# <span id="page-0-0"></span>**SONY**

Ψηφιακή φωτογραφική μηχανή ZV-1

## **Ονομασίες εξαρτημάτων/εικονίδια και ενδείξεις**

## **[Παρουσίαση](#page-0-0) [των](#page-0-0) [εξαρτημάτων](#page-0-0) [\[1\]](#page-0-0)**

## **Βασικές λειτουργίες**

- [Χρήση](#page-0-0) [του](#page-0-0) [τροχού](#page-0-0) [ελέγχου](#page-0-0) [\[2\]](#page-0-0)
- [Χρήση](#page-0-0) [των](#page-0-0) [στοιχείων](#page-0-0) [του](#page-0-0) [ΜΕΝΟΥ](#page-0-0) [\[3\]](#page-0-0)
- [Αντιστοίχιση](#page-0-0) [λειτουργιών](#page-0-0) [που](#page-0-0) [χρησιμοποιούνται](#page-0-0) [συχνά](#page-0-0) [σε](#page-0-0) [κουμπιά](#page-0-0) [\(](#page-0-0)[Προσαρμοσμένο](#page-0-0) [πλήκτρο](#page-0-0)[\) \[4\]](#page-0-0)
- [Χρήση](#page-0-0) [του](#page-0-0) [κουμπιού](#page-0-0) [Fn \(](#page-0-0)[Λειτουργία](#page-0-0)[\) \(](#page-0-0)[Μενού](#page-0-0) [Function\) \[5\]](#page-0-0)
- [Χρήση](#page-0-0) [του](#page-0-0) [πληκτρολογίου](#page-0-0) [\[6\]](#page-0-0)

## **Εικονίδια και ενδείξεις**

- [Λίστα](#page-0-0) [εικονιδίων](#page-0-0) [στην](#page-0-0) [οθόνη](#page-0-0) [\[7\]](#page-0-0)
- [Εναλλαγή](#page-0-0) [της](#page-0-0) [εμφάνισης](#page-0-0) [οθόνης](#page-0-0) [\(](#page-0-0)[κατά](#page-0-0) [τη](#page-0-0) [λήψη](#page-0-0)[/](#page-0-0)[κατά](#page-0-0) [την](#page-0-0) [αναπαραγωγή](#page-0-0)[\) \[8\]](#page-0-0)
- [Κουμπί](#page-0-0) [DISP \[9\]](#page-0-0)

## **Προετοιμασία της κάμερας**

## **[Έλεγχος](#page-0-0) [της](#page-0-0) [φωτογραφικής](#page-0-0) [μηχανής](#page-0-0) [και](#page-0-0) [των](#page-0-0) [παρεχόμενων](#page-0-0) [στοιχείων](#page-0-0) [\[10\]](#page-0-0)**

## **Φόρτιση της μπαταρίας**

- [Εισαγωγή](#page-0-0)[/](#page-0-0)[αφαίρεση](#page-0-0) [πακέτου](#page-0-0) [μπαταριών](#page-0-0) [\[11\]](#page-0-0)
- [Φόρτιση](#page-0-0) [του](#page-0-0) [πακέτου](#page-0-0) [μπαταριών](#page-0-0) [ενώ](#page-0-0) [είναι](#page-0-0) [τοποθετημένο](#page-0-0) [στη](#page-0-0) [φωτογραφική](#page-0-0) [μηχανή](#page-0-0) [\[12\]](#page-0-0)
- [Φόρτιση](#page-0-0) [μέσω](#page-0-0) [υπολογιστή](#page-0-0) [\[13\]](#page-0-0)
- [Διάρκεια](#page-0-0) [μπαταρίας](#page-0-0) [και](#page-0-0) [αριθμός](#page-0-0) [εγγράψιμων](#page-0-0) [εικόνων](#page-0-0) [\[14\]](#page-0-0)
- [Παροχή](#page-0-0) [ηλεκτρικής](#page-0-0) [ενέργειας](#page-0-0) [από](#page-0-0) [επιτοίχια](#page-0-0) [πρίζα](#page-0-0) [\[15\]](#page-0-0)
- [Σημειώσεις](#page-0-0) [για](#page-0-0) [το](#page-0-0) [πακέτο](#page-0-0) [μπαταριών](#page-0-0) [\[16\]](#page-0-0)
- [Σημειώσεις](#page-0-0) [για](#page-0-0) [τη](#page-0-0) [φόρτιση](#page-0-0) [του](#page-0-0) [πακέτου](#page-0-0) [μπαταριών](#page-0-0) [\[17\]](#page-0-0)

## **Εισαγωγή κάρτας μνήμης (πωλείται χωριστά)**

- [Εισαγωγή](#page-0-0)[/](#page-0-0)[αφαίρεση](#page-0-0) [κάρτας](#page-0-0) [μνήμης](#page-0-0) [\[18\]](#page-0-0)
- [Κάρτες](#page-0-0) [μνήμης](#page-0-0) [που](#page-0-0) [μπορείτε](#page-0-0) [να](#page-0-0) [χρησιμοποιήσετε](#page-0-0) [\[19\]](#page-0-0)
- [Σημειώσεις](#page-0-0) [για](#page-0-0) [την](#page-0-0) [κάρτα](#page-0-0) [μνήμης](#page-0-0) [\[20\]](#page-0-0)

## **[Ρύθμιση](#page-0-0) [γλώσσας](#page-0-0)[,](#page-0-0) [ημερομηνίας](#page-0-0) [και](#page-0-0) [ώρας](#page-0-0) [\[21\]](#page-0-0)**

### **[Οδηγός](#page-0-0) [εντός](#page-0-0) [φωτογραφικής](#page-0-0) [μηχανής](#page-0-0) [\[22\]](#page-0-0)**

## **Shooting**

### **[Λήψη](#page-0-0) [στατικών](#page-0-0) [εικόνων](#page-0-0) [\[23\]](#page-0-0)**

### **Εστίαση**

[Λειτουργία](#page-0-0) [εστίασης](#page-0-0) [\[24\]](#page-0-0)

## **Αυτόματη εστίαση**

- [Περιοχή](#page-0-0) [εστίασης](#page-0-0) [\[25\]](#page-0-0)
- [Εντοπισμός](#page-0-0) [φάσης](#page-0-0) [ΑΕ](#page-0-0) [\[26\]](#page-0-0)
- [Τυπική](#page-0-0) [εστίαση](#page-0-0) [\[27\]](#page-0-0)
- [Έλεγχος](#page-0-0) [AF/MF \[28\]](#page-0-0)
- [Εστίαση](#page-0-0) [σε](#page-0-0) [μάτια](#page-0-0) [\(](#page-0-0)[Ρύθμιση](#page-0-0) [αυτόματης](#page-0-0) [εστίασης](#page-0-0) [σε](#page-0-0) [πρόσωπο](#page-0-0)[/](#page-0-0)[μάτια](#page-0-0)[\) \[29\]](#page-0-0)
- [Εντοπισμός](#page-0-0) [θέματος](#page-0-0) [\(](#page-0-0)[Λειτουργία](#page-0-0) [παρακολούθησης](#page-0-0)[\) \[30\]](#page-0-0)
- [Χρώμα](#page-0-0) [πλαισίου](#page-0-0) [εστίασης](#page-0-0) [\[31\]](#page-0-0)
- [Προ](#page-0-0)[-](#page-0-0)[ΑΕ](#page-0-0) [\(](#page-0-0)[στατική](#page-0-0) [εικόνα](#page-0-0)[\) \[32\]](#page-0-0)
- [Αυτόματη](#page-0-0) [εκκαθάριση](#page-0-0) [περιοχής](#page-0-0) [ΑΕ](#page-0-0) [\[33\]](#page-0-0)
- [Εμφ](#page-0-0)[.](#page-0-0) [περιοχής](#page-0-0) [συνεχούς](#page-0-0) [ΑΕ](#page-0-0) [\[34\]](#page-0-0)
- [Περιοχή](#page-0-0) [εντοπισμού](#page-0-0) [φάσης](#page-0-0) [\[35\]](#page-0-0)
- [Κίνηση](#page-0-0) [σημείου](#page-0-0) [εστίασης](#page-0-0) [\[36\]](#page-0-0)

## **Χειροκ. εστίαση**

- [Χειροκίνητη](#page-0-0) [εστίαση](#page-0-0) [\(](#page-0-0)[Ρύθμιση](#page-0-0) [εστίασης](#page-0-0)[\) \[37\]](#page-0-0)
- [Άμεση](#page-0-0) [χειροκίνητη](#page-0-0) [εστίαση](#page-0-0) [\(DMF\) \[38\]](#page-0-0)
- [Μεγεθυντής](#page-0-0) [εστίασης](#page-0-0) [\[39\]](#page-0-0)
- [Βοήθεια](#page-0-0) [MF \(](#page-0-0)[στατική](#page-0-0) [εικόνα](#page-0-0)[\) \[40\]](#page-0-0)
- [Χρόνος](#page-0-0) [μεγέθυνσης](#page-0-0) [εστίασης](#page-0-0) [\[41\]](#page-0-0)
- [Initial Focus Mag. \(](#page-0-0)[ακίνητη](#page-0-0) [εικόνα](#page-0-0)[\) \[42\]](#page-0-0)
- [Ρύθμιση](#page-0-0) [κορύφωσης](#page-0-0) [\[43\]](#page-0-0)

## **Επιλογή τρόπου λειτουργίας (Συνεχής λήψη/Χρονοδιακόπτης)**

- [Τρόπος](#page-0-0) [λειτουργίας](#page-0-0) [μονάδας](#page-0-0) [\[44\]](#page-0-0)
- [Συνεχής](#page-0-0) [λήψη](#page-0-0) [\[45\]](#page-0-0)
- [Χρονοδιακόπτης](#page-0-0) [\[46\]](#page-0-0)
- [Χρονοδιακόπτης](#page-0-0) [\(](#page-0-0)[Συνεχ](#page-0-0)[.\) \[47\]](#page-0-0)
- [Cont.](#page-0-0) [Οριοθέτηση](#page-0-0) [\[48\]](#page-0-0)
- [Μονή](#page-0-0) [οριοθέτηση](#page-0-0) [\[49\]](#page-0-0)
- [Ένδειξη](#page-0-0) [κατά](#page-0-0) [τη](#page-0-0) [λήψη](#page-0-0) [με](#page-0-0) [οριοθέτηση](#page-0-0) [\[50\]](#page-0-0)
- [Οριοθέτηση](#page-0-0) [ισορροπίας](#page-0-0) [λευκού](#page-0-0) [\[51\]](#page-0-0)
- [Οριοθέτηση](#page-0-0) [DRO \[52\]](#page-0-0)
- [Ρυθμίσεις](#page-0-0) [οριοθέτησης](#page-0-0) [\[53\]](#page-0-0)

## **Λήψη φωτογραφιών του εαυτού σας μέσω παρακολούθησης της οθόνης**

[Χρονοδιακόπτης](#page-0-0) [αυτοπροσωπογραφίας](#page-0-0) [\[54\]](#page-0-0)

## **Λήψη ανά διαστήματα**

• [Interval Shoot Func. \[55\]](#page-0-0)

## **Χρήση λειτουργιών αφής**

- [Λειτουργία](#page-0-0) [αφής](#page-0-0) [\[56\]](#page-0-0)
- [Λειτουργία](#page-0-0) [αφής](#page-0-0)[:](#page-0-0) [Κλείστρο](#page-0-0) [αφής](#page-0-0) [\[57\]](#page-0-0)
- [Λειτουργία](#page-0-0) [αφής](#page-0-0)[:](#page-0-0) [Εστίαση](#page-0-0) [αφής](#page-0-0) [\[58\]](#page-0-0)
- [Λειτουργία](#page-0-0) [αφής](#page-0-0)[:](#page-0-0) [Παρακολούθηση](#page-0-0) [με](#page-0-0) [αφή](#page-0-0) [\[59\]](#page-0-0)

## **Επιλογή μεγέθους ακίνητων εικόνων/ποιότητας εικόνας**

- [Μορφή](#page-0-0) [αρχείων](#page-0-0) [\(](#page-0-0)[στατική](#page-0-0) [εικόνα](#page-0-0)[\) \[60\]](#page-0-0)
- [Ποιότητα](#page-0-0) [JPEG \(](#page-0-0)[στατική](#page-0-0) [εικόνα](#page-0-0)[\) \[61\]](#page-0-0)
- [Μέγεθος](#page-0-0) [εικόνας](#page-0-0) [JPEG \(](#page-0-0)[στατική](#page-0-0) [εικόνα](#page-0-0)[\) \[62\]](#page-0-0)  $\bullet$
- [Αναλογία](#page-0-0) [διαστάσεων](#page-0-0) [\(](#page-0-0)[στατική](#page-0-0) [εικόνα](#page-0-0)[\) \[63\]](#page-0-0)
- [Πανόραμα](#page-0-0)[:](#page-0-0) [Μέγεθος](#page-0-0) [\[64\]](#page-0-0)
- [Πανόραμα](#page-0-0)[:](#page-0-0) [Κατεύθυνση](#page-0-0) [\[65\]](#page-0-0)

## **Επιλογή λειτουργίας λήψης**

- [Αλλαγή](#page-0-0) [λειτουργιών](#page-0-0) [λήψης](#page-0-0) [\(](#page-0-0)[Λειτουργία](#page-0-0) [λήψης](#page-0-0)[\) \[66\]](#page-0-0)
- [Έξυπνη](#page-0-0) [αυτόματη](#page-0-0) [λειτουργία](#page-0-0) [\[67\]](#page-0-0)
- [Σχετικά](#page-0-0) [με](#page-0-0) [την](#page-0-0) [Αναγνώριση](#page-0-0) [σκηνής](#page-0-0) [\[68\]](#page-0-0)
- [Αυτόματο](#page-0-0) [πρόγραμμα](#page-0-0) [\[69\]](#page-0-0)
- [Προτεραιότητα](#page-0-0) [διαφράγματος](#page-0-0) [\[70\]](#page-0-0)
- [Προτεραιότητα](#page-0-0) [κλείστρου](#page-0-0) [\[71\]](#page-0-0)
- [Χειροκίνητη](#page-0-0) [έκθεση](#page-0-0) [\[72\]](#page-0-0)
- Δήψη [με](#page-0-0) [λυχνία](#page-0-0) [\[73\]](#page-0-0)
- [Σαρωτικό](#page-0-0) [πανόραμα](#page-0-0) [\[74\]](#page-0-0)
- Επιλονή [σκηνής](#page-0-0) [\[75\]](#page-0-0)
- [Ανάκληση](#page-0-0) [\(](#page-0-0)[Ρυθμίσεις](#page-0-0) [φωτογραφικής](#page-0-0) [μηχανής](#page-0-0) [1/](#page-0-0)[Ρυθμίσεις](#page-0-0) [φωτογραφικής](#page-0-0) [μηχανής](#page-0-0) [2\) \[76\]](#page-0-0)
- [HFR \(](#page-0-0)[Υψηλός](#page-0-0) [ρυθμός](#page-0-0) [καρέ](#page-0-0)[\):](#page-0-0) [Λειτουργία](#page-0-0) [έκθεσης](#page-0-0) [\[77\]](#page-0-0)
- [Ταινία](#page-0-0)[:](#page-0-0) [Λειτουργία](#page-0-0) [έκθεσης](#page-0-0) [\[78\]](#page-0-0)
- [Έξυπνη](#page-0-0) [αυτόματη](#page-0-0) [λειτουργία](#page-0-0) [\(](#page-0-0)[ταινία](#page-0-0)[\) \[79\]](#page-0-0)

## **Έλεγχος των λειτουργιών έκθεσης/φωτομέτρησης**

- [Exposure Comp. \[80\]](#page-0-0)
- [Οδηγός](#page-0-0) [ρύθμισης](#page-0-0) [έκθεσης](#page-0-0) [\[81\]](#page-0-0)
- [Φίλτρο](#page-0-0) [ND \[82\]](#page-0-0)
- [Λειτουργία](#page-0-0) [φωτόμετρου](#page-0-0) [\[83\]](#page-0-0)
- [Προτεραιότητα](#page-0-0) [προσώπων](#page-0-0) [στην](#page-0-0) [πολλαπλή](#page-0-0) [φωτομέτρηση](#page-0-0) [\[84\]](#page-0-0)
- [Κλείδωμα](#page-0-0) [AE \[85\]](#page-0-0)
- [Ρύθμιση](#page-0-0) [αντιστάθμισης](#page-0-0) [έκθεσης](#page-0-0) [\[86\]](#page-0-0)
- [Ρύθμιση](#page-0-0) [μοτίβου](#page-0-0) [ζέβρας](#page-0-0) [\[87\]](#page-0-0)

## **Αλλαγή στυλ λήψης**

- [Ρύθμιση](#page-0-0) [προβολής](#page-0-0) [προϊόντων](#page-0-0) [\[88\]](#page-0-0)
- [Αποεστίαση](#page-0-0) [φόντου](#page-0-0) [\[89\]](#page-0-0)

## **Αυτόματη διόρθωση φωτεινότητας και αντίθεσης**

- [Λειτουργία](#page-0-0) [βελτιστοποίησης](#page-0-0) [D-Range \(DRO\) \[90\]](#page-0-0)
- [Αυτόματο](#page-0-0) [HDR \[91\]](#page-0-0)

## **Επιλογή της ευαισθησίας ISO**

• [ISO \[92\]](#page-0-0)

## **Χρήση του ζουμ**

- [Οι](#page-0-0) [δυνατότητες](#page-0-0) [ζουμ](#page-0-0) [που](#page-0-0) [διατίθενται](#page-0-0) [με](#page-0-0) [το](#page-0-0) [παρόν](#page-0-0) [προϊόν](#page-0-0) [\[93\]](#page-0-0)
- [Ζουμ](#page-0-0) [\[94\]](#page-0-0)
- [Ρύθμιση](#page-0-0) [ζουμ](#page-0-0) [\[95\]](#page-0-0)
- [Σχετικά](#page-0-0) [με](#page-0-0) [την](#page-0-0) [κλίμακα](#page-0-0) [ζουμ](#page-0-0) [\[96\]](#page-0-0)
- [Ταχύτητα](#page-0-0) [ζουμ](#page-0-0) [\[97\]](#page-0-0)

## **Ισορροπία λευκού**

- [Ισορροπία](#page-0-0) [λευκού](#page-0-0) [\[98\]](#page-0-0)
- [Ρύθμιση](#page-0-0) [προτεραιότητας](#page-0-0) [στο](#page-0-0) [AWB \[99\]](#page-0-0)
- [Λήψη](#page-0-0) [κανονικού](#page-0-0) [λευκού](#page-0-0) [χρώματος](#page-0-0) [για](#page-0-0) [τη](#page-0-0) [ρύθμιση](#page-0-0) [της](#page-0-0) [ισορροπίας](#page-0-0) [λευκού](#page-0-0) [\(](#page-0-0)[προσαρμοσμένη](#page-0-0) [ισορροπία](#page-0-0) [λευκού](#page-0-0)[\) \[100\]](#page-0-0)

## **Ρύθμιση τρόπου επεξεργασίας εικόνων**

- [Δημιουργικό](#page-0-0) [στυλ](#page-0-0) [\[101\]](#page-0-0)
- [Εφέ](#page-0-0) [φωτογραφίας](#page-0-0) [\[102\]](#page-0-0)
- [Εφέ](#page-0-0) [απαλού](#page-0-0) [δέρματος](#page-0-0)[\[103\]](#page-0-0)
- [Αυτόματο](#page-0-0) [καδράρισμα](#page-0-0) [αντικειμένων](#page-0-0) [\(](#page-0-0)[στατική](#page-0-0) [εικόνα](#page-0-0)[\) \[104\]](#page-0-0)
- [Χώρος](#page-0-0) [χρώματος](#page-0-0) [\(](#page-0-0)[στατική](#page-0-0) [εικόνα](#page-0-0)[\) \[105\]](#page-0-0)

## **Ρυθμίσεις κλείστρου**

[Τύπος](#page-0-0) [κλείστρου](#page-0-0) [\(](#page-0-0)[στατική](#page-0-0) [εικόνα](#page-0-0)[\) \[106\]](#page-0-0)

[Απελευθέρωση](#page-0-0) [χωρίς](#page-0-0) [κάρτα](#page-0-0) [\[107\]](#page-0-0)

### **Μείωση θολώματος**

[Σταθερή](#page-0-0) [λήψη](#page-0-0) [\(](#page-0-0)[στατική](#page-0-0) [εικόνα](#page-0-0)[\) \[108\]](#page-0-0)

## **Μείωση θορύβου**

- [ΜΘ](#page-0-0) [μακράς](#page-0-0) [έκθεσης](#page-0-0) [\(](#page-0-0)[στατική](#page-0-0) [εικόνα](#page-0-0)[\) \[109\]](#page-0-0)
- [ΜΘ](#page-0-0) [υψηλού](#page-0-0) [ISO \(](#page-0-0)[στατική](#page-0-0) [εικόνα](#page-0-0)[\) \[110\]](#page-0-0)

## **Εντοπισμός προσώπου**

- [Προτεραιότητα](#page-0-0) [καταχωρισμένων](#page-0-0) [προσώπων](#page-0-0) [\[111\]](#page-0-0)
- [Κλείστρο](#page-0-0) [χαμόγελου](#page-0-0) [\[112\]](#page-0-0)
- [Καταχώρηση](#page-0-0) [προσώπου](#page-0-0) [\(](#page-0-0)[Νέα](#page-0-0) [καταχώρηση](#page-0-0)[\) \[113\]](#page-0-0)
- [Καταχώρηση](#page-0-0) [προσώπου](#page-0-0) [\(](#page-0-0)[Ανταλλαγή](#page-0-0) [σειράς](#page-0-0)[\) \[114\]](#page-0-0)
- [Καταχώρηση](#page-0-0) [προσώπου](#page-0-0) [\(](#page-0-0)[Διαγραφή](#page-0-0)[\) \[115\]](#page-0-0)

## **Χρήση του φλας**

- [Χρήση](#page-0-0) [φλας](#page-0-0) [\(](#page-0-0)[πωλείται](#page-0-0) [χωριστά](#page-0-0)[\) \[116\]](#page-0-0)
- [Λειτουργία](#page-0-0) [φλας](#page-0-0) [\[117\]](#page-0-0)
- [Flash Comp. \[118\]](#page-0-0)

## **Εγγραφή ταινιών**

**[Λήψη](#page-0-0) [ταινιών](#page-0-0) [\[119\]](#page-0-0)**

**[Ταινία](#page-0-0) [με](#page-0-0) [κλείστρο](#page-0-0) [\[120\]](#page-0-0)**

**[Φορμά](#page-0-0) [εγγραφής](#page-0-0) [ταινιών](#page-0-0) [\[121\]](#page-0-0)**

**[Μορφή](#page-0-0) [αρχείου](#page-0-0) [\(](#page-0-0)[ταινία](#page-0-0)[\) \[122\]](#page-0-0)**

**[Ρύθμιση](#page-0-0) [εγγραφής](#page-0-0) [\(](#page-0-0)[ταινία](#page-0-0)[\) \[123\]](#page-0-0)**

**[Λήψη](#page-0-0) [ταινιών](#page-0-0) [σε](#page-0-0) [εξαιρετικά](#page-0-0) [αργή](#page-0-0) [κίνηση](#page-0-0) [\(](#page-0-0)[Ρυθμίσεις](#page-0-0) [ΥΡΚ](#page-0-0)[\) \[124\]](#page-0-0)**

**[Λήψη](#page-0-0) [στατικών](#page-0-0) [εικόνων](#page-0-0) [κατά](#page-0-0) [την](#page-0-0) [εγγραφή](#page-0-0) [ταινιών](#page-0-0) [\(](#page-0-0)[Διπλή](#page-0-0) [εγγραφή](#page-0-0)[\) \[125\]](#page-0-0)**

**[Ποιότητα](#page-0-0) [\(](#page-0-0)[Διπλή](#page-0-0) [εγγραφή](#page-0-0)[\) \[126\]](#page-0-0)**

**[Μέγεθος](#page-0-0) [εικόνας](#page-0-0) [\(](#page-0-0)[Διπλή](#page-0-0) [εγγραφή](#page-0-0)[\) \[127\]](#page-0-0) [Αυτόματη](#page-0-0) [διπλή](#page-0-0) [εγγραφή](#page-0-0) [\[128\]](#page-0-0) [Εγγραφή](#page-0-0) [Proxy \[129\]](#page-0-0) [Εγγραφή](#page-0-0) [ήχου](#page-0-0) [\[130\]](#page-0-0) [Εμφάνιση](#page-0-0) [επιπέδου](#page-0-0) [ήχου](#page-0-0) [\[131\]](#page-0-0) [Επίπεδο](#page-0-0) [εγγραφής](#page-0-0) [ήχου](#page-0-0) [\[132\]](#page-0-0) [Wind Noise Reduct. \[133\]](#page-0-0) [Προφίλ](#page-0-0) [φωτογραφίας](#page-0-0) [\[134\]](#page-0-0) [Βοήθεια](#page-0-0) [οθόνης](#page-0-0) [Gamma \[135\]](#page-0-0) [Αυτόματο](#page-0-0) [αργό](#page-0-0) [κλείστρο](#page-0-0) [\(](#page-0-0)[ταινία](#page-0-0)[\) \[136\]](#page-0-0) [Initial Focus Mag. \(](#page-0-0)[ταινία](#page-0-0)[\) \[137\]](#page-0-0) [Ταχύτητα](#page-0-0) [οδήγησης](#page-0-0) [ΑΕ](#page-0-0) [\(](#page-0-0)[ταινία](#page-0-0)[\) \[138\]](#page-0-0) [AF Tracking Sens. \(](#page-0-0)[ταινία](#page-0-0)[\) \[139\]](#page-0-0) [Σταθερή](#page-0-0) [λήψη](#page-0-0) [\(](#page-0-0)[ταινία](#page-0-0)[\) \[140\]](#page-0-0) [Ρυθμίσεις](#page-0-0) [TC/UB \[141\]](#page-0-0) [Διακόπτης](#page-0-0) [εμφάνισης](#page-0-0) [TC/UB \[142\]](#page-0-0) [Κουμπί](#page-0-0) [MOVIE \[143\]](#page-0-0) [Εμφάνιση](#page-0-0) [δείκτη](#page-0-0) [\(](#page-0-0)[ταινία](#page-0-0)[\) \[144\]](#page-0-0) [Ρυθμίσεις](#page-0-0) [δείκτη](#page-0-0) [\(](#page-0-0)[ταινία](#page-0-0)[\) \[145\]](#page-0-0) [Επιλογή](#page-0-0) [εξόδου](#page-0-0) [4K \(](#page-0-0)[ταινία](#page-0-0)[\) \[146\]](#page-0-0) [Λυχνία](#page-0-0) [REC \[147\]](#page-0-0)**

## **Προβολή**

## **Προβολή εικόνων**

- [Αναπαραγωγή](#page-0-0) [στατικών](#page-0-0) [εικόνων](#page-0-0) [\[148\]](#page-0-0)
- [Μεγέθυνση](#page-0-0) [εικόνας](#page-0-0) [που](#page-0-0) [αναπαράγεται](#page-0-0) [\(](#page-0-0)[Μεγέθυνση](#page-0-0) [εικόνας](#page-0-0)[\) \[149\]](#page-0-0)
- [Αυτόματη](#page-0-0) [περιστροφή](#page-0-0) [εγγεγραμμένων](#page-0-0) [εικόνων](#page-0-0) [\(](#page-0-0)[Περιστροφή](#page-0-0) [προβολής](#page-0-0)[\) \[150\]](#page-0-0)
- [Περιστροφή](#page-0-0) [εικόνας](#page-0-0) [\(](#page-0-0)[Περιστροφή](#page-0-0)[\) \[151\]](#page-0-0)
- [Αναπαραγωγή](#page-0-0) [πανοραμικών](#page-0-0) [εικόνων](#page-0-0) [\[152\]](#page-0-0)
- [Enlarge Initial Mag. \[153\]](#page-0-0)  $\bullet$
- [Μεγέθυνση](#page-0-0) [αρχικής](#page-0-0) [θέσης](#page-0-0) [\[154\]](#page-0-0)  $\bullet$
- [Αναπαραγωγή](#page-0-0) [ταινιών](#page-0-0) [\[155\]](#page-0-0)
- [Βίντεο](#page-0-0) [κίνησης](#page-0-0) [\[156\]](#page-0-0)
- [Ρύθμιση](#page-0-0) [διαστήματος](#page-0-0) [κίνησης](#page-0-0) [\[157\]](#page-0-0)
- [Ρύθμιση](#page-0-0) [έντασης](#page-0-0) [ήχου](#page-0-0) [\[158\]](#page-0-0)
- [Εγγραφή](#page-0-0) [φωτογραφίας](#page-0-0) [\[159\]](#page-0-0)
- [Αναπαραγωγή](#page-0-0) [εικόνων](#page-0-0) [στην](#page-0-0) [οθόνη](#page-0-0) [ευρετηρίου](#page-0-0) [εικόνων](#page-0-0) [\(](#page-0-0)[Ευρετήριο](#page-0-0) [εικόνων](#page-0-0)[\) \[160\]](#page-0-0)
- [Εναλλαγή](#page-0-0) [μεταξύ](#page-0-0) [στατικών](#page-0-0) [εικόνων](#page-0-0) [και](#page-0-0) [ταινιών](#page-0-0) [\(](#page-0-0)[Λειτουργία](#page-0-0) [προβολής](#page-0-0)[\) \[161\]](#page-0-0)
- [Προβολή](#page-0-0) [ως](#page-0-0) [ομάδα](#page-0-0) [\[162\]](#page-0-0)
- [Συνεχής](#page-0-0) [αναπαραγωγή](#page-0-0) [για](#page-0-0) [λήψη](#page-0-0) [ανά](#page-0-0) [διαστήματα](#page-0-0) [\[163\]](#page-0-0)
- [Ταχύτητα](#page-0-0) [αναπαραγωγής](#page-0-0) [για](#page-0-0) [λήψη](#page-0-0) [ανά](#page-0-0) [διαστήματα](#page-0-0) [\[164\]](#page-0-0)
- [Αναπαραγωγή](#page-0-0) [εικόνων](#page-0-0) [με](#page-0-0) [τη](#page-0-0) [χρήση](#page-0-0) [της](#page-0-0) [παρουσίασης](#page-0-0) [\(](#page-0-0)[Παρουσίαση](#page-0-0)[\) \[165\]](#page-0-0)

## **Επεξεργασία εικόνων**

[Εφέ](#page-0-0) [βελτίωσης](#page-0-0) [προσώπου](#page-0-0) [\[166\]](#page-0-0)

## **Προστασία δεδομένων**

[Προστασία](#page-0-0) [εικόνων](#page-0-0) [\(](#page-0-0)[Προστασία](#page-0-0)[\) \[167\]](#page-0-0)

## **Ρύθμιση λειτουργίας Αξιολόγησης**

- [Αξιολόγηση](#page-0-0) [\[168\]](#page-0-0)
- [Ρύθμιση](#page-0-0) [αξιολόγησης](#page-0-0) [\(](#page-0-0)[Προσαρμοσμένο](#page-0-0) [πλήκτρο](#page-0-0)[\) \[169\]](#page-0-0)

## **Ανάθεση εικόνων για εκτύπωση (DPOF)**

[Καθορισμός](#page-0-0) [εικόνων](#page-0-0) [για](#page-0-0) [εκτύπωση](#page-0-0) [\(](#page-0-0)[Καθορισμός](#page-0-0) [εκτύπωσης](#page-0-0)[\) \[170\]](#page-0-0)

## **Διαγραφή εικόνων αυτόματα**

- [Διαγραφή](#page-0-0) [εμφανιζόμενης](#page-0-0) [εικόνας](#page-0-0) [\[171\]](#page-0-0)
- [Διαγραφή](#page-0-0) [πολλαπλών](#page-0-0) [επιλεγμένων](#page-0-0) [εικόνων](#page-0-0) [\(](#page-0-0)[Διαγραφή](#page-0-0)[\) \[172\]](#page-0-0)
- [Delete confirm. \[173\]](#page-0-0)

## **Προβολή εικόνων στην τηλεόραση**

[Προβολή](#page-0-0) [εικόνων](#page-0-0) [σε](#page-0-0) [τηλεόραση](#page-0-0) [με](#page-0-0) [τη](#page-0-0) [χρήση](#page-0-0) [καλωδίου](#page-0-0) [HDMI \[174\]](#page-0-0)

## **Προσαρμογή φωτογραφικής μηχανής**

## **Καταχώριση λειτουργιών που χρησιμοποιούνται συχνά**

[Μνήμη](#page-0-0) [\(](#page-0-0)[Ρυθμίσεις](#page-0-0) [φωτογραφικής](#page-0-0) [μηχανής](#page-0-0) [1/](#page-0-0)[Ρυθμίσεις](#page-0-0) [φωτογραφικής](#page-0-0) [μηχανής](#page-0-0) [2\)](#page-0-0) [\[175\]](#page-0-0)

## **Προσαρμογή MENOY (Το μενού μου)**

- [Προσθήκη](#page-0-0) [στοιχείου](#page-0-0) [\[176\]](#page-0-0)
- [Ταξινόμηση](#page-0-0) [στοιχείου](#page-0-0) [\[177\]](#page-0-0)
- [Διαγραφή](#page-0-0) [στοιχείου](#page-0-0) [\[178\]](#page-0-0)
- [Διαγραφή](#page-0-0) [σελίδας](#page-0-0) [\[179\]](#page-0-0)
- [Διαγραφή](#page-0-0) [όλων](#page-0-0) [\[180\]](#page-0-0)
- [Εμφάνιση](#page-0-0) [από](#page-0-0) [το](#page-0-0) [My Menu \[181\]](#page-0-0)

## **Έλεγχος εικόνων πριν/μετά την εγγραφή**

- [Αυτόματη](#page-0-0) [ανασκόπηση](#page-0-0) [\[182\]](#page-0-0)
- [Εμφάνιση](#page-0-0) [ζωντανής](#page-0-0) [προβολής](#page-0-0) [\[183\]](#page-0-0)

## **Ρυθμίσεις οθόνης**

- [Γραμμή](#page-0-0) [πλέγματος](#page-0-0) [\[184\]](#page-0-0)
- [Φωτεινότητα](#page-0-0) [οθόνης](#page-0-0) [\[185\]](#page-0-0)
- [Απενεργοποίηση](#page-0-0) [με](#page-0-0) [οθόνη](#page-0-0) [\[186\]](#page-0-0)
- [Αυτόματη](#page-0-0) [απενεργοποίηση](#page-0-0) [οθόνης](#page-0-0) [\[187\]](#page-0-0)
- [Παρακολούθηση](#page-0-0) [φωτεινότητας](#page-0-0) [\[188\]](#page-0-0)

## **Ρυθμίσεις κάρτας μνήμης**

- [Διαμόρφωση](#page-0-0) [\[189\]](#page-0-0)
- [Επιλογή](#page-0-0) [φακέλου](#page-0-0) [REC \[190\]](#page-0-0)
- [Νέος](#page-0-0) [φάκελος](#page-0-0) [\[191\]](#page-0-0)
- [Ρυθμίσεις](#page-0-0) [αρχείου](#page-0-0)[/](#page-0-0)[φακέλου](#page-0-0) [\(](#page-0-0)[στατική](#page-0-0) [εικόνα](#page-0-0)[\) \[192\]](#page-0-0)
- [Ρυθμίσεις](#page-0-0) [αρχείου](#page-0-0) [\(](#page-0-0)[ταινία](#page-0-0)[\) \[193\]](#page-0-0)
- [Display Media Info. \[194\]](#page-0-0)
- [Ανάκτηση](#page-0-0) [ΒΔ](#page-0-0) [εικόνων](#page-0-0) [\[195\]](#page-0-0)

## **Ρυθμίσεις κάμερας**

- [Ηχητικά](#page-0-0) [σήματα](#page-0-0) [\[196\]](#page-0-0)
- [Καταγραφή](#page-0-0) [ημερομηνίας](#page-0-0) [\(](#page-0-0)[στατική](#page-0-0) [εικόνα](#page-0-0)[\) \[197\]](#page-0-0)
- [Μενού](#page-0-0) [εικονιδίων](#page-0-0) [\[198\]](#page-0-0)
- [Έναρξη](#page-0-0) [εξοικονόμησης](#page-0-0) [ενέργειας](#page-0-0) [\[199\]](#page-0-0)
- [Auto Power OFF Temp. \[200\]](#page-0-0)
- [Επιλογέας](#page-0-0) [NTSC/PAL \[201\]](#page-0-0)
- [Ρυθμίσεις](#page-0-0) [HDMI:](#page-0-0) [Ανάλυση](#page-0-0) [HDMI \[202\]](#page-0-0)
- [Ρυθμίσεις](#page-0-0) [HDMI:](#page-0-0) [Έξοδος](#page-0-0) [24p/60p \(](#page-0-0)[ταινία](#page-0-0)[\) \(](#page-0-0)[Μόνο](#page-0-0) [για](#page-0-0) [μοντέλα](#page-0-0) [συμβατά](#page-0-0) [με](#page-0-0) [1080](#page-0-0) [60i\)\) \[203\]](#page-0-0)
- [Ρυθμίσεις](#page-0-0) [HDMI:](#page-0-0) [Εμφάνιση](#page-0-0) [πληροφοριών](#page-0-0) [HDMI \[204\]](#page-0-0)
- [Ρυθμίσεις](#page-0-0) [HDMI:](#page-0-0) [Έξοδος](#page-0-0) [TC \(](#page-0-0)[ταινία](#page-0-0)[\) \[205\]](#page-0-0)
- [Ρυθμίσεις](#page-0-0) [HDMI:](#page-0-0) [Έλεγχος](#page-0-0) [REC \(](#page-0-0)[ταινία](#page-0-0)[\) \[206\]](#page-0-0)
- [Ρυθμίσεις](#page-0-0) [HDMI:](#page-0-0) [ΕΛΕΓΧΟΣ](#page-0-0) [ΓΙΑ](#page-0-0) [HDMI \[207\]](#page-0-0)
- [Σύνδεση](#page-0-0) [USB \[208\]](#page-0-0)
- [Ρύθμιση](#page-0-0) [USB LUN \[209\]](#page-0-0)
- [Τροφοδοσία](#page-0-0) [USB \[210\]](#page-0-0)
- [Γλώσσα](#page-0-0) [\[211\]](#page-0-0)
- [Διαμόρφωση](#page-0-0) [ημερομηνίας](#page-0-0)[/](#page-0-0)[ώρας](#page-0-0) [\[212\]](#page-0-0)
- [Ρύθμιση](#page-0-0) [περιοχής](#page-0-0) [\[213\]](#page-0-0)
- [Έκδοση](#page-0-0) [\[214\]](#page-0-0)
- [Λειτουργία](#page-0-0) [επίδειξης](#page-0-0) [\[215\]](#page-0-0)

## **Αρχικοποίηση της φωτογραφικής μηχανής**

[Επαναφορά](#page-0-0) [ρυθμίσεων](#page-0-0) [\[216\]](#page-0-0)

## **Χρήση λειτουργιών δικτύου**

## **Σύνδεση αυτού του προϊόντος με Smartphone**

- [Imaging Edge Mobile \[217\]](#page-0-0)
- [Χειρισμός](#page-0-0) [με](#page-0-0) [smartphone \[218\]](#page-0-0)
- [Τηλεχειρισμός](#page-0-0) [της](#page-0-0) [φωτογραφικής](#page-0-0) [μηχανής](#page-0-0) [μέσω](#page-0-0) [Android smartphone \(](#page-0-0)[Κωδικός](#page-0-0) [QR\) \[219\]](#page-0-0)
- [Τηλεχειρισμός](#page-0-0) [της](#page-0-0) [φωτογραφικής](#page-0-0) [μηχανής](#page-0-0) [μέσω](#page-0-0) [Android smartphone \(SSID\) \[220\]](#page-0-0)
- [Τηλεχειρισμός](#page-0-0) [της](#page-0-0) [φωτογραφικής](#page-0-0) [μηχανής](#page-0-0) [μέσω](#page-0-0) [iPhone](#page-0-0) [ή](#page-0-0) [iPad \(](#page-0-0)[Κωδικός](#page-0-0) [QR\)](#page-0-0) [\[221\]](#page-0-0)
- [Τηλεχειρισμός](#page-0-0) [της](#page-0-0) [φωτογραφικής](#page-0-0) [μηχανής](#page-0-0) [μέσω](#page-0-0) [iPhone](#page-0-0) [ή](#page-0-0) [iPad \(SSID\) \[222\]](#page-0-0)

### **Μεταφορά εικόνων σε Smartphone**

- [Λειτουργία](#page-0-0) [αποστολής](#page-0-0) [σε](#page-0-0) [smartphone:](#page-0-0) [Αποστολή](#page-0-0) [σε](#page-0-0) [smartphone \[223\]](#page-0-0)
- [Λειτουργία](#page-0-0) [αποστολής](#page-0-0) [σε](#page-0-0) [smartphone:](#page-0-0) [Αποστολή](#page-0-0) [στόχου](#page-0-0) [\(](#page-0-0)[ταινίες](#page-0-0) [proxy\) \[224\]](#page-0-0)
- [Λειτουργία](#page-0-0) [αποστολής](#page-0-0) [σε](#page-0-0) [smartphone:](#page-0-0) [Σύνδεση](#page-0-0) [κατά](#page-0-0) [τη](#page-0-0) [διάρκεια](#page-0-0) [της](#page-0-0) [απενεργοποίησης](#page-0-0) [\[225\]](#page-0-0)

### **Ανάγνωση πληροφοριών τοποθεσίας από smartphone**

[Location Info. Link Set. \[226\]](#page-0-0)

## **Χρήση τηλεχειριστηρίου με Bluetooth**

[Τηλεχειρισμός](#page-0-0) [Bluetooth \[227\]](#page-0-0)

### **Μεταφορά εικόνων σε τηλεόραση**

[Προβολή](#page-0-0) [σε](#page-0-0) [τηλεόραση](#page-0-0) [\[228\]](#page-0-0)

## **Αλλαγή ρυθμίσεων δικτύου**

- [Λειτουργία](#page-0-0) [πτήσης](#page-0-0) [\[229\]](#page-0-0)
- [Ρυθμίσεις](#page-0-0) [Wi-Fi:](#page-0-0) [Πάτημα](#page-0-0) [WPS \[230\]](#page-0-0)
- [Wi-Fi Settings: Access Point Set. \[231\]](#page-0-0)
- [Ρυθμίσεις](#page-0-0) [Wi-Fi:](#page-0-0) [Εμφάνιση](#page-0-0) [πληροφοριών](#page-0-0) [Wi-Fi. \[232\]](#page-0-0)
- [Ρυθμίσεις](#page-0-0) [Wi-Fi:](#page-0-0) [Επαναφορά](#page-0-0) [SSID/](#page-0-0)[κωδικού](#page-0-0) [πρόσβασης](#page-0-0) [\[233\]](#page-0-0)
- [Ρυθμίσεις](#page-0-0) [Bluetooth \[234\]](#page-0-0)
- [Επεξεργασία](#page-0-0) [ονόματος](#page-0-0) [συσκευής](#page-0-0) [\[235\]](#page-0-0)  $\bullet$
- [Reset Network Set. \[236\]](#page-0-0)

## **Χρήση υπολογιστή**

## **[Συνιστώμενο](#page-0-0) [περιβάλλον](#page-0-0) [υπολογιστή](#page-0-0) [\[237\]](#page-0-0)**

## **Σύνδεση/Αποσύνδεση της φωτογραφικής μηχανής**

- [Σύνδεση](#page-0-0) [με](#page-0-0) [υπολογιστή](#page-0-0) [\[238\]](#page-0-0)
- [Αποσύνδεση](#page-0-0) [της](#page-0-0) [φωτογραφικής](#page-0-0) [μηχανής](#page-0-0) [από](#page-0-0) [τον](#page-0-0) [υπολογιστή](#page-0-0) [\[239\]](#page-0-0)

## **Διαχείριση/Επεξεργασία εικόνων σε υπολογιστή**

- [Εισαγωγή](#page-0-0) [στο](#page-0-0) [λογισμικό](#page-0-0) [υπολογιστή](#page-0-0) [\(PlayMemories Home/Imaging Edge\) \[240\]](#page-0-0)
- [Εισαγωγή](#page-0-0) [εικόνων](#page-0-0) [στον](#page-0-0) [υπολογιστή](#page-0-0) [χωρίς](#page-0-0) [χρήση](#page-0-0) [του](#page-0-0) [λογισμικού](#page-0-0) [υπολογιστή](#page-0-0) [\[241\]](#page-0-0)
- [Αποστολή](#page-0-0) [σε](#page-0-0) [υπολογιστή](#page-0-0) [\[242\]](#page-0-0)

## **[Χειρισμός](#page-0-0) [της](#page-0-0) [φωτογραφικής](#page-0-0) [μηχανής](#page-0-0) [από](#page-0-0) [υπολογιστή](#page-0-0) [\(](#page-0-0)[Απομακρυσμένη](#page-0-0) [λειτουργία](#page-0-0) [μέσω](#page-0-0) [υπολογιστή](#page-0-0)[\) \[243\]](#page-0-0)**

## **Κατάλογος στοιχείων MENOY**

## **[Χρήση](#page-0-0) [των](#page-0-0) [στοιχείων](#page-0-0) [του](#page-0-0) [ΜΕΝΟΥ](#page-0-0) [\[244\]](#page-0-0)**

## **Camera Settings1**

- [Μορφή](#page-0-0) [αρχείων](#page-0-0) [\(](#page-0-0)[στατική](#page-0-0) [εικόνα](#page-0-0)[\) \[245\]](#page-0-0)
- [Ποιότητα](#page-0-0) [JPEG \(](#page-0-0)[στατική](#page-0-0) [εικόνα](#page-0-0)[\) \[246\]](#page-0-0)
- [Μέγεθος](#page-0-0) [εικόνας](#page-0-0) [JPEG \(](#page-0-0)[στατική](#page-0-0) [εικόνα](#page-0-0)[\) \[247\]](#page-0-0)
- [Αναλογία](#page-0-0) [διαστάσεων](#page-0-0) [\(](#page-0-0)[στατική](#page-0-0) [εικόνα](#page-0-0)[\) \[248\]](#page-0-0)
- [Πανόραμα](#page-0-0)[:](#page-0-0) [Μέγεθος](#page-0-0) [\[249\]](#page-0-0)
- [Πανόραμα](#page-0-0)[:](#page-0-0) [Κατεύθυνση](#page-0-0) [\[250\]](#page-0-0)
- [ΜΘ](#page-0-0) [μακράς](#page-0-0) [έκθεσης](#page-0-0) [\(](#page-0-0)[στατική](#page-0-0) [εικόνα](#page-0-0)[\) \[251\]](#page-0-0)
- [ΜΘ](#page-0-0) [υψηλού](#page-0-0) [ISO \(](#page-0-0)[στατική](#page-0-0) [εικόνα](#page-0-0)[\) \[252\]](#page-0-0)
- [Χώρος](#page-0-0) [χρώματος](#page-0-0) [\(](#page-0-0)[στατική](#page-0-0) [εικόνα](#page-0-0)[\) \[253\]](#page-0-0)
- [Αλλαγή](#page-0-0) [λειτουργιών](#page-0-0) [λήψης](#page-0-0) [\(](#page-0-0)[Λειτουργία](#page-0-0) [λήψης](#page-0-0)[\) \[254\]](#page-0-0)
- [Έξυπνη](#page-0-0) [αυτόματη](#page-0-0) [λειτουργία](#page-0-0) [\[255\]](#page-0-0)  $\bullet$
- [Επιλογή](#page-0-0) [σκηνής](#page-0-0) [\[256\]](#page-0-0)  $\bullet$
- [Τρόπος](#page-0-0) [λειτουργίας](#page-0-0) [μονάδας](#page-0-0) [\[257\]](#page-0-0)  $\bullet$
- [Ρυθμίσεις](#page-0-0) [οριοθέτησης](#page-0-0) [\[258\]](#page-0-0)
- [Interval Shoot Func. \[259\]](#page-0-0)
- [Ανάκληση](#page-0-0) [\(](#page-0-0)[Ρυθμίσεις](#page-0-0) [φωτογραφικής](#page-0-0) [μηχανής](#page-0-0) [1/](#page-0-0)[Ρυθμίσεις](#page-0-0) [φωτογραφικής](#page-0-0) [μηχανής](#page-0-0) [2\) \[260\]](#page-0-0)
- [Μνήμη](#page-0-0) [\(](#page-0-0)[Ρυθμίσεις](#page-0-0) [φωτογραφικής](#page-0-0) [μηχανής](#page-0-0) [1/](#page-0-0)[Ρυθμίσεις](#page-0-0) [φωτογραφικής](#page-0-0) [μηχανής](#page-0-0) [2\)](#page-0-0) [\[261\]](#page-0-0)
- [Λειτουργία](#page-0-0) [εστίασης](#page-0-0) [\[262\]](#page-0-0)
- [Περιοχή](#page-0-0) [εστίασης](#page-0-0) [\[263\]](#page-0-0)  $\bullet$
- [Εστίαση](#page-0-0) [σε](#page-0-0) [μάτια](#page-0-0) [\(](#page-0-0)[Ρύθμιση](#page-0-0) [αυτόματης](#page-0-0) [εστίασης](#page-0-0) [σε](#page-0-0) [πρόσωπο](#page-0-0)[/](#page-0-0)[μάτια](#page-0-0)[\) \[264\]](#page-0-0)
- [Προ](#page-0-0)[-](#page-0-0)[ΑΕ](#page-0-0) [\(](#page-0-0)[στατική](#page-0-0) [εικόνα](#page-0-0)[\) \[265\]](#page-0-0)  $\bullet$
- [Χρώμα](#page-0-0) [πλαισίου](#page-0-0) [εστίασης](#page-0-0) [\[266\]](#page-0-0)
- [Αυτόματη](#page-0-0) [εκκαθάριση](#page-0-0) [περιοχής](#page-0-0) [ΑΕ](#page-0-0) [\[267\]](#page-0-0)
- [Εμφάνιση](#page-0-0) [περιοχής](#page-0-0) [συνεχόμενης](#page-0-0) [AF \[268\]](#page-0-0)
- [Περιοχή](#page-0-0) [εντοπισμού](#page-0-0) [φάσης](#page-0-0) [\[269\]](#page-0-0)  $\bullet$
- [Κίνηση](#page-0-0) [σημείου](#page-0-0) [εστίασης](#page-0-0) [\[270\]](#page-0-0)  $\bullet$
- [Χειροκίνητη](#page-0-0) [εστίαση](#page-0-0) [\(](#page-0-0)[Ρύθμιση](#page-0-0) [εστίασης](#page-0-0)[\) \[271\]](#page-0-0)
- [Exposure Comp. \[272\]](#page-0-0)
- [ISO \[273\]](#page-0-0)
- [Φίλτρο](#page-0-0) [ND \[274\]](#page-0-0)  $\bullet$
- [Λειτουργία](#page-0-0) [φωτόμετρου](#page-0-0) [\[275\]](#page-0-0)
- [Προτεραιότητα](#page-0-0) [προσώπων](#page-0-0) [στην](#page-0-0) [πολλαπλή](#page-0-0) [φωτομέτρηση](#page-0-0) [\[276\]](#page-0-0)
- [Λειτουργία](#page-0-0) [φλας](#page-0-0) [\[277\]](#page-0-0)
- [Flash Comp. \[278\]](#page-0-0)  $\bullet$
- [Ρύθμιση](#page-0-0) [αντιστάθμισης](#page-0-0) [έκθεσης](#page-0-0) [\[279\]](#page-0-0)
- [Ισορροπία](#page-0-0) [λευκού](#page-0-0) [\[280\]](#page-0-0)
- [Ρύθμιση](#page-0-0) [προτεραιότητας](#page-0-0) [στο](#page-0-0) [AWB \[281\]](#page-0-0)  $\bullet$
- [Λειτουργία](#page-0-0) [βελτιστοποίησης](#page-0-0) [D-Range \(DRO\) \[282\]](#page-0-0)  $\bullet$
- [Αυτόματο](#page-0-0) [HDR \[283\]](#page-0-0)  $\bullet$
- [Δημιουργικό](#page-0-0) [στυλ](#page-0-0) [\[284\]](#page-0-0)
- [Εφέ](#page-0-0) [φωτογραφίας](#page-0-0) [\[285\]](#page-0-0)
- [Προφίλ](#page-0-0) [φωτογραφίας](#page-0-0) [\[286\]](#page-0-0)  $\bullet$
- [Εφέ](#page-0-0) [απαλού](#page-0-0) [δέρματος](#page-0-0)[\[287\]](#page-0-0)  $\bullet$
- [Μεγεθυντής](#page-0-0) [εστίασης](#page-0-0) [\[288\]](#page-0-0)  $\bullet$
- [Χρόνος](#page-0-0) [μεγέθυνσης](#page-0-0) [εστίασης](#page-0-0) [\[289\]](#page-0-0)
- [Αρχική](#page-0-0) [μεγέθυνση](#page-0-0) [εστίασης](#page-0-0) [\(](#page-0-0)[στατική](#page-0-0) [εικόνα](#page-0-0)[\) \[290\]](#page-0-0)
- [Βοήθεια](#page-0-0) [MF \(](#page-0-0)[στατική](#page-0-0) [εικόνα](#page-0-0)[\) \[291\]](#page-0-0)
- [Ρύθμιση](#page-0-0) [κορύφωσης](#page-0-0) [\[292\]](#page-0-0)
- [Ρύθμιση](#page-0-0) [προβολής](#page-0-0) [προϊόντων](#page-0-0) [\[293\]](#page-0-0)  $\bullet$
- [Καταχώρηση](#page-0-0) [προσώπου](#page-0-0) [\(](#page-0-0)[Νέα](#page-0-0) [καταχώρηση](#page-0-0)[\) \[294\]](#page-0-0)  $\bullet$
- [Καταχώρηση](#page-0-0) [προσώπου](#page-0-0) [\(](#page-0-0)[Ανταλλαγή](#page-0-0) [σειράς](#page-0-0)[\) \[295\]](#page-0-0)  $\bullet$
- [Καταχώρηση](#page-0-0) [προσώπου](#page-0-0) [\(](#page-0-0)[Διαγραφή](#page-0-0)[\) \[296\]](#page-0-0)  $\bullet$
- [Προτεραιότητα](#page-0-0) [καταχωρισμένων](#page-0-0) [προσώπων](#page-0-0) [\[297\]](#page-0-0)  $\bullet$
- [Κλείστρο](#page-0-0) [χαμόγελου](#page-0-0) [\[298\]](#page-0-0)
- [Αυτόματο](#page-0-0) [καδράρισμα](#page-0-0) [αντικειμένων](#page-0-0) [\(](#page-0-0)[στατική](#page-0-0) [εικόνα](#page-0-0)[\) \[299\]](#page-0-0)
- [Χρονοδιακόπτης](#page-0-0) [αυτοπροσωπογραφίας](#page-0-0) [\[300\]](#page-0-0)

## **Camera Settings2**

- [Ταινία](#page-0-0)[:](#page-0-0) [Λειτουργία](#page-0-0) [έκθεσης](#page-0-0) [\[301\]](#page-0-0)
- [HFR \(](#page-0-0)[Υψηλός](#page-0-0) [ρυθμός](#page-0-0) [καρέ](#page-0-0)[\):](#page-0-0) [Λειτουργία](#page-0-0) [έκθεσης](#page-0-0) [\[302\]](#page-0-0)  $\bullet$
- [Μορφή](#page-0-0) [αρχείου](#page-0-0) [\(](#page-0-0)[ταινία](#page-0-0)[\) \[303\]](#page-0-0)  $\bullet$
- [Ρύθμιση](#page-0-0) [εγγραφής](#page-0-0) [\(](#page-0-0)[ταινία](#page-0-0)[\) \[304\]](#page-0-0)  $\bullet$
- [Λήψη](#page-0-0) [ταινιών](#page-0-0) [σε](#page-0-0) [εξαιρετικά](#page-0-0) [αργή](#page-0-0) [κίνηση](#page-0-0) [\(](#page-0-0)[Ρυθμίσεις](#page-0-0) [ΥΡΚ](#page-0-0)[\) \[305\]](#page-0-0)  $\bullet$
- [Ποιότητα](#page-0-0) [\(](#page-0-0)[Διπλή](#page-0-0) [εγγραφή](#page-0-0)[\) \[306\]](#page-0-0)  $\bullet$
- [Μέγεθος](#page-0-0) [εικόνας](#page-0-0) [\(](#page-0-0)[Διπλή](#page-0-0) [εγγραφή](#page-0-0)[\) \[307\]](#page-0-0)  $\bullet$
- [Αυτόματη](#page-0-0) [διπλή](#page-0-0) [εγγραφή](#page-0-0) [\[308\]](#page-0-0)
- [Εγγραφή](#page-0-0) [Proxy \[309\]](#page-0-0)
- [Ταχύτητα](#page-0-0) [οδήγησης](#page-0-0) [ΑΕ](#page-0-0) [\(](#page-0-0)[ταινία](#page-0-0)[\) \[310\]](#page-0-0)  $\bullet$
- [AF Tracking Sens. \(](#page-0-0)[ταινία](#page-0-0)[\) \[311\]](#page-0-0)  $\bullet$
- [Αυτόματο](#page-0-0) [αργό](#page-0-0) [κλείστρο](#page-0-0) [\(](#page-0-0)[ταινία](#page-0-0)[\) \[312\]](#page-0-0)  $\bullet$
- [Initial Focus Mag. \(](#page-0-0)[ταινία](#page-0-0)[\) \[313\]](#page-0-0)
- [Εγγραφή](#page-0-0) [ήχου](#page-0-0) [\[314\]](#page-0-0)
- [Επίπεδο](#page-0-0) [εγγραφής](#page-0-0) [ήχου](#page-0-0) [\[315\]](#page-0-0)

[Εμφάνιση](#page-0-0) [επιπέδου](#page-0-0) [ήχου](#page-0-0) [\[316\]](#page-0-0)

- [Wind Noise Reduct. \[317\]](#page-0-0)
- [Σταθερή](#page-0-0) [λήψη](#page-0-0) [\(](#page-0-0)[ταινία](#page-0-0)[\) \[318\]](#page-0-0)
- [Εμφάνιση](#page-0-0) [δείκτη](#page-0-0) [\(](#page-0-0)[ταινία](#page-0-0)[\) \[319\]](#page-0-0)
- [Ρυθμίσεις](#page-0-0) [δείκτη](#page-0-0) [\(](#page-0-0)[ταινία](#page-0-0)[\) \[320\]](#page-0-0)
- [Λυχνία](#page-0-0) [REC \[321\]](#page-0-0)
- [Ταινία](#page-0-0) [με](#page-0-0) [κλείστρο](#page-0-0) [\[322\]](#page-0-0)
- [Τύπος](#page-0-0) [κλείστρου](#page-0-0) [\(](#page-0-0)[στατική](#page-0-0) [εικόνα](#page-0-0)[\) \[323\]](#page-0-0)  $\bullet$
- [Απελευθέρωση](#page-0-0) [χωρίς](#page-0-0) [κάρτα](#page-0-0) [\[324\]](#page-0-0)
- [Σταθερή](#page-0-0) [λήψη](#page-0-0) [\(](#page-0-0)[στατική](#page-0-0) [εικόνα](#page-0-0)[\) \[325\]](#page-0-0)  $\bullet$
- [Ρύθμιση](#page-0-0) [ζουμ](#page-0-0) [\[326\]](#page-0-0)
- [Ταχύτητα](#page-0-0) [ζουμ](#page-0-0) [\[327\]](#page-0-0)
- [Κουμπί](#page-0-0) [DISP \[328\]](#page-0-0)
- [Ρύθμιση](#page-0-0) [μοτίβου](#page-0-0) [ζέβρας](#page-0-0) [\[329\]](#page-0-0)
- [Γραμμή](#page-0-0) [πλέγματος](#page-0-0) [\[330\]](#page-0-0)
- [Οδηγός](#page-0-0) [ρύθμισης](#page-0-0) [έκθεσης](#page-0-0) [\[331\]](#page-0-0)  $\bullet$
- [Εμφάνιση](#page-0-0) [ζωντανής](#page-0-0) [προβολής](#page-0-0) [\[332\]](#page-0-0)  $\bullet$
- [Αυτόματη](#page-0-0) [ανασκόπηση](#page-0-0) [\[333\]](#page-0-0)
- [Αντιστοίχιση](#page-0-0) [λειτουργιών](#page-0-0) [που](#page-0-0) [χρησιμοποιούνται](#page-0-0) [συχνά](#page-0-0) [σε](#page-0-0) [κουμπιά](#page-0-0) [\(](#page-0-0)[Προσαρμοσμένο](#page-0-0) [πλήκτρο](#page-0-0)[\) \[334\]](#page-0-0)
- [Χρήση](#page-0-0) [του](#page-0-0) [κουμπιού](#page-0-0) [Fn \(](#page-0-0)[Λειτουργία](#page-0-0)[\) \(](#page-0-0)[Μενού](#page-0-0) [Function\) \[335\]](#page-0-0)
- [Λειτουργία](#page-0-0) [αφής](#page-0-0)[:](#page-0-0) [Κλείστρο](#page-0-0) [αφής](#page-0-0) [\[336\]](#page-0-0)
- [Λειτουργία](#page-0-0) [αφής](#page-0-0)[:](#page-0-0) [Εστίαση](#page-0-0) [αφής](#page-0-0) [\[337\]](#page-0-0)
- [Λειτουργία](#page-0-0) [αφής](#page-0-0)[:](#page-0-0) [Παρακολούθηση](#page-0-0) [με](#page-0-0) [αφή](#page-0-0) [\[338\]](#page-0-0)
- [Κουμπί](#page-0-0) [MOVIE \[339\]](#page-0-0)
- [Ηχητικά](#page-0-0) [σήματα](#page-0-0) [\[340\]](#page-0-0)
- [Καταγραφή](#page-0-0) [ημερομηνίας](#page-0-0) [\(](#page-0-0)[στατική](#page-0-0) [εικόνα](#page-0-0)[\) \[341\]](#page-0-0)

### **Network**

- [Λειτουργία](#page-0-0) [αποστολής](#page-0-0) [σε](#page-0-0) [smartphone:](#page-0-0) [Αποστολή](#page-0-0) [σε](#page-0-0) [smartphone \[342\]](#page-0-0)
- [Λειτουργία](#page-0-0) [αποστολής](#page-0-0) [σε](#page-0-0) [smartphone:](#page-0-0) [Αποστολή](#page-0-0) [στόχου](#page-0-0) [\(](#page-0-0)[ταινίες](#page-0-0) [proxy\) \[343\]](#page-0-0)
- [Λειτουργία](#page-0-0) [αποστολής](#page-0-0) [σε](#page-0-0) [smartphone:](#page-0-0) [Σύνδεση](#page-0-0) [κατά](#page-0-0) [τη](#page-0-0) [διάρκεια](#page-0-0) [της](#page-0-0) [απενεργοποίησης](#page-0-0) [\[344\]](#page-0-0)
- [Αποστολή](#page-0-0) [σε](#page-0-0) [υπολογιστή](#page-0-0) [\[345\]](#page-0-0)  $\bullet$
- [Προβολή](#page-0-0) [σε](#page-0-0) [τηλεόραση](#page-0-0) [\[346\]](#page-0-0)  $\bullet$
- [Χειρισμός](#page-0-0) [με](#page-0-0) [smartphone \[347\]](#page-0-0)
- [Χειρισμός](#page-0-0) [της](#page-0-0) [φωτογραφικής](#page-0-0) [μηχανής](#page-0-0) [από](#page-0-0) [υπολογιστή](#page-0-0) [\(](#page-0-0)[Απομακρυσμένη](#page-0-0) [λειτουργία](#page-0-0) [μέσω](#page-0-0) [υπολογιστή](#page-0-0)[\) \[348\]](#page-0-0)
- [Λειτουργία](#page-0-0) [πτήσης](#page-0-0) [\[349\]](#page-0-0)
- [Ρυθμίσεις](#page-0-0) [Wi-Fi:](#page-0-0) [Πάτημα](#page-0-0) [WPS \[350\]](#page-0-0)
- [Wi-Fi Settings: Access Point Set. \[351\]](#page-0-0)
- [Ρυθμίσεις](#page-0-0) [Wi-Fi:](#page-0-0) [Εμφάνιση](#page-0-0) [πληροφοριών](#page-0-0) [Wi-Fi. \[352\]](#page-0-0)
- [Ρυθμίσεις](#page-0-0) [Wi-Fi:](#page-0-0) [Επαναφορά](#page-0-0) [SSID/](#page-0-0)[κωδικού](#page-0-0) [πρόσβασης](#page-0-0) [\[353\]](#page-0-0)
- [Ρυθμίσεις](#page-0-0) [Bluetooth \[354\]](#page-0-0)
- [Location Info. Link Set. \[355\]](#page-0-0)
- [Τηλεχειρισμός](#page-0-0) [Bluetooth \[356\]](#page-0-0)
- [Επεξεργασία](#page-0-0) [ονόματος](#page-0-0) [συσκευής](#page-0-0) [\[357\]](#page-0-0)
- [Reset Network Set. \[358\]](#page-0-0)

## **Αναπαραγωγή**

- [Προστασία](#page-0-0) [εικόνων](#page-0-0) [\(](#page-0-0)[Προστασία](#page-0-0)[\) \[359\]](#page-0-0)
- [Περιστροφή](#page-0-0) [εικόνας](#page-0-0) [\(](#page-0-0)[Περιστροφή](#page-0-0)[\) \[360\]](#page-0-0)
- [Διαγραφή](#page-0-0) [πολλαπλών](#page-0-0) [επιλεγμένων](#page-0-0) [εικόνων](#page-0-0) [\(](#page-0-0)[Διαγραφή](#page-0-0)[\) \[361\]](#page-0-0)
- [Αξιολόγηση](#page-0-0) [\[362\]](#page-0-0)
- [Ρύθμιση](#page-0-0) [αξιολόγησης](#page-0-0) [\(](#page-0-0)[Προσαρμοσμένο](#page-0-0) [πλήκτρο](#page-0-0)[\) \[363\]](#page-0-0)
- [Καθορισμός](#page-0-0) [εικόνων](#page-0-0) [για](#page-0-0) [εκτύπωση](#page-0-0) [\(](#page-0-0)[Καθορισμός](#page-0-0) [εκτύπωσης](#page-0-0)[\) \[364\]](#page-0-0)
- [Εφέ](#page-0-0) [βελτίωσης](#page-0-0) [προσώπου](#page-0-0) [\[365\]](#page-0-0)
- [Εγγραφή](#page-0-0) [φωτογραφίας](#page-0-0) [\[366\]](#page-0-0)
- [Μεγέθυνση](#page-0-0) [εικόνας](#page-0-0) [που](#page-0-0) [αναπαράγεται](#page-0-0) [\(](#page-0-0)[Μεγέθυνση](#page-0-0) [εικόνας](#page-0-0)[\) \[367\]](#page-0-0)
- [Enlarge Initial Mag. \[368\]](#page-0-0)
- [Μεγέθυνση](#page-0-0) [αρχικής](#page-0-0) [θέσης](#page-0-0) [\[369\]](#page-0-0)
- [Ρύθμιση](#page-0-0) [διαστήματος](#page-0-0) [κίνησης](#page-0-0) [\[370\]](#page-0-0)
- [Συνεχής](#page-0-0) [αναπαραγωγή](#page-0-0) [για](#page-0-0) [λήψη](#page-0-0) [ανά](#page-0-0) [διαστήματα](#page-0-0) [\[371\]](#page-0-0)
- [Ταχύτητα](#page-0-0) [αναπαραγωγής](#page-0-0) [για](#page-0-0) [λήψη](#page-0-0) [ανά](#page-0-0) [διαστήματα](#page-0-0) [\[372\]](#page-0-0)
- [Αναπαραγωγή](#page-0-0) [εικόνων](#page-0-0) [με](#page-0-0) [τη](#page-0-0) [χρήση](#page-0-0) [της](#page-0-0) [παρουσίασης](#page-0-0) [\(](#page-0-0)[Παρουσίαση](#page-0-0)[\) \[373\]](#page-0-0)
- [Εναλλαγή](#page-0-0) [μεταξύ](#page-0-0) [στατικών](#page-0-0) [εικόνων](#page-0-0) [και](#page-0-0) [ταινιών](#page-0-0) [\(](#page-0-0)[Λειτουργία](#page-0-0) [προβολής](#page-0-0)[\) \[374\]](#page-0-0) $\bullet$
- [Αναπαραγωγή](#page-0-0) [εικόνων](#page-0-0) [στην](#page-0-0) [οθόνη](#page-0-0) [ευρετηρίου](#page-0-0) [εικόνων](#page-0-0) [\(](#page-0-0)[Ευρετήριο](#page-0-0) [εικόνων](#page-0-0)[\) \[375\]](#page-0-0)  $\bullet$
- [Προβολή](#page-0-0) [ως](#page-0-0) [ομάδα](#page-0-0) [\[376\]](#page-0-0)  $\bullet$
- [Αυτόματη](#page-0-0) [περιστροφή](#page-0-0) [εγγεγραμμένων](#page-0-0) [εικόνων](#page-0-0) [\(](#page-0-0)[Περιστροφή](#page-0-0) [προβολής](#page-0-0)[\) \[377\]](#page-0-0)

## **Ρύθμιση**

- [Φωτεινότητα](#page-0-0) [οθόνης](#page-0-0) [\[378\]](#page-0-0)  $\bullet$
- [Βοήθεια](#page-0-0) [οθόνης](#page-0-0) [Gamma \[379\]](#page-0-0)  $\bullet$
- [Ρύθμιση](#page-0-0) [έντασης](#page-0-0) [ήχου](#page-0-0) [\[380\]](#page-0-0)  $\bullet$
- [Μενού](#page-0-0) [εικονιδίων](#page-0-0) [\[381\]](#page-0-0)
- [Delete confirm. \[382\]](#page-0-0)  $\bullet$
- [Αυτόματη](#page-0-0) [απενεργοποίηση](#page-0-0) [οθόνης](#page-0-0) [\[383\]](#page-0-0)
- [Έναρξη](#page-0-0) [εξοικονόμησης](#page-0-0) [ενέργειας](#page-0-0) [\[384\]](#page-0-0)
- [Απενεργοποίηση](#page-0-0) [με](#page-0-0) [οθόνη](#page-0-0) [\[385\]](#page-0-0)
- [Auto Power OFF Temp. \[386\]](#page-0-0)  $\bullet$
- [Επιλογέας](#page-0-0) [NTSC/PAL \[387\]](#page-0-0)  $\bullet$
- [Λειτουργία](#page-0-0) [αφής](#page-0-0) [\[388\]](#page-0-0)
- [Λειτουργία](#page-0-0) [επίδειξης](#page-0-0) [\[389\]](#page-0-0)  $\bullet$
- [Ρυθμίσεις](#page-0-0) [TC/UB \[390\]](#page-0-0)
- [Ρυθμίσεις](#page-0-0) [HDMI:](#page-0-0) [Ανάλυση](#page-0-0) [HDMI \[391\]](#page-0-0)
- [Ρυθμίσεις](#page-0-0) [HDMI:](#page-0-0) [Έξοδος](#page-0-0) [24p/60p \(](#page-0-0)[ταινία](#page-0-0)[\) \(](#page-0-0)[Μόνο](#page-0-0) [για](#page-0-0) [μοντέλα](#page-0-0) [συμβατά](#page-0-0) [με](#page-0-0) [1080](#page-0-0) [60i\)\) \[392\]](#page-0-0)
- [Ρυθμίσεις](#page-0-0) [HDMI:](#page-0-0) [Εμφάνιση](#page-0-0) [πληροφοριών](#page-0-0) [HDMI \[393\]](#page-0-0)
- [Ρυθμίσεις](#page-0-0) [HDMI:](#page-0-0) [Έξοδος](#page-0-0) [TC \(](#page-0-0)[ταινία](#page-0-0)[\) \[394\]](#page-0-0)
- [Ρυθμίσεις](#page-0-0) [HDMI:](#page-0-0) [Έλεγχος](#page-0-0) [REC \(](#page-0-0)[ταινία](#page-0-0)[\) \[395\]](#page-0-0)
- [Ρυθμίσεις](#page-0-0) [HDMI:](#page-0-0) [ΕΛΕΓΧΟΣ](#page-0-0) [ΓΙΑ](#page-0-0) [HDMI \[396\]](#page-0-0)
- [Επιλογή](#page-0-0) [εξόδου](#page-0-0) [4K \(](#page-0-0)[ταινία](#page-0-0)[\) \[397\]](#page-0-0)
- [Σύνδεση](#page-0-0) [USB \[398\]](#page-0-0)
- [Ρύθμιση](#page-0-0) [USB LUN \[399\]](#page-0-0)
- [Τροφοδοσία](#page-0-0) [USB \[400\]](#page-0-0)
- [Γλώσσα](#page-0-0) [\[401\]](#page-0-0)
- [Διαμόρφωση](#page-0-0) [ημερομηνίας](#page-0-0)[/](#page-0-0)[ώρας](#page-0-0) [\[402\]](#page-0-0)  $\bullet$
- [Ρύθμιση](#page-0-0) [περιοχής](#page-0-0) [\[403\]](#page-0-0)  $\bullet$
- [Διαμόρφωση](#page-0-0) [\[404\]](#page-0-0) $\bullet$
- [Επιλογή](#page-0-0) [φακέλου](#page-0-0) [REC \[405\]](#page-0-0)
- [Νέος](#page-0-0) [φάκελος](#page-0-0) [\[406\]](#page-0-0)
- [Ρυθμίσεις](#page-0-0) [αρχείου](#page-0-0)[/](#page-0-0)[φακέλου](#page-0-0) [\(](#page-0-0)[στατική](#page-0-0) [εικόνα](#page-0-0)[\) \[407\]](#page-0-0)
- [Ρυθμίσεις](#page-0-0) [αρχείου](#page-0-0) [\(](#page-0-0)[ταινία](#page-0-0)[\) \[408\]](#page-0-0)
- [Ανάκτηση](#page-0-0) [ΒΔ](#page-0-0) [εικόνων](#page-0-0) [\[409\]](#page-0-0)
- [Display Media Info. \[410\]](#page-0-0)
- [Έκδοση](#page-0-0) [\[411\]](#page-0-0)
- [Επαναφορά](#page-0-0) [ρυθμίσεων](#page-0-0) [\[412\]](#page-0-0)

## **My Menu**

- [Προσθήκη](#page-0-0) [στοιχείου](#page-0-0) [\[413\]](#page-0-0)
- [Ταξινόμηση](#page-0-0) [στοιχείου](#page-0-0) [\[414\]](#page-0-0)
- [Διαγραφή](#page-0-0) [στοιχείου](#page-0-0) [\[415\]](#page-0-0)
- [Διαγραφή](#page-0-0) [σελίδας](#page-0-0) [\[416\]](#page-0-0)
- [Διαγραφή](#page-0-0) [όλων](#page-0-0) [\[417\]](#page-0-0)
- [Εμφάνιση](#page-0-0) [από](#page-0-0) [το](#page-0-0) [My Menu \[418\]](#page-0-0)

## **Προφυλάξεις/Αυτό το προϊόν**

**[Προφυλάξεις](#page-0-0) [\[419\]](#page-0-0)**

**[Σχετικά](#page-0-0) [με](#page-0-0) [τον](#page-0-0) [καθαρισμό](#page-0-0) [\[420\]](#page-0-0)**

**[Αριθμός](#page-0-0) [εγγράψιμων](#page-0-0) [εικόνων](#page-0-0) [\[421\]](#page-0-0)**

**[Εγγράψιμοι](#page-0-0) [χρόνοι](#page-0-0) [ταινιών](#page-0-0) [\[422\]](#page-0-0)**

**[Χρήση](#page-0-0) [φορτιστή](#page-0-0) [μπαταρίας](#page-0-0) [στο](#page-0-0) [εξωτερικό](#page-0-0) [\[423\]](#page-0-0)**

**[Μορφή](#page-0-0) [AVCHD \[424\]](#page-0-0)**

**[Άδεια](#page-0-0) [χρήσης](#page-0-0) [\[425\]](#page-0-0)**

**[Προδιαγραφές](#page-0-0) [\[426\]](#page-0-0)**

**[Εμπορικά](#page-0-0) [σήματα](#page-0-0) [\[427\]](#page-0-0)**

## **Εάν αντιμετωπίζετε προβλήματα**

**[Αντιμετώπιση](#page-0-0) [προβλημάτων](#page-0-0) [\[428\]](#page-0-0)**

### **[Οθόνη](#page-0-0) [αυτοδιαγνωστικού](#page-0-0) [ελέγχου](#page-0-0) [\[429\]](#page-0-0)**

### **[Μηνύματα](#page-0-0) [προειδοποίησης](#page-0-0) [\[430\]](#page-0-0)**

[1] Ονομασίες εξαρτημάτων/Εικονίδια και ενδείξεις

# **Παρουσίαση των εξαρτημάτων**

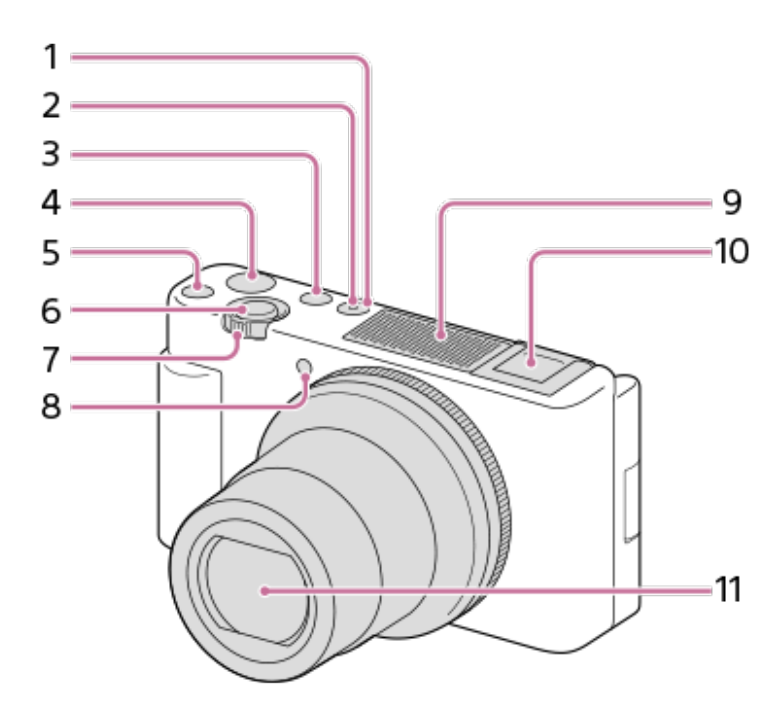

- **1.** Κουμπί ON/OFF (Λειτουργία)
- **2.** Λαμπάκι Ισχύος/Φόρτισης
- **3.** Κουμπί MODE (Λειτουργία)
- **4.** Κουμπί ταινιών
- **5.** Κουμπί C1 (Προσαρμογή 1)
- **6.** Κουμπί κλείστρου
- Για λήψη: Μοχλός W/T (ζουμ) **7.** Για προβολή: Μοχλός (Δείκτης)/Μοχλός ζουμ αναπαραγωγής
- **8.** Λυχνία χρονοδιακόπτη/Λυχνία εγγραφής
- Εσωτερικό μικρόφωνο **9.**
	- Μην καλύπτετε αυτό το τμήμα κατά την εγγραφή ταινιών. Η ενέργεια αυτή μπορεί να προκαλέσει θόρυβο ή χαμήλωμα της έντασης του ήχου.
- 10. Multi Interface Shoe
	- Ορισμένα από τα αξεσουάρ μπορεί να μην εισέρχονται πλήρως και να προεξέχουν προς τα πίσω από την υποδοχή αξεσουάρ πολλαπλής διασύνδεσης Multi Interface Shoe. Εντούτοις, όταν το αξεσουάρ φτάσει το μπροστινό άκρο της υποδοχής αξεσουάρ, η σύνδεση ολοκληρώνεται.
	- Για λεπτομέρειες σχετικά με τα συμβατά αξεσουάρ για την υποδοχή πολλαπλών συνδέσεων, επισκεφτείτε τη διαδικτυακή τοποθεσία της Sony, ή συμβουλευτείτε τον αντιπρόσωπο της Sony ή την τοπική εξουσιοδοτημένη αντιπροσωπεία σέρβις της Sony. Μπορούν να χρησιμοποιηθούν και αξεσουάρ για την υποδοχή αξεσουάρ. Οι λειτουργίες

με αξεσουάρ άλλων κατασκευαστών δεν είναι εγγυημένες.

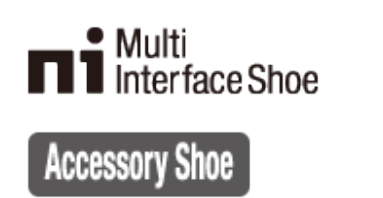

**11.** Lens

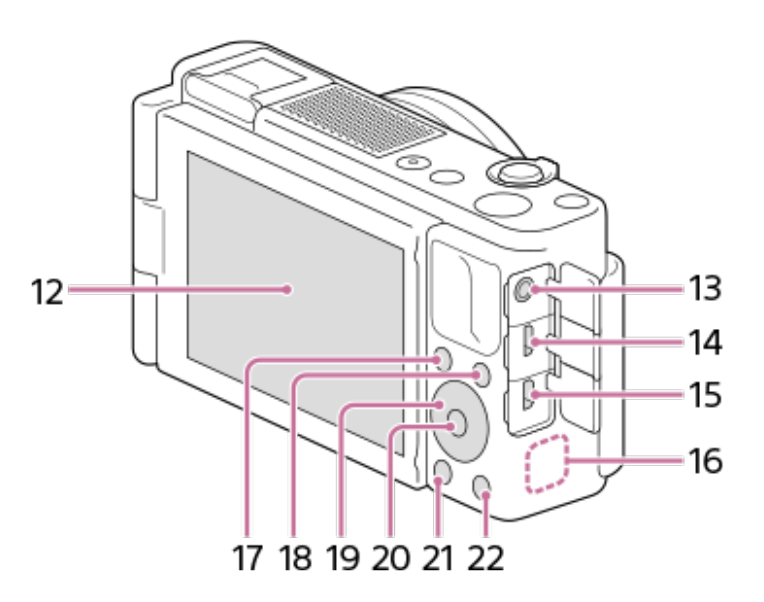

- Οθόνη/Πάνελ αφής **12.**
	- Μπορείτε να προσαρμόσετε την οθόνη σε μια βολική γωνία προβολής και να κάνετε λήψη από οποιαδήποτε θέση.

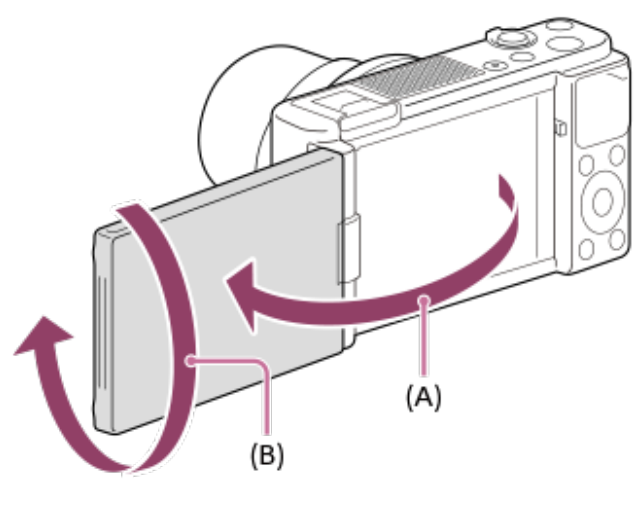

**(A):** Περίπου 176° **(B):** Περίπου 270°

- Αν ανοίξετε την οθόνη από την κλειστή θέση με την ίδια την οθόνη στραμμένη προς τα μέσα, η φωτογραφική μηχανή θα ενεργοποιηθεί.
- Για να επιλέξετε αν θα απενεργοποιείται η φωτογραφική μηχανή όταν η οθόνη κλείνει με την ίδια την οθόνη στραμμένη προς τα μέσα, επιλέξτε MENU  $\rightarrow \Box$  (Ρύθμιση)  $\rightarrow$ [Power OFF w/ monitor].
- Ενδεχομένως να μην μπορείτε να ρυθμίσετε τη γωνία της οθόνης, ανάλογα με τον τύπο τριπόδου που χρησιμοποιείτε. Σε αυτήν την περίπτωση, χαλαρώστε τη βίδα του τριπόδου για να ρυθμίσετε τη γωνία της οθόνης.
- Μην ασκείτε υπερβολική δύναμη όταν ανοίγετε, κλείνετε ή περιστρέφετε την οθόνη. Η ενέργεια αυτή ενδέχεται να προκαλέσει δυσλειτουργία.
- Υποδοχή (μικρόφωνο) **13.**
	- Όταν συνδέεται εξωτερικό μικρόφωνο, το ενσωματωμένο μικρόφωνο απενεργοποιείται αυτόματα. Όταν το εξωτερικό μικρόφωνο είναι σχεδιασμένο ώστε να τροφοδοτείται από τη συσκευή στην οποία συνδέεται, η τροφοδοσία του μικροφώνου θα γίνεται μέσω της φωτογραφικής μηχανής.
- **14. Ακροδέκτης Multi/Micro USB** 
	- Αυτός ο ακροδέκτης υποστηρίζει συσκευές συμβατές με micro USB.
	- Για λεπτομέρειες σχετικά με τα συμβατά αξεσουάρ για την υποδοχή Multi/Micro USB, επισκεφτείτε τη διαδικτυακή τοποθεσία της Sony, ή συμβουλευτείτε τον αντιπρόσωπο της Sony ή την τοπική εξουσιοδοτημένη αντιπροσωπεία σέρβις της Sony.
- **15.** Υποδοχή HDMI micro
- **16.** Κεραία Wi-Fi/Bluetooth (ενσωματωμένη)
- Για λήψη: Κουμπί Fn (Λειτουργία) **17.** Για προβολή: Κουμπί (Αποστολή σε Smartphone)
- **18.** Κουμπί ΜΕΝΟΥ
- **19.** Τροχός ελέγχου
- **20.** Κεντρικό κουμπί
- 21. Κουμπί (**A**) (αναπαραγωγή)
- 22. Κουμπί C2/ m (Προσαρμοζόμενο κουμπί 2/Διαγραφή)

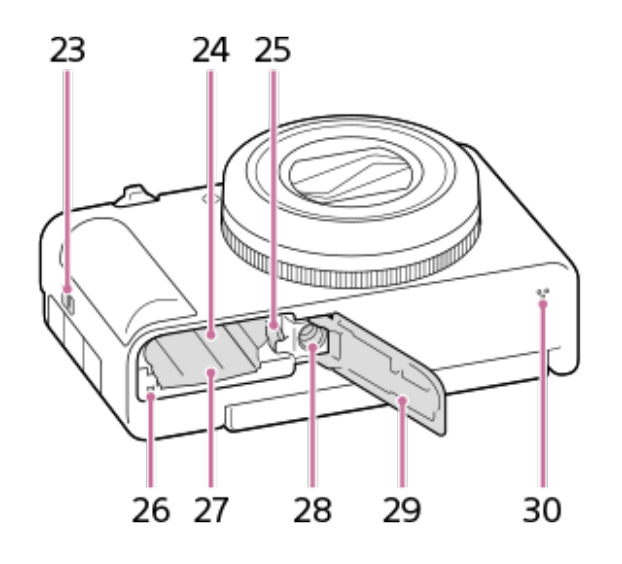

- **23.** Γάντζος για το λουρί
- **24.** Υποδοχή εισαγωγής μπαταρίας
- **25.** Μοχλός ασφάλισης μπαταρίας
- **26.** Λυχνία πρόσβασης
- **27.** Υποδοχή κάρτας μνήμης
- **28.** Οπή της υποδοχής τριπόδου Υποστηρίζει βίδες 1/4-20 UNC
	- Χρησιμοποιείτε τρίποδο με βίδα μήκους μικρότερου από 5,5 mm (7/32 ίντσες). Διαφορετικά, η ασφάλεια της φωτογραφικής μηχανής δεν είναι εγγυημένη και μπορεί να προκληθούν ζημιές.

**29.** Κάλυμμα μπαταρίας/κάρτας μνήμης

**30.** Ηχείο

#### **Χρήση του προστατευτικού ανέμου (παρέχεται)**

Χρησιμοποιήστε το προστατευτικό ανέμου για να μειώσετε το θόρυβο του ανέμου που λαμβάνεται από το εσωτερικό μικρόφωνο κατά την εγγραφή ταινίας.

Αφαιρέστε το κάλυμμα υποδοχής αξεσουάρ από τη φωτογραφική μηχανή και, στη συνέχεια, συνδέστε το προστατευτικό ανέμου στην υποδοχή αξεσουάρ πολλαπλής διασύνδεσης Multi Interface Shoe.

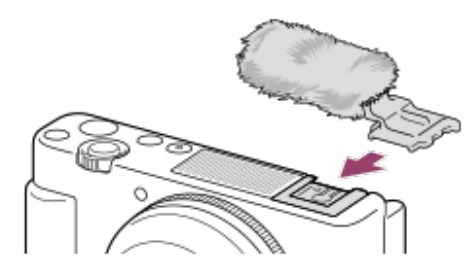

#### **Σημείωση**

- Όταν συνδέετε το προστατευτικό ανέμου, προσέξτε να μην πιαστεί το προστατευτικό στην υποδοχή αξεσουάρ πολλαπλής διασύνδεσης Multi Interface Shoe.
- Προσέξτε να μην χάσετε το κάλυμμα υποδοχής όταν το αφαιρείτε από τη φωτογραφική μηχανή.

[2] Ονομασίες εξαρτημάτων/Εικονίδια και ενδείξεις | Βασικές λειτουργίες

# **Χρήση του τροχού ελέγχου**

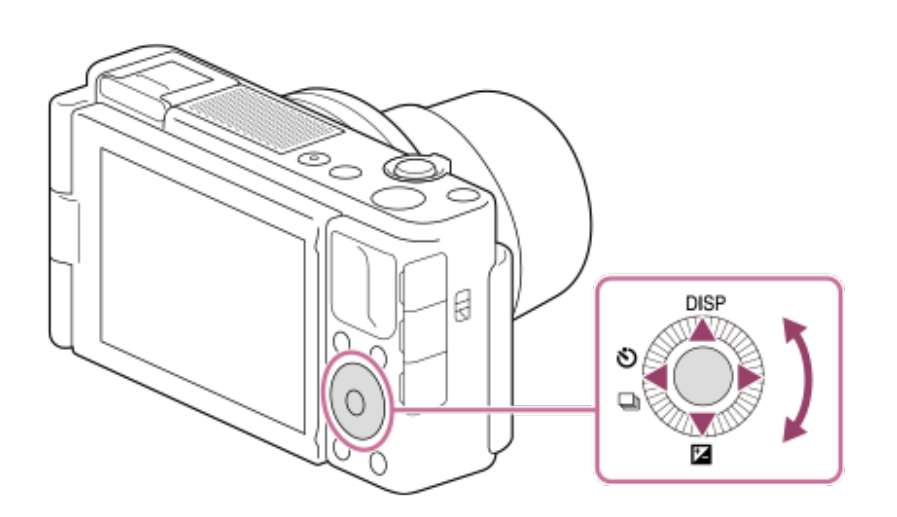

- Μπορείτε να επιλέξετε στοιχεία ρύθμισης γυρίζοντας ή πατώντας την πάνω/κάτω/δεξιά/αριστερή πλευρά του τροχού ελέγχου. Η επιλογή σας καθορίζεται όταν πατάτε το στο κέντρο του τροχού ελέγχου.
- Οι λειτουργίες DISP (Ρύθμιση προβολής), <u>ΓΑ</u> (Αντιστάθμιση έκθεσης), και ۞ / <del>ال</del> (Τρόπος λειτουργίας μονάδας) έχουν αντιστοιχιστεί στην πάνω/κάτω/αριστερή/δεξιά πλευρά του τροχού ελέγχου. Επιπλέον, μπορείτε να αντιστοιχίσετε επιλεγμένες λειτουργίες στην

αριστερή/δεξιά πλευρά και στο κέντρο του τροχού ελέγχου.

Κατά την αναπαραγωγή, μπορείτε να εμφανίσετε την προηγούμενη/επόμενη φωτογραφία πατώντας την δεξιά/αριστερή πλευρά του τροχού ελέγχου ή περιστρέφοντας τον τροχό ελέγχου.

[3] Ονομασίες εξαρτημάτων/Εικονίδια και ενδείξεις | Βασικές λειτουργίες

# **Χρήση στοιχείων MENU**

Μπορείτε να αλλάξετε ρυθμίσεις που συνδέονται σε όλες τις λειτουργίες της φωτογραφικής μηχανής συμπεριλαμβανομένης της λήψης, της αναπαραγωγής και της μεθόδου λειτουργίας. Μπορείτε επίσης να εκτελέσετε λειτουργίες της φωτογραφικής μηχανής από το MENU.

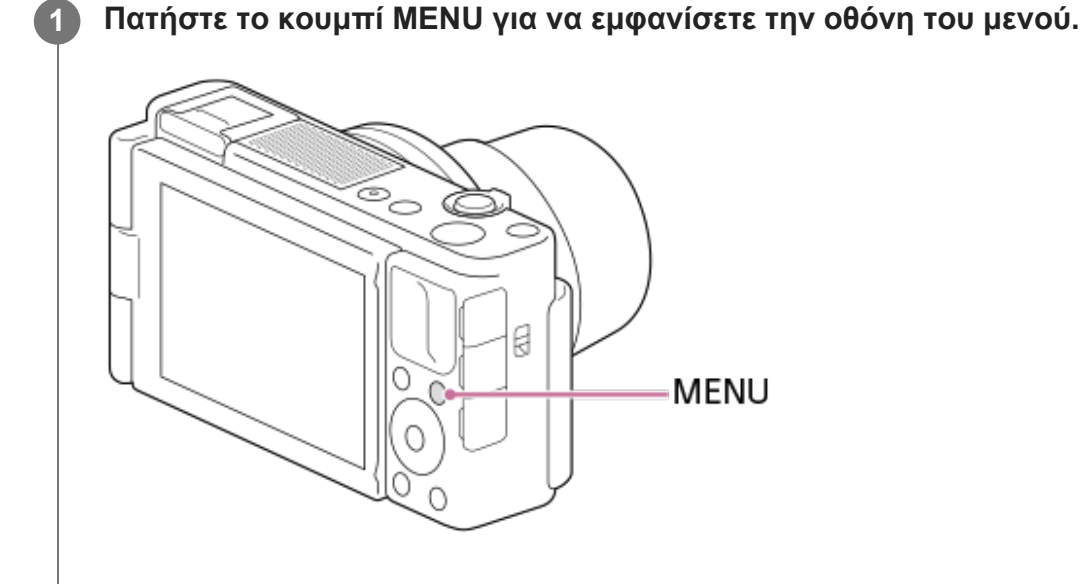

**2**

**Επιλέξτε τη ρύθμιση που θέλετε να προσαρμόσετε χρησιμοποιώντας την πάνω/κάτω/αριστερή/δεξιά πλευρά του τροχού ελέγχου ή στρέφοντας τον τροχό ελέγχου και πατώντας το κέντρο του τροχού ελέγχου.**

- Επιλέξτε μια καρτέλα MENU **(A)** στο επάνω μέρος της οθόνης και πατήστε την αριστερή/δεξιά πλευρά του τροχού ελέγχου για να μετακινηθείτε σε άλλη καρτέλα του MENU.
- Μπορείτε να μετακινηθείτε στην επόμενη καρτέλα του MENU πατώντας το κουμπί Fn.
- Μπορείτε να επιστρέψετε στην προηγούμενη οθόνη πατώντας το κουμπί MENU.

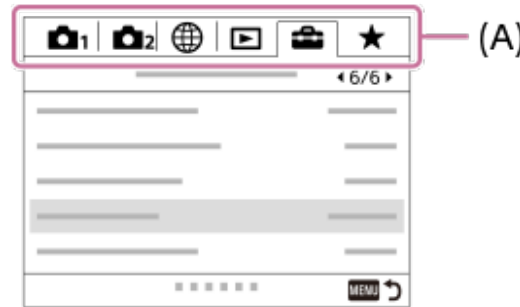

[4] Ονομασίες εξαρτημάτων/Εικονίδια και ενδείξεις | Βασικές λειτουργίες

# **Αντιστοίχιση λειτουργιών που χρησιμοποιούνται συχνά σε κουμπιά (Προσαρμοσμένο πλήκτρο)**

Μπορείτε να χρησιμοποιήσετε τη λειτουργία προσαρμοσμένου κλειδιού για να αντιστοιχίσετε τις λειτουργίες που χρησιμοποιείτε πιο συχνά σε πλήκτρα που μπορείτε να λειτουργήσετε με ευκολία. Αυτό σας επιτρέπει να παρακάμψετε τη διαδικασία επιλογής στοιχείων από το MENU, ώστε να μπορείτε να ανακαλείτε τις λειτουργίες γρηγορότερα. Μπορείτε επίσης να αντιστοιχίσετε [Not set] στα πλήκτρα εύκολης λειτουργίας για να αποτρέψετε τυχαίους χειρισμούς.

Μπορείτε να αναθέτετε λειτουργίες σε προσαρμοσμένα πλήκτρα για την λειτουργία λήψης στατικής εικόνας ( $\overline{K_2}$ Custom Key), την λειτουργία λήψης ταινίας ( $\overline{H}$  Ecustom Key) και τη λειτουργία αναπαραγωγής ( **NACCUSTS** Custom Key).

Οι λειτουργίες που αντιστοιχούνται διαφέρουν ανάλογα με τα πλήκτρα.

Μπορείτε να αντιστοιχίσετε λειτουργίες στα ακόλουθα πλήκτρα.

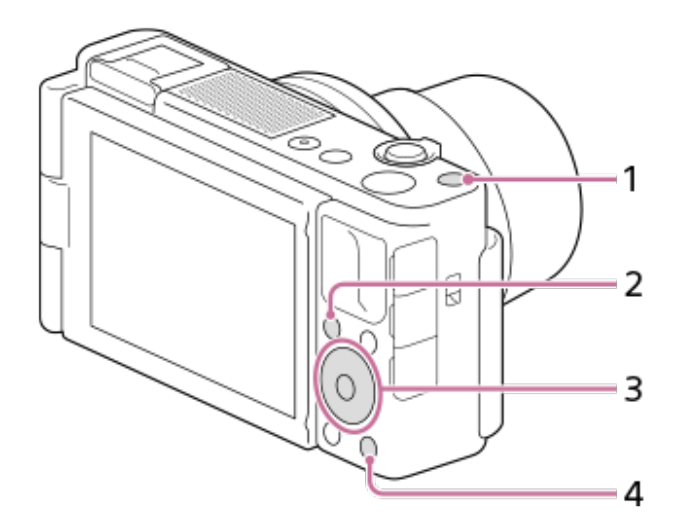

- **1.** Προσαρμ. κουμπί 1
- **2. Πλήκτρο και Fn/**
- **3.** Κεντρικό κουμπί/Αριστερό κουμπί/Δεξιό κουμπί
- **4.** Προσαρμ. κουμπί 2

#### **Συμβουλή**

Μπορείτε να ανακαλείτε λειτουργίες πιο γρήγορα χρησιμοποιώντας το μενού λειτουργίας για κάθε μεμονωμένη ρύθμιση άμεσα με το κουμπί Fn, μαζί με τα προσαρμοσμένα πλήκτρα. Ενημερωθείτε για τις σχετικές λειτουργίες στο «Σχετικό θέμα» στο τέλος της σελίδας.

Η ακόλουθη διαδικασία αφορά την αντιστοίχιση της λειτουργίας [Eye AF] στο κουμπί C2.

**MENU → (Ρυθμίσεις φωτογραφικής μηχανής 2) → [ Custom Key].**

Αν θέλετε να αντιστοιχίσετε μια λειτουργία προς ανάκληση κατά τη λήψη ταινιών, επιλέξτε το [  $\Box$  Custom Key]. Αν θέλετε να αντιστοιχίσετε μια λειτουργία προς ανάκληση κατά την αναπαραγωγή εικόνων, επιλέξτε την [ Custom Key].

**Μετακινηθείτε στην [Rear] οθόνη χρησιμοποιώντας την αριστερή/δεξιά πλευρά του τροχού ελέγχου. Έπειτα, επιλέξτε το [Custom Button 2] και πατήστε στο κέντρο του τροχού ελέγχου.**

**Πατήστε την αριστερή/δεξιά πλευρά του τροχού ελέγχου μέχρι να εμφανιστεί η ένδειξη [Eye AF]. Επιλέξτε το [Eye AF] και έπειτα πατήστε στο κέντρο.**

Αν πατήσετε το κουμπί C2 στη λειτουργία λήψης στατικής εικόνας και εντοπιστούν μάτια, η λειτουργία [Eye AF] θα ενεργοποιηθεί και η φωτογραφική μηχανή θα εστιάσει στα μάτια. Τραβήξτε φωτογραφίες ενώ κρατάτε πατημένο το κουμπί C2.

#### **Σημείωση**

**1**

**2**

**3**

- Αν αντιστοιχίσετε την [Follow Custom (  $\sim$  )] σε ένα προσαρμοσμένο πλήκτρο χρησιμοποιώντας το [ Custom Key], αλλά η λειτουργία αυτή δεν είναι διαθέσιμη στη λειτουργία λήψης ταινίας, όπως η [ Ποιότητα JPEG ] ή η [Λειτουργία φλας], η λειτουργία δεν θα ανακληθεί όταν θα πατήσετε το πλήκτρο στη λειτουργία λήψης ταινίας.
- Αν αντιστοιχίσετε την [Follow Custom (  $\leftarrow$  / [ ] )] σε ένα προσαρμοσμένο πλήκτρο χρησιμοποιώντας το [ Custom Key], η φωτογραφική μηχανή θα αλλάξει στην λειτουργία λήψης και η ανατεθειμένη λειτουργία θα ανακληθεί όταν θα πατήσετε το πλήκτρο στην λειτουργία αναπαραγωγής.

[5] Ονομασίες εξαρτημάτων/Εικονίδια και ενδείξεις | Βασικές λειτουργίες

# **Χρήση του κουμπιού Fn (Function) (Μενού Λειτουργία)**

Το μενού λειτουργίας είναι ένα μενού με 12 λειτουργίες, το οποίο εμφανίζεται στο κάτω μέρος της οθόνης, όταν πατάτε το κουμπί Fn (Function) κατά τη λειτουργία λήψης. Καταχωρώντας τις λειτουργίες που χρησιμοποιούνται συχνά στο μενού λειτουργιών, μπορείτε να μεταβαίνετε πιο γρήγορα σε αυτές.

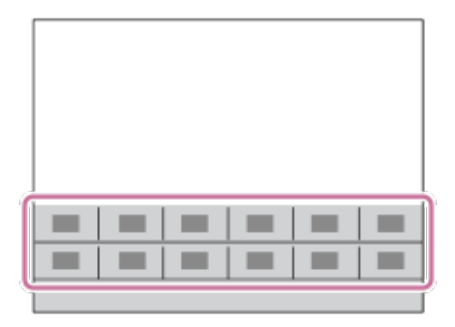

#### **Συμβουλή**

**2**

**3**

- Μπορείτε να καταχωρίσετε δώδεκα λειτουργίες στα μενού λειτουργιών για λήψη στατικών εικόνων και ταινιών, αντίστοιχα.
- Μπορείτε να ανακαλείτε λειτουργίες πιο γρήγορα χρησιμοποιώντας τη λειτουργία προσαρμογής πλήκτρων για να αντιστοιχίσετε λειτουργίες που χρησιμοποιούνται συχνά σε πλήκτρα που θέλετε, σε συνδυασμό με το μενού λειτουργιών. Ενημερωθείτε για τις σχετικές λειτουργίες στο «Σχετικό θέμα» στο τέλος της σελίδας.

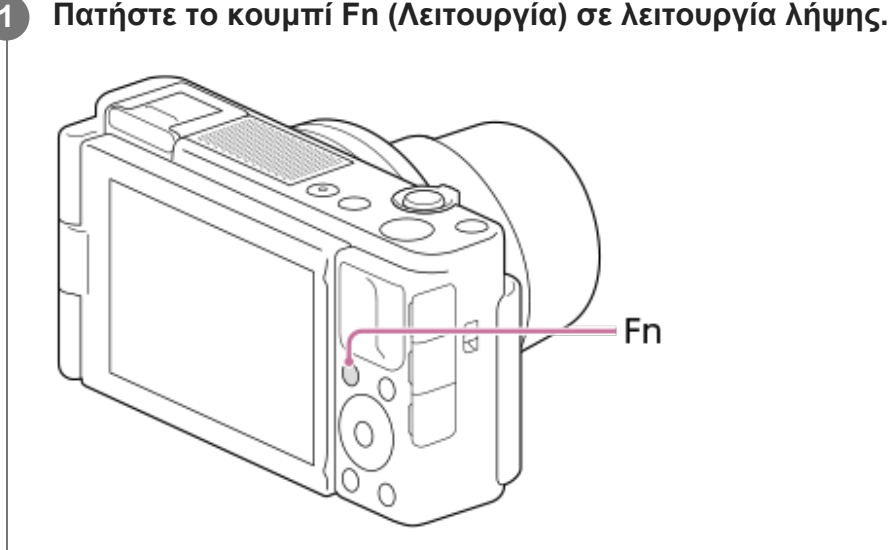

**Επιλέξτε την επιθυμητή λειτουργία πατώντας την πάνω/κάτω/αριστερή/δεξιά πλευρά στον τροχό ελέγχου.**

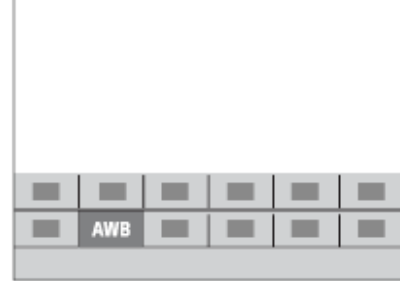

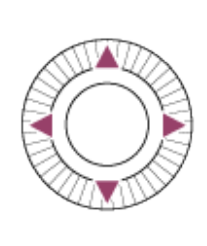

**Επιλέξτε την επιθυμητή ρύθμιση στρέφοντας τον τροχό ελέγχου και, έπειτα, πατήστε το κέντρο του τροχού ελέγχου.**

### **Για να προσαρμόσετε τις ρυθμίσεις από τις οθόνες ειδικής ρύθμισης**

Επιλέξτε την επιθυμητή λειτουργία στο βήμα 2, έπειτα πατήστε στο κέντρο του τροχού ελέγχου. Εμφανίζεται η οθόνη ειδικής ρύθμισης για τη λειτουργία. Ακολουθήστε τον οδηγό λειτουργίας **(A)** για να προσαρμόσετε τις ρυθμίσεις.

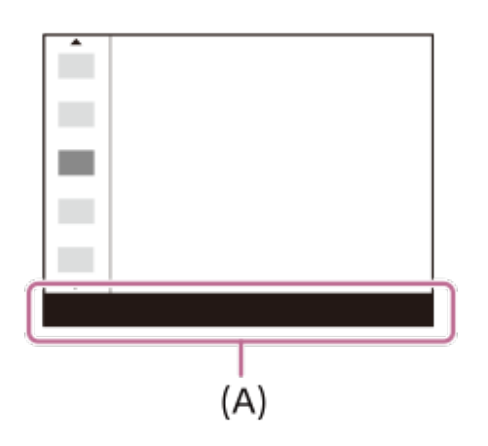

#### **Για να αλλάξετε τις λειτουργίες στο μενού λειτουργιών (Function Menu Set.)**

Ακολουθεί η διαδικασία για την αλλαγή της [Drive Mode] στο μενού λειτουργίας στατικής εικόνας σε [Grid Line].

- Για να αλλάξετε το μενού λειτουργίας, επιλέξτε ένα στοιχείο του μενού λειτουργίας ταινίας στο Βήμα 2.
- 1. MENU → **12.** (Camera Settings2) → [Function Menu Set.].
- Επιλέξτε την (Drive Mode) ανάμεσα στα δώδεκα στοιχεία του μενού λειτουργίας **2.** στατικής εικόνας χρησιμοποιώντας την πάνω/κάτω/αριστερή/δεξιά πλευρά στον τροχό ελέγχου και, στη συνέχεια, πατήστε στο κέντρο.
- Μετακινηθείτε στην οθόνη [Display/Auto Review] χρησιμοποιώντας την αριστερή και τη δεξιά **3.**πλευρά του τροχού ελέγχου. Τότε, επιλέξτε τη [Grid Line] και πατήστε στο κέντρο του τροχού ελέγχου.
	- Η ένδειξη  $\blacksquare$  (Grid Line) θα εμφανιστεί στην προηγούμενη θέση της  $\mathcal{S}$ )  $\blacksquare$  (Drive Mode) στο μενού λειτουργιών.

[6] Ονομασίες εξαρτημάτων/Εικονίδια και ενδείξεις | Βασικές λειτουργίες

# **Πώς να χρησιμοποιήσετε το πληκτρολόγιο**

Όταν απαιτείται χειροκίνητη καταχώρηση χαρακτήρων, εμφανίζεται ένα πληκτρολόγιο στην οθόνη.

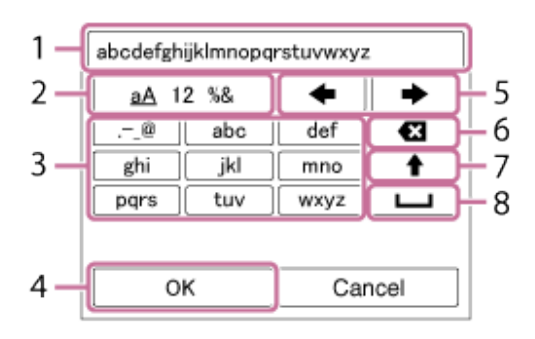

Μετακινήστε τον δείκτη στο επιθυμητό πλήκτρο χρησιμοποιώντας τον τροχό ελέγχου και μετά πατήστε στο κέντρο για είσοδο.

#### **Πλαίσιο εισαγωγής 1.**

Εμφανίζονται οι χαρακτήρες που εισάγατε.

#### **Αλλαγή τύπων χαρακτήρων 2.**

Κάθε φορά που πατάτε αυτό το πλήκτρο, ο τύπος χαρακτήρα θα αλλάζει διαδοχικά μεταξύ γραμμάτων, αριθμών και συμβόλων.

#### **Πληκτρολόγιο 3.**

Κάθε φορά που πατάτε αυτό το πλήκτρο, οι χαρακτήρες που αντιστοιχούν στο συγκεκριμένο πλήκτρο θα εμφανίζονται ένας-ένας με τη σειρά.

#### **Για παράδειγμα: Αν θέλετε να πληκτρολογήσετε το κείμενο "αβδ"**

- **1.** Πατήστε το πλήκτρο "abc" μία φορά για να εμφανιστεί το "a".
- 2. Πατήστε το " ➡ " (το βέλος που δείχνει προς τα δεξιά στην περιοχή "Μετακίνηση δρομέα", που έχει τον αριθμό 5).
- **3.** Πατήστε το πλήκτρο "abc" δύο φορές για να εμφανιστεί το "b".
- **4.** Πατήστε το πλήκτρο "def" μία φορά για να εμφανιστεί το "d".

#### **Οριστικοποίηση 4.**

Οριστικοποιεί τους χαρακτήρες που έχουν εισαχθεί.

#### **Μετακίνηση δείκτη 5.**

Μετακινεί τον δείκτη στο πλαίσιο εισαγωγής προς τα δεξιά ή τα αριστερά.

#### **Διαγραφή 6.**

Διαγράφει τον χαρακτήρα πριν τον δείκτη.

(βέλος που δείχνει προς τα επάνω) **7.**

Μετατρέπει τον επόμενο χαρακτήρα σε κεφαλαίο ή πεζό.

(κενό) **8.**

Εισαγάγει ένα κενό διάστημα.

Για να ακυρώσετε τη διαδικασία, επιλέξτε [Cancel].

[7] Ονομασίες εξαρτημάτων/Εικονίδια και ενδείξεις | Εικονίδια και ενδείξεις

## **Λίστα εικονιδίων στην οθόνη**

Τα εικονιζόμενα περιεχόμενα και οι θέσεις τους που απεικονίζονται παρακάτω, είναι απλά ενδεικτικές και ενδέχεται να διαφέρουν από την πραγματική οθόνη. Οι περιγραφές βρίσκονται κάτω από τις ενδείξεις των εικονιδίων.

## **Εικονίδια στην οθόνη λήψης**

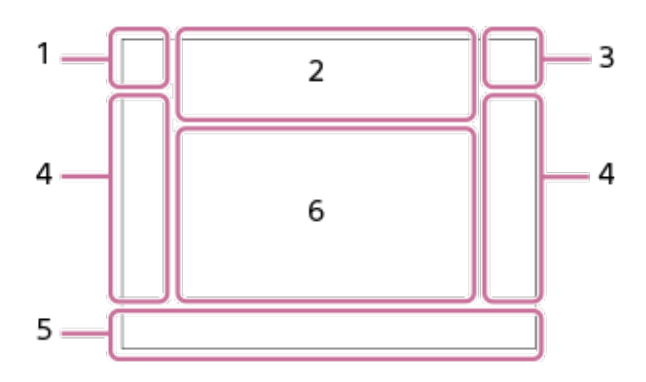

**Λειτουργία λήψης/Αναγνώριση σκηνής 1.**

**io**  $\square$  PP\* A S M it ii iip iia iis iim EP EBA EB<sub>S</sub> EB<sub>M</sub> Λειτουργία λήψης

 $1$  2 3  $\begin{bmatrix} 1 \end{bmatrix}$   $\begin{bmatrix} 1 \end{bmatrix}$   $\begin{bmatrix} 1 \end{bmatrix}$   $\begin{bmatrix} 1 \end{bmatrix}$   $\begin{bmatrix} 1 \end{bmatrix}$   $\begin{bmatrix} 1 \end{bmatrix}$ Αριθμός καταχώρησης μνήμης

J A @ @ 5 7 2 0 8 8 8 8 4 2 2 X

Εικονίδια αναγνώρισης σκηνής

## G 《 Y M <del>C</del> J <del>J</del> L (L) N H ※ l So

Scene Selection

#### **Ρυθμίσεις κάμερας 2.**

#### **NO CARD**

Κατάσταση κάρτας μνήμης

#### **100/1 h 30 m**

Αριθμός εγγράψιμων εικόνων που απομένουν/Εγγράψιμος χρόνος ταινιών

# **HH**

Εγγραφή δεδομένα / Αριθμός εικόνων που έμειναν για εγγραφή

#### **ΚΑΤΑΓΡΑΦΗ**

Καταγραφή ακίνητης εικόνας

## Ď.

Αδύνατη η λήψη στατικών εικόνων

### ழி ஜி ஜி

Auto Dual Rec

### $3:2$  4:3 16:9 1:1

Αναλογία διαστάσεων ακίνητων εικόνων

**20M / 18M / 17M / 13M / 10M / 7.5M / 6.5M / 5.0M / 4.2M / 3.7M / VGA**

#### **SUMPERSITE**

Μέγεθος εικόνας ακίνητων εικόνων

#### **RAW**

Εγγραφή RAW

#### **X.FINE FINE STD**

JPEG Quality

#### **XAVC S 4K XAVC S HD AVCHD**

Μορφή αρχείου ταινιών

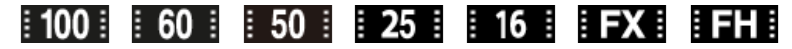

#### Ρύθμιση εγγραφής για ταινίες

#### **120p 100p 60p 50p 60i 50i 30p 25p 24p**

Ρυθμός καρέ για ταινίες

#### $\frac{100}{27}$   $\frac{160}{27}$   $\frac{150}{27}$   $\frac{125}{27}$   $\frac{163}{27}$

Proxy Recording

#### **240fps 250fps 480fps 500fps 960fps 1000fps**

Ρυθμός καρέ για λήψη HFR

## ź٠

Φόρτιση φλας σε εξέλιξη

### **VIEW**

Setting Effect OFF

### 「吊心」 合心) ポッ

Απενεργοποίηση / ενεργοποίηση SteadyShot, Προειδοποίηση κραδασμών φωτογραφικής μηχανής

## $\mathfrak{B}_n$   $\mathfrak{B}_2$   $\mathfrak{B}_2$

Έξυπνο ζουμ/Ζουμ ευκρινούς εικόνας/Ψηφιακό ζουμ

 $-PC-$ PC Remote

 $+<sup>1</sup>_{AA}$ Bright Monitoring

## $\mathbf{L}_{\mathrm{OFF}}$

Χωρίς εγγραφή ήχου στις ταινίες

Î

Τηλεχειριστήριο

Ø

Wind Noise Reduct.

 $\frac{1}{2}$ Χρονισμός REC

Assist Assist Assist Assist<br>S-Log2 S-Log3 HLG709 HLG2020 Gamma Disp. Assist

ዔ Λειτουργία Touch Shutter

## ₩

Focus Cancel

⊡≸x Tracking Cancel

**Spot Focus** Εκτέλεση [Spot Focus]

#### (米) 围

Διαθέσιμη σύνδεση Bluetooth / Μη διαθέσιμη σύνδεση Bluetooth

oî nî

Συνδεδεμένο σε smartphone / Μη συνδεδεμένο σε smartphone

 $\mathbb{A} \mathbb{A}$ 

Λήψη πληροφοριών τοποθεσίας / Οι πληροφορίες τοποθεσίας δεν είναι δυνατό να ληφθούν

# $\bigstar$

Airplane Mode

## $\mathbf{I}$

Προειδοποίηση υπερθέρμανσης

#### **20 δευτ.**

Υπολειπόμενος εγγράψιμος χρόνος όταν εμφανίζεται προειδοποίηση υπερθέρμανσης

### **WILL PROP**

Αρχείο βάσης δεδομένων πλήρες / Σφάλμα αρχείου βάσης δεδομένων

## ੰ∎

Ρύθμιση προβολής προϊόντων

#### **Μπαταρία 3.**

 $\sqrt{III}$ 

Υπόλοιπο μπαταρίας

【ズ】

Προειδοποίηση υπολοίπου μπαταρίας

 $\sqrt{277}$ 

Τροφοδοσία USB

**Ρυθμίσεις λήψης 4.**

**Department Control Control Control Control Control Control Control Control Control Control Control Control Control Control Control Control Control Control Control Control Control Control Control Control Control Control C** Drive Mode

 $\circledast$   $\frac{1}{2}$   $\frac{1}{2}$   $\frac{1}{2}$   $\frac{1}{2}$   $\frac{1}{2}$   $\frac{1}{2}$   $\frac{1}{2}$   $\frac{1}{2}$ Flash Mode

### **±0,0**

Flash Comp.

### AF-S AF-A AF-C DMF MF

Focus Mode

Focus Area

## **JPEG RAW RAW+J**

File Format

 $\textbf{O}$   $\textbf{O}$   $\textbf{C}_\text{m}$   $\textbf{C}_\text{l}$   $\textbf{O}$   $\textbf{C}$ Metering Mode

AWB AWB<sup>@</sup> AWB<sup>@</sup> ※ **台 2** 公 3: 1 3:0 3:4 1 3:4 2 型 3:0 L 2 7500K A5 **G5**

Ισορροπία λευκού (Αυτόματη, Προκαθορισμένη, Υποβρύχια αυτόματη, Προσαρμοσμένη, Θερμοκρασία χρώματος, Φίλτρο χρώματος)

#### 需 郎

Βελτιστοποιητής εύρους D/Αυτόματο HDR

 $\overrightarrow{3}$  **5td.**  $\overrightarrow{1}$  **Fort. Land. 5 Forted. 5 Forth For Forth For Forth For Form For Form For Form For Form For Form For Form For Form For Form For Form For Form For Form For Form** Δημιουργικό στυλ/Αντίθεση, κορεσμός και ευκρίνεια  $\boldsymbol{\Theta}$ 

Ένδειξη ευαισθησίας ανίχνευσης χαμόγελου

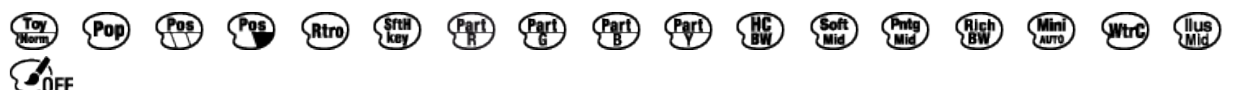

Picture Effect

**CALCON**<br>ON OFF Face/Eye Priority in AF

 $\mathbf{\hat{E}}_{\text{OFF}}^+$   $\mathbf{\hat{E}}_{\text{HI}}^+$   $\mathbf{\hat{E}}_{\text{MID}}^+$   $\mathbf{\hat{E}}_{\text{LO}}^+$ Soft Skin Effect

#### **Ρυθμίσεις ενδεικτικής λυχνίας εστίασης/έκθεσης 5.**

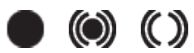

Ενδεικτική λυχνία εστίασης

#### **1/250**

Ταχύτητα κλείστρου

#### **F3.5**

Τιμή διαφράγματος

## 골은 사용

Αποεστίαση φόντου

## **IZ** MM

Αντιστάθμιση έκθεσης/Χειροκίνητη μέτρηση

### **ISO400**

**ISO AUTO**

#### **A** ISO400

Ευαισθησία ISO

⋇ Κλείδωμα AE

#### **ND** Το φίλτρο ND ενεργοποιείται

### **Οδηγοί/άλλο 6.**

### **Cancel**

Προβολή οδηγού για παρακολούθηση

## **Επιλογή ενεργού/ανενεργού σημείου εστίασης**

Ένδειξη οδηγού για τη ρύθμιση Περιοχή εστίασης

### **Focus Cancel**

Προβολή οδηγού για ακύρωση εστίασης

## **Επιστροφή στη Ρύθμιση λήψης**

Ένδειξη οδηγού για λήψη HFR

### **Διακόπτης Av/Tv**

Προβολή οδηγού για εναλλαγή τιμής διαφράγματος και ταχύτητας κλείστρου

#### $\widehat{\mathbb{O}}\mathbf{P}^*$

Λειτουργία τροχού ελέγχου

#### @≐≗

Προβολή οδηγού για [Background Defocus] στο κουμπί C1 (μόνο με [Intelligent Auto] ή [ **ITE** Intelligent Auto])

### @21 @21.

Προβολή οδηγού για [Product Showcase Set] στο κουμπί C2 (μόνο με [Intelligent Auto] ή [ **ITE** Intelligent Auto])

#### ▼▼▼

 $-4(3)(2)(1)(0)(1)(2+)$ Ένδειξη στηρίγματος

### $\bigcirc$

Περιοχή σημειακής μέτρησης

#### **C:32:00**

Οθόνη αυτοδιαγνωστικού ελέγχου

220 400 500 5.0 5.6 6.3

Οδηγός ρύθμισης έκθεσης

Ένδειξη ταχύτητας κλείστρου

de Janeiro de Janeiro de Ένδειξη διαφράγματος

Histogram

المغبر

 $\leftarrow$ Μέτρηση ψηφιακού βάθους

#### **STBY REC**

Εγγραφή ταινίας σε αναμονή/Εγγραφή ταινίας σε εξέλιξη

#### **1:00:12**

Πραγματικός χρόνος εγγραφής ταινιών (ώρες: λεπτά: δευτερόλεπτα) CH1 <del>Exercise 2000</del>  $CH2$   $=$   $-$ Audio Level Display

#### **GRAREC GRASTEY** REC Control

#### **00:00:00:00**

Κωδικός ώρας (ώρες: λεπτά: δευτερόλεπτα. καρέ)

#### **00 00 00 00** Bit χρήστη

## **Εικονίδια στην οθόνη αναπαραγωγής**

#### **Αναπαραγωγή μίας εικόνας**

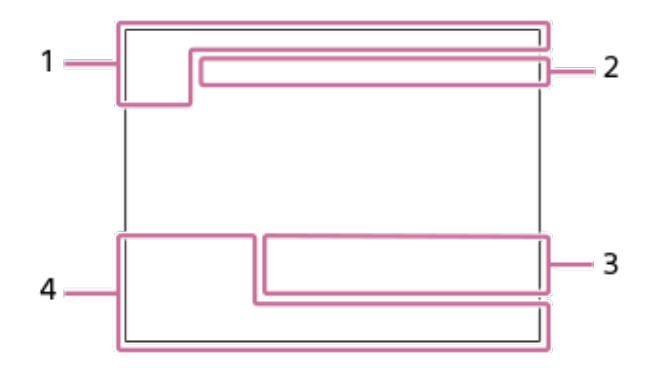

#### **Εμφάνιση ιστογράμματος**

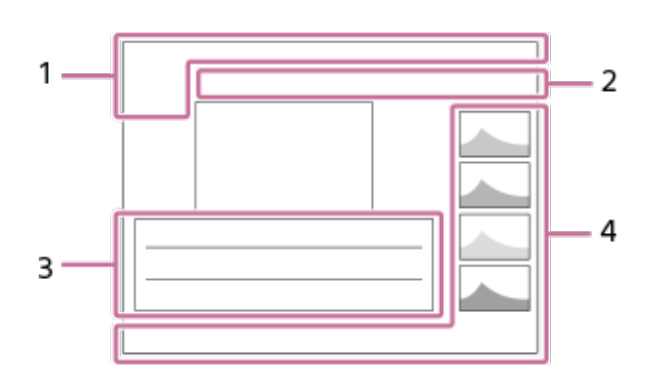

**Βασικές πληροφορίες 1.**  $\mathbf{D}_{\overline{\mathbf{m}}}$   $\mathbf{D}_{\overline{\mathbf{m}}}$   $\mathbf{D}_{\mathbf{AVCHD}}$   $\mathbf{D}_{\mathbf{H}}^{\mathbf{XAVCS}}$   $\mathbf{D}_{\mathbf{AK}}^{\mathbf{XAVCS}}$ 

View Mode

★なな数数 Rating

## $O<sub>m</sub>$

Protect

#### **DPOF**

Ρύθμιση DPOF

 $\prod_{\text{AUTO}}$ 

Εικόνα αυτόματου πλαισίου αντικειμένων

**3/7**

Αριθμός φακέλου/Αριθμός εικόνων στη λειτουργία προβολής

 $\overline{L}$ 

Υπόλοιπο μπαταρίας

## $\Box$

Display as Group

 $P$ x Συμπερίληψη ταινίας proxy

## **Ρυθμίσεις κάμερας 2.**

Ανατρέξτε στα «Εικονίδια στην οθόνη λήψης».

#### **Ρυθμίσεις λήψης 3.**

Pnto<sub>n</sub> Rich Σφάλμα εφέ φωτογραφίας

**HDB** i Σφάλμα αυτόματου HDR

#### **HLG**

Εγγραφή HDR (Hybrid Log-Gamma)

Δείτε στα «Εικονίδια στην οθόνη λήψης» σχετικά με τα εικονίδια που εμφανίζονται σε αυτήν την περιοχή.

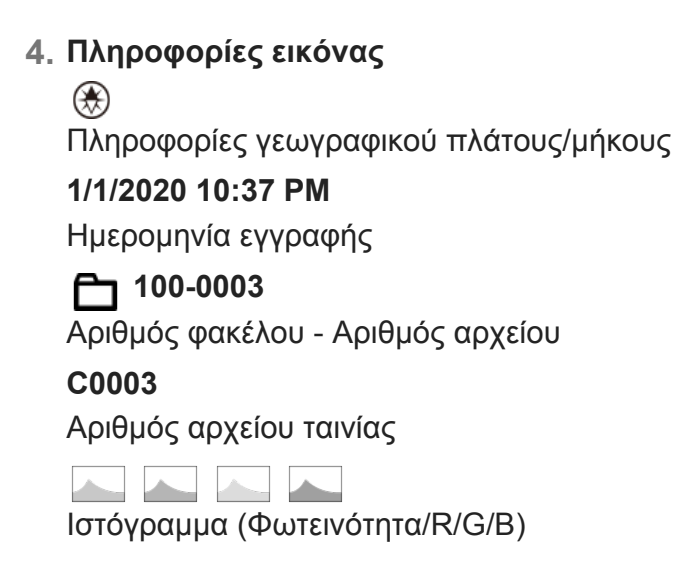

[8] Ονομασίες εξαρτημάτων/Εικονίδια και ενδείξεις | Εικονίδια και ενδείξεις

# **Αλλαγή εμφάνισης οθόνης (κατά τη λήψη/κατά την αναπαραγωγή)**

Μπορείτε να αλλάξετε τα εμφανιζόμενα περιεχόμενα στην οθόνη.

#### **Πατήστε το κουμπί DISP (Ρύθμιση οθόνης).**

- Κάθε φορά που πιέζετε το κουμπί DISP, η εμφάνιση της οθόνης αλλάζει.
- Τα προβαλλόμενα περιεχόμενα και η εμφανιζόμενη θέση τους είναι απλά ενδεικτικά και ενδέχεται να διαφέρουν από την πραγματική οθόνη.

### **Κατά τη λήψη**

**1**

Display All Info.  $\rightarrow$  No Disp. Info.  $\rightarrow$  Histogram  $\rightarrow$  Level  $\rightarrow$  Graphic Display  $\rightarrow$  Display All Info.

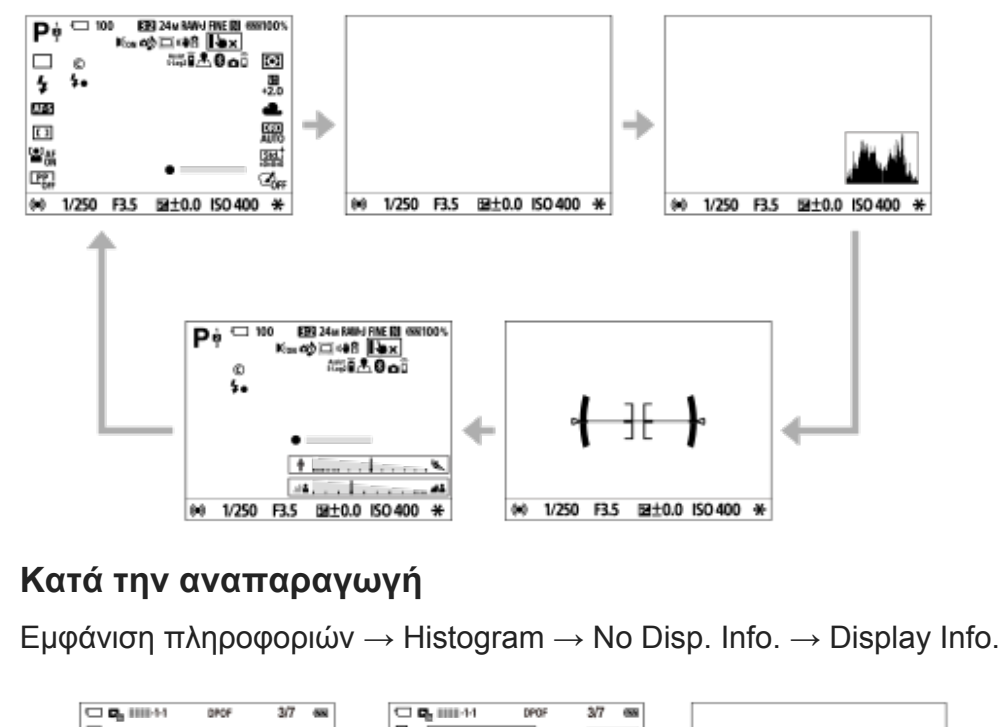

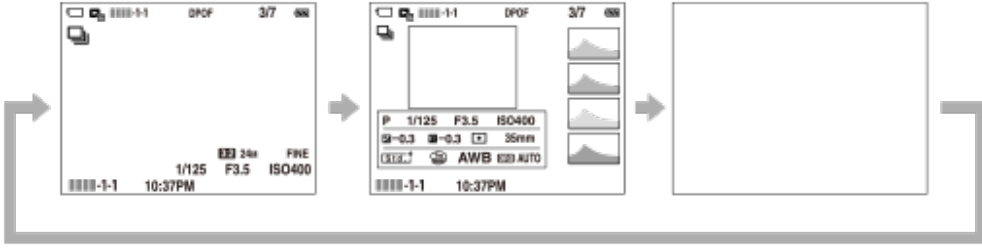

- Αν η εικόνα περιέχει μία περιοχή υπερεκτεθειμένη ή υποεκτεθειμένη, η αντίστοιχη ενότητα στην οθόνη ιστογράμματος θα αναβοσβήσει (προειδοποίηση υπερέκθεσης/υποέκθεσης)
- Οι ρυθμίσεις αναπαραγωγής εφαρμόζονται και στην [Αυτόματη προεπισκόπηση].

### **Εμφάνιση ιστογράμματος**

Ένα ιστόγραμμα δείχνει την κατανομή της φωτεινότητας, εμφανίζοντας πόσα pixel υπάρχουν ανά φωτεινότητα. Δείχνει σκοτεινότερα προς τα αριστερά και φωτεινότερα προς τα δεξιά. Το ιστόγραμμα αλλάζει ανάλογα με την αντιστάθμιση έκθεσης.

Η κορύφωση στην δεξιά ή την αριστερή άκρη του ιστογράμματος υποδεικνύει πως η εικόνα έχει μια υπερεκτεθειμένη ή υποεκτεθειμένη περιοχή, αντίστοιχα. Δεν μπορείτε να διορθώσετε τέτοια ελαττώματα μετά την λήψη, χρησιμοποιώντας υπολογιστή. Η εκτέλεση τηε αντιστάθμισης έκθεσης είναι απαραίτητη πριν από τη λήψη.
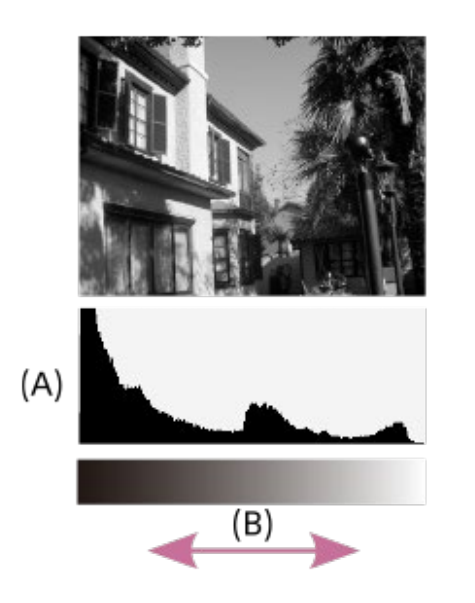

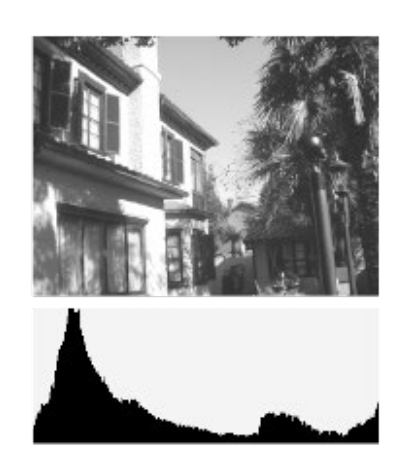

- **(A)**: Αριθμός pixel
- **(B)**: Φωτεινότητα

#### **Σημείωση**

- Το [Histogram] δεν εμφανίζεται κατά τις πανοραμικές λήψεις.
- Οι πληροφορίες στην εμφάνιση ιστογράμματος δεν υποδεικνύουν την τελική φωτογραφία. Είναι οι πληροφορίες για την εικόνα που εμφανίζονται στην οθόνη. Το τελικό αποτέλεσμα εξαρτάται από την τιμή διαφράγματος κλπ.
- Η εμφάνιση ιστογράμματος είναι εντελώς διαφορετική ανάμεσα στη λήψη και την αναπαραγωγή στις ακόλουθες περιπτώσεις:
	- Όταν χρησιμοποιείται το φλας
	- Όταν γίνεται λήψη ενός θέματος μικρής φωτεινότητας, όπως πχ. μιας νυχτερινής σκηνής

### **Συμβουλή**

 $\blacksquare$  Για να αλλάξετε τις λειτουργίες εμφάνισης πατήστε το κουμπί DISP, επιλέξτε MENU →  $\spadesuit$  2 (Camera Settings2) → [DISP Button] και αλλάξτε τις ρυθμίσεις.

[9] Ονομασίες εξαρτημάτων/Εικονίδια και ενδείξεις | Εικονίδια και ενδείξεις

# **Κουμπί DISP**

**1**

Σας επιτρέπει να ρυθμίσετε τις λειτουργίες εμφάνισης οθόνης που μπορούν να επιλεγούν για το εικονοσκόπιο χρησιμοποιώντας το κουμπί DISP (Ρύθμιση οθόνης) σε λειτουργία λήψης.

**MENU → (Ρυθμίσεις φωτογραφικής μηχανής 2) → [Κουμπί DISP] → επιθυμητή ρύθμιση → [Enter].**

Τα στοιχεία που επισημαίνονται με « (σημάδι επιλογής) είναι διαθέσιμα.

### **Λεπτομέρειες στοιχείου μενού**

#### **Γραφική οθόνη :**

Εμφανίζει βασικές πληροφορίες λήψης. Εμφανίζει γραφικά την ταχύτητα κλείστρου και την τιμή διαφράγματος.

### **Display All Info. :**

Εμφανίζει πληροφορίες εγγραφής.

### **No Disp. Info. :**

Δεν εμφανίζει πληροφορίες εγγραφής.

### **Ιστόγραμμα :**

Εμφανίζει με γραφικό τρόπο την κατανομή φωτισμού.

### **Επίπεδο :**

Υποδεικνύει αν το προϊόν είναι ευθυγραμμισμένο προς την μπροστά-πίσω **(A)** και την οριζόντια **(B)** κατεύθυνση. Όταν το προϊόν είναι ευθυγραμμισμένο προς οποιαδήποτε από τις δύο κατευθύνσεις, η ένδειξη ανάβει με πράσινο χρώμα.

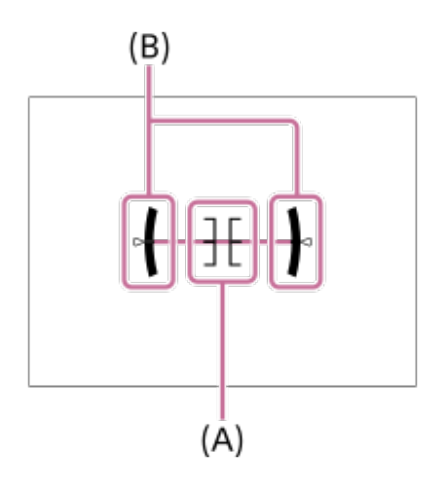

### **Σημείωση**

- Αν γείρετε το προϊόν προς τα εμπρός ή πίσω σε μεγάλο βαθμό, το επίπεδο σφάλματος θα είναι υψηλό.
- Το προϊόν μπορεί να έχει ένα περιθώριο απόκλισης κατά προσέγγιση ±1° ακόμα κι όταν η κλίση διορθώνεται από την ευθυγράμμιση.

### [10] Προετοιμασία της φωτογραφικής μηχανής

# **Έλεγχος της φωτογραφικής μηχανής και των παρεχόμενων στοιχείων**

Ο αριθμός εντός παρενθέσεων υποδεικνύει τον αριθμό των τεμαχίων.

- Μηχανή (1)
- NP-BX1 Επαναφορτιζόμενες πακέτο μπαταριών (1)

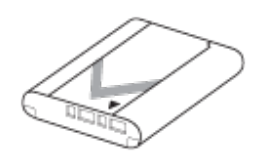

Καλώδιο micro USB (1)

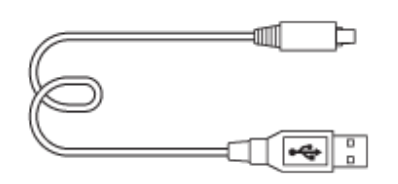

Προστατευτικό ανέμου (1) (Συνδεδεμένο στον προσαρμογέα προστατευτικού ανέμου)

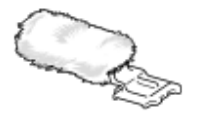

- Προσαρμογέας προστατευτικού ανέμου (1)
- Κάλυμμα υποδοχής αξεσουάρ (1) (προσαρτημένο στη φωτογραφική μηχανή)
- Οδηγός έναρξης (1)
- Οδηγός αναφοράς (1)

[11] Προετοιμασία της φωτογραφικής μηχανής | Φόρτιση του πακέτου μπαταριών

## **Εισαγωγή/αφαίρεση πακέτου μπαταριών**

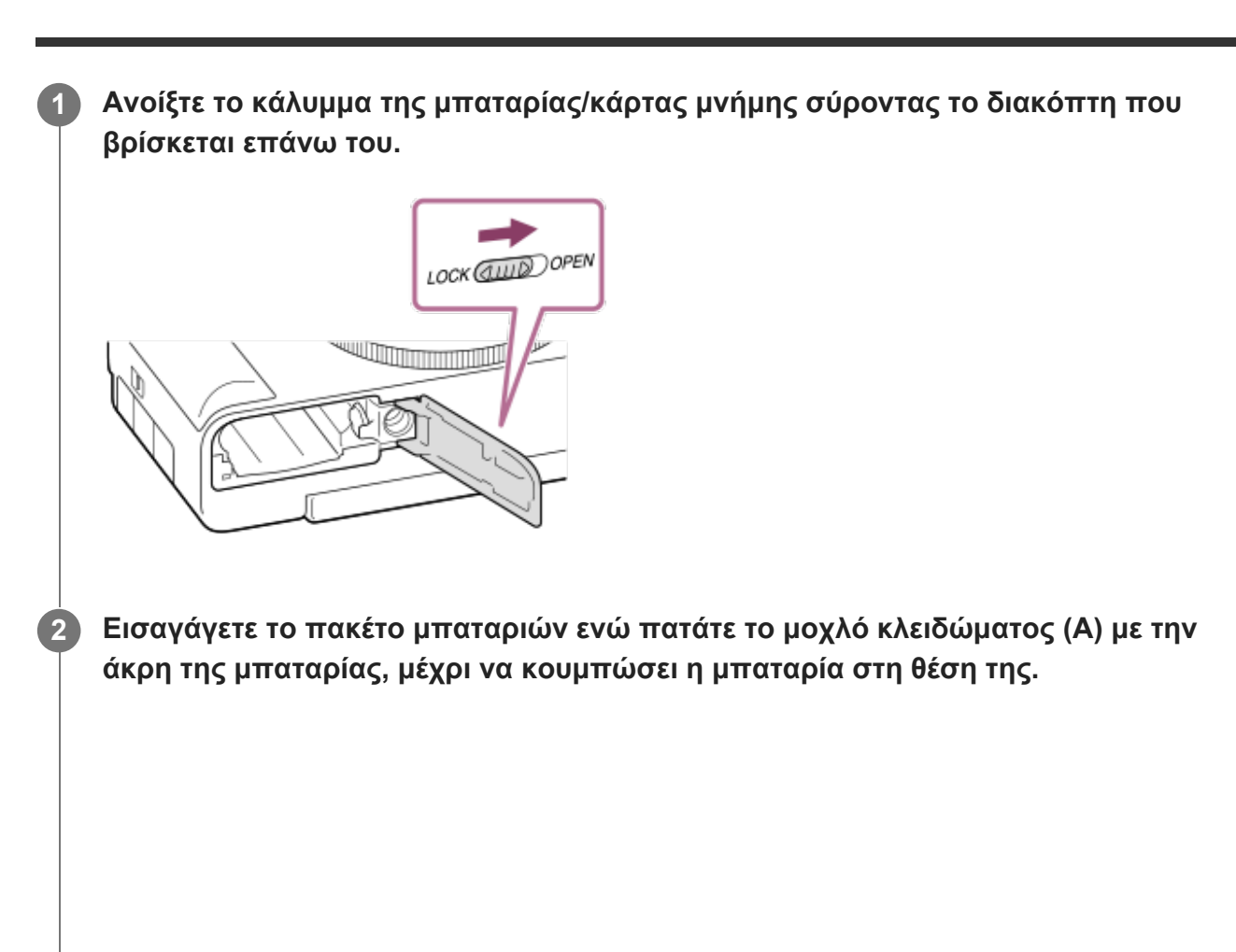

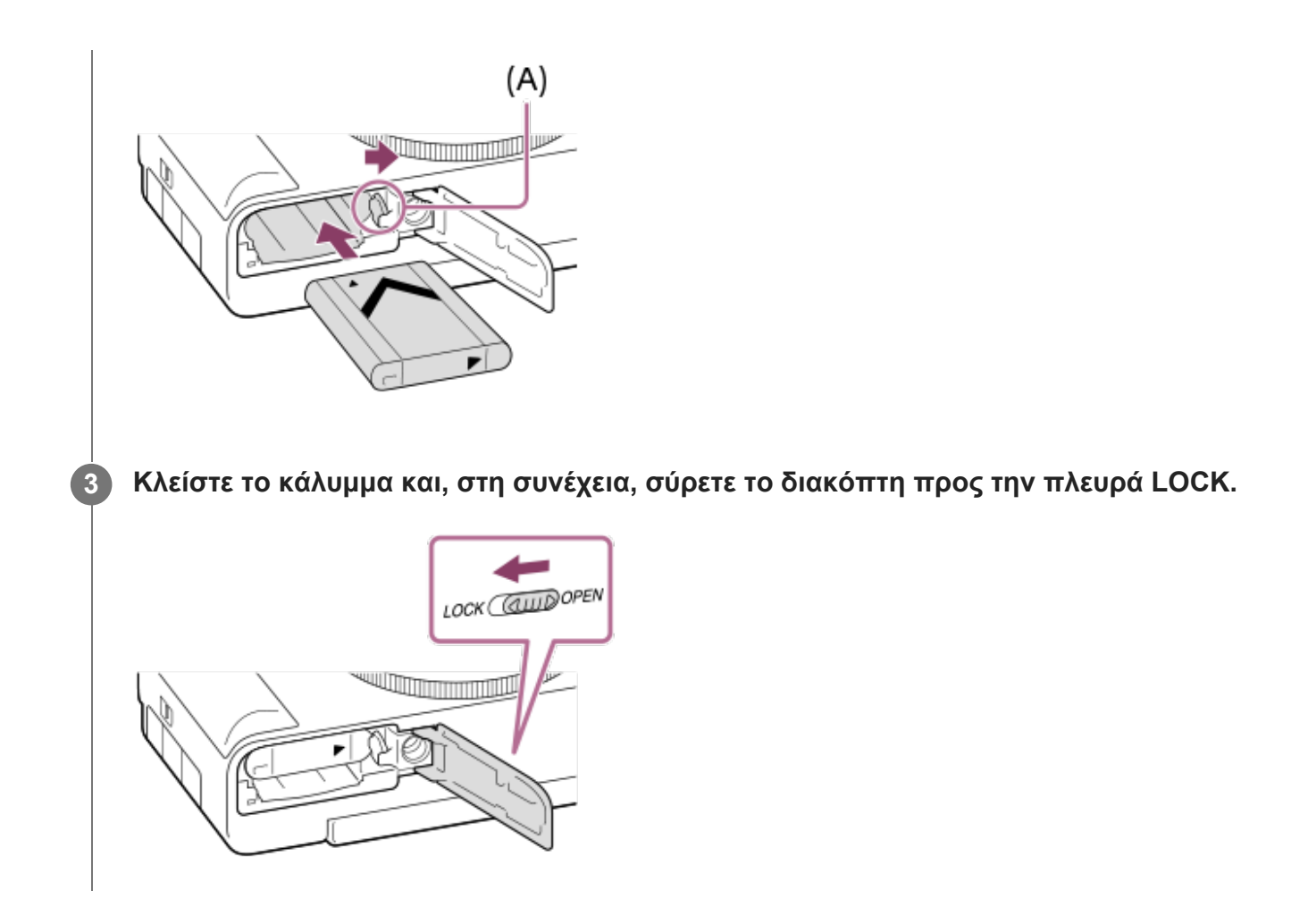

### **Για αφαίρεση του πακέτου μπαταριών**

Βεβαιωθείτε ότι η λυχνία πρόσβασης είναι σβηστή και απενεργοποιήστε την κάμερα. Έπειτα, σύρετε το μοχλό ασφάλισης **(A)** και αφαιρέστε το πακέτο μπαταριών. Προσέξτε να μην σας πέσει κάτω το πακέτο μπαταριών.

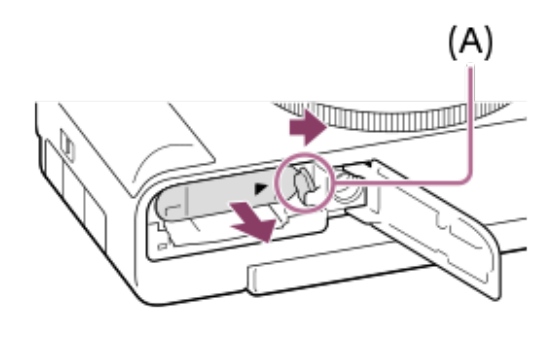

[12] Προετοιμασία της φωτογραφικής μηχανής | Φόρτιση του πακέτου μπαταριών

# **Φόρτιση του πακέτου μπαταριών όταν έχει εισαχθεί στη φωτογραφική μηχανή**

**1 Απενεργοποιήστε το προϊόν.**

**2 Βεβαιωθείτε ότι το πακέτο μπαταριών έχει εισαχθεί και συνδέστε τη φωτογραφική**

**μηχανή σε έναν προσαρμογέα τροφοδοτικού AC που διατίθεται στο εμπόριο, χρησιμοποιώντας το καλώδιο micro USB (παρέχεται). Έπειτα, συνδέστε τον προσαρμογέα τροφοδοτικού AC σε μια πρίζα (πρίζα στον τοίχο).**

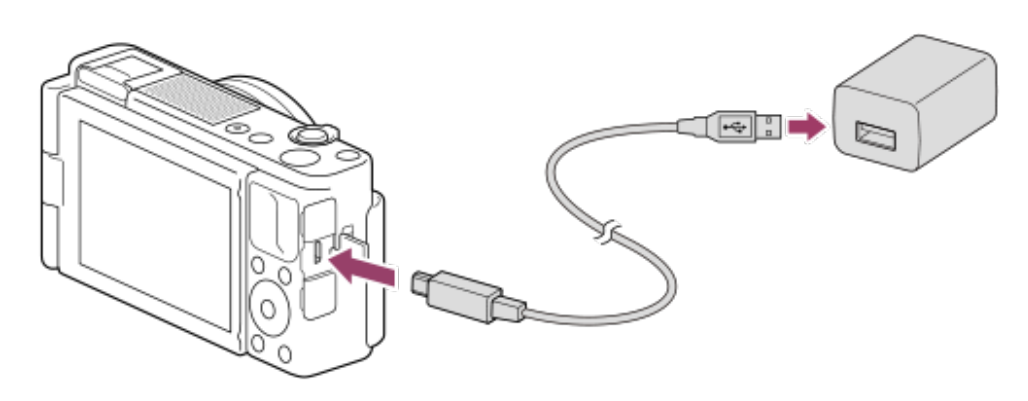

#### **Λυχνία φόρτισης στη φωτογραφική μηχανή (πορτοκαλί)**

Αναμμένη: Φορτίζει

Σβηστή: Η φόρτιση ολοκληρώθηκε

Αναβοσβήνει: Σφάλμα φόρτισης ή προσωρινή διακοπή της φόρτισης, επειδή η φωτογραφική μηχανή δεν βρίσκεται εντός του κατάλληλου εύρους θερμοκρασίας

- Χρόνος φόρτισης (πλήρης φόρτιση): Ο χρόνος φόρτισης είναι περίπου 150 λεπτά (με τη χρήση ενός προσαρμογέα τροφοδοτικού AC με ονομαστική τιμή εξόδου 1,5 A).
- Ο χρόνος φόρτισης που αναφέρεται παραπάνω ισχύει κατά τη φόρτιση ενός πλήρως εξαντλημένου πακέτου μπαταριών σε θερμοκρασία 25° C (77° F). Η φόρτιση μπορεί να διαρκέσει περισσότερο, ανάλογα με τις συνθήκες χρήσης και την περίπτωση.
- Η λυχνία φόρτισης σβήνει όταν η φόρτιση ολοκληρωθεί.
- Αν η λυχνία φόρτισης ανάψει και, στη συνέχεια, απενεργοποιηθεί αμέσως, το πακέτο μπαταριών έχει φορτιστεί πλήρως.

#### **Σημείωση**

- Όταν χρησιμοποιείτε προσαρμογέα τροφοδοτικού AC, χρησιμοποιείτε προσαρμογέα με ονομαστική τιμή εξόδου 1,5 Α και άνω.
- Αν η λυχνία φόρτισης του προϊόντος αναβοσβήνει όταν το πακέτο μπαταριών δεν είναι πλήρως φορτισμένο, αφαιρέστε το πακέτο μπαταριών ή αποσυνδέστε το καλώδιο USB από την κάμερα και τοποθετήστε το εκ νέου για επαναφόρτιση.
- Αν η λυχνία φόρτισης της φωτογραφικής μηχανής αναβοσβήνει όταν ο προσαρμογέας τροφοδοτικού AC, κ.λπ. είναι στην πρίζα, αυτό σημαίνει ότι η φόρτιση έχει διακοπεί προσωρινά, επειδή η θερμοκρασία είναι εκτός του εύρους συνιστώμενων τιμών. Μόλις η θερμοκρασία επανέλθει εντός των φυσιολογικών ορίων, η φόρτιση συνεχίζεται. Συνιστούμε να φορτίζετε το πακέτο μπαταριών σε θερμοκρασία περιβάλλοντος μεταξύ 10°C έως 30°C (50°F to 86°F).
- Όταν χρησιμοποιείτε τον προσαρμογέα τροφοδοτικού AC/φορτιστή μπαταρίας, χρησιμοποιείτε μια κοντινή πρίζα. Αν εμφανιστεί οποιαδήποτε δυσλειτουργία, αποσυνδέστε από την πρίζα (επιτοίχια πρίζα) αμέσως για να την αποσύνδεση από το τροφοδοτικό. Αν χρησιμοποιήσετε το προϊόν με μεγαλύτερη λυχνία, σημειώστε πως το προϊόν δεν είναι αποσυνδεδεμένο από την τροφοδοσία ισχύος ακόμη και όταν η λυχνία σβήσει.
- Αν ενεργοποιήσετε την κάμερα, θα παρασχεθεί ρεύμα από την πρίζα και θα μπορέσετε να χρησιμοποιήσετε την κάμερα. Ωστόσο, το πακέτο μπαταριών δεν θα φορτίζεται.
- Εάν χρησιμοποιείτε ένα ολοκαίνουριο πακέτο μπαταριών ή ένα πακέτο μπαταριών που δεν έχει χρησιμοποιηθεί για μεγάλο χρονικό διάστημα, η λυχνία φόρτισης μπορεί να αναβοσβήνει γρήγορα όταν η μπαταρία φορτίζεται. Εάν συμβεί κάτι τέτοιο, αφαιρέστε το πακέτο μπαταριών ή αποσυνδέστε το καλώδιο USB από τη φωτογραφική μηχανή και τοποθετήστε το πάλι για επαναφόρτιση.
- Εάν το πακέτο μπαταριών είναι πλήρως ή σχεδόν πλήρως φορτισμένο, μην το φορτίζετε συνεχώς ή επανειλημμένα, εάν δεν πρόκειται να το χρησιμοποιήσετε. Αυτό μπορεί να υποβαθμίσει τις επιδόσεις της μπαταρίας.
- Μόλις ολοκληρωθεί η φόρτιση, αποσυνδέστε τον προσαρμογέα τροφοδοτικού AC, κ.λπ. από την πρίζα (πρίζα στον τοίχο).
- Φροντίστε να χρησιμοποιείτε μόνο αυθεντικά πακέτα μπαταριών και καλώδια USB της Sony (παρέχονται).

[13] Προετοιμασία της φωτογραφικής μηχανής Φόρτιση του πακέτου μπαταριών

## **Φόρτιση με σύνδεση σε υπολογιστή**

Το πακέτο μπαταριών μπορεί να φορτιστεί συνδέοντας την κάμερα σε έναν υπολογιστή μέσω του καλωδίου micro USB.

**Απενεργοποιήστε το προϊόν και συνδέστε το με το τερματικό USB του υπολογιστή.**

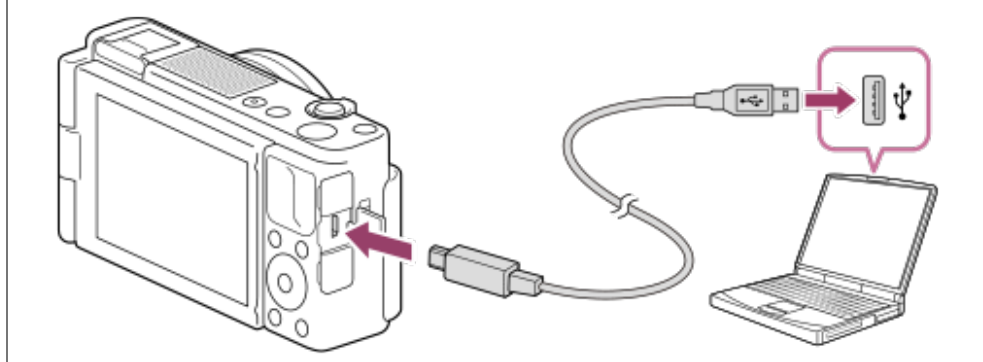

**Λυχνία φόρτισης στη φωτογραφική μηχανή (πορτοκαλί)**

Αναμμένη: Φορτίζει

**1**

Σβηστή: Η φόρτιση ολοκληρώθηκε

Αναβοσβήνει: Σφάλμα φόρτισης ή προσωρινή διακοπή της φόρτισης, επειδή η φωτογραφική μηχανή δεν βρίσκεται εντός του κατάλληλου εύρους θερμοκρασίας

- Χρόνος φόρτισης (πλήρης φόρτιση): Ο χρόνος φόρτισης είναι περίπου 285 λεπτά (με φόρτιση μέσω σύνδεσης σε υπολογιστή).
- Ο χρόνος φόρτισης που αναφέρεται παραπάνω ισχύει κατά τη φόρτιση ενός πλήρως εξαντλημένου πακέτου μπαταριών σε θερμοκρασία 25°C (77°F). Η φόρτιση μπορεί να διαρκέσει περισσότερο, ανάλογα με τις συνθήκες χρήσης και την περίπτωση.
- Η λυχνία φόρτισης σβήνει όταν η φόρτιση ολοκληρωθεί.
- Αν η λυχνία φόρτισης ανάψει και, στη συνέχεια, απενεργοποιηθεί αμέσως, το πακέτο μπαταριών έχει φορτιστεί πλήρως.

#### **Σημείωση**

- Εάν το προϊόν είναι συνδεδεμένο με φορητό υπολογιστή που δεν είναι συνδεδεμένος σε κάποια πηγή τροφοδοσίας, η μπαταρία του φορητού υπολογιστή εξαντλείται. Μην αφήνετε το προϊόν συνδεδεμένο σε φορητό υπολογιστή για μεγάλο χρονικό διάστημα.
- Όταν η φωτογραφική μηχανή είναι συνδεδεμένη με υπολογιστή μέσω USB, δεν πρέπει να γίνεται ενεργοποίηση/απενεργοποίηση, επανεκκίνηση ή αφύπνιση του υπολογιστή. Η ενέργεια αυτή ενδέχεται να προκαλέσει δυσλειτουργία. Αποσυνδέστε την κάμερα από τον υπολογιστή, πριν από την ενεργοποίηση/απενεργοποίηση, επανεκκίνηση ή αφύπνιση του υπολογιστή.
- Ωστόσο, δεν παρέχονται εγγυήσεις σωστής λειτουργίας για όλους τους τύπους υπολογιστών.
- Δεν παρέχονται εγγυήσεις για τη φόρτιση μέσω υπολογιστή που έχει συναρμολογήσει ο χρήστης, μέσω ενός τροποποιημένου υπολογιστή ή μέσω υπολογιστή που έχει συνδεθεί μέσω διανομέα USB.
- Η κάμερα μπορεί να μην λειτουργεί κανονικά όταν χρησιμοποιούνται ταυτόχρονα και άλλες συσκευές USB.

## [14] Προετοιμασία της φωτογραφικής μηχανής Φόρτιση του πακέτου μπαταριών **Διάρκεια μπαταρίας και αριθμός εγγράψιμων εικόνων**

#### **Αριθμός εικόνων κατά τη λήψη στατικών εικόνων**

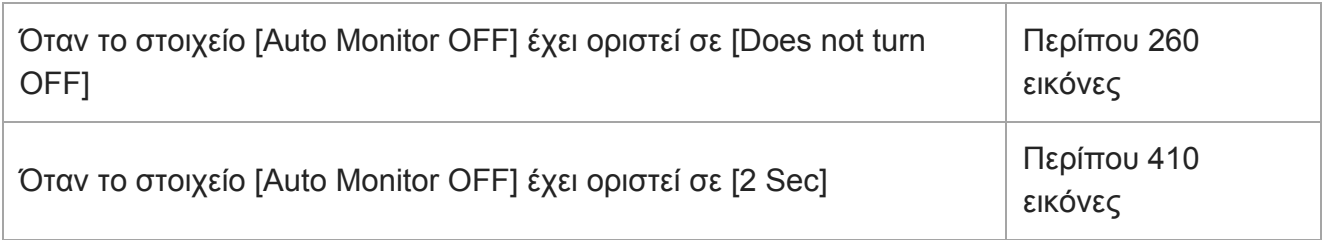

#### **Διάρκεια ζωής μπαταρίας κατά τη λήψη ταινιών**

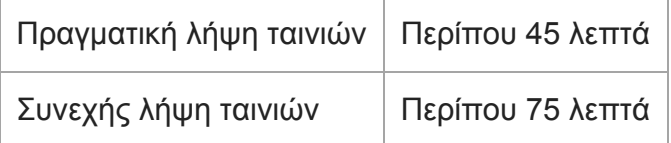

- Οι παραπάνω εκτιμήσεις για τη διάρκεια ζωής της μπαταρίας και ο αριθμός εγγράψιμων εικόνων ισχύουν όταν το πακέτο μπαταριών έχει φορτιστεί πλήρως. Η διάρκεια της μπαταρίας και ο αριθμός των εικόνων μπορεί να είναι μικρότερος, ανάλογα με τις συνθήκες χρήσης.
- Η διάρκεια της μπαταρίας και ο αριθμός εγγράψιμων εικόνων είναι εκτιμήσεις βασισμένες στην εκτέλεση λήψης με τις προεπιλεγμένες ρυθμίσεις υπό τις ακόλουθες συνθήκες:
- Χρήση του πακέτου μπαταριών σε θερμοκρασία περιβάλλοντος 25°C (77°F).
- Με τη χρήση μιας κάρτες μνήμης SDXC (U3) (πωλείται ξεχωριστά)
- Ο αριθμός εικόνων κατά τη λήψη στατικών εικόνων βασίζεται στο πρότυπο CIPA και στη λήψη υπό τις ακόλουθες συνθήκες:

(CIPA: Camera & Imaging Products Association)

- Λαμβάνεται μία φωτογραφία κάθε 30 δευτερόλεπτα.
- Η κάμερα ενεργοποιείται και απενεργοποιείται άπαξ κάθε δέκα φορές.
- Το ζουμ μεταβαίνει εναλλάξ από το άκρο W στο άκρο T.
- Ο αριθμός των λεπτών για τη λήψη ταινίας βασίζεται στο πρότυπο CIPA και τη λήψη υπό τις ακόλουθες συνθήκες:
	- Η ποιότητα εικόνας ρυθμίζεται σε XAVC S HD 60p 50M/50p 50M.
	- Πραγματική λήψη (ταινίες): Η διάρκεια ζωής της μπαταρίας βασίζεται σε ενέργειες επαναλαμβανόμενης λήψης, ζουμ, αναμονής για λήψη, ενεργοποίησης/απενεργοποίησης κ.λπ.
	- Συνεχής λήψη (ταινίες): Δεν εκτελούνται άλλες λειτουργίες πέραν της έναρξης και λήξης της λήψης.

[15] Προετοιμασία της φωτογραφικής μηχανής | Φόρτιση του πακέτου μπαταριών

# **Τροφοδοσία ισχύος από πρίζα (επιτοίχια πρίζα)**

Χρησιμοποιήστε έναν προσαρμογέα τροφοδοτικού AC κ.λπ. για τη λήψη και την αναπαραγωγή εικόνων ενώ γίνεται τροφοδοσία από πρίζα (επιτοίχια πρίζα). Έτσι θα διατηρήσετε την ισχύ μπαταρία της φωτογραφικής μηχανής.

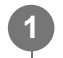

**2**

**1 Εισαγάγετε το πακέτο μπαταριών στην κάμερα.**

**Συνδέστε τη φωτογραφική μηχανή σε μια επιτοίχια πρίζα μέσω του καλωδίου micro USB (παρέχεται) και ενός προσαρμογέα τροφοδοτικού AC, κ.λπ.**

#### **Σημείωση**

- Όταν χρησιμοποιείτε προσαρμογέα τροφοδοτικού AC, χρησιμοποιείτε προσαρμογέα με ονομαστική τιμή εξόδου 1,5 Α και άνω.
- Η κάμερα δεν θα ενεργοποιηθεί, εάν η μπαταρία έχει εξαντληθεί. Εισαγάγετε ένα επαρκώς φορτισμένο πακέτο μπαταριών μέσα στην κάμερα.
- Εάν χρησιμοποιείτε τη φωτογραφική μηχανή ενώ παρέχεται τροφοδοσία από μια επιτοίχια πρίζα, βεβαιωθείτε ότι το εικονίδιο που δείχνει τροφοδοσία μέσω USB σε εξέλιξη ( *ίττει*) () εμφανίζεται στην οθόνη.
- Μην αφαιρείτε το πακέτο μπαταριών ενώ γίνεται τροφοδοσία από επιτοίχια πρίζα. Αν αφαιρέσετε το πακέτο μπαταριών, η κάμερα θα απενεργοποιηθεί.
- Μην αφαιρείτε το πακέτο μπαταριών ενώ η λυχνία πρόσβασης είναι αναμμένη. Τα δεδομένα στην  $\qquad \qquad \oplus$ κάρτα μνήμης μπορεί να καταστραφούν.
- Όσο η τροφοδοσία είναι ενεργή, το πακέτο μπαταριών δεν θα φορτίζεται ακόμα και αν η φωτογραφική μηχανή είναι συνδεδεμένη με τον προσαρμογέα τροφοδοτικού AC, κ.λπ.
- Υπό ορισμένες συνθήκες, μπορεί να παρέχεται τροφοδοσία από το πακέτο μπαταριών συμπληρωματικά ακόμα και αν χρησιμοποιείτε τον προσαρμογέα τροφοδοτικού AC κ.λπ.
- Μην αφαιρείτε το καλώδιο Micro USB ενώ γίνεται τροφοδοσία από επιτοίχια πρίζα. Προτού αφαιρέσετε το καλώδιο Micro USB, απενεργοποιήστε την κάμερα. Η περιοχή γύρω από τον ακροδέκτη μπορεί να θερμανθεί. Προσέχετε κατά το χειρισμό της.
- Ανάλογα με τη θερμοκρασία της κάμερας και της μπαταρίας, ο χρόνος συνεχόμενης εγγραφής μπορεί να μειωθεί όσο η τροφοδοσία παρέχεται από μια επιτοίχια πρίζα.
- Όταν χρησιμοποιείται φορητός φορτιστής ως πηγή τροφοδοσίας, επιβεβαιώστε ότι είναι πλήρως φορτισμένος πριν από τη χρήση. Επίσης, προσέχετε την ισχύ που απομένει στον φορητό φορτιστή κατά τη χρήση.

[16] Προετοιμασία της φωτογραφικής μηχανής | Φόρτιση του πακέτου μπαταριών **Σημειώσεις για το πακέτο μπαταριών**

## **Σημειώσεις για τη χρήση του πακέτου μπαταριών**

- Φροντίστε να χρησιμοποιήσετε μόνο τα πακέτα μπαταριών που ενδείκνυνται για αυτό το προϊόν.
- Η σωστή ένδειξη υπολειπόμενης μπαταρίας μπορεί να μην εμφανίζεται υπό ορισμένες συνθήκες λειτουργίας ή περιβάλλοντος.
- Μην εκθέτετε το πακέτο μπαταριών σε νερό. Το πακέτο μπαταριών δεν είναι αδιάβροχο.
- Μην αφήνετε το πακέτο μπαταριών σε εξαιρετικά ζεστά μέρη, όπως σε αυτοκίνητο ή σε άμεσο ηλιακό φως.

## **Φόρτιση της μπαταρίας**

- Φορτίστε το πακέτο μπαταριών (παρέχεται) πριν χρησιμοποιήσετε το προϊόν για πρώτη φορά.
- Το φορτισμένο πακέτο μπαταριών αποφορτίζεται σταδιακά, ακόμα και εάν δεν το χρησιμοποιείτε. Να φορτίζετε το πακέτο μπαταριών κάθε φορά πριν τη χρήση του προϊόντος, έτσι ώστε να είστε πάντα έτοιμοι να βγάζετε φωτογραφίες.
- Μην φορτίζεται πακέτα μπαταριών εκτός από αυτές που ενδείκνυνται για το προϊόν. Μπορεί να έχει ως αποτέλεσμα διαρροές, υπερθέρμανση, εκρήξεις, ηλεκτροπληξίες, εγκαύματα ή και τραυματισμούς.
- Αν η λυχνία φόρτισης του προϊόντος αναβοσβήνει όταν το πακέτο μπαταριών δεν είναι πλήρως φορτισμένο, αφαιρέστε το πακέτο μπαταριών ή αποσυνδέστε το καλώδιο USB από την κάμερα και τοποθετήστε το εκ νέου για επαναφόρτιση.
- Συνιστούμε να φορτίζετε το πακέτο μπαταριών σε θερμοκρασία περιβάλλοντος μεταξύ 10 °C έως 30 °C (50 °F έως 86 °F). Το πακέτο μπαταριών μπορεί να μην φορτιστεί

αποτελεσματικά σε θερμοκρασίες εκτός αυτού του εύρους.

- Όταν συνδέετε αυτό το προϊόν και φορητό υπολογιστή που δεν είναι συνδεδεμένος σε κάποια πηγή τροφοδοσίας, η φόρτιση της μπαταρίας του φορητού υπολογιστή ενδέχεται να μειωθεί. Μη φορτίζετε αυτό το προϊόν χρησιμοποιώντας τον φορητό υπολογιστή για μεγάλο χρονικό διάστημα.
- Μην ενεργοποιείτε/επανεκκινήτε υπολογιστή, αφυπνίζετε υπολογιστή από λειτουργία αναμονής ή απενεργοποιείτε υπολογιστή όσο αυτό το προϊόν είναι συνδεδεμένο στον υπολογιστή μέσω καλωδίου USB. Η ενέργεια αυτή ενδέχεται να προκαλέσει δυσλειτουργία στο προϊόν. Αποσυνδέστε το προϊόν και τον υπολογιστή προτού εκτελέσετε τις παραπάνω λειτουργίες.
- Δεν εγγυόμαστε τη φόρτιση εάν χρησιμοποιείτε υπολογιστή ιδιοκατασκευής ή με μετατροπές.
- Όταν τελειώσει η φόρτιση, αποσυνδέστε τον προσαρμογέα AC, κ.λπ. από την πρίζα (επιτοίχια πρίζα) ή αποσυνδέστε το καλώδιο USB από τη φωτογραφική μηχανή. Στην αντίθετη περίπτωση η μπαταρία θα έχει μικρότερη διάρκεια ζωής.

## **Ενδεικτική λυχνία υπολοίπου μπαταρίας**

Στην οθόνη εμφανίζεται η ένδειξη υπολοίπου μπαταρίας.

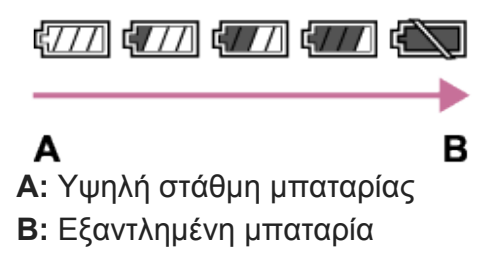

- Απαιτείται περίπου ένα λεπτό να εμφανιστεί η σωστή ένδειξη υπόλοιπου μπαταρίας.
- Η σωστή ένδειξη υπολειπόμενης μπαταρίας μπορεί να μην εμφανίζεται υπό ορισμένες συνθήκες λειτουργίας ή περιβάλλοντος.
- Εάν δεν χρησιμοποιήσετε το προϊόν για κάποιο χρονικό διάστημα, ενώ είναι ενεργοποιημένο, το προϊόν απενεργοποιείται αυτόματα (λειτουργία αυτόματης απενεργοποίησης).
- Εάν ο χρόνος της υπολειπόμενης μπαταρίας δεν εμφανίζεται στην οθόνη, πατήστε το κουμπί DISP (Ρύθμιση οθόνης) για να εμφανιστεί.

## **Χρόνος φόρτισης (πλήρης φόρτιση)**

Οι χρόνοι φόρτισης έχουν ως εξής.

- Με χρήση προσαρμογέα τροφοδοτικού AC με ονομαστική τιμή εξόδου 1,5 A: περίπου 150 λεπτά
- Με φόρτιση μέσω σύνδεσης σε υπολογιστή: περίπου 285 λεπτά

Ο χρόνος φόρτισης που αναφέρεται παραπάνω ισχύει κατά τη φόρτιση ενός πλήρως εξαντλημένου πακέτου μπαταριών σε θερμοκρασία 25° C (77° F). Η φόρτιση μπορεί να διαρκέσει περισσότερο, ανάλογα με τις συνθήκες χρήσης και την περίπτωση.

## **Αποτελεσματική χρήση του πακέτου μπαταριών**

Η απόδοση μπαταρίας μειώνεται σε περιβάλλοντα χαμηλής θερμοκρασίας. Επομένως, σε

κρύα μέρη ο χρόνος λειτουργίας του πακέτου μπαταριών είναι μικρότερος. Για να διασφαλίσετε πιο μακρόχρονη χρήση του πακέτου μπαταριών, συνιστούμε να τοποθετείτε το πακέτο μπαταριών στην τσέπη σας κοντά στο σώμα σας για να το προθερμαίνετε και να το τοποθετείτε στο προϊόν αμέσως προτού αρχίσετε να φωτογραφίζετε. Εάν υπάρχουν τυχόν μεταλλικά αντικείμενα όπως κλειδιά στην τσέπη σας, προσέξτε μην προκαλέσετε βραχυκύκλωμα.

- Το πακέτο μπαταριών θα εξαντληθεί γρήγορα εάν χρησιμοποιείτε συχνά το φλας ή τη λειτουργία συνεχούς λήψης, εάν ενεργοποιείτε/απενεργοποιείτε συχνά την κάμερα ή εάν η φωτεινότητα της οθόνης είναι πολύ υψηλή.
- Συνιστούμε να έχετε προετοιμασμένα εφεδρικά πακέτα μπαταριών και να βγάζετε δοκιμαστικές φωτογραφίες πριν τραβήξετε την οριστική φωτογραφία.
- Εάν ο ακροδέκτης της μπαταρίας είναι λερωμένος, μπορεί να μην είστε σε θέση να ενεργοποιήσετε το προϊόν ή το πακέτο μπαταριών μπορεί να μη φορτίζει σωστά. Σε αυτήν την περίπτωση, καθαρίστε την μπαταρία απομακρύνοντας απαλά τυχόν σκόνες με ένα απαλό πανάκι ή μπατονέτα.

## **Τρόπος αποθήκευσης του πακέτου μπαταριών**

Για να διατηρήσετε τη λειτουργία του πακέτου μπαταριών, να φορτίζετε το πακέτο μπαταριών κι έπειτα να το αποφορτίζετε πλήρως στη φωτογραφική μηχανή τουλάχιστον μία φορά τον χρόνο, πριν το αποθηκεύσετε. Αποθηκεύστε την μπαταρία σε δροσερό και ξηρό μέρος, αφού την αφαιρέσετε από τη φωτογραφική μηχανή.

## **Σχετικά με τη διάρκεια ζωής της μπαταρίας**

- Η διάρκεια ζωής της μπαταρίας είναι περιορισμένη. Εάν χρησιμοποιείτε την ίδια μπαταρία επαναλαμβανόμενα ή χρησιμοποιείτε την ίδια μπαταρία για μεγάλο χρονικό διάστημα, η χωρητικότητά της σταδιακά μειώνεται. Εάν ο διαθέσιμος χρόνος της μπαταρίας μειωθεί σημαντικά, πιθανότατα θα πρέπει να αντικαταστήσετε το πακέτο μπαταριών με ένα νέο.
- Η διάρκεια ζωής της μπαταρίας διαφέρει ανάλογα με το πώς αποθηκεύεται το πακέτο μπαταριών και με τις συνθήκες λειτουργίας και το περιβάλλον στο οποίο χρησιμοποιείται κάθε πακέτο μπαταριών.

[17] Προετοιμασία της φωτογραφικής μηχανής | Φόρτιση του πακέτου μπαταριών

## **Σημειώσεις για τη φόρτιση του πακέτου μπαταριών**

Αν η λυχνία φόρτισης του προϊόντος αναβοσβήνει κατά τη φόρτιση, αφαιρέστε το πακέτο μπαταριών που φορτίζεται και ξανατοποθετήστε το ίδιο πακέτο μπαταριών στο προϊόν πιέζοντας καλά. Αν η λυχνία φόρτισης αναβοσβήνει ξανά, αυτό μπορεί να σημαίνει ότι η μπαταρία είναι ελαττωματική ή ότι έχει χρησιμοποιηθεί τύπος πακέτου μπαταριών εκτός του ενδεδειγμένου. Ελέγξτε ότι ο τύπος του πακέτου μπαταριών είναι ο ενδεδειγμένος. Αν το πακέτο μπαταριών είναι ενδεδειγμένου τύπου, αφαιρέστε το και αντικαταστήστε το με ένα καινούριο ή διαφορετικό πακέτο μπαταριών και ελέγξτε ότι η νέα μπαταρία φορτίζει σωστά. Αν η νέα μπαταρία φορτίζει σωστά, η προηγούμενη μπορεί να ήταν ελαττωματική.

[18] Προετοιμασία της φωτογραφικής μηχανής | Εισαγωγή κάρτας μνήμης (πωλείται χωριστά)

# **Εισαγωγή/αφαίρεση κάρτας μνήμης**

Επεξηγεί πώς να εισαγάγετε μια κάρτα μνήμης (πωλείται χωριστά) στο προϊόν.

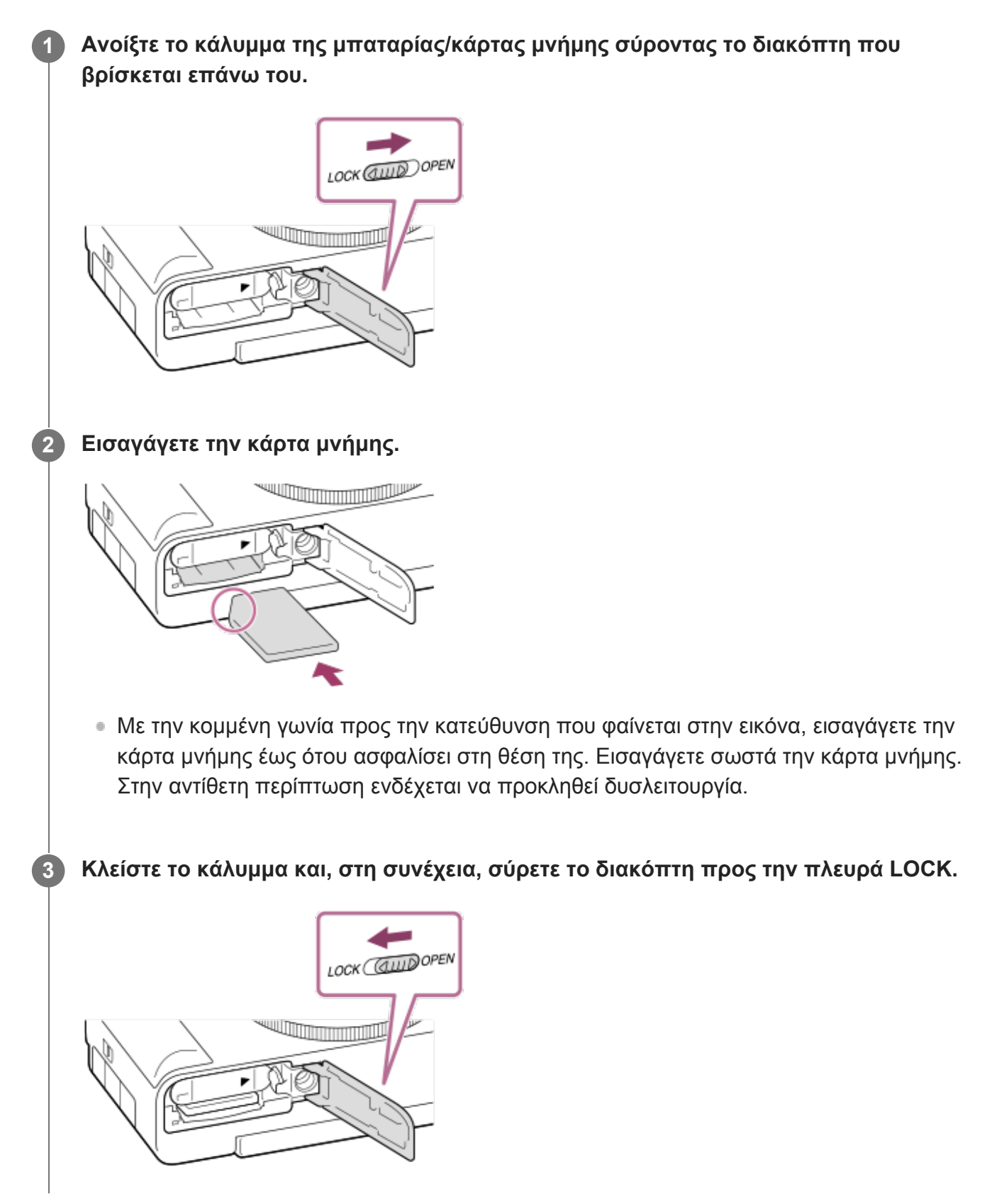

Όταν χρησιμοποιείτε κάρτα μνήμης με τη φωτογραφική μηχανή για πρώτη φορά, συνιστάται να διαμορφώνετε την κάρτα στη φωτογραφική μηχανή για πιο σταθερή απόδοση της κάρτας μνήμης.

## **Για αφαίρεσης της κάρτας μνήμης**

Ανοίξτε το κάλυμμα της κάρτας μνήμης και διασφαλίστε πως η λυχνία πρόσβασης **(A)** είναι σβηστή, μετά πιέστε την κάρτα μνήμης προς τα μέσα απαλά, μία φορά, για να την αφαιρέσετε.

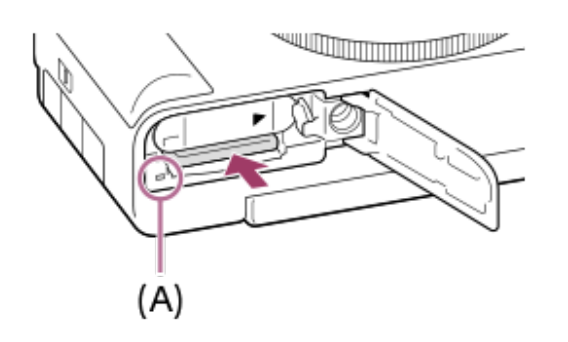

[19] Προετοιμασία της φωτογραφικής μηχανής Εισαγωγή κάρτας μνήμης (πωλείται ξεχωριστά)

# **Κάρτες μνήμης που μπορούν να χρησιμοποιηθούν**

Όταν χρησιμοποιείτε κάρτες μνήμης microSD ή Memory Stick Micro με αυτήν τη φωτογραφική μηχανή, φροντίστε να χρησιμοποιήσετε με τον κατάλληλο προσαρμογέα.

### **Κάρτες μνήμης SD**

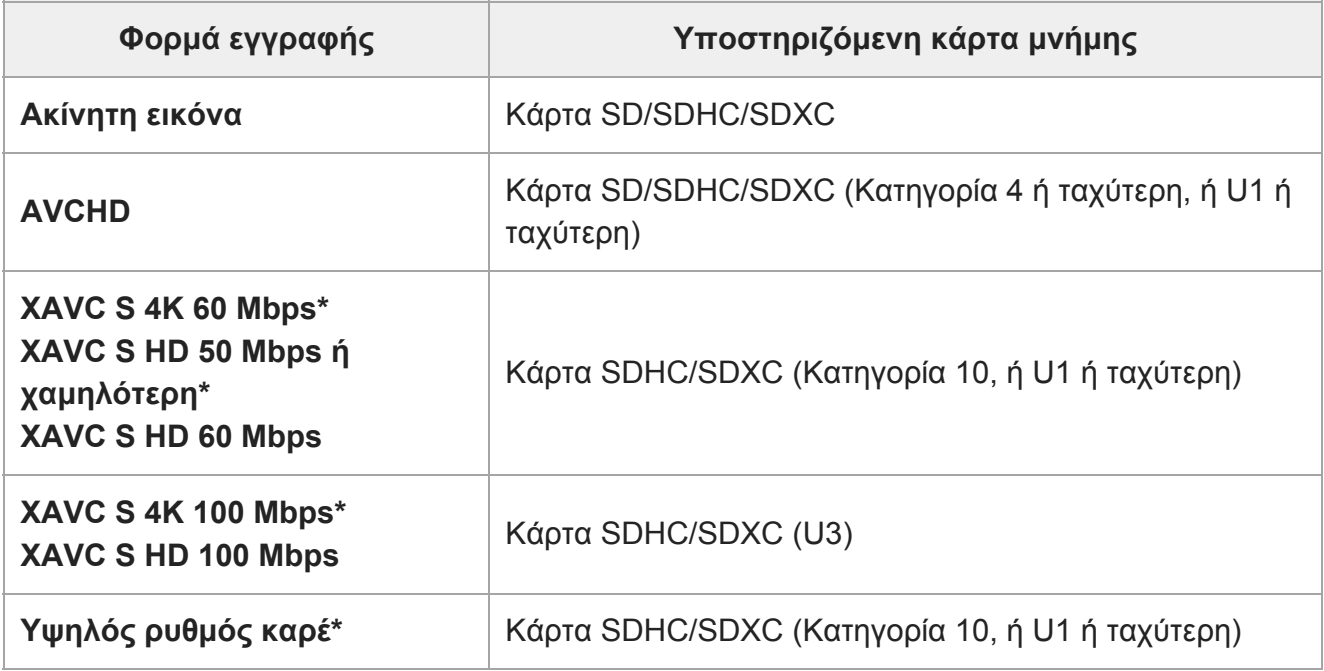

Συμπεριλαμβάνεται η ταυτόχρονη λήψη ταινιών proxy

#### **Memory Stick media**

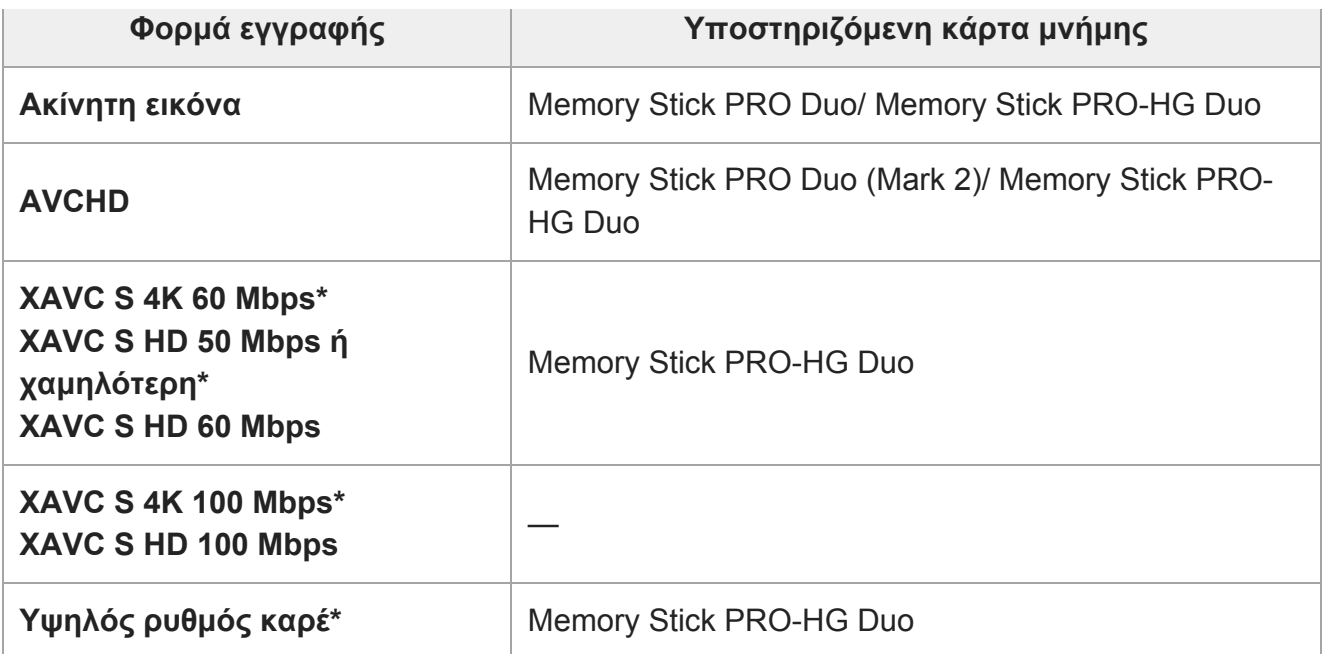

Συμπεριλαμβάνεται η ταυτόχρονη λήψη ταινιών proxy

#### **Σημείωση**

- Όταν μια κάρτα μνήμης SDHC χρησιμοποιείται για την εγγραφή μιας ταινίας XAVC S για εκτεταμένες χρονικές περιόδους, οι εγγεγραμμένες ταινίες θα χωριστούν σε αρχεία μεγέθους 4 GB. Τα χωρισμένα αρχεία μπορεί να αντιμετωπιστούν ως ενιαίο αρχείο με εισαγωγή σε υπολογιστή χρησιμοποιώντας το PlayMemories Home.
- Φορτίστε επαρκώς την μπαταρία πριν προσπαθήσετε να ανακτήσετε τα αρχεία της βάσης δεδομένων στην κάρτα μνήμης.

[20] Προετοιμασία της φωτογραφικής μηχανής Εισαγωγή κάρτας μνήμης (πωλείται ξεχωριστά)

# **Σημειώσεις για την κάρτα μνήμης**

- Αν λαμβάνετε και διαγράφετε επανειλημμένα εικόνες για μεγάλο διάστημα, μπορεί να προκύψει κατακερματισμός των δεδομένων σε ένα αρχείο της κάρτας μνήμης και η εγγραφή της ταινίας μπορεί να διακοπεί στη μέση της λήψης. Αν συμβεί κάτι τέτοιο, αποθηκεύστε τις εικόνες σας σε έναν υπολογιστή ή άλλο μέσο αποθήκευσης και εκτελέστε [Format].
- Μην αφαιρείτε το πακέτο μπαταριών ή την κάρτα μνήμης, μην αποσυνδέετε το καλώδιο USB και μην απενεργοποιείτε τη φωτογραφική μηχανή ενώ είναι αναμμένη η λυχνία πρόσβασης. Μπορεί να προκληθεί ζημιά στα δεδομένα της κάρτας μνήμης.
- Φροντίστε να δημιουργείτε αντίγραφα ασφαλείας των δεδομένων για προστασία.
- Δεν εγγυόμαστε ότι όλες οι κάρτες μνήμης θα λειτουργούν σωστά.
- Η εισαγωγή ή αναπαραγωγή εικόνων που είναι εγγεγραμμένες σε κάρτα μνήμης SDXC δεν είναι δυνατή σε υπολογιστές ή συσκευές ήχου και εικόνας που δεν είναι συμβατές με το σύστημα αρχείων exFAT, όταν συνδέονται με καλώδιο USB. Βεβαιωθείτε ότι η συσκευή είναι συμβατή με το σύστημα αρχείων exFAT πριν τη συνδέσετε με την κάμερα. Εάν συνδέσετε την κάμερα με μη συμβατή συσκευή, μπορεί να σας ζητηθεί να κάνετε

διαμόρφωση της κάρτας. Μην κάνετε ποτέ διαμόρφωση της κάρτας γι' αυτόν το λόγο, διότι έτσι θα διαγραφούν όλα τα δεδομένα της κάρτας. (Το exFAT είναι το σύστημα αρχείων που χρησιμοποιείται στις κάρτες μνήμης SDXC.)

- Μην εκθέτετε την κάρτα μνήμης σε νερό.
- Μην χτυπάτε, λυγίζετε ή ρίχνετε κάτω την κάρτα μνήμης.
- Μη χρησιμοποιείτε ή αποθηκεύετε την κάρτα μνήμης υπό τις ακόλουθες συνθήκες:
	- Μέρη με υψηλές θερμοκρασίες, όπως είναι ένα αυτοκίνητο σταθμευμένο στον ήλιο.
	- Μέρη εκτεθειμένα στο άμεσο ηλιακό φως.
	- Μέρη με υγρασία ή μέρη όπου υπάρχουν διαβρωτικές ουσίες.
- Αν η κάρτα μνήμης χρησιμοποιείται κοντά σε περιοχές με ισχυρά μαγνητικά πεδία ή σε τοποθεσίες που υπόκεινται σε στατικό ηλεκτρισμό ή ηλεκτρικό θόρυβο, τα δεδομένα στην κάρτα μνήμης μπορεί να καταστραφούν.
- Μην αγγίζετε το τμήμα του ακροδέκτη της κάρτας μνήμης με το χέρι σας ή με μεταλλικά αντικείμενα.
- Μην αφήνετε μικρά παιδιά να προσεγγίζουν την κάρτα μνήμης. Μπορεί κατά λάθος να την καταπιούν.
- Μην αποσυναρμολογείτε ή τροποποιείτε την κάρτα μνήμης.
- Η κάρτα μνήμης μπορεί να είναι ζεστή μετά από παρατεταμένη χρήση. Προσέχετε κατά το χειρισμό της.
- Η λειτουργία μιας κάρτας μνήμης που έχει μορφοποιηθεί σε υπολογιστή με το προϊόν δεν είναι εγγυημένη. Διαμορφώστε την κάρτα μνήμης που χρησιμοποιεί αυτό το προϊόν.
- Οι ταχύτητες ανάγνωσης/εγγραφής δεδομένων διαφέρουν ανάλογα με το συνδυασμό της κάρτας μνήμης και του χρησιμοποιούμενου εξοπλισμού.
- Μην πιέζετε με ένταση προς τα κάτω όταν γράφετε στον κενό χώρο στην κάρτα μνήμης.
- Μην επικολλάτε ετικέτες στην κάρτα μνήμης ή στον προσαρμογέα κάρτας μνήμης.
- Αν ο διακόπτης προστασίας από εγγραφή ή διαγραφή σε μια κάρτα μνήμης είναι ρυθμισμένος στη θέση LOCK, δεν μπορείτε να εκτελέσετε εγγραφή ή διαγραφή εικόνων. Σε αυτήν την περίπτωση, ρυθμίστε τον διακόπτη στη θέση εγγραφής.
- Για να χρησιμοποιήσετε ένα μέσο Memory Stick Micro ή κάρτα μνήμης microSD με αυτό το προϊόν:
	- Διασφαλίστε πως εισάγατε μία κάρτα μνήμης στον ειδικό προσαρμογέα. Αν εισάγετε μία κάρτα μνήμης στο προϊόν χωρίς έναν προσαρμογέα κάρτας μνήμης, μπορεί να μην μπορέσετε να την αφαιρέσετε από το προϊόν.
	- Όταν εισάγετε μια κάρτα μνήμης σε προσαρμογέα κάρτας μνήμης, φροντίστε ώστε η κάρτα μνήμης να έχει εισαχθεί προς τη σωστή κατεύθυνση και έπειτα εισάγετέ την έως το τέρμα. Αν κάρτα δεν εισαχθεί σωστά, μπορεί να προκληθεί δυσλειτουργία.
- Σχετικά με το μέσο Memory Stick PRO Duo και το μέσο Memory Stick PRO-HG Duo:
	- Αυτό το Memory Stick είναι εξοπλισμένο με τη λειτουργία MagicGate. Το MagicGate είναι μια τεχνολογία προστασίας πνευματικών δικαιωμάτων που χρησιμοποιεί τεχνολογία κρυπτογράφησης.

Η εγγραφή/αναπαραγωγή δεδομένων για την οποία απαιτούνται λειτουργίες MagicGate δεν μπορεί να εκτελεστεί σε αυτό το προϊόν.

Υποστηρίζεται η μεταφορά δεδομένων υψηλής ταχύτητας με χρήση παράλληλης διασύνδεσης.

# **Ρύθμιση γλώσσας, ημερομηνίας και ώρας**

Η οθόνη ρύθμισης για τη γλώσσα, την ημερομηνία και την ώρα εμφανίζεται αυτόματα όταν ενεργοποιείται το προϊόν για πρώτη φορά, όταν αρχικοποιείται οτ προϊόν ή όταν η εσωτερική επαναφορτιζόμενη εφεδρική μπαταρία αποφορτίστηκε.

### **Ενεργοποιήστε την κάμερα.**

**1**

**3**

**7**

Θα εμφανιστεί η οθόνη ρύθμισης της γλώσσας και, στη συνέχεια, θα εμφανιστεί η οθόνη ρύθμισης της ημερομηνίας και της ώρας.

**2 Επιλέξτε την γλώσσα σας και μετά πατήστε στο κέντρο του τροχού ελέγχου.**

**Βεβαιωθείτε ότι η επιλογή [Enter] είναι επιλεγμένη στην οθόνη και μετά πατήστε στο κέντρο.**

**4 Επιλέξτε την επιθυμητή γεωγραφική τοποθεσία σας και μετά πατήστε στο κέντρο.**

**Επιλέξτε το στοιχείο ρύθμισης χρησιμοποιώντας την πάνω/κάτω πλευρά του 5 τροχού ελέγχου ή στρέφοντας τον τροχό ελέγχου και στη συνέχεια πατώντας στο κέντρο.**

**Ρυθμίστε τη [Daylight Savings], την [Date/Time] και τη [Date Format] 6 χρησιμοποιώντας την επάνω/κάτω/αριστερή/δεξιά πλευρά και, μετά, πατήστε το στο κέντρο.**

- Όταν ρυθμίζετε την[Ημερομηνία/Ώρα] τα μεσάνυχτα θα εμφανίζονται ως 12:00 π.μ. και το μεσημέρι ως 12:00 μ.μ.
- Αλλάξτε τις τιμές χρησιμοποιώντας το πάνω/κάτω για να ρυθμίσετε την [Date/Time].

**Επαναλάβετε τα βήματα 5 και 6 για να ρυθμίσετε και άλλα στοιχεία και, κατόπιν, επιλέξτε [Enter] και πιέστε στο κέντρο.**

## **Διατήρηση της ημερομηνίας και ώρας**

Αυτή η φωτογραφική μηχανή διαθέτει μια εσωτερική, επαναφορτιζόμενη μπαταρία για τη διατήρηση της ημερομηνίας, της ώρας και άλλων ρυθμίσεων, ανεξαρτήτως εάν η φωτογραφική μηχανή είναι ενεργοποιημένη ή μη, ή εάν η μπαταρία είναι φορτισμένη ή αποφορτισμένη. Για να φορτίσετε την εσωτερική επαναφορτιζόμενη εφεδρική μπαταρία, εισαγάγετε ένα φορτισμένο πακέτο μπαταριών στη φωτογραφική μηχανή και αφήστε το προϊόν απενεργοποιημένο για τουλάχιστον 24 ώρες.

Αν το ρολόι επαναφέρετε κάθε φορά που φορτίζετε το πακέτο μπαταριών, η εσωτερική επαναφορτιζόμενη εφεδρική μπαταρία ενδέχεται να έχει φθαρεί. Συμβουλευτείτε την υπηρεσία σέρβις σας.

### **Συμβουλή**

Για να ρυθμίσετε την ημερομηνία και την ώρα ή τη γεωγραφική τοποθεσία ξανά αφού έχετε ρυθμίσει την ημερομηνία και την ώρα, επιλέξτε MENU  $\rightarrow \bullet$ : (Setup)  $\rightarrow$  [Date/Time Setup] ή [Area Setting].

### **Σημείωση**

Εάν η ρύθμιση ημερομηνίας και ώρας ακυρωθεί στο μέσο της διαδικασίας, η οθόνη ρύθμισης για την ημερομηνία και ώρα εμφανίζεται κάθε φορά που ενεργοποιείτε τη φωτογραφική μηχανή.

[22] Προετοιμασία της φωτογραφικής μηχανής

# **Οδηγός εντός φωτογραφικής μηχανής**

Ο [In-Camera Guide] εμφανίζει περιγραφές των στοιχείων του MENU, στοιχεία Fn (Function) και ρυθμίσεις.

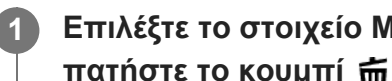

**Επιλέξτε το στοιχείο MENU ή Fn του οποίου την περιγραφή θέλετε να δείτε και μετά πατήστε το κουμπί (Διαγραφή) (A).**

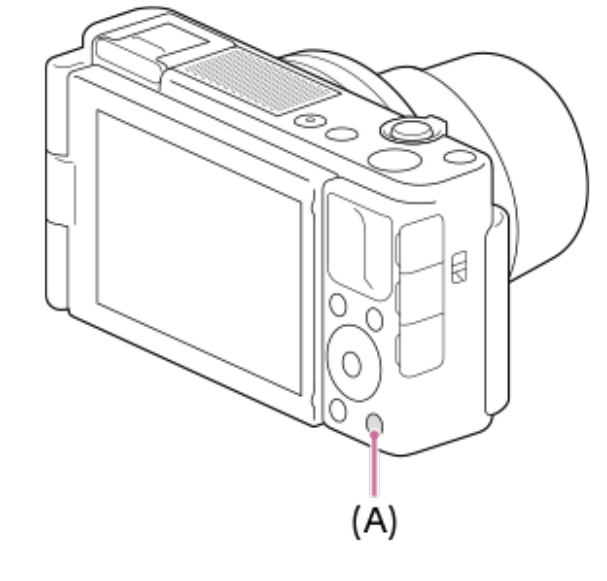

Εμφανίζονται οι περιγραφές του στοιχείου.

## [23] Λήψη **Λήψη στατικών εικόνων**

**Επιλέξτε την επιθυμητή λειτουργία λήψης πατώντας το κουμπί MODE (Λειτουργία) και χρησιμοποιώντας τον τροχό ελέγχου και, στη συνέχεια, πατήστε στο κέντρο του τροχού ελέγχου.**

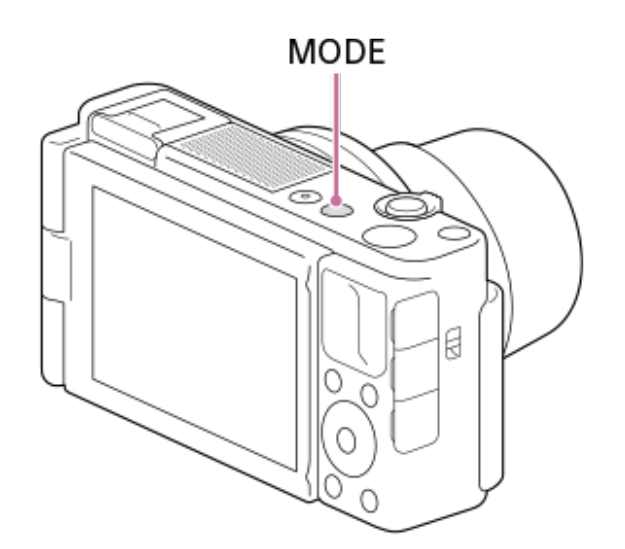

**1**

**4**

**2 Ρυθμίστε τη γωνία της οθόνης και κρατήστε την κάμερα.**

**3 Μεγεθύνετε τις εικόνες με το μοχλό W/T (ζουμ) κατά τη λήψη.**

**Πατήστε το κουμπί κλείστρου μέχρι τη μέση για να εστιάσετε.**

Όταν η εικόνα είναι εστιασμένη, ακούγεται ένα μπιπ και ανάβει η ενδεικτική λυχνία (όπως ).

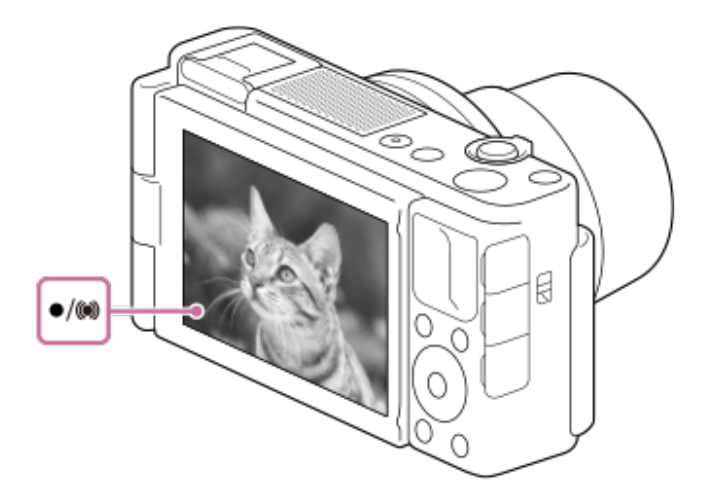

Η μικρότερη απόσταση λήψης είναι περίπου 5 cm (0,16 πόδια) (W), 30 cm (0,98 πόδια) (T) (από το φακό).

**5 Πατήστε το κουμπί κλείστρου μέχρι το τέρμα.**

**Για τη λήψη φωτογραφιών με την εστίαση κλειδωμένη στο επιθυμητό θέμα (Κλείδωμα εστίασης)**

Τραβάει φωτογραφίες με την εστίαση κλειδωμένη στο επιθυμητό θέμα σε λειτουργία αυτόματης εστίασης.

- **1.** MENU → (Camera Settings1) → [Focus Mode] → [Single-shot AF] or [Automatic AF].
- Τοποθετήστε το θέμα εντός της περιοχής AF και πατήστε το κουμπί κλείστρου μέχρι τη **2.** μέση.

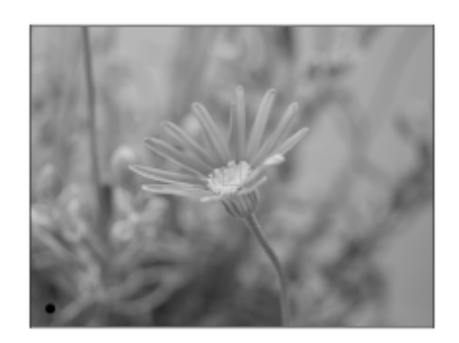

Η εστίαση είναι κλειδωμένη.

- Αν είναι δύσκολο να εστιάσετε στο επιθυμητό θέμα, ρυθμίστε την [Focus Area] στο [Center] ή στο [Flexible Spot].
- Συνεχίστε να πατάτε το κουμπί κλείστρου μέχρι τη μέση και τοποθετήστε το θέμα πίσω στην **3.** αρχική θέση για να ανασυνθέσετε τη λήψη.

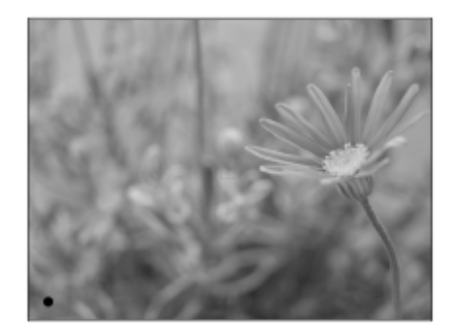

**4.** Πατήστε το κουμπί κλείστρου μέχρι το τέρμα για να τραβήξετε τη φωτογραφία.

### **Συμβουλή**

- Όταν το προϊόν δεν μπορεί να εστιάσει αυτόματα, η ενδεικτική λυχνία εστίασης αναβοσβήνει και δεν ακούγεται το ηχητικό σήμα. Είτε ανασυνθέστε τη λήψη είτε αλλάξτε τη ρύθμιση της εστίασης. Στη λειτουργία [Continuous AF], το στοιχείο (ένδειξη εστίασης ) ανάβει και το ηχητικό σήμα που υποδεικνύει την επιτυχία της εστίασης δεν ακούγεται.
- Ένα εικονίδιο που υποδεικνύει ότι τα δεδομένα εγγράφονται εμφανίζεται μετά τη λήψη. Μην αφαιρείτε ποτέ την κάρτα μνήμης όταν εμφανίζεται το εικονίδιο.

#### **Σημείωση**

Όταν το θέμα κινείται, δεν μπορείτε να κλειδώσετε την εστίαση ακόμα και αν η [Focus Mode] έχει ρυθμιστεί σε [Automatic AF].

**1**

# **Λειτουργία εστίασης**

Επιλέγει τη μέθοδο εστίασης ώστε να ταιριάζει με την κίνηση του θέματος.

### **MENU → (Ρυθμίσεις φωτογραφικής μηχανής 1) → [Focus Mode] → επιθυμητή ρύθμιση.**

## **Λεπτομέρειες στοιχείου μενού**

### **(Αυτόματη εστίαση μίας λήψης):**

Το προϊόν κλειδώνει την εστίαση μόλις ολοκληρωθεί η εστίαση. Χρησιμοποιήστε αυτήν τη ρύθμιση όταν το θέμα δεν κινείται.

## **(Αυτόματη λειτουργία αυτόματης εστίασης):**

Τα [Single-shot AF] και [Continuous AF] εναλλάσσονται ανάλογα με την κίνηση του θέματος. Όταν το κουμπί του κλείστρου είναι πατημένο έως τη μέση, το προϊόν κλειδώνει την εστίαση όταν προσδιορίσει ότι το θέμα είναι ακίνητο ή συνεχίζει να εστιάζει όταν το θέμα κινείται. Στη διάρκεια της συνεχούς λήψης, το προϊόν τραβά αυτόματα με Συνεχόμενη AF από τη δεύτερη λήψη.

### **(Συνεχής αυτόματη εστίαση):**

Η φωτογραφική μηχανή συνεχίζει να εστιάζει ενώ το κουμπί κλείστρου είναι πατημένο μέχρι τη μέση. Χρησιμοποιήστε αυτήν τη ρύθμιση όταν το θέμα είναι σε κίνηση. Στη λειτουργία [Continuous AF] δεν ακούγεται μπιπ όταν η φωτογραφική μηχανή εστιάζει.

## **(DMF):**

Μπορείτε να κάνετε καλές ρυθμίσεις με το χέρι αφού εκτελέσετε αυτόματη εστίαση, αφήνοντάς σας να εστιάσετε σε ένα θέμα πιο γρήγορα από όταν χρησιμοποιείτε τη χειροκίνητη εστίαση από την αρχή. Αυτό είναι βολικό σε περιπτώσεις όπως η λήψη μάκρο.

## **(Χειροκίνητη εστίαση):**

Προσαρμόζει χειροκίνητα την εστίαση. Εάν δεν μπορείτε να εστιάσετε στο προοριζόμενο θέμα χρησιμοποιώντας τη αυτόματη εστίαση, χρησιμοποιήστε τη χειροκίνητη εστίαση.

## **Ενδεικτική λυχνία εστίασης**

(αναμμένη):

Το θέμα έχει εστιαστεί και η εστίαση είναι κλειδωμένη.

(αναβοσβήνει):

Το θέμα δεν έχει εστιαστεί.

(αναμμένη):

Το θέμα έχει εστιαστεί. Η εστίαση θα ρυθμίζεται συνεχώς ανάλογα με τις κινήσεις του θέματος. (αναμμένη):

Εστίαση σε εξέλιξη.

## **Θέματα στα οποία είναι δύσκολο να εστιάσει κανείς χρησιμοποιώντας την αυτόματη εστίαση**

Σκοτεινά και απομακρυσμένα θέματα

- Θέματα με κακή αντίθεση
- Θέματα όπως φαίνονται μέσα από τζάμι
- Θέματα που κινούνται γρήγορα
- Φως πυο αντανακλάται ή γυαλιστερές επιφάνειες
- Φως που αναβοσβήνει
- Θέματα που φωτίζονται από πίσω
- Συνεχώς επαναλαμβανόμενα μοτίβα, όπως οι όψεις κτιρίων
- Θέματα στην περιοχή εστίασης με διαφορετικές εστιακές αποστάσεις

#### **Συμβουλή**

Όταν ορίζετε την εστίαση στο άπειρο με τη λειτουργία χειροκίνητης εστίασης ή με τη λειτουργία άμεσης μη αυτόματης εστίασης, βεβαιωθείτε ότι έχει εστιαστεί ένα θέμα που βρίσκεται σε επαρκή απόσταση, ελέγχοντας την οθόνη.

#### **Σημείωση**

Μόνο τα στοιχεία [Continuous AF] και [Manual Focus] είναι διαθέσιμα κατά τη λήψη ταινιών ή όταν η λειτουργία λήψης έχει οριστεί σε **ΗΕR** (Υψηλός ρυθμός καρέ).

[25] Λήψη | Αυτόματη εστίαση

# **Περιοχή εστίασης**

Επιλέγει την περιοχή εστίασης. Χρησιμοποιήστε αυτήν τη λειτουργία όταν είναι δύσκολο να εστιάσετε καλά στη λειτουργία αυτόματης εστίασης.

**1**

**MENU → (Ρυθμίσεις φωτογραφικής μηχανής 1) → [Focus Area] → επιθυμητή ρύθμιση.**

#### **Λεπτομέρειες στοιχείου μενού**

## **Ευρύ :**

Εστιάζει σε ένα θέμα που καλύπτει όλο το εύρος της οθόνης αυτόματα. Όταν πατάτε το κουμπί κλείστρου μέχρι τη μέση σε λειτουργία φωτογράφισης ακίνητης εικόνας, ένα πράσινο πλαίσιο εμφανίζεται γύρω από την περιοχή στην οποία εστιάζετε.

## **Ζώνη :**

Επιλέξτε μια ζώνη στην οθόνη στην οποία να εστιάσετε και το προϊόν θα επιλέξει αυτόματα μια περιοχή εστίασης.

## **Κέντρο :**

Εστιάζει αυτόματα σε ένα θέμα στο κέντρο της εικόνας. Χρησιμοποιήστε με τη λειτουργία κλειδώματος εστίασης για να δημιουργήσετε τη σύνθεση που θέλετε.

### **Ευέλικτο σημείο :**

Σας επιτρέπει να μετακινείτε το πλαίσιο εστίασης σε ένα επιθυμητό σημείο πάνω στην οθόνη και να εστιάζετε σε ένα πάρα πολύ μικρό αντικείμενο σε μια περιορισμένη περιοχή.

Στην οθόνη λήψης Ευέλικτο σημείο, μπορείτε να αλλάξετε το μέγεθος του πλαισίου εστίασης περιστρέφοντας τον τροχό ελέγχου.

#### **Επέκταση ευέλικτου σημείου:**

Εάν το προϊόν δεν μπορεί να ειστιάσει σε ένα μεμονωμένο επιλεγμένο σημείο, χρησιμοποιεί σημεία εστίασης γύρω από το ευέλικτο σημείο ως περιοχή δευτερεύουσας προτεραιότητας για εστίαση.

## **Παρακολούθηση:**

Όταν το κουμπί κλείστρου είναι πατημένο μέχρι τη μέση, το προϊόν παρακολουθεί το θέμα εντός της περιοχής αυτόματης εστίασης. Αυτή η ρύθμιση είναι διαθέσιμη μόνο όταν η λειτουργία εστίασης έχει οριστεί στο [Continuous AF]. Τοποθετήστε τον δείκτη στην [Tracking] στην οθόνη ρύθμισης [Focus Area] και μετά επιλέξτε την επιθυμητή περιοχή για να ξεκινήσετε την παρακολούθηση χρησιμοποιώντας την αριστερή/δεξιά πλευρά του τροχού ελέγχου. Μπορείτε επίσης να μετακινήσετε στο σημείο που επιθυμείτε την περιοχή από την οποία θα ξεκινήσει η παρακολούθηση, ορίζοντας την περιοχή ως ζώνη, ευέλικτο σημείο ή επεκτεινόμενο ευέλικτο σημείο. Στην οθόνη λήψης Ευέλικτο σημείο, μπορείτε να αλλάξετε το μέγεθος του πλαισίου εστίασης περιστρέφοντας τον τροχό ελέγχου.

## **Για να μετακινήσετε την περιοχή εστίασης**

- Όταν η [Focus Area] είναι ρυθμισμένη σε [Zone], [Flexible Spot] ή [Expand Flexible Spot], αν πατήσετε το κουμπί στο οποίο έχει αντιστοιχηθεί η [Focus Standard] είναι δυνατή η λήψη κατά την κίνηση του πλαισίου εστίασης χρησιμοποιώντας την επάνω/κάτω/αριστερή/δεξιά του τροχού ελέγχου. Για να επαναφέρετε το πλαίσιο εστίασης στο κέντρο της οθόνης, πατήστε το κουμπί (Διαγραφή) ενώ μετακινείτε το πλαίσιο. Για να αλλάξετε τις ρυθμίσεις λήψης με τον τροχού ελέγχου, πατήστε το κουμπί στο οποίο έχει αντιστοιχηθεί η [Focus Standard].
- Μπορείτε να μετακινείτε γρήγορα το πλαίσιο εστίασης αγγίζοντας και σύροντάς το στην οθόνη. Ρυθμίστε την [Touch Operation] σε [On], και ρυθμίστε τη [Func. of Touch Operation] στη [Touch Focus] εκ των προτέρων.

### **Σημείωση**

- Η [Focus Area] είναι κλειδωμένη σε [Wide] στις ακόλουθες περιπτώσεις:
	- [Επιλογή σκηνικού]
	- Κατά τη διάρκεια της λειτουργία Κλείστρου χαμόγελου
	- Η λειτουργία λήψης έχει οριστεί σε | ‡| (Ταινία) ή  $\frac{1}{\|x\|}$  ( | ‡| Έξυπνη αυτόματη ρύθμιση), και το στοιχείο [Auto Dual Rec] έχει οριστεί σε [On].
- Η περιοχή εστίασης μπορεί να μην ανάψει κατά τη συνεχή λήψη ή όταν το κουμπί του κλείστρου πατηθεί έως το τέρμα με τη μία.
- Όταν η λειτουργία λήψης έχει οριστεί σε Η (Ταινία), 1Η (Η Έξυπνη αυτόματη ρύθμιση), ή HFR (Υψηλός ρυθμός καρέ), ή στη διάρκεια λήψης ταινιών, το στοιχείο [Tracking] δεν μπορεί να επιλεγεί για το [Focus Area].
- Όταν η [Subject Detection] για [Face/Eye AF Set.] είναι ρυθμισμένη στο [Animal], η [Tracking] δεν μπορεί να επιλεγεί ως [Focus Area].
- Δεν μπορείτε να εκτελέσετε λειτουργίες που έχουν αντιστοιχιστεί στον τροχό ελέγχου ή στο προσαρμοσμένο κουμπί 2 ενώ μετακινείτε το πλαίσιο εστίασης.

Όταν υπάρχουν σημεία εντοπισμού φάσης AΕ εντός της περιοχής αυτόματης εστίασης, το προϊόν χρησιμοποιεί τη συνδυασμένη αυτόματη εστίαση του εντοπισμού φάσης AΕ και την αντίθεση AΕ.

#### **Σημείωση**

- Όταν η τιμή Ε είναι μεγαλύτερη από F8, δεν μπορείτε να χρησιμοποιήσετε τον εντοπισμό φάσης AΕ. Διατίθεται μόνο η ρύθμιση AF αντίθεσης.
- Αν το στοιχείο [ H File Format] έχει οριστεί [XAVC S HD] και το [ H H Record Setting] έχει οριστεί σε [120p]/[100p], ο εντοπισμός φάσης AΕ δεν μπορεί να χρησιμοποιηθεί. Διατίθεται μόνο η ρύθμιση AF αντίθεσης.

[27] Λήψη | Αυτόματη εστίαση **Τυπική εστίαση**

Αν αντιστοιχίσετε την [Focus Standard] στο επιθυμητό προσαρμοσμένο πλήκτρο, μπορείτε να ανακαλέσετε τις χρήσιμες λειτουργίες όπως τη γρήγορη μετακίνηση του πλαισίου εστίασης κλπ., ανάλογα με τις ρυθμίσεις στην περιοχή εστίαση.

### **MENU → (Camera Settings2) → [ Custom Key] → επιθυμητό πλήκτρο, τότε αντιστοιχίσετε την λειτουργία [Focus Standard] στο πλήκτρο.**

Για τη χρήση της λειτουργίας [Focus Standard] κατά τη λήψη ταινιών, επιλέξτε MENU  $\rightarrow$  (Camera Settings2)  $\rightarrow$  [  $\uparrow$  Custom Key]  $\rightarrow$  το επιθυμητό κουμπί και μετά αντιστοιχίστε την [Focus Standard] στο πλήκτρο.

#### **Πατήστε το πλήκτρο στο οποίο έχετε αντιστοιχίσει την [Focus Standard].**

Αυτό που μπορείτε να κάνετε πατώντας το πλήκτρο διαφέρει ανάλογα με τη ρύθμιση της [Focus Area].

**Αν το στοιχείο [Focus Area] έχει οριστεί σε [Zone], [Flexible Spot], [Expand Flexible Spot], [Tracking: Zone], [Tracking: Flexible Spot] ή [Tracking: Expand Flexible Spot]:** Πατώντας το πλήκτρο μετακινείται η θέση του πλαισίου εστίασης χρησιμοποιώντας την επάνω/κάτω/αριστερή/δεξιά του τροχού ελέγχου.

#### **Συμβουλή**

**1**

**2**

Αν το στοιχείο [Focus Mode] έχει οριστεί σε [Manual Focus] ή [DMF], μπορείτε να εμφανίσετε την οθόνη με τις λειτουργίες χειροκίνητης εστίασης πατώντας το πλήκτρο στο οποίο έχετε αντιστοιχίσει το [Focus Standard].

#### **Σημείωση**

Δεν μπορείτε να ρυθμίσετε τη λειτουργία [Focus Standard] στο [Left Button] ή στο [Right Button].

## [28] Λήψη | Αυτόματη εστίαση **Έλεγχος ΑΕ/ΧΕ**

Μπορείτε εύκολα να αλλάξετε τη λειτουργία εστίασης από αυτόματη σε χειροκίνητη και αντίστροφα, κατά τη λήψη χωρίς να αλλάζετε τη θέση που κρατάτε.

**MENU → (Camera Settings2) → [ Custom Key] ή [ Custom Key] → επιθυμητό κουμπί → [AF/MF Control Hold] ή [AF/MF Ctrl Toggle].**

### **Λεπτομέρειες στοιχείου μενού**

#### **Διατήρηση ελέγχου AΕ/ΧΕ :**

Εναλλάσει τη λειτουργία εστίασης ενώ κρατάτε πατημένο το κουμπί.

#### **Εναλλαγή ελέγχου AΕ/ΧΕ :**

Εναλλάσει τη λειτουργία εστίασης έως ότου πατηθεί ξανά το κουμπί.

#### **Σημείωση**

**1**

Δεν μπορείτε να ρυθμίσετε τη λειτουργία [AF/MF Control Hold] στο [Left Button] ή [Right Button] του τροχού ελέγχου.

[29] Λήψη | Αυτόματη εστίαση

# **Εστίαση σε μάτια (Ρύθμιση αυτόματης εστίασης σε πρόσωπο/μάτια)**

Το στοιχείο [Face/Eye AF Set.] χρησιμοποιείται για να προσδιοριστεί αν η φωτογραφική μηχανή θα εστιάζει με προτεραιότητα στο πρόσωπο/στα μάτια ή όχι.

Υπάρχουν δύο τρόποι για την εκτέλεση της λειτουργίας [Eye AF], με ορισμένες διαφορές στις προδιαγραφές τους. Επιλέξτε τον κατάλληλο τρόπο, ανάλογα με το σκοπό σας.

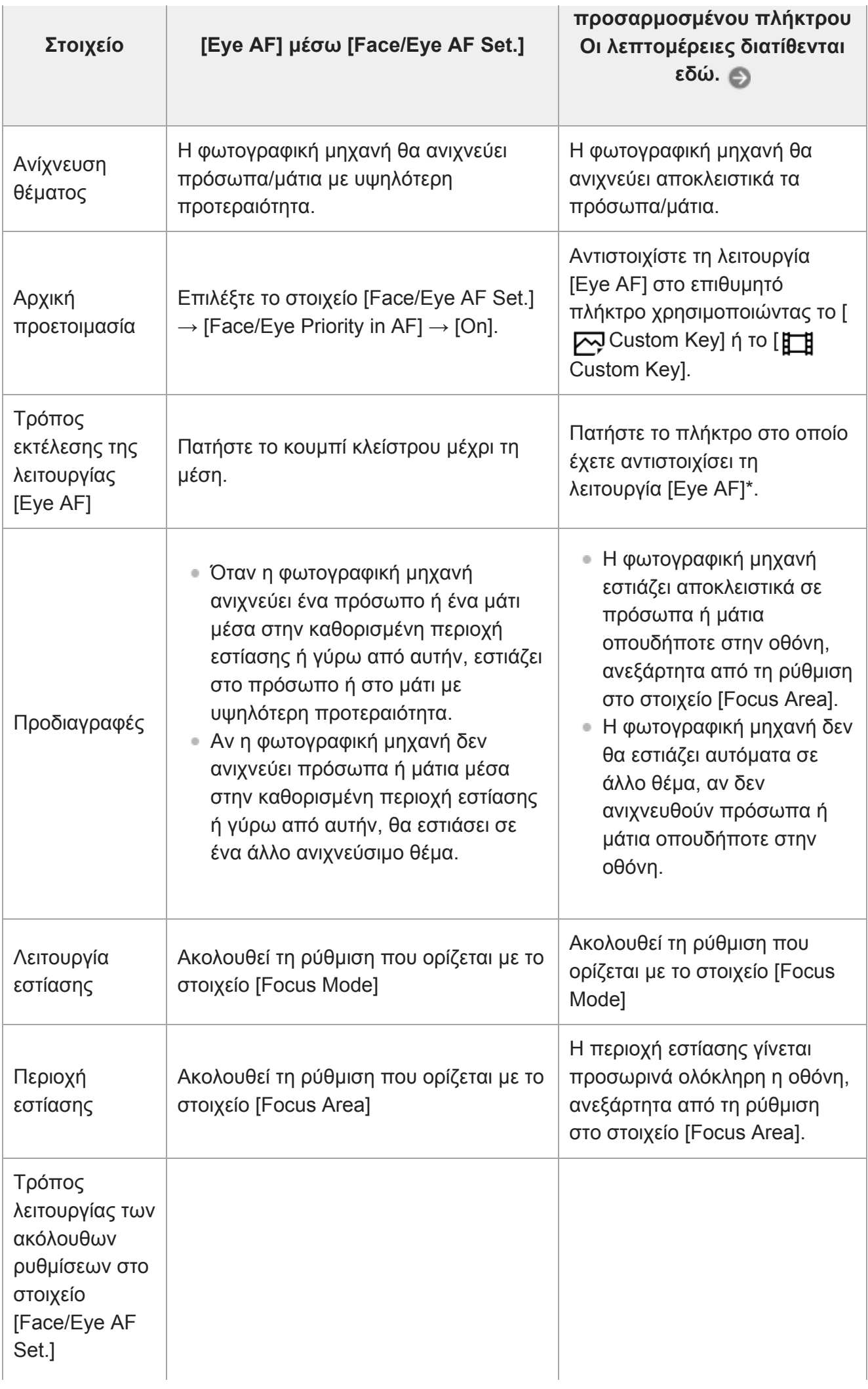

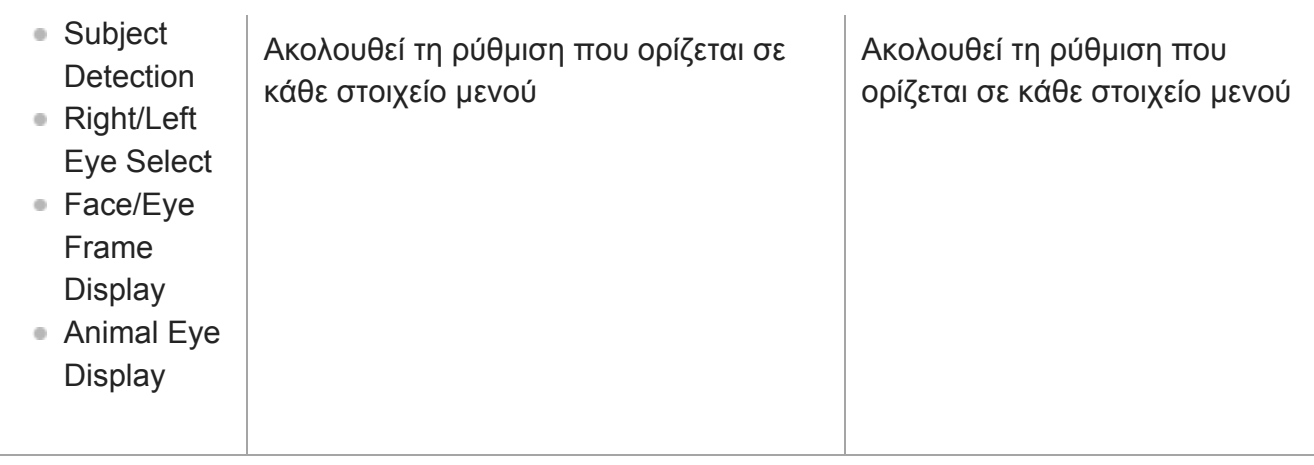

Ανεξάρτητα από το αν το στοιχείο [Face/Eye Priority in AF] στο [Face/Eye AF Set.] έχει οριστεί σε [On] ή [Off], μπορείτε να χρησιμοποιήσετε το στοιχείο [Eye AF] μέσω του προσαρμοσμένου πλήκτρου στο οποίο έχετε αντιστοιχίσει τη λειτουργία [Eye AF]. \*

### **MENU → (Camera Settings1) → [Face/Eye AF Set.] → επιθυμητό στοιχείο ρύθμισης.**

## **Λεπτομέρειες στοιχείου μενού**

#### **Προτεραιότητα προσώπου/ματιών στο AF :**

Ρυθμίζει αν θα εντοπιστούν πρόσωπα ή μάτια εντός της περιοχής εστίασης και αν θα εστιάσετε στα μάτια (Eye AF) με την ενεργοποίηση της αυτόματης εστίασης. ([On]/[Off]) (Σημείωση: Οι λειτουργίες της φωτογραφικής μηχανής είναι διαφορετικές όταν χρησιμοποιείται το προσαρμοσμένο πλήκτρο για την εκτέλεση της λειτουργίας [Eye AF].)

#### **Εντοπισμός θέματος :**

**1**

Επιλέγει τον στόχο για εντοπισμό.

[Human]: Ανιχνεύει ανθρώπινα πρόσωπα/μάτια.

[Animal]: Ανιχνεύει μάτια ζώων. Τα πρόσωπα των ζώων δεν εντοπίζονται.

### **Επιλογή δεξιού/αριστερού ματιού :**

Καθορίζει το μάτι που θα εντοπιστεί όταν ο [Subject Detection] είναι ρυθμισμένος στο [Human]. Αν έχετε επιλέξει το [Right Eye] ή το [Left Eye], εντοπίζεται μόνο το επιλεγμένο μάτι. Όταν ο [Subject Detection] έχει ρυθμιστεί στο [Animal], η [Right/Left Eye Select] δεν μπορεί να χρησιμοποιηθεί.

[Auto]: Η φωτογραφική μηχανή ανιχνεύει τα μάτια αυτόματα.

[Right Eye]: Ανιχνεύεται το δεξί μάτι του θέματος (το μάτι στην αριστερή πλευρά της προοπτικής του φωτογράφου).

[Left Eye]: Ανιχνεύεται το αριστερό μάτι του θέματος (το μάτι στη δεξιά πλευρά της προοπτικής του φωτογράφου).

### **Εμφάνιση πλαισίου Face/Eye :**

Ρυθμίζει αν θα εμφανίζεται ή όχι το πλαίσιο εντοπισμού του προσώπου/ματιού όταν έχουν εντοπιστεί ένα ανθρώπινο πρόσωπο ή μάτια. ([Ναι]/[Όχι])

### **Εμφάνιση ματιού ζώου:**

Ρυθμίζει αν θα εμφανίζεται ή όχι το πλαίσιο εντοπισμού του ματιού όταν έχει εντοπιστεί το μάτι ενός ζώου. ([Ναι]/[Όχι])

### **Πλαίσιο εντοπισμού προσώπου**

Όταν το προϊόν ανιχνεύει ένα πρόσωπο, εμφανίζεται το γκρι πλαίσιο ανίχνευσης προσώπου. Όταν η συσκευή εντοπίζει ότι έχει ενεργοποιηθεί η αυτόματη εστίαση, το πλαίσιο ανίχνευσης προσώπου γίνεται λευκό.

Αν έχετε καταχωρίσει τη σειρά προτεραιότητας για κάθε πρόσωπο χρησιμοποιώντας τη λειτουργία [Face Registration], το προϊόν επιλέγει αυτόματα το πρώτο πρόσωπο από τον κατάλογο προτεραιότητας και το πλαίσιο ανίχνευσης προσώπου γύρω από αυτό γίνεται λευκό. Τα πλαίσια ανίχνευσης προσώπου των άλλων καταχωρισμένων προσώπων γίνονται μοβ.

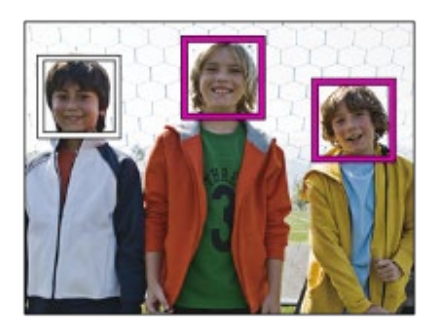

## **Πλαίσιο εντοπισμού ματιού**

Όταν εντοπίζεται ένα μάτι, εμφανίζεται ένα λευκό πλαίσιο εντοπισμού ματιού και η φωτογραφική μηχανή θα καθορίσει αν είναι εφικτή η αυτόματη εστίαση, ανάλογα με τις ρυθμίσεις. Το πλαίσιο εντοπισμού ματιού εμφανίζεται όταν το στοιχείο [Subject Detection] έχει οριστεί σε [Animal].

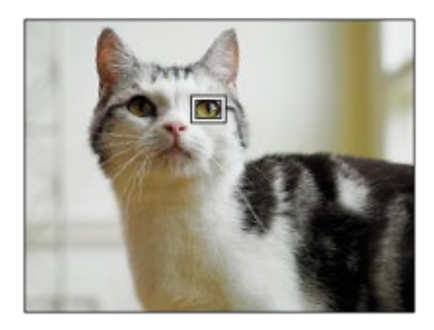

## **[Eye AF] ανά προσαρμοσμένο πλήκτρο**

Η λειτουργία AF στο μάτι μπορεί να χρησιμοποιηθεί επίσης και με την αντιστοίχιση του [Eye AF] σε ένα προσαρμοσμένο πλήκτρο. Η φωτογραφική μηχανή μπορεί να εστιάσει σε μάτια, εφόσον πατάτε το πλήκτρο. Αυτό είναι χρήσιμο όταν θέλετε προσωρινά να εφαρμόσετε τη λειτουργία AF σε όλη την οθόνη, ανεξάρτητα από τη ρύθμιση της [Focus Area]. Η φωτογραφική μηχανή δεν εστιάζει αυτόματα αν δεν έχουν εντοπιστεί πρόσωπα ή μάτια.

(Σημείωση: Όταν προσπαθείτε να εστιάσετε σε μάτια πατώντας το κουμπί κλείστρου μέχρι τη μέση, η φωτογραφική μηχανή εντοπίζει μόνο πρόσωπα ή μάτια μέσα στην περιοχή εστίασης ή γύρω από την περιοχή εστίασης που καθορίζεται με το στοιχείο [Focus Area]. Αν η φωτογραφική μηχανή δεν εντοπίσει πρόσωπα ή μάτια, εκτελεί κανονικά αυτόματη εστίαση.)

1. MENU →  $\bigcirc$  2 (Camera Settings2) → [တ္ Custom Key] or [  $\bigcirc$  Custom Key] → επιθυμητό πλήκτρο, τότε αντιστοιχίστε τη λειτουργία [Eye AF] στο πλήκτρο.

- MENU → (Camera Settings1) → [Face/Eye AF Set.] → [Subject Detection] → **2.** επιθυμητό πλήκτρο.
- Στρέψτε τη φωτογραφική μηχανή προς το πρόσωπο ενός ανθρώπου ή ενός ζώου και **3.**πατήστε το πλήκτρο στο οποίο έχετε αντιστοιχίσει τη λειτουργία [Eye AF]. Για τη λήψη μιας στατικής εικόνας, πατήστε το κουμπί του κλείστρου ενώ πατάτε το πλήκτρο.

### **[Switch Right/Left Eye] με προσαρμοσμένο πλήκτρο**

Όταν το στοιχείο [Subject Detection] έχει οριστεί σε [Human] και το στοιχείο [Right/Left Eye Select] έχει οριστεί σε [Right Eye] ή [Left Eye], μπορείτε να πραγματοποιήσετε εναλλαγή στο μάτι που θα ανιχνεύεται, πατώντας το προσαρμοσμένο πλήκτρο στο οποίο έχετε αντιστοιχίσει τη λειτουργία [Switch Right/Left Eye].

Όταν η [Right/Left Eye Select] είναι ρυθμισμένη στο [Auto], μπορείτε προσωρινά να αλλάξετε το μάτι για εντοπισμό πατώντας το προσαρμοσμένο πλήκτρο στο οποίο έχετε αντιστοιχίσει τη λειτουργία [Switch Right/Left Eye].

Η προσωρινή επιλογή αριστερού/δεξιού έχει ακυρωθεί όταν εκτελέσετε τις ακόλουθες λειτουργίες κλπ. Η φωτογραφική μηχανή επιστρέφει στον αυτόματο εντοπισμό ματιού.

- Πατώντας στο κέντρο του τροχού ελέγχου.
- Σταματήστε να πατάτε το κουμπί κλείστρου μέχρι τη μέση (μόνο κατά τη λήψη στατικών εικόνων)
- Σταματήστε να πατάτε το προσαρμοσμένο πλήκτρο στο οποίο έχει αντιστοιχηθεί το [Eye AF] (μόνο κατά τη λήψη στατικών εικόνων)
- Πατώντας το κουμπί MENU

#### **Συμβουλή**

- Όταν η [Right/Left Eye Select] δεν είναι ρυθμισμένη στο [Auto], ή εκτελείτε [Switch Right/Left Eye] χρησιμοποιώντας το προσαρμοσμένο πλήκτρο, εμφανίζεται το πλαίσιο εντοπισμού ματιού. Ακόμα και όταν η [Right/Left Eye Select] έχει ρυθμιστεί στο [Auto], αν η [Face/Eye Frame Display] είναι ρυθμισμένη στο [On], το πλαίσιο εντοπισμού ματιού θα εμφανιστεί πάνω από τα εντοπισμένα μάτια κατά τη διάρκεια λήψης.
- Αν θέλετε το πλαίσιο εντοπισμού του προσώπου ή του ματιού να εξαφανιστεί για την συγκεκριμένη περίοδο αφού η φωτογραφική μηχανή έχει εστιάσει στο πρόσωπο ή στο μάτι, ρυθμίστε την [AF Area Auto Clear] στο [On].

#### **Σημείωση**

- Όταν ο [Subject Detection] έχει ρυθμιστεί στο [Human], δεν εντοπίζονται τα μάτια των ζώων. Όταν ο [Subject Detection] έχει ρυθμιστεί στο [Animal], δεν εντοπίζονται πρόσωπα ανθρώπων.
- Όταν η [Scene Selection] έχει ρυθμιστεί στο [Portrait], η [Face/Eye Priority in AF] είναι κλειδωμένη στο [On], και ο [Subject Detection] είναι κλειδωμένος στο [Human].
- Όταν η [Scene Selection] είναι ρυθμισμένη στο [Pet], η [Face/Eye Priority in AF] είναι κλειδωμένη στο [On] και ο [Subject Detection] είναι κλειδωμένος στο [Animal].
- Όταν το [Smile Shutter] έχει ρυθμιστεί στο [On], η [Face/Eye Priority in AF] είναι κλειδωμένη στο [On] και ο [Subject Detection] είναι κλειδωμένος στο [Human].
- Όταν ο [Subject Detection] έχει ρυθμιστεί στο [Animal], δεν μπορούν να χρησιμοποιηθούν οι ακόλουθες λειτουργίες.
	- Right/Left Eye Select
	- Λειτουργία παρακολούθησης
	- Face Priority in Multi Metering
	- Regist. Faces Priority
	- $-$  Soft Skin Effect
- Η λειτουργία [Eye AF] μπορεί να μην λειτουργεί πολύ καλά στις ακόλουθες περιπτώσεις:
	- Όταν το πρόσωπο φοράει γυαλιά ηλίου.
	- Όταν τα μπροστινά μαλλιά καλύπτουν τα μάτια του προσώπου.
	- Σε συνθήκες χαμηλού ή οπίσθιου φωτισμού.
	- Όταν τα μάτια είναι κλειστά.
	- Όταν το θέμα είναι στη σκιά.
	- Όταν το θέμα δεν είναι καλά εστιασμένο.
	- Όταν το θέμα κινείται πολύ.
- Αν το θέμα κινείται πολύ, το πλαίσιο εντοπισμού ενδέχεται να μην εμφανίζεται σωστά πάνω στα μάτια του.
- Ανάλογα με τις συνθήκες, δεν είναι δυνατή η εστίαση στα μάτια.
- Όταν η φωτογραφική μηχανή δεν μπορεί να εστιάσει σε ανθρώπινα μάτια, αντί για αυτό θα εντοπίσει και θα εστιάσει στο πρόσωπο. Η φωτογραφική μηχανή δεν μπορεί να εστιάσει στα μάτια όταν δεν έχουν εντοπιστεί ανθρώπινα πρόσωπα.
- Σε ορισμένες περιπτώσεις, η συσκευή δεν μπορεί να ανιχνεύσει κανένα πρόσωπο ή μπορεί κατά λάθος να ανιχνεύσει άλλα αντικείμενα ως πρόσωπα.
- Κατά την εγγραφή ταινιών με [Subject Detection] ρυθμισμένο στο [Animal], δεν μπορείτε να χρησιμοποιείτε τη λειτουργία εντοπισμού ματιών.
- Κατά τη λήψη ταινιών, δεν είναι δυνατή η ανίχνευση των ματιών στο δεξί και το αριστερό άκρο της οθόνης.
- Το πλαίσιο εντοπισμού ματιού δεν εμφανίζεται όταν η λειτουργία AF στο μάτι δεν είναι διαθέσιμη.
- Δεν μπορείτε να χρησιμοποιήσετε τη λειτουργία εντοπισμού προσώπου/ματιού μαζί με τις ακόλουθες λειτουργίες:
	- Λειτουργίες ζουμ εκτός του οπτικού ζουμ.
	- [Σαρωτικό πανόραμα]
	- [Posterization] στο [Picture Effect]
	- Focus Magnifier
	- Όταν η [Scene Selection] έχει οριστεί σε [Landscape], [Night Scene] ή [Sunset].
	- Κατά τη λήψη με [ Record Setting] στο [120p]/[100p]
	- Κατά τη λήψη με υψηλό ρυθμό καρέ.
	- Όταν η [ File Format] έχει ρυθμιστεί σε [XAVC S 4K], η [ Record Setting] έχει ρυθμιστεί σε [30p 100M]/[25p 100M] ή [30p 60M]/[25p 60M] και η [ 4K Output Select] έχει ρυθμιστεί σε [Memory Card+HDMI]
	- Όταν το στοιχείο [ File Format] έχει οριστεί σε [XAVC S 4K] και το στοιχείο [ Proxy Recording] έχει οριστεί σε [On]
- Μπορούν να ανιχνευτούν έως 8 πρόσωπα από τα θέματά σας.
- Ακόμα και αν η [Face/Eye Frame Display] ή [Animal Eye Display] έχει ρυθμιστεί στο [Off], ένα

πράσινο πλαίσιο εστίασης θα εμφανίζεται πάνω από πρόσωπα ή μάτια που βρίσκονται εντός εστίασης.

- Για τον εντοπισμό ματιών ζώων, οργανώστε τη σύνθεση με τέτοιο τρόπο ώστε και τα δύο μάτια και η μύτη του ζώου να βρίσκεται εντός της γωνίας προβολής. Όταν εστιάζετε στο πρόσωπο του ζώου, τα μάτια του ζώου θα εντοπιστούν ευκολότερα.
- Ακόμα και αν ο [Subject Detection] έχει ρυθμιστεί στο [Animal], τα μάτια κάποιων τύπων ζώων δεν μπορούν να εντοπιστούν.

# [30] Λήψη Αυτόματη εστίαση

# **Εντοπισμός θέματος (Λειτουργία παρακολούθησης)**

Αυτή η φωτογραφική μηχανή έχει την λειτουργία παρακολούθησης που εντοπίζει το θέμα και συνεχίζει να το σημαδεύει με το πλαίσιο εστίασης.

Μπορείτε να ρυθμίσετε τη θέση έναρξης για την παρακολούθηση επιλέγοντας από τις περιοχές εστίασης ή καθορίζοντάς τη με τη λειτουργία αφής. Η απαιτούμενη λειτουργία διαφέρει ανάλογα με τη μέθοδο ρύθμισης.

Για παραδείγματα χρήσης κλπ., της λειτουργίας παρακολούθησης, ενημερωθείτε στις παρακάτω διεύθυνσεις URL.

Για λήψη στατικών εικόνων:

[https://support.d-imaging.sony.co.jp/support/tutorial/dc/zv-1/l/still\\_tracking.php](https://support.d-imaging.sony.co.jp/support/tutorial/dc/zv-1/l/still_tracking.php) Για λήψη ταινιών:

[https://support.d-imaging.sony.co.jp/support/tutorial/dc/zv-1/l/movie\\_tracking.php](https://support.d-imaging.sony.co.jp/support/tutorial/dc/zv-1/l/movie_tracking.php)

Μπορείτε να ενημερωθείτε για τις σχετικές λειτουργίες στο «Σχετικό θέμα» στο τέλος της σελίδας:

## **Ρύθμιση της θέσης έναρξης για την παρακολούθηση με την περιοχή εστίασης ([Tracking] στην [Focus Area])**

Το επιλεγμένο πλαίσιο εστίασης ρυθμίζεται ως θέση έναρξης για την παρακολούθηση και η παρακολούθηση ξεκινά με το πάτημα του κουμπιού μέχρί τη μέση.

- Αυτή η λειτουργία είναι διαθέσιμη στη λειτουργία λήψης στατικής εικόνας.
- Αυτή η λειτουργία είναι διαθέσιμη όταν η [Focus Mode] έχει ρυθμιστεί στο [Continuous AF].

## **Ρύθμιση της θέσης έναρξης για την παρακολούθηση με τη λειτουργία αφής ([Touch Tracking] στη [Func. of Touch Operation])**

Μπορείτε να ορίσετε το θέμα για παρακολούθηση αγγίζοντάς το στην οθόνη.

- Αυτή η λειτουργία είναι διαθέσιμη στη λειτουργία λήψης στατικής εικόνας και ταινίας.
- Αυτή η λειτουργία είναι διαθέσιμη όταν η [Focus Mode] έχει ρυθμιστεί στο [Single-shot AF], [Automatic AF] ή [Continuous AF].

## [31] Λήψη Αυτόματη εστίαση **Χρώμα πλαισίου εστίασης**

Μπορείτε να καθορίσετε το χρώμα του πλαισίου που υποδηλώνει την περιοχή εστίασης. Αν το πλαίσιο είναι δύσκολο να φανεί εξαιτίας του θέματος, κάντε το πιο εμφανές αλλάζοντας το χρώμα του.

**1 MENU → (Camera Settings1) → [Focus Frame Color] → επιθυμητό χρώμα.**

#### **Λεπτομέρειες στοιχείου μενού**

#### **Λευκό:**

Εμφανίζει το πλαίσιο πλαισίου που υποδηλώνει την περιοχή εστίασης σε λευκό χρώμα.

**Κόκκινο:**

Εμφανίζει το πλαισίου που υποδηλώνει την περιοχή εστίασης σε κόκκινο.

[32] Λήψη Αυτόματη εστίαση

## **Προ-ΑΕ (στατική εικόνα)**

Το προϊόν ρυθμίζει αυτόματα την εστίαση πριν πατήσετε το κουμπί κλείστρου μέχρι τη μέση. Κατά τις λειτουργίες εστίασης, η οθόνη ενδέχεται να τρέμει.

**1 MENU → (Camera Settings1) → [ Pre-AF] → επιθυμητή ρύθμιση.**

#### **Λεπτομέρειες στοιχείου μενού**

**On:**

Ρυθμίζει την εστίαση προτού πατήσετε το κουμπί κλείστρου μέχρι τη μέση.

**Off:**

Δεν ρυθμίζει την εστίαση προτού πατήσετε το κουμπί κλείστρου μέχρι τη μέση.

[33] Λήψη Αυτόματη εστίαση

## **Αυτόματη εκκαθάριση περιοχής AΕ**

Ορίζει εάν η περιοχή εστίασης θα πρέπει να εμφανίζεται συνεχώς ή θα πρέπει να εξαφανίζεται αυτόματα λίγο μετά την επίτευξη εστίασης.

## **Λεπτομέρειες στοιχείου μενού**

**On:**

Η περιοχή εστίασης εξαφανίζεται αυτόματα λίγο μετά την επίτευξη εστίασης.

**Off:**

Η περιοχή εστίασης εμφανίζεται συνεχώς.

[34] Λήψη | Αυτόματη εστίαση

# **Εμφάνιση περιοχής συνεχόμενης AF**

Μπορείτε να ορίσετε εάν θα εμφανίζεται η περιοχή εστίασης όταν η [Focus Area] έχει ρυθμιστεί σε [Wide] ή [Zone], στη λειτουργία [Continuous AF].

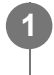

**MENU → (Ρυθμίσεις φωτογραφικής μηχανής 1) → [Disp. cont. AF area] → επιθυμητή ρύθμιση.**

### **Λεπτομέρειες στοιχείου μενού**

#### **On:**

Εμφανίζει την περιοχή εστίασης.

**Off:**

Δεν εμφανίζει την περιοχή εστίασης.

#### **Σημείωση**

- Όταν η [Focus Area] έχει ρυθμιστεί σε ένα από τα ακόλουθα, τα πλαίσια εστίασης σε αυτήν την περιοχή γίνονται πράσινα:
	- [Center]
	- [Flexible Spot]
	- [Expand Flexible Spot]

[35] Λήψη | Αυτόματη εστίαση

# **Περιοχή εντοπισμού φάσης**

Καθορίζει αν θα εμφανίζεται η περιοχή εντοπισμού φάσης AF.

**1 MENU → (Camera Settings1) → [Phase Detect. Area] → επιθυμητή ρύθμιση.**

### **Λεπτομέρειες στοιχείου μενού**

**On:**

Εμφανίζει την περιοχή εντοπισμού φάσης AF.

#### **Off:**

**1**

Δεν εμφανίζει την περιοχή εντοπισμού φάσης AF.

#### **Σημείωση**

- Όταν η τιμή F είναι μεγαλύτερη από F8, δεν μπορείτε να χρησιμοποιήσετε τον Εντοπισμό φάσης AF. Διατίθεται μόνο η ρύθμιση AF αντίθεσης.
- Αν η παράμετρος [ H File Format] έχει οριστεί σε [XAVC S HD] και η παράμετρος [ H Record Setting] έχει οριστεί σε [120p]/[100p], ο εντοπισμός φάσης ΑΕ δεν μπορεί να χρησιμοποιηθεί. Διατίθεται μόνο η ρύθμιση AF αντίθεσης.
- Κατά την εγγραφή ταινιών, η περιοχή εντοπισμού φάσης AF δεν θα εμφανίζεται.

[36] Λήψη Αυτόματη εστίαση

# **Κίνηση σημείου εστίασης**

Ρυθμίζει αν θα επιτρέπεται η μετακίνηση του πλαισίου εστίασης από το ένα άκρο στο άλλο, όταν μετακινείτε το πλαίσιο εστίασης με το στοιχείο [Focus Area] να έχει οριστεί σε [Zone], [Flexible Spot], [Expand Flexible Spot], [Tracking: Zone], [Tracking: Flexible Spot] ή [Tracking: Expand Flexible Spot]. Αυτή η λειτουργία είναι χρήσιμη όταν θέλετε να μετακινείτε το πλαίσιο εστίασης από το ένα άκρο στο άλλο γρήγορα.

### **MENU→ (Camera Settings1)→[Circ. of Focus Point] → επιθυμητή ρύθμιση.**

Όταν είναι επιλεγμένη η [Circulate]:

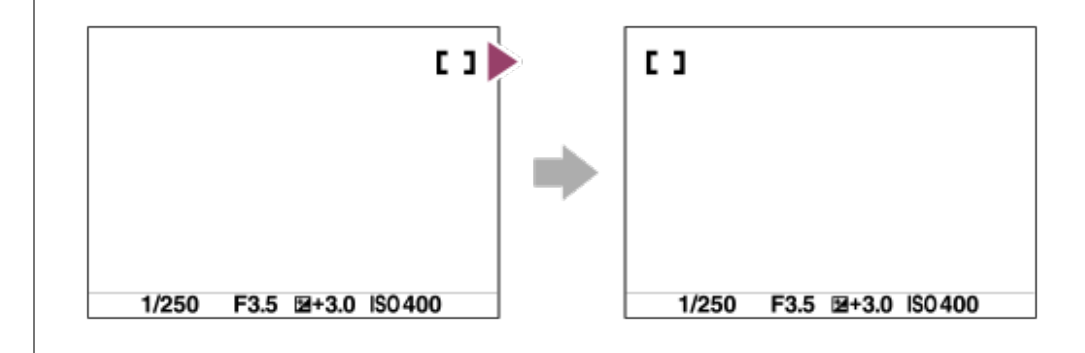

## **Λεπτομέρειες στοιχείου μενού**

#### **Δεν μετακινείται :**

Ο δείκτης δεν μετακινείτε όταν προσπαθείτε να μετακινήσετε το πλαίσιο εστίασης μετά το άκρο. **Μετακινείται :**

Ο δείκτης πηδά στο αντίθετο άκρο όταν προσπαθείτε να μετακινήσετε το πλαίσιο εστίασης μετά το άκρο.

Αν είναι δύσκολο να εστιάσετε κανονικά στη λειτουργία αυτόματης εστίασης, μπορείτε να ρυθμίσετε την εστίαση με το χέρι.

**MENU → (Ρυθμίσεις φωτογραφικής μηχανής 1) → [Focus Mode] → [Manual Focus]. 1**

**MENU → (Ρυθμίσεις φωτογραφικής μηχανής 1) → [Set Focus].**

Θα εμφανιστεί η οθόνη με τις λειτουργίες χειροκίνητης εστίασης.

Η οθόνη με τις λειτουργίες χειροκίνητης εστίασης μπορεί να εμφανιστεί και με το πάτημα του πλήκτρου στο οποίο έχει αντιστοιχιστεί η λειτουργία [Focus Standard] χρησιμοποιώντας το [  $\leftrightarrow$  Custom Key] ή το [ H Custom Key].

**Πατήστε την αριστερή/δεξιά πλευρά του τροχού ελέγχου ή περιστρέψτε τον τροχό ελέγχου για να ρυθμίσετε την εστίαση.**

- Η απόσταση εστίασης θα εμφανιστεί στην οθόνη.
- Για να μπορείτε να προσαρμόσετε με λεπτομέρεια την εστίαση κάτω από διάφορες συνθήκες, η ένδειξη εστίασης μπορεί να μετακινηθεί πέρα από το άπειρο. Όταν θέλετε να εστιάσετε στο άπειρο, μην μετακινείτε την ένδειξη στο τέλος της γραμμής. Αντίθετα, ρυθμίστε την εστίαση κοιτώντας στην οθόνη, κ.λπ.
- Για να επιστρέψετε στην οθόνη λήψης, πατήστε στο κέντρο του τροχού ελέγχου.

**4 Για να κάνετε λήψεις, πατήστε το κουμπί του κλείστρου μέχρι κάτω.**

#### **Συμβουλή**

**2**

**3**

- Η χρήση της λειτουργίας [ ΜΕ Assist] σάς επιτρέπει να πραγματοποιείτε χειροκίνητη εστίαση πιο εύκολα, επειδή η εικόνα μεγεθύνεται αυτόματα κατά τις προσαρμογές χειροκίνητης εστίασης. Όταν εμφανίζεται η μεγεθυμένη εικόνα, μπορείτε να χρησιμοποιήσετε την πάνω/κάτω/αριστερή/δεξιά πλευρά στον τροχό ελέγχου για να ρυθμίσετε το μέρος της εικόνας προς μεγέθυνση. Περιστρέψτε τον τροχό ελέγχου για να ρυθμίσετε την εστίαση. Μπορείτε, επίσης, να αλλάξετε την κλίμακα της μεγέθυνσης, πατώντας στο κέντρο του τροχού ελέγχου.
- Όταν χρησιμοποιείτε τη ρύθμιση [Peaking Setting], τα περιγράμματα εντός του εύρους εστίασης τονίζονται χρησιμοποιώντας ένα συγκεκριμένο χρώμα. Αυτή η λειτουργία σάς επιτρέπει να ελέγχετε εύκολα την εστίαση.

#### **Σημείωση**

Οι καθορισμένες αποστάσεις χειροκίνητης εστίασης ακυρώνονται, αν επιλεγεί ξανά το στοιχείο [Focus Mode].

[38] Λήψη Χειροκίνητη εστίαση

## **Άμεση χειροκίνητη εστίαση (DMF)**

Μπορείτε να κάνετε καλές ρυθμίσεις με το χέρι αφού εκτελέσετε αυτόματη εστίαση, αφήνοντάς σας να εστιάσετε σε ένα θέμα πιο γρήγορα από όταν χρησιμοποιείτε τη χειροκίνητη εστίαση από την αρχή. Αυτό είναι βολικό σε περιπτώσεις όπως η λήψη μάκρο.

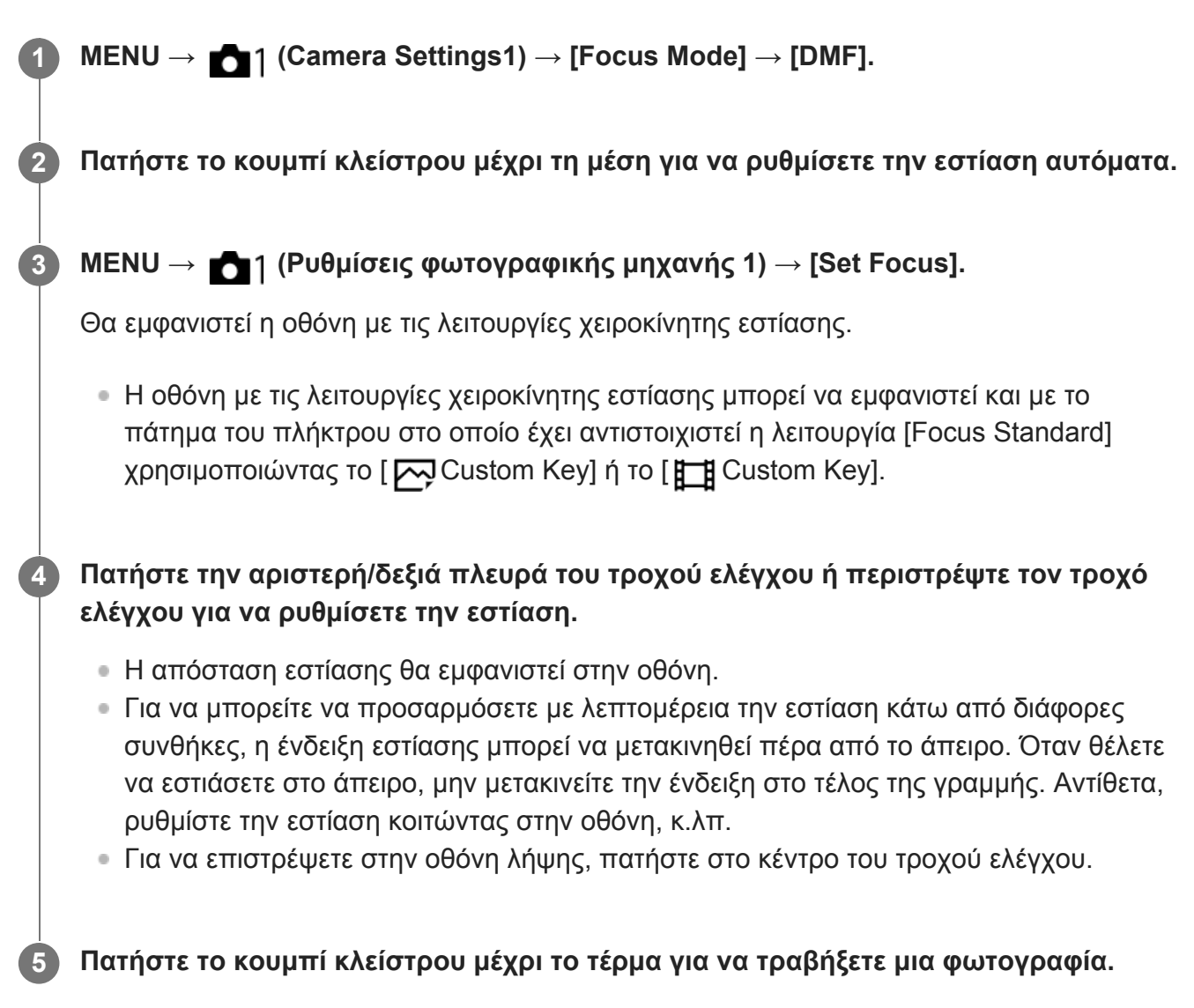

#### **Συμβουλή**

• Η χρήση της λειτουργίας [ ΜΠ Assist] σάς επιτρέπει να πραγματοποιείτε χειροκίνητη εστίαση πιο εύκολα, επειδή η εικόνα μεγεθύνεται αυτόματα κατά τις προσαρμογές χειροκίνητης εστίασης. Όταν εμφανίζεται η μεγεθυμένη εικόνα, μπορείτε να χρησιμοποιήσετε την πάνω/κάτω/αριστερή/δεξιά πλευρά στον τροχό ελέγχου για να ρυθμίσετε το μέρος της εικόνας προς μεγέθυνση. Περιστρέψτε τον τροχό ελέγχου για να ρυθμίσετε την εστίαση. Μπορείτε, επίσης, να αλλάξετε την κλίμακα της μεγέθυνσης, πατώντας στο κέντρο του τροχού ελέγχου.

Μπορείτε να ελέγξετε την εστίαση μεγεθύνοντας την εικόνα πριν τη λήψη. Σε αντίθεση με τη λειτουργία [  $\overline{M}$  MF Assist], μπορείτε να μεγεθύνετε την εικόνα χωρίς να χρειαστεί να εκτελέσετε καμία λειτουργία χειροκίνητης εστίασης.

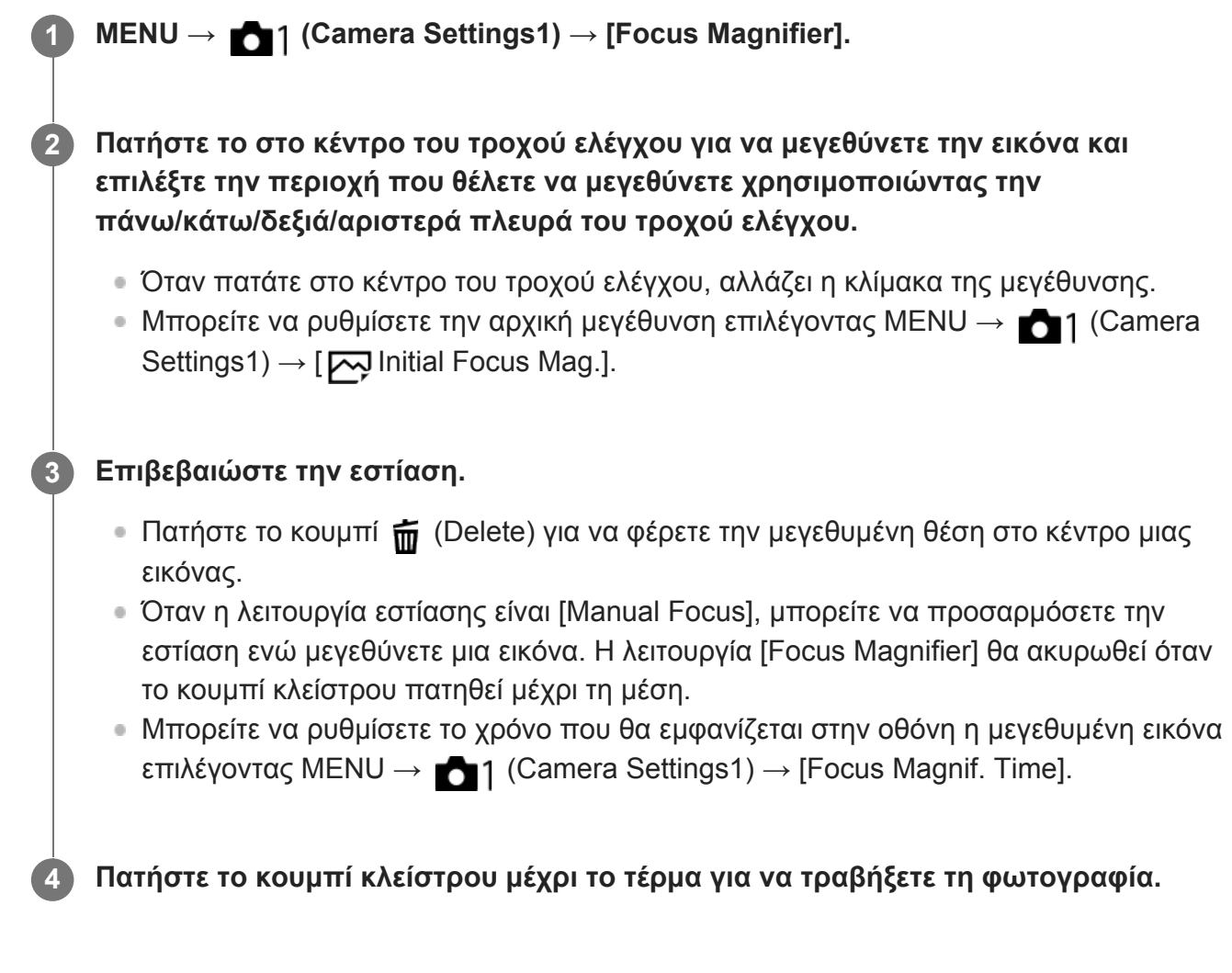

## **Χρήση της λειτουργίας μεγέθυνσης εστίασης με τη λειτουργία αφής**

Μπορείτε να μεγεθύνετε την εικόνα και να προσαρμόσετε την εστίαση αγγίζοντας την οθόνη. Ρυθμίστε την [Touch Operation] στο [On] εκ των προτέρων.

Όταν η λειτουργία εστίασης έχει οριστεί σε [Manual Focus], μπορείτε να εκτελέσετε τη λειτουργία [Focus Magnifier] πατώντας δύο φορές σην περιοχή προς εστίαση.

### **Συμβουλή**

- Ενώ χρησιμοποιείται τη λειτουργία μεγέθυνσης εστίασης, μπορείτε να μετακινήσετε την μεγεθυμένη περιοχή σύροντάς την στην οθόνη αφής.
- Για να βγείτε από τη λειτουργία μεγέθυνσης εστίασης, πατήστε ξανά δύο φορές στην οθόνη. Μπορείτε επίσης να βγείτε από τη λειτουργία μεγέθυνσης εστίασης πατώντας το κουμπί κλείστρου μέχρι τη μέση.
### [40] Λήψη Χειροκίνητη εστίαση **Βοήθεια ΧΕ (στατική εικόνα)**

Μεγεθύνει την εικόνα στην οθόνη αυτόματα για να διευκολύνει τη χειροκίνητη εστίαση. Αυτό λειτουργεί στη λήψη με Χειροκίνητη εστίαση ή με Άμεση χειροκίνητη εστίαση.

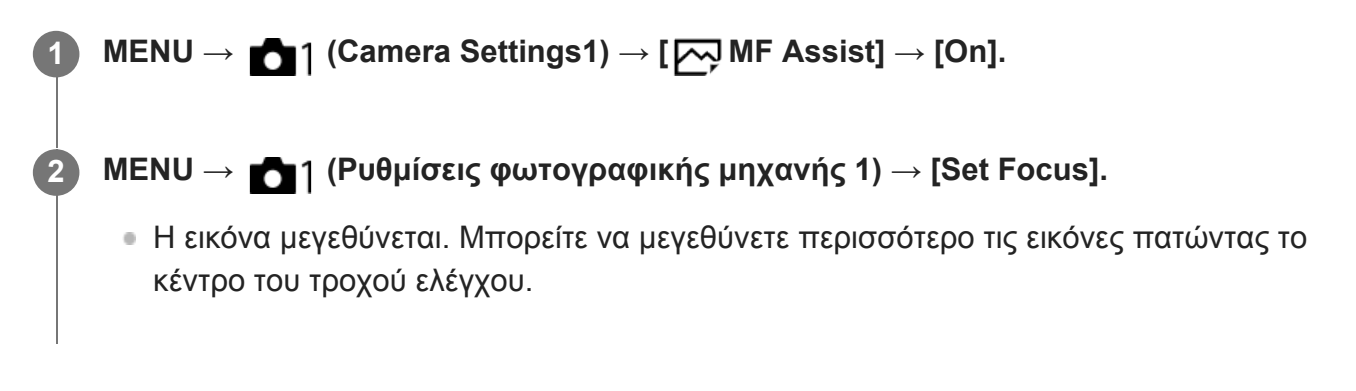

#### **Συμβουλή**

Μπορείτε να ρυθμίσετε το χρόνο που θα εμφανίζεται στην οθόνη η μεγεθυμένη εικόνα επιλέγοντας  $MENU \rightarrow \bullet$  1 (Ρυθμίσεις φωτογραφικής μηχανής 1)  $\rightarrow$  [Focus Magnif. Time].

#### **Σημείωση**

Δεν μπορείτε να χρησιμοποιήσετε το [ MF Assist] κατά τη λήψη ταινιών. Αντί για αυτό, χρησιμοποιήστε τη λειτουργία [Focus Magnifier].

[41] Λήψη Χειροκίνητη εστίαση

# **Χρόνος μεγεθυντή εστίασης**

Ρυθμίστε τη διάρκεια για την οποία μια εικόνα πρέπει να μεγεθυνθεί χρησιμοποιώντας τη λειτουργία [ MF Assist] ή [Focus Magnifier].

**1 MENU → (Camera Settings1) → [Focus Magnif. Time] → επιθυμητή ρύθμιση.**

#### **Λεπτομέρειες στοιχείου μενού**

**2 δευτ.:**

Μεγεθύνει τις εικόνες για 2 δευτερόλεπτα

#### **5 δευτ.:**

Μεγεθύνει τις εικόνες για 5 δευτερόλεπτα

#### **Κανένα όριο:**

Μεγεθύνει τις εικόνες έως ότου πατήσετε το κουμπί κλείστρου.

[42] Λήψη Χειροκίνητη εστίαση

# **Αρχική μεγέθυνση εστίασης (στατική εικόνα)**

Ρυθμίζει την αρχική κλίμακα μεγέθυνσης όταν χρησιμοποιείτε τη [Focus Magnifier]. Επιλέξτε μια ρύθμιση που θα σας βοηθήσει να πλαισιώσετε τη λήψη σας.

**1 MENU → (Camera Settings1) → [ Initial Focus Mag.] → επιθυμητή ρύθμιση.**

#### **Λεπτομέρειες στοιχείου μενού**

Εμφανίζει την εικόνα με μεγέθυνση ίδια με αυτήν της οθόνης λήψης.

**x5,3:**

**x1,0:**

Εμφανίζει την εικόνα μεγεθυμένη κατά 5,3 φορές.

[43] Λήψη Χειροκίνητη εστίαση

### **Ρύθμιση κορύφωσης**

Ρυθμίζει τη λειτουργία κορύφωσης, η οποία τονίζει το περίγραμμα των περιοχών εντός εστίασης κατά τη λήψη με Χειροκίνητη εστίαση ή Άμεση χειροκίνητη εστίαση.

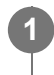

**MENU → (Ρυθμίσεις φωτογραφικής μηχανής 1) → [Peaking Setting] → επιθυμητή ρύθμιση.**

#### **Λεπτομέρειες στοιχείου μενού**

#### **Εμφάνιση κορύφωσης:**

Ρυθμίζει αν θα εμφανίζεται η κορύφωση.

#### **Επίπεδο κορύφωσης:**

Ρυθμίζει το επίπεδο τονισμού των περιοχών εντός εστίασης.

#### **Χρώμα κορύφωσης:**

Ρυθμίζει το χρώμα που χρησιμοποιείται για τον τονισμό των περιοχών εντός εστίασης.

#### **Σημείωση**

- Εφόσον το προϊόν αναγνωρίζει ότι γίνεται εστίαση σε ευκρινείς περιοχές, το εφέ κορύφωσης διαφέρει, ανάλογα με το θέμα.
- Το περίγραμμα στο εύρος της εστίασης δεν τονίζεται σε συσκευές συνδεδεμένες μέσω HDMI.

[44] Λήψη Επιλογή τρόπου λειτουργίας μονάδας (Συνεχής λήψη/Χρονοδιακόπτης)

# **Τρόπος λειτουργίας μονάδας**

Επιλέξτε την κατάλληλη λειτουργία για το θέμα, όπως τη μονή λήψη, τη συνεχή λήψη ή τη λήψη με οριοθέτηση.

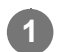

**2**

#### **Επιλέξτε τη / (Drive Mode) στον τροχό ελέγχου → επιθυμητή ρύθμιση.**

Μπορείτε επίσης να ρυθμίσετε τη λειτουργία μονάδας επιλέγοντας MENU → (Camera Settings1)  $\rightarrow$  [Drive Mode].

**Επιλέξτε την επιθυμητή λειτουργία χρησιμοποιώντας την αριστερή/δεξιά πλευρά του τροχού ελέγχου.**

#### **Λεπτομέρειες στοιχείου μενού**

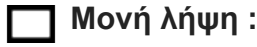

Κανονική λειτουργία λήψης.

#### **Cont. Λήψη :**

Η κάμερα βγάζει φωτογραφίες συνεχώς ενώ πατάτε και κρατάτε πατημένο το κουμπί κλείστρου.

#### **Χρονοδιακόπτης :**

Τραβάει μια φωτογραφία χρησιμοποιώντας το χρονοδιακόπτη μετά την παρέλευση ενός καθορισμένου αριθμού δευτερολέπτων από το πάτημα του κουμπιού του κλείστρου.

#### **Χρονοδιακόπτης(Συνεχής) :**

Τραβάει έναν καθορισμένο αριθμό φωτογραφιών χρησιμοποιώντας το χρονοδιακόπτη μετά την παρέλευση ενός καθορισμένου αριθμού δευτερολέπτων από το πάτημα του κουμπιού του κλείστρου.

#### **Cont. Οριοθέτηση :**

Η μηχανή βγάζει φωτογραφίες ενώ πατάτε και κρατάτε πατημένο το κουμπί κλείστρου και κάθε φωτογραφία έχει διαφορετικό βαθμό έκθεσης.

#### **Μονή οριοθέτηση :**

Η φωτογραφική μηχανή βγάζει έναν καθορισμένο αριθμό φωτογραφιών, μία-μία, και κάθε φωτογραφία έχει διαφορετικό βαθμό έκθεσης.

#### **Οριοθέτηση WB :**

Η φωτογραφική μηχανή βγάζει συνολικά τρεις φωτογραφίες, κάθε μία με διαφορετικούς τόνους χρωμάτων, σύμφωνα με τις επιλεγμένες ρυθμίσεις ισορροπίας λευκού, θερμοκρασίας χρώματος και φίλτρου χρώματος.

#### **Οριοθέτηση DRO :**

Βγάζει συνολικά τρεις φωτογραφίες, κάθε μία με διαφορετική τιμή του Βελτιστοποιητή εύρους D.

#### **Σημείωση**

Όταν η λειτουργία λήψης έχει ρυθμιστεί σε [Scene Selection] και έχει επιλεγεί [Sports Action], δεν μπορεί να εκτελεστεί [Single Shooting].

[45] Λήψη Επιλογή τρόπου λειτουργίας μονάδας (Συνεχής λήψη/Χρονοδιακόπτης)

# **Συνεχής λήψη**

Η κάμερα βγάζει φωτογραφίες συνεχώς ενώ πατάτε και κρατάτε πατημένο το κουμπί κλείστρου.

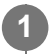

**2**

**Επιλέξτε / (Drive Mode) από τον τροχό ελέγχου → [Cont. Shooting].**

• Μπορείτε επίσης να ρυθμίσετε τη συνεχή λήψη επιλέγοντας MENU → 11 (Camera  $Settings1) \rightarrow [Dirive Model].$ 

**Επιλέξτε την επιθυμητή λειτουργία χρησιμοποιώντας την αριστερή/δεξιά πλευρά του τροχού ελέγχου.**

#### **Λεπτομέρειες στοιχείου μενού**

**Continuous Shooting: Hi / Continuous Shooting: Mid/ Continuous Shooting: Lo**

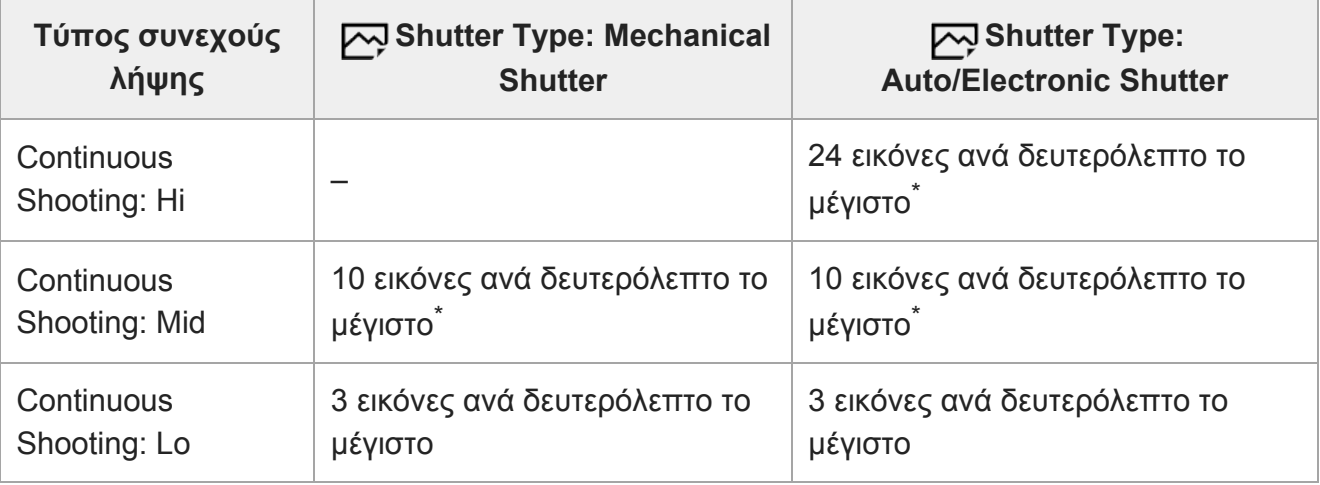

Όταν η τιμή F είναι μεγαλύτερη από F8, η εστίαση κλειδώνει στη ρύθμιση της πρώτης λήψης.

#### **Συμβουλή**

- Για να ρυθμίσετε συνεχώς την εστίαση και την έκθεση κατά τη συνεχή λήψη, ορίστε ως εξής:
	- [Focus Mode]: [Continuous AF]

#### **Σημείωση**

- Η Συνεχής λήψη δεν είναι διαθέσιμη στις εξής περιπτώσεις:
	- Η λειτουργία λήψης έχει ρυθμιστεί σε [Sweep Panorama].
	- Η λειτουργία λήψης έχει ρυθμιστεί σε [Scene Selection] και έχει επιλεγεί μια σκηνή εκτός από [Sports Action].
- Το [Picture Effect] έχει ρυθμιστεί σε ένα από τα ακόλουθα: [Soft Focus] [HDR Painting] [Rich-tone Mono.] [Miniature] [Watercolor] [Illustration]
- Η ρύθμιση [DRO/Auto HDR] έχει οριστεί σε [Auto HDR].
- Η ρύθμιση [ISO] έχει ρυθμιστεί σε [Multi Frame NR].
- Χρησιμοποιείται η ρύθμιση [Smile Shutter].
- Όταν το στοιχείο [  $\sim$ ] Shutter Type] έχει οριστεί σε [Mechanical Shutter], η ταχύτητα συνεχούς λήψης δεν μπορεί να οριστεί σε [Continuous Shooting: Hi].
- Η ταχύτητα της συνεχούς λήψης μειώνεται όταν η λήψη πραγματοποιείται με φλας.

[46] Λήψη Επιλογή τρόπου λειτουργίας μονάδας (Συνεχής λήψη/Χρονοδιακόπτης) **Χρονοδιακόπτης**

Τραβάει μια φωτογραφία χρησιμοποιώντας το χρονοδιακόπτη μετά την παρέλευση ενός καθορισμένου αριθμού δευτερολέπτων από το πάτημα του κουμπιού του κλείστρου. Χρησιμοποιείστε τον χρονοδιακόπτη 5 δευτερολέπτων/10 δευτερολέπτων όταν θέλετε να είστε στη φωτογραφία και χρησιμοποιείστε τον χρονοδιακόπτης 2 δευτερολέπτων για να μειώσετε το τράνταγμα της φωτογραφικής μηχανής που προκαλείται από την πίεση του κουμπιού κλείστρου.

**Πατήστε τη / (Drive Mode) του τροχού ελέγχου → [Self-timer].**

Μπορείτε επίσης να ρυθμίσετε τη λειτουργία μονάδας με την επιλογή MENU→ (Camera Settings1)  $\rightarrow$  [Drive Mode].

**Επιλέξτε την επιθυμητή λειτουργία χρησιμοποιώντας την αριστερή/δεξιά πλευρά του τροχού ελέγχου.**

#### **Ρυθμίστε την εστίαση και τραβήξτε την εικόνα.**

Η λυχνία του χρονοδιακόπτη αναβοσβήνει, ακούγεται ένα μπιπ και γίνεται η λήψη της φωτογραφίας μετά το πέρασμα του αριθμού δευτερολέπτων που έχει οριστεί.

#### **Λεπτομέρειες στοιχείου μενού**

Η λειτουργία καθορίζει τον αριθμό δευτερολέπτων μέχρι τη λήψη μιας φωτογραφίας αφού πατηθεί το κουμπί κλείστρου.

**Χρονοδιακόπτης: 10 δευτ.**

**Χρονοδιακόπτης: 5 δευτ.**

**Χρονοδιακόπτης: 2 δευτ.**

#### **Συμβουλή**

**1**

**2**

**3**

• Πατήστε το κουμπί κλείστρου ξανά ή πατήστε το "/ Πιιιια (Τρόπος λειτουργίας μονάδας) στον τροχό

ελέγχου για να σταματήσετε το χρονοδιακόπτη.

- Ρυθμίστε τα [Audio signals] στο [Off] για να κλείσετε το μπιπ που ακούγεται κατά τη διάρκεια της αντίστροφης μέτρησης του χρονοδιακόπτη.
- Για να χρησιμοποιήσετε το χρονοδιακόπτη σε λειτουργία οριοθέτησης, επιλέξτε τη λειτουργία οριοθέτησης από τη λειτουργία μονάδας και, στη συνέχεια, επιλέξτε MENU → (Camera Settings1) → [Bracket Settings] → [Selftimer during Bracket].

#### **Σημείωση**

**1**

**2**

**3**

- Ο χρονοδιακόπτης δεν είναι διαθέσιμος στις εξής περιπτώσεις:
	- Η λειτουργία λήψης έχει ρυθμιστεί σε [Sweep Panorama].
	- [Sports Action] στην [Scene Selection]
	- [Κλείστρ. χαμόγελου]

[47] Λήψη Επιλογή τρόπου λειτουργίας μονάδας (Συνεχής λήψη/Χρονοδιακόπτης)

# **Χρονοδιακόπτης (Συνεχ.)**

Τραβάει έναν καθορισμένο αριθμό φωτογραφιών χρησιμοποιώντας το χρονοδιακόπτη μετά την παρέλευση ενός καθορισμένου αριθμού δευτερολέπτων από το πάτημα του κουμπιού του κλείστρου. Μπορείτε να επιλέξετε την καλύτερη φωτογραφία από όσες τραβήχτηκαν.

#### **Πατήστε / (Drive Mode) στον τροχό ελέγχου → [Self-timer(Cont)].**

Μπορείτε επίσης να ρυθμίσετε τη λειτουργία μονάδας με την επιλογή MENU→ (Camera Settings1)  $\rightarrow$  [Drive Mode].

**Επιλέξτε την επιθυμητή λειτουργία χρησιμοποιώντας την αριστερή/δεξιά πλευρά του τροχού ελέγχου.**

#### **Ρυθμίστε την εστίαση και τραβήξτε την εικόνα.**

Η λυχνία του χρονοδιακόπτη αναβοσβήνει, ακούγεται ένα μπιπ και γίνεται λήψη των φωτογραφιών με το πέρασμα του αριθμού δευτερολέπτων που έχει οριστεί. Γίνεται συνεχής λήψη του αριθμού φωτογραφιών που έχει οριστεί .

#### **Λεπτομέρειες στοιχείου μενού**

Παραδείγματος χάρη, γίνεται λήψη τριών εικόνων όταν έχουν περάσει 10 δευτερόλεπτα αφού το κουμπί κλείστρου έχει πατηθεί όταν έχει επιλεγεί η ρύθμιση [Self-timer(Cont.): 10 Sec. 3 Img.].

**Χρονοδιακόπτης (Συνεχ.): 10 δευτ. 3 Img.**

**Χρονοδιακόπτης (Συνεχ.): 10 δευτ. 5 Img.**

- **Χρονοδιακόπτης (Συνεχ.): 5 δευτ. 3 Img.**
- **Χρονοδιακόπτης (Συνεχ.): 5 δευτ. 5 Img.**
- **Χρονοδιακόπτης (Συνεχ.): 2 δευτ. 3 Img.**

**Χρονοδιακόπτης (Συνεχ.): 2 δευτ. 5 Img.**

#### **Συμβουλή**

**1**

**2**

**3**

- Πατήστε το κουμπί κλείστρου ξανά ή πατήστε το δ) / Πι (Τρόπος λειτουργίας μονάδας) στον τροχό ελέγχου για να σταματήσετε το χρονοδιακόπτη.
- Πατήστε το (\*) / Πι (Τρόπος λειτουργίας μονάδας) στον τροχό ελέγχου και επιλέξτε το Π (Μονή λήψη) για να ακυρώσετε το χρονοδιακόπτη.

[48] Λήψη Επιλογή τρόπου λειτουργίας μονάδας (Συνεχής λήψη/Χρονοδιακόπτης) **Συνεχής οριοθέτηση**

Βγάζει πολλές φωτογραφίες ενώ μετατοπίζει αυτόματα την έκθεση από το βασικό φωτισμό προς το σκοτεινότερο και μετά προς το φωτεινότερο. Μπορείτε να επιλέξετε μια εικόνα που να ταιριάζει το σκοπό σας μετά την εγγραφή.

**Πατήστε / (Drive Mode) από τον τροχό ελέγχου → [Cont. Bracket].**

Μπορείτε επίσης να ρυθμίσετε τη λειτουργία μονάδας με την επιλογή MENU→ (Camera Settings1)  $\rightarrow$  [Drive Mode].

**Επιλέξτε την επιθυμητή λειτουργία χρησιμοποιώντας την αριστερή/δεξιά πλευρά του τροχού ελέγχου.**

#### **Ρυθμίστε την εστίαση και τραβήξτε την εικόνα.**

- Η βασική έκθεση ορίζεται στην πρώτη λήψη.
- Συνεχίστε να πατάτε και κρατάτε πατημένο το κουμπί κλείστρου μέχρι να τελειώσει η λήψη οριοθέτησης.

#### **Λεπτομέρειες στοιχείου μενού**

Παραδείγματος χάρη, η φωτογραφική μηχανή πραγματοποιεί λήψη συνολικά τριών εικόνων συνεχόμενα με τιμή έκθεσης μετατοπισμένη κατά συν ή πλην 0,3 EV όταν έχει επιλεγεί η [Cont. Bracket: 0.3EV 3 Image].

#### **Σημείωση**

- Η τελευταία λήψη εμφανίζεται στην αυτόματη ανασκόπηση.
- Όταν επιλεγεί το [ISO AUTO] στη λειτουργία [Manual Exposure], η έκθεση μπορεί να τροποποιηθεί

με τη ρύθμιση της τιμής ISO. Αν επιλεγεί μια ρύθμιση πέραν της [ISO AUTO], η έκθεση μπορεί να τροποποιηθεί με τη ρύθμιση της ταχύτητας κλείστρου.

- Όταν αντισταθμίζετε την έκθεση, η έκθεση μετατοπίζεται με βάση την αντισταθμισμένη τιμή.
- Η λήψη με οριοθέτηση δεν είναι διαθέσιμη στις εξής λειτουργίες λήψης:
	- [Ευφυές αυτόματο]
	- [Επιλογή σκηνικού]
	- [Σαρωτικό πανόραμα]
- Όταν χρησιμοποιείτε φλας, το προϊόν εκτελεί λήψη με οριοθέτηση και φλας, η οποία μετατοπίζει την ποσότητα φωτός του φλας ακόμα και αν έχει επιλεγεί [Cont. Bracket]. Πατήστε το κουμπί κλείστρου για κάθε φωτογραφία.

[49] Λήψη Επιλογή τρόπου λειτουργίας μονάδας (Συνεχής λήψη/Χρονοδιακόπτης)

# **Μονή οριοθέτηση**

Βγάζει πολλές φωτογραφίες ενώ μετατοπίζει αυτόματα την έκθεση από το βασικό φωτισμό προς το σκοτεινότερο και μετά προς το φωτεινότερο. Μπορείτε να επιλέξετε την εικόνα που ταιριάζει το σκοπό σας μετά την εγγραφή.

Αφού κάθε φορά που πατάτε το κουμπί κλείστρου γίνεται λήψη μιας μεμονωμένης φωτογραφίας, μπορείτε να προσαρμόσετε την εστίαση ή τη σύνθεση για κάθε λήψη.

**Επιλέξτε / (Drive Mode) από τον τροχό ελέγχου → [Single Bracket].**

Μπορείτε επίσης να ρυθμίσετε τη λειτουργία μονάδας επιλέγοντας MENU → (Camera Settings1)  $\rightarrow$  [Drive Mode].

**Επιλέξτε την επιθυμητή λειτουργία χρησιμοποιώντας την αριστερή/δεξιά πλευρά του τροχού ελέγχου.**

**Ρυθμίστε την εστίαση και τραβήξτε την εικόνα.**

Πατήστε το κουμπί κλείστρου για κάθε φωτογραφία.

#### **Λεπτομέρειες στοιχείου μενού**

Για παράδειγμα, όταν επιλέγεται το [Single Bracket: 0.3EV 3 Image], γίνεται ταυτόχρονη λήψη τριών εικόνων με αύξηση και μείωση της τιμής έκθεσης σε βήματα των 0,3 EV.

#### **Σημείωση**

**1**

**2**

**3**

Όταν επιλεγεί το [ISO AUTO] στη λειτουργία [Manual Exposure], η έκθεση μπορεί να τροποποιηθεί με τη ρύθμιση της τιμής ISO. Αν επιλεγεί μια ρύθμιση πέραν της [ISO AUTO], η έκθεση μπορεί να τροποποιηθεί με τη ρύθμιση της ταχύτητας κλείστρου.

- Όταν αντισταθμίζετε την έκθεση, η έκθεση μετατοπίζεται με βάση την αντισταθμισμένη τιμή.
- Η λήψη με οριοθέτηση δεν είναι διαθέσιμη στις εξής λειτουργίες λήψης:
	- [Ευφυές αυτόματο]
	- [Επιλογή σκηνικού]
	- [Σαρωτικό πανόραμα]

[50] Λήψη Επιλογή τρόπου λειτουργίας μονάδας (Συνεχής λήψη/Χρονοδιακόπτης)

### **Ένδειξη κατά τη λήψη με οριοθέτηση**

Στην οθόνη [Display All Info.] ή [Histogram], μπορείτε να χρησιμοποιήσετε την ένδειξη οριοθέτησης για να επιβεβαιώσετε τις ρυθμίσεις λήψης με οριοθέτηση.

**Οριοθέτηση φωτισμού περιβάλλοντος\* 3 εικόνες μετατοπισμένες με βήματα 0,3 EV Αντιστάθμιση έκθεσης με ±0.0 EV**

 $-3.2.1.0.1.2.3+$ 

**Οριοθέτηση φλας 3 εικόνες μετατοπισμένες με βήματα 0,7 EV Αντιστάθμιση φλας με -1.0 EV**

#### $-4-3-2$   $-1-0-1-2+$

Φωτισμός περιβάλλοντος: Ένας γενικός όρος για φωτισμό χωρίς φλας, συμπεριλαμβανομένου του φυσικού φωτός, των ηλεκτρικών λαμπτήρων και των λαμπτήρων φθορισμού. Ενώ ο φωτισμός από το φλας αναβοσβήνει για μια στιγμή, ο φωτισμός του περιβάλλοντος είναι συνεχής και έτσι αυτό το είδος φωτισμού ονομάζεται «φωτισμός περιβάλλοντος». \*

#### **Σημείωση**

- Κατά τη λήψη με οριοθέτηση, οι οδηγοί που αντιστοιχούν στον αριθμό των φωτογραφιών που θα τραβήξετε εμφανίζονται πάνω/κάτω από την ένδειξη οριοθέτησης.
- Όταν ξεκινήσετε τη λήψη με μονή οριοθέτηση, οι οδηγοί θα εξαφανιστούν ένας-ένας καθώς η φωτογραφική μηχανή εγγράφει τις εικόνες.

[51] Λήψη Επιλογή τρόπου λειτουργίας μονάδας (Συνεχής λήψη/Χρονοδιακόπτης)

## **Οριοθέτηση ισορροπίας λευκού**

Η φωτογραφική μηχανή βγάζει συνολικά τρεις φωτογραφίες, κάθε μία με διαφορετικούς τόνους χρωμάτων, σύμφωνα με τις επιλεγμένες ρυθμίσεις ισορροπίας λευκού, θερμοκρασίας χρώματος **2**

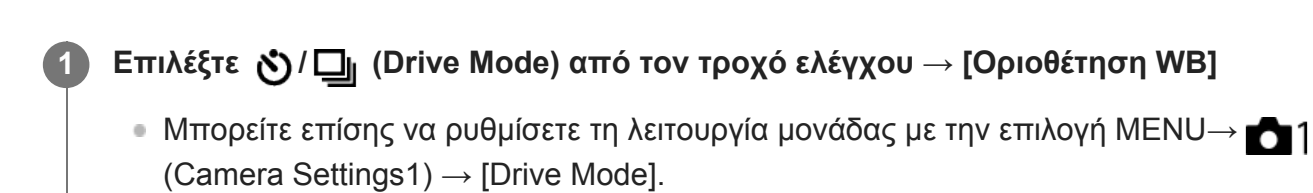

**Επιλέξτε την επιθυμητή λειτουργία χρησιμοποιώντας την αριστερή/δεξιά πλευρά του τροχού ελέγχου.**

**3 Ρυθμίστε την εστίαση και τραβήξτε την εικόνα.**

### **Λεπτομέρειες στοιχείου μενού**

#### **White Balance Bracket: Lo:**

Εγγράφει μια σειρά από τρεις φωτογραφίες με μικρές αλλαγές στην ισορροπία λευκού (εντός εύρους 10MK $^{-1}$ ).

### **WHITE BALANCE BRACKET: Hi:**<br>HI

Εγγράφει μια σειρά από τρεις φωτογραφίες με μεγάλες αλλαγές στην ισορροπία λευκού (εντός εύρους 20MK-1\*).

 $\degree$  ΜΚ<sup>-1</sup> είναι η μονάδα που υποδεικνύει τις δυνατότητες των φίλτρων μετατροπής της θερμοκρασίας χρωμάτων και υποδεικνύει την ίδια αξία ως «κολλημένη».

#### **Σημείωση**

**1**

**2**

Η τελευταία λήψη εμφανίζεται στην αυτόματη ανασκόπηση.

[52] Λήψη Επιλογή τρόπου λειτουργίας μονάδας (Συνεχής λήψη/Χρονοδιακόπτης)

# **Οριοθέτηση DRO**

Μπορείτε να εγγράψετε συνολικά τρεις φωτογραφίες, κάθε μία με διαφορετική τιμή του Βελτιστοποιητή εύρους D.

### **Επιλέξτε / (Drive Mode) από τον τροχό ελέγχου → [Oριοθέτηση DRO]**

Μπορείτε επίσης να ρυθμίσετε τη λειτουργία μονάδας με την επιλογή MENU→ (Camera Settings1)  $\rightarrow$  [Drive Mode].

**Επιλέξτε την επιθυμητή λειτουργία χρησιμοποιώντας την αριστερή/δεξιά πλευρά του τροχού ελέγχου.**

**3 Ρυθμίστε την εστίαση και τραβήξτε την εικόνα.**

#### **Λεπτομέρειες στοιχείου μενού**

### **EXORO Bracket: Lo:**

Εγγράφει μια σειρά από τρεις φωτογραφίες με μικρές αλλαγές στην τιμή του Βελτιστοποιητή εύρους D (Lv 1, Lv 2 και Lv 3).

#### **EDRO Bracket: Hi:**

Εγγράφει μια σειρά από τρεις φωτογραφίες με μεγάλες αλλαγές στην τιμή του Βελτιστοποιητή εύρους D (Lv 1, Lv 3 και Lv 5).

#### **Σημείωση**

**1**

Η τελευταία λήψη εμφανίζεται στην αυτόματη ανασκόπηση.

[53] Λήψη Επιλογή τρόπου λειτουργίας μονάδας (Συνεχής λήψη/Χρονοδιακόπτης)

# **Ρυθμίσεις οριοθέτησης**

Μπορείτε να ρυθμίσετε το χρονοδιακόπτη στη λειτουργία λήψης με οριοθέτηση και τη σειρά λήψης για οριοθέτηση της έκθεσης και της ισορροπίας λευκού.

**Επιλέξτε / (Drive Mode) από τον τροχό ελέγχου → επιλέξτε λειτουργία λήψης οριοθέτησης.**

 $\bullet$  Μπορείτε επίσης να ρυθμίσετε τη λειτουργία μονάδας επιλέγοντας MENU  $\rightarrow \bullet$  1 (Camera Settings1)  $\rightarrow$  [Drive Mode].

**2 MENU → (Camera Settings1) → [Bracket Settings] → επιθυμητή ρύθμιση.**

#### **Λεπτομέρειες στοιχείου μενού**

#### **Χρονοδιακόπτης κατά την Οριοθέτηση:**

Ορίζει αν θα χρησιμοποιείται ο χρονοδιακόπτης κατά τη λήψη με οριοθέτηση. Επίσης, ορίζει τον αριθμό των δευτερολέπτων μέχρι να απελευθερωθεί το κλείστρο αν χρησιμοποιείται ο χρονοδιακόπτης. (OFF/2 δευτ./5 δευτ./10 δευτ.)

#### **Σειρά οριοθέτησης:**

Ορίζει τη σειρά της οριοθέτησης της έκθεσης και της ισορροπίας λευκού.  $(0 \rightarrow \rightarrow \rightarrow +/\rightarrow 0 \rightarrow +)$ 

[54] Λήψη | Λήψη φωτογραφιών του εαυτού σας μέσω παρακολούθησης της οθόνης

# **Χρονοδιακόπτης αυτοπροσωπογραφίας**

Μπορείτε να αλλάξετε τη γωνία της οθόνης και να τραβήξετε εικόνες ενώ παρακολουθείτε στην οθόνη.

**MENU → (Ρυθμίσεις φωτογραφικής μηχανής 1) → [Self-portrait/ -timer] → [On]. 1**

**Ανοίξτε την οθόνη εγκάρσια, στρέψτε την προς τα εμπρός και, στη συνέχεια, στρέψτε το φακό προς το μέρος σας.**

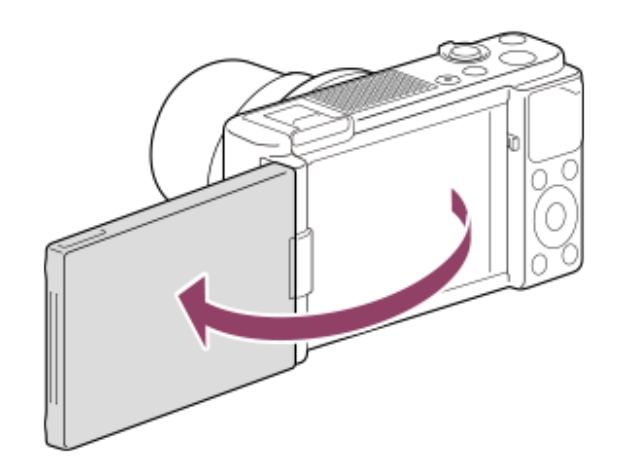

#### **Πατήστε το κουμπί κλείστρου. Εναλλακτικά, αγγίξτε το θέμα στην οθόνη.**

Πραγματοποιείται λήψη φωτογραφίας έπειτα από 3 δευτερόλεπτα χρησιμοποιώντας τη λειτουργία του χρονοδιακόπτη.

#### **Συμβουλή**

**2**

**3**

Αν θέλετε να χρησιμοποιήσετε άλλον τρόπο λειτουργίας μονάδας και όχι τη λειτουργία χρονοδιακόπτη 3 δευτερολέπτων, πρώτα θέστε το στοιχείο [Self-portrait/ -timer] στο [Off], και, στη συνέχεια, στρέψτε την οθόνη προς τα εμπρός.

### [55] Λήψη | Λήψη ανά διαστήματα **Λειτουργία λήψης ανά διαστήματα**

Είναι δυνατή η αυτόματη λήψη μιας σειράς στατικών εικόνων με διαστήματα λήψης και αριθμό λήψεων που έχετε ρυθμίσει εκ των προτέρων (Λήψη ανά διαστήματα). Μπορείτε να δημιουργήσετε μια ταινία από στατικές εικόνες που παράγονται από λήψη ανά διαστήματα με τη χρήση του λογισμικού Imaging Edge (Viewer). Δεν μπορείτε να δημιουργήσετε μια ταινία από στατικές εικόνες στη φωτογραφική μηχανή.

Για λεπτομέρειες σχετικά με τη λήψη ανά διαστήματα, ανατρέξτε στο ακόλουθο URL: <https://support.d-imaging.sony.co.jp/support/tutorial/dc/zv-1/l/interval.php>

**MENU → (Ρυθμίσεις φωτογραφικής μηχανής 1) → [ Interval Shoot Func.] → [Interval Shooting] → [On].**

**MENU → (Ρυθμίσεις φωτογραφικής μηχανής 1) → [ Interval Shoot Func.] → Επιλέξτε το στοιχείο που θέλετε να ρυθμίσετε και την επιθυμητή ρύθμιση.**

#### **Πατήστε το κουμπί κλείστρου.**

Όταν ο χρόνος που έχει οριστεί για τον [Shooting Start Time] έχει περάσει, θα ξεκινήσει η λήψη.

Όταν ο αριθμός που έχει οριστεί για τον [Number of Shots] έχει ολοκληρωθεί, η φωτογραφική μηχανή θα επιστρέψει στην οθόνη αναμονής για λήψη ανά διαστήματα.

#### **Λεπτομέρειες στοιχείου μενού**

#### **Λήψη ανά διαστήματα:**

**1**

**2**

**3**

Ορίζει εάν θα εκτελείται η λήψη ανά διαστήματα. ([Ναι]/[Όχι])

#### **Χρόνος έναρξης λήψης:**

Ορίζει το χρονικό σημείο από όταν πατάτε το κουμπί του κλείστρου έως την έναρξη της λήψης ανά διαστήματα. (1 δευτερόλεπτο έως 99 λεπτά και 59 δευτερόλεπτα)

#### **Shooting Interval:**

Ορίζει το διάστημα λήψης (χρόνος από όταν ξεκινά η έκθεση έως ότου ξεκινά η έκθεση για την επόμενη λήψη). (1 δευτερόλεπτο έως 60 δευτερόλεπτα)

#### **Αριθμός λήψεων:**

Ορίζει τον αριθμό λήψεων για τη λήψη ανά διαστήματα. (1 λήψη έως 9999 λήψεις)

#### **Ευαισθησία παρακολούθησης AΕ:**

Ρυθμίζει την ευαισθησία παρακολούθησης της αυτόματης έκθεσης σε σχέση με την αλλαγή στη φωτεινότητα κατά τη διάρκεια της λήψης ανά διαστήματα. Αν επιλέξετε την [Low], οι αλλαγές στην έκθεση κατά τη διάρκεια της λήψης ανά διαστήματα θα είναι ομαλότερη. ([High]/[Mid]/[Low])

#### **Τύπος κλείστρου στο διάστημα:**

Ρυθμίζει τον τύπο κλείστρου κατά τη διάρκεια της λήψης ανά διαστήματα. ([Mechanical Shutter]/[Electronic Shutter])

#### **Προτεραιότητα λήψης ανά διαστήματα:**

Ορίζει αν θα είναι ή όχι σε προτεραιότητα η λήψη ανά διαστήματα όταν η λειτουργία έκθεσης είναι στο [Program Auto] ή [Aperture Priority] και η ταχύτητα κλείστρου γίνεται υψηλότερη από τον χρόνο που έχει οριστεί για τη [Shooting Interval]. ([Ναι]/[Όχι])

#### **Συμβουλή**

- Αν πατήσετε το κουμπί κλείστρου κατά τη λήψη ανά διαστήματα, η λήψη ανά διαστήματα θα τερματιστεί και η φωτογραφική μηχανή θα επιστρέψει στην οθόνη αναμονής για λήψη ανά διαστήματα.
- Για να επιστρέψετε στην κανονική λειτουργία λήψης, επιλέξτε MENU → (Ρυθμίσεις φωτογραφικής μηχανής 1) → [ Interval Shoot Func.] → [Interval Shooting] → [Off].
- Αν πατήσετε το κουμπί στο οποίο έχει ανατεθεί μία από τις ακόλουθες λειτουργίες τη στιγμή που ξεκινά η λήψη, η λειτουργία παραμένει ενεργή κατά τη διάρκεια της λήψης ανά διαστήματα ακόμα και όταν δεν κρατάτε πατημένο το κουμπί.
	- $-$  [AEL hold]
	- $-$  [ $\bigcap$  AEL hold]
	- [AF/MF Control Hold]
- Αν ρυθμίσετε την [Display as Group] σε [On], οι στατικές εικόνες που έχουν ληφθεί με τη λειτουργία λήψης ανά διαστήματα θα εμφανίζονται σε ομάδες.
- Οι στατικές εικόνες που έχουν ληφθεί με λήψη ανά διαστήματα μπορούν να αναπαραχθούν συνεχόμενα στη φωτογραφική μηχανή. Αν σκοπεύετε να δημιουργήσετε μία ταινία με τη χρήση στατικών εικόνων, μπορείτε να κάνετε προεπισκόπηση του αποτελέσματος.

#### **Σημείωση**

- Μπορεί να μην μπορέσετε να εγγράψετε τον καθορισμένο αριθμό εικόνων ανάλογα με το επίπεδο της μπαταρίας που απομένει και τον όγκο του ελεύθερου χώρου στο μέσο εγγραφής. Τροφοδοτήστε ισχύ στη συσκευή μέσω USB κατά τη λήψη και χρησιμοποιήστε μια κάρτα μνήμης με αρκετό χώρο.
- Όταν το διάστημα λήψης είναι σύντομο, η φωτογραφική μηχανή μπορεί να ζεσταθεί εύκολα. Ανάλογα με τη θερμοκρασία περιβάλλοντος, ενδέχεται να μην μπορείτε να εγγράψετε τον καθορισμένο αριθμό εικόνων, επειδή η φωτογραφική μηχανή μπορεί να σταματήσει την εγγραφή για να προστατεύσει τον εξοπλισμό.
- Κατά τη διάρκεια της λήψης ανά διαστήματα (συμπεριλαμβανομένου του χρόνου ανάμεσα στο πάτημα του κουμπιού κλείστρου και την έναρξη λήψης), δεν μπορείτε να χρησιμοποιήσετε την οθόνη ειδικής ρύθμισης λήψης ή την οθόνη MENU. Ωστόσο, μπορείτε να προσαρμόσετε ορισμένες ρυθμίσεις που έχουν αντιστοιχιστεί στον τροχό ελέγχου, όπως την ταχύτητα κλείστρου.
- Κατά τη διάρκεια της λήψης ανά διαστήματα, δεν εμφανίζεται η αυτόματη προεπισκόπηση.
- Ο [Shutter Type in Interval] έχει ρυθμιστεί στο [Electronic Shutter] ως προεπιλογή, ανεξάρτητα από τη ρύθμιση για τον [ $\sim$  Shutter Type].
- Η λήψη ανά διαστήματα δεν είναι διαθέσιμη στις εξής περιπτώσεις:
	- Η λειτουργία λήψης έχει ρυθμιστεί σε άλλο από P/A/S/M
- Οι ταχύτητες κλείστρου που έχουν επιλεχθεί μπορεί να διαφέρουν ανάλογα με τη ρύθμιση για το [Shutter Type in Interval].

[56] Λήψη | Χρήση λειτουργιών αφής

## **Λειτουργία αφής**

Ορίζει εάν θα ενεργοποιήσετε ή όχι τις λειτουργίες αφής της οθόνης.

**1 MENU → (Setup) → [Touch Operation] → επιθυμητή ρύθμιση.**

#### **Λεπτομέρειες στοιχείου μενού**

Απενεργοποίηση της λειτουργίας αφής.

# [57] Λήψη Χρήση λειτουργιών αφής

# **Λειτουργία αφής: Κλείστρο αφής**

Η φωτογραφική μηχανή εστιάζει αυτόματα στο σημείο που αγγίζετε και τραβά μια στατική εικόνα.

Pυθμίστε το MENU →  $\blacktriangleright$  (Setup) → [Touch Operation] σε [On] εκ των προτέρων.

**Επιλέξτε MENU → (Camera Settings2) → [Func. of Touch Operation] → [Touch Shutter].**

**Επιλέξτε το εικονίδιο εντός του ορθογωνίου στην πάνω δεξιά πλευρά της οθόνης ενώ εμφανίζεται η οθόνη λήψης.**

Το σημάδι στα αριστερά του εικονιδίου γίνεται πορτοκαλί και η λειτουργία αφής κλείστρου είναι ενεργοποιημένη.

- Για να ακυρώσετε το [Touch Shutter], αγγίξτε ξανά το εικονίδιο  $\Omega$ .
- Η λειτουργία κλείστρου αφής ακυρώνεται κατά την επανεκκίνηση της φωτογραφικής μηχανής.

#### **Αγγίξτε το θέμα για να εστιάσετε.**

Η φωτογραφική μηχανή εστιάζει στο θέμα που αγγίξατε και εγγράφεται μια στατική εικόνα.

#### **Συμβουλή**

**1**

**2**

**3**

- Μπορείτε να εκτελέσετε τις παρακάτω λειτουργίες λήψης αγγίζοντας την οθόνη:
	- Λήψη εικόνων ριπής με τη χρήση του κλείστρου αφής. Όταν η [Drive Mode] έχει ρυθμιστεί σε [Cont. Shooting], πραγματοποιείται εγγραφή εικόνων ριπής κατά με το άγγιγμα της οθόνης.
	- Λήψη εικόνων ριπής σκηνών από αθλήματα με τη χρήση του κλείστρου αφής Όταν η [Scene Selection] έχει ρυθμιστεί στην [Sports Action], μπορείτε να εγγράφετε εικόνες ριπής αγγίζοντας την οθόνη.

Λήψη συνεχών εικόνων με οριοθέτηση με τη χρήση του κλείστρου αφής Το προϊόν πραγματοποιεί λήψη τριών εικόνων ενώ μετατοπίζει αυτόματα την έκθεση από το βασικό φωτισμό προς το σκοτεινότερο και μετά προς το φωτεινότερο. Όταν η [Drive Mode] έχει ρυθμιστεί σε [Cont. Bracket], συνεχίστε να αγγίζετε την οθόνη μέχρι το τέλος της λήψης. Μετά την εγγραφή μπορείτε να επιλέξετε την εικόνα που προτιμάτε.

#### **Σημείωση**

- Η λειτουργία [Touch Shutter] δεν είναι διαθέσιμη στις εξής περιπτώσεις:
	- Κατά τη λήψη ταινιών
	- Όταν η λειτουργία λήψης έχει ρυθμιστεί σε [Sweep Panorama]
	- Κατά τη λειτουργία [Smile Shutter]
	- Όταν η [Focus Mode] είναι σε [Manual Focus]
	- Όταν η [Focus Area] είναι σε [Flexible Spot]
	- Όταν η [Focus Area] είναι σε [Expand Flexible Spot]
	- Όταν το στοιχείο [Focus Area] έχει οριστεί σε [Tracking: Flexible Spot]
	- Όταν το στοιχείο [Focus Area] έχει οριστεί σε [Tracking: Expand Flexible Spot]
	- Κατά τη χρήση της λειτουργία ψηφιακού ζουμ
	- Κατά τη χρήση [  $\overline{M}$  Clear Image Zoom]

### [58] Λήψη Χρήση λειτουργιών αφής **Λειτουργία αφής: Εστίαση αφής**

Η [Touch Focus] σας επιτρέπει να καθορίσετε τη θέση που θέλετε να εστιάσετε χρησιμοποιώντας τις λειτουργίες αφής. Αυτή η λειτουργία είναι διαθέσιμη όταν το στοιχείο [Focus Area] έχει οριστεί σε παράμετρο άλλη από τις παραμέτρους [Flexible Spot], [Expand Flexible Spot], [Tracking: Flexible Spot] ή [Tracking: Expand Flexible Spot]. Επιλέξτε MENU →  $\blacktriangle$  (Setup) → [Touch Operation] → [On] εκ των προτέρων.

**1 MENU → (Camera Settings2) → [Func. of Touch Operation] → [Touch Focus].**

#### **Ορισμός της θέσης εστίασης κατά τη λειτουργία λήψης στατικών εικόνων**

Μπορείτε να καθορίσετε τη θέση στην οποία θέλετε να εστιάσετε χρησιμοποιώντας τις λειτουργίες αφής. Αφού αγγίξετε την οθόνη και καθορίσετε μία θέση, πατήστε το κουμπί κλείστρου μέχρι τη μέση για να ρυθμίσετε την εστίαση.

- Αγγίξτε την οθόνη. **1.**
	- Αγγίξτε το θέμα για να εστιάσει η κάμερα.
	- Για να ακυρώσετε την εστίαση με λειτουργίες αφής, αγγίξτε το εικονίδιο مدد (Ακύρωση εστίασης) ή πατήστε στο κέντρο του τροχού ελέγχου.
- Πατήστε το κουμπί κλείστρου μέχρι τη μέση για να εστιάσετε. **2.**
	- Για να κάνετε λήψεις εικόνων, πατήστε το κουμπί του κλείστρου μέχρι κάτω.

#### **Ορισμός της θέσης όπου θέλετε να εστιάσει η κάμερα κατά τη λειτουργία λήψης ταινιών (εστίαση σποτ)**

Η κάμερα θα εστιάσει στο θέμα που αγγίξατε.

- Αγγίξτε το θέμα στο οποίο θέλετε να εστιάσετε πριν ή κατά τη διάρκεια της εγγραφής. **1.**
	- Για να ακυρώσετε την εστίαση σποτ, αγγίξτε το εικονίδιο (Ακύρωση εστίασης) ή πατήστε στο κέντρο του τροχού ελέγχου.

#### **Συμβουλή**

- Επιπλέον της λειτουργίας εστίασης αφής, είναι επίσης διαθέσιμες λειτουργίες αφής όπως οι ακόλουθες.
	- Όταν το στοιχείο [Focus Area] έχει οριστεί σε [Flexible Spot], [Expand Flexible Spot], [Tracking: Flexible Spot] ή [Tracking: Expand Flexible Spot], το πλαίσιο εστίασης μπορεί να μετακινηθεί με τις λειτουργίες αφής.
	- Όταν η [Focus Mode] έχει ρυθμιστεί στη [Manual Focus], η μεγέθυνση εστίασης μπορεί να χρησιμοποιηθεί με διπλό χτύπημα στη οθόνη.

#### **Σημείωση**

- Η λειτουργία εστίασης αφής δεν είναι διαθέσιμη στις εξής περιπτώσεις:
	- Όταν η λειτουργία λήψης έχει ρυθμιστεί σε [Sweep Panorama].
	- Όταν η [Focus Mode] έχει ρυθμιστεί σε [Manual Focus].
	- Όταν χρησιμοποιείτε το ψηφιακό ζουμ

[59] Λήψη | Χρήση λειτουργιών αφής

# **Λειτουργία αφής: Παρακολούθηση με αφή**

Μπορείτε να χρησιμοποιήσετε τις λειτουργίες αφής για να επιλέξετε ένα θέμα που θέλετε να παρακολουθήσετε στις λειτουργίες λήψης στατικών εικόνων και εγγραφής ταινιών. Eπιλέξτε MENU →  $\blacktriangle$  (Setup) → [Touch Operation] → [On] εκ των προτέρων.

**MENU → (Camera Settings2) → [Func. of Touch Operation] → [Touch Tracking].**

**Αγγίξτε το θέμα που θέλετε να παρακολουθείται στην οθόνη.**

Θα ξεκινήσει η παρακολούθηση.

**Πατήστε το κουμπί κλείστρου μέχρι τη μέση για να εστιάσετε.**

Για να κάνετε λήψεις εικόνων, πατήστε το κουμπί του κλείστρου μέχρι κάτω.

#### **Συμβουλή**

**1**

**2**

**3**

• Για να ακυρώσετε την παρακολούθηση, αγγίξτε το εικονίδιο |□|≶★ (Ακύρωση παρακολούθησης) ή πατήστε στο κέντρο του τροχού ελέγχου.

#### **Σημείωση**

- Η [Touch Tracking] δεν είναι διαθέσιμη στις εξής περιπτώσεις:
	- Όταν η [Scene Selection] είναι [Hand-held Twilight] ή [Anti Motion Blur].
	- Κατά τη λήψη ταινιών με [ **High** Record Setting] ρυθμισμένη στα [120p]/[100p].
	- Η λειτουργία λήψης έχει ρυθμιστεί σε [Sweep Panorama].
	- Όταν το στοιχείο [Focus Mode] έχει οριστεί σε [Manual Focus] ή [DMF]
	- Όταν χρησιμοποιούνται οι λειτουργίες Smart Zoom, Clear Image Zoom και Digital Zoom
	- Όταν ο [Subject Detection] στη [Face/Eye AF Set.] έχει ρυθμιστεί στο [Animal]
	- Όταν το στοιχείο [ H File Format] έχει οριστεί σε [XAVC S 4K] και το στοιχείο [ Px Proxy Recording] έχει οριστεί σε [On]

[60] Λήψη Επιλογή μεγέθους στατικής εικόνας/ποιότητας εικόνας

# **Μορφή αρχείου (στατική εικόνα)**

Ορίζει τη μορφή αρχείου για στατικές εικόνες.

**MENU → (Ρυθμίσεις φωτογραφικής μηχανής 1) → [ File Format] → επιθυμητή ρύθμιση.**

#### **Λεπτομέρειες στοιχείου μενού**

#### **RAW:**

**1**

Σε αυτήν τη μορφή αρχείου, δεν πραγματοποιείται ψηφιακή επεξεργασία. Επιλέξτε αυτήν τη μορφή για να επεξεργαστείτε εικόνες σε υπολογιστή, για επαγγελματική χρήση.

#### **RAW & JPEG:**

Δημιουργούνται ταυτόχρονα μια εικόνα JPEG και μια εικόνα RAW. Η λειτουργία αυτή είναι κατάλληλη όταν χρειάζεστε δύο αρχεία εικόνας, ένα JPEG για προβολή και ένα RAW για επεξεργασία.

#### **JPEG:**

Η εικόνα έχει εγγραφεί σε μορφή JPEG.

#### **Σχετικά με τις εικόνες RAW**

- Για να ανοίξετε ένα αρχείο εικόνας RAW που έχει εγγραφεί με αυτήν τη φωτογραφική μηχανή, απαιτείται το λογισμικό Imaging Edge. Με το λογισμικό Imaging Edge, μπορείτε να ανοίξετε ένα αρχείο εικόνας RAW, στη συνέχεια, να το μετατρέψετε σε μια δημοφιλή μορφή εικόνας όπως JPEG ή TIFF, ή να ρυθμίσετε ξανά την ισορροπία λευκού, τον κορεσμό ή την αντίθεση της εικόνας.
- Δεν μπορείτε να εφαρμόσετε τις λειτουργίες [Auto HDR] ή [Picture Effect] στις εικόνες RAW.
- Οι εικόνες RAW που έχουν ληφθεί από τη φωτογραφική μηχανή εγγράφονται σε συμπιεσμένη μορφή RAW.

#### **Σημείωση**

**1**

- Αν δεν σκοπεύετε να επεξεργαστείτε τις εικόνες σε υπολογιστή, συνιστούμε να κάνετε εγγραφή σε μορφή JPEG.
- Δεν μπορείτε να προσθέσετε εγγραφή DPOF (σειρά εκτύπωσης) σε εικόνες RAW.

### [61] Λήψη Επιλογή μεγέθους στατικής εικόνας/ποιότητας εικόνας **Ποιότητα JPEG (στατική εικόνα)**

Επιλέγει την ποιότητα εικόνας JPEG όταν η [ File Format] έχει ρυθμιστεί σε [RAW & JPEG] ή [JPEG].

#### **MENU → (Ρυθμίσεις φωτογραφικής μηχανής 1) → [ Quality JPEG] → επιθυμητή ρύθμιση.**

#### **Λεπτομέρειες στοιχείου μενού**

#### **Πολύ λεπτή/Υψηλή/Τυπική**

Αφού ο βαθμός συμπίεσης έχει αυξηθεί από [Extra fine] σε [Fine] σε [Standard], το μέγεθος αρχείου μειώνεται αναλόγως. Με αυτόν τον τρόπο γίνεται εγγραφή περισσότερων αρχείων σε μία κάρτα μνήμης, αλλά η ποιότητά τους είναι χαμηλότερη.

#### [62] Λήψη Επιλογή μεγέθους στατικής εικόνας/ποιότητας εικόνας

### **Μέγεθος εικόνας JPEG (στατική εικόνα)**

Όσο μεγαλύτερο το μέγεθος της εικόνας, τόσο περισσότερες λεπτομέρειες θα αναπαράγονται όταν η εικόνα εκτυπώνεται σε χαρτί μεγάλων διαστάσεων. Όσο μικρότερο το μέγεθος της εικόνας, τόσο περισσότερες εικόνες μπορούν να εγγραφούν.

### **1 MENU → (Camera Settings1) → [ JPEG Image Size] → επιθυμητή ρύθμιση.**

#### **Λεπτομέρειες στοιχείου μενού**

#### **Όταν η [ Aspect Ratio] έχει ρυθμιστεί στο 3:2**

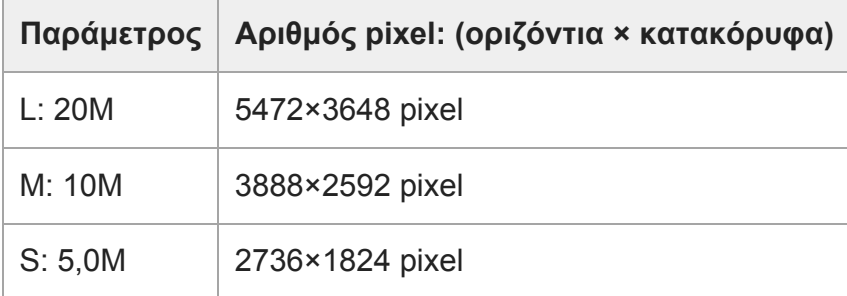

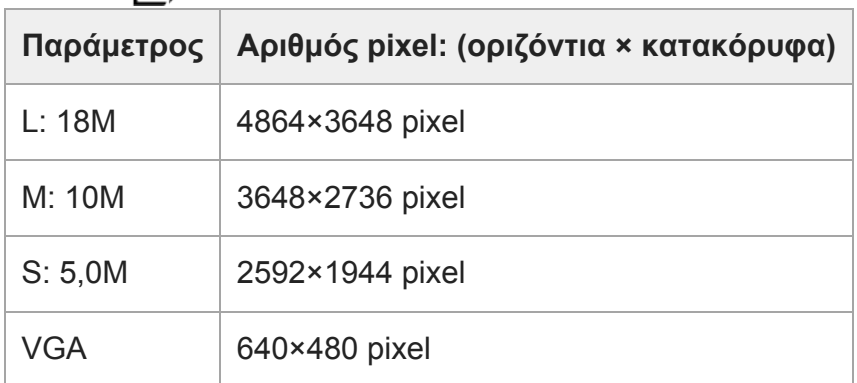

#### **Όταν η [ Aspect Ratio] έχει ρυθμιστεί στο 4:3**

#### **Όταν η [ Aspect Ratio] έχει ρυθμιστεί στο 16:9**

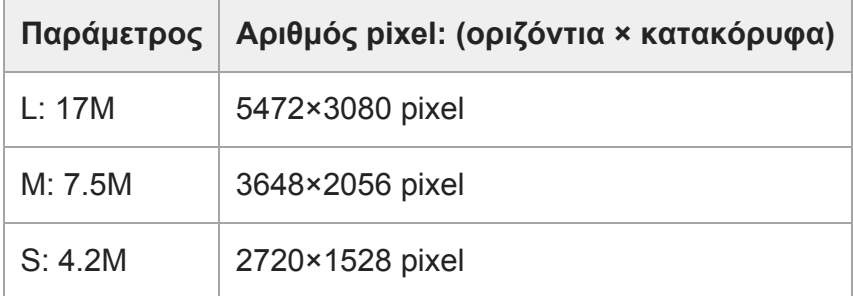

#### **Όταν η [ Aspect Ratio] έχει ρυθμιστεί στο 1:1**

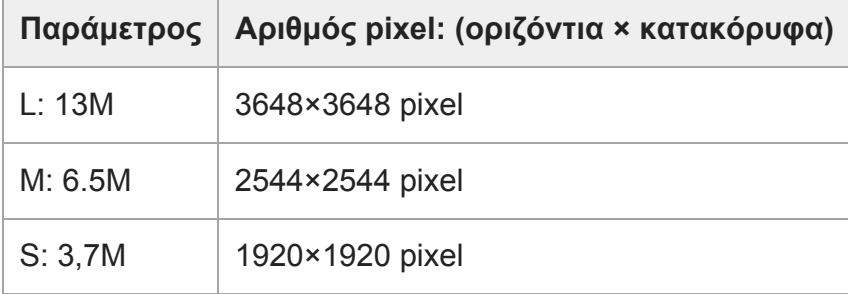

#### **Σημείωση**

Όταν η [ File Format] έχει ρυθμιστεί σε [RAW] ή [RAW & JPEG], το μέγεθος εικόνων RAW ανταποκρίνεται στο «L.»

[63] Λήψη Επιλογή μεγέθους στατικής εικόνας/ποιότητας εικόνας

## **Αναλογία διαστάσεων (στατική εικόνα)**

**1 MENU → (Camera Settings1) → [ Aspect Ratio] → επιθυμητή ρύθμιση.**

### **Λεπτομέρειες στοιχείου μενού**

Ίδια αναλογία πλευρών οθόνης με φιλμ 35 mm **4:3:** Αναλογία πλευρών οθόνης 4:3. **16:9:** Αναλογία πλευρών οθόνης 16:9. **1:1:** Η οριζόντια και κάθετη αναλογία είναι ίση.

[64] Λήψη Επιλογή μεγέθους στατικής εικόνας/ποιότητας εικόνας

# **Πανόραμα: Μέγεθος**

Ρυθμίζει το μέγεθος εικόνας όταν τραβάτε πανοραμικές εικόνες. Το μέγεθος εικόνας διαφέρει ανάλογα με τη ρύθμιση [Panorama: Direction].

**MENU → (Ρυθμίσεις φωτογραφικής μηχανής 1) → [Panorama: Size] → επιθυμητή ρύθμιση.**

#### **Λεπτομέρειες στοιχείου μενού**

Όταν το [Panorama: Direction] είναι ρυθμισμένο σε [Up] ή [Down] **Τυπικό:** 3872×2160 **Ευρύ:** 5536×2160

Όταν το [Panorama: Direction] είναι ρυθμισμένο σε [Left] ή [Right] **Τυπικό:** 8192×1856 **Ευρύ:** 12416×1856

[65] Λήψη Επιλογή μεγέθους στατικής εικόνας/ποιότητας εικόνας

# **Πανόραμα: Κατεύθυνση**

Ρυθμίζει την κατεύθυνση μετατόπισης της κάμερας όταν τραβάτε πανοραμικές εικόνες.

**1**

**1**

**MENU → (Ρυθμίσεις φωτογραφικής μηχανής 1) → [Panorama: Direction] → επιθυμητή ρύθμιση.**

#### **Λεπτομέρειες στοιχείου μενού**

**Δεξιά:**

Μετατοπίστε τη φωτογραφική μηχανή από τα αριστερά στα δεξιά.

#### **Αριστερά:**

Μετατοπίστε τη φωτογραφική μηχανή από τα δεξιά στα αριστερά.

**Up:**

Μετατοπίστε τη φωτογραφική μηχανή από κάτω προς τα πάνω.

#### **Κάτω:**

Μετατοπίστε τη φωτογραφική μηχανή από πάνω προς τα κάτω.

[66] Λήψη | Επιλογή λειτουργίας λήψης

# **Αλλαγή λειτουργιών λήψης (Λειτουργία λήψης)**

Μπορείτε να ορίσετε τη λειτουργία λήψης ανάλογα με το θέμα που θέλετε να τραβήξετε ή τις λειτουργίες που θέλετε να προσαρμόσετε.

**Πατήστε το κουμπί MODE (Λειτουργία) και, στη συνέχεια, χρησιμοποιήστε τον τροχό ελέγχου για να επιλέξετε την επιθυμητή λειτουργία λήψης. 1**

**MODE** k

Μπορείτε επίσης να ρυθμίσετε τη λειτουργία λήψης επιλέγοντας MENU → (Ρυθμίσεις φωτογραφικής μηχανής 1) → [Shoot Mode].

### **Διαθέσιμες επιλογές**

### **(Έξυπνη αυτόματη ρύθμιση):**

Σας επιτρέπει να τραβάτε φωτογραφίες με αυτόματη αναγνώριση σκηνών.

### **P (Αυτόματο πρόγραμμα):**

Επιτρέπει τη λήψη με αυτόματα ρυθμιζόμενη έκθεση (και για την ταχύτητα κλείστρου και για την τιμή διαφράγματος (τιμή F)). Επίσης μπορείτε να επιλέξετε διάφορες ρυθμίσεις χρησιμοποιώντας το μενού.

### **A (Προτεραιότητα διαφράγματος):**

Επιτρέπει να ρυθμίσετε το διάφραγμα και να τραβήξετε όταν θέλετε για να θολώσετε το φόντο κ.λπ.

### **S (Προτεραιότητα κλείστρου):**

Επιτρέπει να τραβήξετε θέματα σε γρήγορη κίνηση κ.λπ., ρυθμίζοντας με το χέρι την ταχύτητα του κλείστρου.

#### **M (Χειροκίνητη έκθεση):**

Επιτρέπει τη λήψη ακίνητων εικόνων με την επιθυμητή έκθεση ρυθμίζοντας την έκθεση (την ταχύτητα κλείστρου και την τιμή διαφράγματος (τιμή F)).

#### **(Σαρωτικό πανόραμα):**

Επιτρέπει τη λήψη πανοραμικής εικόνας μετά από σύνθεση των εικόνων.

#### **SCN (Επιλογή σκηνικού):**

Επιτρέπει τη λήψη με προκαθορισμένες ρυθμίσεις, ανάλογα με τη σκηνή.

#### **MR (Ανάκληση μνήμης):**

Επιτρέπει να τραβάτε μια εικόνα αφού ανακληθούν λειτουργίες που χρησιμοποιούνται συχνά ή καταχωρηθούν αριθμητικές ρυθμίσεις εκ των προτέρων.

#### **(Υψηλός ρυθμός καρέ):**

Σας επιτρέπει τη λήψη ταινιών με υψηλό ρυθμό καρέ από τη μορφή εγγραφής, ώστε να μπορείτε να εγγράφετε ομαλά, ταινίες σε εξαιρετικά αργή κίνηση.

#### **(Ταινία):**

**1**

**2**

Επιτρέπει την αλλαγή της λειτουργίας έκθεσης για την εγγραφή ταινιών.

#### **( Ευφυές αυτόματο):**

Σας επιτρέπει να εγγράφετε ταινίες με αυτόματη αναγνώριση σκηνών.

[67] Λήψη Επιλογή λειτουργίας λήψης

# **Έξυπνη αυτόματη ρύθμιση**

Η κάμερα τραβά φωτογραφίες με αυτόματη αναγνώριση σκηνών.

**Κουμπί MODE (Λειτουργία) → [Intelligent Auto] → πατήστε στο κέντρο του τροχού ελέγχου.**

Μπορείτε επίσης να ρυθμίσετε τη λειτουργία λήψης επιλέγοντας MENU → (Ρυθμίσεις φωτογραφικής μηχανής 1) → [Shoot Mode].

#### **Στρέψτε την κάμερα προς το θέμα.**

Όταν η κάμερα αναγνωρίσει τη σκηνή, εμφανίζεται το εικονίδιο για την αναγνωρισμένη σκηνή στην οθόνη.

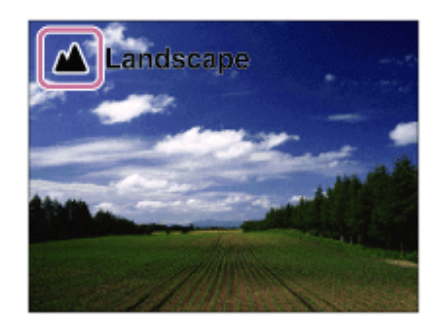

#### **Σημείωση**

- Το προϊόν δεν θα αναγνωρίσει τη σκηνή όταν τραβάτε εικόνες με λειτουργίες ζουμ εκτός του οπτικού ζουμ.
- Το προϊόν μπορεί να μην αναγνωρίσει σωστά μια σκηνή υπό ορισμένες συνθήκες λήψης.
- Για τη λειτουργία [Intelligent Auto], οι περισσότερες λειτουργίες ορίζονται αυτόματα και δεν μπορείτε να προσαρμόσετε τις ρυθμίσεις.

[68] Λήψη Επιλογή λειτουργίας λήψης

# **Σχετικά με την Αναγνώριση σκηνής**

Η αναγνώριση σκηνής λειτουργεί σε κατάσταση [Intelligent Auto]. Αυτή η λειτουργία επιτρέπει στο προϊόν να αναγνωρίζει αυτόματα τις συνθήκες λήψης και να τραβά τη φωτογραφία.

### **Αναγνώριση σκηνής**

Όταν το προϊόν αναγνωρίζει ορισμένες σκηνές, εμφανίζονται τα ακόλουθα εικονίδια και οι οδηγοί στην πρώτη γραμμή:

- **Δε** (Πορτραίτο)
- (Νήπιο)
- (Πορτραίτο τη νύχτα)
- (Νυχτερινό σκηνικό)
- (Πορτρ. οπίσθ. φωτ.)
- (Οπίσθιος φωτισμός)
- $\bullet$  (Toπίο)
- (Μάκρο)
- (Φως προβολέα)
- (Χαμηλό φως)

Όταν το προϊόν αναγνωρίζει ορισμένες συνθήκες, εμφανίζονται τα ακόλουθα εικονίδια στη δεύτερη γραμμή:

- (Τρίποδο)
- (Περπάτημα) \*
- **k** (Μετακίνηση)
- **Ketter** (Μετακίνηση (Φωτεινό))
- **ዺֲ\*** (Μετακίνηση (Σκοτεινό))

\* Η κατάσταση  $\clubsuit$  (Περπάτημα) αναγνωρίζεται μόνο όταν το στοιχείο [ $\uparrow$ ] SteadyShot] έχει οριστεί σε [Active].

[69] Λήψη Επιλογή λειτουργίας λήψης

## **Αυτόματο πρόγραμμα**

Σας επιτρέπει τη λήψη με την έκθεση να ρυθμίζεται αυτόματα (τόσο η ταχύτητα κλείστρου όσο και η τιμή διαφράγματος).

Μπορείτε να ρυθμίσετε λειτουργίες λήψης, όπως είναι η [ISO].

**Κουμπί MODE (Λειτουργία) → [Program Auto] → πατήστε στο κέντρο του τροχού ελέγχου.**

Μπορείτε επίσης να ρυθμίσετε τη λειτουργία λήψης επιλέγοντας MENU → (Ρυθμίσεις φωτογραφικής μηχανής 1) → [Shoot Mode].

**2 Θέστε τις λειτουργίες λήψης στις ρυθμίσεις που επιθυμείτε.**

**3 Ρυθμίστε την εστίαση και τραβήξτε το θέμα.**

#### **Μετατόπιση προγράμματος**

Όταν δεν χρησιμοποιείτε το φλας, μπορείτε να αλλάξετε το συνδυασμό ταχύτητας κλείστρου και διαφράγματος (τιμή F) χωρίς να αλλάξετε την ορισμένη τιμή έκθεσης που έχει οριστεί από τη φωτογραφική μηχανή.

Στρέψτε τον τροχό ελέγχου για να επιλέξετε τον συνδυασμό της τιμής διαφράγματος και της ταχύτητας κλείστρου.

- Το «P» στην οθόνη αλλάζει σε «P\*» όταν στρέφετε τον τροχό ελέγχου.
- Για να ακυρώσετε τη μετατόπιση προγράμματος, επιλέξτε για τη λειτουργία λήψης μια άλλη ρύθμιση εκτός από [Αυτόμ. πρόγραμμα] ή απενεργοποιήστε την κάμερα.

#### **Σημείωση**

**1**

- Ανάλογα με τη φωτεινότητα του περιβάλλοντος, η μετατόπιση προγράμματος μπορεί να μη χρησιμοποιείται.
- Ρυθμίστε τη λειτουργία λήψης σε μια άλλη επιλογή εκτός από «P» ή απενεργοποιήστε την κάμερα για να ακυρώσετε τη ρύθμιση που έγινε.
- Όταν η φωτεινότητα αλλάζει, το διάφραγμα (τιμή F) και η ταχύτητα κλείστρου επίσης αλλάζουν ενώ διατηρείται ο βαθμός μετατόπισης.

# **Προτεραιότητα διαφράγματος**

Μπορείτε να εκτελέσετε λήψεις ρυθμίζοντας το διάφραγμα και αλλάζοντας το εύρος εστίασης ή αφήνοντας το φόντο εκτός εστίασης.

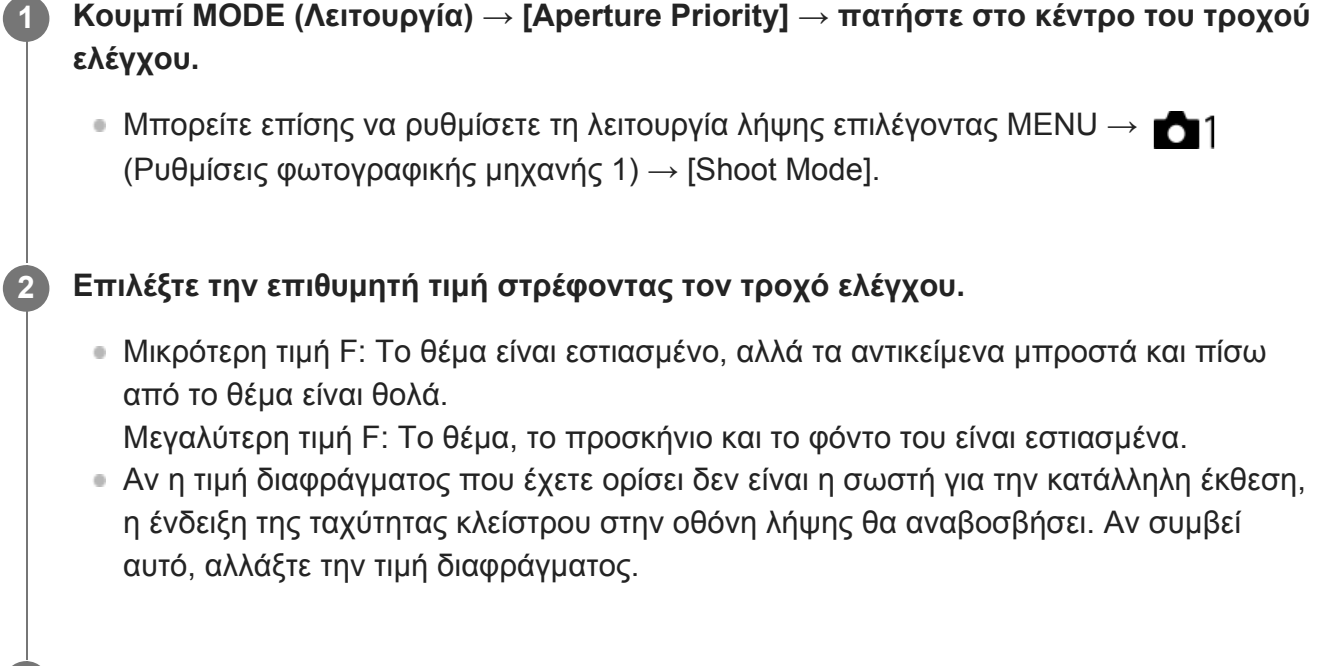

**Ρυθμίστε την εστίαση και τραβήξτε το θέμα.**

Η ταχύτητα κλείστρου προσαρμόζεται αυτόματα για να επιτευχθεί βέλτιστη έκθεση.

#### **Σημείωση**

**3**

Η φωτεινότητα της εικόνας στην οθόνη μπορεί να διαφέρει από την εικόνα που τελικά τραβάτε.

#### [71] Λήψη Επιλογή λειτουργίας λήψης

## **Προτεραιότητα κλείστρου**

Μπορείτε να εκφράσετε την κίνηση ενός κινούμενου θέματος με διάφορους τρόπους ρυθμίζοντας την ταχύτητα κλείστρου, για παράδειγμα, κατά τη στιγμή της κίνησης με κλείστρο υψηλής ταχύτητας ή ως εικόνα ίχνους με χαμηλή ταχύτητα κλείστρου.

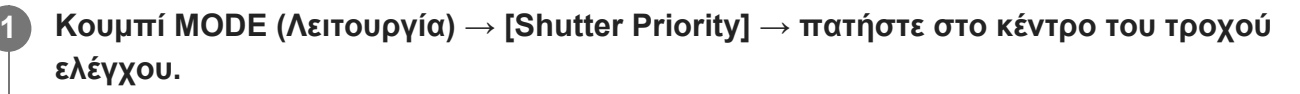

Μπορείτε επίσης να ρυθμίσετε τη λειτουργία λήψης επιλέγοντας MENU → (Ρυθμίσεις φωτογραφικής μηχανής 1) → [Shoot Mode].

#### **Επιλέξτε την επιθυμητή τιμή στρέφοντας τον τροχό ελέγχου.**

Εάν δεν μπορεί να επιτευχθεί επαρκής έκθεση μετά τη ρύθμιση, η τιμή διαφράγματος στην οθόνη λήψης αναβοσβήνει. Αν συμβεί αυτό, αλλάζετε την ταχύτητα κλείστρου.

#### **Ρυθμίστε την εστίαση και τραβήξτε το θέμα.**

Το διάφραγμα προσαρμόζεται αυτόματα για να επιτευχθεί βέλτιστη έκθεση.

#### **Συμβουλή**

**2**

**3**

- Χρησιμοποιήστε τρίποδο για να αποτρέψετε το τράνταγμα της φωτογραφικής μηχανής όταν έχετε επιλέξει την αργή ταχύτητα κλείστρου.
- Όταν τραβάτε σκηνές από εσωτερικά αθλήματα, ρυθμίστε την ευαισθησία ISO σε υψηλότερη τιμή.

#### **Σημείωση**

**1**

**2**

- Η ένδειξη προειδοποίησης SteadyShot δεν εμφανίζεται σε λειτουργία προτεραιότητας ταχύτητας κλείστρου.
- Όταν η [ Long Exposure NR] έχει ρυθμιστεί στο [On] και η ταχύτητα κλείστρου είναι 1/3 του δευτερολέπτου ή έχει οριστεί μεγαλύτερη με έναν [ M Shutter Type] άλλον από [Electronic Shutter] η μείωση θορύβου μετά τη λήψη εκτελείται για το ίδιο χρονικό διάστημα που το κλείστρο έμεινε ανοιχτό. Εντούτοις, δεν μπορείτε να τραβήξετε άλλο όσο είναι σε εξέλιξη μείωση θορύβου.
- Η φωτεινότητα της εικόνας στην οθόνη μπορεί να διαφέρει από την εικόνα που τελικά τραβάτε.

### [72] Λήψη Επιλογή λειτουργίας λήψης **Χειροκίνητη έκθεση**

Μπορείτε να εκτελέσετε λήψεις με την επιθυμητή ρύθμιση έκθεσης ρυθμίζοντας την ταχύτητα κλείστρου και το διάφραγμα.

**Κουμπί MODE (Λειτουργία) → [Manual Exposure] → πατήστε στο κέντρο του τροχού ελέγχου.**

Μπορείτε επίσης να ρυθμίσετε τη λειτουργία λήψης επιλέγοντας MENU → (Ρυθμίσεις φωτογραφικής μηχανής 1) → [Shoot Mode].

**Πατήστε την κάτω πλευρά του τροχού ελέγχου για να επιλέξετε την τιμή της ταχύτητας κλείστρου ή διαφράγματος και μετά στρέψτε τον τροχό ελέγχου για να επιλέξετε μια τιμή.**

Μπορείτε επίσης να ορίσετε το [ISO] σε [ISO AUTO] στη χειροκίνητη λειτουργία έκθεσης. Η τιμή ISO αλλάζει αυτόματα για να επιτύχει την κατάλληλη έκθεση

χρησιμοποιώντας την τιμή διαφράγματος και την ταχύτητα κλείστρου που έχετε ορίσει.

- Το [ISO] έχει ρυθμιστεί στο [ISO AUTO], και η ενδεικτική λυχνία της τιμής ISO θα αναβοσβήσει αν η τιμή που έχετε ορίσει δεν είναι η κατάλληλη για τη σωστή έκθεση. Αν συμβεί αυτό, αλλάζετε την ταχύτητα κλείστρου ή την τιμή διαφράγματος.
- Όταν το [ISO] είναι ρυθμισμένο σε άλλη ένδειξη εκτός του [ISO AUTO], χρησιμοποιήστε τη ρύθμιση MM (Χειροκίνητη φωτομέτρηση)\* για να ελέγξετε την τιμή έκθεσης.

**Προς +:** Οι εικόνες γίνονται πιο φωτεινές.

**Προς -:** Οι εικόνες γίνονται πιο σκοτεινές.

**0:** Κατάλληλη έκθεση, που έχει αναλυθεί από το προϊόν. \* Υποδεικνύει υψηλότερο/κατώτερο για την σωστή έκθεση.

**3 Ρυθμίστε την εστίαση και τραβήξτε το θέμα.**

#### **Συμβουλή**

• Με την αντιστοίχιση του [AEL hold] ή του [AEL toggle] στο επιθυμητό πλήκτρο με χρήση του [ $\overline{M}$ Custom Key] ή του [ T Gustom Key] και περιστρέφοντας το δακτύλιο ελέγχου ενώ πατάτε αυτό το πλήκτρο, μπορείτε να αλλάζετε την ταχύτητα κλείστρου και το συνδυασμό διαφράγματος (τιμή F) χωρίς να αλλάζετε τη ρύθμιση της τιμής έκθεσης. (Χειροκίνητη μετακίνηση)

#### **Σημείωση**

- Η ενδεικτική λυχνία Χειροκίνητης φωτομέτρησης δεν εμφανίζεται όταν το [ISO] έχει ρυθμιστεί στο [ISO AUTO].
- Όταν η ποσότητα φωτισμού περιβάλλοντος υπερβαίνει το εύρος της μέτρησης της Χειροκίνητης μέτρησης, η ένδειξη της Χειροκίνητης μέτρησης αναβοσβήνει.
- Η ένδειξη προειδοποίησης SteadyShot δεν εμφανίζεται σε λειτουργία χειροκίνητης ρύθμισης έκθεσης.
- Η φωτεινότητα της εικόνας στην οθόνη μπορεί να διαφέρει από την εικόνα που τελικά τραβάτε.
- Δεν μπορείτε να ορίσετε το στοιχείο [ND Filter] σε [Auto].

### [73] Λήψη Επιλογή λειτουργίας λήψης

# **Λήψη με λυχνία**

Μπορείτε να τραβήξετε μια εικόνα με καθυστέρηση της κίνησης ενός θέματος με μεγάλη έκθεση. Η λήψη με λυχνία είναι κατάλληλη για τη λήψη ιχνών από αστέρια ή πυροτεχνήματα κλπ.

**1**

- **Κουμπί MODE (Λειτουργία) → [Manual Exposure] → πατήστε στο κέντρο του τροχού ελέγχου.**
	- Μπορείτε επίσης να ρυθμίσετε τη λειτουργία λήψης επιλέγοντας MENU → (Ρυθμίσεις φωτογραφικής μηχανής 1) → [Shoot Mode].

**Πατήστε την κάτω πλευρά του τροχού ελέγχου για να επιλέξετε την τιμή της ταχύτητας κλείστρου, και μετά στρέψτε τον τροχό ελέγχου προς τα αριστερά έως ότου επιλεγεί η ένδειξη [BULB].**

**Πατήστε την κάτω πλευρά του τροχού ελέγχου για να επιλέξετε την τιμή του διαφράγματος (τιμή F) και μετά στρέψτε τον τροχό ελέγχου για να ορίσετε την τιμή.**

**4 Πατήστε το κουμπί κλείστρου μέχρι τη μέση για να εστιάσετε.**

**Πατήστε και κρατήστε πατημένο το κουμπί κλείστρου όσο διαρκεί η λήψη.**

Όσο είναι πατημένο το κουμπί κλείστρου, το κλείστρο παραμένει ανοιχτό.

#### **Συμβουλή**

**2**

**3**

**5**

- Κατά τη λήψη πυροτεχνημάτων κλπ., εστιάστε στο άπειρο στη λειτουργία χειροκίνητης εστίασης.
- Για να πραγματοποιήσετε λήψη με λυχνία χωρίς να προκαλέσετε φθορά στην ποιότητα της εικόνας, σας συνιστούμε να ξεκινήσετε τη λήψη ενώ η μηχανή είναι κρύα.
- Κατά τη λήψη με λυχνία, οι εικόνες τείνουν να θολώνουν. Συνιστάται να χρησιμοποιήσετε ένα τρίποδο, ένα τηλεχειριστήριο Bluetooth RMT-P1BT (πωλείται ξεχωριστά) ή ένα τηλεχειριστήριο εξοπλισμένο με λειτουργία κλειδώματος (πωλείται ξεχωριστά). Όταν χρησιμοποιείτε το τηλεχειριστήριο Bluetooth RMT-P1BT, μπορείτε να ξεκινήσετε τη λήψη με λυχνία πατώντας το κουμπί κλείστρου στο τηλεχειριστήριο. Για να σταματήσετε τη λήψη με λυχνία, πατήστε ξανά το κουμπί κλείστρου στο τηλεχειριστήριο. Για να χρησιμοποιήσετε το άλλο τηλεχειριστήριο, χρησιμοποιήστε το μοντέλο που μπορεί να συνδεθεί μέσω του ακροδέκτη Multi/Micro USB.

#### **Σημείωση**

- Όσο μεγαλύτερος ο χρόνος έκθεσης, τόσο περισσότερος θόρυβος θα είναι ορατός στην εικόνα.
- Όταν το [  $\leftrightarrow$  Long Exposure NR] έχει ρυθμιστεί στο [On], η μείωση του θορύβου εκτελείται μετά τη λήψη για την ίδια διάρκεια που το κλείστρο παρέμεινε ανοιχτό. Όσο είναι σε εξέλιξη η μείωση θορύβου δεν είναι εφικτή η λήψη.
- Δεν μπορείτε να θέσετε την ταχύτητα κλείστρου στο [BULB] στις ακόλουθες περιστάσεις:
	- [Κλείστρ. χαμόγελου]
	- [Auto HDR]
	- Όταν το [Picture Effect] έχει ρυθμιστεί στο [HDR Painting] ή στο [Rich-tone Mono.].
	- [Multi Frame NR]
	- Όταν η [Drive Mode] έχει ρυθμιστεί ως εξής:
		- [Cont. λήψη]
		- [Χρονοδ.(Συνεχ.)]
		- [Cont. οριοθέτηση]
	- Όταν ο [ Shutter Type] έχει οριστεί σε [Electronic Shutter].

Εάν χρησιμοποιείτε τις ανωτέρω λειτουργίες όταν η ταχύτητα κλείστρου έχει τεθεί στο [BULB], η

[74] Λήψη Επιλογή λειτουργίας λήψης

### **Σαρωτικό πανόραμα**

Σας επιτρέπει να δημιουργείτε μια ενιαία πανοραμική εικόνα από πολλαπλές εικόνες που λαμβάνετε ενώ μετατοπίζετε την κάμερα.

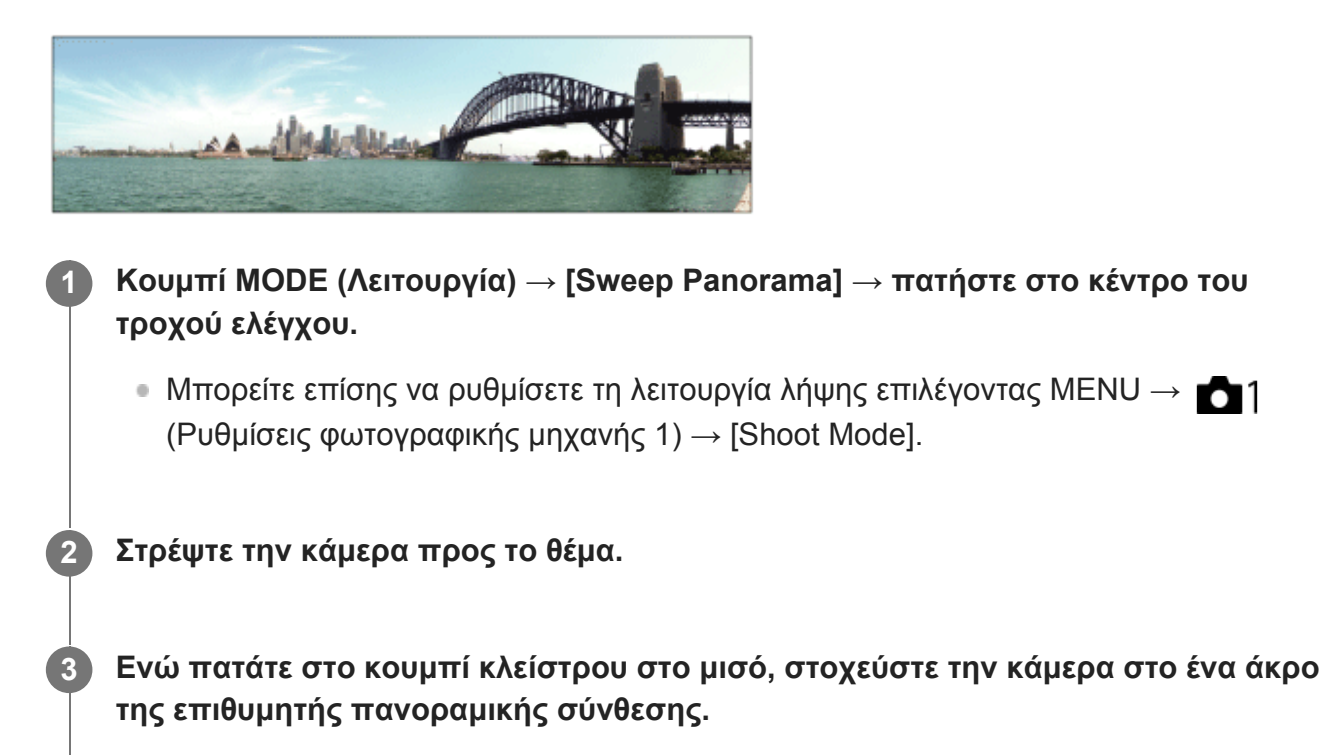

Μπορείτε να αλλάξετε την κατεύθυνση λήψης πριν τη λήψη χρησιμοποιώντας τον τροχό ελέγχου.

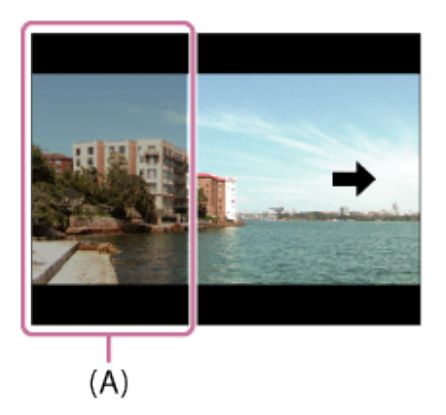

**(A)** Δεν θα φωτογραφηθεί αυτό το τμήμα.

**4 Πατήστε το κουμπί κλείστρου μέχρι το τέρμα.**

**Μετατοπίστε την κάμερα προς το τέρμα του οδηγού, προς την κατεύθυνση του βέλους στην οθόνη.**

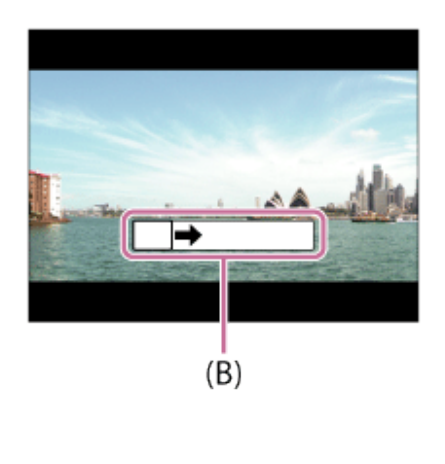

**(B)** Γραμμή καθοδήγησης

#### **Σημείωση**

**5**

- Αν δεν μπορεί να επιτευχθεί ολόκληρη η γωνία της πανοραμικής λήψης εντός του συγκεκριμένου χρονικού διαστήματος, εμφανίζεται μια γκρι περιοχή στη σύνθετη εικόνα. Εάν συμβεί αυτό, μετακινήστε την κάμερα πιο γρήγορα για να εγγράψετε ολόκληρη την πανοραμική εικόνα.
- Όταν επιλεγεί η ρύθμιση [Wide] για τη λειτουργία [Panorama: Size], ενδεχομένως να μην επιτευχθεί ολόκληρη η γωνία της πανοραμικής λήψης εντός του δεδομένου χρόνου. Αν συμβεί αυτό, δοκιμάστε να κάνετε λήψη έχοντας αλλάξει τη ρύθμιση [Panorama: Size] σε [Standard].
- Δεδομένου ότι συρράπτονται μεταξύ τους αρκετές εικόνες, το κομμάτι της σύνδεσης μπορεί να μην εγγραφεί καλά σε ορισμένες περιπτώσεις.
- Όταν μια πηγή φωτός, όπως ένας λαμπτήρας φωτισμού, αναβοσβήνει, η φωτεινότητα και το χρώμα μιας συραμμένης εικόνας μπορεί να μη συμβαδίζουν.
- Όταν ολόκληρη η γωνία μιας πανοραμικής λήψης και η κλειδωμένη γωνία AE/AF διαφέρουν πολύ ως προς τη φωτεινότητα και την εστίαση, η λήψη μπορεί να μην είναι επιτυχής. Εάν συμβεί αυτό, αλλάξτε κλειδωμένη γωνία AE/AF και τραβήξτε ξανά τη φωτογραφία.
- Οι ακόλουθες καταστάσεις δεν είναι κατάλληλες για λήψη Σαρωτικό πανόραμα:
	- Θέματα σε κίνηση.
	- Θέματα που είναι πολύ κοντά στον προϊόν.
	- Θέματα με συνεχώς παρόμοια μοτίβα, όπως ο ουρανός, μια παραλία ή το γκαζόν.
	- Θέματα σε συνεχή αλλαγή, όπως κύματα ή καταρράκτες.
	- Θέματα με φωτεινότητα πολύ διαφορετική από αυτήν του περιβάλλοντος, όπως ο ήλιος ή ένας λαμπτήρας.
- Η λήψη Σαρωτικό πανόραμα μπορεί να διακοπεί στις ακόλουθες περιπτώσεις:
	- Όταν η κάμερα μετακινείται πολύ γρήγορα ή πολύ αργά.
	- Όταν η φωτογραφική μηχανή τραντάζεται πολύ.
- Η συνεχής λήψη εκτελείται κατά τη διάρκεια του Σαρωτικού πανοράματος και το ήχος κλείστρου συνεχίζει να ακούγεται σε μπιπ μέχρι να τελειώσει η λήψη.
- Οι ακόλουθες λειτουργίες δεν είναι διαθέσιμες με το Σαρωτικό πανόραμα:
	- Smile Shutter
	- $-$  Face/Eye Priority in AF

Face Priority in Multi Metering

- Αυτόματο καδράρισμα αντικειμένων
- DRO/Auto HDR
- Picture Effect
- Picture Profile
- Soft Skin Effect
- NR μακράς έκθεσης
- Λειτουργία παρακολούθησης
- Zoom
- Drive Mode
- Bright Monitoring
- Οι τιμές για τις ρυθμίσεις κάποιων λειτουργιών έχουν οριστεί στο Σαρωτικό πανόραμα, όπως:
	- Το [ISO] έχει οριστεί στο [ISO AUTO].
	- Η [Focus Area] έχει οριστεί σε [Wide].
	- Το [ High ISO NR] έχει οριστεί σε [Normal].
	- $-$  H [Flash Mode] έχει οριστεί σε [Flash Off].

### [75] Λήψη Επιλογή λειτουργίας λήψης **Επιλογή σκηνής**

Επιτρέπει τη λήψη με προκαθορισμένες ρυθμίσεις, ανάλογα με τη σκηνή.

**Κουμπί MODE (Λειτουργία) → [Scene Selection] → πατήστε στο κέντρο του τροχού ελέγχου.**

Μπορείτε επίσης να ρυθμίσετε τη λειτουργία λήψης επιλέγοντας MENU → (Ρυθμίσεις φωτογραφικής μηχανής 1) → [Shoot Mode].

**2 Στρέψτε τον τροχό ελέγχου για να επιλέξετε την επιθυμητή ρύθμιση.**

#### **Λεπτομέρειες στοιχείου μενού**

#### **Πορτραίτο:**

**1**

Θολώνει το φόντο και τονίζει το θέμα. Τονίζει απαλά τους τόνους του δέρματος.

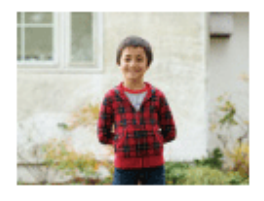

#### **Αθλητικά:**

Φωτογραφίζει ένα κινούμενο θέμα με γρήγορη ταχύτητα κλείστρου, ώστε το θέμα να μοιάζει σαν να ήταν στατικό. Η κάμερα βγάζει φωτογραφίες συνεχώς, όταν το κουμπί κλείστρου είναι πατημένο.

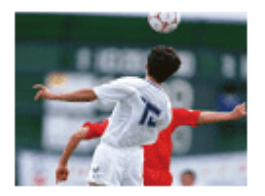

#### **Μάκρο:**

Βγάζει κοντινές φωτογραφίες θεμάτων, όπως λουλουδιών, εντόμων, τροφίμων ή μικρών αντικειμένων.

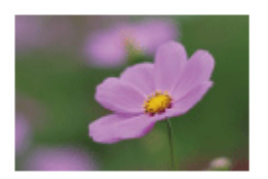

#### **Τοπίο:**

Εκτελείται λήψη ολόκληρου του εύρους ενός σκηνικού με μεγάλη εστίαση και έντονα χρώματα.

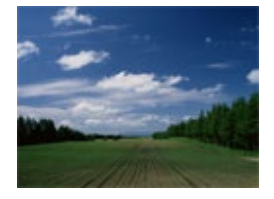

**Ηλιοβασίλεμα:** Βγάζει τέλεια το κόκκινο του ηλιοβασιλέματος.

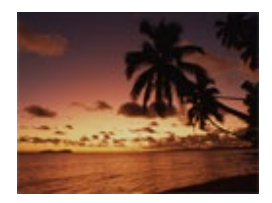

### **Νυχτερινή σκηνή:** Βγάζει νυχτερινές σκηνές χωρίς να αλλοιώνει τη σκοτεινή ατμόσφαιρα.

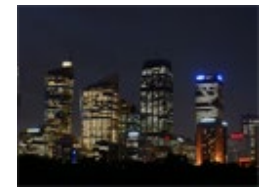

#### **Ημίφως και χειροκίνητο:**

Βγάζει νυχτερινές σκηνές με λιγότερο θόρυβο και θολότητα χωρίς χρήση τριπόδου. Βγάζει συνεχόμενες λήψεις και εφαρμόζει επεξεργασία εικόνας για να μειώσει τη θολότητα του θέματος, τους κραδασμούς της κάμερας και το θόρυβο.

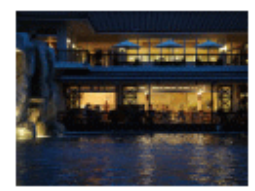

#### **Νυχτερινό πορτραίτο:**

Χρησιμοποιείται για λήψεις πορτραίτων σε νυχτερινές σκηνές με χρήση του φλας (πωλείται

#### ξεχωριστά).

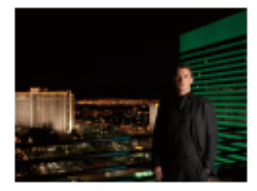

#### **Μείωση θολώματος κίνησης:**

Σας επιτρέπει να βγάζετε φωτογραφίες σε εσωτερικούς χώρους χωρίς χρήση φλας και μειώνει τη θολότητα του θέματος. Το προϊόν κάνει συνεχόμενες λήψεις και τις συνδυάζει για να δημιουργήσει την εικόνα, μειώνοντας τη θολότητα του θέματος και το θόρυβο.

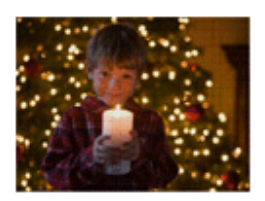

#### **Κατοικίδιο:**

Επιτρέπει τη λήψη εικόνων του κατοικίδιου σας με τις βέλτιστες ρυθμίσεις.

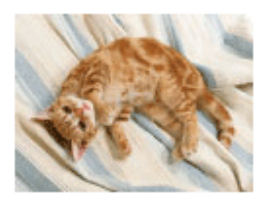

### **Φαγητά:**

Επιτρέπει τη λήψη συνθέσεων τροφίμων με λαχταριστά και ζωηρά χρώματα.

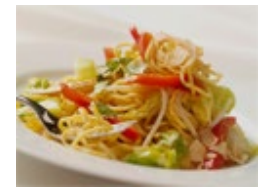

#### **Πυροτεχνήματα:**

Επιτρέπει τη λήψη εικόνων πυροτεχνημάτων σε όλο τους το μεγαλείο.

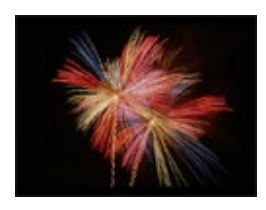

### **Υψηλή ευαισθησία:**

Σας επιτρέπει να βγάζετε ακίνητες φωτογραφίες ακόμα και σε σκοτεινούς χώρους χωρίς χρήση φλας και μειώνει τη θολότητα του θέματος. Επίσης, σας επιτρέπει να τραβάτε σκοτεινές σκηνές ταινίας πιο ζωηρά.

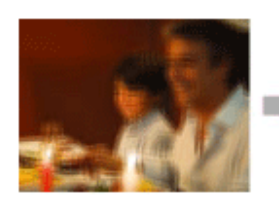

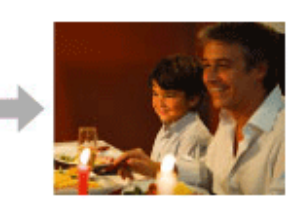

#### **Συμβουλή**

Για να αλλάξετε τη σκηνή, περιστρέψτε τον τροχό ελέγχου στην οθόνη λήψης και επιλέξτε μια νέα σκηνή.

#### **Σημείωση**

- Με τις ακόλουθες ρυθμίσεις, η ταχύτητα κλείστρου είναι μικρότερη, επομένως συνιστάται η χρήση τριπόδου κλπ., για αποφύγετε το θόλωμα της εικόνας:
	- [Νυχτερινό σκηνικό]
	- [Πορτραίτο τη νύχτα]
	- [Fireworks]
- Στη λειτουργία [Hand-held Twilight] ή [Anti Motion Blur], το κλείστρο ανοιγοκλείνει 4 φορές και εγγράφεται μία εικόνα.
- Εάν επιλέξετε το [Hand-held Twilight] ή [Anti Motion Blur] με [RAW] ή [RAW & JPEG], η [ File Format] μετατρέπεται προσωρινά σε [JPEG].
- Η μείωση της θόλωσης είναι λιγότερο αποτελεσματική ακόμα και στο [Hand-held Twilight] ή το [Anti Motion Blur] όταν τραβάτε τα εξής θέματα:
	- Θέματα με ακανόνιστη κίνηση.
	- Θέματα που είναι πολύ κοντά στον προϊόν.
	- Θέματα με συνεχώς παρόμοια μοτίβα, όπως ο ουρανός, μια παραλία ή το γκαζόν.
	- Θέματα σε συνεχή αλλαγή, όπως κύματα ή καταρράκτες.
- Στην περίπτωση του [Hand-held Twilight] ή του [Anti Motion Blur], μπορεί να σημειωθεί αποκλεισμός θορύβου όταν χρησιμοποιείτε πηγή φωτός που αναβοσβήνει, όπως λαμπτήρες φθορισμού.
- Η ελάχιστη απόσταση που μπορείτε να πλησιάσετε ένα θέμα δεν αλλάζει, ακόμα κι εάν επιλέξετε το [Macro]. Για το ελάχιστο εστιασμένο εύρος, ανατρέξτε στην ελάχιστη απόσταση του φακού.
- Τα στοιχεία [Product Showcase Set] και [Background Defocus] δεν είναι διαθέσιμα όταν η λειτουργία λήψης έχει οριστεί σε [Scene Selection].

[76] Λήψη Επιλογή λειτουργίας λήψης

**1**

# **Ανάκληση (Ρυθμίσεις φωτογραφικής μηχανής 1/Ρυθμίσεις φωτογραφικής μηχανής 2)**

Σας επιτρέπει τη λήψη φωτογραφίας αφού ανακληθούν λειτουργίες που χρησιμοποιούνται συχνά ή ρυθμίσεις της φωτογραφικής μηχανής που έχουν καταχωρηθεί εκ των προτέρων με τη  $[MR \t 1' 1' 2$  Memory].

- **Κουμπί MODE (Λειτουργία) → [Memory recall] → πατήστε στο κέντρο του τροχού ελέγχου.**
	- Μπορείτε επίσης να ρυθμίσετε τη λειτουργία λήψης επιλέγοντας MENU → (Ρυθμίσεις φωτογραφικής μηχανής 1) → [Shoot Mode].

**Πατήστε την αριστερή/δεξιά πλευρά του τροχού ελέγχου ή περιστρέψτε τον τροχό ελέγχου για να επιλέξετε τον επιθυμητό αριθμό, έπειτα πατήστε το στο κέντρο του τροχού ελέγχου.**

Μπορείτε επίσης να ανακαλέσετε καταχωρημένες λειτουργίες ή ρυθμίσεις επιλέγοντας το MENU →  $\bigcirc$  1 (Camera Settings1) → [MR  $\bigcirc$  1/ $\bigcirc$  2 Recall].

#### **Συμβουλή**

**2**

Ρυθμίσεις που έχουν κατοχυρωθεί σε μια κάρτα μνήμης με τη χρήση μιας άλλης φωτογραφικής μηχανής του ίδιου μοντέλου μπορούν να ανακληθούν σε αυτήν τη φωτογραφική μηχανή.

#### **Σημείωση**

■ Αν ορίσετε την [MR 1/ C 2 Recall] αφού ολοκληρώσετε τις ρυθμίσεις λήψης, οι καταχωρισμένες ρυθμίσεις έχουν προτεραιότητα και οι αρχικές ρυθμίσεις μπορεί να ακυρωθούν. Ελέγξτε τις ενδείξεις στην οθόνη πριν τη λήψη.

#### [77] Λήψη Επιλογή λειτουργίας λήψης

# **HFR (Υψηλός ρυθμός καρέ): Λειτουργία έκθεσης**

Μπορείτε να επιλέξετε τη λειτουργία έκθεσης για λήψη HFR με βάση το θέμα και το εφέ που θέλετε.

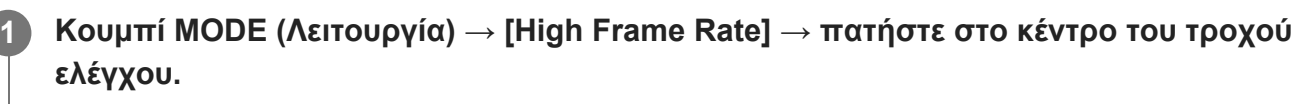

Μπορείτε επίσης να ρυθμίσετε τη λειτουργία λήψης επιλέγοντας MENU → (Ρυθμίσεις φωτογραφικής μηχανής 1) → [Shoot Mode].

**2 MENU → (Camera Settings2) → [ Exposure Mode] → επιθυμητή ρύθμιση.**

#### **Λεπτομέρειες στοιχείου μενού**

#### **Αυτόματο πρόγραμμα:**

Σας επιτρέπει τη λήψη με την έκθεση να ρυθμίζεται αυτόματα (τόσο η ταχύτητα κλείστρου όσο και η τιμή διαφράγματος).

#### **Προτεραιότητα διαφράγματος:**

Επιτρέπει τη λήψη μετά τη χειροκίνητη προσαρμογή της τιμής διαφράγματος.

#### **Προτεραιότητα κλείστρου:**

Επιτρέπει τη λήψη μετά τη χειροκίνητη προσαρμογή της ταχύτητας κλείστρου.
## **Χειροκίνητη έκθεση:**

Επιτρέπει τη λήψη μετά τη χειροκίνητη προσαρμογή της έκθεσης (τόσο η ταχύτητα κλείστρου όσο και η τιμή διαφράγματος).

[78] Λήψη Επιλογή λειτουργίας λήψης

# **Ταινία: Λειτουργία έκθεσης**

Μπορείτε να ρυθμίσετε τη λειτουργία έκθεσης για κάθε λήψη ταινίας.

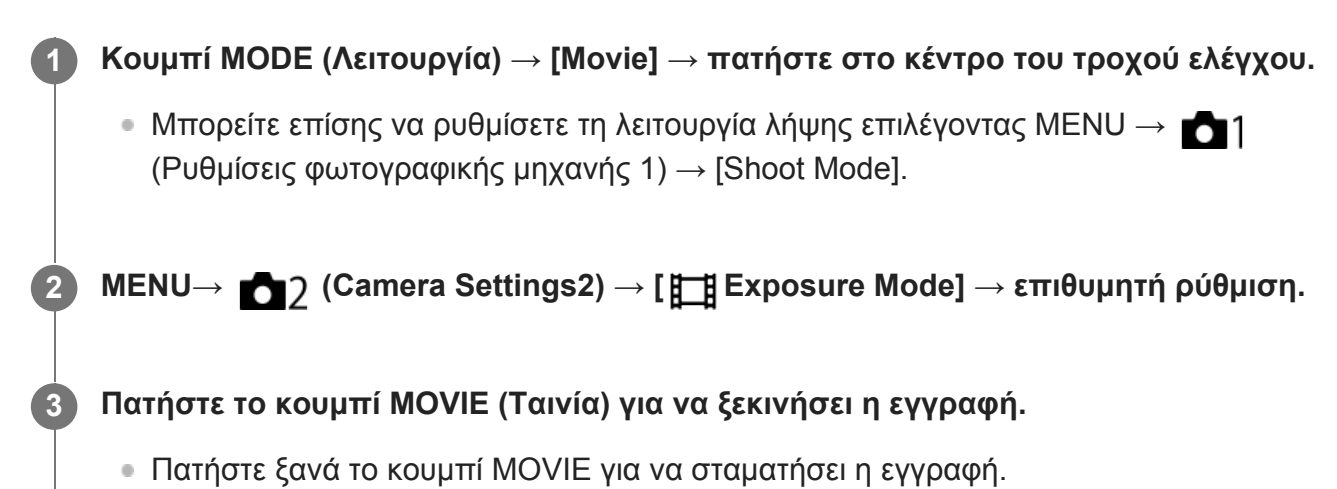

## **Λεπτομέρειες στοιχείου μενού**

## **Αυτόματο πρόγραμμα:**

Σας επιτρέπει τη λήψη με την έκθεση να ρυθμίζεται αυτόματα (τόσο η ταχύτητα κλείστρου όσο και η τιμή διαφράγματος).

## **Προτεραιότητα διαφράγματος:**

Επιτρέπει τη λήψη μετά τη χειροκίνητη προσαρμογή της τιμής διαφράγματος.

## **Προτεραιότητα κλείστρου:**

Επιτρέπει τη λήψη μετά τη χειροκίνητη προσαρμογή της ταχύτητας κλείστρου.

## **Χειροκίνητη έκθεση:**

Επιτρέπει τη λήψη μετά τη χειροκίνητη προσαρμογή της έκθεσης (τόσο η ταχύτητα κλείστρου όσο και η τιμή διαφράγματος).

[79] Λήψη Επιλογή λειτουργίας λήψης

# **Έξυπνη αυτόματη ρύθμιση (ταινία)**

Η φωτογραφική μηχανή τραβά ταινίες με αυτόματη αναγνώριση σκηνών.

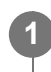

**τροχού ελέγχου.**

Μπορείτε επίσης να ρυθμίσετε τη λειτουργία λήψης επιλέγοντας MENU → (Ρυθμίσεις φωτογραφικής μηχανής 1) → [Shoot Mode].

### **Στρέψτε την κάμερα προς το θέμα.**

Όταν η κάμερα αναγνωρίσει τη σκηνή, εμφανίζεται το εικονίδιο για την αναγνωρισμένη σκηνή στην οθόνη.

**Πατήστε το κουμπί MOVIE (Ταινία) για να ξεκινήσει η εγγραφή.**

Πατήστε ξανά το κουμπί MOVIE για να σταματήσει η εγγραφή.

#### **Σημείωση**

**2**

**3**

**1**

- Το προϊόν δεν θα αναγνωρίσει τη σκηνή όταν τραβάτε ταινίες με λειτουργίες ζουμ εκτός του οπτικού ζουμ.
- Το προϊόν μπορεί να μην αναγνωρίσει σωστά μια σκηνή υπό ορισμένες συνθήκες λήψης.
- Για τη λειτουργία [ Intelligent Auto], οι περισσότερες λειτουργίες ορίζονται αυτόματα και δεν μπορείτε να προσαρμόσετε τις ρυθμίσεις.

## [80] Λήψη | Έλεγχος των λειτουργιών έκθεσης/φωτομέτρησης

## **Αντιστάθμιση έκθεσης**

Κανονικά, η έκθεση ορίζεται αυτόματα (αυτόματη έκθεση). Με βάση την τιμή έκθεσης που έχει οριστεί από την αυτόματη έκθεση, μπορείτε να κάνετε ολόκληρη την εικόνα πιο φωτεινή ή πιο σκοτεινή εάν ρυθμίσετε την επιλογή [Exposure Comp.] στην πλευρά του συν ή του μείον, αντίστοιχα (αντιστάθμιση έκθεσης).

**/(Exposure Comp.) στον τροχό ελέγχου → πατήστε την αριστερή/δεξιά πλευρά του τροχού ελέγχου ή περιστρέψτε τον τροχό ελέγχου και επιλέξετε την επιθυμητή ρύθμιση.**

**πλευρά + (πάνω):** Οι εικόνες γίνονται πιο φωτεινές. **πλευρά - (κάτω):** Οι εικόνες γίνονται πιο σκοτεινές.

• Μπορείτε επίσης να επιλέξτε MENU  $\rightarrow$  11 (Camera Settings1)  $\rightarrow$  [Exposure Comp.].

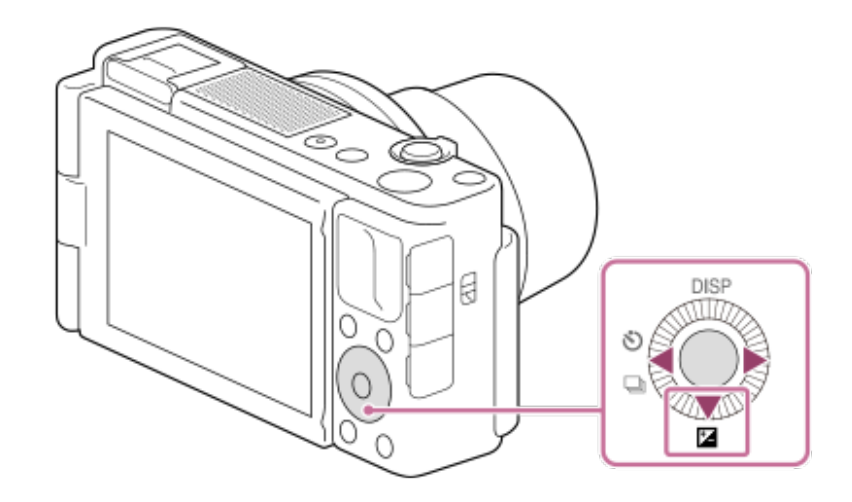

- Μπορείτε να ρυθμίσετε την αντιστάθμιση έκθεσης σε εύρος από –3,0 EV έως +3,0 EV.
- Μπορείτε να επιβεβαιώσετε την αντιστάθμιση έκθεσης που έχετε ορίσει στην οθόνη λήψης.

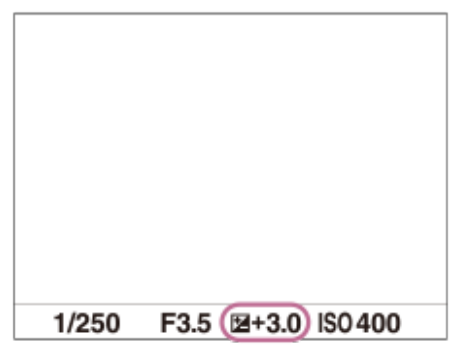

#### **Σημείωση**

- Μπορείτε να εκτελέσετε την αντιστάθμιση έκθεσης στις ακόλουθες λειτουργία λήψης:
	- [Ευφυές αυτόματο]
	- [Επιλογή σκηνικού]
	- [甘 Intelligent Auto]
- Όταν χρησιμοποιείτε την [Manual Exposure], μπορείτε να εκτελείτε την αντιστάθμιση έκθεσης μόνο όταν το [ISO] είναι ρυθμισμένο σε [ISO AUTO].
- Για ταινίες, μπορείτε να ρυθμίσετε την αντιστάθμιση έκθεσης σε ένα εύρος από –2,0 EV έως +2,0 EV.
- Αν φωτογραφίζετε ένα θέμα υπό συνθήκες εξαιρετικής φωτεινότητας ή σκοταδιού ή όταν χρησιμοποιείτε το φλας, ενδεχομένως να μην μπορείτε να έχετε ένα ικανοποιητικό αποτέλεσμα.

[81] Λήψη | Έλεγχος των λειτουργιών έκθεσης/φωτομέτρησης

# **Οδηγός ρύθμισης έκθεσης**

Μπορείτε να ορίσετε εάν θα εμφανίζεται ένας οδηγός όταν αλλάζετε την έκθεση.

## **Λεπτομέρειες στοιχείου μενού**

#### **Off:**

Δεν εμφανίζει τον οδηγό.

#### **On:**

Εμφανίζει τον οδηγό.

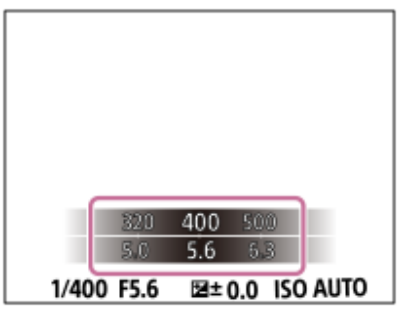

[82] Λήψη | Έλεγχος των λειτουργιών έκθεσης/φωτομέτρησης

## **Φίλτρο ND**

Αν χρησιμοποιείτε φίλτρο ND, η ποσότητα του φωτός που διεισδύει στη φωτογραφική μηχανή είναι περιορισμένη. Μπορείτε να μειώσετε την ταχύτητα κλείστρου και την τιμή του διαφράγματος για καλύτερη έκθεση.

**MENU → (Ρυθμίσεις φωτογραφικής μηχανής 1) → [ND Filter] → επιθυμητή ρύθμιση.**

## **Λεπτομέρειες στοιχείου μενού**

### **Auto:**<br>Auto:

**1**

Ενεργοποιεί αυτόματα το φίλτρο ND βάσει της λειτουργίας λήψης και της φωτεινότητας.

### **恩 On:**

Χρησιμοποιεί πάντα το στοιχείο [ND Filter].

### **Off:**

Απενεργοποιεί τη λειτουργία [ND Filter].

### **Συμβουλή**

Όταν είναι ενεργοποιημένο το φίλτρο ND, το εικονίδιο εμφανίζεται στο κάτω μέρος της οθόνης.

### **Σημείωση**

Το στοιχείο [Auto] δεν μπορεί να επιλεγεί στη λειτουργία ταινίας. Κατά την εγγραφή ταινιών, η ρύθμιση για το στοιχείο [ND Filter] κλειδώνεται στην τιμή που υπήρχε κατά την έναρξη της εγγραφής ταινιών.

[83] Λήψη | Έλεγχος των λειτουργιών έκθεσης/φωτομέτρησης

# **Λειτουργία φωτομέτρου**

Επιλέγει τη λειτουργία φωτομέτρου που ρυθμίζει ποιο τμήμα της οθόνης θα μετρηθεί για να προσδιοριστεί η έκθεση.

**1 MENU → (Camera Settings1) → [Metering Mode] → επιθυμητή ρύθμιση.**

## **Λεπτομέρειες στοιχείου μενού**

### **Πολλαπλή:**

Μετράει το φως σε κάθε περιοχή αφού χωρίσει τη συνολική περιοχή σε πολλές επιμέρους περιοχές και καθορίζει την κατάλληλη έκθεση σε ολόκληρη την οθόνη (μέτρηση πολλών επιπέδων).

## **Κέντρο:**

Μετράει τη μέση φωτεινότητα σε ολόκληρη την οθόνη, δίνοντας έμφαση στην κεντρική περιοχή της (μέτρηση με έμφαση στο κέντρο).

## **Σημειακή:**

Μέτρηση μόνο εντός του κύκλου φωτομέτρησης. Αυτή η λειτουργία είναι κατάλληλη για τη μέτρηση του φωτός στο κέντρο της οθόνης. Το μέγεθος του κύκλου μέτρησης μπορεί να επιλεγεί από τα στοιχεία [Spot: Standard] και [Spot: Large].

### **Μέσο ολόκληρης οθόνης:**

Μετράει τη μέση φωτεινότητα σε ολόκληρη την οθόνη. Η έκθεση θα είναι σταθερή ακόμα και αν η σύνθεση ή η θέση του θέματος αλλάξει.

#### **Επισήμανση:**

Μετρά τη φωτεινότητα ενώ δίνει έμφαση στην επισημασμένη περιοχή στην οθόνη. Αυτή η λειτουργία είναι κατάλληλη για τη λήψη του θέματος και την αποφυγή της υπερέκθεση.

### **Συμβουλή**

- Όταν έχει επιλεχθεί το [Multi] και η [Face Priority in Multi Metering] έχει ρυθμιστεί στο [On], η φωτογραφική μηχανή μετρά τη φωτεινότητα βάσει των προσώπων που έχουν εντοπιστεί.
- Όταν η [Metering Mode] έχει ρυθμιστεί στο [Highlight] και ο [D-Range Optimizer] ή λειτουργία [Auto HDR] έχει ενεργοποιηθεί, η φωτεινότητα και η αντίθεση θα διορθωθούν αυτόματα διαχωρίζοντας την εικόνα σε μικρές περιοχές και αναλύοντας την αντίθεση φωτός και σκιάς. Διαμόρφωστε τις ρυθμίσεις ανάλογα με τις συνθήκες λήψης.

- Η [Metering Mode] έχει κλειδωθεί στο [Multi] στις ακόλουθες λειτουργίες λήψης:
	- [Ευφυές αυτόματο]
	- [Επιλογή σκηνικού]
	- [甘 Intelligent Auto]
	- Για άλλες λειτουργίες ζουμ πέραν του οπτικού ζουμ

Στη λειτουργία [Highlight], το θέμα μπορεί να είναι σκοτεινό αν ένα φωτεινότερο σημείο υπάρχει στην οθόνη.

## [84] Λήψη | Έλεγχος των λειτουργιών έκθεσης/φωτομέτρησης **Προτεραιότητα προσώπων στην πολλαπλή φωτομέτρηση**

Ρυθμίζει κατά πόσο η φωτογραφική μηχανή θα μετρήσει τη φωτεινότητα βάσει των εντοπισμένων προσώπων όταν η [Metering Mode] έχει οριστεί στο [Multi].

**MENU → (Ρυθμίσεις φωτογραφικής μηχανής 1) → [Face Priority in Multi Metering] → επιθυμητή ρύθμιση.**

## **Λεπτομέρειες στοιχείου μενού**

**On:**

**1**

Η φωτογραφική μηχανή μετρά τη φωτεινότητα βάσει των προσώπων που έχουν εντοπιστεί.

### **Off:**

Η φωτογραφική μηχανή μετρά τη φωτεινότητα χρησιμοποιώντας τη λειτουργία [Multi], χωρίς τον εντοπισμό προσώπων.

### **Σημείωση**

- Όταν η λειτουργία λήψης έχει οριστεί σε [Intelligent Auto] ή [ **| | | | | |** Intelligent Auto], το στοιχείο [Face Priority in Multi Metering] κλειδώνεται στο [On].
- Όταν η [Face/Eye Priority in AF] έχει ρυθμιστεί στο [On] και ο [Subject Detection] έχει ρυθμιστεί στο [Animal] στο [Face/Eye AF Set.], η [Face Priority in Multi Metering] δεν λειτουργεί.

[85] Λήψη Έλεγχος των λειτουργιών έκθεσης/φωτομέτρησης

# **Κλείδωμα AE**

Όταν η αντίθεση ανάμεσα στο θέμα και το φόντο είναι υψηλή, όπως όταν τραβάτε ένα θέμα με οπίσθιο φωτισμό ή ένα θέμα κοντά σε παράθυρο, μετρήστε το φως σε σημείο όπου το θέμα εμφανίζεται να έχει την ενδεδειγμένη φωτεινότητα και κλειδώστε την έκθεση πριν τη λήψη. Για να μειώσετε τη φωτεινότητα του θέματος, μετρήστε το φως σε ένα σημείο που είναι πιο φωτεινό από ό,τι το θέμα και κλειδώστε την έκθεση ολόκληρης της οθόνης. Για να αυξήσετε τη φωτεινότητα του θέματος, μετρήστε το φως σε ένα σημείο που είναι πιο σκοτεινό από ό,τι το θέμα και κλειδώστε την έκθεση ολόκληρης της οθόνης.

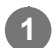

**1 MENU → (Camera Settings2) → [ Custom Key] ή [ Custom Key] →**

**επιθυμητό πλήκτρο, μετά αντιστοιχίστε [AEL toggle] στο πλήκτρο.**

**2 Προσαρμόστε την εστίαση στο σημείο στο οποίο έχει ρυθμιστεί η έκθεση.**

**Πατήστε το κουμπί στο οποίο έχει αντιστοιχιστεί το [AEL toggle].**

Η έκθεση κλειδώνει και προβάλλεται η ένδειξη  $\blacktriangleright$  (κλείδωμα AE).

#### **Εστιάστε ξανά στο θέμα και πατήστε το κουμπί κλείστρου.**

Για να ακυρώσετε το κλείδωμα έκθεσης, πατήστε το κουμπί στο οποίο έχει αντιστοιχιστεί η λειτουργία [AEL toggle].

#### **Συμβουλή**

**3**

**4**

• Αν επιλέξετε τη λειτουργία [AEL hold] στο [  $\overline{ }\widetilde{ }\!\!\!\! \curvearrowright$  Custom Key] ή [  $\overline{ } \;\!\!\! \sqsubseteq \;$ ] Custom Key], μπορείτε να κλειδώσετε την έκθεση για όσο διάστημα κρατάτε πατημένη το κουμπί. Δεν μπορείτε να ρυθμίσετε τη λειτουργία του [AEL hold] στο [Left Button] ή [Right Button].

#### **Σημείωση**

• Το [ • ] AEL hold] και [ • ] AEL toggle] δεν είναι διαθέσιμα με τη χρήση των λειτουργιών ζουμ εκτός του οπτικού ζουμ.

[86] Λήψη | Έλεγχος των λειτουργιών έκθεσης/φωτομέτρησης

## **Ρύθμιση αντιστάθμισης έκθεσης**

Ρυθμίζει εάν θα εφαρμοστεί η τιμή αντιστάθμισης έκθεσης για να ελεγχθεί το φως του φλας και ο φωτισμός περιβάλλοντος ή μόνο ο φωτισμός περιβάλλοντος.

**MENU → (Ρυθμίσεις φωτογραφικής μηχανής 1) → [Exp.comp.set] → επιθυμητή ρύθμιση.**

### **Λεπτομέρειες στοιχείου μενού**

#### **Περιβάλλον και φλας:**

**1**

Εφαρμόζει την τιμή αντιστάθμισης έκθεσης για να ελεγχθεί το φως του φλας και ο φωτισμός περιβάλλοντος.

#### **Περιβάλλον μόνο:**

Εφαρμόζει την τιμή αντιστάθμισης έκθεσης για να ελεγχθεί μόνο ο φωτισμός περιβάλλοντος.

[87] Λήψη Έλεγχος των λειτουργιών έκθεσης/φωτομέτρησης

## **Ρύθμιση μοτίβου ζέβρας**

Ρυθμίζει ένα μοτίβο ζέβρας, που θα εμφανιστεί πάνω από ένα τμήμα της εικόνας εάν το επίπεδο φωτεινότητας αυτού του τμήματος υπερβαίνει το επίπεδο IRE που ορίσατε. Χρησιμοποιήστε αυτό το μοτίβο ζέβρας ως οδηγό για τη ρύθμιση της φωτεινότητας.

## **1 MENU → (Camera Settings2) → [Zebra Setting] → επιθυμητή ρύθμιση.**

## **Λεπτομέρειες στοιχείου μενού**

#### **Οθόνη ζέμπρα:**

Ρυθμίζει εάν θα εμφανίζεται το μοτίβο ζέμπρα.

#### **Επίπεδο ζέμπρα:**

Προσαρμόζει το επίπεδο φωτεινότητας του μοτίβου ζέμπρας.

#### **Συμβουλή**

- Μπορείτε να καταχωρίσετε τις τιμές για να ελέγξετε τη σωστή έκθεση ή υπερέκθεση καθώς και το επίπεδο φωτεινότητας για το [Zebra Level]. Οι ρυθμίσεις για τη σωστή επιβεβαίωση έκθεσης και υπερέκθεσης είναι καταχωρημένες στις επιλογές [Custom1] και [Custom2] αντίστοιχα στις ρυθμίσεις προεπιλογής.
- Για να ελέγξετε τη σωστή έκθεση, ορίστε μια τυπική τιμή και το εύρος για το επίπεδο φωτεινότητας. Το μοτίβο ζέβρας θα εμφανιστεί στις περιοχές που εμπίπτουν στο εύρος που έχετε επιλέξει.
- Για να ελέγξετε την υπερέκθεση, ορίστε μια ελάχιστη τιμή για το επίπεδο φωτεινότητας. Το μοτίβο ζέβρας θα εμφανιστεί πάνω στις περιοχές με επίπεδο φωτεινότητας ίσο ή υψηλότερο από την τιμή που θα ορίσετε.

#### **Σημείωση**

Το μοτίβο ζέβρας δεν εμφανίζεται σε συσκευές συνδεδεμένες μέσω HDMI.

### [88] Λήψη Αλλαγή στυλ λήψης

## **Ρύθμιση προβολής προϊόντων**

Οι ρυθμίσεις της φωτογραφικής μηχανής έχουν τη βέλτιστη διαμόρφωση για καταστάσεις όπως η εγγραφή ταινίας για αξιολογήσεις προϊόντων. Η φωτογραφική μηχανή έχει την τάση να εστιάζει σε αντικείμενα που βρίσκονται πιο κοντά της.

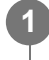

**MENU → (Ρυθμίσεις φωτογραφικής μηχανής 1) → [Product Showcase Set] → επιθυμητή ρύθμιση.**

## **Λεπτομέρειες στοιχείου μενού**

#### **On:**

Πραγματοποιεί λήψη με βέλτιστες ρυθμίσεις για αξιολογήσεις προϊόντων. Το στοιχείο [Face/Eye Priority in AF] στο [Face/Eye AF Set.] και το στοιχείο [ H H] SteadyShot] είναι και τα δύο κλειδωμένα στο [Off].

## **Off:**

Πραγματοποιεί λήψη στη συνηθισμένη λειτουργία λήψης.

## **Συμβουλή**

Όταν αντιστοιχίσετε τη λειτουργία [Product Showcase Set] σε ένα επιθυμητό πλήκτρο χρησιμοποιώντας το MENU → (Ρυθμίσεις φωτογραφικής μηχανής 2) → [ ΜΠΟ Custom Key] ή [ Custom Key], κάθε φορά που πατάτε το πλήκτρο, το στοιχείο [Product Showcase Set] πραγματοποιεί εναλλαγή μεταξύ του [On] και του [Off]. Στις προεπιλεγμένες ρυθμίσεις, η λειτουργία [Product Showcase Set] είναι αντιστοιχισμένη στο κουμπί C2.

## **Σημείωση**

**1**

**2**

- Το στοιχείο [Product Showcase Set] δεν είναι διαθέσιμο στις ακόλουθες λειτουργίες λήψης:
	- [Σαρωτικό πανόραμα]
	- [Επιλογή σκηνικού]
- Οι ρυθμίσεις για το στοιχείο [Product Showcase Set] δεν μπορούν να αλλάξουν κατά την εγγραφή ταινίας.
- Από τη στιγμή που το στοιχείο [ T SteadyShot] θα οριστεί σε [Off], συνιστούμε να χρησιμοποιείτε τρίποδο.

[89] Λήψη Αλλαγή στυλ λήψης

# **Αποεστίαση φόντου**

Μπορείτε να αλλάξετε το επίπεδο αποεστίασης στο φόντο, πατώντας απλώς ένα πλήκτρο ενώ πραγματοποιείτε λήψη στατικών εικόνων ή ταινιών.

**MENU → (Ρυθμίσεις φωτογραφικής μηχανής 2) → [ Custom Key] ή [ Custom Key] → επιθυμητό πλήκτρο. Στη συνέχεια, αντιστοιχίστε τη λειτουργία [Background Defocus] στο πλήκτρο.**

## **Πατήστε επανειλημμένα το πλήκτρο στο οποίο έχετε αντιστοιχίσει τη λειτουργία [Background Defocus].**

Μόλις πατήσετε το πλήκτρο, η λειτουργία [Background Defocus] ενεργοποιείται και πραγματοποιείται αποεστίαση φόντου. Στη συνέχεια, το επίπεδο αποεστίασης στο φόντο εναλλάσσεται μεταξύ [Defocus] και [Clear] κάθε φορά που πατάτε το πλήκτρο.

Η φωτογραφική μηχανή επιστρέφει στην κανονική λειτουργία και το διάφραγμα επιστρέφει στην προηγούμενη τιμή, όταν πατήσετε ξανά το κουμπί MODE (Λειτουργία).

### **Συμβουλή**

- Στις προεπιλεγμένες ρυθμίσεις, η λειτουργία [Background Defocus] έχει αντιστοιχιστεί στο κουμπί C1.
- · Η τιμή του διαφράγματος κλειδώνει και το εικονίδιο <sup>4</sup> Δ(Αποεστίαση) ή <sup>1</sup> Δ (Καθαρή) επισημαίνεται αντί της τιμής διαφράγματος στη λειτουργία [Background Defocus]. Η τιμή διαφράγματος κλειδώνει στην πλήρως ανοικτή θέση, όταν επισημαίνεται το εικονίδιο <sup>15</sup>2 (Αποεστίαση). Η τιμή διαφράγματος κλειδώνει στη θέση F5.6, όταν επισημαίνεται το εικονίδιο (Καθαρή).

## **Σημείωση**

- Το στοιχείο [Background Defocus] δεν είναι διαθέσιμο στις ακόλουθες λειτουργίες λήψης:
	- [Σαρωτικό πανόραμα]
	- [Επιλογή σκηνικού]
- Η λειτουργία [Background Defocus] ακυρώνεται, η φωτογραφική μηχανή επιστρέφει στην κανονική λειτουργία και το διάφραγμα επιστρέφει στην προηγούμενη τιμή, όταν πραγματοποιείτε τις ακόλουθες λειτουργίες:
	- Απενεργοποίηση και εκ νέου ενεργοποίηση της τροφοδοσίας ρεύματος
	- Πατώντας το κουμπί MODE
	- Πατώντας το κουμπί MENU
	- Αλλαγή της τιμής διαφράγματος χρησιμοποιώντας τον τροχό ελέγχου ενώ η λειτουργία λήψης έχει οριστεί σε [Aperture Priority] ή [Manual Exposure]
	- Μετατόπιση προγράμματος
	- Χειροκίνητη μετατόπιση
	- Αντιστάθμιση έκθεσης
- Ακόμα και αν πατήσετε το πλήκτρο, δεν μπορείτε να αλλάξετε το επίπεδο της αποεστίασης κατά τη χρήση του στοιχείου [Set Focus] ή του στοιχείου [Focus Magnifier] στη λειτουργία [Background Defocus].
- Ανάλογα με τη λειτουργία λήψης και τις συνθήκες λήψης, η φωτογραφική μηχανή ενδέχεται να μην μπορεί να λάβει τη βέλτιστη έκθεση λόγω κλειδώματος της τιμής διαφράγματος στη λειτουργία [Background Defocus].

[90] Λήψη Αυτόματη διόρθωση φωτεινότητας και αντίθεσης

# **Βελτιστοποιητής εύρους D (DRO)**

Διαιρώντας την εικόνα σε μικρές περιοχές, το προϊόν αναλύει την αντίθεση φωτός και σκιάς ανάμεσα στο θέμα και το φόντο και δημιουργεί μια εικόνα με τη βέλτιστη φωτεινότητα και διαβάθμιση.

**1 MENU → (Camera Settings1) → [DRO/Auto HDR] → [D-Range Optimizer].**

**Επιλέξτε την επιθυμητή ρύθμιση χρησιμοποιώντας την αριστερή/δεξιά πλευρά του τροχού ελέγχου.**

## **Λεπτομέρειες στοιχείου μενού**

## **DED** D-Range Optimizer: Auto:

Διορθώνει τη φωτεινότητα αυτόματα.

### **D-Range Optimizer: Lv1 ― D-Range Optimizer: Lv5:**

Βελτιστοποιεί τη διαβάθμιση μιας εγγεγραμμένης εικόνας για κάθε διαιρεμένη περιοχή. Επιλέξτε το επίπεδο βελτιστοποίησης από Επ1 (ισχνό) έως Επ5 (ισχυρό).

## **Σημείωση**

**2**

- Στις ακόλουθες περιπτώσεις, το [DRO/Auto HDR] έχει οριστεί στο [Off]:
	- Η λειτουργία λήψης έχει ρυθμιστεί σε [Sweep Panorama].
	- ΜΘ πολλών κάδρων
	- Το [Picture Effect] έχει οριστεί σε άλλη τιμή εκτός από [Off]
	- Το [Picture Profile] έχει οριστεί σε άλλη τιμή εκτός από [Off]
- Το [DRO/Auto HDR] έχει οριστεί σε [Off] όταν έχουν επιλεγεί οι ακόλουθες λειτουργίες στην [Scene Selection].
	- [Ηλιοβασίλεμα]
	- [Νυχτερινό σκηνικό]
	- [Πορτραίτο τη νύχτα]
	- [Ημίφως με το χέρι]
	- [Μείωση θολώμ.κίν.]
	- [Fireworks]

Αυτή η ρύθμιση κλειδώνει σε [D-Range Optimizer: Auto] όταν επιλέγονται λειτουργίες [Scene Selection] εκτός από τις παραπάνω.

- Όταν η [ H Record Setting] έχει ρυθμιστεί σε [120p 100M], [100p 100M], [120p 60M] ή [100p 60M], η λειτουργία [DRO/Auto HDR] αλλάζει στο [Off].
- Όταν κάνετε λήψη με τον [D-Range Opt.], η εικόνα μπορεί να έχει θόρυβο. Επιλέξτε το σωστό επίπεδο ελέγχοντας την εγγεγραμμένη εικόνα, ειδικά όταν ενισχύετε το εφέ.

[91] Λήψη | Αυτόματη διόρθωση φωτεινότητας και αντίθεσης

# **Αυτόματο HDR**

Γίνεται λήψη τριών εικόνων χρησιμοποιώντας διαφορετικές εκθέσεις και συνδυάζει τις εικόνες με τη σωστή έκθεση, τα φωτεινά μέρη μιας υποεκτεθειμένης εικόνας και τα σκοτεινά μέρη μιας υπερεκτεθειμένης εικόνας για τη δημιουργία εικόνων με μεγαλύτερη εμβέλεια διαβάθμισης (Υψηλό δυναμικό εύρος). Εγγράφεται μία εικόνα με σωστή έκθεση και μία εικόνα που επικαλύπτει.

**1 MENU → (Camera Settings1) → [DRO/Auto HDR] → [Auto HDR].**

**Επιλέξτε την επιθυμητή ρύθμιση χρησιμοποιώντας την αριστερή/δεξιά πλευρά του τροχού ελέγχου.**

### **Λεπτομέρειες στοιχείου μενού**

## **Auto HDR: Exposure Diff. Auto:**

Διορθώνει τη φωτεινότητα αυτόματα.

#### **Auto HDR: Exposure Diff. 1.0EV ― Auto HDR: Exposure Diff. 6.0EV:**

Ρυθμίζει τη διαφορά έκθεσης, με βάση την αντίθεση του θέματος. Επιλέξτε το επίπεδο βελτιστοποίησης 1.0EV (αδύναμο) στο 6.0EV (δυνατό).

Για παράδειγμα, εάν ρυθμίσετε την τιμή έκθεσης στο 2,0 EV, θα γίνει σύνθεση τριών εικόνων με τα ακόλουθα επίπεδα έκθεσης: −1,0 EV, σωστή έκθεση και +1,0 EV.

### **Συμβουλή**

**2**

- Το κλείστρο απελευθερώνεται τρεις φορές για κάθε λήψη. Προσέξτε ιδιαίτερα τα εξής:
	- Χρησιμοποιήστε αυτήν τη λειτουργία όταν το θέμα είναι στατικό ή όταν δεν χρησιμοποιείται φως φλας.
	- Μην αλλάζετε τη σύνθεση κατά τη λήψη.

- Αυτή η λειτουργία δεν είναι διαθέσιμη όταν η [  $\sim$  File Format] είναι [RAW] ή [RAW & JPEG].
- Το [Auto HDR] δεν είναι διαθέσιμο στις ακόλουθες λειτουργίες λήψης:
	- [Ευφυές αυτόματο]
	- [Σαρωτικό πανόραμα]
	- [Επιλογή σκηνικού]
- Το [Auto HDR] δεν είναι διαθέσιμο στις εξής περιπτώσεις:
	- Όταν έχει επιλεχθεί το [Multi Frame NR].
	- Όταν το [Picture Effect] έχει οριστεί σε άλλη τιμή εκτός από [Off].
	- Όταν το [Picture Profile] έχει οριστεί σε άλλη τιμή εκτός από [Off].
- Δεν μπορείτε να ξεκινήσετε την επόμενη λήψη έως ότου ολοκληρωθεί η διαδικασία καταγραφής μετά τη λήψη σας.
- Μπορεί να μην πετύχετε το επιθυμητό εφέ ανάλογα με τη διαφορά φωτισμού ενός θέματος και τις συνθήκες λήψης.
- Όταν χρησιμοποιείται το φλας, αυτή η λειτουργία έχει ελάχιστη επίδραση.
- Όταν η αντίθεση της σκηνής είναι χαμηλή ή όταν σημειώνεται τράνταγμα του προϊόντος ή θόλωση του θέματος, μπορεί να μην πετύχετε καλές εικόνες HDR. Το (σφάλμα αυτόματου HDR) θα εμφανίζεται πάνω από την εγγεγραμμένη εικόνα για να σας ενημερώσει, όταν η κάμερα ανιχνεύσει θολότητα στην εικόνα. Αλλάξτε τη σύνθεση ή τραβήξτε πάλι τη φωτογραφία προσεκτικά για να αποφύγετε το θόλωμα της εικόνας, όπως απαιτείται.

Η ευαισθησία στο φως εκφράζεται με τον αριθμό ISO (συνιστώμενος δείκτης έκθεσης). Όσο μεγαλύτερος είναι ο αριθμός, τόσο μεγαλύτερη είναι και η ευαισθησία.

**1 MENU → (Ρυθμίσεις φωτογραφικής μηχανής 1) → [ISO] → επιθυμητή ρύθμιση.**

## **Λεπτομέρειες στοιχείου μενού**

#### **ΜΘ πολλών κάδρων:**

Συνδυάζει συνεχείς λήψεις για να συνθέσει μια εικόνα με λιγότερο θόρυβο. Πατήστε τη δεξιά πλευρά για να εμφανιστεί η οθόνη ρυθμίσεων, έπειτα επιλέξτε μια επιθυμητή τιμή χρησιμοποιώντας την πάνω/κάτω πλευρά του τροχού ελέγχου.

Επιλέξτε τον επιθυμητό αριθμό ISO από ISO AUTO ή ISO 200 – ISO 25600.

### **ISO AUTO:**

Ορίζει αυτόματα την ευαισθησία ISO.

#### **ISO 80 – ISO 12800:**

Ορίζει την ευαισθησία ISO χειροκίνητα. Επιλέγοντας ένα μεγαλύτερο αριθμό, η ευαισθησία ISO αυξάνεται.

#### **Συμβουλή**

Μπορείτε να αλλάξετε το εύρος της ευαισθησίας ISO που έχει οριστεί αυτόματα στη λειτουργία [ISO AUTO]. Επιλέξτε [ISO AUTO] και πατήστε τη δεξιά πλευρά του τροχού ελέγχου. Ορίστε τις επιθυμητές τιμές για τα [ISO AUTO Maximum] και [ISO AUTO Minimum]. Οι αξίες εφαρμόζονται κατά τη λήψη στη λειτουργία [ISO AUTO] στο [Multi Frame NR].

- Όταν η [ File Format] έχει ρυθμιστεί στο [RAW] ή [RAW & JPEG], το [Multi Frame NR] δεν μπορεί να επιλεχθεί.
- Όταν επιλεγεί το [Multi Frame NR], το φλας (πωλείται χωριστά), το [D-Range Optimizer] ή το [Auto HDR] δεν μπορούν να χρησιμοποιηθούν.
- Όταν το [Picture Profile] έχει οριστεί σε άλλη τιμή εκτός από [Off], το [Multi Frame NR] δεν μπορεί να χρησιμοποιηθεί.
- Όταν το εφέ [Picture Effect] έχει οριστεί σε άλλη τιμή εκτός από [Off], το [Multi Frame NR] δεν μπορεί να επιλεχθεί.
- Η ρύθμιση [ISO AUTO] επιλέγεται όταν χρησιμοποιείτε τις ακόλουθες λειτουργίες:
	- [Ευφυές αυτόματο]
	- [Επιλογή σκηνικού]
	- [Σαρωτικό πανόραμα]
	- [甘 Intelligent Auto]
- Όταν η ευαισθησία ISO έχει οριστεί σε τιμή μικρότερη από ISO 125, το εύρος για την εγγράψιμη φωτεινότητα θέματος (δυναμικό εύρος) μπορεί να μειωθεί.
- Όσο μεγαλύτερη είναι η τιμή ISO, τόσο περισσότερος θόρυβος θα εμφανίζεται στις εικόνες.
- Οι διαθέσιμες ρυθμίσεις ISO διαφέρουν ανάλογα με το εάν κάνετε λήψη ακίνητων εικόνων, λήψη ταινιών ή χρήση της λειτουργίας HFR.
- Το [Multi Frame NR] δεν είναι διαθέσιμο όταν η [Drive Mode] έχει ρυθμιστεί σε [Cont. Shooting].
- Όταν τραβάτε ταινίες, είναι διαθέσιμες τιμές ISO μεταξύ 125 και 12800. Αν οριστεί μια τιμή ISO μικρότερη από 125, η ρύθμιση αλλάζει αυτόματα σε 125. Όταν ολοκληρωθεί η εγγραφή της ταινίας, η τιμή ISO επιστρέφει στην αρχική ρύθμιση.
- Το διαθέσιμο εύρος ευαισθησίας ISO διαφέρει ανάλογα με τη ρύθμιση του [Gamma] στο [Picture Profile].
- Όταν χρησιμοποιείτε το [Multi Frame NR], χρειάζεται λίγος χρόνος για να εκτελέσει το προϊόν την επεξεργασίας επικάλυψης των εικόνων.
- Όταν επιλέξετε το [ISO AUTO] με τη λειτουργία λήψης ρυθμισμένη σε [P], [A], [S] ή [M], η ευαισθησία ISO αυτόματα θα προσαρμοστεί στο ρυθμισμένο εύρος.

## [93] Λήψη Χρήση του ζουμ **Λειτουργίες ζουμ διαθέσιμες με αυτό το προϊόν**

Η δυνατότητα ζουμ του προϊόντος παρέχει ζουμ μεγαλύτερης μεγέθυνσης συνδυάζοντας διάφορα χαρακτηριστικά ζουμ. Το εικονίδιο που εμφανίζεται στην οθόνη αλλάζει σύμφωνα με το επιλεγμένο χαρακτηριστικό ζουμ.

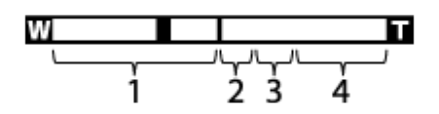

### **Εύρος οπτικού ζουμ 1.**

Οι εικόνες μεγεθύνονται εντός του εύρους του οπτικού ζουμ αυτού του προϊόντος.

#### **Εύρος έξυπνου ζουμ** ( ) **2.**

Ζουμ εικόνων χωρίς αλλοίωση της αρχικής ποιότητας, κροπάροντας μερικώς την εικόνα (μόνο όταν [ JPEG Image Size] είναι ρυθμισμένο σε [M], [S] ή [VGA]).

#### **Εύρος ζουμ καθαρής εικόνας** ( ) **3.**

Ζουμ εικόνων χρησιμοποιώντας μια διαδικασία απεικόνισης με μικρότερη αλλοίωση. Όταν ορίζετε τη [Zoom Setting] σε [ClearImage Zoom] ή [Digital Zoom], μπορείτε να χρησιμοποιήσετε αυτήν τη λειτουργία ζουμ.

### **Εύρος ψηφιακού ζουμ** ( ) **4.**

Μπορείτε να μεγεθύνετε εικόνες χρησιμοποιώντας μια λειτουργία επεξεργασίας εικόνας. Όταν ορίζετε τη [Zoom Setting] σε [Digital Zoom], μπορείτε να χρησιμοποιήσετε αυτήν τη λειτουργία ζουμ.

- Η προεπιλεγμένη ρύθμιση για τη [Ρύθμιση ζουμ] είναι [Μόνο οπτικό ζουμ].
- Η προεπιλεγμένη ρύθμιση για το [ JPEG Image Size] είναι [L]. Για να χρησιμοποιήσετε την αλλαγή του έξυπνου ζουμ [ JPEG Image Size] στο [M], [S] ή [VGA].
- Το ζουμ δεν είναι διαθέσιμο κατά τη λήψη πανοραμικών εικόνων.
- Οι λειτουργίες έξυπνου ζουμ, ζουμ καθαρής εικόνας και ψηφιακού ζουμ δεν είναι διαθέσιμες κατά τη λήψη στις ακόλουθες περιπτώσεις:
	- $-$  Η [ $\overline{N}$  File Format] έχει ρυθμιστεί σε [RAW] ή [RAW & JPEG].
	- Η [ Record Setting] έχει οριστεί σε [120p]/[100p].
	- Κατά τη διάρκεια λήψης με υψηλό ρυθμό καρέ
	- Κατά τη συνεχή λήψη με [ $\overline{M}$  Shutter Type] ρυθμισμένο στο [Auto] ή [Electronic Shutter]
- Δεν μπορείτε να χρησιμοποιήσετε τη λειτουργία έξυπνου ζουμ σε ταινίες.
- Η λειτουργία ζουμ δεν είναι διαθέσιμη όταν η οθόνη έχει ρυθμιστεί στη λήψη HFR (High Frame Rate).
- Όταν χρησιμοποιείτε λειτουργία ζουμ άλλη από το οπτικό ζουμ, η ρύθμιση [Focus Area] απενεργοποιείται και το πλαίσιο περιοχής εστίασης εμφανίζεται με διακεκομμένη γραμμή. Το AF λειτουργεί κατά προτεραιότητα στην κεντρική περιοχή και την περιοχή γύρω από αυτήν.
- Όταν χρησιμοποιείτε τις λειτουργίες έξυπνο ζουμ, ζουμ καθαρής εικόνας και ψηφιακού ζουμ, η [Metering Mode] έχει κλειδωθεί στο [Multi].
- Όταν χρησιμοποιείτε τις λειτουργίες έξυπνο ζουμ, ζουμ καθαρής εικόνας και ψηφιακού ζουμ, οι ακόλουθες λειτουργίες δεν είναι διαθέσιμες:
	- $-$  Face/Eye Priority in AF
	- $-$  Face Priority in Multi Metering
	- Λειτουργία παρακολούθησης
	- Αυτόματο καδράρισμα αντικειμένων

[94] Λήψη Χρήση του ζουμ

## **Ζουμ**

**1**

Μεγέθυνση εικόνων μέσω του μοχλού W/T (ζουμ) κατά τη λήψη.

**Μεγέθυνση εικόνων με το μοχλό W/T (ζουμ) κατά τη λήψη.**

Μετακινήστε το μοχλό W/T (ζουμ) προς την πλευρά Τ για μεγέθυνση και προς την πλευρά W για σμίκρυνση.

#### **Συμβουλή**

Όταν επιλέγετε άλλο εκτός του [Optical zoom only] για το [Zoom Setting], μπορείτε να υπερβείτε το εύρος ζουμ του οπτικού ζουμ για να κάνετε ζουμ σε εικόνες.

## **Ρύθμιση ζουμ**

Μπορείτε να επιλέξετε τη ρύθμιση ζουμ του προϊόντος.

**1 MENU → (Camera Settings2) → [Zoom Setting] → επιθυμητή ρύθμιση.**

## **Λεπτομέρειες στοιχείου μενού**

#### **Optical zoom only:**

Περιορίζει το εύρος ζουμ σε οπτικό ζουμ. Μπορείτε να χρησιμοποιήσετε τη λειτουργία έξυπνου ζουμ, αν ορίσετε τη ρύθμιση [ JPEG Image Size] σε [M] ή [S] ή [VGA].

#### **Ζουμ καθαρής εικόνας:**

Επιλέξτε τη ρύθμιση για τη χρήση ζουμ καθαρής εικόνας. Ακόμα και αν το εύρος ζουμ ξεπεράσει το οπτικό ζουμ, το προϊόν μεγεθύνει εικόνες με τη χρήση επεξεργαστής εικόνας με μικρότερη αλλοίωση.

### **Ψηφιακό ζουμ :**

Όταν υπάρχει υπέρβαση του εύρους ζουμ του ζουμ καθαρής εικόνας, το προϊόν μεγεθύνει εικόνες στη μέγιστη κλίμακα. Ωστόσο, η ποιότητα εικόνας θα αλλοιωθεί.

### **Σημείωση**

Ορίστε [Optical zoom only] αν θέλετε να μεγεθύνετε εικόνες εντός του εύρους στο οποίο δεν υπάρχει αλλοίωση της ποιότητας εικόνας.

[96] Λήψη Χρήση του ζουμ

# **Σχετικά με την κλίμακα ζουμ**

Η κλίμακα ζουμ που χρησιμοποιείται σε συνδυασμό με το ζουμ του φακού αλλάζει σύμφωνα με το επιλεγμένο μέγεθος εικόνας.

## **Όταν η ρύθμιση [ Aspect Ratio] έχει οριστεί σε [3:2]**

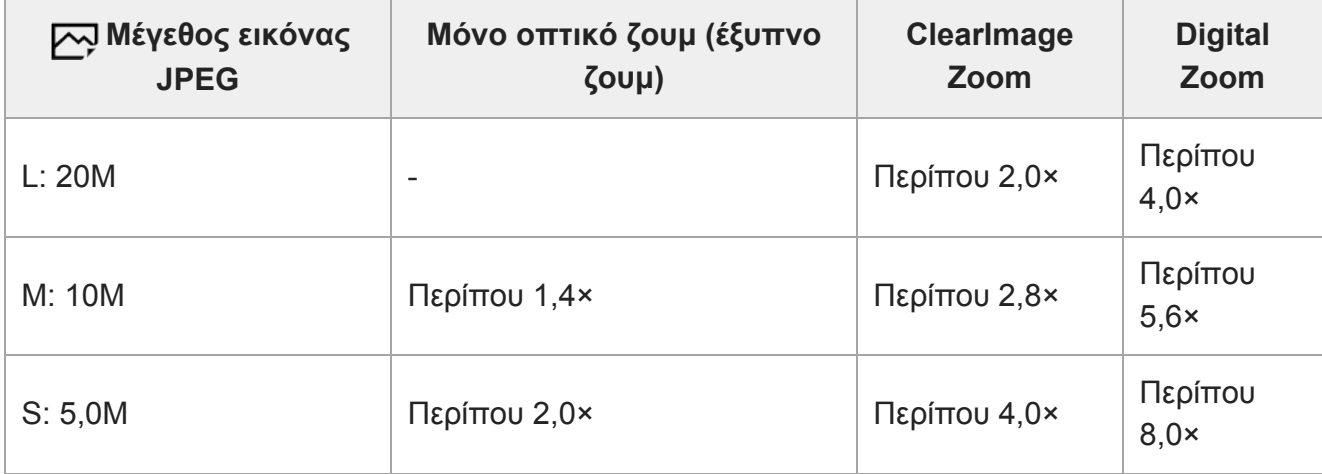

[97] Λήψη Χρήση του ζουμ

# **Ταχύτητα ζουμ**

Ρυθμίζει την ταχύτητα του ζουμ για τον μοχλό ζουμ της κάμερας.

**1 MENU → (Camera Settings2) → [Zoom Speed] → επιθυμητή ρύθμιση.**

## **Λεπτομέρειες στοιχείου μενού**

### **Κανονική:**

Ρυθμίζει σε κανονικά επίπεδα την ταχύτητα ζουμ για τον μοχλό ζουμ.

## **Γρήγορη:**

Ρυθμίζει σε γρήγορη την ταχύτητα ζουμ για τον μοχλό ζουμ.

## **Συμβουλή**

Οι ρυθμίσεις [Zoom Speed] χρησιμοποιούνται, επίσης, όταν κάνετε ζουμ με τηλεχειριστήριο (πωλείται ξεχωριστά) που συνδέεται με την κάμερα.

## **Σημείωση**

Εάν επιλέξετε [Fast], είναι πολύ πιθανό να γίνει εγγραφή του ήχου του ζουμ.

[98] Λήψη Ισορροπία λευκού

## **Ισορροπία λευκού**

Επιδιορθώνει το εφέ τόνου του φωτισμού περιβάλλοντος για την εγγραφή ενός ουδέτερου λευκού θέματος σε λευκό. Χρησιμοποιήστε αυτήν τη λειτουργία όταν οι τόνοι των χρωμάτων της εικόνας δεν εμφανιστούν όπως θα θέλατε ή όταν θέλετε να αλλάξετε εσκεμμένα τους τόνους των χρωμάτων, για λόγους φωτογραφικής έκφρασης.

**1 MENU → (Camera Settings1) → [White Balance] → επιθυμητή ρύθμιση.**

## **Λεπτομέρειες στοιχείου μενού**

**Αυτόματο / Φως ημέρας / Σκιά / Συννεφιά/ Λάμπα πυράκτωσης / Φως φθορισμού: Θερμό λευκό / Φως φθορισμού: Ψυχρό λευκό/ Φως φθορισμού: Λευκό ημέρας/ Φως φθορισμού: Φως ημέρας/ Φλας / Υποβρύχια αυτόματη :**

Όταν επιλέξετε μια πηγή φωτός που φωτίζει το θέμα, το προϊόν προσαρμόζει τον τόνο των

χρωμάτων για να ταιριάξουν στην επιλεγμένη πηγή φωτός (προκαθορισμένη ισορροπία λευκού) Όταν επιλέξετε το [Auto], το προϊόν εντοπίζει αυτόματα την πηγή φωτός και προσαρμόζει τους τόνους των χρωμάτων.

## **Θερμοκρασία χρώματος/Φίλτρο:**

Προσαρμόζει τους τόνους των χρωμάτων ανάλογα με την πηγή φωτός. Επιτυγχάνει εφέ φίλτρων CC (Αντιστάθμισης χρώματος) για φωτογραφία.

## **Προσαρμογή 1/Προσαρμογή 2/Προσαρμογή 3:**

Απομνημονεύει το βασικό λευκό χρώμα σύμφωνα με τις συνθήκες φωτισμού για το περιβάλλον φωτογράφισης.

## **Συμβουλή**

- Μπορείτε να εμφανίσετε την οθόνη λεπτομερών ρυθμίσεων και ρυθμίσετε με λεπτομέρεια τους τόνους χρωμάτων, ανάλογα με τις συνθήκες πατώντας τη δεξιά πλευρά στον τροχό ελέγχου.
- Αν οι χρωματικοί τόνοι δεν βγουν όπως τους περιμένατα με τις επιλεγμένες ρυθμίσεις εκτελέστε [WB bracket].
- Το στοιχείο ΑWBஇ (Περιβάλλον) ή AWBஇ (Λευκό) εμφανίζεται μόνο όταν το στοιχείο [Priority Set in AWB] έχει οριστεί σε [Ambience] ή [White].

## **Σημείωση**

- Η [White Balance] είναι ορισμένη στο [Auto] στις ακόλουθες λειτουργίες λήψης:
	- [Ευφυές αυτόματο]
	- [Επιλογή σκηνικού]
	- $-$  [ $\parallel$  **I** Intelligent Auto]
- Αν χρησιμοποιήσετε μια λάμπα υδραργύρου ή νατρίου ως πηγή φωτισμού, η ακριβής ισορροπία λευκού δεν θα επιτευχθεί εξαιτίας των χαρακτηριστικών του φωτός. Συνιστάται να τραβάτε εικόνες χρησιμοποιώντας φλας (πωλείται χωριστά) ή να επιλέξετε [Custom 1] έως [Custom 3].

[99] Λήψη Ισορροπία λευκού

# **Ρύθμιση προτεραιότητας στην αυτόματη ρύθμιση ισορροπίας λευκού**

Επιλέγει ποιο τόνο να ιεραρχήσετε όταν τραβάτε υπό συνθήκες φωτισμού όπως φως πυράκτωσης με η [White Balance] έχει οριστεί στο [Auto].

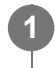

**MENU → (Ρυθμίσεις φωτογραφικής μηχανής 1) → [Priority Set in AWB] → επιθυμητή ρύθμιση.**

## **Λεπτομέρειες στοιχείου μενού**

### **Τυπικό:**

Λήψη με τυπική αυτόματη ισορροπία λευκού. Η φωτογραφική μηχανή προσαρμόζει αυτόματα

τους χρωματικούς τόνους.

## **Περιβάλλον:**

Θέτει ως προτεραιότητα τον τόνο του χρώματος της πηγής φωτός. Κατάλληλο για όταν θέλετε να δημιουργήσετε μια ζεστή ατμόσφαιρα.

## **Λευκό:**

**1**

**2**

**3**

**4**

Ιεραρχεί μια αναπαραγωγή λευκού χρώματος όταν η θερμότητα του χρώματος της πηγής φωτός είναι χαμηλή.

## [100] Λήψη Ισορροπία λευκού

# **Λήψη ενός κανονικού λευκού χρώματος για τη ρύθμιση της ισορροπίας λευκού (προσαρμοσμένη ισορροπία λευκού)**

Σε μια σκηνή όπου ο φωτισμός περιβάλλοντος αποτελείται από πολλαπλούς τύπους πηγών φωτός, συνιστάται να χρησιμοποιείτε την προσαρμοσμένη ισορροπία λευκού για να αναπαράγετε με ακρίβεια το λευκό χρώμα. Μπορείτε να καταχωρίσετε 3 ρυθμίσεις.

**MENU → (Camera Settings1) → [White Balance] → Επιλέξτε ανάμεσα σε [Custom 1] και [Custom 3], και μετά πατήστε τη δεξιά πλευρά του τροχού ελέγχου.**

**Επιλέξτε (προσαρμοσμένη ρύθμιση ισορροπίας λευκού) και, στη συνέχεια, πατήστε στο κέντρο του τροχού ελέγχου.**

**Κρατήστε το προϊόν με τέτοιο τρόπο ώστε η λευκή περιοχή να καλύπτει πλήρως το πλαίσιο λήψης ισορροπίας λευκού και μετά πατήστε στο κέντρο του τροχού ελέγχου.**

Αφού ο ήχος κλείστρου κάνει μπιπ, εμφανίζονται οι βαθμονομημένες τιμές (Θερμοκρασία χρώματος και Φίλτρο χρώματος).

- Μπορείτε να προσαρμόσετε τη θέση της ισορροπίας λευκού πατώντας την πάνω/κάτω/αριστερή/δεξιά πλευρά του τροχού ελέγχου.
- Μετά τη λήψη ενός τυπικού λευκού χρώματος, μπορείτε να εμφανίσετε οθόνη με τις λεπτομερείς ρυθμίσεις πατώντας τη δεξιά πλευρά του τροχού ελέγχου. Μπορείτε να ρυθμίσετε με λεπτομέρειες τους τόνους των χρωμάτων που χρειάζεστε.

## **Πατήστε στο κέντρο του τροχού ελέγχου.**

Οι βαθμονομημένες τιμές θα καταχωρηθούν. Η οθόνη επιστρέφει στην οθόνη MENU, ενώ παράλληλα διατηρεί την απομνημονευμένη προσαρμοσμένη ρύθμιση ισορροπίας λευκού.

Η καταχωρημένη προσαρμοσμένη ρύθμιση ισορροπίας λευκού θα παραμείνει στη μνήμη μέχρι να αντικατασταθεί με μία άλλη ρύθμιση.

#### **Σημείωση**

- Το μήνυμα [Capturing of the custom WB failed.] υποδεικνύει πως η τιμή βρίσκεται εντός μη αναμενόμενου εύρους, παραδείγματος χάρη όταν το θέμα είναι πολύ ζωντανό. Μπορείτε να καταχωρήσετε τη ρύθμιση σε αυτό το σημείο, αλλά σας συνιστούμε να ρυθμίσετε την ισορροπία λευκού εκ νέου. Αν ρυθμιστεί εσφαλμένη τιμή, η ένδειξη (προσαρμοσμένη τιμή ισορροπίας λευκού) γίνεται πορτοκαλί στην οθόνη πληροφοριών εγγραφής. Η ενδεικτική λυχνία θα ανάβει λευκό όταν η ορισμένη τιμή είναι εντός του αναμενόμενου εύρους.
- Αν χρησιμοποιήσετε φλας (πωλείται χωριστά) κατά τη λήψη ενός βασικού λευκού χρώματος, η προσαρμοσμένη ισορροπία λευκού θα καταχωρηθεί με το φωτισμό από το φλας. Διασφαλίστε πως θα χρησιμοποιήσετε το φλας κάθε φορά που πραγματοποιείτε λήψη με τις ανακληθείσες ρυθμίσεις που έχουν καταχωρηθεί με φλας.

[101] Λήψη Ρύθμιση τρόπου επεξεργασίας εικόνων

## **Δημιουργικό στυλ**

**2**

**3**

Σας επιτρέπει να ρυθμίζετε την επιθυμητή επεξεργασία εικόνας και τελικά να ρυθμίζετε την αντίθεση, τον κορεσμός και την ευκρίνεια για κάθε στυλ εικόνας. Μπορείτε να ρυθμίσετε την έκθεση (ταχύτητα κλείστρου και διάφραγμα) όπως επιθυμείτε με αυτήν τη λειτουργία, σε αντίθεση με το [Scene Selection] όπου η έκθεση ρυθμίζεται από το ίδιο το προϊόν.

- **1 MENU → (Camera Settings1) → [Creative Style].**
- **Επιλέξτε το επιθυμητό στυλ χρησιμοποιώντας την πάνω/κάτω πλευρά του τροχού ελέγχου.**
- **Για την προσαρμογή της (Contrast), (Saturation) και της (Sharpness), επιλέξτε το επιθυμητό στοιχείο χρησιμοποιώντας τιμή χρησιμοποιώντας την πάνω/κάτω πλευρά και μετά επιλέξτε την τιμή χρησιμοποιώντας την επάνω/κάτω πλευρά.**

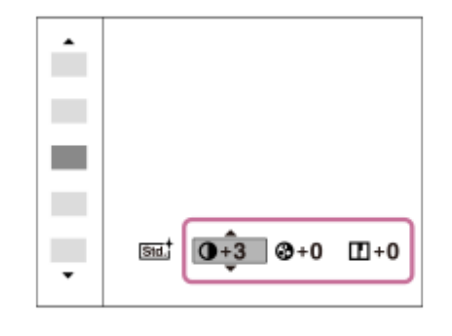

### **Λεπτομέρειες στοιχείου μενού**

**Τυπικό:**

## Std.

Για τη λήψη διαφόρων σκηνών με πλούσια διαβάθμιση και όμορφα χρώματα.

## **Ζωντανό:**

Ο κορεσμός και η αντίθεση τονίζονται για τη λήψη εντυπωσιακών εικόνων γεμάτων χρώματα και θεμάτων όπως λουλούδια, βλάστηση, ουρανός ή ωκεανός.

## **Πορτραίτο:**

Για τη φωτογράφιση του χρώματος του δέρματος σε απαλούς τόνους. Είναι ιδανικό για τη φωτογράφιση πορτραίτων.

## **Τοπίο:**

Ο κορεσμός, η αντίθεση και η ευκρίνεια αυξάνονται για τη λήψη εικόνων με ζωντανά και τονισμένα χρώματα. Τονίζονται περισσότερο και τα μακρινά τοπία.

## **Ηλιοβασίλεμα:**

Απαθανατίζει τέλεια το κόκκινο του ηλιοβασιλέματος.

### **Ασπρόμαυρο:**

Για τη λήψη ασπρόμαυρων φωτογραφιών.

## **Σέπια:**

Για τη λήψη φωτογραφιών σε σέπια ενός τόνου.

## **Για να ρυθμίσετε τα στοιχεία [Contrast], [Saturation] και [Sharpness]**

Τα [Contrast], [Saturation], και [Sharpness] μπορούν να προσαρμοστούν για κάθε προκαθορισμένο στιλ εικόνας, όπως το [Standard] και το [Landscape].

Επιλέξτε ένα στοιχείο που θέλετε να ορίσετε πατώντας τη δεξιά/αριστερή πλευρά του τροχού ελέγχου. Έπειτα, ορίστε μια τιμή χρησιμοποιώντας την επάνω/κάτω πλευρά του τροχού ελέγχου.

## **Αντίθεση:**

Όσο υψηλότερη είναι η τιμή που επιλέχθηκε, τόσο πιο πολύ τονίζεται η διαφορά φωτός και σκιάς και τόσο μεγαλύτερο είναι το εφέ στην εικόνα.

## **Κορεσμός:**

Όσο μεγαλύτερη είναι η τιμή που επιλέχθηκε, τόσο πιο ζωηρό θα είναι το χρώμα. Όταν επιλεγεί μικρότερη τιμή, το χρώμα της εικόνας περιορίζεται και γίνεται πιο μουντό.

## **Ευκρίνεια:**

Ρυθμίζει την ευκρίνεια. Όσο υψηλότερη είναι η τιμή που επιλέχθηκε, τόσο πιο πολύ τονίζονται τα περιγράμματα και όσο πιο μικρή είναι η τιμή που επιλέχθηκε, τόσο πιο πολύ σβήνουν τα περιγράμματα.

- Το [Creative Style] έχει οριστεί στο [Standard] στις ακόλουθες περιπτώσεις:
	- [Ευφυές αυτόματο]
	- [Επιλογή σκηνικού]
	- [甘 Intelligent Auto]
	- Το [Picture Effect] έχει οριστεί σε άλλη τιμή εκτός από [Off].
	- Το [Picture Profile] έχει οριστεί σε άλλη τιμή εκτός από [Off].
- Όταν αυτή η λειτουργία έχει οριστεί σε [Black & White] ή [Sepia], ο [Saturation] δεν μπορεί να ρυθμιστεί.

[102] Λήψη Ρύθμιση τρόπου επεξεργασίας εικόνων

## **Εφέ φωτογραφίας**

Επιλέξτε το επιθυμητό φίλτρο εφέ για να επιτύχετε πιο εντυπωσιακές και καλλιτεχνικές φωτογραφίες.

**1 MENU → (Camera Settings1) →[Picture Effect] → επιθυμητή ρύθμιση.**

### **Λεπτομέρειες στοιχείου μενού**

## $\mathcal{D}_{\text{def}}$  Off:

Απενεργοποιεί τη λειτουργία [Picture Effect].

### **Μηχανή-παιχνίδι:**

Δημιουργεί μια απαλή εικόνα με σκιασμένες γωνίες και μειωμένη ευκρίνεια.

#### **Ποπ χρώμα:**

Τονίζει τους τόνους των χρωμάτων.

#### **Αφισοποίηση:**

Δημιουργεί την αίσθηση έντονης αντίθεσης και αφηρημένης λήψης, τονίζοντας τα βασικά χρώματα ή βγάζοντας ασπρόμαυρη φωτογραφία.

#### **Φωτογραφία ρετρό:**

Δημιουργεί την εντύπωση παλαιωμένης φωτογραφίας με χρώματα σέπια και ξεθωριασμένο κοντράστ.

#### **Απαλος υψηλός βασικός φωτισμός:**

Δημιουργεί μια εικόνα με την ατμόσφαιρα που έχει οριστεί: φωτεινή, διαφανής, αιθέρια, τρυφερή, απαλή.

#### **Μερικό χρώμα:**

Δημιουργεί μια εικόνα που διατηρεί ένα συγκεκριμένο χρώμα, αλλά μετατρέπει τα υπόλοιπα σε ασπρόμαυρο.

#### **Μονόχρωμη υψηλή αντίθεση:**

Δημιουργεί έντονη αντίθεση σε ασπρόμαυρο.

#### **Απαλή εστίαση:**

Δημιουργεί μια εικόνα με εφέ απαλού φωτισμού.

#### **Ζωγραφική HDR:**

Δημιουργεί την εντύπωση πίνακα, τονίζοντας τα χρώματα και τις λεπτομέρειες.

#### **Μονόχρωμο πλούσιων τόνων:**

Δημιουργεί μια ασπρόμαυρη εικόνα με έντονη διαβάθμιση και αναπαραγωγή των λεπτομερειών.

#### **Μινιατούρα:**

Δημιουργεί μια εικόνα στην οποία τονίζεται έντονα το θέμα, χωρίς να εστιάζει καθόλου στο φόντο. Αυτό το εφέ χρησιμοποιείται συχνά σε φωτογραφίες μοντέλων μινιατούρας.

#### **Ακουαρέλα:**

Δημιουργεί μια εικόνα με εφέ νερών μελανιού και θολότητας, σαν να είχε ζωγραφιστεί με νερομπογιές.

## **Εικονογράφηση:**

Δημιουργεί μια φωτογραφία που μοιάζει με εικονογράφηση, τονίζοντας τα περιγράμματα.

#### **Συμβουλή**

Μπορείτε να εκτελέσετε λεπτομερείς ρυθμίσεις για τα ακόλουθα στοιχεία χρησιμοποιώντας την αριστερή/δεξιά πλευρά του τροχού ελέγχου.

#### **Σημείωση**

- Όταν χρησιμοποιείτε μια λειτουργία ζουμ πέραν του οπτικού ζουμ, εάν μεγαλώσετε την κλίμακα ζουμ, η λειτουργία [Toy Camera] γίνεται λιγότερο αποτελεσματική.
- Όταν επιλεγεί η ρύθμιση [Partial Color], ίσως να μην διατηρηθεί το επιλεγμένο χρώμα στις εικόνες, ανάλογα με το θέμα ή τις συνθήκες λήψης.
- Δεν μπορείτε να ελέγξετε τα ακόλουθα εφέ στην οθόνη λήψης, επειδή η κάμερα επεξεργάζεται την εικόνα μετά τη λήψη. Επίσης, δεν μπορείτε να βγάλετε άλλη φωτογραφία έως ότου ολοκληρωθεί η επεξεργασία της εικόνας. Δεν μπορείτε να χρησιμοποιήσετε αυτά τα εφέ σε ταινίες.
	- [Απαλή εστίαση]
	- [Ζωγραφική HDR]
	- [Μονόχ.πλούσ.τόνων]
	- [Μινιατούρα]
	- [Ακουαρέλα]
	- [Εικονογράφηση]
- Αν επιλέξετε τα [Ζωγραφική HDR] και [Μονόχ.πλούσ.τόνων], το κλείστρο απελευθερώνεται τρις φορές για κάθε λήψη. Προσέξτε ιδιαίτερα τα εξής:
	- Χρησιμοποιήστε αυτήν τη λειτουργία όταν το θέμα είναι στατικό ή όταν δεν χρησιμοποιείται φως φλας.
	- Μην αλλάζετε τη σύνθεση κατά τη λήψη.

Όταν η αντίθεση της σκηνής είναι χαμηλή ή όταν υπάρχουν έντονοι τρανταγμοί της κάμερας ή θόλωση του θέματος, μπορεί να μην πετύχετε καλές εικόνες HDR. Αν το προϊόν ανιχνεύσει μια τέτοια κατάσταση, το στοιχείο (σφάλμα εφέ φωτογραφίας) θα εμφανιστεί στην εγγεγραμμένη εικόνα για να σας ενημερώσει για την κατάσταση αυτή. Αλλάξτε τη σύνθεση ή τραβήξτε πάλι τη φωτογραφία προσεκτικά για να αποφύγετε το θόλωμα της εικόνας, όπως απαιτείται.

- Η λειτουργία αυτή δεν είναι διαθέσιμη στις ακόλουθες λειτουργίες λήψης:
	- [Ευφυές αυτόματο]
	- [Επιλογή σκηνικού]
	- [Σαρωτικό πανόραμα]
	- [甘 Intelligent Auto]
- Όταν το [  $\overline{N}$  File Format] έχει οριστεί σε [RAW] ή [RAW & JPEG], αυτή η λειτουργία δεν είναι διαθέσιμη.

## [103] Λήψη Ρύθμιση τρόπου επεξεργασίας εικόνων

## **Εφέ απαλού δέρματος**

Ορίζει το εφέ που χρησιμοποιήθηκε για την απαλή φωτογράφιση του δέρματος με τη λειτουργία Ανίχνευσης προσώπου.

## **1 MENU → (Camera Settings1) → [Soft Skin Effect] → επιθυμητή ρύθμιση.**

### **Λεπτομέρειες στοιχείου μενού**

### $\bigotimes_{0}^{\mathsf{t}}$ <sub>CFE</sub> Off:

Δεν χρησιμοποιεί τη λειτουργία [Soft Skin Effect].

#### **⊛**† On:

Χρησιμοποιεί τη λειτουργία [Soft Skin Effect]. Μπορείτε να ορίσετε το επίπεδο εφέ πατώντας στη δεξιά/αριστερή πλευρά του τροχού ελέγχου.

- Το στοιχείο [Soft Skin Effect] δεν είναι διαθέσιμο, όταν το [ΣΟ File Format] έχει οριστεί σε [RAW].
- Το στοιχείο [Soft Skin Effect] δεν είναι διαθέσιμο για εικόνες RAW, όταν το [ 习 File Format] έχει οριστεί σε [RAW & JPEG].
- Το στοιχείο [Soft Skin Effect] δεν εφαρμόζεται σε στατικές εικόνες που έχουν τραβηχτεί χρησιμοποιώντας τη λειτουργία διπλής εγγραφής.
- Το στοιχείο [Soft Skin Effect] δεν είναι διαθέσιμο στις εξής περιπτώσεις.
	- Όταν η λειτουργία λήψης έχει ρυθμιστεί σε [Sweep Panorama]
	- Κατά τη λειτουργία αναμονής για λήψη ή κατά την εγγραφή με τη λειτουργία λήψης να έχει οριστεί σε [High Frame Rate]
	- Όταν η λειτουργία λήψης έχει οριστεί σε [Landscape], [Sunset], [Night Scene], [Pet], [Gourmet], ή [Fireworks] στο [Scene Selection]
	- Όταν το [Picture Effect] έχει οριστεί σε [Posterization]
	- Κατά τη χρήση της λειτουργία ψηφιακού ζουμ
- Όταν η λειτουργία λήψης είναι [Movie], το στοιχείο [Soft Skin Effect] δεν είναι διαθέσιμο στις εξής περιπτώσεις.
	- Το στοιχείο [ File Format] έχει οριστεί σε [XAVC S 4K], και το στοιχείο [ Px Proxy Recording] έχει οριστεί σε [On].
	- Το στοιχείο [ Fet File Format] έχει οριστεί σε [XAVC S 4K], το στοιχείο [ Fet Record Setting] έχει οριστεί σε [30p 100M] ή [30p 60M], και το στοιχείο [ 4K Output Select] έχει οριστεί σε [Memory Card+HDMI].
	- Το στοιχείο [ File Format] έχει οριστεί σε [XAVC S 4K], και το στοιχείο [PC Remote] έχει οριστεί σε [On].
	- Το στοιχείο [ File Format] έχει οριστεί σε [XAVC S 4K], και χρησιμοποιείται το στοιχείο [Ctrl w/ Smartphone].
	- $-$  Όταν το στοιχείο [ H File Format] έχει οριστεί σε [XAVC S HD] και το [ H F Record Setting] έχει οριστεί σε [120p]/[100p].
- Όταν η λειτουργία λήψης είναι [Movie] ή [ **Htmeth** Intelligent Auto] και το στοιχείο [ **Htmet** File Format] έχει οριστεί σε [XAVC S 4K], το εφέ δεν εφαρμόζεται στην εικόνα στην οθόνη κατά τη λήψη, αλλά εφαρμόζεται στην εγγεγραμμένη εικόνα.

# **Αυτόματο καδράρισμα αντικειμένων (στατική εικόνα)**

Όταν η συσκευή ανιχνεύει και φωτογραφίζει πρόσωπα, φωτογραφίζει θέματα από πολύ κοντά (μάκρο) ή θέματα που παρακολουθούνται μέσω της λειτουργίας [Tracking], η συσκευή ξακρίζει αυτόματα την εικόνα στην κατάλληλη σύνθεση και μετά την αποθηκεύει. Τόσο η πρωτότυπη όσο και η ξακρισμένη εικόνα, αποθηκεύονται. Η ξακρισμένη εικόνα εγγράφεται στο ίδιο μέγεθος με την πρωτότυπη εικόνα.

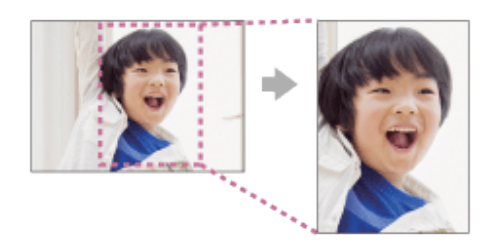

#### **MENU → (Camera Settings1) → [ Auto Object Framing] → επιθυμητή ρύθμιση. 1**

## **Λεπτομέρειες στοιχείου μενού**

#### **Off:**

Δεν γίνεται ξάκρισμα των εικόνων.

#### **Auto:**

Γίνεται αυτόματα ξάκρισμα των εικόνων στην κατάλληλη σύνθεση.

#### **Σημείωση**

- Η ξακρισμένη εικόνα ίσως να μην έχει την βέλτιστη σύνθεση, ανάλογα με τις συνθήκες λήψης.
- Η [ M Auto Object Framing] δεν μπορεί να ρυθμιστεί όταν η [ M File Format] είναι ρυθμισμένη σε [RAW] ή [RAW & JPEG].
- Η [  $\sim$  Auto Object Framing] δεν είναι διαθέσιμη στις εξής περιπτώσεις.
	- Κατά τη λήψη ταινιών
	- Η λειτουργία λήψης έχει ρυθμιστεί σε [Sweep Panorama]
	- Η λειτουργία λήψης έχει οριστεί σε [Hand-held Twilight], [Sports Action], [Anti Motion Blur], ή [Fireworks] στο [Scene Selection]
	- Η [Drive Mode] έχει οριστεί σε [Cont. Shooting], [Self-timer(Cont)], [Cont. Bracket], [Single Bracket], [WB bracket], ή [DRO Bracket].
	- Η ευαισθησία ISO είναι ορισμένη σε [Multi Frame NR].
	- Η ρύθμιση [DRO/Auto HDR] έχει οριστεί σε [Auto HDR].
	- Για άλλες λειτουργίες ζουμ πέραν του οπτικού ζουμ
	- Κατά τη λήψη σε λειτουργία χειροκίνητης εστίασης
	- Το [Picture Effect] έχει ρυθμιστεί σε [Soft Focus], [HDR Painting], [Rich-tone Mono.], [Miniature], [Watercolor] ή [Illustration].

[105] Λήψη Ρύθμιση τρόπου επεξεργασίας εικόνων

**Χώρος χρωμάτων (στατική εικόνα)**

Ο τρόπος με τον οποίο αναπαρίστανται τα χρώματα με τη χρήση συνδυασμών αριθμών ή το εύρος της αναπαραγωγής χρώματος ονομάζεται «χώρος χρωμάτων». Μπορείτε να αλλάξετε το χώρο χρωμάτων ανάλογα με το σκοπό για τον οποίο προορίζεται η εικόνα.

**1 MENU → (Camera Settings1) → [ Color Space] → επιθυμητή ρύθμιση.**

## **Λεπτομέρειες στοιχείου μενού**

### **sRGB:**

Αυτός είναι ο κανονικός χώρος χρώματος της ψηφιακής κάμερας. Χρησιμοποιήστε [sRGB] σε κανονική λήψη, όταν για παράδειγμα σκοπεύετε να εκτυπώσετε τις εικόνες χωρίς να τις τροποποιήσετε.

### **AdobeRGB:**

Αυτός ο χώρος χρώματος διαθέτει μεγάλο εύρος αναπαραγωγής χρωμάτων. Όταν ένα μεγάλο μέρος του θέματος έχει έντονο πράσινο ή κόκκινο χρώμα, η λειτουργία Adobe RGB είναι αποτελεσματική. Το όνομα αρχείου της εγγεγραμμένης εικόνας ξεκινά με «\_.».

### **Σημείωση**

- Το στοιχείο [AdobeRGB] χρησιμοποιείται για εφαρμογές ή εκτυπωτές που υποστηρίζουν τη διαχείριση χρώματος και την επιλογή χώρου χρώματος DCF2.0. Αν χρησιμοποιείτε εφαρμογές ή εκτυπωτές που δεν υποστηρίζουν τη λειτουργία Adobe RGB, ενδέχεται οι εικόνες να μην εκτυπωθούν ή προβληθούν με τα σωστά χρώματα.
- Κατά την προβολή εικόνων που έχουν εγγραφεί με την επιλογή [AdobeRGB] σε συσκευές που δεν είναι συμβατές με Adobe RGB, οι εικόνες θα εμφανίζονται με χαμηλό κορεσμό.

[106] Λήψη | Ρυθμίσεις κλείστρου

# **Τύπος κλείστρου (στατική εικόνα)**

Μπορείτε να επιλέξετε εάν θα γίνεται λήψη με μηχανικό ή με ηλεκτρονικό κλείστρο.

**1 MENU→ (Camera Settings2)→[ Shutter Type]→επιθυμητή ρύθμιση.**

## **Λεπτομέρειες στοιχείου μενού**

#### **Auto:**

Ο τύπος κλείστρου αλλάζει αυτόματα βάσει των συνθηκών λήψης και της ταχύτητας κλείστρου.

#### **Μηχανικό κλείστρο:**

Λήψη μόνο με το μηχανικό κλείστρο.

#### **Ηλεκτρονικό κλείστρο:**

Λήψη μόνο με το ηλεκτρονικό κλείστρο.

**Συμβουλή**

- Eπις ακόλουθες περιπτώσεις, ρυθμίστε το [  $\sim$  Shutter Type] σε [Auto] ή [Electronic Shutter].
	- Για λήψη με υψηλή ταχύτητα κλείστρου σε φωτεινό περιβάλλον, όπως έξω στο φως του ήλιου, σε παραλία ή χιονισμένα βουνά.
	- Όταν θέλετε να αυξήσετε την ταχύτητα της συνεχούς λήψης.
- Στις ακόλουθες περιπτώσεις, ρυθμίστε το [ ∇ Shutter Type] σε [Auto] ή [Mechanical Shutter].
	- Όταν θέλετε να χρησιμοποιήσετε το φλας με ταχύτητα κλείστρου γρηγορότερη από 1/100 δευτερόλεπτα.
	- Όταν ανησυχείτε για την παραμόρφωση στην εικόνα λόγω της κίνησης του θέματος ή της κίνησης της κάμερας.

#### **Σημείωση**

- Όταν γίνεται λήψη με το ηλεκτρονικό κλείστρο, μπορεί να υπάρξει παραμόρφωση στην εικόνα λόγω της κίνησης του θέματος ή της ίδιας της κάμερας.
- Όταν γίνεται λήψη με το ηλεκτρονικό κλείστρο, μπορεί να εμφανιστεί μια σκίαση με τη μορφή δέσμης, κατά τόπους φωτεινή ή σκοτεινή, όταν το φως αναβοσβήνει, όπως ένας φως φθορισμού ή ένα στιγμιαίο φως (όπως το φλας μιας άλλης κάμερας).
- Σε σπάνιες περιπτώσεις, μπορεί να ακουστεί ο ήχος του κλείστρου όταν απενεργοποιείται η φωτογραφική μηχανή, ακόμα κι αν ο [ Shutter Type] είναι [Electronic Shutter]. Ωστόσο, δεν πρόκειται για δυσλειτουργία.
- Στις ακόλουθες περιπτώσεις, ενεργοποιείται το μηχανικό κλείστρο, ακόμα κι αν ο [თ] Shutter Type] είναι [Electronic Shutter].
	- Κατά τη λήψη ενός κανονικού λευκού χρώματος για την προσαρμοσμένη ισορροπία λευκού
	- [Καταχώρ. προσώπου]
- Οι ακόλουθες λειτουργίες δεν είναι διαθέσιμες, όταν ο [קָהָי Shutter Type] είναι [Electronic Shutter].
	- NR μακράς έκθεσης
	- Λήψη Bulb
- Όταν χρησιμοποιείτε εξωτερικό φλας, η μεγαλύτερη ταχύτητα κλείστρου που μπορείτε να επιλέξετε είναι 1/4000 δευτερόλεπτα. Ωστόσο, επειδή η συγκεκριμένη ταχύτητα κλείστρου χρησιμοποιεί το ηλεκτρονικό κλείστρο, είναι πιθανό να εγγραφεί στην εικόνα μια αντίθεση με τη μορφή λωρίδας. Αν συμβεί κάτι τέτοιο, ρυθμίστε το [ Shutter Type] σε [Mechanical Shutter].

## [107] Λήψη Ρυθμίσεις κλείστρου **Απελευθέρωση χωρίς κάρτα**

Ορίζει εάν μπορεί να απελευθερωθεί το κλείστρο όταν δεν έχει εισαχθεί κάρτα μνήμης.

**1 MENU → (Camera Settings2) → [Release w/o Card] → επιθυμητή ρύθμιση.**

### **Λεπτομέρειες στοιχείου μενού**

**Ενεργοποίηση:**

Απελευθερώνει το κλείστρο ακόμη και αν δεν έχει εισαχθεί κάρτα μνήμης.

## **Απενεργοπ.:**

Δεν απελευθερώνει το κλείστρο όταν δεν έχει εισαχθεί κάρτα μνήμης.

## **Σημείωση**

- Όταν δεν έχει εισαχθεί κάρτα μνήμης, οι εικόνες που τραβάτε δεν θα αποθηκεύονται.
- Η προεπιλεγμένη ρύθμιση είναι [Enable]. Συνιστάται να επιλέγετε [Disable] πριν τη στιγμή της λήψης.

[108] Λήψη | Μείωση θολώματος

## **Σταθερή λήψη (στατική εικόνα)**

Καθορίζει εάν θα χρησιμοποιείται η λειτουργία Σταθερή λειτουργία ή όχι.

**1 MENU → (Camera Settings2) → [ SteadyShot] → επιθυμητή ρύθμιση.**

## **Λεπτομέρειες στοιχείου μενού**

**On:**

Χρησιμοποιεί το [  $\overline{M}$  SteadyShot].

**Off:**

Δεν χρησιμοποιεί το [  $\sim$  SteadyShot].

Συνιστούμε να θέτετε την κάμερα στο [Off] όταν χρησιμοποιείτε τρίποδο.

[109] Λήψη Μείωση θορύβου

## **ΜΘ μακράς έκθεσης (στατική εικόνα)**

Όταν ορίζετε την ταχύτητα κλείστρου στο 1/3 δευτερόλεπτο (-α) ή περισσότερο (λήψη μακράς έκθεσης), η λειτουργία μείωσης θορύβου είναι ενεργοποιημένη όσο διαρκεί το άνοιγμα του κλείστρου. Με τη λειτουργία ενεργοποιημένη, μειώνεται ο κοκκώδης θόρυβος που χαρακτηρίζει τις μακρές εκθέσεις.

**MENU → (Camera Settings1) → [ Long Exposure NR] → επιθυμητή ρύθμιση. 1**

## **Λεπτομέρειες στοιχείου μενού**

**On:**

Ενεργοποιεί τη μείωση θορύβου για την ίδια διάρκεια που το κλείστρο είναι ανοιχτό. Όταν η μείωση θορύβου είναι σε εξέλιξη, εμφανίζεται ένα μήνυμα και δεν μπορείτε να τραβήξετε άλλη εικόνα. Επιλέξτε αυτήν τη λειτουργία για να δώσετε προτεραιότητα στην ποιότητα της εικόνας.

## **Off:**

Δεν ενεργοποιεί τη μείωση θορύβου. Επιλέξτε αυτήν τη λειτουργία για να δώσετε προτεραιότητα στο χρονισμό της λήψης.

### **Σημείωση**

- Η [  $\sim$  Long Exposure NR] δεν είναι διαθέσιμη όταν ο [  $\sim$  Shutter Type] έχει ρυθμιστεί στο [Electronic Shutter].
- Η μείωση θορύβου ενδέχεται να μην ενεργοποιηθεί ακόμη και αν η λειτουργία [ ͡თ]Long Exposure NR] είναι ορισμένη σε [On] στις παρακάτω περιπτώσεις:
	- Η λειτουργία λήψης έχει ρυθμιστεί σε [Sweep Panorama].
	- Η [Drive Mode] έχει οριστεί σε [Cont. Shooting], [Cont. Bracket], ή [Self-timer(Cont)].
	- Η λειτουργία λήψης έχει οριστεί σε [Scene Selection] και έχει επιλεγεί το [Sports Action], [Handheld Twilight] ή [Anti Motion Blur].
	- Η ευαισθησία ISO είναι ορισμένη σε [Multi Frame NR].
- Η [  $\sim$  Long Exposure NR] δεν μπορεί να ρυθμιστεί στο [Off] στις ακόλουθες λειτουργίες λήψης:
	- [Ευφυές αυτόματο]
	- [Επιλογή σκηνικού]
- Ανάλογα με τις συνθήκες λήψης, η φωτογραφική μηχανή ενδέχεται να μην εκτελέσει μείωση θορύβου, ακόμη και αν η ταχύτητα κλείστρου είναι μεγαλύτερη από 1/3 δευτερόλεπτο.

## [110] Λήψη Μείωση θορύβου **ΜΘ υψηλού ISO (στατική εικόνα)**

Κατά τη λήψη με ISO υψηλής ευαισθησίας, η συσκευή μειώνει το θόρυβο που γίνεται πιο αισθητός όταν η ευαισθησία της συσκευής είναι υψηλή.

**1 MENU → (Camera Settings1) → [ High ISO NR] → επιθυμητή ρύθμιση.**

## **Λεπτομέρειες στοιχείου μενού**

#### **Κανονική:**

Ενεργοποιεί κανονικά τη μείωση θορύβου υψηλού ISO.

#### **Χαμηλό:**

Ενεργοποιεί μέτρια τη μείωση θορύβου υψηλού ISO.

### **Off:**

Δεν ενεργοποιεί τη μείωση θορύβου υψηλού ISO. Επιλέξτε αυτήν τη λειτουργία για να δώσετε προτεραιότητα στο χρονισμό της λήψης.

- Το [  $\overline{M}$  High ISO NR] έχει σταθεροποιηθεί σε [Normal] στις ακόλουθες λειτουργίες λήψης:
	- [Ευφυές αυτόματο]
	- [Επιλογή σκηνικού]
	- [Σαρωτικό πανόραμα]
- Όταν η [  $\overline{P}$  File Format] έχει ρυθμιστεί στο [RAW], αυτή η λειτουργία δεν είναι διαθέσιμη.
- Το [ $\overline{P}$  High ISO NR] δεν λειτουργεί για εικόνες RAW, όταν η [ $\overline{P}$  File Format] είναι [RAW & JPEG].

### [111] Λήψη Ανίχνευση προσώπου

## **Προτεραιότητα καταχωρισμένων προσώπων**

Ρυθμίζει αν θα δοθεί υψηλότερη προτεραιότητα στην εστίαση σε καταχωρημένα πρόσωπα με την [Face Registration].

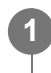

**MENU → (Ρυθμίσεις φωτογραφικής μηχανής 1) → [Regist. Faces Priority] → επιθυμητή ρύθμιση.**

## **Λεπτομέρειες στοιχείου μενού**

**On:**

Εστιάζει με υψηλότερη προτεραιότητα σε πρόσωπα με τη χρήση [Face Registration].

**Off:**

Εστιάζει χωρίς να δίνει υψηλότερη προτεραιότητα σε καταχωρημένα πρόσωπα.

### **Συμβουλή**

- Για τη χρήση της λειτουργίας [Regist. Faces Priority] ρυθμίστε ως ακολούθως.
	- [Face/Eye Priority in AF] στο [Face/Eye AF Set.]: [On]
	- [Subject Detection] στο [Face/Eye AF Set.]: [Human]

[112] Λήψη Ανίχνευση προσώπου

# **Κλείστρο χαμόγελου**

Αυτόματη λήψη μιας εικόνας από τη φωτογραφική μηχανή, με τον εντοπισμό ενός χαμογελαστού προσώπου.

**1 MENU → (Camera Settings1) → [Smile Shutter] → επιθυμητή ρύθμιση.**

## **Λεπτομέρειες στοιχείου μενού**

**Off:**

Δεν χρησιμοποιεί τη λειτουργία [Smile Shutter].

**On:**

Αυτόματη λήψη μιας εικόνας από τη φωτογραφική μηχανή, με τον εντοπισμό ενός χαμογελαστού προσώπου. Μπορείτε να επιλέξετε [On: Slight Smile], [On: Normal Smile] ή [On: Big Smile] για την ευαισθησία της ανίχνευσης.

## **Συμβουλές για την αποτελεσματικότερη απαθανάτιση χαμόγελων**

- Μην καλύπτετε τα μάτια με τα μαλλιά και έχετε τα μάτια σας μισόκλειστα.
- Μην σκιάζετε το πρόσωπο με καπέλα, μάσκες, γυαλιά ηλίου, κ.λπ.
- Προσπαθήστε να έχετε στραμμένο το πρόσωπο προς τη συσκευή και όσο το δυνατόν περισσότερο σε ευθεία.
- Χαμογελάστε έντονα, ανοίγοντας το στόμα. Το χαμόγελο εντοπίζεται ευκολότερα όταν φαίνονται και τα δόντια.
- Αν πατήσετε το κουμπί κλείστρου κατά τη λειτουργία Κλείστρο χαμόγελου, η συσκευή τραβάει την εικόνα. Μετά τη φωτογράφιση, η συσκευή επανέρχεται στη λειτουργία Κλείστρο χαμόγελου.

## **Σημείωση**

- Δεν μπορείτε να χρησιμοποιεί τη λειτουργία [Smile Shutter] με τις ακόλουθες λειτουργίες:
	- [Σαρωτικό πανόραμα]
	- [Εφέ φωτογραφίας]
	- Όταν χρησιμοποιείτε την λειτουργία [Focus Magnifier].
	- Η [Scene Selection] έχει ρυθμιστεί σε [Landscape], [Night Scene], [Sunset], [Hand-held Twilight], [Anti Motion Blur], [Pet], [Gourmet] ή [Fireworks].
	- Κατά την εγγραφή ταινιών.
	- Κατά τη διάρκεια λήψης με υψηλό ρυθμό καρέ
- Μπορούν να ανιχνευτούν έως 8 πρόσωπα από τα θέματά σας.
- Σε ορισμένες περιπτώσεις, η συσκευή δεν μπορεί να ανιχνεύσει κανένα πρόσωπο ή μπορεί κατά λάθος να ανιχνεύσει άλλα αντικείμενα ως πρόσωπα.
- Αν η συσκευή δεν μπορεί να εντοπίσει ένα χαμόγελο, προσαρμόστε τη λειτουργία Ευαισθησίας εντοπισμού χαμόγελου.
- Αν η [Func. of Touch Operation] έχει ρυθμιστεί στην [Touch Tracking] και αγγίξετε το πρόσωπο στην οθόνη για την παρακολούθηση κατά τη διάρκεια ενεργού [Smile Shutter] ο εντοπισμός χαμόγελου θα εφαρμόζεται μόνο σε αυτό το πρόσωπο.

## [113] Λήψη Ανίχνευση προσώπου

**2**

# **Καταχώριση προσώπου (Νέα καταχώριση)**

Αν καταχωρήσετε πρόσωπα εκ των προτέρων, το προϊόν μπορεί να εστιάσει στο καταχωρημένο πρόσωπο κατά προτεραιότητα.

**1 MENU → (Camera Settings1) → [Face Registration] → [New Registration].**

**Ευθυγραμμίστε το πλαίσιο οδηγό με το πρόσωπο που θα εγγράψετε και πατήστε το κουμπί του κλείστρου.**

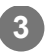

#### **Σημείωση**

- Μπορούν να εγγραφούν έως οκτώ πρόσωπα.
- Τραβήξτε το πρόσωπο ανφάς σε ένα έντονα φωτισμένο χώρο. Το πρόσωπο μπορεί να μην έχει εγγραφεί σωστά, εάν κάποιο καπέλο, μάσκα, γυαλιά κ.λπ. το σκιάζουν.

## [114] Λήψη Ανίχνευση προσώπου

## **Καταχώριση προσώπου (Ανταλλαγή σειράς)**

Όταν εγγράφονται πολλαπλά πρόσωπα για να έχουν προτεραιότητα, θα έχει προτεραιότητα το πρόσωπο που εγγράφεται πρώτο. Μπορείτε να αλλάξετε τη σειρά προτεραιότητας.

**1 MENU → (Camera Settings1) → [Face Registration] → [Order Exchanging]. 2 Επιλέξτε κάποιο πρόσωπο για να αλλάξετε τη σειρά προτεραιότητας. 3 Επιλέξτε τον προορισμό.**

[115] Λήψη Ανίχνευση προσώπου

## **Καταχώριση προσώπου (Διαγραφή)**

Διαγράφει ένα εγγεγραμμένο πρόσωπο.

**MENU → (Camera Settings1) → [Face Registration] → [Delete].**

Αν επιλέξετε το [Delete All], μπορείτε να διαγράψετε όλα τα καταχωρισμένα πρόσωπα.

#### **Σημείωση**

**1**

Ακόμα και εάν εκτελέσετε [Delete], τα δεδομένα για το εγγεγραμμένο πρόσωπο θα παραμείνουν στο προϊόν. Για να διαγράψετε τα δεδομένα για εγγεγραμμένα πρόσωπα από τη συσκευή, επιλέξτε [Delete All].

Σε σκοτεινά περιβάλλοντα, χρησιμοποιείτε το φλας για να φωτίσετε το θέμα κατά τη λήψη. Επίσης, χρησιμοποιείτε το φλας για να αποτρέψετε το τράνταγμα της φωτογραφικής μηχανής. Για λεπτομέρειες σχετικά με το φλας, ανατρέξτε στο εγχειρίδιο οδηγιών για το φλας.

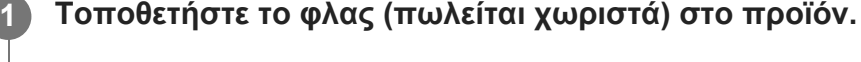

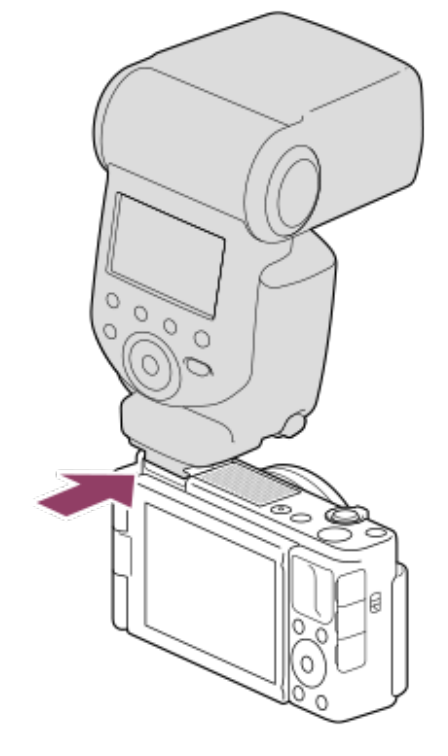

#### **Κάντε λήψεις αφού πρώτα ενεργοποιήσετε το φλας και είναι πλήρως φορτισμένο.**

Το στοιχείο (εικονίδιο φόρτισης φλας) αναβοσβήνει: Φόρτιση σε εξέλιξη Το στοιχείο (εικονίδιο φόρτισης φλας) είναι αναμμένο: Η φόρτιση έχει ολοκληρωθεί

Οι διαθέσιμες λειτουργίες φλας εξαρτώνται από τη λειτουργία λήψης και τον χειρισμό.

#### **Σημείωση**

**2**

- Δεν μπορείτε να χρησιμοποιήσετε το φλας κατά την εγγραφή ταινιών. (Μπορείτε να χρησιμοποιείτε ένα φως LED όταν χρησιμοποιείτε φλας (πωλείται χωριστά) με ένα φως LED.)
- Προτού τοποθετήσετε/αφαιρέσετε ένα αξεσουάρ όπως ένα φλας στο/από την υποδοχή αξεσουάρ Multi Interface, απενεργοποιήστε πρώτα το προϊόν. Όταν τοποθετείτε ένα εξάρτημα, φροντίστε το αξεσουάρ να είναι καλά τοποθετημένο στο προϊόν.
- Μην χρησιμοποιείτε την υποδοχή αξεσουάρ Multi Interface Shoe με κοινά φλας που χρησιμοποιούν τάση 250 V ή παραπάνω ή που έχουν ανεστραμμένη πολικότητα από αυτήν της κάμερας. Η ενέργεια αυτή ενδέχεται να προκαλέσει δυσλειτουργία.
- Όταν χρησιμοποιείτε φλας για τη λήψη φωτογραφιών του εαυτού σας, προσέχετε να μην κοιτάτε απευθείας το φως, επειδή το φλας θα ανάψει σε κοντινή απόσταση.

Όταν κάνετε λήψεις με εξωτερικό φλας, μπορεί να εμφανίζονται στην εικόνα φωτεινές και σκοτεινές ραβδώσεις, αν η ταχύτητα του κλείστρου είναι ρυθμισμένη σε τιμή πάνω από 1/4000 του δευτερολέπτου. Αν προκύψει αυτό, η Sony συνιστά τις λήψεις σε χειροκίνητη λειτουργία φλας και τη ρύθμιση του επιπέδου του φλας σε 1/2 ή υψηλότερο.

Για λεπτομέρειες σχετικά με τα συμβατά αξεσουάρ για την υποδοχή πολλαπλών συνδέσεων, επισκεφτείτε τη διαδικτυακή τοποθεσία της Sony, ή συμβουλευτείτε τον αντιπρόσωπο της Sony ή την τοπική εξουσιοδοτημένη αντιπροσωπεία σέρβις της Sony.

[117] Λήψη | Χρήση του φλας **Λειτουργία φλας**

Μπορείτε να ρυθμίσετε τη λειτουργία φλας (πωλείται χωριστά).

**MENU → (Ρυθμίσεις φωτογραφικής μηχανής 1) → [Flash Mode] → επιθυμητή ρύθμιση. 1**

## **Λεπτομέρειες στοιχείου μενού**

## **Φλας ανενεργό:**

Το φλας δεν λειτουργεί.

## **Αυτόματο φλας:**

Το φλας λειτουργεί σε σκοτεινά περιβάλλοντα ή κατά τη λήψη κόντρα σε έντονο φως.

### **Φλας γεμίσματος:**

Το φλας λειτουργεί κάθε φορά που πατάτε το κλείστρο.

## **Αργός συγχρονισμός:**

Το φλας λειτουργεί κάθε φορά που πατάτε το κλείστρο. Η λήψη αργού συγχρονισμού σάς επιτρέπει να βγάλετε μια ευκρινή εικόνα του θέματος και του φόντου, επιβραδύνοντας την ταχύτητα κλείστρου.

## **Πίσω συγχρονισμός:**

Το φλας λειτουργεί πριν την ολοκλήρωση της έκθεσης κάθε φορά που πατάτε το κλείστρο. Η λήψη οπίσθιου συγχρονισμού σάς επιτρέπει να βγάλετε μια φυσική φωτογραφία του ίχνους ενός κινούμενου θέματος, όπως είναι ένα αυτοκίνητο εν κινήσει ή ένας άνθρωπος που περπατάει.

### **Σημείωση**

- Η προεπιλεγμένη ρύθμιση εξαρτάται από τη λειτουργία λήψης.
- Μερικές λειτουργίες [Flash Mode] δεν είναι διαθέσιμες, ανάλογα με τη λειτουργία λήψης.

[118] Λήψη Χρήση του φλας

**Αντιστάθμιση φλας**

Ρυθμίζει την ποσότητα φωτός φλας σε ένα εύρος -3,0 EV έως +3,0 EV. Η αντιστάθμιση φλας αλλάζει μόνο την ποσότητα φωτός φλας. Η αντιστάθμιση έκθεσης αλλάζει την ποσότητα φωτός φλας και την ταχύτητα κλείστρου και το άνοιγμα διαφράγματος.

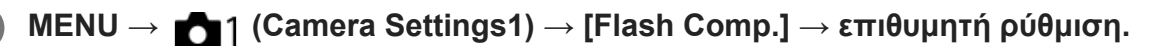

Επιλέγοντας υψηλότερες τιμές (πλευρά +) αυξάνετε τη φωτεινότητα του φλας, ενώ επιλέγοντας μικρότερες τιμές (πλευρά -) μειώνετε τη φωτεινότητα του φλας.

### **Σημείωση**

**1**

- Η [Flash Comp.] δεν λειτουργεί όταν η λειτουργία λήψης έχει οριστεί σε μία από τις ακόλουθες ρυθμίσεις:
	- [Ευφυές αυτόματο]
	- [Σαρωτικό πανόραμα]
	- [Επιλογή σκηνικού]
- Ένα μεγαλύτερο εφέ φλας (πλευρα +) μπορεί να μην είναι ορατό λόγω της περιορισμένης ποσότητας φωτός φλας που είναι διαθέσιμη, αν το θέμα βρίσκεται εκτός του μέγιστου εύρους του φλας. Αν το θέμα είναι πολύ κοντά, το μικρότερο εφέ φλας (πλευρά -) μπορεί να μην είναι ορατό.

## [119] Εγγραφή ταινιών

# **Λήψη ταινιών**

Μπορείτε να εγγράψετε ταινίες πατώντας το κουμπί MOVIE (Ταινία).

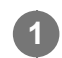

**Πατήστε το κουμπί MOVIE για να ξεκινήσει η εγγραφή.**

Αφού το [MOVIE Button] είναι ρυθμισμένο στο [Always] στην προεπιλεγμένη ρύθμιση, η εγγραφή ταινίας μπορεί να ξεκινήσει από οποιαδήποτε λειτουργία λήψης.

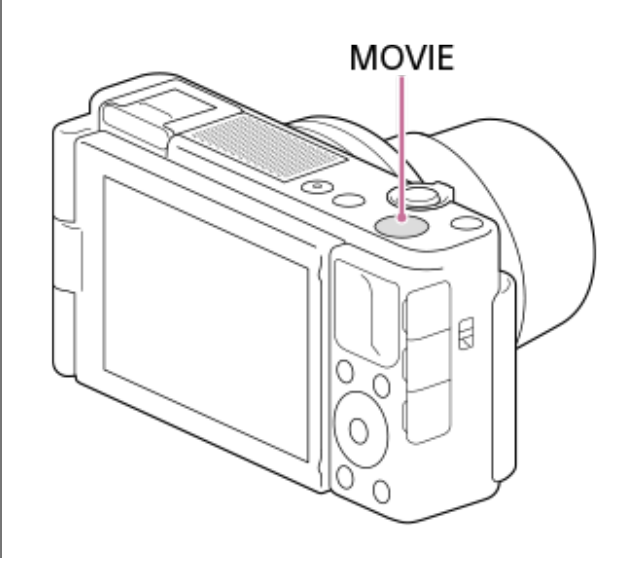

#### **Συμβουλή**

- Μπορείτε να αντιστοιχίσετε τη λειτουργία έναρξης/διακοπής εγγραφής ταινίας στο πλήκτρο που προτιμάτε. MENU → (Camera Settings2) → [ Custom Key] → ρυθμίστε την [MOVIE] στο προτιμώμενο πλήκτρο.
- Όταν θέλετε να ορίσετε την περιοχή που θα εστιάσετε, ρυθμίστε την περιοχή χρησιμοποιώντας την [Focus Area].
- Για να διατηρήσετε την εστίαση σε ένα πρόσωπο, τοποθετήστε τη σύνθεση έτσι ώστε το πλαίσιο περιοχής εστίασης και το πλαίσιο εντοπισμός προσώπου να επικαλύπτονται ή ρυθμίστε την [Focus Area] σε [Wide].
- Για να προσαρμόσετε την ταχύτητα κλείστρου και την τιμή διαφράγματος στις επιθυμητές ρυθμίσεις, ρυθμίστε τη λειτουργία λήψης σε HTH (Movie) και επιλέξτε την επιθυμητή λειτουργία έκθεσης.
- Ένα εικονίδιο που υποδεικνύει ότι τα δεδομένα εγγράφονται εμφανίζεται μετά τη λήψη. Μην αφαιρείτε ποτέ την κάρτα μνήμης όταν εμφανίζεται το εικονίδιο.
- Οι ακόλουθες ρυθμίσεις για τη λήψη στατικών εικόνων εφαρμόζονται στη λήψη ταινιών:
	- White Balance
	- $-$  Creative Style
	- Metering Mode
	- $-$  Face/Eye Priority in AF
	- Face Priority in Multi Metering
	- D-Range Optimizer
- Μπορείτε να αλλάξετε τις ρύθμισεις της ευαισθησίας ISO, την αντιστάθμιση έκθεσης και την περιοχή εστίασης κατά τη λήψη ταινιών.
- Κατά τη λήψη ταινιών, η καταγεγραμμένη εικόνα μπορεί να αναπαραχθεί χωρίς να εμφανίζονται οι πληροφορίες λήψης, ορίζοντας την επιλογή [HDMI Info. Display] σε [Off].

#### **Σημείωση**

Ο ήχος του φακού και του προϊόντος που είναι σε λειτουργία μπορεί να εγγραφεί κατά την εγγραφή ταινίας. Ο ήχος του ζουμ είναι πολύ πιθανό να εγγραφεί κατά την εγγραφή ταινίας, αν το [Zoom Speed] έχει οριστεί στο [Fast]. Μπορείτε να ρυθμίσετε τη φωτογραφική μηχανή έτσι ώστε να μην εγγράφεται ο ήχος, επιλέγοντας

MENU →  $\bigcirc$  2) (Ρυθμίσεις φωτογραφικής μηχανής 2) → [Audio Recording] → [Off].

- Η λυχνία εγγραφής ανάβει, όταν ξεκινά η εγγραφή.
- Η θερμοκρασία της φωτογραφικής μηχανή τείνει να αυξάνεται κατά τη συνεχή λήψη ταινιών και μπορεί να αισθανθείτε τη φωτογραφική μηχανή να ζεσταίνεται. Δεν πρόκειται για βλάβη. Επίσης, μπορεί να εμφανιστεί η ένδειξη [Internal temp. high. Allow it to cool.]. Σε αυτές τις περιπτώσεις, απενεργοποιήστε τη φωτογραφική μηχανή και περιμένετε μέχρι η φωτογραφική μηχανή να είναι ξανά έτοιμη για λήψη.
- Αν εμφανιστεί το στοιχείο []∏ (εικονίδιο προειδοποίησης για υπερθέρμανση), η θερμοκρασία της φωτογραφικής μηχανής έχει αυξηθεί. Απενεργοποιήστε τη φωτογραφική μηχανή και αφήστε την να κρυώσει μέχρι η φωτογραφική μηχανή να είναι ξανά έτοιμη για λήψη.
Για το χρόνο συνεχούς λήψης ταινίας μιας εγγραφής ταινίας, ανατρέξτε στην ενότητα «Εγγράψιμος χρόνος ταινιών». Όταν η εγγραφή ταινίας ολοκληρωθεί, μπορείτε να αρχίσετε την εγγραφή μιας άλλης ταινίας πατώντας το κουμπί MOVIE ξανά. Η εγγραφή μπορεί να διακοπεί προκειμένου να προστατευτεί η κάμερα, ανάλογα με τη θερμοκρασία της κάμερας ή της μπαταρίας.

- Όταν η λειτουργία λήψης έχει οριστεί σε Ητε (Ταινία), 1Η ( Εξυπνη αυτόματη ρύθμιση) ή ΗΓΒ (Υψηλός ρυθμός καρέ), ή κατά τη λήψη ταινιών, δεν μπορείτε να επιλέξετε το στοιχείο [Tracking] για το [Focus Area].
- Στη λειτουργία [Program Auto] κατά τη λήψη ταινιών, η τιμή διαφράγματος και η ταχύτητα κλείστρου θα ρυθμιστεί αυτόματα και δεν θα μπορεί να αλλάξει. Για αυτόν τον λόγο, η ταχύτητα κλείστρου μπορεί να γίνει υψηλότερη σε ένα φωτεινό περιβάλλον και μην γίνει ομαλή εγγραφή της κίνησης του θέματος. Αλλάζοντας τη λειτουργίας έκθεσης και προσαρμόζοντας την τιμή διαφράγματος και την ταχύτητα κλείστρου, είναι εφικτή η ομαλή εγγραφή της κίνησης του θέματος.
- Στη λειτουργία λήψης ταινίας, η ευαισθησία ISO μπορεί να οριστεί από ISO 125 έως ISO 12800. Αν οριστεί μια τιμή ISO μικρότερη από ISO 125, η ρύθμιση αλλάζει αυτόματα σε ISO 125. Όταν ολοκληρωθεί η εγγραφή της ταινίας, η τιμή ISO επιστρέφει στην αρχική ρύθμιση.
- Όταν η ευαισθησία ISO έχει οριστεί σε [Multi Frame NR], το [ISO AUTO] θα οριστεί προσωρινά.
- Στη λειτουργία λήψης ταινίας, οι ακόλουθες ρυθμίσεις δεν μπορούν να οριστούν σε [Picture Effect]. Όταν ξεκινά η εγγραφή ταινιών, θα οριστεί προσωρινά σε [Off].
	- Απαλή εστίαση
	- Ζωγραφική HDR
	- Rich-tone Mono.
	- Μινιατούρα
	- Ακουαρέλα
	- Εικόνα
- Η λειτουργία Εντοπισμού προσώπου / Εντοπισμού ματιών δεν είναι διαθέσιμη στις εξής περιπτώσεις.
	- Όταν η [ H File Format] έχει ρυθμιστεί σε [XAVC S 4K], η [ H Record Setting] έχει οριστεί σε [30p 100M]/[25p 100M] ή [30p 60M]/[25p 60M], και η [ 4K Output Select] έχει οριστεί σε [Memory Card+HDMI]
	- Το στοιχείο [ H File Format] έχει οριστεί σε [XAVC S HD], και το στοιχείο [ H Record Setting] έχει οριστεί σε [120p 100M]/[100p 100M] ή [120p 60M]/[100p 60M]
- Αν στρέψετε τη φωτογραφική μηχανή προς μια υπερβολικά φωτεινή πηγή φωτός κατά τη λήψη μιας ταινίας με χαμηλή ευαισθησία ISO, η επισημασμένη περιοχή στην εικόνα θα εγγραφεί ως μαύρη περιοχή.
- Χρησιμοποιήστε το PlayMemories Home κατά την εισαγωγή ταινιών XAVC S και AVCHD σε έναν υπολογιστή.

[120] Εγγραφή ταινιών

# **Ταινία με κλείστρο**

Μπορείτε να ξεκινήσετε ή να σταματήσετε την εγγραφή ταινιών, πατώντας το κουμπί κλείστρου αντί για το κουμπί MOVIE (Ταινία).

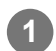

## **Λεπτομέρειες στοιχείου μενού**

**On:**

Επιτρέπει την εγγραφή ταινιών μέσω του κουμπιού κλείστρου, όταν η λειτουργία λήψης έχει οριστεί σε [Movie] ή [ Intelligent Auto], ή κατά τη λήψη με υψηλό ρυθμό καρέ.

## **Off:**

Καθιστά αδύνατη την εγγραφή ταινιών με τη χρήση του κουμπιού κλείστρου.

## **Συμβουλή**

- Όταν η [Movie w/ shutter] έχει οριστεί στο [On], μπορείτε ακόμα να ξεκινήσετε ή να διακόψετε την εγγραφή ταινιών χρησιμοποιώντας το κουμπί MOVIE.
- Όταν η [Movie w/ shutter] έχει οριστεί στο [On], μπορείτε να χρησιμοποιήσετε το κουμπί κλείστρου για να ξεκινήσετε ή να διακόψετε την εγγραφή ταινιών σε μία εξωτερική συσκευή εγγραφής/αναπαραγωγής με τη χρήση του [ **He REC Control**].

## [121] Εγγραφή ταινιών **Φορμά εγγραφής ταινιών**

Τα ακόλουθα φορμά εγγραφής ταινιών είναι διαθέσιμα με αυτήν την κάμερα.

## **Τι είναι το XAVC S;**

Πραγματοποιείται εγγραφή ταινιών υψηλής ανάλυσης, όπως 4K, μετατρέποντάς τις σε ταινίες MP4, χρησιμοποιώντας την κωδικοποίηση MPEG-4 AVC/H.264. Η κωδικοποίηση MPEG-4 AVC/H.264 μπορεί να συμπιέζει εικόνες με μεγαλύτερη αποτελεσματικότητα. Μπορείτε να εγγράφετε εικόνες υψηλής ποιότητας ενώ μειώνετε την ποσότητα των δεδομένων.

## **Φορμά εγγραφής XAVC S/AVCHD**

## **XAVC S 4K:**

Ρυθμός μετάδοσης bit: Περίπου 100 Mbps ή περίπου 60 Mbps Εγγράφει ταινίες σε ανάλυση 4K (3840×2160).

## **XAVC S HD:**

Ρυθμός μετάδοσης bit: Περίπου 100 Mbps, περίπου 60 Mbps, περίπου 50 Mbps, περίπου 25 Mbps ή περίπου 16 Mbps

Εγγράφει ταινίες σε καλύτερη ποιότητα από το AVCHD με μεγαλύτερες ποσότητες δεδομένων.

## **AVCHD:**

Ρυθμός μετάδοσης bit: Περίπου 24 Mbps (μέγιστο) ή περίπου 17 Mbps (μέσο) Η μορφή AVCHD έχει υψηλό βαθμό συμβατότητας με συσκευές αποθήκευσης εκτός των υπολογιστών.

Βαθμός ροής δεδομένων είναι η ποσότητα των δεδομένων που υποβάλλονται σε επεξεργασία σε ένα συγκεκριμένο χρονικό διάστημα.

Επιλέγει τη μορφή αρχείου ταινίας.

**1 MENU → (Camera Settings2) → [ File Format] → επιθυμητή ρύθμιση.**

#### **Λεπτομέρειες στοιχείου μενού**

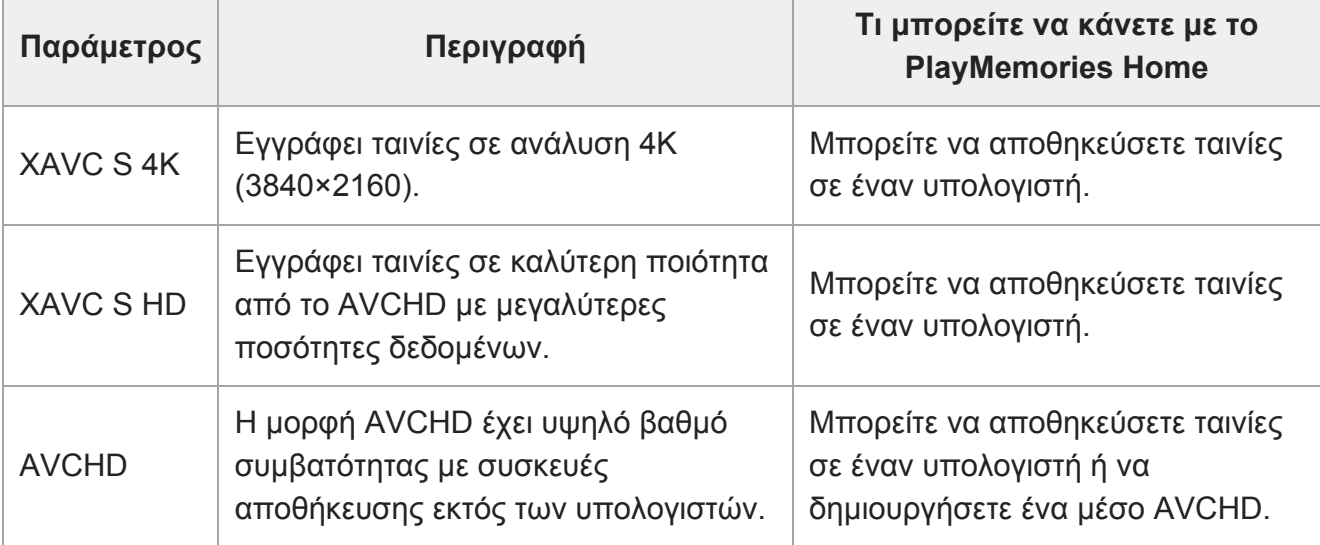

#### **Σημείωση**

- Κατά τη λήψη ταινιών XAVC S 4K ή XAVC S HD σε 120p/100p, το ποσό χρόνου που είναι διαθέσιμο για συνεχή λήψη είναι περίπου 5 λεπτά. Ο χρόνος που απομένει για εγγραφή ταινίας εμφανίζεται στην οθόνη. Ωστόσο, όταν η [Auto Power OFF Temp.] είναι ορισμένη σε [High], είναι εφικτή η εγγραφή ταινιών συνεχόμενα για πάνω από 5 λεπτά. Αν επιθυμείτε την εγγραφή μιας ακόμη περιόδου λήψης ταινιών 4K ή HD 120p/100p, κλείστε τη φωτογραφική μηχανή και περιμένετε λίγη ώρα πριν ξεκινήσετε την επόμενη περίοδου λήψης. Ακόμα και εάν η διάρκεια της εγγραφής ήταν μικρότερη από 5 λεπτά, η εγγραφή μπορεί να διακοπεί για την προστασία της φωτογραφικής μηχανής, ανάλογα με τη θερμοκρασία του περιβάλλοντος εγγραφής.
- Όταν η ρύθμιση [ File Format] οριστεί σε [AVCHD], το μέγεθος αρχείου των ταινιών περιορίζεται σε περίπου 2 GB. Αν το μέγεθος αρχείου της ταινίας φτάσει περίπου τα 2 GB κατά την εγγραφή, θα δημιουργηθεί αυτόματα ένα νέο αρχείο ταινίας.

#### [123] Εγγραφή ταινιών

# **Ρύθμιση εγγραφής (ταινία)**

Επιλέγει το ρυθμό καρέ και το ρυθμό μετάδοσης bit για την εγγραφή ταινίας.

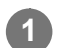

Όσο μεγαλύτερος είναι ο βαθμός ροής δεδομένων τόσο καλύτερη είναι η ποιότητα εικόνας.

盯

#### **Λεπτομέρειες στοιχείου μενού**

 $\mathbf{a}_2$ 

## **Όταν το στοιχείο [ File Format] έχει οριστεί σε [XAVC S 4K]**

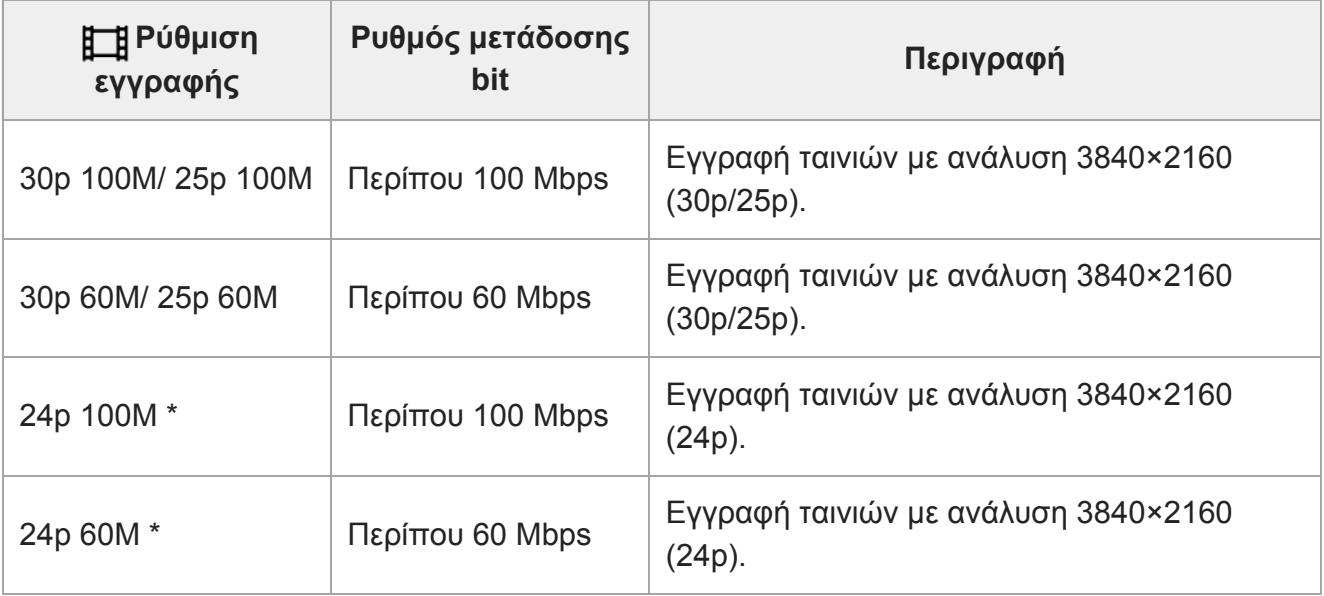

\* Μόνο όταν η ρύθμιση η [NTSC/PAL Selector] έχει οριστεί σε NTSC

## **Όταν η [ File Format] έχει οριστεί σε [XAVC S HD]**

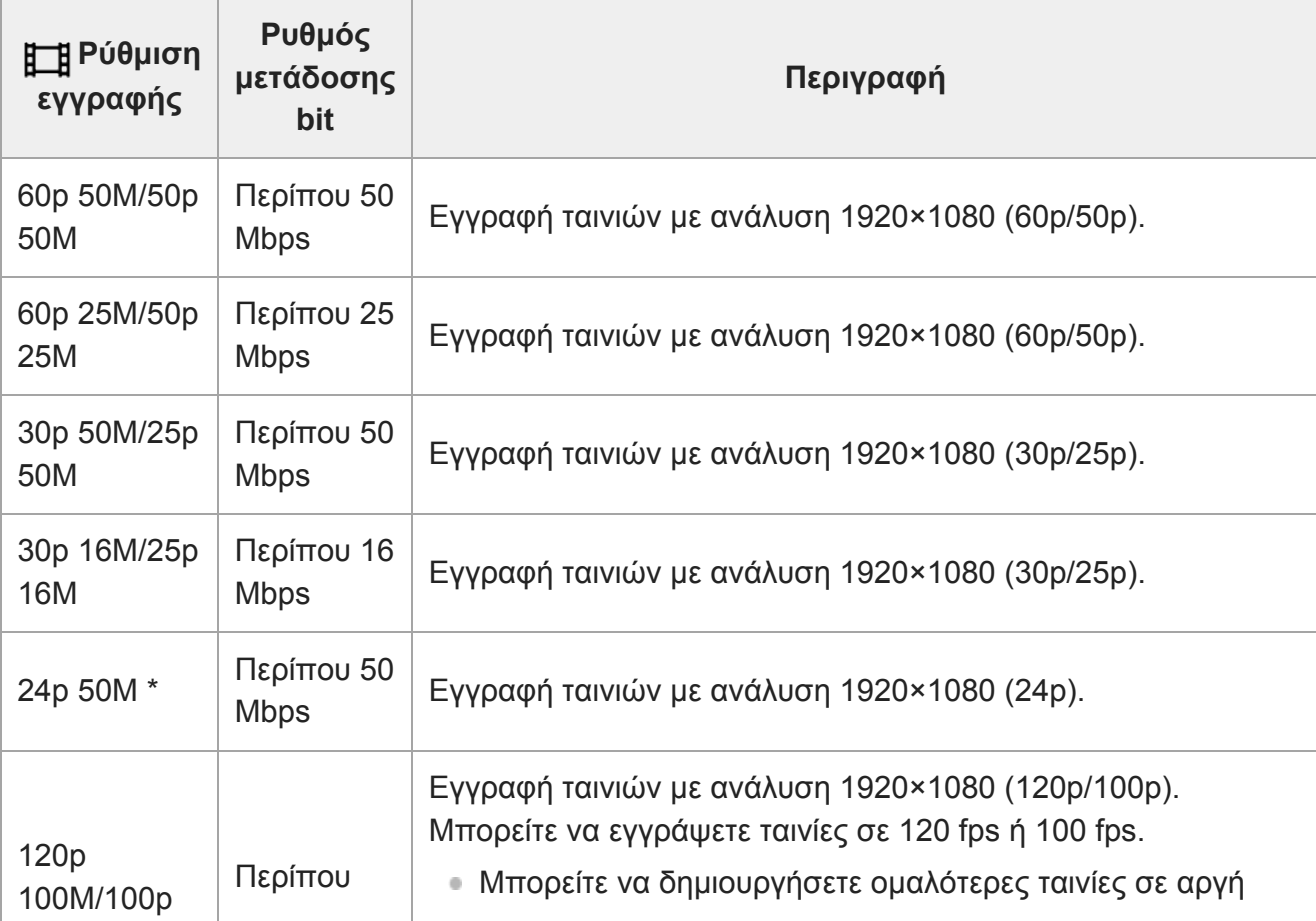

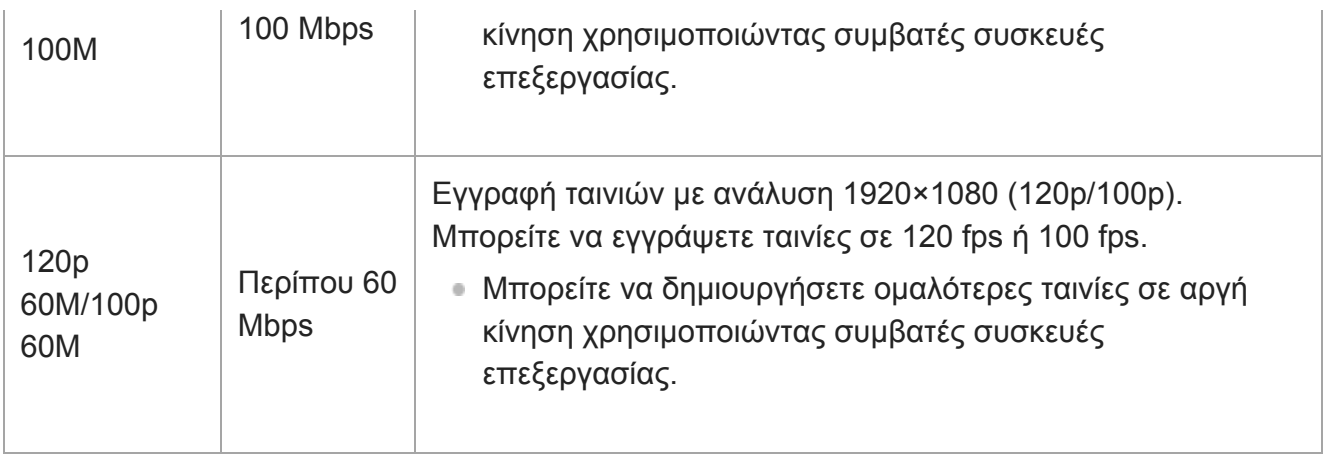

Μόνο όταν η ρύθμιση η [NTSC/PAL Selector] έχει οριστεί σε NTSC

## **Όταν η [ File Format] έχει οριστεί σε [AVCHD]**

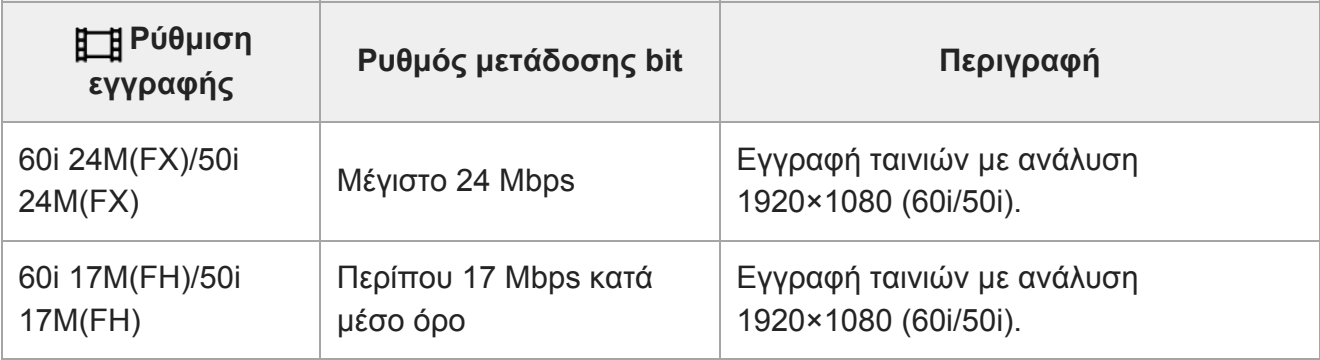

#### **Σημείωση**

- Δημιουργία ενός δίσκου εγγραφής AVCHD από ταινίες εγγεγραμμένες με [60i 24M(FX)]/[50i 24Μ(FX)] επειδή η [ F Record Setting] παρίνει πολύ ώρα λόγω της μετατροπής της ποιότητας εικόνας ταινιών. Αν θέλετε να αποθηκεύσετε ταινίες χωρίς να τις μετατρέψετε, χρησιμοποιήστε ένα Blu-ray Disc.
- Οι τιμές [120p]/[100p] δεν μπορούν να επιλεγούν για τις ακόλουθες ρυθμίσεις.
	- [Ευφυές αυτόματο]
	- [Επιλογή σκηνικού]
	- [甘 Intelligent Auto]

## [124] Εγγραφή ταινιών

# **Λήψη ταινιών σε εξαιρετικά αργή κίνηση (Ρυθμίσεις HFR)**

Κάνοντας λήψη με ρυθμό καρέ μεγαλύτερο από το φορμά εγγραφής, μπορείτε να κάνετε εγγραφή ταινιών σε εξαιρετικά αργή κίνηση με ομαλό τρόπο.

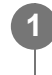

Η λειτουργία λήψης ορίζεται σε [High Frame Rate], και εμφανίζεται η οθόνη ρυθμίσεων λήψης.

- Μπορείτε επίσης να ρυθμίσετε τη λειτουργία λήψης επιλέγοντας MENU → (Ρυθμίσεις φωτογραφικής μηχανής 1) → [Shoot Mode].
- Μπορείτε να επιλέξετε την επιθυμητή λειτουργία έκθεσης, επιλέγοντας MENU → (Ρυθμίσεις φωτογραφικής μηχανής 2) → [ΠΕΡ Exposure Mode].

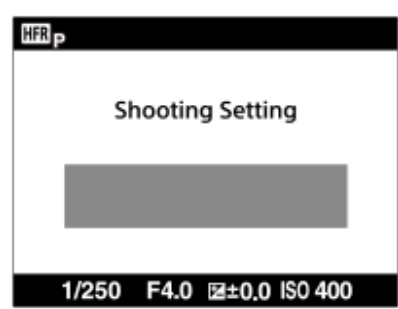

**2**

**3**

**4**

**MENU → (Camera Settings2) → [ HFR Settings] και επιλέξτε τις επιθυμητές ρυθμίσεις για τη [ Record Setting], [ Frame Rate], τη [ Priority Setting], και τον [ REC Timing].**

**Στρέψτε την κάμερα στο θέμα και να προσαρμόσετε τις ρυθμίσεις όπως την εστίαση.**

- Μπορείτε επίσης να αλλάξετε άλλες ρυθμίσεις, όπως η λειτουργία εστίασης, η ευαισθησία ISO κλπ.
- Η εστίαση κλειδώνει όταν η φωτογραφική μηχανή μπαίνει σε αναμονή λήψης, ακόμα και με τη χρήση της αυτόματης εστίασης. Εάν δεν μπορείτε να εστιάσετε στο επιθυμητό θέμα χρησιμοποιώντας την αυτόματη εστίαση, χρησιμοποιήστε τη χειροκίνητη εστίαση.

### **Πατήστε στο κέντρο του τροχού ελέγχου.**

Η οθόνη ρυθμίσεων λήψης θα κλείσει και η φωτογραφική μηχανή θα αλλάξει σε λήψη σε αναμονή.

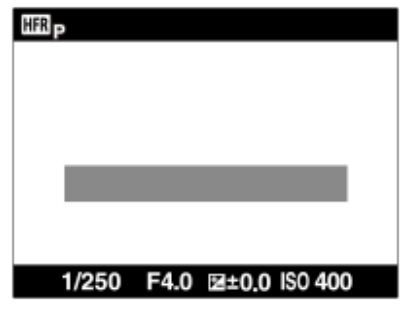

Δεν μπορείτε να προσαρμόσετε την έκθεση, να προσαρμόσετε την εστίαση, να λειτουργήσετε το ζουμ κλπ, κατά τη λήψη σε αναμονή. Αν θέλετε να αλλάξετε τις ρυθμίσεις λήψης, πατήστε το κέντρο του τροχού ελέγχου ξανά για να επιστρέψετε στην οθόνη ρυθμίσεων λήψης .

#### **Πατήστε το κουμπί MOVIE (Ταινία). 5**

### **Όταν το στοιχείο [ REC Timing] έχει οριστεί σε [Start Trigger]:**

Η εγγραφή ταινίας (λήψη) ξεκινά. Όταν το κουμπί MOVIE έχει πατηθεί ξανά ή όταν η εγγράψιμη διάρκεια χρόνου έχει παρέλθει, τελειώνει η λήψη ταινίας και η φωτογραφική μηχανή αρχίζει να καταχωρεί την εγγεγραμμένη ταινία στην κάρτα μνήμης.

**Όταν το στοιχείο [ REC Timing] έχει οριστεί σε [End Trigger] ή [End Trigger Half]:** 

Η εγγραφή ταινίας τελειώνει και η φωτογραφική μηχανή ξεκινά την καταγραφή της εγγεγραμμένης ταινίας στην κάρτα μνήμης.

### **Λεπτομέρειες στοιχείου μενού**

#### **Ρύθμιση εγγραφής:**

Επιλέγει τον ρυθμό καρέ της ταινίας μεταξύ των τιμών [60p 50M]/[50p 50M], [30p 50M]/[25p 50M] και [24p 50M\*].

\* Μόνο όταν η ρύθμιση [NTSC/PAL Selector] έχει οριστεί σε NTSC.

#### **Ρυθμός καρέ :**

Επιλέγει τον ρυθμό καρέ λήψης μεταξύ των τιμών [240fps]/[250fps], [480fps]/[500fps] και [960fps]/[1000fps].

#### **Ρύθμιση προτεραιότητας :**

Επιλέξτε από την [Quality Priority] που δίνει προτεραιότητα στην ποιότητα της εικόνας και την [Shoot Time Priority] που δίνει προτεραιότητα στην διάρκεια του χρόνου της ταινίας.

#### **Χρονισμός REC :**

Επιλέγει εάν θα γίνει εγγραφή για συγκεκριμένο χρονικό διάστημα μετά το πάτημα του κουμπιού MOVIE ([Start Trigger]) ή εάν θα γίνει εγγραφή για συγκεκριμένο χρονικό διάστημα μέχρι να πατήσετε το κουμπί MOVIE ([End Trigger]/[End Trigger Half]).

## **Ρυθμός καρέ**

Στη λήχη ταινίας υπερ-αργής κίνησης, η φωτογραφική μηχανή τραβάει σε μια ταχύτερη ταχύτητα κλείστρου από τον αριθμό των καρέ λήψης ανά δευτερόλεπτο. Για παράδειγμα, όταν το στοιχείο [ Frame Rate] έχει οριστεί σε [960fps], η ταχύτητα κλείστρου ανά καρέ θα είναι ταχύτερη από περίπου 1/1000 του δευτερολέπτου προκειμένου να τραβάτε 960 καρέ ανά δευτερόλεπτο. Για να διατηρήσετε αυτήν την ταχύτητα κλείστρου, απαιτείται επαρκής φωτισμός περιβάλλοντος κατά τη λήψη. Εάν ο φωτισμός περιβάλλοντος είναι επαρκής, η ευαισθησία ISO θα γίνει ταχύτερη με αποτέλεσμα περισσότερο θόρυβο.

## **Ελάχιστη απόσταση λήψης**

Η εικόνα χάνει την εστίασή της, όταν το θέμα είναι πολύ κοντά, όπως κατά τη λήψη μάκρο. Τραβήξτε από τη μικρότερη απόσταση λήψης [Πλευρά W: περίπου 5 cm (0,16 πόδια), πλευρά T: περίπου 30 cm (0,98 πόδια) (από το φακό)] ή μακρύτερα.

## **Χρονισμός εγγραφής**

Ανάλογα με τη ρύθμιση [**ΠΕΡ** REC Timing], η σχέση μεταξύ της στιγμής που πατάτε το κουμπί

MOVIE και του εγγεγραμμένου μέρους της ταινίας είναι αυτή που παρουσιάζεται παρακάτω.

#### Το **[Start Trigger]**

Εγγραφής ταινίας (λήψη) ξεκινά με το πάτημα του κουμπιού MOVIE. Όταν το κουμπί MOVIE έχει πατηθεί ξανά ή όταν η εγγράψιμη διάρκεια χρόνου έχει παρέλθει, τελειώνει η λήψη ταινίας και η φωτογραφική μηχανή αρχίζει να καταχωρεί την εγγεγραμμένη ταινία στην κάρτα μνήμης.

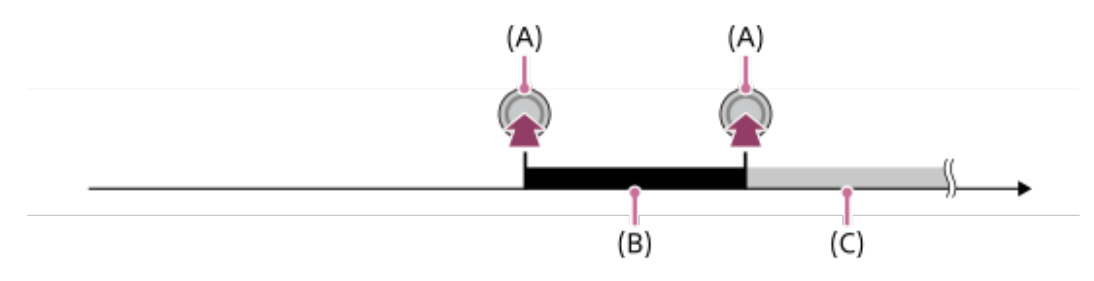

- (A): Το σημείο κατά το οποίο πατιέται το κουμπί MOVIE
- (B): Εγγεγραμμένο τμήμα
- (C): Καταγραφή σε κάρτα μνήμης σε εξέλιξη (Δεν μπορείτε να ξεκινήσετε την επόμενη λήψη.)

### Το **[End Trigger]/[End Trigger Half]**

Η Προσωρινή μνήμη (προσωρινή λήψη ταινίας στη φωτογραφική μηχανή) ξεκινά μόλις η φωτογραφική μηχανή εισάγεται σε λήψη σε αναμονή. Όταν τα εγγεγραμμένα δεδομένα πληρούν τη χωρητικότητα προσωρινής μνήμης, τα παλιά δεδομένα αντικαθίστανται διαδοχικά. Όταν πατάτε το κουμπί MOVIE, η φωτογραφική μηχανή ξεκινά να εγγράφει μια ταινία από την ορισμένη διάρκεια που έχει υπολογιστεί αναδρομικά από αυτό το σημείο στην κάρτα μνήμης.

Με το [End Trigger], εγγράφεται μία ταινία μέγιστης δυνατής διάρκειας. Με το [End Trigger Half], εγγράφεται μια ταινία με τη μισή της μέγιστης δυνατής διάρκειας. Με το [End Trigger Half], ο χρόνος που χρειάζεται για την εγγραφή στην κάρτα μνήμης είναι επίσης λιγότερος από ότι με το [End Trigger].

Έναυσμα λήξης

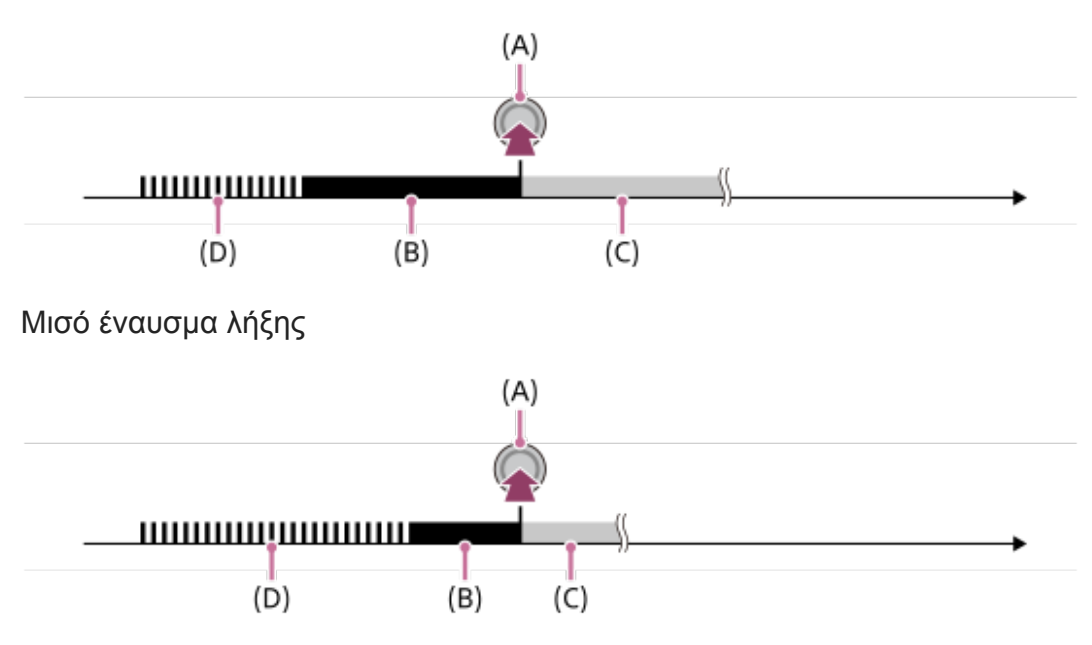

(A): Το σημείο κατά το οποίο πατιέται το κουμπί MOVIE

(B): Εγγεγραμμένο τμήμα

(C): Καταγραφή σε κάρτα μνήμης σε εξέλιξη (Δεν μπορείτε να ξεκινήσετε την επόμενη λήψη.)

### **Για επιστροφή στη λήψη**

Μπορείτε να ακυρώσετε την εγγραφή επιλέγοντας [Cancel] στην οθόνη. Ωστόσο, η ταινία που έχει εγγραφεί μέχρι τη στιγμή που θα πατήσετε ακύρωση θα αποθηκευτεί.

## **Ταχύτητα αναπαραγωγής**

Η ταχύτητα αναπαραγωγής θα διαφέρει ως εξής, ανάλογα με τον [ FR Frame Rate] και τη [ FR Record Setting] που έχουν εκχωρηθεί.

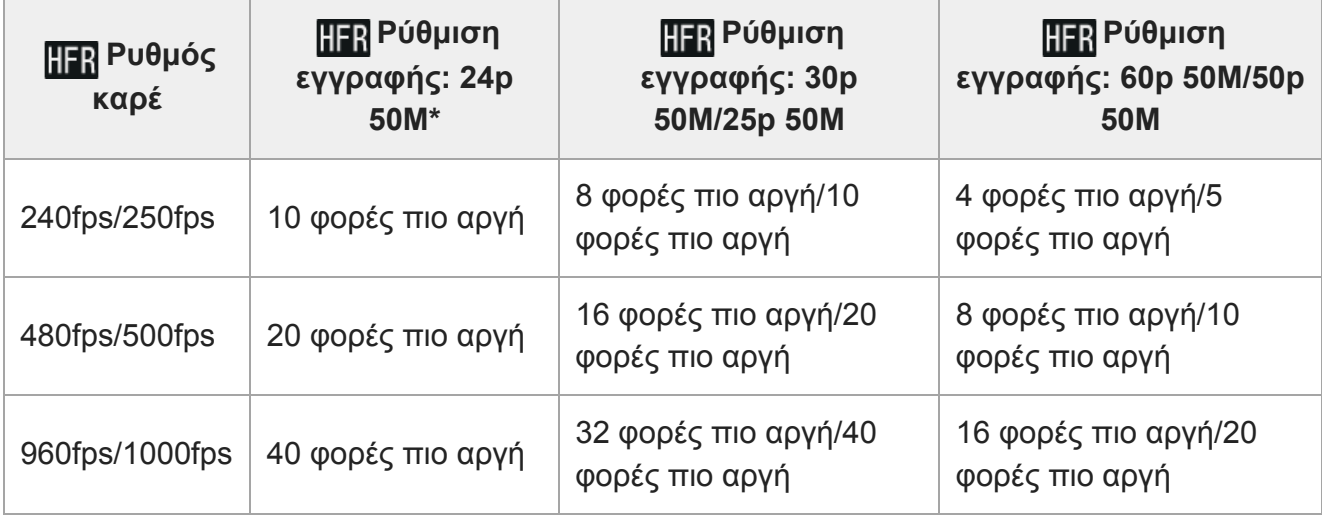

\* Μόνο όταν η ρύθμιση [Επιλογ. NTSC/PAL] είναι ορισμένη σε NTSC.

## **[ Priority Setting] και εγγράψιμη διάρκεια**

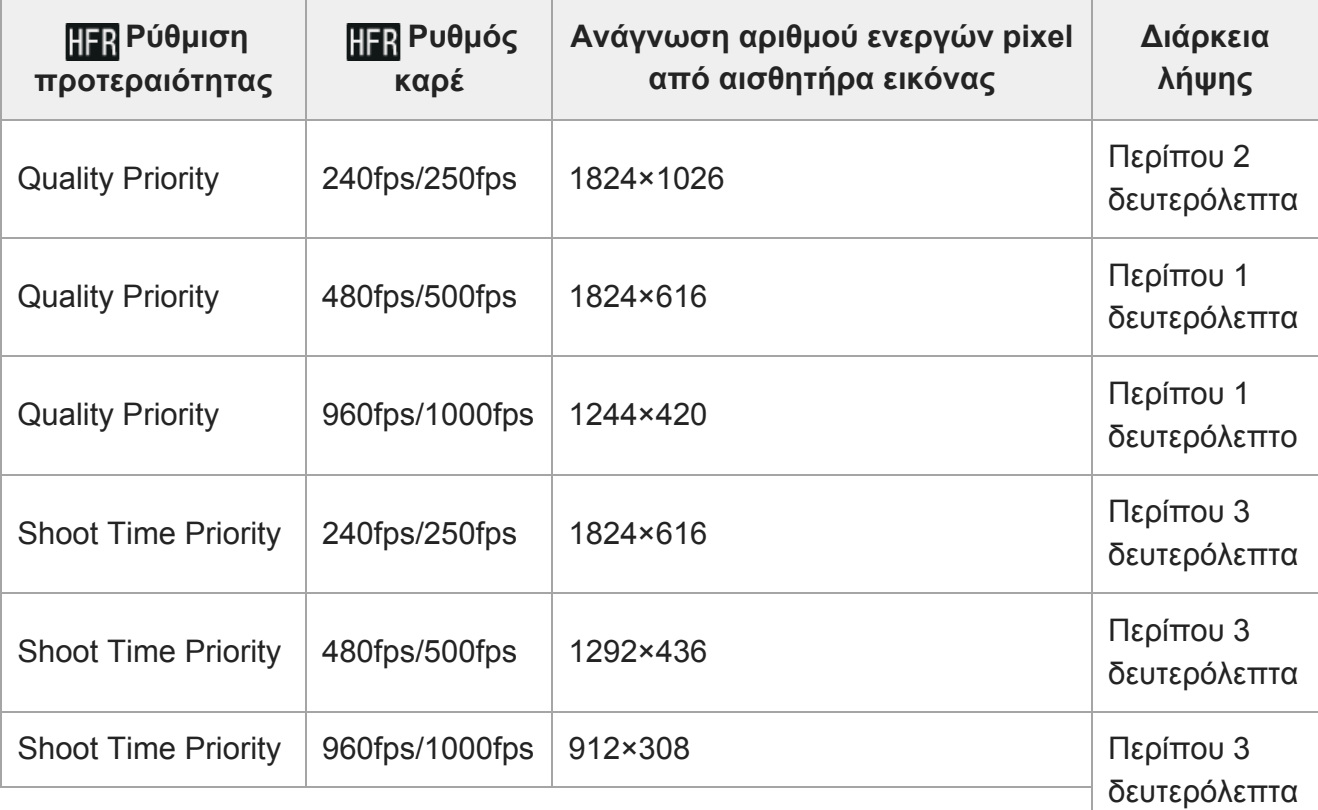

### **Χρόνος αναπαραγωγής**

Για παράδειγμα, αν τραβήξετε λήψεις για περίπου 4 δευτερόλεπτα με το στοιχείο [**RER** Record Setting] σε [24p 50M]\*, το στοιχείο [ **ΠΕΡ** Frame Rate] σε [960fps], και το στοιχείο [ ΠΕΡ Priority Setting] σε [Shoot Time Priority], η ταχύτητα αναπαραγωγής θα είναι 40 φορές πιο αργή και ο χρόνος αναπαραγωγής θα είναι περίπου 160 δευτερόλεπτα (περίπου 2 λεπτά και 40 δευτερόλεπτα).

\* Μόνο όταν η ρύθμιση [NTSC/PAL Selector] έχει οριστεί σε NTSC.

#### **Σημείωση**

- Ο ήχος δεν θα εγγραφεί.
- Η ταινία θα εγγραφεί σε φορμά XAVC S HD.
- Ίσως χρειαστεί λίγος χρόνος μέχρι να ολοκληρωθεί η εγγραφή, αφού πατήσετε το κουμπί MOVIE. Περιμένετε μέχρι η φωτογραφική μηχανή να εισαχθεί σε λήψη σε αναμονή πριν ξεκινήσετε την επόμενη περίοδο λήψης.

## [125] Εγγραφή ταινιών **Λήψη στατικών εικόνων κατά την εγγραφή ταινιών (Διπλή εγγραφή)**

Μπορείτε να καταγράψετε ακίνητες εικόνες κατά την εγγραφή ταινιών, χωρίς να διακόψετε την εγγραφή. Χρησιμοποιήστε τη λειτουργία διπλής εγγραφής όταν θέλετε να κάνετε εγγραφή ακίνητων εικόνων και ταινίας ταυτόχρονα.

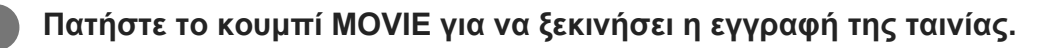

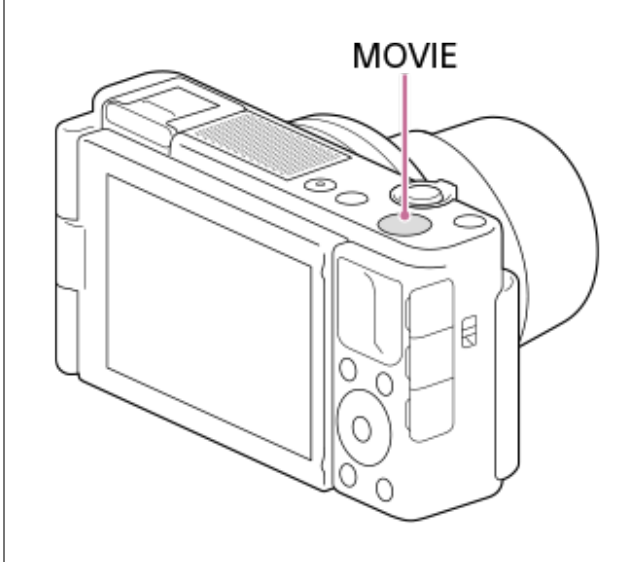

**2**

**Πατήστε το κουμπί κλείστρου για να καταγράψετε μια ακίνητη εικόνα.**

Όταν πατάτε το κουμπί κλείστρου μέχρι τη μέση, στην οθόνη εμφανίζεται ο αριθμός

των ακίνητων εικόνων που μπορείτε να καταγράψετε.

Κατά τη λήψη ακίνητων εικόνων, εμφανίζεται το μήνυμα [CAPTURE] στην οθόνη.

#### **3 Πατήστε ξανά το κουμπί MOVIE, για να διακόψετε την εγγραφή ταινίας.**

#### **Συμβουλή**

Μπορείτε να ορίσετε το μέγεθος και την ποιότητα των ακίνητων εικόνων, επιλέγοντας MENU → ■ 2 (Camera Settings2)→[Img. Size(Dual Rec)]/[Quality(Dual Rec)].

#### **Σημείωση**

- Η λειτουργία διπλής εγγραφής μπορεί να μην είναι διαθέσιμη ανάλογα με τη ρύθμιση εγγραφής ή τη ρύθμιση λειτουργίας.
- Όταν η [ Px Proxy Recording] έχει οριστεί σε [On], η Διπλή εγγραφή δεν είναι διαθέσιμη.
- Ανάλογα με την κάρτα μνήμης που είναι σε χρήση, μπορεί να χρειαστούν λίγα λεπτά για την εγγραφή μιας ακίνητης εικόνας.
- Είναι πιθανό να γίνει εγγραφή του ήχου του κουμπιού κλείστρου.
- Δεν μπορείτε να χρησιμοποιήσετε το φλας κατά τη διπλή εγγραφή.
- Το στοιχείο [Soft Skin Effect] δεν εφαρμόζεται σε στατικές εικόνες που έχουν τραβηχτεί χρησιμοποιώντας τη λειτουργία διπλής εγγραφής.

[126] Εγγραφή ταινιών

## **Ποιότητα (Διπλή εγγραφή)**

Επιλέγει την ποιότητα των ακίνητων εικόνων που πρόκειται να ληφθούν όταν γίνεται εγγραφή ταινίας.

**1 MENU → (Camera Settings2) → [Quality(Dual Rec)] → επιθυμητή ρύθμιση.**

#### **Λεπτομέρειες στοιχείου μενού**

**Extra fine/Fine/Standard**

[127] Εγγραφή ταινιών

## **Μέγεθος εικ. (Dual Rec)**

Επιλέγει το μέγεθος των ακίνητων εικόνων που πρόκειται να ληφθούν όταν γίνεται εγγραφή ταινίας.

**1 MENU → (Camera Settings2) → [Img. Size(Dual Rec)] → επιθυμητή ρύθμιση.**

**Λεπτομέρειες στοιχείου μενού L: 17M/M: 7.5M/S: 4.2M**

## [128] Εγγραφή ταινιών **Αυτόματη διπλή εγγραφή**

Ορίζει εάν θα γίνεται αυτόματα ή όχι λήψη ακίνητων εικόνων κατά τη λήψη ταινιών. Πραγματοποιεί λήψη όταν ανιχνεύονται εντυπωσιακές συνθέσεις, όπως άνθρωποι. Αυτή η λειτουργία μπορεί, επίσης, να κάνει εγγραφή εκδοχών εικόνων που έχουν ληφθεί αυτόματα και έχουν ξακριστεί σε ιδανικές συνθέσεις. Όταν γίνεται εγγραφή μιας ξακρισμένης εικόνας, εγγράφονται τόσο η εικόνα πριν από το ξάκρισμα όσο και η ξακρισμένη εικόνα.

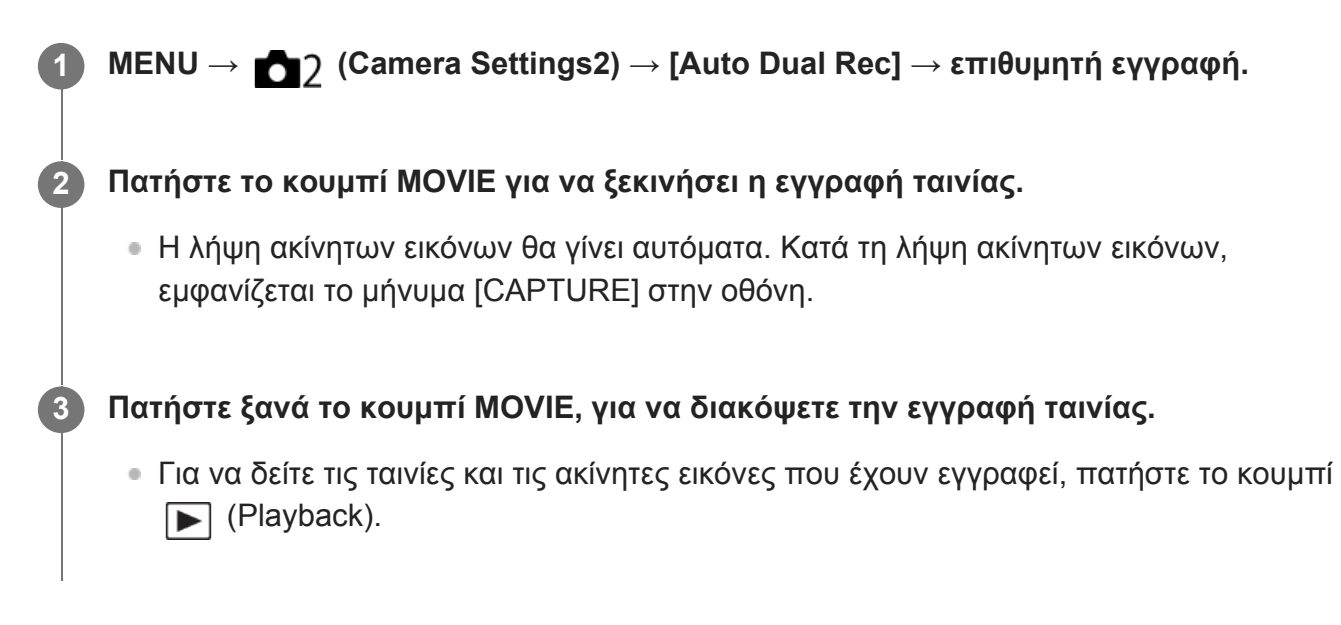

### **Λεπτομέρειες στοιχείου μενού**

**Off:**

Δεν εκτελείται «Αυτόματο Dual Rec».

#### **On: Shoot. Frequency Low/On: Shoot. Frequency Standard/On: Shoot. Υψηλή συχνότητα λήψης:**

Το «Αυτόματο Dual Rec» εκτελείται με την καθορισμένη συχνότητα λήψης.

Οι θέσεις, ο προσανατολισμός, οι εκφράσεις προσώπων ανιχνεύονται προκειμένου να γίνει λήψη ακίνητων εικόνων με εντυπωσιακές συνθέσεις.

### **Συμβουλή**

Εάν θέλετε να αλλάξετε το μέγεθος ή την ποιότητα ακίνητων εικόνων, επιλέξτε MENU →

(Camera Settings2)→[Img. Size(Dual Rec)]/[Quality(Dual Rec)].

Ακόμα κι όταν το [Auto Dual Rec] έχει ρυθμιστεί σε «Ναι», μπορείτε να κάνετε εγγραφή ακίνητων εικόνων πατώντας το κουμπί κλείστρου.

#### **Σημείωση**

- Ανάλογα με τις συνθήκες εγγραφής, η λήψη ακίνητων εικόνων μπορεί να μην γίνεται με τον βέλτιστο χρονισμό.
- Η αυτόματη διπλή εγγραφή δεν είναι διαθέσιμη κατά την κάθετη λήψη ταινιών.

[129] Εγγραφή ταινιών

# **Εγγραφή ταινίας proxy**

Ρυθμίζει αν θα γίνεται ταυτόχρονη λήψη ταινιών proxy χαμηλού ρυθμού μετάδοσης bit κατά τη λήψη ταινιών XAVC S. Καθώς οι ταινίες proxy είναι μικρές σε μέγεθος αρχείου, είναι κατάλληλες για τη μεταφορά σε smartphone ή τη μεταφόρτωση σε ιστοσελίδες.

**MENU → (Ρυθμίσεις φωτογραφικής μηχανής 2) → [ Proxy Recording] → επιθυμητή ρύθμιση.**

#### **Λεπτομέρειες στοιχείου μενού**

**On:**

**1**

Γίνεται ταυτόχρονη εγγραφή ταινιών proxy.

**Off :**

Δεν γίνεται εγγραφή ταινιών proxy.

#### **Συμβουλή**

- Οι ταινίες proxy εγγράφονται σε μορφή XAVC S HD (1280×720) στα 9 Mbps. Ο ρυθμός καρέ της ταινίας proxy είναι ο ίδιος με την αρχική ταινία.
- Οι ταινίες proxy δεν εμφανίζονται στην οθόνη αναπαραγωγής (οθόνη αναπαραγωγής μίας εικόνας ή οθόνης ευρετηρίου εικόνων). Το στοιχείο **[Px**] (proxy ) εμφανίζεται πάνω από ταινίες για τις οποίες έγινε ταυτόχρονη εγγραφή ταινίας proxy.

#### **Σημείωση**

- Οι ταινίες proxy δεν μπορούν να αναπαραχθούν στη φωτογραφική μηχανή.
- Η εγγραφή proxy δεν είναι διαθέσιμη στις εξής περιπτώσεις.
	- Όταν η [ File Format] έχει οριστεί σε [AVCHD]
	- Όταν η [ File Format] έχει οριστεί σε [XAVC S HD] και η [ Record Setting] έχει οριστεί σε [120p]/[100p]
- Η διαγραφή/προστασία ταινιών που έχουν ταινίες proxy αφαιρεί/προστατεύει τόσο τις αρχικές όσο

και τις ταινίες proxy. Δεν μπορείτε να διαγράψετε/προστατέψετε μόνο τις αρχικές ή τις proxy ταινίες.

Δεν μπορεί να γίνει επεξεργασία των ταινιών σε αυτήν τη φωτογραφική μηχανή.

## [130] Εγγραφή ταινιών **Εγγραφή ήχου**

Ρυθμίζει εάν θα εγγράφεται ήχος κατά τη λήψη ταινιών. Επιλέξτε το [Off] για να αποφύγετε την εγγραφή ήχων από τη λειτουργία του φακού και της φωτογραφικής μηχανής.

**1 MENU → (Camera Settings2) → [Audio Recording] → επιθυμητή ρύθμιση.**

#### **Λεπτομέρειες στοιχείου μενού**

**On:** Εγγράφεται ήχος (στερεοφωνικός). **Off:** Δεν εγγράφεται ήχος.

[131] Εγγραφή ταινιών

## **Εμφάνιση επιπέδου ήχου**

Καθορίζει εάν θα εμφανίζεται το επίπεδο του ήχου στην οθόνη.

**1 MENU → (Camera Settings2) → [Audio Level Display] → επιθυμητή ρύθμιση.**

#### **Λεπτομέρειες στοιχείου μενού**

**On:** Εμφανίζει το επίπεδο ήχου.

**Off:**

Δεν εμφανίζει το επίπεδο ήχου.

#### **Σημείωση**

- Το επίπεδο ήχου δεν εμφανίζεται στις ακόλουθες περιστάσεις:
	- Όταν η επιλογή [Εγγραφή ήχου] έχει τεθεί στο [Όχι].
	- Όταν η ρύθμιση DISP (Ρύθμιση προβολής) έχει οριστεί σε [No Disp. Info.].
	- Κατά τη διάρκεια λήψης με υψηλό ρυθμό καρέ
- Το επίπεδο του ήχου εμφανίζετι επίσης κατά τη λήψη σε αναμονή στη λειτουργίες εγγραφής ταινιών.

### [132] Εγγραφή ταινιών

## **Επίπεδο εγγραφής ήχου**

Μπορείτε να προσαρμόσετε το επίπεδο εγγραφής ήχου ενώ ελέγχετε το μετρητή επιπέδου.

**1 MENU → (Camera Settings2) → [Audio Rec Level].**

**Επιλέξτε το επιθυμητό επίπεδο χρησιμοποιώντας την αριστερή/δεξιά πλευρά του τροχού ελέγχου.**

### **Λεπτομέρειες στοιχείου μενού**

**+:**

**2**

Αυξάνει το επίπεδο εγγραφής ήχου.

**-:**

Μειώνει το επίπεδο εγγραφής ήχου.

#### **Επαναφορά:**

Επαναφέρει το επίπεδο εγγραφής ήχου στην προεπιλεγμένη ρύθμιση.

#### **Συμβουλή**

- Όταν εγγράφετε ταινίες ήχου υψηλής έντασης, ορίστε το [Επίπεδο εγγρ. ήχου] σε χαμηλότερο επίπεδο ήχου. Αυτό σας επιτρέπει να εγγράψετε πιο ρεαλιστικό ήχο. Όταν εγγράφετε ταινίες ήχου χαμηλής έντασης, ορίστε το [Επίπεδο εγγρ. ήχου] σε υψηλότερο επίπεδο ήχου, ώστε να εξασφαλίσετε ότι ο ήχος θα ακούγεται καλά.
- Οι ρυθμίσεις [Audio Rec Level] φαρμόζονται για το εσωτερικό μικρόφωνο και για την <είσοδο ακροδέκτη (μικρόφωνο).

#### **Σημείωση**

- Ανεξάρτητα από τις ρυθμίσεις [Επίπεδο εγγρ. ήχου], ο οριοθέτης λειτουργεί πάντα.
- Το [Audio Rec Level] είναι διαθέσιμο μόνο όταν η λειτουργία λήψης είναι ρυθμισμένη στη λειτουργία ταινίας.
- Το [Audio Rec Level] δεν είναι διαθέσιμο κατά τη λήψη με υψηλό ρυθμό καρέ.

## [133] Εγγραφή ταινιών **Μείωση θορύβου ανέμου**

Ρυθμίζει εάν θα μειωθεί ή όχι ο θόρυβος του ανέμου αποκόπτοντας τον θόρυβο χαμηλού εύρους του ηχητικού εισόδου από το ενσωματωμένο μικρόφωνο.

#### **Λεπτομέρειες στοιχείου μενού**

#### **On:**

Μειώνει το θόρυβο του ανέμου.

#### **Off:**

Δεν μειώνει το θόρυβο του ανέμου.

#### **Συμβουλή**

Ο θόρυβος ανέμου μπορεί να μειωθεί και με τη σύνδεση του προστατευτικού ανέμου (παρέχεται).

#### **Σημείωση**

- Ρυθμίζοντας αυτό το στοιχείο σε [On] όταν δεν φυσάει δυνατά ο άνεμος, μπορεί να προκαλέσετε την εγγραφή του κανονικού ήχου σε πολύ χαμηλή ένταση.
- Όταν χρησιμοποιείται εξωτερικό μικρόφωνο (πωλείται χωριστά), η ρύθμιση [Μείωση θορ. Ανέμου] δεν λειτουργεί.

## [134] Εγγραφή ταινιών **Προφίλ εικόνας**

Σας επιτρέπει να αλλάξετε τις ρυθμίσεις για το χρώμα, τη διαβάθμιση κλπ. Για λεπτομέρειες σχετικά με το «Προφίλ φωτογραφίας», ανατρέξτε στη διεύθυνση http://helpguide.sony.net/di/pp/v1/en/index.html.

### **Προσαρμογή του προφίλ φωτογραφιών**

Μπορείτε να προσαρμόσετε την ποιότητα εικόνας, προσαρμόζοντας στοιχεία του προφίλ φωτογραφιών, όπως το [Gamma] και η [Detail]. Όταν ρυθμίζετε αυτές τις παραμέτρους, συνδέστε την κάμερα σε μια τηλεόραση ή μια οθόνη και ρυθμίστε τις παρατηρώντας την εικόνα στην οθόνη.

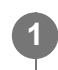

**2**

**3**

**MENU → (Ρυθμίσεις φωτογραφικής μηχανής 1) → [Picture Profile] → το προφίλ που θέλετε να αλλάξετε.**

**Μεταβείτε στην οθόνη ευρετηρίου του στοιχείου που θέλετε, πατώντας τη δεξιά πλευρά στον τροχό ελέγχου.**

**Επιλέξτε το στοιχείο που θέλετε να αλλάξετε χρησιμοποιώντας την επάνω/κάτω πλευρά του τροχού ελέγχου.**

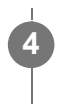

**Επιλέξτε την επιθυμητή τιμή χρησιμοποιώντας την επάνω/κάτω πλευρά του τροχού ελέγχου και πατήστε στο κέντρο.**

#### **Χρήση της προκαθορισμένης ρύθμισης για το προφίλ φωτογραφιών**

Οι προεπιλεγμένες ρυθμίσεις [PP1] έως [PP10] για τις ταινίες είναι ρυθμισμένες εκ των προτέρων βάσει διαφόρων συνθηκών λήψης.

MENU → 1 (Camera Settings1) → [Picture Profile] → επιθυμητή ρύθμιση.

#### **PP1:**

Παράδειγμα ρύθμισης με χρήση του gamma [Movie].

#### **PP2:**

Παράδειγμα ρύθμισης με χρήση του gamma [Still].

#### **PP3:**

Παράδειγμα ρύθμισης φυσικού χρωματικού τόνου με χρήση του gamma [ITU709]

#### **PP4:**

Παράδειγμα ρύθμισης χρωματικού τόνου πιστού στο πρότυπο ITU709.

#### **PP5:**

Παράδειγμα ρύθμισης με χρήση του gamma [Cine1].

#### **PP6:**

Παράδειγμα ρύθμισης με χρήση του gamma [Cine2].

#### **PP7:**

Παράδειγμα ρύθμισης με χρήση του gamma [S-Log2].

#### **PP8:**

Παράδειγμα ρύθμισης με χρήση gamma [S-Log3] και [S-Gamut3.Cine] στη [Color Mode].

#### **PP9:**

Παράδειγμα ρύθμισης με χρήση gamma [S-Log3] και [S-Gamut3] στη [Color Mode].

#### **PP10:**

Παράδειγμα ρύθμισης για ταινίες HDR με τη χρήση [HLG2].

#### **Εγγραφή ταινίας HDR**

Η φωτογραφική μηχανή μπορεί να εγγράφει ταινίες HDR όταν ένα gamma από [HLG], [HLG1] έως [HLG3] έχει επιλεχθεί στο προφίλ εικόνας. Το Προεπιλεγμένο προφίλ εικόνας [PP10] παρέχει ένα παράδειγμα ρύθμισης για την εγγραφή HDR. Μπορεί να γίνει προβολή των ταινιών που εγγράφονται με τη χρήση [PP10] με μεγαλύτερο εύρος φωτεινότητας από το συνηθισμένο κατά την αναπαραγωγή σε τηλεόραση με Hybrid Log-Gamma (HLG). Κάτ' αυτόν τον τρόπο, ακόμη και σκηνές με μεγάλο εύρος φωτεινότητας μπορούν να εγγραφούν και να προβληθούν με πιστότητα, χωρίς να εμφανίζονται υπο- ή υπερεκτεθειμένες. Το HLG χρησιμοποιείται στην παραγωγή προγραμμάτων τηλεόρασης HDR, όπως ορίζεται από το διεθνές πρότυπο ITU-R BT.2100.

#### **Στοιχεία του προφίλ φωτογραφιών**

**Επίπεδο μαύρου** Ρυθμίζει το επίπεδο μαύρου. (-15 έως +15)

#### **Gamma**

Επιλέγει την καμπύλη gamma.

Movie: Τυπική καμπύλη gamma για ταινίες

Still: Τυπική καμπύλη gamma για στατικές εικόνες

Cine1: Απαλύνει την αντίθεση στα σκοτεινά σημεία και δίνει έμφαση στη διαβάθμιση στα φωτεινά σημεία για την παραγωγή ομαλών έγχρωμων ταινιών. (ισοδύναμο με το HG4609G33)

Cine2: Παρόμοιο με το [Cine1], αλλά βελτιστοποιημένο για επεξεργασία με σήμα βίντεο έως και 100%. (ισοδύναμο με το HG4600G30)

ITU709: Καμπύλη gamma που αντιστοιχεί στο πρότυπο ITU709.

ITU709(800%): Καμπύλη gamma για την επιβεβαίωση σκηνών με την υπόθεση ότι η λήψη γίνεται με χρήση του προτύπου [S-Log2] ή [S-Log3].

S-Log2: Καμπύλη gamma για [S-Log2]. Αυτή η ρύθμιση βασίζεται στην υπόθεση ότι θα γίνει επεξεργασία της εικόνας μετά τη λήψη.

S-Log3: Καμπύλη gamma για [S-Log3] με περισσότερα παρεμφερή χαρακτηριστικά με το φιλμ. Αυτή η ρύθμιση βασίζεται στην υπόθεση ότι θα γίνει επεξεργασία της εικόνας μετά τη λήψη.

HLG: Καμπύλη gamma για εγγραφή HDR. Ισοδύναμο στο πρότυπο HDR Hybrid Log-Gamma, ITU-R BT.2100.

HLG1: Καμπύλη gamma για εγγραφή HDR. Έμφαση στη μείωση θορύβου. Ωστόσο, η λήψη είναι περιορισμένη σε ένα στενότερο δυναμικό εύρος από ότι με [HLG2] ή [HLG3].

HLG2: Καμπύλη gamma για εγγραφή HDR. Παρέχει μια ισοροπία ανάμεσα στο δυναμικό εύρος και τη μείωση του θορύβου.

HLG3: Καμπύλη gamma για εγγραφή HDR. Μεγαλύτερο δυναμικό εύρος από το [HLG2]. Ωστόσο, ο θόρυβος μπορεί να αυξηθεί.

Το [HLG1], [HLG2] και [HLG3] όλα εφαρμόζουν μια καμπύλη gamma με τα ίδια χαρακτηριστικά, αλλά κάθε ένα προσφέρει μια διαφορετική ισορροπία ανάμεσα στο δυναμικό εύρος και τη μείωση θορύβου. Το καθένα έχει διαφορετικό μέγιστο επίπεδο εξόδου βίντεο, ως εξής: [HLG1]: περίπου 87%, [HLG2]: περίπου 95%, [HLG3]: περίπου 100%.

## **Black Gamma**

Διορθώνει το gamma στις περιοχές χαμηλής έντασης.

Το [Black Gamma] έχει οριστεί σε «0» και δεν μπορεί να προσαρμοστεί όταν το [Gamma] έχει οριστεί σε [HLG], [HLG1], [HLG2], ή [HLG3].

Range: Επιλέγει το εύρος διόρθωσης. (Ευρύ/Μεσαίο/Μικρό)

Level: Ρυθμίζει το επίπεδο διόρθωσης. (-7 [μέγιστη συμπίεση μαύρου] έως +7 [μέγιστη επέκταση μαύρου])

## **Knee**

Ρυθμίζει το σημείο έναρξης και την κλίση πίεσης της συμπίεσης σήματος βίντεο με σκοπό να αποτρέπει την υπερέκθεση περιορίζοντας τα σήματα στις περιοχές υψηλής έντασης του θέματος στο δυναμικό εύρος της κάμερας.

Το [Knee] έχει απενεργοποιηθεί αν η [Mode] έχει οριστεί σε [Auto] όταν το [Gamma] έχει οριστεί σε [Still], [Cine1], [Cine2], [ITU709(800%)], [S-Log2], [S-Log3], [HLG], [HLG1], [HLG2], ή [HLG3]. Για να ενεργοποιήσετε το [Knee], ρυθμίστε τη [Mode] σε [Manual].

Mode: Επιλέγει αυτόματες/χειροκίνητες ρυθμίσεις.

- Auto: Το σημείο έναρξης και η κλίση πίεσης ρυθμίζονται αυτόματα.
- Manual: Το σημείο έναρξης και η κλίση πίεσης ρυθμίζονται χειροκίνητα.

Auto Set: Ρυθμίσεις όταν έχει επιλεγεί η ρύθμιση [Auto] στην παράμετρο [Mode].

- Max Point: Ορίζει το ανώτατο σημείο του σημείου έναρξης πίεσης. (90% έως 100%)
- Sensitivity: Ορίζει την ευαισθησία. (Υψηλή / Μεσαία / Χαμηλή)

Manual Set: Ρυθμίσεις όταν έχει επιλεγεί η ρύθμιση [Manual] στην παράμετρο [Mode].

- Point: Ορίζει το σημείο έναρξης πίεσης. (75% έως 105%)
- Slope: Ορίζει την κλίση πίεσης. (-5 (μικρή) to +5 (μεγάλη))

## **Color Mode**

Ρυθμίζει τον τύπο και το επίπεδο των χρωμάτων.

Στη [Color Mode], μόνο το [BT.2020] και [709] είναι διαθέσιμα όταν το [Gamma] έχει οριστεί σε [HLG], [HLG1], [HLG2], ή [HLG3].

Movie: Κατάλληλα χρώματα όταν το στοιχείο [Gamma] έχει οριστεί σε [Movie].

Still: Κατάλληλα χρώματα όταν το στοιχείο [Gamma] έχει οριστεί σε [Still].

Cinema: Κατάλληλα χρώματα όταν το στοιχείο [Gamma] έχει οριστεί σε [Cine1] ή [Cine2].

Pro: Χρωματικοί τόνοι παρόμοιοι με την τυπική ποιότητα εικόνας που διακρίνει τις επαγγελματικές φωτογραφικές μηχανές Sony (όταν συνδυάζεται με το gamma ITU709)

ITU709 Matrix: Χρώματα που αντιστοιχούν στο πρότυπο ITU709 (όταν συνδυάζεται με το gamma ITU709)

Black & White: Ρυθμίζει τον κορεσμό στο μηδέν για ασπρόμαυρες λήψεις.

S-Gamut: Ρύθμιση που βασίζεται στην υπόθεση ότι θα γίνει επεξεργασία των εικόνων μετά τη λήψη. Χρησιμοποιείται όταν το [Gamma] έχει ρυθμιστεί σε [S-Log2].

S-Gamut3.Cine: Ρύθμιση που βασίζεται στην υπόθεση ότι θα γίνει επεξεργασία των εικόνων μετά τη λήψη. Χρησιμοποιείται όταν το [Gamma] έχει ρυθμιστεί σε [S-Log3]. Αυτή η ρύθμιση σας επιτρέπει τη λήψη σε χώρο χρωμάτων που μπορεί εύκολα να μετατραπεί για τον ψηφιακό κινηματογράφο.

S-Gamut3: Ρύθμιση που βασίζεται στην υπόθεση ότι θα γίνει επεξεργασία των εικόνων μετά τη λήψη. Χρησιμοποιείται όταν το [Gamma] έχει ρυθμιστεί σε [S-Log3]. Αυτή η ρύθμιση σας επιτρέπει τη λήψη σε ευρύ χώρο χρώματος.

BT.2020: Τυπικός τόνος χρώματος όταν το στοιχείο [Gamma] έχει οριστεί σε [HLG], [HLG1], [HLG2], ή [HLG3].

709: Τόνος χρώματος όταν το στοιχείο [Gamma] έχει οριστεί σε [HLG], [HLG1], [HLG2], ή [HLG3] και γίνεται εγγραφή ταινιών σε χρώμα HDTV (BT.709).

## **Saturation**

Ρυθμίζει τον κορεσμό χρώματος. (-32 έως +32)

## **Φάση χρώματος**

Ρυθμίζει τη φάση χρώματος. (-7 έως +7)

Ρυθμίζει το βάθος χρώματος για κάθε φάση χρώματος. Αυτή η λειτουργία είναι περισσότερο αποτελεσματική για τα χρωματικά χρώματα και λιγότερο αποτελεσματική για τα αχρωματικά χρώματα. Το χρώμα φαίνεται πιο βαθύ καθώς αυξάνετε την τιμή της ρύθμισης προς τη θετική πλευρά και πιο ανοιχτό καθώς μειώνετε την τιμή προς την αρνητική πλευρά. Η λειτουργία αυτή έχει αποτέλεσμα ακόμα κι όταν η [Λειτουργ. χρώματος] είναι [Ασπρόμαυρο].

- [R] -7 (ανοιχτό κόκκινο) έως +7 (σκούρο κόκκινο)
- [G] -7 (ανοιχτό πράσινο) έως +7 (σκούρο πράσινο)
- [B] -7 (ανοιχτό μπλε) έως +7 (σκούρο μπλε)
- [C] -7 (ανοιχτό κυανό) έως +7 (σκούρο κυανό)
- [M] -7 (ανοιχτό ματζέντα) έως +7 (σκούρο ματζέντα)
- [Y] -7 (ανοιχτό κίτρινο) έως +7 (σκούρο κίτρινο)

#### **Λεπτομέρεια**

Ρυθμίζει τα στοιχεία για τη [Still].

Level: Ορίζει το επίπεδο στο στοιχείο [Detail]. (-7 έως +7)

Adjust: Η επιλογή των ακόλουθων παραμέτρων μπορεί να γίνει χειροκίνητα.

- Mode: Επιλέγει αυτόματες/χειροκίνητες ρυθμίσεις. (Αυτόματη [αυτόματη βελτιστοποίηση]/Χειροκίνητα [οι λεπτομέρειες ρυθμίζονται χειροκίνητα])
- V/H Balance: Ρυθμίζει την κάθετη (V) και την οριζόντια (H) ισορροπία του DETAIL. (-2 [προς την κάθετη (V) πλευρά] έως +2 [προς την οριζόντια (H) πλευρά])
- B/W Balance: Επιλέγει την ισορροπία του κατώτερου DETAIL (B) και του ανώτερου DETAIL (W). (Τύπος1 [προς την πλευρά του κατώτατου DETAIL (B)] έως Τύπος5 [προς την πλευρά του ανώτατου DETAIL (W)])
- Limit: Ρυθμίζει το επίπεδο ορίου για το στοιχείο [Detail]. (0 (Χαμηλό επίπεδο ορίου: πιθανόν να μειωθεί) έως 7 (Υψηλό επίπεδο ορίου: δεν είναι πιθανό να μειωθεί)
- Crispning: Ρυθμίζει το επίπεδο τονισμού (crispening). (0 [επιφανειακό επίπεδο τονισμού] έως 7 [βαθύ επίπεδο τονισμού])
- Hi-Light Detail: Ρυθμίζει το επίπεδο για το στοιχείο [Detail] στις περιοχές υψηλής έντασης. (0 έως 4)

### **Για να αντιγράψετε τις ρυθμίσεις σε έναν άλλο αριθμό προφίλ εικόνας**

Μπορείτε να αντιγράψετε τις ρυθμίσεις του προφίλ φωτογραφίας σε διαφορετικό αριθμό του προφίλ φωτογραφίας.

MENU  $\rightarrow$  1 (Camera Settings1)  $\rightarrow$  [Picture Profile]  $\rightarrow$  [Copy].

### **Για να επαναφέρετε το προφίλ φωτογραφίας στην προεπιλεγμένη ρύθμιση.**

Μπορείτε να επαναφέρετε το προφίλ φωτογραφίας στην προεπιλεγμένη ρύθμιση. Δεν είναι δυνατή η επαναφορά όλων των ρυθμίσεων του προφίλ φωτογραφίας μονομιάς.

MENU  $\rightarrow$  1 (Camera Settings1)  $\rightarrow$  [Picture Profile]  $\rightarrow$  [Reset].

#### **Σημείωση**

- Επειδή οι παράμετροι είναι κοινές τόσο για τις ταινίες όσο και για τις ακίνητες εικόνες, χρειάζεται να προσαρμόζετε την τιμή, εάν θέλετε να αλλάξετε τη λειτουργία λήψης.
- Εάν εκτυπώσετε εικόνες RAW με τις ρυθμίσεις λήψης, οι ακόλουθες ρυθμίσεις δεν θα εμφανίζονται: Επίπεδο μαύρου
- Black Gamma
- Knee
- Βάθος χρωμάτων
- Όταν η [ **H B** Record Setting] είναι [120p 100M]/[100p 100M] ή [120p 60M]/[100p 60M], το [Black Gamma] ρυθμίζεται σταθερά στο «0» και δεν είναι δυνατόν να αλλαχθεί.
- Εάν αλλάξετε το [Gamma], το διαθέσιμο εύρος τιμών ISO αλλάζει.
- Όταν χρησιμοποιείται το gamma S-Log2 ή S-Log3, ο θόρυβος γίνεται πιο αισθητός σε σχέση με τη χρήση άλλων γάμμα. Εάν ο θόρυβος εξακολουθεί να είναι αισθητός ακόμα και μετά την επεξεργασία των φωτογραφιών, μπορεί να βελτιωθεί με τη λήψη με φωτεινότερη ρύθμιση. Ωστόσο, το δυναμικό εύρος περιορίζεται ανάλογα, όταν η λήψη γίνεται με φωτεινότερη ρύθμιση. Όταν χρησιμοποιείτε το S-Log2 ή S-Log3, σας συνιστούμε να ελέγχετε την εικόνα εκ των προτέρων κάνοντας δοκιμαστικές λήψεις.
- Η ρύθμιση [ITU709(800%)], [S-Log2] ή [S-Log3] μπορεί να προκαλέσει σφάλμα στην προσαρμοσμένη διαμόρφωση της ισορροπίας λευκού. Σε αυτήν την περίπτωση, εκτελέστε πρώτα προσαρμοσμένη ρύθμιση με gamma διαφορετικό από [ITU709(800%)], [S-Log2], ή [S-Log3] και μετά επανεπιλέξτε gamma [ITU709(800%)], [S-Log2], ή [S-Log3].
- Η ρύθμιση [ITU709(800%)], [S-Log2] ή [S-Log3] απενεργοποιεί τη ρύθμιση [Black Level].
- Αν ρυθμίσετε το [Slope] σε +5 στη [Manual Set] στο [Knee], η [Knee] απενεργοποιείται.
- Τα S-Gamut, S-Gamut3.Cine, και S-Gamut3 αποτελούν χώρους χρωμάτων αποκλειστικά στη Sony. Ωστόσο, η ρύθμιση S-Gamut αυτής της φωτογραφικής μηχανής δεν υποστηρίζει ολόκληρο το χώρο χρωμάτων S-Gamut, πρόκειται για μια ρύθμιση για την επίτευξη αναπαραγωγής χρωμάτων ισοδύναμων με το S-Gamut.

## [135] Εγγραφή ταινιών **Βοήθεια οθόνης Gamma**

Η υπόθεση είναι ότι οι ταινίες με S-Log gamma υποβάλλονται σε επεξεργασία μετά τη λήψη, προκειμένου να χρησιμοποιηθεί το ευρύ δυναμικό πεδίο. Ταινίες με gamma HLG έχουν δημιουργηθεί για να προβάλονται σε οθόνες συμβατές με HDR. Γι' αυτόν το λόγο, εμφανίζονται σε χαμηλή αντίθεση κατά τη λήψη και μπορεί να είναι δύσκολη η παρακολούθησή τους στην οθόνη. Ωστόσο, μπορείτε να χρησιμοποιήσετε τη λειτουργία [Gamma Disp. Assist] για να αναπαράγει αντίθεση ισοδύναμη με εκείνη του κανονικού gamma. Επιπλέον, η λειτουργία [Gamma Disp. Assist] μπορεί να εφαρμοστεί και κατά την αναπαραγωγή ταινιών στην οθόνη της φωτογραφικής μηχανής.

**1 MENU → (Ρύθμιση) → [Gamma Disp. Assist].**

**Επιλέξτε την επιθυμητή ρύθμιση χρησιμοποιώντας την πάνω/κάτω πλευρά του τροχού ελέγχου.**

**2**

## Assist Off:

Δεν εφαρμόζεται η λειτουργία [Gamma Disp. Assist].

## **Assist Auto:**

Προβάλλετε ταινίες με εφέ [S-Log2→709(800%)] όταν το gamma που έχει οριστεί σε [Picture Profile] είναι [S-Log2] και με εφέ [S-Log3→709(800%)] όταν το gamma έχει οριστεί σε [S-Log3]. Προβάλλετε ταινίες με εφέ [HLG(BT.2020)] όταν το gamma που έχει οριστεί σε [Picture Profile] είναι [HLG], [HLG1], [HLG2] ή [HLG3] και η [Color Mode] έχει οριστεί σε [BT.2020]. Προβάλλει ταινίες με εφέ [HLG(709)] όταν το gamma που έχει οριστεί σε [Picture Profile] είναι [HLG], [HLG1], [HLG2] ή [HLG3] και η [Color Mode] έχει οριστεί [709].

## **S-Log2→709(800%):**

Εμφανίζει ταινίες με gamma S-Log2 αναπαράγοντας αντίθεση ισοδύναμη με αυτήν της ρύθμισης ITU709 (800%).

#### **S-Log3→709(800%):**

Εμφανίζει ταινίες με gamma S-Log3 και αναπαράγει αντίθεση ισοδύναμη με αυτήν της ρύθμισης ITU709 (800%).

## Assist HLG(BT.2020):

Προβάλλει ταινίες μετά την προσαρμογή της ποιότητας εικόνας της οθόνης σε ποιότητα σχεδόν ίδια με εκείνη με την οποία προβάλλονται οι ταινίες σε συμβατή οθόνη [HLG(BT.2020)].

## **Assist HLG(709):**

Προβάλλει ταινίες μετά την προσαρμογή της ποιότητας εικόνας της οθόνης σε ποιότητα σχεδόν ίδια με εκείνη με την οποία προβάλλονται οι ταινίες σε συμβατή οθόνη [HLG(709)].

#### **Σημείωση**

- Ταινίες σε μορφή XAVC S 4K or XAVC S HD με γάμμα [HLG], [HLG1], [HLG2] ή [HLG3] προβάλλονται με εφέ [HLG(BT.2020)] ή εφέ [HLG(709)] ανάλογα με την τιμή του γάμμα της ταινίας και τον τόνο χρωμάτων. Σε άλλες περιπτώσεις, οι ταινίες εμφανίζονται ανάλογα με τη ρύθμιση του gamma και τον τόνο χρωμάτων [Picture Profile].
- Η [Βοήθεια οθ. Gamma] δεν εφαρμόζεται για τις ταινίες, όταν αυτές προβάλλονται σε τηλεόραση ή οθόνη συνδεδεμένη με τη φωτογραφική μηχανή.

### [136] Εγγραφή ταινιών

# **Αυτόματο αργό κλείστρο (ταινία)**

Ρυθμίζει εάν θα γίνει αυτόματη προσαρμογή της ταχύτητας κλείστρου κατά την εγγραφή ταινιών, όταν το θέμα είναι σκοτεινό.

**1 MENU → (Camera Settings2) → [ Auto Slow Shutter] → επιθυμητή ρύθμιση.**

## **Λεπτομέρειες στοιχείου μενού**

**On:**

Χρησιμοποιεί το αυτόματο αργό κλείστρο. Η ταχύτητα του κλείστρου μειώνεται αυτόματα κατά την εγγραφή σε σκοτεινές τοποθεσίες. Μπορείτε να μειώσετε το θόρυβο της ταινίας

χρησιμοποιώντας αργή ταχύτητα κλείστρου κατά την εγγραφή σε σκοτεινές τοποθεσίες.

#### **Off:**

Δεν χρησιμοποιεί το αυτόματο αργό κλείστρο. Η εγγεγραμμένη ταινία θα είναι σκοτεινότερη από ό,τι αν είχατε επιλέξει το [On], αλλά μπορείτε να εγγράψετε ταινίες με ομαλότερη κίνηση και λιγότερη θολότητα.

### **Σημείωση**

- Το [ Auto Slow Shut.] δεν λειτουργεί στις εξής περιπτώσεις:
	- Κατά τη διάρκεια λήψης με υψηλό ρυθμό καρέ
	- (Προτεραιότητα κλείστρου)
	- (Χειροκίνητη έκθεση)
	- Όταν το [ISO] είναι ρυθμισμένο σε λειτουργία άλλη πέραν της [ISO AUTO].

[137] Εγγραφή ταινιών

# **Αρχική μεγέθυνση εστίασης (ταινία)**

Ορίζει την αρχική κλίμακα μεγέθυνσης [Focus Magnifier] σε λειτουργία λήψης ταινίας.

**1 MENU → (Camera Settings2) → [ Initial Focus Mag.] → επιθυμητή ρύθμιση.**

## **Λεπτομέρειες στοιχείου μενού**

**x1,0:**

Εμφανίζει την εικόνα με μεγέθυνση ίδια με αυτήν της οθόνης λήψης.

**x4.0:**

Εμφανίζει την εικόνα μεγεθυμένη κατά 4,0 φορές.

[138] Εγγραφή ταινιών

# **Ταχύτητα οδήγησης ΑΕ (ταινία)**

Μπορείτε να αλλάξετε ταχύτητα εστίασης όταν χρησιμοποιείτε αυτόματη εστίαση στη λειτουργία ταινίας.

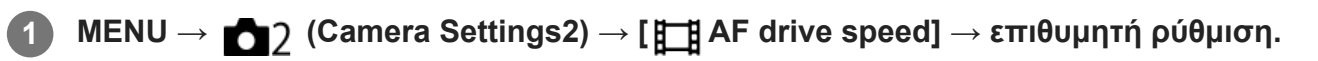

## **Λεπτομέρειες στοιχείου μενού**

## **Γρήγορη:**

Θέτει την ταχύτητα οδήγησης AF στο γρήγορη. Αυτή η λειτουργία είναι κατάλληλη για τη λήψη ενεργών σκηνών, όπως αθλητικά.

#### **Κανονική:**

Θέτει την ταχύτητα οδήγησης AF στο κανονική.

#### **Αργό:**

Θέτει την ταχύτητα οδήγησης AF στο αργή. Με αυτήν τη λειτουργία, η εστίαση αλλάζει ομαλά όταν αλλάζει το θέμα που είναι να εστιαστεί.

### **Σημείωση**

• Όταν το [ H Record Setting] τίθεται στο [120p]/[100p], [ H AF drive speed] δεν μπορεί να χρησιμοποιηθεί.

[139] Εγγραφή ταινιών

# **Αισθητήρας παρακολούθησης AΕ (ταινία)**

Μπορείτε να ορίσετε τη διάρκεια της ευαισθησίας ΑΕ στη λειτουργία ταινίας.

**1 MENU → (Camera Settings2) → [ AF Tracking Sens.]→επιθυμητή ρύθμιση.**

### **Λεπτομέρειες στοιχείου μενού**

#### **Ανταποκρινόμενο:**

Θέτει την ευαισθησία AF στο υψηλή. Αυτή η λειτουργία είναι χρήσιμη όταν εγγράφετε ταινίες, στις οποίες το θέμα κινείται γρήγορα.

#### **Τυπικό:**

Θέτει την ευαισθησία AF στο κανονική. Αυτή η λειτουργία είναι χρήσιμη όταν υπάρχουν εμπόδια μπροστά από το θέμα ή σε χώρους με πολυκοσμία.

#### **Σημείωση**

• Όταν η [ Hecord Setting] έχει οριστεί σε [120p]/[100p], ο [ Hell AF Track Sens] δεν μπορεί να χρησιμοποιηθεί.

## [140] Εγγραφή ταινιών

# **Σταθερή λήψη (ταινία)**

Pυθμίζει το εφέ [  $\Box$  SteadyShot] κατά τη λήψη ταινιών. Εάν θέσετε τη ρύθμιση [  $\Box$  ] SteadyShot] σε [Off] όταν χρησιμοποιείτε τρίποδο (πωλείται χωριστά) παράγεται μια φυσική εικόνα.

**1**

**MENU → (Ρυθμίσεις φωτογραφικής μηχανής 2) → [ SteadyShot] → επιθυμητή ρύθμιση.**

### **Λεπτομέρειες στοιχείου μενού**

#### **Ενεργό:**

Προσφέρει ένα πιο ισχυρό εφέ SteadyShot.

### **Τυπικό:**

Μειώνει τους κραδασμούς της κάμερας υπό σταθερές συνθήκες λήψης ταινίας.

## **Off:**

Δεν χρησιμοποιεί το [ H SteadyShot].

## **Σημείωση**

• Εάν αλλάξετε τη ρύθμιση για το [ HttpsteadyShot], θα αλλάξει η γωνία προβολής.

## [141] Εγγραφή ταινιών **Ρυθμίσεις TC/UB**

Ο κωδικός ώρας (TC) και τα bit χρήστη (UB) μπορούν να εγγραφούν ως δεδομένα της ταινίας.

**1 MENU → (Setup) → [TC/UB Settings] → τιμή ρύθμισης που θέλετε να αλλάξετε.**

## **Λεπτομέρειες στοιχείου μενού**

### **Ρύθμ. εμφάν. Setting:**

Ρυθμίζει την οθόνη για το μετρητή, κωδικό ώρας και bit χρήστη.

### **TC Preset:**

Ρυθμίζει τον κωδικό ώρας.

### **UB Preset:**

Ρυθμίζει τα bit χρήστη.

### **TC Format:**

Ρυθμίζει τη μέθοδο εγγραφής για τον κωδικό ώρας. (Μόνο όταν η ρύθμιση [NTSC/PAL Selector] έχει οριστεί σε NTSC).

### **TC Run:**

Ρυθμίζει τη μορφή της λειτουργίας αύξησης για τον κωδικό ώρας.

### **TC Make:**

Ρυθμίζει το φορμά εγγραφής για τον κωδικό ώρας στο μέσο εγγραφής.

### **UB Time Rec:**

Ρυθμίζει εάν θα εγγράφεται η ώρα ως bit χρήστη.

## **Τρόπος ρύθμισης κωδικού ώρας (TC Preset)**

- 1. MENU  $\rightarrow \bullet$  (Setup)  $\rightarrow$  [TC/UB Settings]  $\rightarrow$  [TC Preset].
- Πατήστε στην επάνω/κάτω πλευρά του τροχού ελέγχου και επιλέξτε τα δύο πρώτα ψηφία. **2.**
	- Μπορείτε να ρυθμίσετε τον κωδικό ώρας εντός του ακόλουθου εύρους. Όταν έχει επιλεγεί το [60i]: 00:00:00:00 έως 23:59:59:29
- Όταν έχει επιλεγεί το [24p], μπορείτε να επιλέξετε τα δύο τελευταία ψηφία του κωδικού ώρας σε πολλαπλάσια του τέσσερα, από 0 έως 23 καρέ. Όταν έχει επιλεγεί το [50i]: 00:00:00:00 έως 23:59:59:24 \*
- 3. Ρυθμίστε τα υπόλοιπα ψηφία ακολουθώντας την ίδια διαδικασία με αυτήν στο βήμα 2 και, στη συνέχεια, πατήστε στο κέντρο του τροχού ελέγχου.

#### **Σημείωση**

Όταν περιστρέφετε την οθόνη για να τραβήξετε μια αυτοπροσωπογραφία, ο κωδικός ώρας και το bit χρήστη δεν εμφανίζονται.

#### **Πώς να επαναφέρετε τον κωδικό ώρας**

- **1.** MENU  $\rightarrow \bullet$  (Setup)  $\rightarrow$  [TC/UB Settings]  $\rightarrow$  [TC Preset].
- 2. Πατήστε το κουμπί **ης** (Delete) για να επαναφέρετε τον κωδικό ώρας (00:00:00:00).

Μπορείτε, επίσης, να κάνετε επαναφορά του κωδικού ώρας (00:00:00:00), χρησιμοποιώντας το τηλεχειριστήριο RMT-VP1K (πωλείται χωριστά).

### **Τρόπος ρύθμισης των bit χρήστη (UB Preset)**

- 1. MENU  $\rightarrow$   $\blacksquare$  (Setup)  $\rightarrow$  [TC/UB Settings]  $\rightarrow$  [UB Preset].
- **2.** Πατήστε στην επάνω/κάτω πλευρά του τροχού ελέγχου και επιλέξτε τα δύο πρώτα ψηφία.
- 3. Ρυθμίστε τα υπόλοιπα ψηφία ακολουθώντας την ίδια διαδικασία με αυτήν στο βήμα 2 και, στη συνέχεια, πατήστε στο κέντρο του τροχού ελέγχου.

## **Πώς να επαναφέρετε τα bit χρήστη**

- 1. MENU  $\rightarrow \bullet$  (Setup)  $\rightarrow$  [TC/UB Settings]  $\rightarrow$  [UB Preset].
- **2.** Πατήστε το κουμπί (Διαγραφή) για να επαναφέρετε τα bit χρήστη (00 00 00 00).

## **Τρόπος επιλογής της μεθόδου εγγραφής για τον κωδικό ώρας (TC Format\*1)**

1. MENU  $\rightarrow$   $\blacksquare$  (Setup)  $\rightarrow$  [TC/UB Settings]  $\rightarrow$  [TC Format].

#### **DF:**

Εγγράφει τον κωδικό ώρας σε μορφή καρέ απόθεσης\*2.

#### **NDF:**

#### Εγγράφει τον κωδικό ώρας σε μορφή καρέ μη απόθεσης.

- \*1 Μόνο όταν η ρύθμιση [NTSC/PAL Selector] είναι NTSC.
- Ο κωδικός ώρας βασίζεται σε 30 καρέ ανά δευτερόλεπτο. Ωστόσο, κατά την εγγραφή παρατεταμένων περιόδων, \*2δημιουργείται ένα κενό ανάμεσα στον πραγματικό χρόνο και στον κωδικό ώρας, καθώς η συχνότητα των καρέ για το σήμα εικόνας NTSC είναι, περίπου, 29,97 καρέ ανά δευτερόλεπτο. Το καρέ απόθεσης διορθώνει αυτό το κενό για να καταστήσει τον κωδικό ώρας και την πραγματική ώρα ίσα. Στο καρέ απόθεσης, οι πρώτοι 2 αριθμοί καρέ αφαιρούνται κάθε λεπτό εκτός από κάθε δέκατο λεπτό. Ο κωδικός ώρας χωρίς αυτήν τη διόρθωση ονομάζεται καρέ μη απόθεσης.
- Όταν γίνεται εγγραφή σε 4K/24p ή 1080/24p, η ρύθμιση παραμένει σταθερά στην τιμή [NDF].

### **Τρόπος επιλογής της μορφής της λειτουργίας αύξησης για τον κωδικό ώρας (TC Run)**

1. MENU  $\rightarrow \bullet$  (Setup)  $\rightarrow$  [TC/UB Settings]  $\rightarrow$  [TC Run].

#### **Rec Run:**

Ρυθμίζει τη λειτουργία βηματισμού έτσι, ώστε ο κωδικός ώρας να προχωρά μόνο κατά την εγγραφή. Ο κωδικός ώρας εγγράφεται διαδοχικά από τον τελευταίο κωδικό ώρας της προηγούμενης εγγραφής.

#### **Free Run:**

Ρυθμίζει τη λειτουργία βηματισμού έτσι, ώστε ο κωδικός ώρας να προχωρά συνέχεια, ανεξάρτητα από τη λειτουργία της κάμερας.

- Ακόμα κι όταν ο κωδικός ώρας προχωρά με τη λειτουργία [Rec Run], μπορεί να μην καταχωρείτε διαδοχικά στις ακόλουθες περιπτώσεις.
	- Όταν αλλάζει το φορμά εγγραφής.
	- Όταν αφαιρεθεί το μέσο εγγραφής.

## **Τρόπος επιλογής της μεθόδου εγγραφής του κωδικού ώρας (TC Make)**

1. MENU  $\rightarrow$   $\blacksquare$  (Setup)  $\rightarrow$  [TC/UB Settings]  $\rightarrow$  [TC Make].

#### **Preset:**

**2**

Εγγράφει τον πρόσφατα καθορισμένο κωδικό ώρας στο μέσο εγγραφής.

#### **Regenerate:**

Εκφωνεί τον τελευταίο κωδικό ώρας της προηγούμενης εγγραφής από το μέσο εγγραφής και εγγράφει τον νέο κωδικό ώρας διαδοχικά ξεκινώντας από τον τελευταίο κωδικό ώρας. Ο κωδικός ώρας προχωρά σε λειτουργία [Rec Run], ανεξάρτητα από τη ρύθμιση [TC Run].

#### [142] Εγγραφή ταινιών

## **Διακόπτης εμφάνισης TC/UB**

Επιτρέπει την εμφάνιση του κωδικού ώρας (TC) και των bit χρήστη (UB) μιας ταινίας, πατώντας το πλήκτρο στο οποίο έχει αντιστοιχιστεί η λειτουργία [TC/UB Disp. Switch].

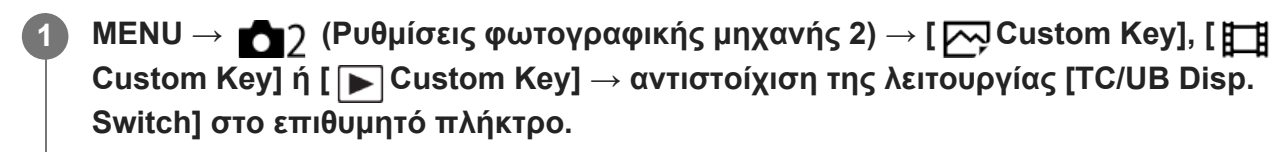

**Πατήστε το πλήκτρο στο οποίο έχει αντιστοιχιστεί η λειτουργία [TC/UB Disp. Switch].**

Κάθε φορά που πατάτε το πλήκτρο, η οθόνη ενδείξεων αλλάζει από τον μετρητή του χρόνου εγγραφής ταινίας → κωδικός ώρας (TC) → bit χρήστη (UB), με αυτήν τη σειρά.

#### **Σημείωση**

Όταν η οθόνη είναι γυρισμένη κατά τη διάρκεια της λειτουργίας λήψης, όπως κατά τη λήψη αυτοπορτραίτο, δεν εμφανίζονται οι πληροφορίες TC/UB. Στη λειτουργία αναπαραγωγής, οι πληροφορίες TC/UB εμφανίζονται ακόμα κι εάν η οθόνη είναι γυρισμένη.

## [143] Εγγραφή ταινιών **Κουμπί MOVIE**

Καθορίζει εάν θα ενεργοποιηθεί ή όχι το κουμπί MOVIE (ταινία).

**1 MENU → (Camera Settings2) → [MOVIE Button] → επιθυμητή ρύθμιση.**

#### **Λεπτομέρειες στοιχείου μενού**

#### **Πάντα:**

Ξεκινά την εγγραφή ταινίας όταν πατάτε το κουμπί MOVIE σε οποιαδήποτε λειτουργία. [Εκτός αν η λειτουργία λήψης έχει οριστεί σε ΗΓΡ (Υψηλός ρυθμός καρέ).]

#### **Λειτ. ταινίας μόνο:**

Ξεκινά την εγγραφή ταινίας όταν πατάτε το κουμπί MOVIE μόνο όταν η λειτουργία λήψης έχει οριστεί σε [Movie] ή [ Intelligent Auto].

[144] Εγγραφή ταινιών

## **Εμφάνιση δείκτη (ταινία)**

Ορίζει αν θα εμφανίζονται στην οθόνη οι δείκτες που έχουν οριστεί από τις [ **Η Π**Ρυθμίσεις δείκτη] κατά τη λήψη ταινιών.

**1 MENU → (Camera Settings2) → [ Marker Display] → επιθυμητή ρύθμιση.**

#### **Λεπτομέρειες στοιχείου μενού**

#### **On:**

Οι δείκτες εμφανίζονται. Οι δείκτες δεν εγγράφονται.

#### **Off:**

Δεν εμφανίζεται κανένας δείκτης.

#### **Σημείωση**

- Οι δείκτες εμφανίζονται κατά την αναμονή λήψης ταινιών ή κατά την εγγραφή ταινιών.
- Δεν μπορείτε να εμφανίσετε τους δείκτες όταν χρησιμοποιείτε τη λειτουργία [Focus Magnifier].

## [145] Εγγραφή ταινιών **Ρυθμίσεις δείκτη (ταινία)**

Καθορίζει τους δείκτες που θα εμφανίζονται κατά τη λήψη ταινιών.

**1 MENU → (Camera Settings2) → [ Marker Settings] → επιθυμητή ρύθμιση.**

#### **Λεπτομέρειες στοιχείου μενού**

#### **Κέντρο:**

Ρυθμίζει εάν θα εμφανίζεται ο κεντρικός δείκτης στο κέντρο της οθόνης λήψης. [Off]/[On]

#### **Aspect:**

Ρυθμίζει την εμφάνιση του δείκτη λόγου. [Off]/[4:3]/[13:9]/[14:9]/[15:9]/[1.66:1]/[1.85:1]/[2.35:1]

#### **Safety Zone:**

Ρυθμίζει την εμφάνιση της ζώνης ασφαλείας. Αυτή η ρύθμιση γίνεται το τυπικό εύρος που μπορεί να ληφθεί από μια οικιακή τηλεόραση γενικού τύπου. [Off]/[80%]/[90%]

#### **Guideframe:**

Καθορίζει εάν θα εμφανίζεται ο οδηγός καρέ. Μπορείτε να επαληθεύσετε αν το θέμα είναι επίπεδο ή κατακόρυφο προς το έδαφος. [Off]/[On]

#### **Συμβουλή**

- Μπορείτε να εμφανίσετε αρκετούς δείκτες ταυτόχρονα.
- Τοποθετήστε το θέμα στο σημείο διασταύρωσης του [Guideframe] για να δημιουργήσετε μια ισορροπημένη σύνθεση.

## [146] Εγγραφή ταινιών **Επιλογή εξόδου 4K (ταινία)**

Μπορείτε να ορίσετε πώς θα γίνεται η εγγραφή ταινιών και πώς θα παράγεται η έξοδος HDMI, όταν η κάμερα είναι συνδεδεμένη με εξωτερικές συσκευές εγγραφής/αναπαραγωγής συμβατές με 4K, κ.λπ.

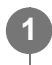

**2 Συνδέστε την κάμερα στην επιθυμητή συσκευή μέσω του καλωδίου HDMI.**

**3 MENU → (Ρύθμιση) → [ 4K Output Select] → επιθυμητή ρύθμιση.**

#### **Λεπτομέρειες στοιχείου μενού**

#### **Κάρτα μνήμης+HDMI:**

Εξάγει στην εξωτερική συσκευή εγγραφής/αναπαραγωγής και, ταυτόχρονα, κάνει εγγραφή στην κάρτα μνήμης της φωτογραφικής μηχανής.

#### **HDMI μόνο(30p):**

Εξάγει ταινία 4K στα 30p στην εξωτερική συσκευή εγγραφής/αναπαραγωγής, χωρίς να κάνει εγγραφή στην κάρτα μνήμης της κάμερας.

#### **HDMI μόνο(24p):**

Εξάγει ταινία 4K στα 24p στην εξωτερική συσκευή εγγραφής/αναπαραγωγής, χωρίς να κάνει εγγραφή στην κάρτα μνήμης της κάμερας.

#### **HDMI Only(25p)\* :**

Εξάγει ταινία 4K στα 25p στην εξωτερική συσκευή εγγραφής/αναπαραγωγής, χωρίς να κάνει εγγραφή στην κάρτα μνήμης της κάμερας.

Μόνο όταν η ρύθμιση [NTSC/PAL Selector] είναι ορισμένη σε PAL.

#### **Σημείωση**

- Αυτό το στοιχείο μπορεί να χρησιμοποιηθεί μόνο όταν η κάμερα είναι σε λειτουργία ταινίας και συνδεδεμένη με συσκευή συμβατή με 4K.
- Όταν έχει επιλεγεί η ρύθμιση [HDMI Only(30p)], [HDMI Only(24p)] ή [HDMI Only(25p)], η ρύθμιση [HDMI Info. Display] ρυθμίζεται προσωρινά σε [Off].
- Όταν έχει οριστεί το [HDMI Only(30p)], [HDMI Only(24p)] ή [HDMI Only(25p)], ο μετρητής δεν προχωρά (ο πραγματικός χρόνος εγγραφής δεν μετριέται) ενώ η ταινία εγγράφεται σε μία εξωτερική συσκευή εγγραφής/αναπαραγωγής.
- Κατά τη λήψη ταινιών 4Κ με τη χρήση της ρύθμισης [Memory Card+HDMI], οι ταινίες δεν θα εξαχθούν σε μια συσκευή συνδεδεμένη με καλώδιο HDMI αν ταυτόχρονα εγγράφεται μια ταινία proxy. Αν θέλετε να εκτελέσετε έξοδο HDMI ρυθμίστε την [ Px Proxy Recording] στο [Off]. (Σε αυτήν την περίπτωση, αν ρυθμίσετε τη [  $\sharp$  ] Record Setting] σε άλλες τιμές εκτός [24p], η εικόνα δεν προβάλλεται στην οθόνη της φωτογραφικής μηχανής.
- Όταν η μορφή [ H File Format] έχει ρυθμιστεί σε [XAVC S 4K] και η φωτογραφική μηχανή έχει συνδεθεί με HDMI, οι ακόλουθες λειτουργίες είναι μερικώς περιορισμένες.
	- $-$  [Face/Eye Priority in AF]
	- [Face Priority in Multi Metering]
	- Λειτουργία παρακολούθησης

[147] Εγγραφή ταινιών **Λυχνία REC**

Μπορείτε να επιλέξετε αν η λυχνία εγγραφής θα ανάβει ή όχι στη διάρκεια της εγγραφής.

**1**

**MENU → (Ρυθμίσεις φωτογραφικής μηχανής 2) → [REC Lamp] → επιθυμητή ρύθμιση.**

#### **Λεπτομέρειες στοιχείου μενού**

**On:**

Η λυχνία εγγραφής ανάβει στη διάρκεια της εγγραφής.

**Off:**

**1**

**2**

Η λυχνία εγγραφής δεν ανάβει στη διάρκεια της εγγραφής.

#### **Συμβουλή**

Θέστε το [REC Lamp] σε [Off], αν το φως της λυχνίας εγγραφής που αντανακλάται από κάποιο αντικείμενο, όπως γυαλί, καταγράφεται από τη φωτογραφική μηχανή.

[148] Προβολή Προβολή εικόνων

## **Αναπαραγωγή στατικών εικόνων**

Αναπαράγει τις εγγεγραμμένες εικόνες.

**Πατήστε το κουμπί (Αναπαραγωγή) για να εισέλθετε στη λειτουργία αναπαραγωγής.**

**Επιλέξτε την εικόνα από τον τροχό ελέγχου.**

Οι εικόνες που έχουν ληφθεί με συνεχή λήψη ή λήψη ανά διαστήματα εμφανίζονται σαν μία ομάδα. Για την αναπαραγωγή των εικόνων σε μία ομάδα, πατήστε το κέντρο του τροχού ελέγχου.

#### **Συμβουλή**

- Η συσκευή δημιουργεί ένα αρχείο βάσης δεδομένων εικόνων σε μια κάρτα μνήμης για εγγραφή και αναπαραγωγή εικόνων. Μια εικόνα που δεν έχει εγγραφεί στο αρχείο βάσης δεδομένων εικόνων δεν μπορεί να αναπαραχθεί σωστά. Για να αναπαράγετε εικόνες οι οποίες τραβήχτηκαν από άλλες συσκευές, εγγράψτε αυτές τις εικόνες στο αρχείο βάσης δεδομένων εικόνων χρησιμοποιώντας  $MENU \rightarrow \Box$  (Setup)  $\rightarrow$  [Recover Image DB].
- Εάν αναπαραγάγετε εικόνες απευθείας μετά τη συνεχή λήψη, η οθόνη μπορεί να εμφανίζει ένα εικονίδιο που υποδεικνύει ότι τα δεδομένα εγγράφονται/τον αριθμό εικόνων που απομένουν για εγγραφή. Κατά την εγγραφή, ορισμένες λειτουργίες δεν είναι διαθέσιμες.
- Μπορείτε επίσης να μεγενθύνετε μια εικόνα χτυπώντας δύο φορές την οθόνη. Επιπλέον, μπορείτε να

[149] Προβολή Προβολή εικόνων

# **Μεγέθυνση εικόνας που αναπαράγεται (Μεγέθυνση εικόνας)**

Μεγεθύνει την εικόνα που αναπαράγεται. Χρησιμοποιήστε αυτήν τη λειτουργία για να ελέγξετε την εστίαση της εικόνας κλπ.

**Προβάλετε την εικόνα που θέλετε να μεγεθύνετε και σύρετε το μοχλό W/T (ζουμ) προς την πλευρά Τ.**

- Σύρετε το μοχλό W/T (ζουμ) προς την πλευρά W για να ρυθμίσετε την κλίμακα ζουμ.
- Η κάμερα θα κάνει ζουμ στο τμήμα της εικόνας όπου εστίαζε η κάμερα κατά τη λήψη. Αν δεν είναι δυνατό να ληφθούν οι πληροφορίες θέσης της εστίασης, η κάμερα θα κάνει ζουμ στο κέντρο της εικόνας.

**Επιλέξτε το τμήμα που θέλετε να μεγεθύνετε πατώντας την 2 πάνω/κάτω/δεξιά/αριστερή πλευρά του τροχού ελέγχου.**

**Πατήστε το πλήκτρο MENU ή το κέντρο του τροχού ελέγχου για να βγείτε από το ζουμ κατά την αναπαραγωγή.**

#### **Συμβουλή**

**1**

**3**

- Μπορείτε επίσης να μεγεθύνετε μια εικόνα που αναπαράγεται επιλέγοντας MENU.
- Μπορείτε να αλλάξετε την αρχική μεγέθυνση και την αρχική θέση μεγεθυμένων εικόνων, επιλέγοντας MENU  $\rightarrow \blacktriangleright$  (Playback)  $\rightarrow$  [  $\oplus$  Enlarge Initial Mag.] ή [  $\oplus$  Enlarge Initial Position].
- Μπορείτε επίσης να μεγενθύνετε μια εικόνα χτυπώντας δύο φορές την οθόνη. Επιπλέον, μπορείτε να σύρετε και να μετακινήσετε την μεγενθυμένη θέση στην οθόνη. Ρυθμίστε την [Touch Operation] στο [On] εκ των προτέρων.

#### **Σημείωση**

Δεν μπορείτε να μεγεθύνετε τις ταινίες.

[150] Προβολή Προβολή εικόνων

# **Αυτόματη περιστροφή εγγεγραμμένων εικόνων**

Επιλέγει τον προσανατολισμό όταν αναπαράγονται εγγεγραμμένες εικόνες.

**1 MENU → (Playback) → [Display Rotation] → επιθυμητή ρύθμιση.**

### **Λεπτομέρειες στοιχείου μενού**

#### **Auto:**

Όταν περιστρέφετε τη φωτογραφική μηχανή, η εμφανιζόμενη εικόνα περιστρέφεται αυτόματα ακολουθώντας τον προσανατολισμό της φωτογραφικής μηχανής.

#### **Χειροκίνητα:**

Οι εικόνες που έχουν ληφθεί κάθετα εμφανίζονται κάθετα. Αν έχετε ορίσει τον προσανατολισμό της εικόνας με τη λειτουργία [Rotate], η εικόνα θα εμφανιστεί ανάλογα.

#### **Off:**

**1**

**2**

Οι εικόνες εμφανίζονται πάντα οριζόντια.

#### **Σημείωση**

Ταινίες που έχουν εγγραφεί κάθετα αναπαράγονται οριζόντια στην οθόνη ή το εικονοσκόπιο της φωτογραφικής μηχανής κατά τη διάρκεια της αναπαραγωγής ταινίας.

## [151] Προβολή Προβολή εικόνων

# **Περιστροφή εικόνας (Περιστροφή)**

Περιστρέφει μια εγγεγραμμένη στατική εικόνα αριστερόστροφα.

**Εμφανίστε την εικόνα προς περιστροφή και μετά επιλέξτε MENU → (Playback) → [Rotate].**

#### **Πατήστε στο κέντρο του τροχού ελέγχου.**

Η εικόνα περιστρέφεται αριστερόστροφα. Η εικόνα περιστρέφεται καθώς πατάτε στο κέντρο.

Εάν περιστρέψετε την εικόνα μια φορά, η εικόνα παραμένει περιστραμμένη, ακόμα και αφού απενεργοποιηθεί το προϊόν.

#### **Σημείωση**

- Ακόμα και όταν περιστρέφεται ένα αρχείο εικόνας, θα αναπαράγεται οριζόντια στην οθόνη της φωτογραφικής μηχανής.
- Ενδέχεται να μην μπορείτε να περιστρέψετε εικόνες που έχουν τραβηχτεί χρησιμοποιώντας άλλα προϊόντα.

Όταν προβάλλετε περιστρεμμένες εικόνες σε έναν υπολογιστή, οι εικόνες μπορεί να προβάλλονται στον αρχικό τους προσανατολισμό ανάλογα με το λογισμικό.

[152] Προβολή Προβολή εικόνων

# **Αναπαραγωγή πανοραμικών εικόνων**

Το προϊόν αυτόματα κάνει κύλιση σε μια πανοραμική εικόνα από άκρη σε άκρη.

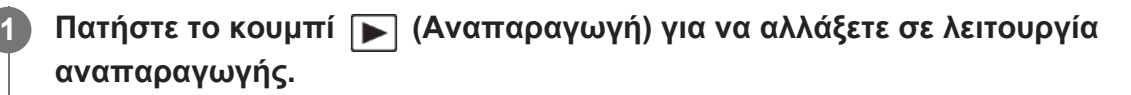

**Επιλέξτε την πανοραμική εικόνα που θα αναπαραχθεί χρησιμοποιώντας τον τροχό ελέγχου και πατήστε το κέντρο για να ξεκινήσει η αναπαραγωγή.**

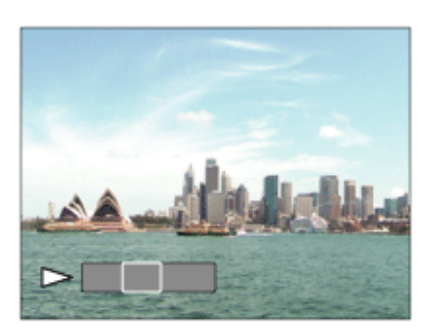

- Για να διακόψετε προσωρινά την αναπαραγωγή, πατήστε ξανά στο κέντρο.
- Για να κάνετε κύλιση πανοραμικών εικόνων χειροκίνητα, πατήστε την πάνω/κάτω/δεξιά/αριστερά κατά την παύση.
- Για να επιστρέψετε στην εμφάνιση ολόκληρης της εικόνας, πατήστε το κουμπί MENU.

#### **Σημείωση**

**2**

Πανοραμικές εικόνες που τραβήχτηκαν χρησιμοποιώντας άλλα προϊόντα μπορεί να εμφανίζονται σε διαφορετικό μέγεθος από το πραγματικό μέγεθος ή μπορεί να μην κυλούν σωστά.

[153] Προβολή Προβολή εικόνων

# **Μεγέθυνση αρχικής μεγέθυνσης**

Ρυθμίζει την αρχική κλίμακα μεγέθυνσης όταν αναπαράγονται μεγεθυμένες εικόνες.

**1 MENU → (Playback) → [ Enlarge Initial Mag.] → επιθυμητή ρύθμιση.**

## **Λεπτομέρειες στοιχείου μενού**

#### **Τυπική. Μεγέθυνση:**

Εμφανίζει μια εικόνα με την τυπική μεγέθυνση.

#### **Προηγούμ. μεγέθυν.:**

Εμφανίζει μια εικόνα με την προηγούμενη μεγέθυνση. Η προηγούμενη μεγέθυνση αποθηκεύεται ακόμα και μετά την έξοδο από τη λειτουργία ζουμ αναπαραγωγής.

[154] Προβολή Προβολή εικόνων

# **Μεγέθυνση αρχικής θέσης**

Ρυθμίζει την αρχική θέση όταν μεγεθύνεται μια εικόνα κατά την αναπαραγωγή.

**1 MENU → (Playback) → [ Enlarge Initial Position] → επιθυμητή ρύθμιση.**

### **Λεπτομέρειες στοιχείου μενού**

#### **Focused Position:**

Μεγεθύνει την εικόνα από το σημείο εστίασης κατά τη φωτογράφιση.

#### **Center:**

**1**

**2**

Μεγεθύνει την εικόνα από το κέντρο της οθόνης.

[155] Προβολή Προβολή εικόνων

## **Αναπαραγωγή ταινιών**

Αναπαράγει τις εγγεγραμμένες ταινίες.

**Πατήστε το κουμπί (αναπαραγωγή) για να εισέλθετε στη λειτουργία αναπαραγωγής.**

**Επιλέξτε την ταινία που θα αναπαραχθεί χρησιμοποιώντας τον τροχό ελέγχου και πατήστε το κέντρο του τροχού ελέγχου για να ξεκινήσει η αναπαραγωγή.**

## **Διαθέσιμες λειτουργίες κατά την αναπαραγωγή ταινίας**

Μπορείτε να εκτελέσετε αργή αναπαραγωγή, να ρυθμίσετε την ένταση του ήχου κλπ, πατώντας την κάτω πλευρά του τροχού ελέγχου.

: Αναπαραγωγή

: Παύση

- : Γρήγορη προώθηση προς τα εμπρός
- : Γρήγορη προώθηση προς τα πίσω
- : Αργή αναπαραγωγή προς τα εμπρός
- : Αργή αναπαραγωγή προς τα πίσω
- : Επόμενο αρχείο ταινίας
- : Προηγούμενο αρχείο ταινίας
- : Εμφανίζει το επόμενο καρέ
- : Εμφανίζει το προηγούμενο καρέ
- : Βίντεο κίνησης (Εμφανίζει τα ίχνη ενός θέματος εν κινήσει.)
- **Ης)**: Λήψη φωτογραφίας
- : Ρύθμιση έντασης ήχου
- : Κλείνει την οθόνη χειρισμού

### **Συμβουλή**

- Οι λειτουργίες «Αναπαραγωγή σε αργή κίνηση (προς τα εμπρός)», «Αναπαραγωγή σε αργή κίνηση (προς τα πίσω)», «Εμφάνιση του επόμενου καρέ» και «Εμφάνιση του προηγούμενου καρέ» είναι διαθέσιμες κατά την παύση.
- Ενδέχεται να μην είναι δυνατή η αναπαραγωγή σε αυτήν τη φωτογραφική μηχανή αρχείων που έχουν εγγραφεί από άλλα προϊόντα.

#### **Σημείωση**

Ακόμα και αν η εγγραφή της ταινίας γίνει με κατακόρυφο προσανατολισμό, η ταινία θα εμφανίζεται οριζόντια στην οθόνη της φωτογραφικής μηχανής.

[156] Προβολή Προβολή εικόνων

# **Βίντεο κίνησης**

Μπορείτε να δείτε τα ίχνη της κίνησης του θέματος σε υψηλή ταχύτητα, όπως μια στροβοσκοπική εικόνα.

**Πατήστε την κάτω πλευρά του τροχού ελέγχου κατά την αναπαραγωγή της ταινίας, και επιλέξτε το (Βίντεο κίνησης).**

- Για να εξέλθετε από την αναπαραγωγή [Motion Shot Video], επιλέξτε το  $\mathbb{E}$ ••.
- Εάν δεν καταφέρετε να δημιουργήσετε το ίχνος, μπορείτε να ρυθμίσετε το μεσοδιάστημα της παρακολούθησης της εικόνας **.......**.

### **Συμβουλή**

**1**

Μπορείτε επίσης να αλλάξετε το μεσοδιάστημα της παρακολούθησης της εικόνας χρησιμοποιώντας το MENU → (Playback) → [Motion Interval ADJ].
#### **Σημείωση**

- Δεν μπορείτε να αποθηκεύσετε τις εικόνες που δημιουργήθηκαν με [Motion Shot Video] ως αρχείο ταινίας.
- Εάν η κίνηση του θέματος είναι πολύ αργή ή το θέμα δεν κινείται αρκετά, το προϊόν ενδέχεται να αποτύχει να δημιουργήσει την εικόνα.

### [157] Προβολή Προβολή εικόνων **Ρύθμιση διαστήματος κίνησης**

Μπορείτε να ρυθμίσετε το διάστημα παρακολούθηση της κίνησης του θέματος.

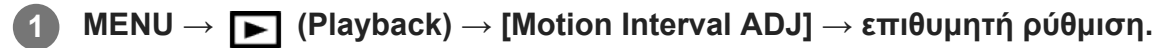

[158] Προβολή Προβολή εικόνων

### **Ρυθμίσεις έντασης ήχου**

Ρυθμίζει την ένταση ήχου για αναπαραγωγή ταινίας.

**1 MENU → (Ρύθμιση) → [Volume Settings] → επιθυμητή ρύθμιση.**

#### **Ρύθμιση της έντασης ήχου κατά τη διάρκεια της αναπαραγωγής**

Πατήστε το κουμπί του τροχού ελέγχου όσο αναπαράγετε ταινίες για να εμφανιστεί η οθόνη χειρισμού και μετά ρυθμίστε την ένταση ήχου. Μπορείτε να ρυθμίσετε την ένταση ήχου ενώ ακούτε τον πραγματικό ήχο.

[159] Προβολή Προβολή εικόνων

### **Εγγραφή φωτογραφιών**

Καταγράφει μια επιλεγμένη σκηνή σε μια ταινία για να την αποθηκεύσει σαν ακίνητη εικόνα. Πρώτα τραβήξτε την ταινία, μετά κάνετε παύση στην ταινία κατά τη διάρκεια της αναπαραγωγής για να καταγράψετε σημαντικές στιγμές που συνήθως δεν συλλαμβάνονται από το φακό όταν γίνεται λήψη ακίνητων εικόνων, και αποθηκεύστε τις ως ακίνητες εικόνες.

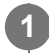

**1 Εμφανίστε την ταινία που θέλετε να εγγράψετε ως στατική εικόνα.**

**2 MENU → (Playback) → [Photo Capture].**

**3 Αναπαραγάγετε την ταινία και κάνετε παύση.**

**Βρείτε τη σκηνή που θέλετε με αργή αναπαραγωγή προς τα εμπρός, αργή αναπαραγωγή προς τα πίσω, εμφάνιση επόμενου καρέ, εμφάνιση προηγούμενου καρέ, και διακόψτε την ταινία.**

**Πατήστε (Photo Capture.) για να καταγράψετε την επιλεγμένη σκηνή. 5**

Η σκηνή αποθηκεύεται ως ακίνητη εικόνα.

[160] Προβολή Προβολή εικόνων

**4**

**1**

**2**

# **Αναπαραγωγή εικόνων στην οθόνη ευρετηρίου εικόνων (Ευρετήριο εικόνων)**

Μπορείτε να εμφανίσετε πολλές εικόνες ταυτόχρονα στη λειτουργία αναπαραγωγής.

**Σύρετε το μοχλό W/T (ζουμ) προς την πλευρά W ενώ γίνεται αναπαραγωγή της εικόνας.**

**Επιλέξτε την εικόνα πατώντας την πάνω/κάτω/δεξιά/αριστερή πλευρά του τροχού ελέγχου ή περιστρέφοντας τον τροχό ελέγχου.**

#### **Για να αλλάξετε τον αριθμό των εικόνων που θα εμφανίζονται**

MENU → (Playback) → [Image Index] → επιθυμητή ρύθμιση.

#### **Λεπτομέρειες στοιχείου μενού**

**9 εικόνες/25 εικόνες**

#### **Για επιστροφή στην αναπαραγωγή μίας εικόνας**

Επιλέξτε την επιθυμητή εικόνα και πατήστε στο κέντρο του τροχού ελέγχου.

#### **Για γρήγορη εμφάνιση της επιθυμητής εικόνας**

Επιλέξτε τη γραμμή στα αριστερά της οθόνης ευρετηρίου εικόνων από τον τροχό ελέγχου, και μετά πατήστε την πάνω/κάτω πλευρά του τροχού ελέγχου. Όταν επιλεγεί η γραμμή, μπορείτε να εμφανίσετε την οθόνη ημερολογίου ή την οθόνη επιλογής φακέλου πατώντας στο κέντρο. Επιπλέον, μπορείτε να αλλάξετε τρόπο προβολής επιλέγοντας ένα εικονίδιο.

[161] Προβολή Προβολή εικόνων

# **Εναλλαγή μεταξύ στατικών εικόνων και ταινιών (Λειτουργία προβολής)**

Ρυθμίζει τον τρόπο προβολής (μέθοδος εμφάνισης εικόνας).

**1 MENU → (Playback) → [View Mode] → επιθυμητή ρύθμιση.**

**Λεπτομέρειες στοιχείου μενού Date View:** Εμφανίζει τις εικόνες κατά ημερομηνία. **Folder View (Still):** Εμφανίζει μόνο ακίνητες εικόνες. **Προβολή AVCHD:** Εμφανίζει μόνο ταινίες του φορμά AVCHD. **Προβολή XAVC S HD:** Εμφανίζει μόνο ταινίες σε μορφή XAVC S HD. **Προβολή XAVC S 4K:**

Εμφανίζει μόνο ταινίες σε μορφή XAVC S 4K.

[162] Προβολή Προβολή εικόνων

# **Προβολή ως ομάδα**

Καθορίζει αν θα εμφανίζονται ή όχι ως ομάδα, εικόνες που έχουν ληφθεί με συνεχή λήψη ή λήψη ανά διαστήματα.

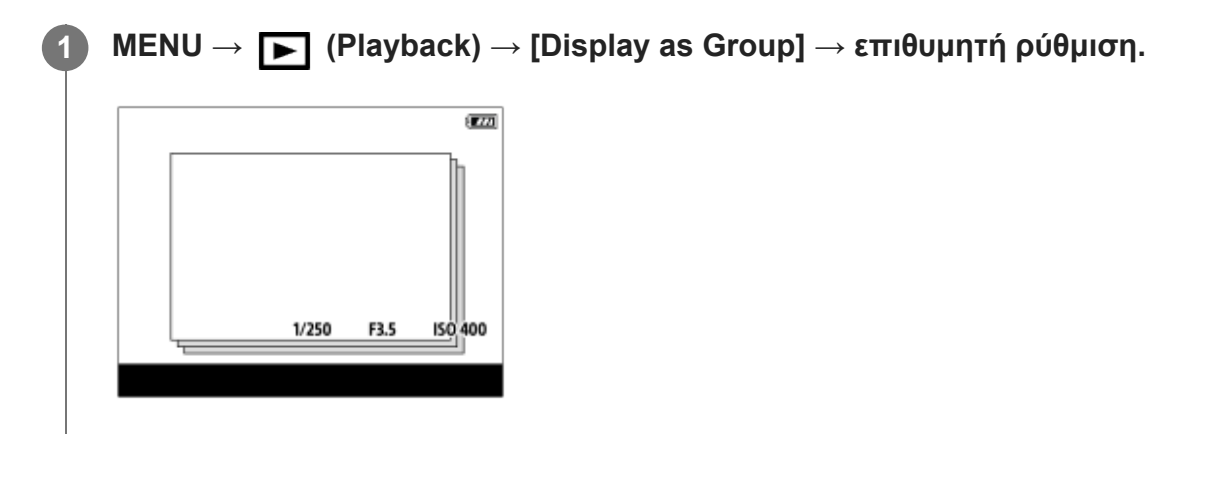

**Λεπτομέρειες στοιχείου μενού**

#### **On:**

Εμφανίζει τις εικόνες ως ομάδα.

Επιλέξτε μια ομάδα και πατήστε στο κέντρο του τροχού ελέγχου για να αναπαραγάγετε εικόνες στην ομάδα.

#### **Off:**

Δεν εμφανίζει τις εικόνες ως ομάδα.

#### **Συμβουλή**

- Οι παρακάτω εικόνες έχουν ομαδοποιηθεί.
	- Οι εικόνες που καταγράφονται με το [Drive Mode] ρυθμισμένο σε [Cont. Shooting] (Μια αλληλουχία εικόνων που έχουν ληφθεί κρατώντας διαρκώς πατημένο το κουμπί κλείστρου κατά τη συνεχή λήψη γίνονται μία ομάδα.)
	- Εικόνες που έχουν ληφθεί με [ [i] Interval Shoot Func.] (Εικόνες που έχουν ληφθεί κατά τη διάρκεια μιας λήψης μιας περιόδου διαστημάτων γίνονται μία ομάδα).
- ε Στην οθόνη ευρετηρίου εικόνων, εμφανίζεται το εικονίδιο επάνω από την ομάδα □ι (Προβολή ως ομάδα).

#### **Σημείωση**

- Οι εικόνες μπορούν να ομαδοποιηθούν και να προβάλλονται μόνο όταν η [View Mode] έχει ρυθμιστεί σε [Date View]. Όταν δεν έχει ρυθμιστεί σε [Date View], οι εικόνες δεν μπορούν να ομαδοποιηθούν και να προβληθούν, ακόμα και όταν η [Display as Group] έχει οριστεί σε [On].
- Αν διαγράψετε την ομάδα, όλες οι εικόνες στην ομάδα θα διαγραφούν.

### [163] Προβολή Προβολή εικόνων **Συνεχής PB για διάστημα**

Αναπαράγει συνεχώς εικόνες που έχουν ληφθεί με χρήση της λειτουργίας λήψης ανά διαστήματα.

Μπορείτε να δημιουργείτε ταινίες από στατικές εικόνες που παράγονται από λήψη ανά διαστήματα με τη χρήση του λογισμικού Imaging Edge (Viewer). Δεν μπορείτε να δημιουργείτε ταινίες από στατικές εικόνες στη φωτογραφική μηχανή.

**11 MENU → ▶ (Playback) → [Cont. PB for interval].** 

**Επιλέξτε την ομάδα εικόνων που θέλετε να αναπαράγετε και μετά πατήστε στο κέντρο του τροχού ελέγχου.**

#### **Συμβουλή**

**2**

Στην οθόνη αναπαραγωγής μπορείτε να ξεκινήσετε τη συνεχή αναπαραγωγή, πατώντας το κάτω κουμπί ενώ εμφανίζεται μια εικόνα στην ομάδα.

- Μπορείτε να συνεχίσετε την αναπαραγωγή ή να κάνετε παύση πατώντας το κάτω κουμπιού κατά τη διάρκεια της αναπαραγωγής.
- Μπορείτε να αλλάξετε την ταχύτητα αναπαραγωγής περιστρέφοντας τον τροχό ελέγχου κατά τη διάρκεια της αναπαραγωγής. Μπορείτε επίσης να αλλάξετε την ταχύτητα αναπαραγωγής επιλέγοντας MENU → [→] (Playback) → [PB Speed for [1] Interval].
- Μπορείτε επίσης να αναπαράγεται συνεχώς εικόνες που έχουν ληφθεί με συνεχή λήψη.

#### [164] Προβολή Προβολή εικόνων

### **Ταχύτητα αναπαραγωγής για λήψη ανά διαστήματα**

Ορίζει την ταχύτητα αναπαραγωγής για στατικές εικόνες κατά τη διάρκεια του [Cont. PB for Interval].

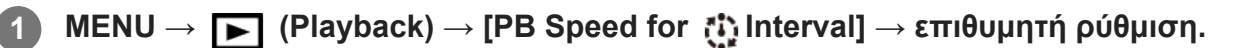

#### **Συμβουλή**

Μπορείτε επίσης να αλλάξετε την ταχύτητα αναπαραγωγής περιστρέφοντας τον τροχό ελέγχου κατά τη διάρκεια του [Cont. PB for [i] Interval].

#### [165] Προβολή Προβολή εικόνων

### **Αναπαραγωγή εικόνων με τη χρήση παρουσίασης εικόνων (Παρουσίαση εικόνων)**

Αναπαράγει συνεχώς και αυτόματα τις εικόνες.

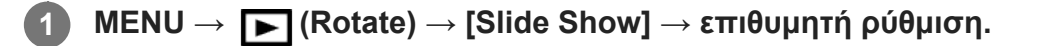

**2 Επιλέξτε [Enter].**

#### **Λεπτομέρειες στοιχείου μενού**

#### **Repeat:**

Επιλέξτε [On], με το οποίο οι εικόνες αναπαράγονται σε συνεχή κυκλική σειρά ή [Off], με το οποίο η συσκευή εξέρχεται από τη λειτουργία παρουσίασης, όταν όλες οι εικόνες έχουν αναπαραχθεί μία φορά.

#### **Interval:**

Επιλέξτε το διάστημα μεταξύ της προβολής των εικόνων ανάμεσα σε [1 Sec.], [3 Sec], [5 Sec],

#### [10 Sec] ή [30 Sec].

### **Για έξοδο από τη λειτουργία παρουσίασης εικόνων στο μέσο της αναπαραγωγής**

Πατήστε το κουμπί MENU για έξοδο από τη λειτουργία παρουσίασης. Δεν μπορείτε να θέσετε σε παύση την παρουσίαση εικόνων.

#### **Συμβουλή**

- Κατά την αναπαραγωγή, μπορείτε να εμφανίσετε την προηγούμενη/επόμενη εικόνα πατώντας το δεξί/αριστερό κουμπί του τροχού ελέγχου.
- Μπορείτε να ενεργοποιήσετε την παρουσίαση εικόνων μόνο όταν η επιλογή [View Mode] έχει ρυθμιστεί σε [Date View] ή [Folder View(Still)].

[166] Προβολή Επεξεργασία εικόνων

### **Εφέ βελτίωσης προσώπου**

Σας επιτρέπει να εφαρμόσετε το Εφέ βελτίωσης προσώπου για να ρετουσάρετε την ακίνητη εικόνα ενός προσώπου και να την βελτιώσετε, για παράδειγμα, ρετουσάροντας για πιο λείο δέρμα, μεγαλύτερα μάτια και πιο άσπρα δόντια. Μπορείτε να ρυθμίσετε τα εφέ από το επίπεδο από 1 στο 5. Μια εικόνα στην οποία χρησιμοποιείται το Εφέ ωραιοποίησης αποθηκεύεται ως νέο αρχείο. Η αρχική εικόνα διατηρείται ως έχει.

#### **1 MENU → (Playback) → [Beauty Effect].**

**Επιλέξτε το πρόσωπο για το οποίο θέλετε να χρησιμοποιήσετε το Εφέ βελτίωσης προσώπου.**

**Επιλέξτε το επιλέξτε το επιθυμητό εφέ και προσαρμόστε το επίπεδο ρετούς χρησιμοποιώντας τον τροχό ελέγχου.**

#### **(Skin Toning):**

**2**

**3**

Ρυθμίζει το χρώμα του δέρματος όπως επιθυμείτε.

- Επιλέξτε το βασικό χρώμα δέρματος χρησιμοποιώντας το πάνω/κάτω και μετά **1.** πατήστε το κέντρο.
- **2.** Προσαρμόστε τους τόνους των χρωμάτων χρησιμοποιώντας το πάνω/κάτω.

#### **(Skin Smoothing):**

Αφαιρεί τα σημάδια του γήρατος και τις ρυτίδες από το δέρμα. Ρυθμίστε το επίπεδο του εφέ χρησιμοποιώντας το πάνω/κάτω.

#### **(Shine Removal):**

Μειώνει την όψη του λιπαρού δέρματος. Ρυθμίζει το χρώμα του δέρματος όπως επιθυμείτε.

Ρυθμίστε το επίπεδο του εφέ χρησιμοποιώντας το πάνω/κάτω.

#### **(Eye Widening):**

Μεγεθύνει τα μάτια του θέματος. Προσαρμόστε το μέγεθος των ματιών χρησιμοποιώντας το πάνω/κάτω.

#### **(Teeth Whitening):**

Λευκάνετε τα δόντια του θέματος. Μπορεί να μην μπορείτε να λευκάνετε τα δόντια σε ορισμένες εικόνες.

Προσαρμόστε τη λευκότητα των ματιών χρησιμοποιώντας το πάνω/κάτω.

Για να εφαρμόσετε δύο ή περισσότερα εφέ με τη διαδοχική χρήση του [Beauty Effect], εφαρμόστε πρώτα ένα εφέ στην εικόνα και μετά επιλέξτε ένα άλλο εφέ χρησιμοποιώντας το αριστερά/δεξιά.

#### **Σημείωση**

- Δεν μπορείτε να χρησιμοποιήσετε το [Beauty Effect] για τις εξής εικόνες:
	- Εικόνες πανοράματος
	- Ταινίες
	- Εικόνες RAW
- Για να μπορείτε να χρησιμοποιήσετε το Εφέ βελτίωσης προσώπου σε μια εξαιρετικά μικρή εικόνα προσώπου.
- Για να χρησιμοποιήσετε το Εφέ βελτίωσης προσώπου σε δύο ή περισσότερα πρόσωπα, επιλέξτε την ίδια εικόνα ξανά αφού το εφέ έχει εφαρμοστεί μία φορά κι έπειτα χρησιμοποιήστε το εφέ σε άλλο πρόσωπο.
- Το [Beauty Effect] ενδέχεται να μη λειτουργεί σωστά σε ορισμένες εικόνες.

#### [167] Προβολή Προστασία δεδομένων

### **Προστασία εικόνων (Προστασία)**

Προστατεύει εγγεγραμμένες εικόνες από τυχαίο σβήσιμο. Η ένδειξη (Προστασία) εμφανίζεται στις προστατευμένες εικόνες.

**1 MENU → (Playback) → [Protect] → επιθυμητή ρύθμιση.**

#### **Λεπτομέρειες στοιχείου μενού**

#### **Multiple Img.:**

Εφαρμόζει την προστασία στις επιλεγμένες πολλαπλές εικόνες.

(1) Επιλέξτε την εικόνα που θέλετε να προστατεύσετε και πατήστε στο κέντρο του τροχού ελέγχου. Μια ένδειξη (σημάδι επιλογής) εμφανίζεται στο πλαίσιο ελέγχου. Για να ακυρώσετε την επιλογή, πατήστε ξανά στο κέντρο για εκκαθάριση του πλαισίου ελέγχου. (2) Για να προστατεύσετε άλλες εικόνες, επαναλάβετε το βήμα (1).

(3) MENU  $\rightarrow$  [OK].

#### **Όλα σε αυτόν το φάκελο:**

Προστατεύει όλες τις εικόνες του επιλεγμένου φακέλου.

#### **Όλα με την ημερ/νία:**

Προστατεύει όλες τις εικόνες που ελήφθησαν την επιλεγμένη ημερομηνία.

#### **Ακύρωση όλων στο φάκ.:**

Καταργεί την προστασία σε όλες τις εικόνες του επιλεγμένου φακέλου.

#### **Όλα με την ημερ/νία:**

Καταργεί την προστασία σε όλες τις εικόνες της επιλεγμένης ημερομηνίας.

#### **Όλες οι εικόνες σε αυτήν την ομάδα:**

Προστατεύει όλες τις εικόνες της επιλεγμένης ομάδας.

#### **Ακύρωση όλων στην ομάδα:**

Καταργεί την προστασία σε όλες τις εικόνες της επιλεγμένης ομάδας.

#### **Συμβουλή**

- $\bullet$  Αν αντιστοιχίσετε την [Protect] στο πλήκτρο επιλογής σας με τη χρήση MENU →  $\bullet$  2 (Camera Settings2)  $\rightarrow$  [ $\blacktriangleright$  Custom Key], μπορείτε να προστατέψετε εικόνες ή να ακυρώσετε την προστασία απλά πατώντας το πλήκτρο.
- Αν επιλέξετε μία ομάδα σε [Multiple Img.], όλες οι εικόνες στην ομάδα θα είναι προστατευμένες. Για να επιλέξετε και να προστατέψετε συγκεκριμένες εικόνες εντός της ομάδας, εκτελέστε [Multiple Img.] ενώ προβάλλετε εικόνες εντός της ομάδας.

#### **Σημείωση**

Τα στοιχεία μενού που μπορούν να επιλεχθούν διαφέρουν ανάλογα με τη ρύθμιση [View Mode] και το επιλεγμένο περιεχόμενο.

[168] Προβολή Ρύθμιση λειτουργίας αξιολόγησης

# **Αξιολόγηση**

**1**

**2**

**3**

Μπορείτε να αντιστοιχίσετε αξιολογήσεις σε εγγεγραμμένες εικόνες σε μια κλίμακα ίση με τον αριθμό αστεριών (  $\bigstar$  -  $\mathbf{X}$ ) για να είναι πιο εύκολη η εύρεση των εικόνων.

**MENU → (Playback) → [Rating].**

Θα εμφανιστεί η οθόνη επιλογής αξιολόγησης εικόνων.

**Πατήστε την αριστερή και τη δεξιά πλευρά του τροχού ελέγχου για να εμφανίσετε την εικόνα την οποία θέλετε να αξιολογήσετε και μετά πατήστε το κέντρο.**

**Επιλέξτε το επίπεδο (Αξιολόγηση) πατώντας στην αριστερή/δεξιά πλευρά του τροχού ελέγχου και μετά πατήστε στο κέντρο.**

#### **Συμβουλή**

Μπορείτε επίσης να αντιστοιχείτε αξιολογήσεις όταν αναπαράγετε εικόνες με τη χρήση του προσαρμοσμένου πλήκτρου. Αντιστοιχίστε [Rating] στο επιθυμητό πλήκτρο με τη χρήση του [ Custom Key] εκ των προτέρων και μετά πατήστε το προσαρμοσμένο πλήκτρο ενώ αναπαράγετε μια εικόνα στην οποία έχετε αντιστοιχίσει μία αξιολόγηση. Το επίπεδο ★ (Αξιολόγηση) αλλάζει κάθε φορά που πατάτε το προσαρμοσμένο πλήκτρο.

#### **Σημείωση**

**2**

Μπορείτε να αντιστοιχίσετε αξιολογήσεις μόνο σε στατικές εικόνες.

[169] Προβολή Ρύθμιση λειτουργίας αξιολόγησης **Ρύθμιση αξιολόγησης (Προσαρμοσμένο πλήκτρο)**

Ρυθμίζει τον διαθέσιμο αριθμό αστεριών (  $\bigstar$  ) όταν αξιολογείτε εικόνες με το πλήκτρο στο οποίο έχετε αντιστοιχίσει το στοιχείο [Rating] χρησιμοποιώντας το [ $\blacktriangleright$  Custom Key].

**1 MENU → (Playback) → [Rating Set(Custom Key)].**

**Προσθέστε ένα σημάδι επιλογής στο επίπεδο (αξιολόγηση) που θέλετε να ενεργοποιήσετε.**

Μπορείτε να επιλέξετε τον επισημασμένο αριθμό με τη ρύθμιση της [Rating] και τη χρήση του προσαρμοσμένου πλήκτρου.

[170] Προβολή | Ορισμός εικόνων για εκτύπωση (DPOF)

### **Καθορισμός εικόνων για εκτύπωση (Καθορισμός εκτύπωσης)**

Μπορείτε να ορίσετε εκ των προτέρων στην κάρτα μνήμης ποιες ακίνητες εικόνες θέλετε να εκτυπώσετε αργότερα. Το εικονίδιο **ΠΡΟΕ** (σειρά εκτύπωσης) θα εμφανιστεί στις επιλεγμένες εικόνες. Το DPOF σημαίνει «Digital Print Order Format».

Η λειτουργία DPOF θα διατηρηθεί μετά την εκτύπωση της εικόνας. Προτείνουμε να ακυρώσετε αυτήν τη ρύθμιση μετά την εκτύπωση.

**1 MENU → (Playback) → [Specify Printing] → επιθυμητή ρύθμιση.**

#### **Λεπτομέρειες στοιχείου μενού**

#### **Multiple Img.:**

Επιλέγει εικόνες για εκτύπωση.

(1) Επιλέξτε μια εικόνα και πατήστε στο κέντρο του τροχού ελέγχου. Μια ένδειξη  $\blacktriangledown$  (σημάδι επιλογής) εμφανίζεται στο πλαίσιο ελέγχου. Για να ακυρώσετε την επιλογή, πατήστε ξανά στο κέντρο για εκκαθάριση του πλαισίου ελέγχου.

(2) Για να εκτυπώσετε άλλες εικόνες, επαναλάβετε το βήμα (1). Για να επιλέξετε όλες τις εικόνες από μια συγκεκριμένη ημερομηνία ή έναν συγκεκριμένο φάκελο, επιλέξτε το πλαίσιο ελέγχου για την ημερομηνία ή τον φάκελο.

(3) MENU  $\rightarrow$  [OK].

#### **Cancel All:**

Σβήνει όλες τις ενδείξεις DPOF.

#### **Print Setting:**

Ορίζει εάν θα εκτυπώνεται η ημερομηνία στις εικόνες που έχουν εγγραφεί με ενδείξεις DPOF.

Η θέση ή το μέγεθος της ημερομηνίας (μέσα ή έξω από την εικόνα) μπορεί να διαφέρει αναλόγως τον εκτυπωτή.

#### **Σημείωση**

- Δεν μπορείτε να προσθέσετε την ένδειξη DPOF στα ακόλουθα αρχεία: Εικόνες RAW
- Δεν μπορεί να οριστεί ο αριθμός αντιγράφων.
- Κάποιοι εκτυπωτές δεν μπορούν να υποστηρίξουν τη λειτουργία ημερομηνίας εκτύπωσης.

#### [171] Προβολή Διαγραφή εικόνων

### **Διαγραφή εμφανιζόμενης εικόνας**

Μπορείτε να διαγράψετε μια εμφανιζόμενη εικόνα. Από τη στιγμή που θα διαγράψετε μια εικόνα, δεν είναι δυνατή η επαναφορά της. Επιβεβαιώστε την εικονα προς διαγραφή εκ των προτέρων.

**1 Προβάλλετε την εικόνα που θέλετε να διαγράψετε.**

**2 Πατήστε το κουμπί (Διαγραφή)).**

**3 Επιλέξτε [Delete] χρησιμοποιώντας τον τροχό ελέγχου.**

### [172] Προβολή Διαγραφή εικόνων **Διαγραφή πολλαπλών επιλεγμένων εικόνων (Διαγραφή)**

Μπορείτε να διαγράψετε πολλαπλές επιλεγμένες εικόνες. Από τη στιγμή που θα διαγράψετε μια εικόνα, δεν είναι δυνατή η επαναφορά της. Επιβεβαιώστε την εικονα προς διαγραφή εκ των προτέρων.

**1 MENU → (Playback) → [Delete] → επιθυμητή ρύθμιση.**

#### **Λεπτομέρειες στοιχείου μενού**

#### **Multiple Img.:**

Διαγράφει τις επιλεγμένες εικόνες.

(1) Επιλέξτε τις εικόνες που θέλετε να διαγράψετε και πατήστε στο κέντρο του τροχού ελέγχου. Μια ένδειξη (σημάδι επιλογής) εμφανίζεται στο πλαίσιο ελέγχου. Για να ακυρώσετε την επιλογή, πατήστε ξανά στο κέντρο για εκκαθάριση του πλαισίου ελέγχου.

(2) Για να διαγράψετε άλλες εικόνες, επαναλάβετε το βήμα (1).

 $(3)$  MENU  $\rightarrow$  [OK].

#### **Όλα σε αυτόν το φάκελο:**

Διαγράφει όλες τις εικόνες του επιλεγμένου φακέλου.

#### **Όλα με την ημερ/νία:**

Διαγράφει όλες τις εικόνες της επιλεγμένης ημερομηνίας.

#### **Όλες εκτός από αυτήν την εικόνα:**

Διαγράφει όλες τις εικόνες στην ομάδα εκτός από την επιλογή.

#### **Όλες οι εικόνες σε αυτήν την ομάδα:**

Διαγράφει όλες τις εικόνες της επιλεγμένης ομάδας.

#### **Συμβουλή**

- Εκτελέστε την εντολή [Διαμόρφωση] για να διαγράψετε όλες τις εικόνες, συμπεριλαμβανομένων ακόμα και των προστατευμένων εικόνων.
- Για να εμφανίσετε τον επιθυμητό φάκελο ή την επιθυμητή ημερομηνία, επιλέξτε τον φάκελο ή την ημερομηνία που θέλετε στη διάρκεια της αναπαραγωγής εκτελώντας την ακόλουθη διαδικασία: Μοχλός

 (Ευρετήριο εικόνων) → επιλέξτε τη γραμμή στα αριστερά χρησιμοποιώντας τον τροχό ελέγχου → επιλέξτε το φάκελο ή την ημερομηνία που θέλετε χρησιμοποιώντας την πάνω/κάτω πλευρά του τροχού ελέγχου.

Αν επιλέξετε μία ομάδα σε [Multiple Img.], όλες οι εικόνες στην ομάδα θα διαγραφούν. Για να επιλέξετε και να διαγράψετε συγκεκριμένες εικόνες εντός της ομάδας, εκτελέστε [Multiple Img.] ενώ προβάλλετε εικόνες εντός της ομάδας.

#### **Σημείωση**

- Η διαγραφή προστατευμένων εικόνων δεν είναι δυνατή.
- Τα στοιχεία μενού που μπορούν να επιλεχθούν διαφέρουν ανάλογα με τη ρύθμιση [View Mode] και το επιλεγμένο περιεχόμενο.

### [173] Προβολή Διαγραφή εικόνων **Επιβεβαίωση διαγραφής.**

Μπορείτε να ορίσετε εάν η [Delete] ή η [Cancel] θα επιλέγεται ως η προεπιλεγμένη ρύθμιση στην οθόνη επιβεβαίωσης διαγραφής.

**1 MENU → (Setup) → [Delete confirm.] → επιθυμητή ρύθμιση.**

#### **Λεπτομέρειες στοιχείου μενού**

**2**

**"Delete" first:** Το στοιχείο [Delete] επιλέγεται ως η προεπιλεγμένη ρύθμιση. **"Cancel" first:** Το στοιχείο [Cancel] επιλέγεται ως η προεπιλεγμένη ρύθμιση.

### [174] Προβολή Προβολή εικόνων σε τηλεόραση **Προβολή εικόνων σε τηλεόραση με τη χρήση καλωδίου HDMI**

Για να προβάλετε εικόνες που είναι αποθηκευμένες σε αυτή τη συσκευή σε μια τηλεόραση, απαιτούνται καλώδιο HDMI (πωλείται χωριστά) και τηλεόραση HD εξοπλισμένη με υποδοχή HDMI.

**1 Απενεργοποιήστε τη συσκευή και την τηλεόραση.**

**Συνδέστε την υποδοχή ακροδέκτη micro HDMI αυτής της συσκευής με την υποδοχή HDMI της τηλεόρασης χρησιμοποιώντας καλώδιο HDMI (πωλείται χωριστά).**

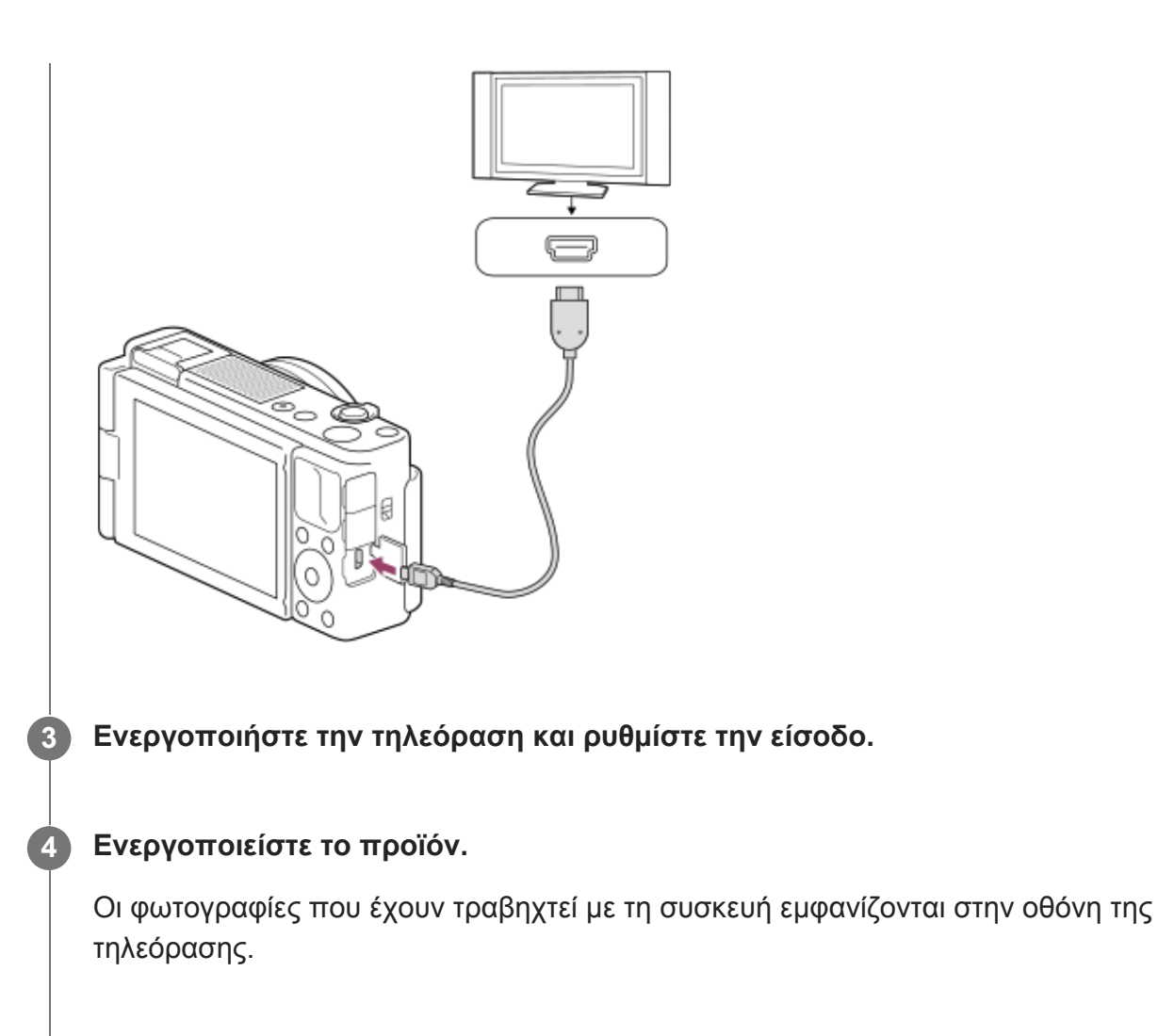

**Επιλέξτε μια εικόνα χρησιμοποιώντας την δεξιά/αριστερή πλευρά του τροχού ελέγχου.**

- Η οθόνη αυτής της φωτογραφικής μηχανής δεν ανάβει στην οθόνη αναπαραγωγής.
- Αν δεν εμφανίζεται η οθόνη αναπαραγωγής, πατήσετε το κουμπί (►) (Playback).

#### **"BRAVIA" Sync**

**5**

Συνδέοντας αυτή τη συσκευή σε τηλεόραση που υποστηρίζει το πρότυπο «BRAVIA» Sync χρησιμοποιώντας καλώδιο HDMI (πωλείται χωριστά), μπορείτε να χειριστείτε τις λειτουργίες αναπαραγωγής της συσκευής με το τηλεχειριστήριο της τηλεόρασης.

- Αφού εκτελέσετε τα ανωτέρω βήματα για να συνδεθείτε σε μια τηλεόραση, επιλέξτε MENU **1.**  $\rightarrow \bullet$ : (Setup)  $\rightarrow$  [HDMI Settings]  $\rightarrow$  [CTRL FOR HDMI]  $\rightarrow$  [On].
- Πατήστε το κουμπί SYNC MENU στο τηλεχειριστήριο της τηλεόρασης και επιλέξτε την **2.**επιθυμητή λειτουργία.
- Αν συνδέσετε τη φωτογραφική μηχανή σε μια τηλεόραση με τη χρήση καλωδίου HDMI, τα διαθέσιμα στοιχεία μενού είναι περιορισμένα.
- Μόνο τηλεοράσεις που υποστηρίζουν το «BRAVIA» Sync μπορούν να παρέχουν λειτουργίες SYNC MENU. Για λεπτομέρειες, ανατρέξτε στις οδηγίες χρήσης που παρέχονται με την τηλεόραση.
- Αν η συσκευή εκτελεί μη επιθυμητές λειτουργίες όταν χρησιμοποιείτε το τηλεχειριστήριο της τηλεόρασης και η συσκευή είναι συνδεδεμένη με τηλεόραση άλλου κατασκευαστή μέσω σύνδεσης HDMI, επιλέξτε MENU → (Ρύθμιση) → [HDMI Settings] → [CTRL FOR

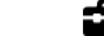

#### **Συμβουλή**

- Αυτό το προϊόν είναι συμβατό με το πρότυπο PhotoTV HD. Αν συνδέσετε συσκευές Sony συμβατές με το πρότυπο PhotoTV HD χρησιμοποιώντας καλώδιο HDMI (πωλείται χωριστά), η τηλεόραση ρυθμίζεται σε ποιότητα εικόνας που είναι κατάλληλη για προβολή ακίνητων εικόνων και σας επιτρέπει να απολαύσετε πλήθος φωτογραφιών άριστης ποιότητας.
- Μπορείτε να συνδέσετε αυτή τη συσκευή σε συσκευές συμβατές με το πρότυπο Sony PhotoTV HD που διαθέτουν υποδοχή USB χρησιμοποιώντας ένα καλώδιο USB.
- Το πρότυπο PhotoTV HD επιτρέπει την εμφάνιση εξαιρετικά λεπτομερών εικόνων που θυμίζουν φωτογραφία, με εξαιρετικά απαλές υφές και χρώματα.
- Για λεπτομέρειες, ανατρέξτε στις οδηγίες χρήσης που παρέχονται με τη συμβατή τηλεόραση.

#### **Σημείωση**

- Μην συνδέετε την κάμερα με άλλη συσκευή χρησιμοποιώντας τους ακροδέκτες εξόδου και στις δύο συσκευές. Η ενέργεια αυτή ενδέχεται να προκαλέσει δυσλειτουργία.
- Ορισμένες συσκευές ενδέχεται να μην λειτουργήσουν σωστά όταν συνδεθούν με αυτήν την κάμερα. Για παράδειγμα, μπορεί να μην παράγουν εικόνες βίντεο ή ήχο.
- Χρησιμοποιήστε καλώδιο HDMI® με το λογότυπο HDMI® ή ένα γνήσιο καλώδιο της Sony.
- Χρησιμοποιήστε ένα καλώδιο HDMI που είναι συμβατό με τον ακροδέκτη micro HDMI της συσκευής και την υποδοχή HDMI της τηλεόρασης.
- Όταν η [ Έξοδος TC] είναι [Ναι], η έξοδος της εικόνας στην τηλεόραση ή στη συσκευή εγγραφής μπορεί να μην γίνεται σωστά. Σε τέτοιες περιπτώσεις, ρυθμίστε την [ Έξοδο TC] σε [Όχι].
- Αν οι εικόνες δεν εμφανίζονται σωστά στην οθόνη της τηλεόρασης, επιλέξτε MENU → <del>Ω</del> (Setup)  $\rightarrow$  [HDMI Settings]  $\rightarrow$  [HDMI Resolution]  $\rightarrow$  [2160p/1080p], [1080p] ή [1080i] ανάλογα με την τηλεόραση στην οποία θέλετε να συνδεθείτε.
- Κατά την έξοδο HDMI, εάν αλλάξετε την ποιότητα εικόνας από 4K σε HD ή αντίστροφα, ή εάν αλλάξετε τον ρυθμό καρέ της ταινίας, μπορεί να σκοτεινιάσει η οθόνη. Δεν πρόκειται για βλάβη.
- Όταν η [ Px Proxy Recording] έχει οριστεί σε [On], οι εικόνες δεν μπορούν να μεταδοθούν σε συσκευή HDMI κατά τη διάρκεια εγγραφής ταινίας 4K.

[175] Προσαρμογή φωτογραφικής μηχανής | Καταχώριση λειτουργιών που χρησιμοποιούνται συχνά

# **Μνήμη (Ρυθμίσεις φωτογραφικής μηχανής 1/Ρυθμίσεις φωτογραφικής μηχανής 2)**

Σας επιτρέπει να καταχωρίσετε έως και 3 συχνά χρησιμοποιούμενες λειτουργίες ή ρυθμίσεις προϊόντος στο προϊόν και έως 4 (M1 έως M4) στην κάρτα μνήμης. Μπορείτε να ανακαλέσετε τις ρυθμίσεις χρησιμοποιώντας απλώς το κουμπί MODE (Λειτουργία).

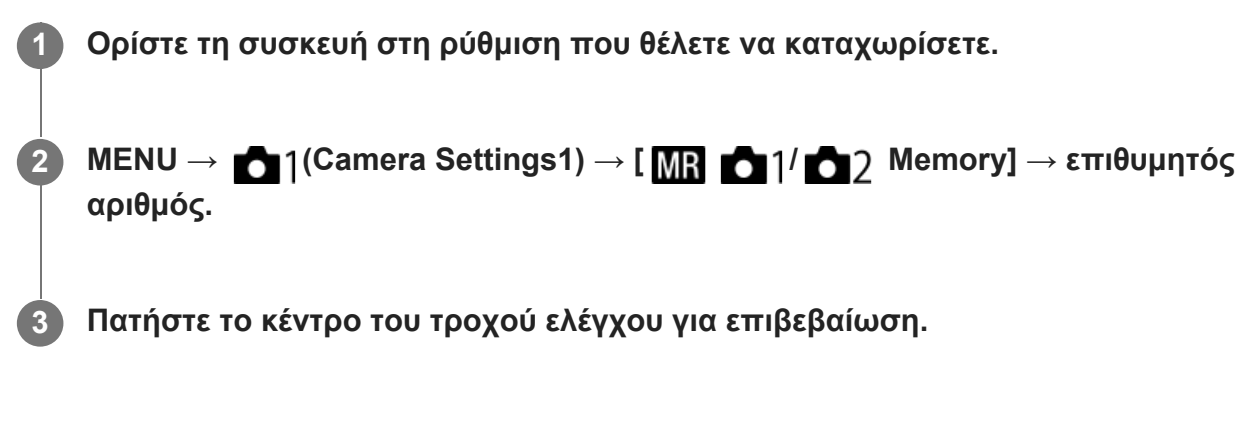

#### **Στοιχεία που μπορούν να καταχωρηθούν**

- Μπορείτε να καταχωρίσετε διαφορετικές λειτουργίες για τη λήψη. Τα στοιχεία που μπορούν πραγματικά να κατοχυρωθούν εμφανίζονται στο μενού της φωτογραφικής μηχανής.
- Διάφραγμα (αριθμός F)
- Ταχύτητα κλείστρου
- Κλίμακα οπτικού ζουμ

#### **Για να αλλάξετε καταχωρισμένες ρυθμίσεις**

Αλλάξτε τη ρύθμιση σε αυτήν που θέλετε και καταχωρίστε την ξανά στον ίδιο αριθμό λειτουργίας.

#### **Σημείωση**

- Οι τιμές M1 έως M4 μπορούν να επιλεγούν μόνο όταν έχει τοποθετηθεί κάρτα μνήμης στο προϊόν.
- Δεν είναι δυνατή η καταχώριση της μετατόπισης προγράμματος.

[176] Προσαρμογή φωτογραφικής μηχανής Προσαρμογή MENU (My Menu)

# **Προσθήκη στοιχείου**

Μπορείτε να καταχωρήσετε το επιθυμητό στοιχείο μενού σε (Το μενού μου) σε MENU.

**1 MENU** →  $\bigstar$  (My Menu) → [Add Item].

**Επιλέξετε ένα στοιχείο που θέλετε να προσθέσετε στο (My Menu) χρησιμοποιώντας την επάνω/κάτω/αριστερή/δεξιά του τροχού ελέγχου.**

**Επιλέξτε τον προορισμό πατώντας την πάνω/κάτω/αριστερή/δεξιά πλευρά στον τροχό ελέγχου.**

**2**

**3**

Μπορείτε επίσης να προσθέσετε έως και 30 στοιχεία στο  $\blacklozenge$  (My Menu).

#### **Σημείωση**

**2**

**3**

- $\bullet$  Δεν μπορείτε να προσθέσετε τα ακόλουθα στοιχεία στο  $\bigstar$  (My Menu).
	- $-$  Κάθε στοιχείο σε MENU  $\rightarrow \blacktriangleright$  (Playback)
	- $=$  [View on TV]

[177] Προσαρμογή φωτογραφικής μηχανής Προσαρμογή MENU (My Menu)

### **Ταξινόμηση στοιχείου**

Μπορείτε να αναδιοργανώσετε τα στοιχεία μενού στο ★ (My menu) στο MENU.

**1 MENU** →  $\bigstar$  (My Menu) → [Sort Item].

**Επιλέξτε ένα στοιχείο που θέλετε να μετακινήσετε χρησιμοποιώντας την επάνω/κάτω/αριστερή/δεξιά του τροχού ελέγχου..**

**Επιλέξτε τον προορισμό πατώντας την πάνω/κάτω/αριστερή/δεξιά πλευρά στον τροχό ελέγχου.**

[178] Προσαρμογή φωτογραφικής μηχανής Προσαρμογή MENU (My menu)

### **Διαγραφή στοιχείου**

Μπορείτε να διαγράψετε στοιχεία μενού που έχουν προστεθεί στο  $\blacklozenge$  (My Menu) του MENU.

**1 MENU → (My Menu) → [Delete Item].**

**Επιλέξτε ένα στοιχείο που θέλετε να διαγράψετε χρησιμοποιώντας την επάνω/κάτω/αριστερή/δεξιά του τροχού ελέγχου και μετά πατήστε το κέντρο για να διαγράψετε το επιλεγμένο στοιχείο.**

#### **Συμβουλή**

**2**

- $\blacksquare$  Για να διαγράψετε όλα τα στοιχεία σε μια σελίδα, επιλέξτε MENU  $\rightarrow \bigstar$  (My Menu)  $\rightarrow$  [Delete Page].
- Μπορείτε να διαγράψετε όλα τα στοιχεία που έχουν προστεθεί στο  $\bigstar$  (My Menu) επιλέγοντας  $MENU \rightarrow \bigstar$  (My Menu)  $\rightarrow$  [Delete All].

[179] Προσαρμογή φωτογραφικής μηχανής Προσαρμογή MENU (My Menu)

# **Διαγραφή σελίδας**

Μπορείτε να διαγράψετε όλα τα στοιχεία μενού που έχουν προστεθεί στη σελίδα στο  $\bigstar$  (My Menu) στο MENU.

**1 MENU → (My Menu) → [Delete Page].**

**Επιλέξτε τη σελίδα που θέλετε να διαγράψετε χρησιμοποιώντας την αριστερή/δεξιά πλερυά του τροχού ελέγχου και μετά πατήστε το κέντρο του τροχού ελέγχου για να διαγράψετε τα στοιχεία.**

[180] Προσαρμογή φωτογραφικής μηχανής Προσαρμογή MENU (My Menu)

### **Διαγραφή όλων**

**2**

Μπορείτε να διαγράψετε όλα τα στοιχεία μενού που έχουν προστεθεί στο ★ (My Menu) στο MENU.

 $MENU \rightarrow \bigstar$  (My Menu)  $\rightarrow$  [Delete All].

**2 Επιλέξτε [OK].**

[181] Προσαρμογή φωτογραφικής μηχανής Προσαρμογή MENU (My Menu)

### **Εμφάνιση από το My Menu**

Μπορείτε να ρυθμίστε Το μενού μου να εμφανίζεται πρώτο όταν πατάτε το κουμπί MENU.

**1 MENU → (My Menu) → [Display From My Menu] → επιθυμητή ρύθμιση.**

#### **Λεπτομέρειες στοιχείου μενού**

#### **Σταθερά αναμμένη:**

Το μενού εμφανίζεται πρώτη φορά όταν πατάτε το κουμπί MENU.

#### **Off:**

Η πιο πρόσφατη προβολή μενού εμφανίζεται όταν πατάτε το κουμπί MENU.

[182] Προσαρμογή φωτογραφικής μηχανής Έλεγχος εικόνων πριν/μετά την εγγραφή

### **Αυτόματη ανασκόπηση**

Μπορείτε να ελέγξετε την εγγεγραμμένη εικόνα στην οθόνη αμέσως μετά τη λήψη. Μπορείτε, επίσης, να εμφανίσετε το χρόνο προβολής για την Αυτόμ. ανασκόπηση.

**1 MENU → (Camera Settings2) → [Auto Review] → επιθυμητή ρύθμιση.**

#### **Λεπτομέρειες στοιχείου μενού**

#### **10 δευτ./5 δευτ./2 δευτ.:**

Εμφανίζει την εγγεγραμμένη εικόνα στην οθόνη αμέσως μετά τη λήψη για την επιλεγμένη χρονική διάρκεια. Αν εκτελέσετε λειτουργία μεγέθυνσης κατά την Αυτόματη ανασκόπηση, μπορείτε να ελέγξετε την εικόνα με την κλίμακα μεγέθυνσης.

#### **Off:**

Δεν εμφανίζει την Αυτόματη ανασκόπηση.

#### **Σημείωση**

- Όταν χρησιμοποιείται μια λειτουργία που εκτελεί επεξεργασία εικόνας, η εικόνα πριν την επεξεργασία θα εμφανίζεται προσωρινά και θα ακολουθεί η εικόνα μετά την επεξεργασία.
- Οι ρυθμίσεις DISP (ρύθμιση οθόνης) εφαρμόζονται για την εμφάνιση της Αυτόματης ανασκόπησης.

[183] Προσαρμογή φωτογραφικής μηχανής Έλεγχος εικόνων πριν/μετά την εγγραφή

# **Εμφάνιση ζωντανής προβολής**

Ορίζει εάν θα εμφανίζονται ή όχι εικόνες που έχουν τροποποιηθεί με τα εφέ της αντιστάθμισης έκθεσης, της ισορροπίας λευκού, το [Creative Style] ή τα [Picture Effect] στην οθόνη.

**1 MENU → (Camera Settings2) → [Live View Display] → επιθυμητή ρύθμιση.**

#### **Λεπτομέρειες στοιχείου μενού**

#### **Εφέ ρύθμ. Ενεργή:**

Εμφανίζει τη Ζωντανή Προβολή υπό συνθήκες παρόμοιες με εκείνες που θα έχει η εικόνα σας, εάν εφαρμόσετε όλες τις ρυθμίσεις. Αυτή η ρύθμιση είναι χρήσιμη αν θέλετε να βγάλετε φωτογραφίες ενώ ελέγχετε τα αποτελέσματα της λήψης στην οθόνη Ζωντανής Προβολής.

#### **Εφέ ρύθ. Ανενεργή:**

Εμφανίζει τη Ζωντανή Προβολή χωρίς τα εφέ της αντιστάθμισης έκθεσης, της ισορροπίας λευκού, το [Creative Style] ή τα [Creative Style]. Όταν χρησιμοποιείτε αυτήν τη ρύθμιση,

μπορείτε εύκολα να ελέγξετε τη σύνθεση της εικόνας.

Η Ζωντανή Προβολή εμφανίζεται πάντα με την κατάλληλη φωτεινότητα, ακόμα και στη λειτουργία [Manual Exposure].

Όταν είναι επιλεγμένη η ρύθμιση [Setting Effect OFF] το εικονίδιο **ΜΕΜ** (ΠΡΟΒΟΛΗ) εμφανίζεται στην οθόνη ζωντανής προβολής.

#### **Συμβουλή**

Όταν χρησιμοποιείτε φλας του εμπορίου, όπως φλας για στούντιο, η Εμφ. ζωνταν.προβολ μπορεί να είναι σκοτεινή για ορισμένες ρυθμίσεις ταχύτητας κλείστρου. Όταν η επιλογή [Live View Display] έχει οριστεί σε [Setting Effect OFF], η ζωντανή προβολή θα εμφανίζεται αρκετά φωτεινή, ώστε να μπορείτε να ελέγξετε εύκολα τη σύνθεση.

#### **Σημείωση**

- Η [Live View Display] δεν μπορεί να ρυθμιστεί σε [Setting Effect OFF] στις ακόλουθες λειτουργίες λήψης:
	- [Ευφυές αυτόματο]
	- [Σαρωτικό πανόραμα]
	- $=$  [Ταινία]
	- $-$  High Frame Rate
	- [Επιλογή σκηνικού]
	- $-$  [ $\mathbf{H}$ ] Intelligent Auto]
- Όταν το [Live View Display] έχει ρυθμιστεί στο [Setting Effect OFF], η φωτεινότητα της εικόνας λήψης δεν θα είναι η ίδια με εκείνη που εμφανίζεται στη Ζωντανή Προβολή.

[184] Προσαρμογή φωτογραφικής μηχανής | Ρυθμίσεις οθόνης

# **Γραμμή πλέγματος**

Ορίζει εάν θα εμφανίζεται ή όχι η γραμμή πλέγματος. Η γραμμή πλέγματος θα σας βοηθήσει να προσαρμόσετε τη σύνθεση των εικόνων.

**1 MENU → (Camera Settings2) → [Grid Line] → επιθυμητή ρύθμιση.**

#### **Λεπτομέρειες στοιχείου μενού**

#### **Πλέγμα 3x3:**

Τοποθετήστε τα κύρια θέματα κοντά σε μία από τις γραμμές πλέγματος που διαιρούν την εικόνα σε τρίτα για να έχετε μια ισορροπημένη σύνθεση.

#### **Τετράγωνο πλέγμα:**

Τα τετράγωνα πλέγματα διευκολύνουν την επιβεβαίωση του οριζόντιου επιπέδου της σύνθεσής σας. Αυτό είναι χρήσιμο για την εκτίμηση της σύνθεσης κατά τη λήψη τοπίων, κοντινών ή όταν εκτελείτε σάρωση φωτογραφικής μηχανής.

#### **Διαγ. + Τετράγωνο πλέγμα:**

Τοποθετήστε ένα θέμα στη διαγώνιο για να εκφράσετε ένα ενθαρρυντικό και ισχυρό

Δεν εμφανίζει τη γραμμή πλέγματος.

[185] Προσαρμογή φωτογραφικής μηχανής | Ρυθμίσεις οθόνης

### **Φωτεινότητα οθόνης**

Ρυθμίζει τη φωτεινότητα της οθόνης.

**1 MENU → (Ρύθμιση) → [Monitor Brightness] → επιθυμητή ρύθμιση.**

### **Λεπτομέρειες στοιχείου μενού**

#### **Χειροκίνητα:**

Προσαρμόζει τη φωτεινότητα σε εύρος από –2 έως +2.

#### **Sunny Weather:**

Ρυθμίζει κατάλληλα τη φωτεινότητα για εξωτερικές λήψεις.

#### **Σημείωση**

- Η ρύθμιση [Sunny Weather] είναι πολύ φωτεινή για εσωτερικές λήψεις. Ρυθμίστε τη [Monitor Brightness] στο [Manual] για εσωτερικές λήψεις.
- Η προσαρμογή της φωτεινότητας της οθόνης δεν είναι δυνατή στις ακόλουθες περιπτώσεις. Η μέγιστη φωτεινότητα θα είναι [±0].
	- Όταν το στοιχείο [ File Format] έχει οριστεί σε [XAVC S 4K].
	- Όταν η [ File Format] έχει τεθεί στο [XAVC S HD] και το [ Record Setting] έχει τεθεί στο [120p]/[100p].
- Η φωτεινότητα της οθόνης κλειδώνει στην τιμή [-2] όταν γίνεται λήψη ταινίας με χρήση των λειτουργιών Wi-Fi.
- Η φωτεινότητα έχει κλειδωθεί στο [-2] εμφανίζεται προειδοποίηση υπερθέρμανσης.

[186] Προσαρμογή φωτογραφικής μηχανής | Ρυθμίσεις οθόνης

### **Απενεργοποίηση με οθόνη**

Ρυθμίζει αν θα διακόπτεται η τροφοδοσία ρεύματος ή όχι, όταν η οθόνη κλείνει όντας στραμμένη προς τα μέσα.

**1 MENU → (Ρύθμιση) → [Power OFF w/ monitor] → επιθυμητή ρύθμιση.**

#### **Λεπτομέρειες στοιχείου μενού**

#### **Απενεργοποίηση:**

Η τροφοδοσία ρεύματος διακόπτεται, όταν η οθόνη κλείνει όντας στραμμένη προς τα μέσα.

#### **Χωρίς απενεργοποίηση:**

Η τροφοδοσία ρεύματος δεν διακόπτεται όταν η οθόνη κλείνει όντας στραμμένη προς τα μέσα.

#### **Συμβουλή**

Όταν θέλετε να συνεχίσετε να τραβάτε εικόνες με την οθόνη κλειστή και στραμμένη προς τα μέσα, όπως κατά τη λήψη ανά διαστήματα ή κατά την εγγραφή ταινιών, ορίστε το [Power OFF w/ monitor] σε [Not Power OFF].

[187] Προσαρμογή φωτογραφικής μηχανής | Ρυθμίσεις οθόνης

# **Αυτόματο σβήσιμο οθόνης**

Η φωτογραφική μηχανή αλλάζει αυτόματα στη λειτουργία εξοικονόμησης ενέργειας αν δεν χρησιμοποιήσετε τη φωτογραφική μηχανή για κάποιο χρονικό διάστημα στη λειτουργία λήψης στατικής εικόνας. Αυτή η λειτουργία είναι χρήσιμη για τη μείωση της κατανάλωσης ρεύματος.

**1 MENU → (Setup) → [Auto Monitor OFF] → επιθυμητή ρύθμιση**

#### **Λεπτομέρειες στοιχείου μενού**

#### **Δεν απενεργοποιείται:**

Η φωτογραφική μηχανή δεν αλλάζει στη λειτουργία εξοικονόμησης ενέργειας αυτόματα.

#### **2 δευτ./5 δευτ./10 δευτ.:**

Η φωτογραφική μηχανή αλλάζει στη λειτουργία εξοικονόμησης ενέργειας και η οθόνη απενεργοποιείται αν έχει περάσει ένας αριθμός δευτερολέπτων χωρίς λειτουργίες. Όταν έχουν επιλεχθεί [5 Sec] ή [10 Sec], η οθόνη σκοτεινιάζει δύο δευτερόλεπτα πριν το τέλος της διάρκειας που έχετε ορίσει.

#### **Σημείωση**

- Το [Auto Monitor OFF] δεν ενεργοποιείται στις ακόλουθες περιπτώσεις:
	- Όταν η οθόνη είναι στραμμένη προς τα εμπρός
	- Όταν η λειτουργία λήψης έχει ρυθμιστεί σε [Sweep Panorama]
	- Σε περιπτώσεις κατά τις οποίες η λειτουργία εξοικονόμησης ενέργειας δεν ενεργοποιείται (Ως εξαίρεση, η λειτουργία [Auto Monitor OFF] θα ενεργοποιηθεί όταν το στοιχείο [Bluetooth Rmt Ctrl] οριστεί σε [On].)

[188] Προσαρμογή φωτογραφικής μηχανής | Ρυθμίσεις οθόνης

### **Παρακολούθηση φωτεινότητας**

Σας επιτρέπει να προσαρμόσετε τη σύνθεση κατά τη λήψη σε σκοτεινά περιβάλλοντα. Επεκτείνοντας το χρόνο έκθεσης, μπορείτε να ελέγξετε τη σύνθεση στην οθόνη ακόμη και σε σκοτεινές τοποθεσίες, για παράδειγμα στην ύπαιθρο τη νύχτα.

#### **MENU → (Camera Settings2) → [ Custom Key] → αντιστοιχίστε τη λειτουργία [Bright Monitoring] στο επιθυμητό πλήκτρο.**

**Πατήστε το πλήκτρο στο οποίο έχετε αντιστοιχίσει τη λειτουργία [Bright Monitoring] και, στη συνέχεια, πραγματοποιήστε τη λήψη.**

- Η φωτεινότητα λόγω της λειτουργίας [Bright Monitoring] θα συνεχίσει και μετά τη λήψη.
- Για να επαναφέρετε τη φωτεινότητα της οθόνης στο κανονικό επίπεδο, πατήστε ξανά το πλήκτρο στο οποίο έχετε αντιστοιχίσει τη λειτουργία [Bright Monitoring].

#### **Σημείωση**

**1**

**2**

- Όσο είναι ενεργοποιημένη η [Bright Monitoring], η επιλογή [Live View Display] θα ρυθμίζεται αυτόματα σε [Setting Effect OFF], και οι τιμές ρύθμισης όπως η αντιστάθμιση της έκθεσης δεν θα εμφανίζονται στην ζωντανή προβολή. Συνιστάται να χρησιμοποιείτε τη λειτουργία [Bright Monitoring] μόνο σε σκοτεινές τοποθεσίες.
- Η [Bright Monitoring] θα ακυρώνεται αυτόματα στις παρακάτω περιπτώσεις.
	- Όταν απενεργοποιηθεί η κάμερα.
	- Όταν η λειτουργία λήψης έχει αλλάξει από P/A/S/M σε λειτουργία που δεν είναι P/A/S/M.
	- Όταν για τη λειτουργία εστίασης έχει επιλεγεί άλλη ρύθμιση εκτός της χειροκίνητης εστίασης.
	- $-$  Όταν εκτελείται [ $\overline{M}$ MF Assist].
	- Όταν έχει επιλεγεί [Focus Magnifier].
- Όταν είναι ενεργοποιημένη η [Bright Monitoring], η ταχύτητα του κλείστρου μπορεί να είναι μικρότερη από ότι συνήθως κατά τη λήψη σε σκοτεινές τοποθεσίες. Επίσης, καθώς το εύρος της φωτεινότητας που έχει μετρηθεί έχει επεκταθεί, η έκθεση μπορεί να μην αλλάζει.

[189] Προσαρμογή φωτογραφικής μηχανής | Ρυθμίσεις κάρτας μνήμης

### **Διαμόρφωση**

Όταν χρησιμοποιείτε μια κάρτα μνήμης με αυτή τη φωτογραφική μηχανή για πρώτη φορά, συνιστάται να διαμορφώσετε την κάρτα χρησιμοποιώντας τη φωτογραφική μηχανή για σταθερή απόδοση της κάρτας μνήμης. Λάβετε υπόψη σας ότι η διαμόρφωση διαγράφει μόνιμα όλα τα δεδομένα στην κάρτα μνήμης και δεν υπάρχει δυνατότητα ανάκτησής τους. Αποθηκεύστε τα σημαντικά δεδομένα σε κάποιον υπολογιστή κ.λπ.

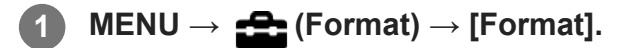

- Η μόνιμη διαμόρφωση διαγράφει όλα τα δεδομένα, συμπεριλαμβανομένων των προστατευμένων εικόνων και των καταχωρημένων ρυθμίσεων (από M1 έως M4).
- Η λυχνία πρόσβασης ανάβει κατά τη μορφοποίηση. Μην αφαιρείτε την κάρτα μνήμης όταν είναι αναμμένη η λυχνία πρόσβασης.
- Διαμορφώστε την κάρτα μνήμης στη φωτογραφική μηχανή. Αν διαμορφώσετε την κάρτα μνήμης στον υπολογιστή, η κάρτα μνήμης δεν θα μπορεί να χρησιμοποιηθεί ανάλογα με τον τύπο της διαμόρφωσης.
- Μπορεί να χρειαστούν μερικά λεπτά για την ολοκλήρωση της διαμόρφωσης, ανάλογα με την κάρτα μνήμης.
- Μπορείτε να διαμορφώσετε την κάρτα μνήμης αν το φορτίο μπαταρίας που απομένει είναι λιγότερο από 1%.

[190] Προσαρμογή φωτογραφικής μηχανής | Ρυθμίσεις κάρτας μνήμης

# **Επιλογή φακέλου REC**

Αν η επιλογή [Folder Name] στο [ File/Folder Settings] έχει οριστεί σε [Standard Form] και υπάρχουν 2 ή περισσότεροι φάκελοι, μπορείτε να επιλέξετε το φάκελο στην κάρτα μνήμης στην οποία πρόκειται να εγγραφούν οι εικόνες.

**1 MENU→ (Ρύθμιση)→[Select REC Folder]→επιθυμητός φάκελος.**

#### **Σημείωση**

Δεν μπορείτε να επιλέξετε το φάκελο όταν το [Folder Name] στο [ File/Folder Settings] έχει οριστεί σε [Date Form].

[191] Προσαρμογή φωτογραφικής μηχανής | Ρυθμίσεις κάρτας μνήμης

### **Νέος φάκελος**

Δημιουργεί έναν νέο φάκελο στην κάρτα μνήμης όπου θα εγγράφονται οι στατικές εικόνες. Δημιουργείται ένας νέος φάκελος με αριθμό φακέλου κατά μία μονάδα μεγαλύτερο από τον μεγαλύτερο αριθμό φακέλου που υπάρχει ήδη. Οι εικόνες εγγράφονται στον νέο δημιουργηθέντα φάκελο.

**1 MENU→ (Ρύθμιση)→[New Folder].**

**Σημείωση**

- Όταν εισάγετε κάρτα μνήμης που χρησιμοποιήθηκε με άλλον εξοπλισμό σε αυτό το προϊόν και τραβάτε εικόνες, μπορεί να δημιουργηθεί ένας νέος φάκελος αυτόματα.
- Μπορούν να αποθηκευτούν έως 4.000 εικόνες συνολικά σε έναν φάκελο. Όταν υπάρξει υπέρβαση της χωρητικότητας του φακέλου, ένας νέος φάκελος μπορεί να δημιουργηθεί αυτόματα.

[192] Προσαρμογή φωτογραφικής μηχανής | Ρυθμίσεις κάρτας μνήμης

# **Ρυθμίσεις αρχείου/φακέλου (στατική εικόνα)**

Ρυθμίζει τα ονόματα των αρχείων για τις στατικές εικόνες που θα ληφθούν και καθορίζει φακέλους για την αποθήκευση των στατικών εικόνων που θα τραβήξετε.

**1 MENU → (Setup) → [ File/Folder Settings] → επιθυμητή ρύθμιση.**

#### **Λεπτομέρειες στοιχείου μενού**

#### **Αριθμός αρχείου:**

Μπορείτε να ρυθμίσετε πώς θα γίνεται η αντιστοίχιση αριθμών φακέλου σε στατικές εικόνες .

[Series]: Δεν μηδενίζει τους αριθμούς αρχείου για κάθε φάκελο.

[Reset]: Μηδενίζει τους αριθμούς αρχείου για κάθε φάκελο.

#### **Ορισμός αρχείου ονόματος:**

Μπορείτε να ορίσετε τους πρώτους τρεις χαρακτήρες του ονόματος αρχείου.

#### **Όνομα φακέλου:**

Μπορείτε να αλλάξετε τον τρόπο που ανατίθενται τα ονόματα των φακέλων.

[Standard Form]: Οι φάκελοι ονομάζονται ως εξής: "αριθμός φακέλου + MSDCF". Παράδειγμα: 100MSDCF

[Date Form]: Οι φάκελοι ονομάζονται ως εξής: "αριθμός φακέλου + Y (το τελευταίο ψηφίο του έτους)/ΜΜ/ΗΗ".

Παράδειγμα: 10000405 (Αριθμός φακέλου: 100, ημερομηνία: 05/04/2020)

#### **Σημείωση**

- Για τη [Set File Name] μπορεί να χρησιμοποιηθούν μόνο γράμματα, αριθμοί και παύλες υπογράμμισης. Ωστόσο, δεν είναι δυνατή η χρήση της κάτω παύλας ως πρώτου χαρακτήρα.
- Οι τρεις χαρακτήρες που ορίζονται με τη χρήση [Set File Name] εφαρμόζονται σε αρχεία που έχουν εγγραφεί αφού έχει γίνει η ρύθμιση.

[193] Προσαρμογή φωτογραφικής μηχανής | Ρυθμίσεις κάρτας μνήμης

### **Ρυθμίσεις αρχείου (ταινία)**

Διαμόρφωση ρυθμίσεων για τα ονόματα αρχείων εγγεγραμμένων ταινιών.

#### **Λεπτομέρειες στοιχείου μενού**

#### **Αριθμός αρχείου:**

Μπορείτε να ρυθμίσετε πώς θα γίνεται η αντιστοίχιση αριθμών φακέλου σε ταινίες.

[Series]: Δεν μηδενίζει τους αριθμούς αρχείου ακόμα κι αν η κάρτα μνήμης έχει αλλάξει.

[Reset]: Μηδενίζει τον αριθμό αρχείου όταν η κάρτα μνήμης αλλάξει.

#### **Επαναφορά μετρητή σειράς:**

Επαναφέρει τον μετρητή σειράς που χρησιμοποιείται όταν ο [File Number] έχει οριστεί σε [Series].

#### **Διαμόρφωση ονόματος αρχείου:**

Μπορείτε να ρυθμίσετε τη μορφή των ονομάτων αρχείων ταινιών.

[Standard]: Το όνομα αρχείου της εγγεγραμμένης ταινίας ξεκινά από "C". Παράδειγμα: C0001

[Title]: Το όνομα αρχείου της εγγεγραμμένης ταινίας γίνεται "Τίτλος+Αριθμός αρχείου".

[Date + Title]: Το όνομα αρχείου της εγγεγραμμένης ταινίας γίνεται

"Ημερομηνία+Τίτλος+Αριθμός αρχείου".

[Title + Date]: Το όνομα αρχείου της εγγεγραμμένης ταινίας γίνεται "Τίτλος+Ημερομηνία+ Αριθμός αρχείου".

#### **Ρυθμίσεις ονόματος τίτλου:**

Μπορείτε να ρυθμίσετε τον τίτλο όταν η [File Name Format] έχει ρυθμιστεί σε [Title], [Date + Title], ή [Title + Date].

#### **Σημείωση**

- Μπορούν να εισαχθούν μόνο αλφαριθμητικοί χαρακτήρες και σύμβολα για [Title Name Settings]. Μπορείτε να πληκτρολογήσετε έως 37 χαρακτήρες.
- Τίτλοι που έχουν οριστεί βάσει [Title Name Settings] εφαρμόζονται μόνο σε ταινίες εγγεγραμμένες πριν γίνει η ρύθμιση.
- Οι [ File Settings] δεν εφαρμόζονται σε ταινίες AVCHD.
- Δεν μπορείτε να ορίσετε πώς θα αντιστοιχίζονται τα ονόματα των φακέλων στις ταινίες.
- Αν χρησιμοποιείτε μία κάρτα μνήμης SDHC, η [File Name Format] έχει κλειδωθεί σε [Standard].
- Αν υπάρχουν μη χρησιμοποιημένη αριθμοί εξαιτίας διαγραφής αρχείων κλπ, αυτοί οι αριθμοί θα ξαναχρησιμοποιηθούν όταν ο αριθμός αρχείου ταινίας φτάσει το «9999».

[194] Προσαρμογή φωτογραφικής μηχανής | Ρυθμίσεις κάρτας μνήμης

# **Εμφάνιση πληροφοριών μέσων**

Εμφανίζει τον εγγράψιμο χρόνο ταινιών για την κάρτα μνήμης που έχει τοποθετηθεί. Επίσης εμφανίζει τον αριθμό εγγράψιμων στατικών εικόνων για την κάρτα μνήμης που έχει τοποθετηθεί.

[195] Προσαρμογή φωτογραφικής μηχανής | Ρυθμίσεις κάρτας μνήμης **Ανάκτηση ΒΔ εικόνων**

Εάν έγινε επεξεργασία αρχείων εικόνας σε έναν υπολογιστή, μπορεί να υπάρξουν προβλήματα στο αρχείο της βάσης δεδομένων εικόνων. Σε τέτοιες περιπτώσεις, οι εικόνες στην κάρτα μνήμης δεν θα αναπαραχθούν σε αυτό το προϊόν. Εάν προκύψουν αυτά τα προβλήματα, επιδιορθώστε το αρχείο χρησιμοποιώντας το [Recover Image DB].

**1 MENU → (Setup) → [Recover Image DB] → [Enter].**

#### **Σημείωση**

- Αν οι μπαταρίες έχουν αποφορτιστεί υπερβολικά, τα αρχεία της βάσης δεδομένων εικόνων δεν μπορούν να επισκευαστούν. Χρησιμοποιήστε επαρκώς φορτισμένο πακέτο μπαταριών.
- Οι εικόνες στην κάρτα μνήμης δεν διαγράφονται από [Recover Image DB].

[196] Προσαρμογή φωτογραφικής μηχανής Ρυθμίσεις φωτογραφικής μηχανής

# **Σήματα ήχου**

Επιλέγει εάν το προϊόν θα παράγει ένα ηχητικό σήμα ή όχι.

**1 MENU → (Camera Setting) → [Audio Recording] → επιθυμητή ρύθμιση.**

#### **Λεπτομέρειες στοιχείου μενού**

#### **On:όλα:**

Παράγονται ηχητικά σήματα, για παράδειγμα όταν επιτυγχάνεται η εστίαση πατώντας το κουμπί κλείστρου μέχρι τη μέση.

#### **On:Μόνο κλείστρο:**

Παράγεται μόνο ο ήχος του κλείστρου.

#### **Off:**

Δεν παράγονται ηχητικά σήματα.

#### **Σημείωση**

Όταν η [Focus Mode] είναι ρυθμισμένη σε [Continuous AF], δεν θα ακούγεται ηχητικό σήμα από τη φωτογραφική μηχανή όταν εστιάζει στο θέμα.

[197] Προσαρμογή φωτογραφικής μηχανής | Ρυθμίσεις φωτογραφικής μηχανής

### **Καταγραφή ημερομηνίας (στατική εικόνα)**

Ρυθμίζει εάν θα εγγράφεται η ημερομηνία λήψης στη στατική εικόνα.

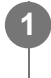

**MENU → (Ρυθμίσεις φωτογραφικής μηχανής 2) → [ Color Space] → επιθυμητή ρύθμιση.**

### **Λεπτομέρειες στοιχείου μενού**

#### **On:**

Καταγράφει ημερομηνία λήψης.

#### **Off:**

Δεν καταγράφει ημερομηνία λήψης.

#### **Σημείωση**

- Στις εικόνες που έχουν ληφθεί με καταγραφή ημερομηνίας, δεν μπορείτε να διαγράψετε την ημερομηνία αργότερα.
- Οι ημερομηνίες τυπώνονται διπλά εάν ορίσετε το προϊόν να τυπώνει ημερομηνίες κατά την εκτύπωση των εικόνων με χρήση Η/Υ ή εκτυπωτών.
- Η ώρα εγγραφής της εικόνας δεν μπορεί να τεθεί πάνω στην εικόνα.
- Η [ Write Date] δεν είναι διαθέσιμη για εικόνες RAW.

[198] Προσαρμογή φωτογραφικής μηχανής | Ρυθμίσεις φωτογραφικής μηχανής

### **Μενού εικονιδίων**

Επιλέγει εάν θα εμφανίζεται πάντα η πρώτη οθόνη του μενού όταν πατάτε το κουμπί MENU.

**1 MENU → (Setup) → [Tile Menu] → επιθυμητή ρύθμιση.**

#### **Λεπτομέρειες στοιχείου μενού**

#### **On:**

Πάντα εμφανίζει την πρώτη οθόνη του μενού (Μενού εικονιδίων).

#### **Off:**

Απενεργοποιεί την εμφάνιση του Μενού εικονιδίων.

[199] Προσαρμογή φωτογραφικής μηχανής | Ρυθμίσεις φωτογραφικής μηχανής

# **Έναρξη εξοικονόμησης ενέργειας**

Μπορείτε να ρυθμίσετε την ώρα κατά την οποία η τροφοδοσία να διακόπτεται αυτόματα.

**1 MENU → (Setup) → [Power Save Start Time] → επιθυμητή ρύθμιση.**

Κατά την τροφοδοσία μέσω σύνδεσης USB

Η λειτουργία εξοικονόμησης ενέργειας έχει απενεργοποιηθεί στις ακόλουθες περιπτώσεις:

- Κατά την αναπαραγωγή παρουσίασης εικόνων
- Κατά την εγγραφή ταινιών

**Σημείωση**

**Λεπτομέρειες στοιχείου μενού 30 λεπτά/5 λεπτά/2 λεπτά/1 λεπτό**

- Κατά τη σύνδεση με υπολογιστή ή τηλεόραση
- Όταν ο [Bluetooth Rmt Ctrl] έχει οριστεί σε [On]
- 
- 
- 

[200] Προσαρμογή φωτογραφικής μηχανής | Ρυθμίσεις φωτογραφικής μηχανής

### **Θερμοκρασία αυτόματης απενεργοποίησης**

Ρυθμίζει τη θερμοκρασία της φωτογραφικής μηχανής με την οποία θα απενεργοποιείται αυτόματα κατά τη λήψη. Όταν έχει ρυθμιστεί σε [High], δεν μπορείτε να συνεχίσετε τη λήψη ακόμα και όταν η θερμοκρασία της φωτογραφικής μηχανής είναι υψηλότερη από ότι κανονικά.

**1 MENU → (Setup) → [Auto Power OFF Temp.] → επιθυμητή ρύθμιση.**

#### **Λεπτομέρειες στοιχείου μενού**

#### **Τυπικό:**

Ρυθμίζει τη βασική θερμοκρασία για την απενεργοποίηση της φωτογραφικής μηχανής.

#### **Υψηλό:**

Ρυθμίζει τη θερμοκρασία κατά την οποία η φωτογραφική μηχανή απενεργοποιείται σε υψηλότερη από [Standard].

#### **Σημειώσεις για όταν η [Auto Power OFF Temp.] έχει οριστεί σε [High]**

- Μην πραγματοποιείτε λήψεις κρατώντας τη φωτογραφική μηχανή στο χέρι σας. Χρησιμοποιήστε τρίποδο.
- Η χρήση της φωτογραφικής μηχανής ενώ την κρατάτε στο χέρι σας για μεγάλο χρονικό διάστημα μπορεί να προκαλέσει εγκαύματα χαμηλής θερμοκρασίας.

### **Συνεχής χρόνος εγγραφής για ταινίες όταν η [Auto Power OFF Temp.] έχει ρυθμιστεί σε [High]**

Ο διαθέσιμος χρόνος για συνεχή εγγραφή ταινίας όταν η φωτογραφική μηχανή αρχίζει την εγγραφή με τις προεπιλεγμένες ρυθμίσεις, μετά από απενεργοποίηση της παροχής ρεύματος για λίγη ώρα, είναι ο ακόλουθος. Οι ακόλουθες τιμές υποδεικνύουν το συνεχή χρόνο από τη στιγμή που η φωτογραφική μηχανή αρχίζει την εγγραφή έως ότου διακόψει την εγγραφή.

#### **Θερμοκρασία περιβάλλοντος: 20°C (68°F)**

Συνεχής χρόνος εγγραφής για ταινίες (HD): Περίπου 30 λεπτά Συνεχής χρόνος εγγραφής για ταινίες (4K): Περίπου 30 λεπτά **Θερμοκρασία περιβάλλοντος: 30°C (86°F)** Συνεχής χρόνος εγγραφής για ταινίες (HD): Περίπου 30 λεπτά Συνεχής χρόνος εγγραφής για ταινίες (4K): Περίπου 30 λεπτά **Θερμοκρασία περιβάλλοντος: 40°C (104°F)** Συνεχής χρόνος εγγραφής για ταινίες (HD): Περίπου 20 λεπτά Συνεχής χρόνος εγγραφής για ταινίες (4K): Περίπου 20 λεπτά HD: XAVC S HD (60p 50M/50p 50M, όταν η φωτογραφική μηχανή δεν είναι συνδεδεμένη μέσω Wi-Fi) 4Κ: XAVC S 4K (24p 60M/25p 60M, όταν η φωτογραφική μηχανή δεν είναι συνδεδεμένη μέσω Wi-Fi)

#### **Σημείωση**

■ Ακόμα και αν η [Auto Power OFF Temp.] έχει ρυθμιστεί σε [High], ανάλογα με τις συνθήκες ή τη θερμοκρασία της φωτογραφική μηχανής, ο εγγράψιμος χρόνος για ταινίες μπορεί να μην αλλάζει.

[201] Προσαρμογή φωτογραφικής μηχανής | Ρυθμίσεις φωτογραφικής μηχανής

# **Επιλογέας NTSC/PAL**

Αναπαράγει ταινίες που έχουν εγγραφεί με τη συσκευή σε τηλεόραση συστήματος NTSC/PAL.

**1 MENU → (Ρύθμιση) → [NTSC/PAL Selector] → [Enter]**

#### **Σημείωση**

- Εάν εισαγάγετε μια κάρτα μνήμης που έχει προηγουμένως διαμορφωθεί με διαφορετικό σύστημα βίντεο, εμφανίζεται ένα μήνυμα που σας λέει ότι πρέπει να επαναλάβετε τη διαμόρφωση της κάρτας. Εάν θέλετε να κάνετε εγγραφή με διαφορετικό σύστημα, επαναλάβετε τη διαμόρφωση της κάρτας μνήμης ή χρησιμοποιήστε άλλη κάρτα μνήμης.
- Όταν θέλετε να ρυθμίσετε την [NTSC/PAL Selector], και αλλάξετε τη ρύθμιση από την προεπιλεγμένη, το μήνυμα «Running on NTSC.» ή «Running on PAL.» θα εμφανίζεται στην οθόνη έναρξης.

[202] Προσαρμογή φωτογραφικής μηχανής | Ρυθμίσεις φωτογραφικής μηχανής

### **Ρυθμίσεις HDMI: Ανάλυση HDMI**

Όταν συνδέετε τη συσκευή σε τηλεόραση υψηλής ανάλυσης (HD) με ακροδέκτες HDMI χρησιμοποιώντας καλώδιο HDMI (πωλείται χωριστά), μπορείτε να επιλέξετε την Ανάλυση HDMI για προβολή εικόνων στην τηλεόραση.

**MENU → (Setup) → [HDMI Settings] → [HDMI Resolution] → επιθυμητή ρύθμιση.**

#### **Λεπτομέρειες στοιχείου μενού**

#### **Auto:**

**1**

Η συσκευή αναγνωρίζει αυτόματα μια τηλεόραση HD και ορίζει την ανάλυση εξόδου.

#### **2160p/1080p:**

Παράγει έξοδο σημάτων στα 2160p/1080p.

#### **1080p:**

Παράγει σήματα σε ποιότητα εικόνας HD (1080p).

#### **1080i:**

Παράγει σήματα σε ποιότητα εικόνας HD (1080i).

#### **Σημείωση**

Αν οι εικόνες δεν εμφανίζονται σωστά με χρήση της ρύθμισης [Auto] , επιλέξτε είτε [1080i], είτε [1080p], είτε [2160p/1080p], ανάλογα με τον τύπο τηλεόρασης που θα συνδεθεί.

[203] Προσαρμογή φωτογραφικής μηχανής | Ρυθμίσεις φωτογραφικής μηχανής

# **Ρυθμίσεις HDMI: Έξοδος 24p/60p (ταινία) (Μόνο για μοντέλα συμβατά με 1080 60i)**

Μπορείτε να ορίσετε το 1080/24p ή 1080/60p ως τη μορφή εξόδου HDMI όταν η [ Record Setting] είναι ορισμένη σε [24p 50M], [24p 60M] ή [24p 100M].

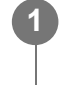

**2**

**MENU → (Ρύθμιση) → [HDMI Settings] → [HDMI Resolution] → [1080p] ή [2160p/1080p].**

**MENU → (Setup) → [HDMI Settings] → [ 24p/60p Output] → επιθυμητή ρύθμιση.**

#### **Λεπτομέρειες στοιχείου μενού**

**60p:**

Οι ταινίες προβάλλονται σε μορφή 60p.

#### **24p:**

Οι ταινίες προβάλλονται σε μορφή 24p.

#### **Σημείωση**

Τα βήματα 1 και 2 μπορούν να οριστούν με οποιαδήποτε σειρά.

[204] Προσαρμογή φωτογραφικής μηχανής | Ρυθμίσεις φωτογραφικής μηχανής

# **Ρυθμίσεις HDMI: Πληροφορίες HDMI. Οθόνη**

Επιλέγει εάν θα εμφανίζονται οι πληροφορίες λήψης όταν αυτή η συσκευή και η τηλεόραση έχουν συνδεθεί χρησιμοποιώντας καλώδιο HDMI (πωλείται χωριστά).

**MENU → (Ρύθμιση) → [HDMI Settings] → [HDMI Info. Display] → επιθυμητή ρύθμιση. 1**

#### **Λεπτομέρειες στοιχείου μενού**

**On:**

Εμφανίζει τις πληροφορίες λήψης στην οθόνη της τηλεόρασης.

Η εικόνα που εγγράφεται και οι πληροφορίες λήψης εμφανίζονται στην τηλεόραση ενώ τίποτα δεν εμφανίζεται στην οθόνη της κάμερας.

#### **Off:**

Δεν εμφανίζει τις πληροφορίες λήψης στην οθόνη της τηλεόρασης. Μόνο η εικόνα που εγγράφεται εμφανίζεται στην τηλεόραση ενώ και η εικόνα που εγγράφεται και οι πληροφορίες λήψης εμφανίζονται στην οθόνη της κάμερας.

#### **Σημείωση**

■ Όταν η φωτογραφική μηχανή έχει συνδεθεί με μια συσκευή HDMI ενώ η [ FH File Format] έχει οριστεί σε [XAVC S 4K], η ρύθμιση αλλάζει σε [Off].

[205] Προσαρμογή φωτογραφικής μηχανής | Ρυθμίσεις φωτογραφικής μηχανής

### **Ρυθμίσεις HDMI: Έξοδος TC (ταινία)**

Ορίζει εάν η πληροφορία TC (κωδικός ώρας) θα συμπεριληφθεί στο σήμα εξόδου μέσω του ακροδέκτη HDMI, όταν η έξοδος σήματος γίνεται σε άλλες συσκευές επαγγελματικής χρήσης. Αυτή η λειτουργία HDMI συμπεριλαμβάνει τις πληροφορίες κωδικού ώρας στο σήμα εξόδου HDMI. Το προϊόν αποστέλλει την πληροφορία του κωδικού ώρας ως ψηφιακό δεδομένο και όχι ως εικόνα που προβάλλεται στην οθόνη. Η συνδεδεμένη συσκευή μπορεί, στη συνέχεια, να κάνει αναφορά στο ψηφιακό δεδομένο για να αναγνωρίσει το δεδομένο της ώρας.

**1 MENU → (Setup) → [HDMI Settings] → [ TC Output] → επιθυμητή ρύθμιση.**

#### **Λεπτομέρειες στοιχείου μενού**

**On:**

Ο κωδικός ώρας εξάγεται σε άλλες συσκευές.

**Off:**

Ο κωδικός ώρας δεν εξάγεται σε άλλες συσκευές.

#### **Σημείωση**

**· Όταν η [ Η Η** Έξοδος TC] είναι [Ναι], η έξοδος της εικόνας στην τηλεόραση ή στη συσκευή εγγραφής μπορεί να μην γίνεται σωστά. Σε τέτοιες περιπτώσεις, ρυθμίστε την [ Έξοδο TC] σε [Όχι].

[206] Προσαρμογή φωτογραφικής μηχανής Ρυθμίσεις φωτογραφικής μηχανής

# **Ρυθμίσεις HDMI: Έλεγχος REC (ταινία)**

Εάν συνδέσετε την κάμερα σε εξωτερική συσκευή εγγραφής/αναπαραγωγής, μπορείτε να χειρίζεστε απομακρυσμένα τη συσκευή εγγραφής/αναπαραγωγής ώστε να ξεκινά ή να διακόπτει την εγγραφή, χρησιμοποιώντας την κάμερα.

**MENU → (Ρύθμιση) → [HDMI Settings] → [ REC Control] → επιθυμητή ρύθμιση. 1**

#### **Λεπτομέρειες στοιχείου μενού**

**On:**

 (STBY) Η φωτογραφική μηχανή μπορεί να στείλει εντολή εγγραφής σε εξωτερική συσκευή εγγραφής/αναπαραγωγής.

 (REC) Η φωτογραφική μηχανή στέλνει εντολή εγγραφής σε εξωτερική συσκευή εγγραφής/αναπαραγωγής.

**Off:**

Η κάμερα δεν μπορεί να στείλει εντολή σε εξωτερική συσκευή εγγραφής/αναπαραγωγής για την έναρξη/διακοπή της εγγραφής.

#### **Σημείωση**

- Διαθέσιμο για εξωτερικές συσκευές εγγραφής/αναπαραγωγής, συμβατές με τη δυνατότητα [ REC Control].
- Όταν χρησιμοποιείτε τη λειτουργία [ He REC Control], ορίστε τη λειτουργία λήψης σε Η (Ταινία) ή

( Έξυπνη αυτόματη ρύθμιση).

- ΄Όταν η [ <del>] ]]</del> TC Output] έχει οριστεί σε [Off], δεν μπορείτε να χρησιμοποιήσετε την λειτουργία [ **]** REC Control].
- Ακόμα κι όταν εμφανίζεται η ένδειξη **Θε**λιες (REC), η εξωτερική συσκευή εγγραφής/αναπαραγωγής μπορεί να μην λειτουργεί κανονικά, ανάλογα με τις ρυθμίσεις ή την κατάσταση της συσκευής εγγραφής/αναπαραγωγής. Πριν από τη χρήση, ελέγξτε εάν η εξωτερική συσκευή εγγραφής/αναπαραγωγής λειτουργεί κανονικά.

[207] Προσαρμογή φωτογραφικής μηχανής Ρυθμίσεις φωτογραφικής μηχανής **Ρυθμίσεις HDMI: ΕΛΕΓΧΟΣ ΓΙΑ HDMI**

Όταν συνδέετε αυτή τη συσκευή σε τηλεόραση συμβατή με το πρότυπο «BRAVIA» Sync χρησιμοποιώντας καλώδιο HDMI (πωλείται χωριστά), μπορείτε να χειριστείτε τη συσκευή στρέφοντας το τηλεχειριστήριο της τηλεόρασης προς την τηλεόραση.

**MENU → (Ρύθμιση) → [HDMI Settings] → [CTRL FOR HDMI] → επιθυμητή ρύθμιση.**

**Συνδέστε το προϊόν σε μια συμβατή με συγχρονισμό «BRAVIA» τηλεόραση.**

Η είσοδος της τηλεόρασης αυτόματα αλλάζει και οι εικόνες στο προϊόν εμφανίζονται στην οθόνη της τηλεόρασης.

**3 Πατήστε το κουμπί SYNC MENU του τηλεχειριστηρίου της τηλεόρασης.**

**4 Χρησιμοποιήστε αυτό το προϊόν με το τηλεχειριστήριο της τηλεόρασης.**

#### **Λεπτομέρειες στοιχείου μενού**

**On:**

**1**

**2**

Μπορείτε να χειριστείτε αυτό το προϊόν με το τηλεχειριστήριο μιας τηλεόρασης.

**Off:**

Δεν μπορείτε να χειριστείτε αυτό το προϊόν με το τηλεχειριστήριο μιας τηλεόρασης.

#### **Σημείωση**

- Αν συνδέσετε αυτό το προϊόν με μια τηλεόραση χρησιμοποιώντας ένα καλώδιο HDMI, τα διαθέσιμα στοιχεία μενού είναι περιορισμένα.
- Η ρύθμιση [CTRL FOR HDMI] είναι διαθέσιμη μόνο στις τηλεοράσεις που είναι συμβατές με «BRAVIA» Sync. Επίσης, η λειτουργία MENU ΣΥΓΧΡΟΝΙΣΜΟΥ διαφέρει ανάλογα με την τηλεόραση που χρησιμοποιείτε. Για λεπτομέρειες, ανατρέξτε στις οδηγίες χρήσης που παρέχονται με την τηλεόραση.
- Αν η συσκευή εκτελεί μη επιθυμητές λειτουργίες όταν χρησιμοποιείτε το τηλεχειριστήριο της

[208] Προσαρμογή φωτογραφικής | Ρυθμίσεις φωτογραφικής μηχανής

# **Σύνδεση USB**

Επιλέγει τη μέθοδο σύνδεσης USB όταν το προϊόν είναι συνδεδεμένο με έναν υπολογιστή. Επιλέξτε MENU → (Δίκτυο) → [Ctrl w/ Smartphone] → [Ctrl w/ Smartphone] → [Off] εκ των προτέρων.

Επίσης, όταν ρυθμίζετε το MENU → (Δίκτυο) → [PC Remote Function] → [PC Remote Cnct Method] σε [USB], ρυθμίστε το [PC Remote] στο [PC Remote Function] στο [Off].

**1 MENU → (Ρύθμιση) → [USB Connection] → επιθυμητή σύνδεση.**

### **Λεπτομέρειες στοιχείου μενού**

#### **Auto:**

Καθορίζει σύνδεση μέσου μαζικής αποθήκευσης ή MTP αυτόματα, ανάλογα με τον υπολογιστή ή άλλες συσκευές USB που θα συνδεθούν. Οι υπολογιστές με Windows 8.1 ή Windows 10 συνδέονται σε MTP, και οι μοναδικές λειτουργίες τους ενεργοποιούνται για χρήση.

#### **Mass Storage:**

Καθορίζει σύνδεση μέσου μαζικής αποθήκευσης ανάμεσα στο προϊόν, έναν υπολογιστή και άλλες συσκευές USB.

#### **MTP:**

Καθορίζει σύνδεση MTP ανάμεσα στο προϊόν, έναν υπολογιστή και άλλες συσκευές USB. Οι υπολογιστές με Windows 8.1 ή Windows 10 συνδέονται σε MTP, και οι μοναδικές λειτουργίες τους ενεργοποιούνται για χρήση.

#### **Σημείωση**

Μπορεί να χρειαστεί αρκετός χρόνος για τη σύνδεση του προϊόντος με έναν υπολογιστή όταν η [USB Connection] έχει ρυθμιστεί σε [Auto].

[209] Προσαρμογή φωτογραφικής μηχανής | Ρυθμίσεις φωτογραφικής μηχανής

### **Ρύθμιση USB LUN**

Ενισχύει τη συμβατότητα περιορίζοντας τις λειτουργίες σύνδεσης USB.

**1 MENU → (Ρύθμιση) → [USB LUN Setting] → επιθυμητή ρύθμιση.**

#### **Λεπτομέρειες στοιχείου μενού**

**Multi:**

Κατά κανόνα, χρησιμοποιείτε τη ρύθμιση [Multi].

#### **Single:**

Ρυθμίστε το [USB LUN Setting] σε [Single] μόνο εάν δεν μπορείτε να επιτύχετε μια σύνδεση.

[210] Προσαρμογή φωτογραφικής Ρυθμίσεις φωτογραφικής μηχανής

### **Τροφοδοσία USB**

Ορίζει εάν θα γίνεται τροφοδοσία μέσω του καλωδίου micro USB όταν το προϊόν είναι συνδεδεμένο σε έναν υπολογιστή ή σε συσκευή USB.

**1 MENU → (Ρύθμιση) → [USB Power Supply] → επιθυμητή ρύθμιση.**

#### **Λεπτομέρειες στοιχείου μενού**

**On:**

Παρέχεται τροφοδοσία στο προϊόν μέσω ενός καλωδίου micro USB όταν το προϊόν είναι συνδεδεμένο σε έναν υπολογιστή κ.λπ.

**Off:**

Δεν παρέχεται τροφοδοσία στο προϊόν μέσω ενός καλωδίου micro USB όταν το προϊόν είναι συνδεδεμένο σε έναν υπολογιστή κ.λπ.

#### **Διαθέσιμες ενέργειες κατά την τροφοδοσία με καλώδιο USB**

Ο ακόλουθος πίνακας δείχνει ποιες λειτουργίες είναι διαθέσιμες/μη διαθέσιμες κατά την τροφοδοσία μέσω ενός καλωδίου USB.

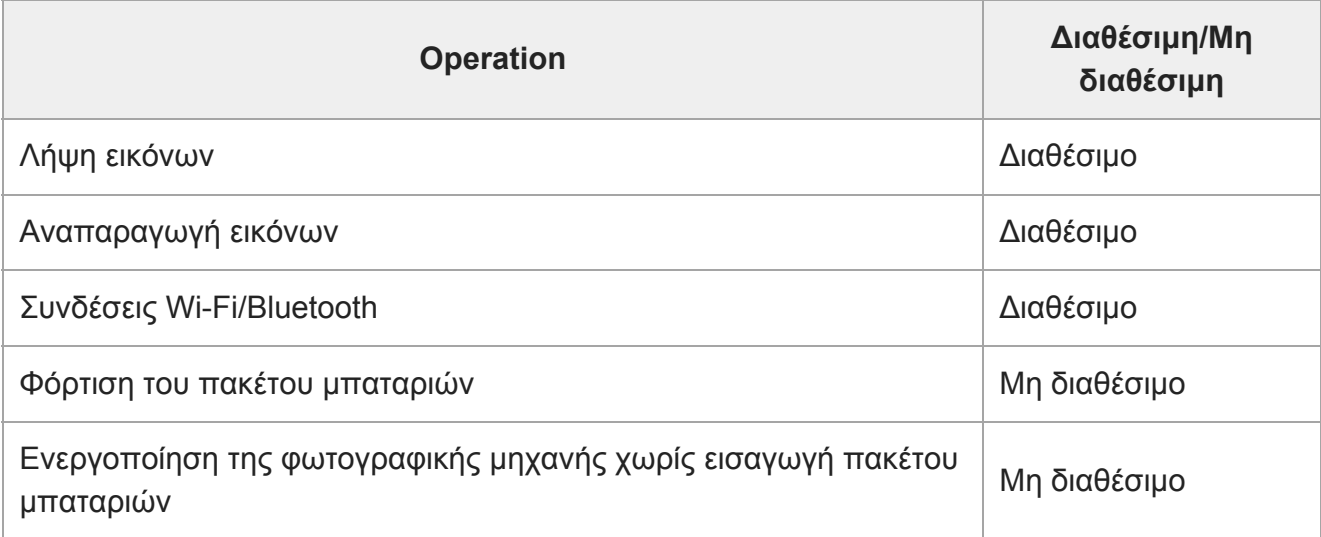

#### **Σημείωση**

Τοποθετήστε το πακέτο μπαταριών στο προϊόν για παροχή τροφοδοσίας μέσω καλωδίου USB.

[211] Προσαρμογή φωτογραφικής μηχανής Ρυθμίσεις φωτογραφικής μηχανής

# **Γλώσσα**

Επιλέγει τη γλώσσα που θα χρησιμοποιηθεί στα στοιχεία μενού, τις ειδοποιήσεις και τα μηνύματα.

**1 MENU → (Ρύθμιση) → [ Language] → επιθυμητή γλώσσα.**

[212] Προσαρμογή της φωτογραφικής μηχανής | Ρυθμίσεις φωτογραφικής μηχανής

### **Ρύθμιση Ημερομηνίας/Ώρας**

Η οθόνη ρύθμισης ρολογιού εμφανίζεται αυτόματα όταν ενεργοποιείται το προϊόν για πρώτη φορά ή όταν η εσωτερική επαναφορτιζόμενη εφεδρική μπαταρία έχει αποφορτιστεί πλήρως. Επιλέξτε αυτό το μενού όταν ρυθμίζεται την ημερομηνία και την ώρα μετά την πρώτη φορά.

**1 MENU → (Setup) → [Date/Time Setup] → επιθυμητή ρύθμιση.**

#### **Λεπτομέρειες στοιχείου μενού**

#### **Daylight Savings:**

Επιλέγει χειμερινή/θερινή ώρα [On]/[Off].

#### **Date/Time:**

Ορίζει την ημερομηνία και την ώρα.

#### **Date Format:**

Επιλέγει τη μορφή εμφάνισης της ημερομηνίας και της ώρας.

#### **Συμβουλή**

- Για να φορτίσετε την εσωτερική επαναφορτιζόμενη εφεδρική μπαταρία, εισαγάγετε ένα φορτισμένο πακέτο μπαταριών και αφήστε το προϊόν απενεργοποιημένο για τουλάχιστον 24 ώρες.
- Αν το ρολόι επαναφέρεται κάθε φορά που φορτίζετε την μπαταρία, η εσωτερική επαναφορτιζόμενη εφεδρική μπαταρία ενδέχεται να έχει φθαρεί. Συμβουλευτείτε την υπηρεσία σέρβις σας.

[213] Προσαρμογή φωτογραφικής μηχανής | Ρυθμίσεις φωτογραφικής μηχανής

# **Ρύθμιση περιοχής**
Ρυθμίζει την περιοχή όπου χρησιμοποιείτε το προϊόν.

**1 MENU → (Ρύθμιση) → [Area Setting] → επιθυμητή περιοχή.**

[214] Προσαρμογή φωτογραφικής μηχανής | Ρυθμίσεις φωτογραφικής μηχανής

## **Έκδοση**

Εμφανίζει την έκδοση λογισμικού αυτού του προϊόντος. Ελέγξτε την έκδοση όταν κυκλοφορόύν ενημερώσεις για το λογισμικό του προϊόντος κλπ.

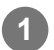

**1 MENU → (Setup) → [Version].**

### **Σημείωση**

• Η ενημέρωση μπορεί να πραγματοποιηθεί μόνο όταν η στάθμη της μπαταρίας είναι **τ⊿σα** (3 υπολειπόμενα εικονίδια μπαταρίας) ή παραπάνω. Χρησιμοποιήστε επαρκώς φορτισμένο πακέτο μπαταριών.

[215] Προσαρμογή φωτογραφικής μηχανής | Ρυθμίσεις φωτογραφικής μηχανής

# **Λειτουργία επίδειξης**

Η λειτουργία [Demo Mode] εμφανίζει τις ταινίες που είναι εγγεγραμμένες στην κάρτα μνήμης αυτόματα (επίδειξη), όταν δεν έχει γίνει κάποιος χειρισμός στη φωτογραφική μηχανή για κάποια ώρα. Συνήθως, επιλέγετε [Off].

**1 MENU → (Ρύθμιση) → [Demo Mode] → επιθυμητή ρύθμιση.**

## **Λεπτομέρειες στοιχείου μενού**

#### **On:**

Η επίδειξη αναπαραγωγής ταινιών ξεκινάει αυτόματα αν το προϊόν δεν έχει λειτουργήσει για περίπου ένα λεπτό. Η αναπαραγωγή είναι δυνατή μόνο για προστατευμένες ταινίες AVCHD. Ορίστε τον τρόπο προβολής σε [AVCHD View] και προστατεύστε το αρχείο ταινίας με την τελευταία ημερομηνία και ώρα εγγραφής.

### **Off:**

Δεν εμφανίζει την επίδειξη.

### **Σημείωση**

Όταν δεν υπάρχουν προστατευμένες ταινίες AVCHD στην κάρτα μνήμης, δεν μπορείτε να επιλέξετε το [On].

[216] Προσαρμογή φωτογραφικής μηχανής | Αρχικοποίηση της φωτογραφικής μηχανής

# **Επαναφορά ρυθμίσεων**

Επαναφέρει το προϊόν στις προεπιλεγμένες ρυθμίσεις. Ακόμα και αν εκτελέσετε [Setting Reset], οι εγγεγραμμένες εικόνες διατηρούνται.

**1 MENU → (Ρύθμιση) → [Setting Reset] → επιθυμητή ρύθμιση.**

### **Λεπτομέρειες στοιχείου μενού**

#### **Camera Settings Reset:**

Επαναφέρει τις βασικές ρυθμίσεις φωτογράφισης στις προεπιλεγμένες ρυθμίσεις.

#### **Initialize:**

Επαναφέρει όλες τις ρυθμίσεις στις προεπιλεγμένες ρυθμίσεις.

#### **Σημείωση**

- Προσέξτε να μην βγάλετε το πακέτο μπαταριών κατά την επαναφορά.
- Δεν θα γίνει επαναφορά του [Picture Profile] ακόμα κι όταν εκτελεστεί [Camera Settings Reset] ή [Initialize].

[217] Χρήση λειτουργιών δικτύου | Σύνδεση αυτού του προϊόντος με smartphone **Imaging Edge Mobile**

Με τη χρήση της εφαρμογής smartphone Imaging Edge Mobile, είναι δυνατή η λήψη μιας εικόνας ενώ ο έλεγχος της φωτογραφικής μηχανής γίνεται χρησιμοποιώντας ένα smartphone καθώς και η μεταφορά των εικόνων που έχουν εγγραφεί στη φωτογραφική μηχανή στο smartphone. Κατεβάστε και εγκαταστήστε την εφαρμογή Imaging Edge Mobile από το κατάστημα εφαρμογών του smartphone σας. Εάν το Imaging Edge Mobile είναι ήδη εγκατεστημένο στο smartphone σας, φροντίστε να ενημερώσετε το λογισμικό στην πιο πρόσφατη έκδοση.

Για λεπτομέρειες σχετικά με το Imaging Edge Mobile, ανατρέξτε στη σελίδα υποστήριξης [\(https://www.sony.net/iem/](https://www.sony.net/iem/)).

### **Σημείωση**

Ανάλογα με τις μελλοντικές αναβαθμίσεις έκδοσης, οι λειτουργικές διαδικασίες ή οι ενδείξεις στην οθόνη υπόκεινται σε αλλαγές χωρίς προειδοποίηση.

## **Έλεγχος με smartphone**

Ορίζει τις συνθήκες για τη σύνδεση της φωτογραφικής μηχανής σε smartphone.

**1 MENU → (Network) → [Ctrl w/ Smartphone] → επιθυμητή ρύθμιση.**

## **Λεπτομέρειες στοιχείου μενού**

### **Ctrl w/ Smartphone:**

Ρυθμίζει αν η φωτογραφική μηχανή θα συνδεθεί με ένα smartphone, μέσω Wi-Fi. ([Ναι]/[Όχι])

## **Σύνδεση:**

Εμφανίζει τον κωδικό QR ή SSID που χρησιμοποιείται για τη σύνδεση της φωτογραφικής μηχανής σε smartphone.

### **Διαρκής σύνδεση:**

Ρυθμίζει αν η φωτογραφική μηχανή θα παραμείνει συνδεδεμένη σε ένα s. Όταν αυτή η λειτουργία είναι ρυθμισμένη σε [On], από τη στιγμή που θα συνδέσετε τη φωτογραφική μηχανή σε ένα smartphone, θα παραμείνει μόνιμα συνδεδεμένη με το smartphone. Αν αυτό είναι ρυθμισμένο στο [Off], η φωτογραφική μηχανή θα συνδεθεί σε ένα smartphone μόνο όταν διακοπεί η διαδικασία σύνδεσης.

### **Σημείωση**

Αν η [Always Connected] έχει ρυθμιστεί στο [On], η κατανάλωση ρεύματος θα είναι μεγαλύτερη από όταν έχει ρυθμιστεί στο [Off].

[219] Χρήση λειτουργιών δικτύου | Σύνδεση αυτού του προϊόντος με smartphone

## **Έλεγχος της φωτογραφικής μηχανής μέσω Android smartphone (Κωδικός QR)**

Μπορείτε να ελέγξετε αυτό το προϊόν χρησιμοποιώντας το smartphone συνδέοντας το smartphone στη φωτογραφική μηχανή με τη χρήση κωδικού QR. Διασφαλίστε πως ο [Ctrl w/ Smartphone] έχει ρυθμιστεί στο [On] επιλέγοντας MENU  $\rightarrow$   $\oplus$  $(Network) \rightarrow [Ctrl \, w / \, Smartphone].$ 

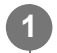

**MENU → (Network) → [Ctrl w/ Smartphone] → [ Connection].**

Ο κωδικός QR **(A)** και η SSID **(B)** εμφανίζονται στην οθόνη του προϊόντος.

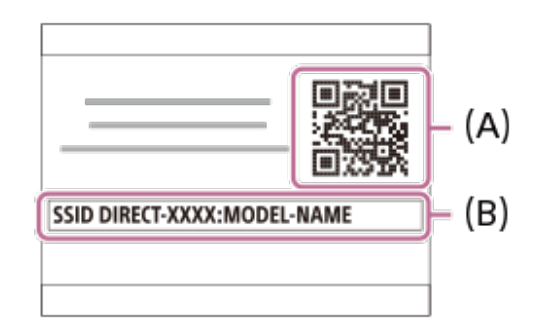

**Ανοίξτε την εφαρμογή Imaging Edge Mobile στο smartphone σας και επιλέξτε [Scan QR Code of the Camera].**

### **Επιλέξτε [OK] στην οθόνη του smartphone.**

Μόλις εμφανιστεί ένα μήνυμα, επιλέξτε ξανά [OK].

### **Με το smartphone σας, διαβάστε το QR Code που εμφανίζεται στην οθόνη αυτού του προϊόντος.**

Μόλις διαβαστεί το QR code, το μήνυμα [Connect with the camera?] θα εμφανιστεί στην οθόνη του smartphone.

### **Επιλέξτε [OK] στην οθόνη του smartphone.**

Το smartphone είναι συνδεδεμένο στο προϊόν.

Τώρα είναι δυνατή η λήψη εικόνων με τηλεχειρισμό ενώ ελέγχετε τη σύνθεσή τους στην οθόνη του smartphone.

#### **Συμβουλή**

**2**

**3**

**4**

**5**

Μόλις διαβαστεί το QR Code, το SSID (DIRECT-xxxx) και ο κωδικός πρόσβασης αυτού του προϊόντος θα καταχωρηθούν στο smartphone. Αυτό θα σας επιτρέπει να συνδέετε εύκολα, στο μέλλον, το smartphone μέσω Wi-Fi με το προϊόν, επιλέγοντας το SSID. (Set [Ctrl w/ Smartphone] to [On] in advance.)

#### **Σημείωση**

- Μπορεί να προκληθεί παρεμβολή ραδιοκυμάτων καθώς οι συνδέσεις Bluetooth και Wi-Fi (2.4 GHz) χρησιμοποιούν το ίδιο εύρος συχνοτήτων. Αν η σύνδεση Wi-Fi σας είναι ασταθής, μπορεί να βελτιωθεί κλείνοντας τη λειτουργία Bluetooth του smartphone. Αν το κάνετε αυτό, οι λειτουργία σύνδεσης πληροφοριών τοποθεσίας δεν είναι διαθέσιμη.
- Όταν πραγματοποιείτε εγγραφή ταινιών χρησιμοποιώντας ένα smartphone ως τηλεχειριστήριο, η οθόνη του προϊόντος σκουραίνει.
- Αν δεν μπορείτε να συνδέσετε το smartphone σας με αυτό το προϊόν διαβάζοντας το QR Code, χρησιμοποιήστε το SSID και τον κωδικό πρόσβασης.

[220] Χρήση λειτουργιών δικτύου | Σύνδεση αυτού του προϊόντος με smartphone

# **Έλεγχος της φωτογραφικής μηχανής μέσω Android smartphone (SSID)**

Μπορείτε να ελέγξετε αυτό το προϊόν χρησιμοποιώντας το smartphone συνδέοντας το smartphone στη φωτογραφική μηχανή με τη SSID και τη χρήση κωδικού. Διασφαλίστε πως ο [Ctrl w/ Smartphone] έχει ρυθμιστεί στο [On] επιλέγοντας MENU  $\rightarrow$   $\oplus$  $(Network) \rightarrow [Ctrl \, w / \, Smartphone].$ 

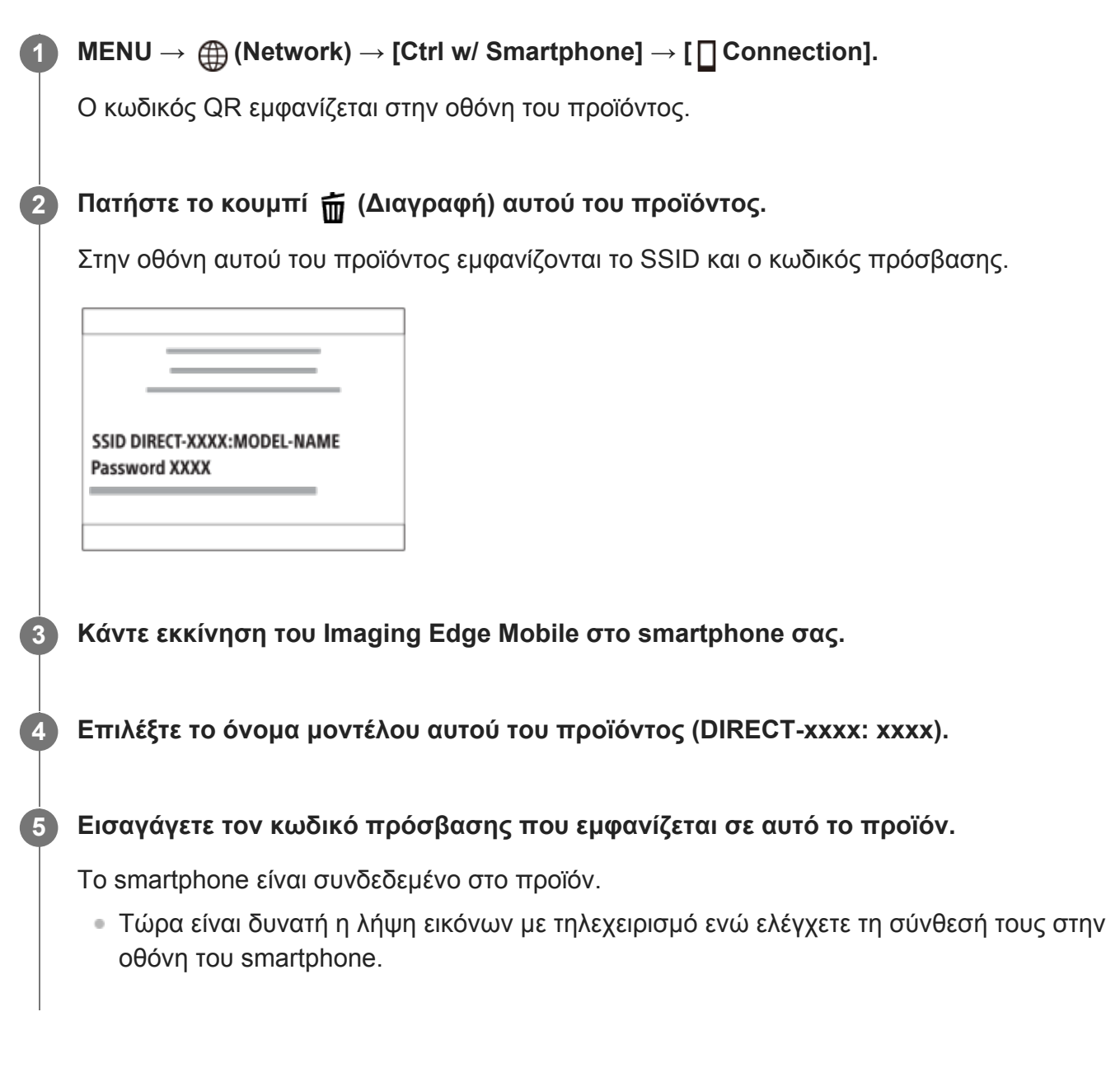

#### **Σημείωση**

Μπορεί να προκληθεί παρεμβολή ραδιοκυμάτων καθώς οι συνδέσεις Bluetooth και Wi-Fi (2.4 GHz) χρησιμοποιούν το ίδιο εύρος συχνοτήτων. Αν η σύνδεση Wi-Fi σας είναι ασταθής, μπορεί να βελτιωθεί κλείνοντας τη λειτουργία Bluetooth του smartphone. Αν το κάνετε αυτό, οι λειτουργία σύνδεσης πληροφοριών τοποθεσίας δεν είναι διαθέσιμη.

Όταν πραγματοποιείτε εγγραφή ταινιών χρησιμοποιώντας ένα smartphone ως τηλεχειριστήριο, η οθόνη του προϊόντος σκουραίνει.

[221] Χρήση λειτουργιών δικτύου | Σύνδεση αυτού του προϊόντος με smartphone

# **Έλεγχος της φωτογραφικής μηχανής μέσω iPhone ή iPad (Κωδικός QR)**

You can connect an iPhone or iPad to the camera using the QR Code and operate the camera using the iPhone or iPad.

Διασφαλίστε πως ο [Ctrl w/ Smartphone] έχει ρυθμιστεί στο [On] επιλέγοντας MENU  $\rightarrow$   $\oplus$  $(Network) \rightarrow [Ctrl \, w / \, Smartphone].$ 

### **MENU → (Network) → [Ctrl w/ Smartphone] → [ Connection].**

Ο κωδικός QR **(A)** και η SSID **(B)** εμφανίζονται στην οθόνη του προϊόντος.

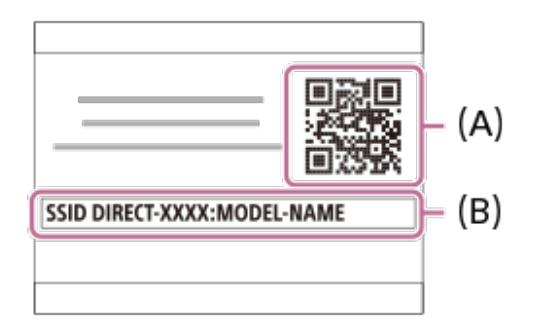

**Ανοίξτε την εφαρμογή Imaging Edge Mobil στο iPhone ή στο iPad και επιλέξτε [Scan QR Code of the Camera].**

**Επιλέξτε [OK] στην οθόνη του iPhone ή του iPad.**

Μόλις εμφανιστεί ένα μήνυμα, επιλέξτε ξανά [OK].

**Με το iPhone ή το iPad, διαβάστε το QR Code που εμφανίζεται στην οθόνη αυτού του προϊόντος.**

Το iPhone ή το iPad θα συνδεθεί στο προϊόν.

You can now shoot images remotely while checking the composition on the screen of your iPhone or iPad.

#### **Συμβουλή**

**1**

**2**

**3**

**4**

Μόλις διαβαστεί το QR Code, το SSID (DIRECT-xxxx) και ο κωδικός πρόσβασης αυτού του προϊόντος θα καταχωρηθούν στο iPhone ή iPad. Αυτό θα σας επιτρέπει να συνδέετε εύκολα, στο μέλλον, το iPhone ή το iPad μέσω Wi-Fi με το προϊόν, επιλέγοντας το SSID. (Set [Ctrl w/ Smartphone] to [On] in advance.)

#### **Σημείωση**

**1**

**2**

**3**

- Μπορεί να προκληθεί παρεμβολή ραδιοκυμάτων καθώς οι συνδέσεις Bluetooth και Wi-Fi (2.4 GHz) χρησιμοποιούν το ίδιο εύρος συχνοτήτων. Αν η σύνδεση Wi-Fi σας είναι ασταθής, μπορεί να βελτιωθεί κλείνοντας τη λειτουργία Bluetooth του smartphone. Αν το κάνετε αυτό, οι λειτουργία σύνδεσης πληροφοριών τοποθεσίας δεν είναι διαθέσιμη.
- Όταν πραγματοποιείτε εγγραφή ταινιών χρησιμοποιώντας ένα smartphone ως τηλεχειριστήριο, η οθόνη του προϊόντος σκουραίνει.
- Εάν δεν μπορείτε να συνδέσετε το iPhone ή iPad σας με αυτό το προϊόν διαβάζοντας το QR Code, χρησιμοποιήστε το SSID και τον κωδικό πρόσβασης.

[222] Χρήση λειτουργιών δικτύου | Σύνδεση αυτού του προϊόντος με smartphone

# **Έλεγχος της φωτογραφικής μηχανής με iPhone ή iPad (SSID)**

You can control the camera using an iPhone or iPad by connecting the iPhone or iPad to the camera using the SSID and password.

Διασφαλίστε πως ο [Ctrl w/ Smartphone] έχει ρυθμιστεί στο [On] επιλέγοντας MENU  $\rightarrow$   $\oplus$  $(Network) \rightarrow [Ctrl \, w / \, Smartphone].$ 

### **MENU → (Network) → [Ctrl w/ Smartphone] → [ Connection].**

Ο κωδικός QR εμφανίζεται στην οθόνη του προϊόντος.

#### **Πατήστε το κουμπί (Διαγραφή) αυτού του προϊόντος.**

Στην οθόνη αυτού του προϊόντος εμφανίζονται το SSID και ο κωδικός πρόσβασης.

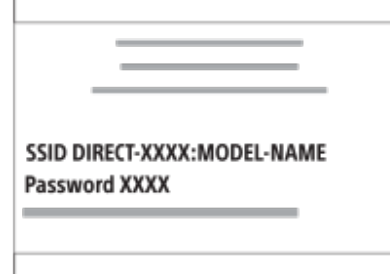

**Επιλέξτε το όνομα μοντέλου αυτού του προϊόντος (DIRECT-xxxx: xxxx) στην οθόνη ρύθμισης Wi-Fi στο iPhone ή το iPad σας.**

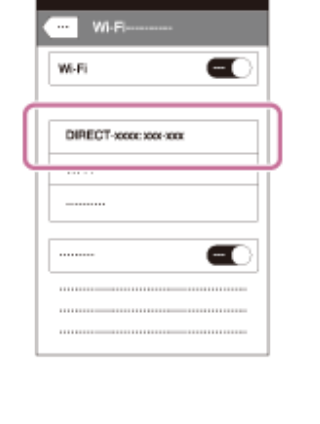

**Εισαγάγετε τον κωδικό πρόσβασης που εμφανίζεται σε αυτό το προϊόν.**

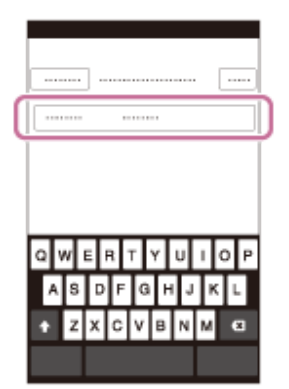

**4**

Το iPhone ή το iPad είναι συνδεδεμένο στο προϊόν.

**Επιβεβαιώστε ότι το iPhone ή το iPad σας συνδέθηκε στο «SSID» που εμφανίζεται 5 σε αυτό το προϊόν.**

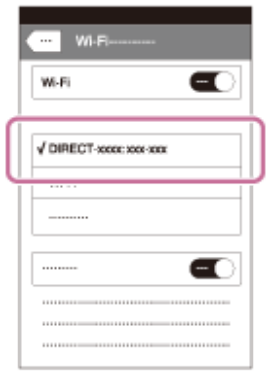

**Επιστρέψτε στην αρχική οθόνη του iPhone ή του iPad και ανοίξτε την εφαρμογή 6Imaging Edge Mobile.**

• You can now shoot images remotely while checking the composition on the screen of your iPhone or iPad.

### **Σημείωση**

Μπορεί να προκληθεί παρεμβολή ραδιοκυμάτων καθώς οι συνδέσεις Bluetooth και Wi-Fi (2.4 GHz)

χρησιμοποιούν το ίδιο εύρος συχνοτήτων. Αν η σύνδεση Wi-Fi σας είναι ασταθής, μπορεί να βελτιωθεί κλείνοντας τη λειτουργία Bluetooth του smartphone. Αν το κάνετε αυτό, οι λειτουργία σύνδεσης πληροφοριών τοποθεσίας δεν είναι διαθέσιμη.

Όταν πραγματοποιείτε εγγραφή ταινιών χρησιμοποιώντας ένα smartphone ως τηλεχειριστήριο, η οθόνη του προϊόντος σκουραίνει.

## [223] Χρήση λειτουργιών δικτύου | Μεταφορά εικόνων σε smartphone **Λειτουργία αποστολής σε smartphone: Αποστολή σε smartphone**

Μπορείτε να μεταφέρετε στατικές εικόνες, ταινίες XAVC S, ή ταινίες υψηλού ρυθμού καρέ σε ένα smartphone και να τις προβάλλετε. Η εφαρμογή Imaging Edge Mobile πρέπει να είναι εγκαταστημένη στο smartphone σας.

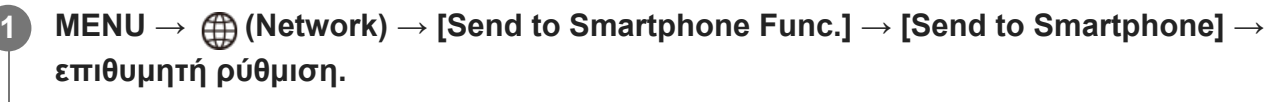

• Αν πατήσετε το κουμπί (Αποστολή σε smartphone) κατά τη λειτουργία αναπαραγωγής, θα εμφανιστεί η οθόνη ρύθμισης για το [Send to smartphone].

**Αν το προϊόν είναι έτοιμο για τη μεταφορά, εμφανίζεται η οθόνη πληροφοριών στο προϊόν. Συνδέστε το smartphone και το προϊόν χρησιμοποιώντας αυτές τις πληροφορίες.**

Η μέθοδος ρύθμισης για τη σύνδεση του smartphone με το προϊόν διαφέρει, ανάλογα με το smartphone.

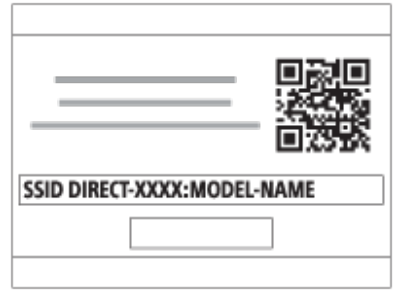

## **Λεπτομέρειες στοιχείου μενού**

### **Select on This Device:**

**2**

Επιλέγει μια εικόνα στο προϊόν για μεταφορά στο smartphone.

(1) Επιλέξτε μεταξύ [This Image], [All with this date] ή [Multiple Images].

Οι επιλογές που εμφανίζονται μπορεί να διαφέρουν ανάλογα με τον επιλεγμένο τρόπο προβολής στην κάμερα.

(2) Αν επιλέξετε τη λειτουργία [Multiple Images], επιλέξτε τις εικόνες που θέλετε χρησιμοποιώντας το στον τροχό ελέγχου, και μετά πατήστε MENU → [Enter].

#### **Select on Smartphone:**

Εμφανίζει όλες τις εικόνες που έχουν εγγραφεί στην κάρτα μνήμης του προϊόντος στο smartphone.

### **Σημείωση**

- Μπορείτε να μεταφέρετε μόνο εικόνες που είναι αποθηκευμένες στην κάρτα μνήμης της κάμερας.
- Μπορείτε να επιλέξετε ένα μέγεθος εικόνας για να αποσταλεί στο smartphone μεταξύ των επιλογών [Original], [2M] ή [VGA].

Για να αλλάξετε το μέγεθος εικόνας, ανατρέξτε στα ακόλουθα βήματα.

- $-$  Για Android smartphone Εκκινήστε το Imaging Edge Mobile και αλλάξτε το μέγεθος εικόνας από το [Settings] → [Copy Image Size].
- Για iPhone/iPad Εκκινήστε το Imaging Edge Mobile στο μενού ρυθμίσεων και αλλάξτε το μέγεθος εικόνας από το [Copy Image Size].
- Οι εικόνες RAW μετατρέπονται σε μορφή JPEG όταν αποστέλλονται.
- Δεν μπορείτε να στείλετε ταινίες με μορφή AVCHD.
- Ανάλογα με το smartphone, η ταινία που θα μεταφερθεί μπορεί να μην αναπαράγεται σωστά. Παραδείγματος χάρη, μπορεί η ταινία να μην αναπαράγεται ομαλά, ή μπορεί να μην έχει ήχο.
- Ανάλογα με τη μορφή της στατικής εικόνας, ταινίας, ή ταινίας υψηλού ρυθμού καρέ, μπορεί να μην είναι δυνατή η αναπαραγωγή σε ένα smartphone.
- Το προϊόν αυτό μοιράζεται τις πληροφορίες σύνδεσης για το [Send to Smartphone] με συσκευή που έχει άδεια σύνδεσης. Εάν θέλετε να αλλάξετε τη συσκευή που επιτρέπεται να συνδεθεί στο προϊόν, επαναφέρετε τις πληροφορίες σύνδεσης ακολουθώντας τα εξής βήματα. MENU  $\rightarrow$   $\oplus$  (Network)  $\rightarrow$ [Wi-Fi Settings] → [SSID/PW Reset]. Αφού επαναφέρετε τις πληροφορίες σύνδεσης, πρέπει να καταχωρήσετε ξανά το smartphone.
- Όταν το [Airplane Mode] είναι ρυθμισμένο στο [On], δεν μπορείτε να συνδέσετε αυτό το προϊόν με το smartphone. Θέστε το [Airplane Mode] στο [Off].
- Όταν μεταφέρετε μεγάλους αριθμούς εικόνων ή ταινίες μεγάλης διάρκειας, συνιστούμε να τροφοδοτείτε τη φωτογραφική μηχανή με ρεύμα από πρίζα (επιτοίχια πρίζα) χρησιμοποιώντας έναν προσαρμογέα AC, κ.λπ.

[224] Χρήση λειτουργιών δικτύου | Μεταφορά εικόνων σε smartphone

# **Λειτουργία αποστολής σε smartphone: Αποστολή στόχου (ταινίες proxy)**

Όταν μεταφέρετε ένα βίντεο XAVC S σε ένα smartphone με [Send to Smartphone], μπορείτε να επιλέξτε αν θα μεταφέρετε την ταινία proxy χαμηλού βαθμού ροής δεδομένων ή την αρχική ταινία υψηλού βαθμού ροής δεδομένων.

## **Λεπτομέρειες στοιχείου μενού**

### **Proxy Only:**

**1**

Μεταφέρει μόνο ταινίες proxy.

### **Original Only:**

Μεταφέρει μόνο πρωτότυπες ταινίες.

### **Proxy & Original:**

Μεταφέρει και proxy και πρωτότυπες ταινίες.

### **Σημείωση**

Όταν μεταφέρετε μεγάλους αριθμούς εικόνων ή ταινίες μεγάλης διάρκειας, συνιστούμε να τροφοδοτείτε τη φωτογραφική μηχανή με ρεύμα από πρίζα (επιτοίχια πρίζα) χρησιμοποιώντας έναν προσαρμογέα AC, κ.λπ.

[225] Χρήση λειτουργιών δικτύου | Μεταφορά εικόνων σε smartphone

# **Λειτουργία αποστολής σε smartphone: Σύνδεση κατά τη διάρκεια της απενεργοποίησης**

Ορίζει αν θα γίνουν αποδεκτές οι συνδέσεις Bluetooth από ένα smartphone κατά τη διάρκεια απενεργοποίησης της φωτογραφικής μηχανής. Όταν το [Cnct. during Power OFF] έχει ρυθμιστεί στο [On], μπορείτε να περιηγηθείτε σε εικόνες στην κάρτα μνήμης της φωτογραφικής μηχανής και να μεταφέρετε εικόνες από τη φωτογραφική μηχανή σε smartphone χειριζόμενοι το smartphone.

**MENU → (Δίκτυο) → [Send to Smartphone Func.] → [Cnct. during Power OFF] → επιθυμητή ρύθμιση.**

## **Λεπτομέρειες στοιχείου μενού**

### **On:**

**1**

Αποδέχεται συνδέσεις Bluetooth από ένα smartphone κατά τη διάρκεια απενεργοποίησης της φωτογραφικής μηχανής.

Το επίπεδο μπαταρίας εξαντλείται σταδιακά κατά τη διάρκεια απενεργοποίησης της φωτογραφικής μηχανής. Αν δεν επιθυμείτε να χρησιμοποιήσετε το [Cnct. during Power OFF], απενεργοποιήστε το.

**Off:**

Δεν αποδέχεται συνδέσεις Bluetooth από ένα smartphone κατά τη διάρκεια απενεργοποίησης της φωτογραφικής μηχανής.

## **Τρόπος περιήγησης/μεταφοράς εικόνων στο smartphone**

### **Προετοιμασία εκ των προτέρων**

- Επιλέξτε MENU → (Δίκτυο) → [Bluetooth Settings] → [Bluetooth Function] → [On] στη **1.** φωτογραφική μηχανή.
- **2.** MENU → (Δίκτυο) → [Send to Smartphone Func.] → [Cnct. during Power OFF] → [On].
- Επιλέξτε MENU → (Δίκτυο) → [Bluetooth Settings] → [Pairing] στη φωτογραφική μηχανή **3.** για να εμφανίσετε την οθόνη σύζευξης.
- Εκκινήστε το Imaging Edge Mobile στο smartphone και, στη συνέχεια, επιλέξτε τη **4.** φωτογραφική μηχανή για σύζευξη στην οθόνη [Camera Remote Power ON/OFF].

### **Λειτουργίες**

- **1.** Απενεργοποιήστε τη φωτογραφική μηχανή.
- Επιλέξτε τη φωτογραφική μηχανή στην οθόνη [Camera Remote Power ON/OFF] του **2.** Imaging Edge Mobile για να ενεργοποιήστε την φωτογραφική μηχανή.
	- Η λυχνία τροφοδοσίας της φωτογραφικής μηχανής θα ανάψει και θα είναι διαθέσιμες η περιήγηση και η μεταφορά λειτουργιών.

#### **Σημείωση**

- Αν το smartphone δεν λειτουργεί για κάποιο διάστημα χρόνου, η σύνδεση Bluetooth θα απενεργοποιηθεί. Επιλέξτε ξανά το [Camera Remote Power ON/OFF] στο smartphone.
- Όταν η φωτογραφική μηχανή είναι ενεργοποιημένη, η φωτογραφική μηχανή αλλάζει σε λειτουργία λήψης και το [Send to Smartphone Func.] σταματά.

[226] Χρήση λειτουργιών δικτύου | Ανάγνωση πληροφοριών τοποθεσίας από smartphone **Πληροφορίες τοποθεσίας Link Set.**

Μπορείτε να χρησιμοποιήσετε την εφαρμογή Imaging Edge Mobile για να αποκτήσετε πληροφορίες τοποθεσίας από ένα smartphone που είναι συνδεδεμένο με τη φωτογραφική μηχανή σας με τη χρήση σύνδεσης Bluetooth. Μπορείτε να λαμβάνετε πληροφορίες τοποθεσίας κατά τη λήψη των εικόνων.

## **Προετοιμασία εκ των προτέρων**

Για να χρησιμοποιήσετε τις πληροφορίες τοποθεσίας που συνδέουν τη λειτουργία της φωτογραφικής μηχανής, απαιτείται η εφαρμογή Imaging Edge Mobile. Αν η «Σύνδεση πληροφοριών τοποθεσίας» δεν εμφανίζεται στην πάνω σελίδα του Imaging Edge Mobile, πρέπει να εκτελέσετε τα ακόλουθα βήματα εκ των προτέρων.

**1.** Εγκαταστήστε το Imaging Edge Mobile στο smartphone σας.

- Μπορείτε να εγκαταστήσετε το Imaging Edge Mobile από το application store του smartphone σας. Αν έχετε ήδη εγκαταστήσει την εφαρμογή, ενημερώστε την στην πιο πρόσφατη έκδοση.
- Μεταφέρετε μια προεγγεγραμμένη εικόνα στο smartphone σας με τη χρήση της λειτουργίας **2.** [Send to Smartphone].
	- Αφού μεταφέρετε μια εικόνα που έχει εγγραφεί με τη φωτογραφική μηχανή στο smartphone σας, η «Σύνδεση πληροφοριών τοποθεσίας» θα εμφανιστεί στην πάνω σελίδα της εφαρμογής.

## **Διαδικασία λειτουργίας**

: Λειτουργίες που εκτελούνται στο smartphone : Λειτουργίες που εκτελούνται στη φωτογραφική μηχανή

- : Επιβεβαιώστε πως η λειτουργία Bluetooth στο smartphone σας είναι ενεργοποιημένη. **1.**
	- Μην εκτελέσετε τη λειτουργία σύζευξης Bluetooth στην οθόνη ρύθμισης του smartphone σας. Στα βήματα 2 έως 7, η λειτουργία σύζευξης εκτελείται με τη χρήση της φωτογραφικής μηχανής και της εφαρμογής Imaging Edge Mobile.
	- Αν κατά λάθος εκτελέσετε τη λειτουργία σύζευξης στην οθόνη ρύθμισης του smartphone στο βήμα 1, ακυρώστε τη σύζευξη και εκτελέσετε τότε τη λειτουργία σύζευξης ακολουθώντας τα βήματα 2 έως 7, με τη χρήση της φωτογραφικής μηχανής και της εφαρμογής Imaging Edge Mobile.
- : Στη φωτογραφική μηχανή, επιλέξτε MENU → (Δίκτυο) → [Bluetooth Settings] → **2.**  $[Bluetooth Function] \rightarrow [On].$
- : Στη φωτογραφική μηχανή, επιλέξτε MENU → (Δίκτυο) → [Bluetooth Settings] → **3.** [Pairing].
- : Εκκινήστε το Imaging Edge Mobile στο smartphone σας και πατήστε "Location **4.** Information Linkage".
	- Αν η «Σύνδεση πληροφοριών τοποθεσίας» δεν εμφανίζεται, ακολουθήστε τα βήματα στην «Προετοιμασία εκ των προτέρων», ανωτέρω.
- : Ενεργοποιήστε τη λειτουργία [Location Information Linkage] στην οθόνη ρύθμισης **5.** [Location Information Linkage] του Imaging Edge Mobile.
- : Ακολουθήστε τις οδηγίες στην οθόνη ρύθμισης [Location Information Linkage] του **6.** Imaging Edge Mobile και, στη συνέχεια, επιλέξτε τη φωτογραφική μηχανή από τον κατάλογο.
- : Επιλέξτε [OK] όταν ένα μήνυμα εμφανίζεται στην οθόνη της φωτογραφικής μηχανής. **7.**
	- Η σύζευξη της φωτογραφικής μηχανής και του Imaging Edge Mobile έχει ολοκληρωθεί.
- : Στη φωτογραφική μηχανή επιλέξτε MENU → (Δίκτυο) → [ Location Info. Link **8.**Set.]  $\rightarrow$  [Location Info. Link]  $\rightarrow$  [On].
	- Το ,¶ (εικονίδιο λήψης πληροφοριών τοποθεσίας) θα εμφανιστεί στην οθόνη της φωτογραφικής μηχανής. Οι πληροφορίες τοποθεσίας που ελήφθησαν από το smartphone σας με τη χρήση GPS κλπ, θα καταγράφονται κατά τη λήψη εικόνων.

### **Λεπτομέρειες στοιχείου μενού**

#### **Location Info. Σύνδεση:**

Ρυθμίζει αν θα ληφθούν ή όχι οι πληροφορίες τοποθεσίας με τη σύνδεση σε smartphone.

### **Αυτόματη διόρθωση χρόνου:**

Ρυθμίζει αν θα διορθώνεται αυτόματα η ρύθμιση ημερομηνίας της φωτογραφικής μηχανής με τη χρήση των πληροφοριών από το συνδεδεμένο smartphone.

### **Αυτόματη ρύθμιση περιοχής:**

Ρυθμίζει αν θα διορθώνεται αυτόματα η ρύθμιση περιοχής της φωτογραφικής μηχανής με τη χρήση των πληροφοριών από το συνδεδεμένο smartphone.

## **Εικονίδια που εμφανίζονται κατά την λήψη πληροφοριών τοποθεσίας**

 (Λήψη πληροφοριών τοποθεσίας): Η φωτογραφική μηχανή λαμβάνει τις πληροφορίες τοποθεσίας.

 (Δεν είναι δυνατή η λήψη των πληροφοριών τοποθεσίας): Η κάμερα δεν μπορεί να λάβει τις πληροφορίες τοποθεσίας.

(Διαθέσιμη σύνδεση Bluetooth): Έχει εδραιωθεί σύνδεση Bluetooth με το smartphone.

 (Μη διαθέσιμη σύνδεση Bluetooth): Δεν έχει εδραιωθεί σύνδεση Bluetooth με το smartphone.

### **Συμβουλή**

- Οι πληροφορίες τοποθεσίας μπορούν να συνδεθούν όταν το Imaging Edge Mobile λειτουργεί στο smartphone σας ακόμα κι αν η οθόνη του smartphone είναι απενεργοποιημένη. Ωστόσο, αν η φωτογραφική μηχανή έχει απενεργοποιηθεί για λίγο, οι πληροφορίες τοποθεσίες μπορεί να μην συνδεθούν αμέσως μόλις ενεργοποιήσετε ξανά τη φωτογραφική μηχανή. Σε αυτήν την περίπτωση, οι πληροφορίες τοποθεσίας θα συνδεθούν αμέσως αν ανοίξετε την οθόνη του Imaging Edge Mobile στο smartphone σας.
- Όταν δεν λειτουργεί το Imaging Edge Mobile, όπως όταν το smartphone εκτελεί επανεκκίνηση, εκκινήστε το Imaging Edge Mobile για να συνεχίσετε τη σύνδεση των πληροφοριών τοποθεσίας.
- Αν η σύνδεση πληροφοριών τοποθεσίας δεν λειτουργεί σωστά, ανατρέξτε στις ακόλουθες σημειώσεις και εκτελέστε ξανά σύζευξη.
	- Επιβεβαιώστε πως η λειτουργία Bluetooth στο smartphone σας είναι ενεργοποιημένη.
	- Διαγράψτε τις πληροφορίες σύζευξης για τη φωτογραφική μηχανή οι οποίες έχουν καταγραφεί στις ρυθμίσεις Bluetooth του smartphone.
	- Επιβεβαιώστε πως η φωτογραφική μηχανή δεν είναι συνδεδεμένη με άλλες συσκευές με τη χρήση της λειτουργίας Bluetooth.
	- Επιβεβαιώστε πως η [Airplane Mode] για τη φωτογραφική μηχανή έχει ρυθμιστεί στο [Off].
	- Διαγράψτε τις πληροφορίες σύζευξης για τη φωτογραφική μηχανή στο Imaging Edge Mobile.
	- Εκτελέστε [Reset Network Set.] από τη φωτογραφική μηχανή.
- Για πιο αναλυτικές οδηγίες, ανατρέξτε στην ακόλουθη σελίδα υποστήριξης. [https://www.sony.net/iem/btg/](https://www.sony.net/iem/btg/?id=hg_stl)

### **Σημείωση**

- Όταν αρχικοποιείτε τη φωτογραφική μηχανή, οι πληροφορίες σύζευξης διαγράφονται επίσης. Προτού επαναλάβετε τη σύζευξη, διαγράψτε πρώτα τις πληροφορίες σύζευξης για τη φωτογραφική μηχανή οι οποίες έχουν καταγραφεί στις ρυθμίσεις Bluetooth του smartphone και στο Imaging Edge Mobile.
- Οι πληροφορίες τοποθεσίας δεν θα καταγραφούν όταν δεν μπορούν να ληφθούν, όπως όταν η σύνδεση Bluetooth έχει αποσυνδεθεί.
- Η φωτογραφική μηχανή μπορεί να συνδεθεί με έως και 15 συσκευές Bluetooth, αλλά μπορεί να συνδέσει τις πληροφορίες τοποθεσίας μόνο με αυτές ενός smartphone. Αν θέλετε να συνδέσετε τις πληροφορίες τοποθεσίας με αυτές ενός άλλου smartphone, απανεργοποιήστε τη λειτουργία [Location Information Linkage] στο smartphone που έχει ήδη συνδεθεί.
- Αν η σύνδεση Bluetooth δεν είναι σταθερή, αφαιρέστε τυχόν εμπόδια, όπως ανθρώπους ή μεταλλικά αντικείμενα ανάμεσα στη φωτογραφική μηχανή και το συνδεδεμένο smartphone.
- Όταν συνδέεται τη φωτογραφική μηχανή με το smartphone σας, διασφαλίστε πως θα χρησιμοποιήσετε το μενού [Location Information Linkage] στο Imaging Edge Mobile.
- Για να χρησιμοποιήσετε την λειτουργία σύνδεσης πληροφοριών τοποθεσίας, ρυθμίστε τον [Bluetooth Rmt Ctrl] στο [Off].
- Η απόσταση επικοινωνίας ανάμεσα στο Bluetooth ή Wi-Fi μπορεί να διαφέρει ανάλοφα με τις συνθήκες χρήσης.

### **Υποστηριζόμενα smartphone**

Ανατρέξτε στη σελίδα υποστήριξης για τις τελευταίες πληροφορίες. <https://www.sony.net/iem/>

Για λεπτομέρειες σε σχέση με τις συμβατές με το smartphone σας εκδόσεις Bluetooth , ελέγξτε την ιστοσελίδα προϊόντος του smartphone σας.

[227] Χρήση λειτουργιών δικτύου | Χρήση τηλεχειριστηρίου με Bluetooth

## **Τηλεχειριστήριο Bluetooth**

Μπορείτε να χειριστείτε τη φωτογραφική μηχανή χρησιμοποιώντας ένα τηλεχειριστήριο Bluetooth (πωλείται χωριστά). Για πληροφορίες για συμβατό τηλεχειριστήριο, επισκεφτείτε τον διαδικτυακό τόπο της Sony στην περιοχή σας ή συμβουλευτείτε τον αντιπρόσωπο της Sony ή την τοπική εξουσιοδοτημένη αντιπροσωπεία σέρβις της Sony.

Επιλέξτε MENU → (Δίκτυο) → [Bluetooth Settings] → [Bluetooth Function] → [On] εκ των προτέρων. Ανατρέξτε στο εγχειρίδιο οδηγιών και για το τηλεχειριστήριο Bluetooth remote.

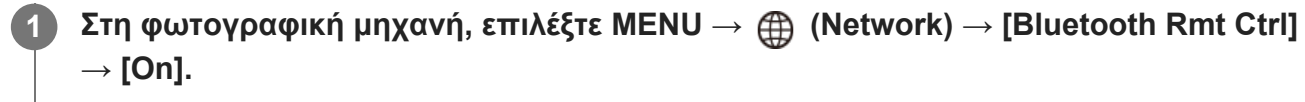

Αν εκείνη τη στιγμή δεν υπάρχει συσκυεή Bluetooth συνδεδεμένη με τη φωτογραφική

μηχανή, θα εμφανιστεί η οθόνη για τη σύζευξη, όπως περιγράφεται στο Βήμα 2.

**Στη φωτογραφική μηχανή, επιλέξτε MENU → (Network) → [Bluetooth Settings] 2 → [Pairing] για να εμφανίσετε την οθόνη σύζευξης.**

### **Στο τηλεχειριστήριο Bluetooth, εκτελέστε σύζευξη.**

Για λεπτομέρειες, ανατρέξτε στο εγχειρίδιο χρήσης του τηλεχειριστήριου Bluetooth.

### **Στη φωτογραφική μηχανή, επιλέξτε [OK] στην οθόνη επιβεβαίωσης σύνδεσης Bluetooth.**

Η σύζευξη έχει ολοκληρωθεί και τώρα μπορείτε να λειτουργείτε τη φωτογραφική μηχανή από το τηλεχειριστήριο Bluetooth. Αφού εκτελέσετε σύζευξη με τη συσκευή μία φορά, μπορείτε να συνδέσετε τη φωτογραφική μηχανή και το Bluetooth ξανά στο μέλλον με τη ρύθμιση [Bluetooth Rmt Ctrl] στο [On].

## **Λεπτομέρειες στοιχείου μενού**

### **On:**

**3**

**4**

Επιτρέπει τη λειτουργία τηλεχειρισμού Bluetooth.

### **Off:**

Απενεργοποιεί τη λειτουργία τηλεχειρισμού Bluetooth.

#### **Συμβουλή**

- Η σύνδεση Bluetooth είναι ενεργή μόνο όταν λειτουργείτε τη φωτογραφική μηχανή με τη χρήση του τηλεχειριστηρίου Bluetooth.
- Αν η λειτουργία δεν λειτουργεί σωστά, ελέγξτε τις ακόλουθες σημειώσεις και προσπαθήστε να πραγματοποιήσετε ξανά σύζευξη.
	- Επιβεβαιώστε πως η φωτογραφική μηχανή δεν είναι συνδεδεμένη με άλλες συσκευές με τη χρήση της λειτουργίας Bluetooth.
	- Επιβεβαιώστε πως η [Airplane Mode] για τη φωτογραφική μηχανή έχει ρυθμιστεί στο [Off].
	- Εκτελέστε [Reset Network Set.] από τη φωτογραφική μηχανή.

### **Σημείωση**

- Όταν αρχικοποιείτε τη φωτογραφική μηχανή, οι πληροφορίες σύζευξης διαγράφονται επίσης. Για τη χρήση του τηλεχειριστηρίου Bluetooth, εκτελέστε ξανά σύζευξη.
- Αν η σύνδεση Bluetooth δεν είναι σταθερή, αφαιρέστε τυχόν εμπόδια, όπως ανθρώπους ή μεταλλικά αντικείμενα ανάμεσα στη φωτογραφική μηχανή και το συνδεδεμένο τηλεχειριστήριο Bluetooth.
- Δεν μπορείτε να χρησιμοποιήσετε τη λειτουργία για τη σύνδεση πληροφοριών τοποθεσίας με smartphone ενώ το τηλεχειριστήριο [Bluetooth Rmt Ctrl] έχει οριστεί στο [On].
- Όταν ο [Bluetooth Rmt Ctrl] έχει ρυθμιστεί στο [On], η φωτογραφική μηχανή δεν αλλάζει σε λειτουργία εξοικονόμησης ισχύος. Αλλάξετε τη ρύθμιση στο [Off] όταν έχετε σταματήσει να χρησιμοποιείτε το τηλεχειριστήριο Bluetooth.

[228] Χρήση λειτουργιών δικτύου | Μεταφορά εικόνων σε τηλεόραση

# **Προβολή σε τηλεόραση**

Μπορείτε να προβάλλετε εικόνες σε τηλεόραση με δυνατότητα υποστήριξης δικτύου μεταφέροντάς τις από το προϊόν χωρίς να συνδέσετε το προϊόν και την τηλεόραση με καλώδιο. Για ορισμένες τηλεοράσεις, μπορεί να χρειαστεί να εκτελέσετε χειρισμούς στην τηλεόραση. Για λεπτομέρειες, ανατρέξτε στις οδηγίες χρήσης που παρέχονται με την τηλεόραση.

### **1 MENU → (Δίκτυο) → [View on TV] → επιθυμητή συσκευή για σύνδεση.**

**Όταν θέλετε να αναπαράγετε εικόνες χρησιμοποιώντας την παρουσίαση εικόνων, πατήστε το κέντρο του τροχού ελέγχου.**

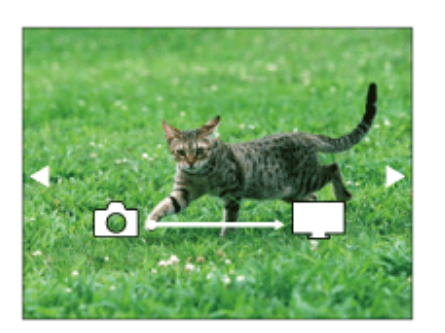

- Για να εμφανιστεί η επόμενη/προηγούμενη εικόνα χειροκίνητα, πατήστε τη δεξιά/αριστερή πλευρά του τροχού ελέγχου.
- Για να αλλάξετε τη συσκευή προς σύνδεση, πατήστε την κάτω πλευρά του τροχού ελέγχου, έπειτα επιλέξτε το [Device list].

### **Ρυθμίσεις παρουσίασης εικόνων**

Μπορείτε να αλλάξετε τις ρυθμίσεις παρουσίασης εικόνων πατώντας την κάτω πλευρά του τροχού ελέγχου.

## **Playback Selection:**

Επιλέγει την ομάδα εικόνων που θα εμφανιστούν.

#### **Folder View(Still):**

Επιλέγει μεταξύ [All] και [All in Folder].

#### **Date View:**

**2**

Επιλέγει ανάμεσα στο στοιχείο [All] και το στοιχείο [All with this date].

### **Interval:**

Επιλέγει μεταξύ [Short] και [Long].

#### **Effects\*:**

Επιλέγει μεταξύ [On] και [Off].

#### **Playback Image Size:**

Επιλέγει μεταξύ [HD] και [4K].

Οι ρυθμίσεις έχουν εφαρμογή μόνο στην BRAVIA TV, η οποία είναι συμβατή με τις λειτουργίες.

#### **Σημείωση**

- Μπορείτε να χρησιμοποιήσετε αυτήν τη λειτουργία σε τηλεόραση που υποστηρίζει τη συσκευή απόδοσης DLNA.
- Μπορείτε να προβάλλετε εικόνες σε τηλεόραση με υποστήριξη Wi-Fi Direct ή τηλεόραση με δυνατότητα υποστήριξης δικτύου (συμπεριλαμβανομένων τηλεοράσεων με υποστήριξη ενσύρματου δικτύου).
- Εάν συνδέσετε μια τηλεόραση και αυτό το προϊόν χωρίς χρήση του Wi-Fi Direct, πρέπει να καταχωρήσετε πρώτα το σημείο πρόσβασης.
- Η εμφάνιση των εικόνων στην τηλεόραση μπορεί να διαρκέσει αρκετή ώρα.
- Δεν μπορούν να προβληθούν ταινίες σε τηλεόραση μέσω Wi-Fi. Χρησιμοποιήστε καλώδιο HDMI (πωλείται χωριστά).
- Όταν η [Display as Group] έχει ρυθμιστεί στο [On], μόνο η πρώτη εικόνα της ομάδας μεταφέρετε στην τηλεόραση.

[229] Χρήση λειτουργιών δικτύου | Αλλαγή ρυθμίσεων δικτύου

# **Λειτουργία πτήσης**

Όταν επιβιβάζεστε σε αεροπλάνο κ.λπ., μπορείτε να απενεργοποιήσετε προσωρινά όλες τις λειτουργίες ασύρματου δικτύου, συμπεριλαμβανομένου του Wi-Fi.

**MENU → (Δίκτυο) → [Airplane Mode] → επιθυμητή ρύθμιση.**

Εάν ρυθμίσετε τη [Airplane Mode] σε [On], θα εμφανιστεί μια ένδειξη αεροπλάνου στην οθόνη.

[230] Χρήση λειτουργιών δικτύου | Αλλαγή ρυθμίσεων δικτύου

## **Ρυθμίσεις Wi-Fi: Πάτημα WPS**

Εάν το σημείο πρόσβασής σας έχει ένα κουμπί προστατευμένης ρύθμιση Wi-Fi (WPS), μπορείτε να καταχωρίσετε το σημείο πρόσβασης σε αυτό το προϊόν εύκολα.

**1 MENU → (Network) →[Wi-Fi Settings] → [WPS Push].**

**2 Πατήστε το Wi-Fi Protected Setup (WPS) στο σημείο πρόσβασης για να συνδεθείτε.**

**1**

- Το [WPS Push] λειτουργεί μόνο εάν η ρύθμιση ασφαλείας του σημείου πρόσβασής σας είναι ορισμένη σε WPA ή WPA2 και το σημείο πρόσβασης υποστηρίζει τη μέθοδο του κουμπιού WPS (Wi-Fi Protected Setup). Αν η ρύθμιση ασφαλείας είναι ορισμένη σε WEP ή το σημείο πρόσβασής σας δεν υποστηρίζει τη μέθοδο του κουμπιού WPS (Wi-Fi Protected Setup), εκτελέστε [[Access Point Set.].
- Για λεπτομέρειες σχετικά με τις διαθέσιμες λειτουργίες και ρυθμίσεις του σημείου πρόσβασής σας, ανατρέξτε στις οδηγίες λειτουργίας του σημείου πρόσβασης ή επικοινωνήστε με το διαχειριστή του σημείου πρόσβασης.
- Μπορεί η σύνδεση να μην είναι δυνατή ή η απόσταση επικοινωνίας να είναι μικρότερη ανάλογα με τις συνθήκες του περιβάλλοντος, όπως ο τύπος του υλικού του τοίχου και η παρουσία εμποδίων ή ραδιοκυμάτων ανάμεσα στο προϊόν και το σημείο πρόσβασης. Αν συμβεί κάτι τέτοιο, αλλάξτε τη θέση του προϊόντος ή μετακινήστε το πιο κοντά στο σημείο πρόσβασης.

## [231] Χρήση λειτουργιών δικτύου | Αλλαγή ρυθμίσεων δικτύου **Ρυθμίσεις Wi-Fi: Ρύθμιση σημείου πρόσβασης**

Μπορείτε να καταχωρήσετε το σημείο πρόσβασής σας χειροκίνητα. Πριν ξεκινήσετε τη διαδικασία, ελέγξτε το όνομα SSID του σημείου πρόσβασης, το σύστημα ασφαλείας και τον κωδικό πρόσβασης. Ο κωδικός πρόσβασης μπορεί να είναι προρυθμισμένος σε ορισμένες συσκευές. Για λεπτομέρειες, ανατρέξτε στις οδηγίες λειτουργίας του σημείου πρόσβασης ή επικοινωνήστε με το διαχειριστή του σημείου πρόσβασης.

## **1 MENU → (Δίκτυο) → [Wi-Fi Settings] → [Access Point Set.].**

### **Επιλέξτε το σημείο πρόσβασης που θέλετε να καταχωρίσετε.**

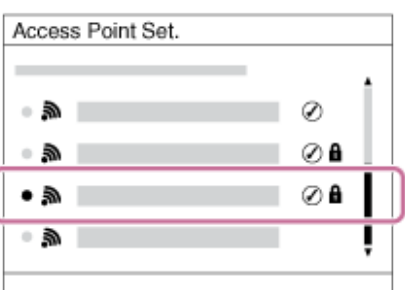

**2**

**Όταν το επιθυμητό σημείο πρόσβασης εμφανίζεται στην οθόνη:** Επιλέξτε το επιθυμητό σημείο πρόσβασης.

**Όταν το επιθυμητό σημείο πρόσβασης δεν εμφανίζεται στην οθόνη:** Επιλέξτε [Manual Setting] και ορίστε το σημείο πρόσβασης.

Αν επιλέξετε [Manual Setting], εισαγάγετε το όνομα SSID του σημείου πρόσβασης και μετά επιλέξτε το σύστημα ασφαλείας.

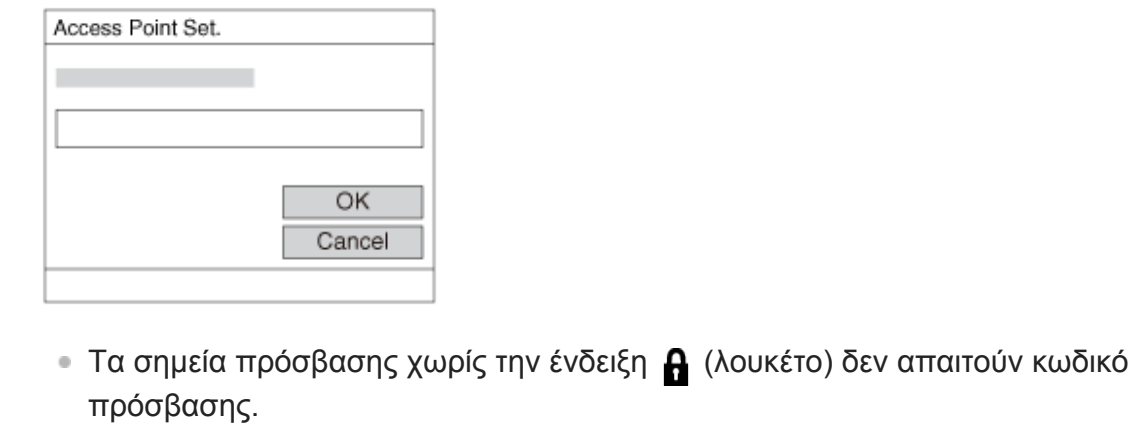

**4 Επιλέξτε [OK].**

## **Άλλα στοιχεία ρύθμισης**

Ανάλογα με την κατάσταση ή τη μέθοδο ρύθμισης του σημείου πρόσβασής σας, μπορεί να θέλετε να ρυθμίσετε περισσότερα στοιχεία.

#### **WPS PIN:**

Εμφανίζει τον κωδικό PIN που πληκτρολογείτε στη συνδεδεμένη συσκευή.

### **Προτερ. σύνδεσης:**

Επιλέξτε [On] ή [Off].

### **IP Address Setting:**

Επιλέξτε [Auto] ή [Manual].

### **Διεύθυνση IP:**

Αν καταχωρείτε τη διεύθυνση IP με το χέρι, εισαγάγετε την καθορισμένη διεύθυνση.

### **Subnet Mask/Default Gateway:**

Αν έχετε ορίσει τη [IP Address Setting] σε [Manual], εισάγετε κάθε διεύθυνση ανάλοφα με το περιβάλλον δικτύου σας.

### **Σημείωση**

Για να εκχωρήσετε προτεραιότητα στο καταχωρημένο σημείο πρόσβασης στο μέλλον, ρυθμίστε την [Priority Connection] σε [On].

[232] Χρήση λειτουργιών δικτύου | Αλλαγή ρυθμίσεων δικτύου

# **Ρυθμίσεις Wi-Fi: Εμφάνιση πληροφοριών Wi-Fi**

Προβάλλει τις πληροφορίες Wi-Fi για τη φωτογραφική μηχανή όπως τη διεύθυνση MAC, τη διεύθυνση IP κ.λπ.

**1 MENU → (Δίκτυο) → [Wi-Fi Settings] → [Display Wi-Fi Info.].**

Το προϊόν αυτό μοιράζεται τις πληροφορίες σύνδεσης για το [Send to Smartphone] και το [ Connection] στο [Ctrl w/ Smartphone] με συσκευές που έχουν άδεια σύνδεσης. Εάν θέλετε να αλλάξετε τις συσκευές που επιτρέπεται να συνδεθούν, επαναφέρετε τις πληροφορίες σύνδεσης.

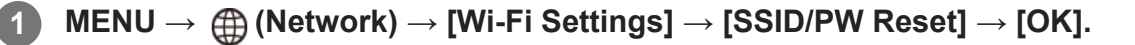

#### **Σημείωση**

Αφού επαναφέρετε τις πληροφορίες σύνδεσης και εφόσον συνδέετε αυτό το προϊόν με το smartphone, πρέπει να ρυθμίσετε ξανά το smartphone.

[234] Χρήση λειτουργιών δικτύου Αλλαγή ρυθμίσεων δικτύου

# **Ρυθμίσεις Bluetooth**

Ελέγχει τις ρυθμίσεις για τη σύνδεση της φωτογραφικής μηχανής με smartphone ή τηλεχειριστήριο Bluetooth μέσω σύνδεσης Bluetooth.

Αν θέλετε να συνδέσετε τη φωτογραφική μηχανή και το smartphone με σκοπό να χρησιμοποιήσετε τη λειτουργία πληροφοριών τοποθεσίας, ανατρέξτε στη «Ρύθμιση σύνδεσης πληροφοριών τοποθεσίας».

Αν θέλετε να εκτελέσετε σύζευξη με σκοπό να χρησιμοποιήσετε το τηλεχειριστήριο bluetooth, ανατρέξτε στον «Τηλεχειρισμό Bluetooth».

**1 MENU → (Network) → [Bluetooth Settings] → επιθυμητή ρύθμιση.**

### **Λεπτομέρειες στοιχείου μενού**

#### **Λειτουργία Bluetooth (On/Off):**

Ρυθμίζει αν θα ενεργοποιείται ή όχι η λειτουργία Bluetooth της φωτογραφικής μηχανής.

#### **Σύζευξη:**

Εμφανίζει την οθόνη για τη σύζευξη της φωτογραφικής μηχανής ή του τηλεχειριστηρίου Bluetooth.

#### **Προβολή διεύθυνσης συσκευής:**

Εμφανίζει τη διεύθυνση BD της φωτογραφικής μηχανής.

Μπορείτε να αλλάξετε το όνομα της συσκευής για το Wi-Fi Direct, το [PC Remote] ή τις συνδέσεις Bluetooth.

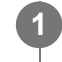

**1 MENU → (Network) → [Edit Device Name].**

**2 Επιλέξτε το πλαίσιο εισαγωγής, έπειτα εισαγάγετε το όνομα συσκευής → [OK].**

[236] Χρήση λειτουργιών δικτύου | Αλλαγή ρυθμίσεων δικτύου

## **Επαναφορά ρυθμίσεων δικτύου**

Επαναφέρει όλες τις ρυθμίσεις δικτύου στις προεπιλεγμένες ρυθμίσεις.

**1 MENU → (Network) → [Reset Network Set.] → [Enter].**

[237] Χρήση υπολογιστή

# **Συνιστώμενο περιβάλλον υπολογιστή**

Μπορείτε να επιβεβαιώσετε το περιβάλλον λειτουργίας υπολογιστή του λογισμικού από την ακόλουθη διεύθυνση URL: <https://www.sony.net/pcenv/>

[238] Χρήση υπολογιστή Σύνδεση/Αποσύνδεση της φωτογραφικής μηχανής

# **Σύνδεση με υπολογιστή**

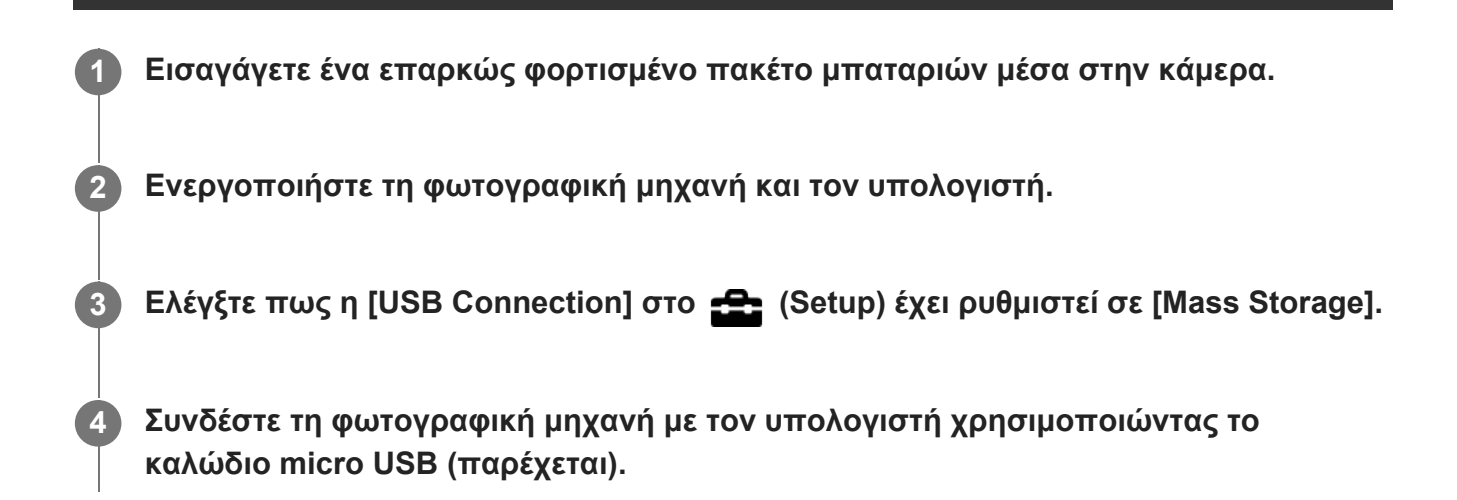

- Συνδέστε το καλώδιο micro USB στο τερματικό Multi/Micro USB της φωτογραφικής μηχανής.
- όταν συνδέετε τη φωτογραφική μηχανή στον υπολογιστή για πρώτη φορά, η διαδικασία για την αναγνώριση της φωτογραφικής μηχανής μπορεί να ξεκινήσει αυτόματα στον υπολογιστή. Περιμένετε μέχρι να ολοκληρωθεί η διαδικασία.
- Αν συνδέσετε το προϊόν στον υπολογιστή σας χρησιμοποιώντας το καλώδιο micro USB όταν το στοιχείο [USB Power Supply] έχει οριστεί σε [On], η συσκευή τροφοδοτείται από τον υπολογιστή σας. (Προεπιλεγμένη ρύθμιση: [On])
- Χρησιμοποιείτε το παρεχόμενο καλώδιο USB ή ένα καλώδιο που είναι συμβατό με το πρότυπο USB.

### **Σημείωση**

Όταν η φωτογραφική μηχανή είναι συνδεδεμένη με υπολογιστή μέσω USB, δεν πρέπει να γίνεται ενεργοποίηση/απενεργοποίηση, επανεκκίνηση ή αφύπνιση του υπολογιστή. Η ενέργεια αυτή ενδέχεται να προκαλέσει δυσλειτουργία. Αποσυνδέστε την κάμερα από τον υπολογιστή, πριν από την ενεργοποίηση/απενεργοποίηση, επανεκκίνηση ή αφύπνιση του υπολογιστή.

[239] Χρήση υπολογιστή Σύνδεση/Αποσύνδεση της φωτογραφικής μηχανής

# **Αποσύνδεση της φωτογραφικής μηχανής από τον υπολογιστή**

Εκτελέστε τα βήματα 1 και 2 προτού εκτελέσετε τις ακόλουθες λειτουργίες:

- Αποσύνδεση του καλωδίου micro USB.
- Αφαίρεση κάρτας μνήμης.
- Απενεργοποίηση του προϊόντος.
- **Κάντε κλικ στην (Ασφαλή κατάργηση λογισμικού και εξαγωγή μέσου) στην γραμμή εργασιών. 1**

**2 Κάντε κλικ στο μήνυμα που εμφανίζεται.**

#### **Σημείωση**

- Σε υπολογιστές Mac, σύρετε και αποθέστε το εικονίδιο της κάρτας μνήμης ή το εικονίδιο του οδηγού δίσκου στο εικονίδιο «Κάδος απορριμμάτων». Η κάμερα θα αποσυνδεθεί από τον υπολογιστή.
- Στους κάποιους υπολογιστές, το εικονίδιο αποσύνδεσης μπορεί να μην εμφανιστεί. Σε αυτήν την περίπτωση, μπορείτε να παραλείψετε τα παραπάνω βήματα.
- Μην αφαιρείτε το καλώδιο micro USB από την κάμερα ενώ είναι αναμμένη η λυχνία πρόσβασης. Μπορεί να καταστραφούν τα δεδομένα.

## [240] Χρήση υπολογιστή Διαχείριση/Επεξεργασία εικόνων σε υπολογιστή **Εισαγωγή στο λογισμικό υπολογιστή (PlayMemories Home/Imaging Edge)**

### **PlayMemories Home**

Το PlayMemories Home είναι το λογισμικό για τα Windows, και περιλαμβάνει λειτουργίες για τη διαχείριση, επεξεργασία και την κοινή χρήση των στατικών εικόνων και των ταινιών.

Για λεπτομέρειες για τη χρήση του PlayMemories Home, ανατρέξτε στη σελίδα υποστήριξης. <https://www.sony.co.jp/pmh-se/>

**Εγκατάσταση του PlayMemories Home στον υπολογιστή σας** Πραγματοποιήστε λήψη και εγκατάσταση του λογισμικού μεταβαίνοντας στην ακόλουθη διεύθυνση URL: <https://www.sony.net/pm/>

### **Imaging Edge**

Το Imaging Edge είναι μια σουίτα λογισμικού που περιλαμβάνει λειτουργίες όπως λήψη μέσω τηλεχειρισμού από έναν υπολογιστή και ρύθμιση ή παραγωγή εικόνων RAW που έχουν εγγραφεί με τη μηχανή.

For details on how to use Imaging Edge, refer to the support page. [https://www.sony.net/disoft/help](https://www.sony.net/disoft/help/?id=hg_stl)

#### **Installing Imaging Edge on your computer**

Πραγματοποιήστε λήψη και εγκατάσταση του λογισμικού μεταβαίνοντας στην ακόλουθη διεύθυνση URL:

[https://www.sony.net/disoft/d/](https://www.sony.net/disoft/d/?id=hg_stl)

[241] Χρήση υπολογιστή Διαχείριση/Επεξεργασία εικόνων σε υπολογιστή

## **Εισαγωγή εικόνων στον υπολογιστή χωρίς χρήση του λογισμικού υπολογιστή**

## **Εισαγωγή εικόνων σε υπολογιστή Windows**

Όταν εμφανιστεί το AutoPlay Wizard μετά τη σύνδεση μέσω USB ενός υπολογιστή με το προϊόν, πατήστε [Open folder to view files] → [OK] → [DCIM]. Στη συνέχεια, αντιγράψτε τις εικόνες που θέλετε στον υπολογιστή.

### **Εισαγωγή εικόνων σε υπολογιστή Mac**

Συνδέστε το προϊόν στον υπολογιστή Mac. Κάντε διπλό κλικ στο νέο εικονίδιο που εμφανίζεται στην επιφάνεια εργασίας → φάκελο στον οποίο είναι αποθηκευμένη η εικόνα που θέλετε να εισαγάγετε. Στη συνέχεια, κάντε μεταφορά και απόθεση του αρχείου εικόνας στο εικονίδιο σκληρού δίσκου.

#### **Σημείωση**

- Για λειτουργίες όπως η μεταφορά ταινιών XAVC S ή AVCHD στον υπολογιστή, χρησιμοποιήστε το PlayMemories Home. (Μόνο για Windows)
- Μην επεξεργαστείτε αρχεία/φακέλους ταινιών AVCHD ή XAVC S από τον συνδεδεμένο υπολογιστή. Τα αρχεία ταινιών μπορεί να καταστραφούν ή να μην είναι δυνατή η αναπαραγωγή τους. Μη διαγράφετε ή αντιγράφετε ταινίες AVCHD ή XAVC S στην κάρτα μνήμης από τον υπολογιστή. Η Sony δεν φέρει ευθύνη για προβλήματα που προκύπτουν από τέτοιου είδους λειτουργίες μέσω του υπολογιστή.
- Αν διαγράψετε εικόνες ή εκτελέσετε άλλες λειτουργίες από τον συνδεδεμένο υπολογιστή, η εικόνα In this case, repair the image database file.

[242] Χρήση υπολογιστή Διαχείριση/Επεξεργασία εικόνων σε υπολογιστή

## **Αποστολή σε υπολογιστή**

Μπορείτε να μεταφέρετε εικόνες που είναι αποθηκευμένες στο προϊόν σε υπολογιστή συνδεδεμένο σε ασύρματο σημείο πρόσβασης ή ασύρματο ευρυζωνικό δρομολογητή και να δημιουργείτε εύκολα αντίγραφα ασφαλείας χρησιμοποιώντας αυτήν τη λειτουργία. Πριν ξεκινήσετε αυτήν τη λειτουργία, εγκαταστήστε το PlayMemories Mobile στον υπολογιστή σας και καταχωρήστε το σημείο πρόσβασης στο προϊόν.

**1 Εκκινήστε τον υπολογιστή σας.**

 $\mathsf{MENU} \rightarrow \bigoplus$  (Network)  $\rightarrow$  [Send to Computer].

#### **Σημείωση**

- Ανάλογα με τις ρυθμίσεις εφαρμογής του υπολογιστή σας, το προϊόν θα απενεργοποιηθεί μετά την αποθήκευση των εικόνων στον υπολογιστή σας.
- Μπορείτε να μεταφέρετε εικόνες από το προϊόν μόνο σε έναν υπολογιστή κάθε φορά.
- Αν θέλετε να μεταφέρετε εικόνες σε άλλον υπολογιστή, συνδέστε το προϊόν και τον υπολογιστή μέσω μιας σύνδεσης USB και ακολουθήστε τις οδηγίες στο PlayMemories Home.
- Οι proxy ταινίες δεν μπορούν να μεταφερθούν.

# **Χειρισμός της φωτογραφικής μηχανής από υπολογιστή (Απομακρυσμένη λειτουργία μέσω υπολογιστή)**

Με μια σύνδεση USB μπορείτε να ελέγχετε τη φωτογραφική μηχανή από έναν υπολογιστή, συμπεριλαμβανομένων λειτουργιών όπως η λήψη και η αποθήκευση εικόνων στον υπολογιστή. Επιλέξτε MENU → (Δίκτυο) → [Ctrl w/ Smartphone] → [Ctrl w/ Smartphone] → [Off] εκ των προτέρων.

**MENU → (Δίκτυο) → [PC Remote Function] → Επιλέξτε ένα στοιχείο για ρύθμιση και, στη συνέχεια, επιλέξτε την επιθυμητή ρύθμιση.**

**Συνδέστε τη φωτογραφική μηχανή στον υπολογιστή χρησιμοποιώντας το καλώδιο micro USB (παρέχεται) και, στη συνέχεια, εκκινήστε το Imaging Edge (Remote) στον υπολογιστή.**

Μπορείτε πλέον να χειριστείτε τη φωτογραφική μηχανή χρησιμοποιώντας το Imaging Edge (Remote).

## **Λεπτομέρειες στοιχείου μενού**

### **PC Remote:**

**1**

**2**

Καθορίζει εάν θα χρησιμοποιείται η λειτουργία [PC Remote]. ([On] / [Off])

### **Ακίνητη εικόνα Αποθήκευση προορισμού:**

Ρυθμίζει εάν θα αποθηκευτούν εικόνες στη φωτογραφική μηχανή και στον υπολογιστή κατά την απομακρυσμένη λήψη μέσω υπολογιστή. ([PC Only]/[PC+Camera]/[Camera Only])

### **Αποθήκευση εικόνας RAW+J στον υπολογιστή:**

Επιλέγει τον τύπο αρχείου για εικόνες που πρόκειται να μεταφερθούν στον υπολογιστή όταν το [Still Img. Save Dest.] έχει ρυθμιστεί σε [PC+Camera]. ([RAW & JPEG]/[JPEG Only]/[RAW Only])

#### **Σημείωση**

- Όταν μια μη εγγράψιμη κάρτα μνήμης τοποθετείται στη φωτογραφική μηχανή, δεν μπορείτε να εγγράψετε στατικές εικόνες ακόμα κι αν το [Still Img. Save Dest.] έχει ρυθμιστεί σε [Camera Only] ή [PC+Camera].
- Όταν έχει επιλεγεί το [Camera Only] ή το [PC+Camera] και δεν έχει τοποθετηθεί κάρτα μνήμης στη φωτογραφική μηχανή, το κλείστρο δεν θα απελευθερωθεί ακόμα κι αν το [Release w/o Card] έχει ρυθμιστεί σε [Enable].
- Όταν μια στατική εικόνα βρίσκεται σε αναπαραγωγή στη φωτογραφική μηχανή, δεν μπορείτε να κάνετε λήψη με το [PC Remote].
- Το [RAW+J PC Save Img] μπορεί να επιλεγεί μόνο όταν το [ΜΟ File Format] έχει ρυθμιστεί σε [RAW & JPEG].

## [244] Κατάλογος στοιχείων MENU **Χρήση στοιχείων MENU**

Μπορείτε να αλλάξετε ρυθμίσεις που συνδέονται σε όλες τις λειτουργίες της φωτογραφικής μηχανής συμπεριλαμβανομένης της λήψης, της αναπαραγωγής και της μεθόδου λειτουργίας. Μπορείτε επίσης να εκτελέσετε λειτουργίες της φωτογραφικής μηχανής από το MENU.

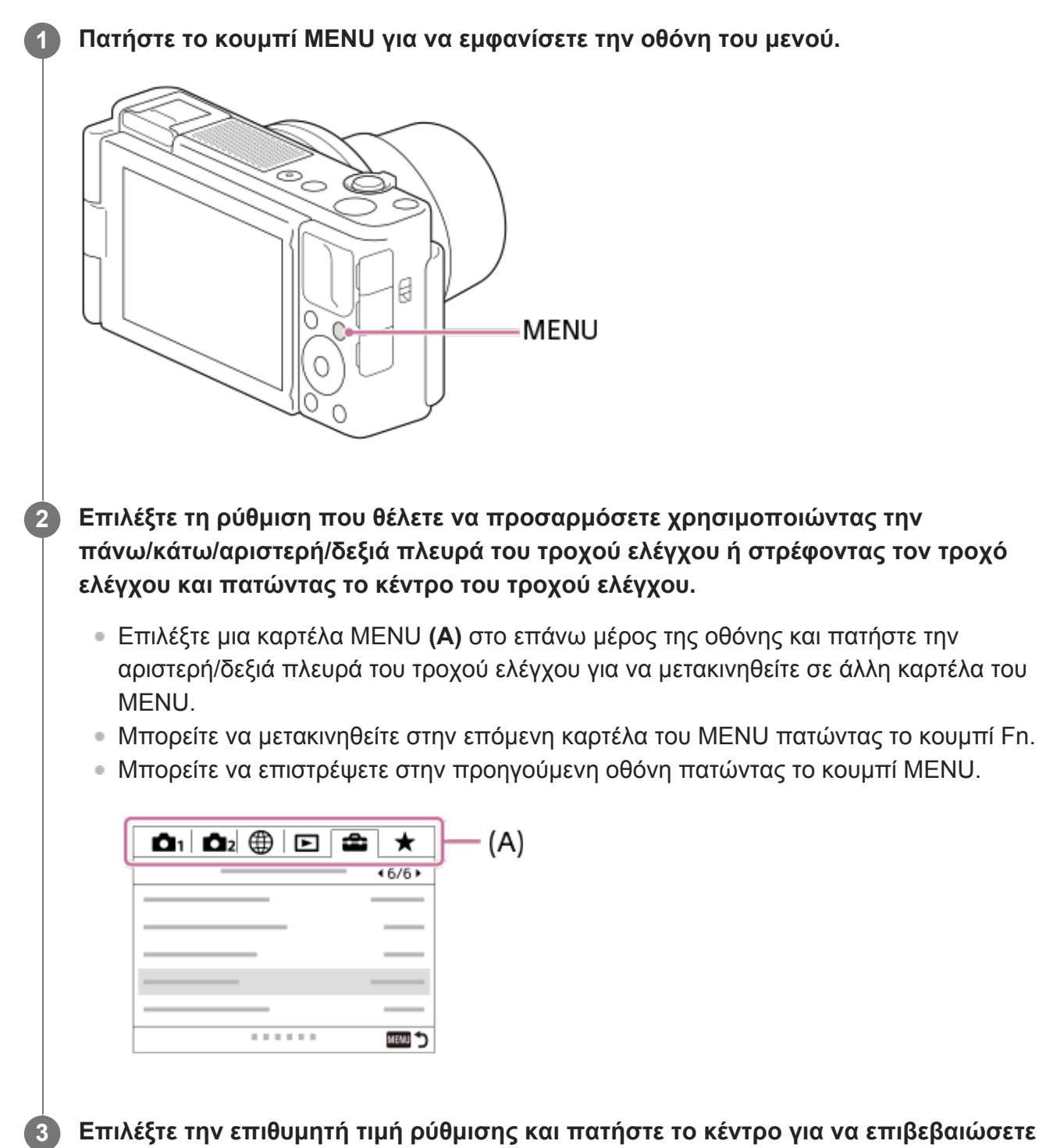

**Επιλέξτε την επιθυμητή τιμή ρύθμισης και πατήστε το κέντρο για να επιβεβαιώσετε την επιλογή σας.**

 $\overline{\phantom{a}}$ 

## **Μορφή αρχείου (στατική εικόνα)**

Ορίζει τη μορφή αρχείου για στατικές εικόνες.

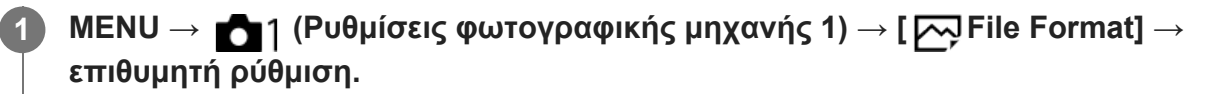

### **Λεπτομέρειες στοιχείου μενού**

### **RAW:**

Σε αυτήν τη μορφή αρχείου, δεν πραγματοποιείται ψηφιακή επεξεργασία. Επιλέξτε αυτήν τη μορφή για να επεξεργαστείτε εικόνες σε υπολογιστή, για επαγγελματική χρήση.

### **RAW & JPEG:**

Δημιουργούνται ταυτόχρονα μια εικόνα JPEG και μια εικόνα RAW. Η λειτουργία αυτή είναι κατάλληλη όταν χρειάζεστε δύο αρχεία εικόνας, ένα JPEG για προβολή και ένα RAW για επεξεργασία.

### **JPEG:**

Η εικόνα έχει εγγραφεί σε μορφή JPEG.

## **Σχετικά με τις εικόνες RAW**

- Για να ανοίξετε ένα αρχείο εικόνας RAW που έχει εγγραφεί με αυτήν τη φωτογραφική μηχανή, απαιτείται το λογισμικό Imaging Edge. Με το λογισμικό Imaging Edge, μπορείτε να ανοίξετε ένα αρχείο εικόνας RAW, στη συνέχεια, να το μετατρέψετε σε μια δημοφιλή μορφή εικόνας όπως JPEG ή TIFF, ή να ρυθμίσετε ξανά την ισορροπία λευκού, τον κορεσμό ή την αντίθεση της εικόνας.
- Δεν μπορείτε να εφαρμόσετε τις λειτουργίες [Auto HDR] ή [Picture Effect] στις εικόνες RAW.
- Οι εικόνες RAW που έχουν ληφθεί από τη φωτογραφική μηχανή εγγράφονται σε συμπιεσμένη μορφή RAW.

#### **Σημείωση**

- Αν δεν σκοπεύετε να επεξεργαστείτε τις εικόνες σε υπολογιστή, συνιστούμε να κάνετε εγγραφή σε μορφή JPEG.
- Δεν μπορείτε να προσθέσετε εγγραφή DPOF (σειρά εκτύπωσης) σε εικόνες RAW.

[246] Κατάλογος στοιχείων MENU | Ρυθμίσεις φωτογραφικής μηχανής 1

# **Ποιότητα JPEG (στατική εικόνα)**

Επιλέγει την ποιότητα εικόνας JPEG όταν η [ File Format] έχει ρυθμιστεί σε [RAW & JPEG] ή [JPEG].

## **Λεπτομέρειες στοιχείου μενού**

### **Πολύ λεπτή/Υψηλή/Τυπική**

Αφού ο βαθμός συμπίεσης έχει αυξηθεί από [Extra fine] σε [Fine] σε [Standard], το μέγεθος αρχείου μειώνεται αναλόγως. Με αυτόν τον τρόπο γίνεται εγγραφή περισσότερων αρχείων σε μία κάρτα μνήμης, αλλά η ποιότητά τους είναι χαμηλότερη.

[247] Κατάλογος στοιχείων MENU | Ρυθμίσεις φωτογραφικής μηχανής 1

# **Μέγεθος εικόνας JPEG (στατική εικόνα)**

Όσο μεγαλύτερο το μέγεθος της εικόνας, τόσο περισσότερες λεπτομέρειες θα αναπαράγονται όταν η εικόνα εκτυπώνεται σε χαρτί μεγάλων διαστάσεων. Όσο μικρότερο το μέγεθος της εικόνας, τόσο περισσότερες εικόνες μπορούν να εγγραφούν.

**1 MENU → (Camera Settings1) → [ JPEG Image Size] → επιθυμητή ρύθμιση.**

## **Λεπτομέρειες στοιχείου μενού**

### **Όταν η [ Aspect Ratio] έχει ρυθμιστεί στο 3:2**

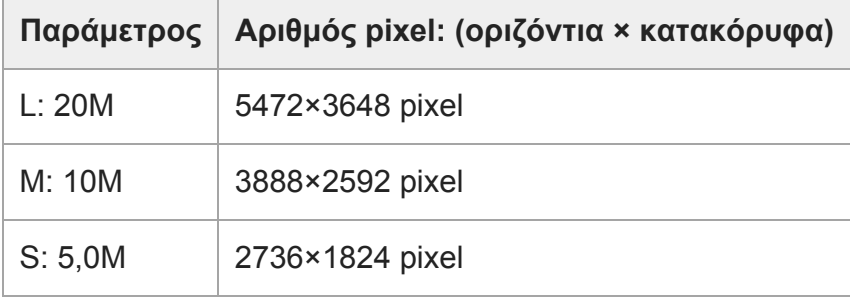

### **Όταν η [ Aspect Ratio] έχει ρυθμιστεί στο 4:3**

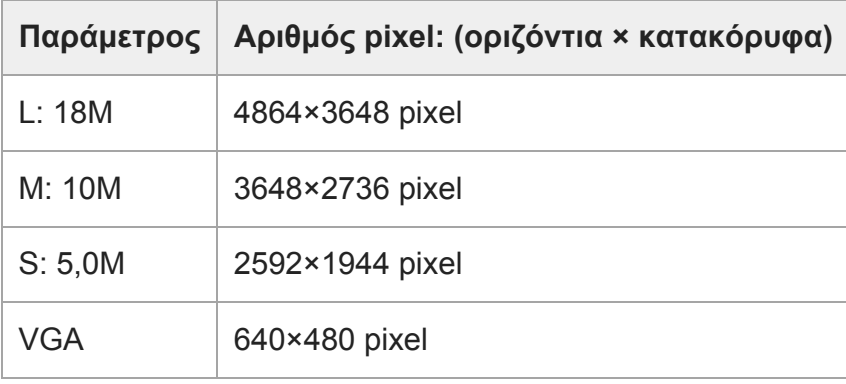

## **Όταν η [ Aspect Ratio] έχει ρυθμιστεί στο 16:9**

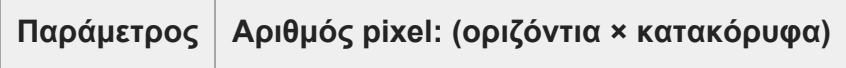

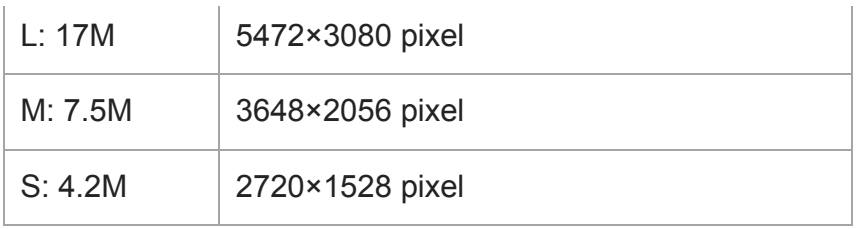

## **Όταν η [ Aspect Ratio] έχει ρυθμιστεί στο 1:1**

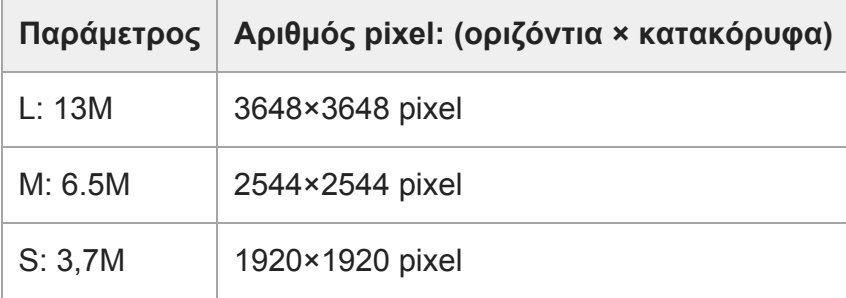

### **Σημείωση**

• Όταν η [  $\overline{N}$  File Format] έχει ρυθμιστεί σε [RAW] ή [RAW & JPEG], το μέγεθος εικόνων RAW ανταποκρίνεται στο «L.»

[248] Κατάλογος στοιχείων MENU | Ρυθμίσεις φωτογραφικής μηχανής 1

# **Αναλογία διαστάσεων (στατική εικόνα)**

**1 MENU → (Camera Settings1) → [ Aspect Ratio] → επιθυμητή ρύθμιση.**

### **Λεπτομέρειες στοιχείου μενού**

**3:2:** Ίδια αναλογία πλευρών οθόνης με φιλμ 35 mm **4:3:** Αναλογία πλευρών οθόνης 4:3. **16:9:** Αναλογία πλευρών οθόνης 16:9. **1:1:**

Η οριζόντια και κάθετη αναλογία είναι ίση.

[249] Κατάλογος στοιχείων MENU | Ρυθμίσεις φωτογραφικής μηχανής 1

## **Πανόραμα: Μέγεθος**

Ρυθμίζει το μέγεθος εικόνας όταν τραβάτε πανοραμικές εικόνες. Το μέγεθος εικόνας διαφέρει ανάλογα με τη ρύθμιση [Panorama: Direction].

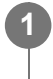

**MENU → (Ρυθμίσεις φωτογραφικής μηχανής 1) → [Panorama: Size] → επιθυμητή ρύθμιση.**

### **Λεπτομέρειες στοιχείου μενού**

Όταν το [Panorama: Direction] είναι ρυθμισμένο σε [Up] ή [Down] **Τυπικό:** 3872×2160 **Ευρύ:** 5536×2160

Όταν το [Panorama: Direction] είναι ρυθμισμένο σε [Left] ή [Right] **Τυπικό:** 8192×1856 **Ευρύ:** 12416×1856

[250] Κατάλογος στοιχείων MENU | Ρυθμίσεις φωτογραφικής μηχανής 1

## **Πανόραμα: Κατεύθυνση**

Ρυθμίζει την κατεύθυνση μετατόπισης της κάμερας όταν τραβάτε πανοραμικές εικόνες.

**MENU → (Ρυθμίσεις φωτογραφικής μηχανής 1) → [Panorama: Direction] → επιθυμητή ρύθμιση.**

## **Λεπτομέρειες στοιχείου μενού**

#### **Δεξιά:**

**1**

Μετατοπίστε τη φωτογραφική μηχανή από τα αριστερά στα δεξιά.

### **Αριστερά:**

Μετατοπίστε τη φωτογραφική μηχανή από τα δεξιά στα αριστερά.

### **Up:**

Μετατοπίστε τη φωτογραφική μηχανή από κάτω προς τα πάνω.

### **Κάτω:**

Μετατοπίστε τη φωτογραφική μηχανή από πάνω προς τα κάτω.

[251] Κατάλογος στοιχείων MENU | Ρυθμίσεις φωτογραφικής μηχανής 1

# **ΜΘ μακράς έκθεσης (στατική εικόνα)**

Όταν ορίζετε την ταχύτητα κλείστρου στο 1/3 δευτερόλεπτο (-α) ή περισσότερο (λήψη μακράς έκθεσης), η λειτουργία μείωσης θορύβου είναι ενεργοποιημένη όσο διαρκεί το άνοιγμα του

κλείστρου. Με τη λειτουργία ενεργοποιημένη, μειώνεται ο κοκκώδης θόρυβος που χαρακτηρίζει τις μακρές εκθέσεις.

#### **MENU → (Camera Settings1) → [ Long Exposure NR] → επιθυμητή ρύθμιση. 1**

### **Λεπτομέρειες στοιχείου μενού**

#### **On:**

Ενεργοποιεί τη μείωση θορύβου για την ίδια διάρκεια που το κλείστρο είναι ανοιχτό. Όταν η μείωση θορύβου είναι σε εξέλιξη, εμφανίζεται ένα μήνυμα και δεν μπορείτε να τραβήξετε άλλη εικόνα. Επιλέξτε αυτήν τη λειτουργία για να δώσετε προτεραιότητα στην ποιότητα της εικόνας.

### **Off:**

Δεν ενεργοποιεί τη μείωση θορύβου. Επιλέξτε αυτήν τη λειτουργία για να δώσετε προτεραιότητα στο χρονισμό της λήψης.

### **Σημείωση**

- H [  $\sim$  Long Exposure NR] δεν είναι διαθέσιμη όταν ο [  $\sim$  Shutter Type] έχει ρυθμιστεί στο [Electronic Shutter].
- Η μείωση θορύβου ενδέχεται να μην ενεργοποιηθεί ακόμη και αν η λειτουργία [ Long Exposure NR] είναι ορισμένη σε [On] στις παρακάτω περιπτώσεις:
	- Η λειτουργία λήψης έχει ρυθμιστεί σε [Sweep Panorama].
	- Η [Drive Mode] έχει οριστεί σε [Cont. Shooting], [Cont. Bracket], ή [Self-timer(Cont)].
	- Η λειτουργία λήψης έχει οριστεί σε [Scene Selection] και έχει επιλεγεί το [Sports Action], [Handheld Twilight] ή [Anti Motion Blur].
	- Η ευαισθησία ISO είναι ορισμένη σε [Multi Frame NR].
- Η [ Μ] Long Exposure NR] δεν μπορεί να ρυθμιστεί στο [Off] στις ακόλουθες λειτουργίες λήψης:
	- [Ευφυές αυτόματο]
	- [Επιλογή σκηνικού]
- Ανάλογα με τις συνθήκες λήψης, η φωτογραφική μηχανή ενδέχεται να μην εκτελέσει μείωση θορύβου, ακόμη και αν η ταχύτητα κλείστρου είναι μεγαλύτερη από 1/3 δευτερόλεπτο.

[252] Κατάλογος στοιχείων MENU | Ρυθμίσεις φωτογραφικής μηχανής 1

## **ΜΘ υψηλού ISO (στατική εικόνα)**

Κατά τη λήψη με ISO υψηλής ευαισθησίας, η συσκευή μειώνει το θόρυβο που γίνεται πιο αισθητός όταν η ευαισθησία της συσκευής είναι υψηλή.

**1 MENU → (Camera Settings1) → [ High ISO NR] → επιθυμητή ρύθμιση.**

## **Λεπτομέρειες στοιχείου μενού**

**Κανονική:**

Ενεργοποιεί κανονικά τη μείωση θορύβου υψηλού ISO.

## **Χαμηλό:**

Ενεργοποιεί μέτρια τη μείωση θορύβου υψηλού ISO.

## **Off:**

Δεν ενεργοποιεί τη μείωση θορύβου υψηλού ISO. Επιλέξτε αυτήν τη λειτουργία για να δώσετε προτεραιότητα στο χρονισμό της λήψης.

## **Σημείωση**

- Το [ High ISO NR] έχει σταθεροποιηθεί σε [Normal] στις ακόλουθες λειτουργίες λήψης:
	- [Ευφυές αυτόματο]
	- [Επιλογή σκηνικού]
	- [Σαρωτικό πανόραμα]
- Όταν η [ File Format] έχει ρυθμιστεί στο [RAW], αυτή η λειτουργία δεν είναι διαθέσιμη.
- Το [ $\overline{\phantom{A}}$ High ISO NR] δεν λειτουργεί για εικόνες RAW, όταν η [ $\overline{\phantom{A}}$ File Format] είναι [RAW & JPEG].

[253] Κατάλογος στοιχείων MENU | Ρυθμίσεις φωτογραφικής μηχανής 1

# **Χώρος χρώματος (στατική εικόνα)**

Ο τρόπος με τον οποίο αναπαρίστανται τα χρώματα με τη χρήση συνδυασμών αριθμών ή το εύρος της αναπαραγωγής χρώματος ονομάζεται «χώρος χρωμάτων». Μπορείτε να αλλάξετε το χώρο χρωμάτων ανάλογα με το σκοπό για τον οποίο προορίζεται η εικόνα.

**1 MENU → (Camera Settings1) → [ Color Space] → επιθυμητή ρύθμιση.**

## **Λεπτομέρειες στοιχείου μενού**

## **sRGB:**

Αυτός είναι ο κανονικός χώρος χρώματος της ψηφιακής κάμερας. Χρησιμοποιήστε [sRGB] σε κανονική λήψη, όταν για παράδειγμα σκοπεύετε να εκτυπώσετε τις εικόνες χωρίς να τις τροποποιήσετε.

## **AdobeRGB:**

Αυτός ο χώρος χρώματος διαθέτει μεγάλο εύρος αναπαραγωγής χρωμάτων. Όταν ένα μεγάλο μέρος του θέματος έχει έντονο πράσινο ή κόκκινο χρώμα, η λειτουργία Adobe RGB είναι αποτελεσματική. Το όνομα αρχείου της εγγεγραμμένης εικόνας ξεκινά με «\_.».

## **Σημείωση**

- Το στοιχείο [AdobeRGB] χρησιμοποιείται για εφαρμογές ή εκτυπωτές που υποστηρίζουν τη διαχείριση χρώματος και την επιλογή χώρου χρώματος DCF2.0. Αν χρησιμοποιείτε εφαρμογές ή εκτυπωτές που δεν υποστηρίζουν τη λειτουργία Adobe RGB, ενδέχεται οι εικόνες να μην εκτυπωθούν ή προβληθούν με τα σωστά χρώματα.
- Κατά την προβολή εικόνων που έχουν εγγραφεί με την επιλογή [AdobeRGB] σε συσκευές που δεν είναι συμβατές με Adobe RGB, οι εικόνες θα εμφανίζονται με χαμηλό κορεσμό.

## [254] Κατάλογος στοιχείων MENU | Ρυθμίσεις φωτογραφικής μηχανής 1 **Αλλαγή λειτουργιών λήψης (Λειτουργία λήψης)**

Μπορείτε να ορίσετε τη λειτουργία λήψης ανάλογα με το θέμα που θέλετε να τραβήξετε ή τις λειτουργίες που θέλετε να προσαρμόσετε.

**Πατήστε το κουμπί MODE (Λειτουργία) και, στη συνέχεια, χρησιμοποιήστε τον τροχό ελέγχου για να επιλέξετε την επιθυμητή λειτουργία λήψης.**

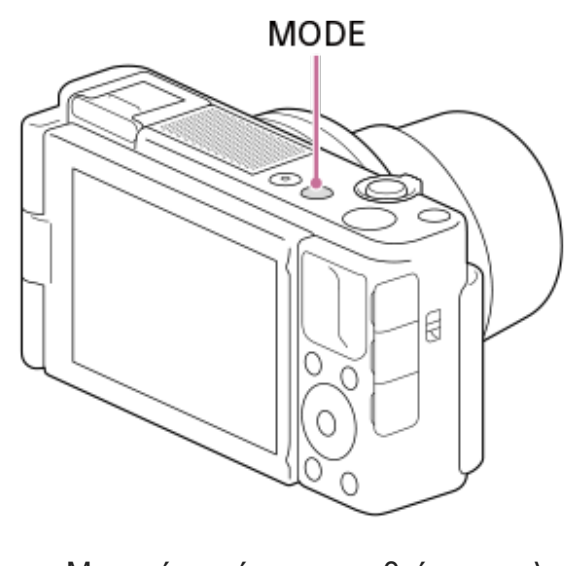

Μπορείτε επίσης να ρυθμίσετε τη λειτουργία λήψης επιλέγοντας MENU → (Ρυθμίσεις φωτογραφικής μηχανής 1) → [Shoot Mode].

## **Διαθέσιμες επιλογές**

**1**

## **(Έξυπνη αυτόματη ρύθμιση):**

Σας επιτρέπει να τραβάτε φωτογραφίες με αυτόματη αναγνώριση σκηνών.

## **P (Αυτόματο πρόγραμμα):**

Επιτρέπει τη λήψη με αυτόματα ρυθμιζόμενη έκθεση (και για την ταχύτητα κλείστρου και για την τιμή διαφράγματος (τιμή F)). Επίσης μπορείτε να επιλέξετε διάφορες ρυθμίσεις χρησιμοποιώντας το μενού.

## **A (Προτεραιότητα διαφράγματος):**

Επιτρέπει να ρυθμίσετε το διάφραγμα και να τραβήξετε όταν θέλετε για να θολώσετε το φόντο κ.λπ.

## **S (Προτεραιότητα κλείστρου):**

Επιτρέπει να τραβήξετε θέματα σε γρήγορη κίνηση κ.λπ., ρυθμίζοντας με το χέρι την ταχύτητα του κλείστρου.

## **M (Χειροκίνητη έκθεση):**

Επιτρέπει τη λήψη ακίνητων εικόνων με την επιθυμητή έκθεση ρυθμίζοντας την έκθεση (την ταχύτητα κλείστρου και την τιμή διαφράγματος (τιμή F)).

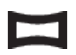

### **(Σαρωτικό πανόραμα):**

Επιτρέπει τη λήψη πανοραμικής εικόνας μετά από σύνθεση των εικόνων.

### **SCN (Επιλογή σκηνικού):**

Επιτρέπει τη λήψη με προκαθορισμένες ρυθμίσεις, ανάλογα με τη σκηνή.

### **MR (Ανάκληση μνήμης):**

Επιτρέπει να τραβάτε μια εικόνα αφού ανακληθούν λειτουργίες που χρησιμοποιούνται συχνά ή καταχωρηθούν αριθμητικές ρυθμίσεις εκ των προτέρων.

## **(Υψηλός ρυθμός καρέ):**

Σας επιτρέπει τη λήψη ταινιών με υψηλό ρυθμό καρέ από τη μορφή εγγραφής, ώστε να μπορείτε να εγγράφετε ομαλά, ταινίες σε εξαιρετικά αργή κίνηση.

## **(Ταινία):**

**1**

**2**

Επιτρέπει την αλλαγή της λειτουργίας έκθεσης για την εγγραφή ταινιών.

## **( Ευφυές αυτόματο):**

Σας επιτρέπει να εγγράφετε ταινίες με αυτόματη αναγνώριση σκηνών.

[255] Κατάλογος στοιχείων MENU | Ρυθμίσεις φωτογραφικής μηχανής 1

# **Έξυπνη αυτόματη ρύθμιση**

Η κάμερα τραβά φωτογραφίες με αυτόματη αναγνώριση σκηνών.

- **Κουμπί MODE (Λειτουργία) → [Intelligent Auto] → πατήστε στο κέντρο του τροχού ελέγχου.**
	- Μπορείτε επίσης να ρυθμίσετε τη λειτουργία λήψης επιλέγοντας MENU → (Ρυθμίσεις φωτογραφικής μηχανής 1) → [Shoot Mode].

## **Στρέψτε την κάμερα προς το θέμα.**

Όταν η κάμερα αναγνωρίσει τη σκηνή, εμφανίζεται το εικονίδιο για την αναγνωρισμένη σκηνή στην οθόνη.

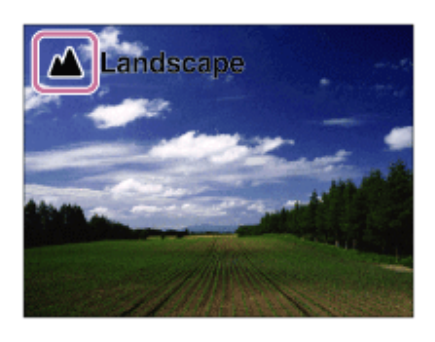

**3 Ρυθμίστε την εστίαση και τραβήξτε την εικόνα.**

## **Σημείωση**

Το προϊόν δεν θα αναγνωρίσει τη σκηνή όταν τραβάτε εικόνες με λειτουργίες ζουμ εκτός του οπτικού

ζουμ.

- Το προϊόν μπορεί να μην αναγνωρίσει σωστά μια σκηνή υπό ορισμένες συνθήκες λήψης.
- Για τη λειτουργία [Intelligent Auto], οι περισσότερες λειτουργίες ορίζονται αυτόματα και δεν μπορείτε να προσαρμόσετε τις ρυθμίσεις.

[256] Κατάλογος στοιχείων MENU | Ρυθμίσεις φωτογραφικής μηχανής 1

# **Επιλογή σκηνής**

Επιτρέπει τη λήψη με προκαθορισμένες ρυθμίσεις, ανάλογα με τη σκηνή.

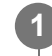

**Κουμπί MODE (Λειτουργία) → [Scene Selection] → πατήστε στο κέντρο του τροχού ελέγχου.**

Μπορείτε επίσης να ρυθμίσετε τη λειτουργία λήψης επιλέγοντας MENU → (Ρυθμίσεις φωτογραφικής μηχανής 1) → [Shoot Mode].

**2 Στρέψτε τον τροχό ελέγχου για να επιλέξετε την επιθυμητή ρύθμιση.**

## **Λεπτομέρειες στοιχείου μενού**

## **Πορτραίτο:**

Θολώνει το φόντο και τονίζει το θέμα. Τονίζει απαλά τους τόνους του δέρματος.

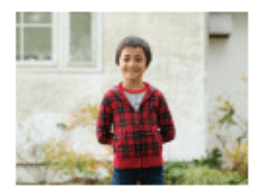

## **Αθλητικά:**

Φωτογραφίζει ένα κινούμενο θέμα με γρήγορη ταχύτητα κλείστρου, ώστε το θέμα να μοιάζει σαν να ήταν στατικό. Η κάμερα βγάζει φωτογραφίες συνεχώς, όταν το κουμπί κλείστρου είναι πατημένο.

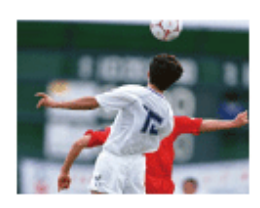

## **Μάκρο:**

Βγάζει κοντινές φωτογραφίες θεμάτων, όπως λουλουδιών, εντόμων, τροφίμων ή μικρών αντικειμένων.
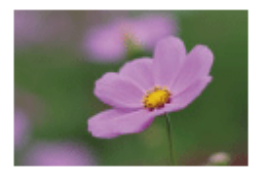

# **Τοπίο:**

Εκτελείται λήψη ολόκληρου του εύρους ενός σκηνικού με μεγάλη εστίαση και έντονα χρώματα.

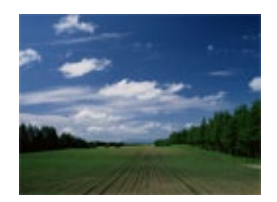

**Ηλιοβασίλεμα:** Βγάζει τέλεια το κόκκινο του ηλιοβασιλέματος.

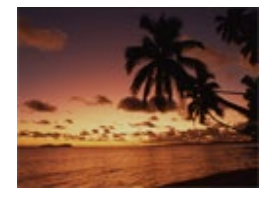

# **Νυχτερινή σκηνή:** Βγάζει νυχτερινές σκηνές χωρίς να αλλοιώνει τη σκοτεινή ατμόσφαιρα.

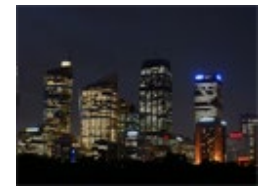

#### **Ημίφως και χειροκίνητο:**

Βγάζει νυχτερινές σκηνές με λιγότερο θόρυβο και θολότητα χωρίς χρήση τριπόδου. Βγάζει συνεχόμενες λήψεις και εφαρμόζει επεξεργασία εικόνας για να μειώσει τη θολότητα του θέματος, τους κραδασμούς της κάμερας και το θόρυβο.

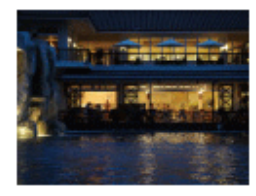

# **Νυχτερινό πορτραίτο:**

Χρησιμοποιείται για λήψεις πορτραίτων σε νυχτερινές σκηνές με χρήση του φλας (πωλείται ξεχωριστά).

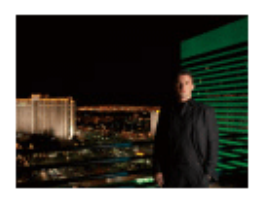

# **Μείωση θολώματος κίνησης:**

Σας επιτρέπει να βγάζετε φωτογραφίες σε εσωτερικούς χώρους χωρίς χρήση φλας και μειώνει

τη θολότητα του θέματος. Το προϊόν κάνει συνεχόμενες λήψεις και τις συνδυάζει για να δημιουργήσει την εικόνα, μειώνοντας τη θολότητα του θέματος και το θόρυβο.

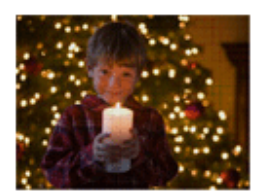

# **Κατοικίδιο:**

Επιτρέπει τη λήψη εικόνων του κατοικίδιου σας με τις βέλτιστες ρυθμίσεις.

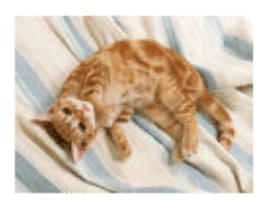

# **Φαγητά:**

Επιτρέπει τη λήψη συνθέσεων τροφίμων με λαχταριστά και ζωηρά χρώματα.

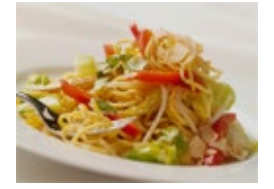

#### **Πυροτεχνήματα:**

Επιτρέπει τη λήψη εικόνων πυροτεχνημάτων σε όλο τους το μεγαλείο.

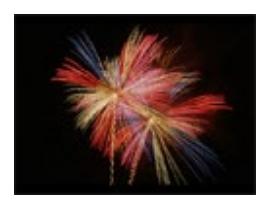

# **Υψηλή ευαισθησία:**

Σας επιτρέπει να βγάζετε ακίνητες φωτογραφίες ακόμα και σε σκοτεινούς χώρους χωρίς χρήση φλας και μειώνει τη θολότητα του θέματος. Επίσης, σας επιτρέπει να τραβάτε σκοτεινές σκηνές ταινίας πιο ζωηρά.

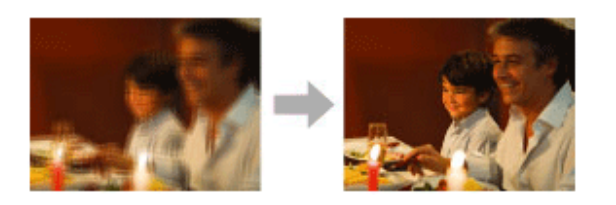

#### **Συμβουλή**

Για να αλλάξετε τη σκηνή, περιστρέψτε τον τροχό ελέγχου στην οθόνη λήψης και επιλέξτε μια νέα σκηνή.

# **Σημείωση**

Με τις ακόλουθες ρυθμίσεις, η ταχύτητα κλείστρου είναι μικρότερη, επομένως συνιστάται η χρήση

τριπόδου κλπ., για αποφύγετε το θόλωμα της εικόνας:

- [Νυχτερινό σκηνικό]
- [Πορτραίτο τη νύχτα]
- [Fireworks]
- Στη λειτουργία [Hand-held Twilight] ή [Anti Motion Blur], το κλείστρο ανοιγοκλείνει 4 φορές και εγγράφεται μία εικόνα.
- Εάν επιλέξετε το [Hand-held Twilight] ή [Anti Motion Blur] με [RAW] ή [RAW & JPEG], η [ File Format] μετατρέπεται προσωρινά σε [JPEG].
- Η μείωση της θόλωσης είναι λιγότερο αποτελεσματική ακόμα και στο [Hand-held Twilight] ή το [Anti Motion Blur] όταν τραβάτε τα εξής θέματα:
	- Θέματα με ακανόνιστη κίνηση.
	- Θέματα που είναι πολύ κοντά στον προϊόν.
	- Θέματα με συνεχώς παρόμοια μοτίβα, όπως ο ουρανός, μια παραλία ή το γκαζόν.
	- Θέματα σε συνεχή αλλαγή, όπως κύματα ή καταρράκτες.
- Στην περίπτωση του [Hand-held Twilight] ή του [Anti Motion Blur], μπορεί να σημειωθεί αποκλεισμός θορύβου όταν χρησιμοποιείτε πηγή φωτός που αναβοσβήνει, όπως λαμπτήρες φθορισμού.
- Η ελάχιστη απόσταση που μπορείτε να πλησιάσετε ένα θέμα δεν αλλάζει, ακόμα κι εάν επιλέξετε το [Macro]. Για το ελάχιστο εστιασμένο εύρος, ανατρέξτε στην ελάχιστη απόσταση του φακού.
- Τα στοιχεία [Product Showcase Set] και [Background Defocus] δεν είναι διαθέσιμα όταν η λειτουργία λήψης έχει οριστεί σε [Scene Selection].

[257] Κατάλογος στοιχείων MENU | Ρυθμίσεις φωτογραφικής μηχανής 1

# **Λειτουργία μονάδας**

Επιλέξτε την κατάλληλη λειτουργία για το θέμα, όπως τη μονή λήψη, τη συνεχή λήψη ή τη λήψη με οριοθέτηση.

**1**

**2**

**Επιλέξτε τη / (Drive Mode) στον τροχό ελέγχου → επιθυμητή ρύθμιση.**

 $\bullet$  Μπορείτε επίσης να ρυθμίσετε τη λειτουργία μονάδας επιλέγοντας MENU  $\rightarrow \bullet$  1 (Camera Settings1)  $\rightarrow$  [Drive Mode].

**Επιλέξτε την επιθυμητή λειτουργία χρησιμοποιώντας την αριστερή/δεξιά πλευρά του τροχού ελέγχου.**

# **Λεπτομέρειες στοιχείου μενού**

**Μονή λήψη :**

Κανονική λειτουργία λήψης.

**Cont. Λήψη :**

Η κάμερα βγάζει φωτογραφίες συνεχώς ενώ πατάτε και κρατάτε πατημένο το κουμπί κλείστρου.

#### **Χρονοδιακόπτης :**

Τραβάει μια φωτογραφία χρησιμοποιώντας το χρονοδιακόπτη μετά την παρέλευση ενός καθορισμένου αριθμού δευτερολέπτων από το πάτημα του κουμπιού του κλείστρου.

# **Χρονοδιακόπτης(Συνεχής) :**

Τραβάει έναν καθορισμένο αριθμό φωτογραφιών χρησιμοποιώντας το χρονοδιακόπτη μετά την παρέλευση ενός καθορισμένου αριθμού δευτερολέπτων από το πάτημα του κουμπιού του κλείστρου.

# **Cont. Οριοθέτηση :**

Η μηχανή βγάζει φωτογραφίες ενώ πατάτε και κρατάτε πατημένο το κουμπί κλείστρου και κάθε φωτογραφία έχει διαφορετικό βαθμό έκθεσης.

# **Μονή οριοθέτηση :**

Η φωτογραφική μηχανή βγάζει έναν καθορισμένο αριθμό φωτογραφιών, μία-μία, και κάθε φωτογραφία έχει διαφορετικό βαθμό έκθεσης.

### **Οριοθέτηση WB :**

Η φωτογραφική μηχανή βγάζει συνολικά τρεις φωτογραφίες, κάθε μία με διαφορετικούς τόνους χρωμάτων, σύμφωνα με τις επιλεγμένες ρυθμίσεις ισορροπίας λευκού, θερμοκρασίας χρώματος και φίλτρου χρώματος.

### **Οριοθέτηση DRO :**

Βγάζει συνολικά τρεις φωτογραφίες, κάθε μία με διαφορετική τιμή του Βελτιστοποιητή εύρους D.

### **Σημείωση**

**1**

Όταν η λειτουργία λήψης έχει ρυθμιστεί σε [Scene Selection] και έχει επιλεγεί [Sports Action], δεν μπορεί να εκτελεστεί [Single Shooting].

[258] Κατάλογος στοιχείων MENU | Ρυθμίσεις φωτογραφικής μηχανής 1

# **Ρυθμίσεις οριοθέτησης**

Μπορείτε να ρυθμίσετε το χρονοδιακόπτη στη λειτουργία λήψης με οριοθέτηση και τη σειρά λήψης για οριοθέτηση της έκθεσης και της ισορροπίας λευκού.

**Επιλέξτε / (Drive Mode) από τον τροχό ελέγχου → επιλέξτε λειτουργία λήψης οριοθέτησης.**

 $\bullet$  Μπορείτε επίσης να ρυθμίσετε τη λειτουργία μονάδας επιλέγοντας MENU  $\rightarrow \bullet$  1 (Camera Settings1)  $\rightarrow$  [Drive Mode].

**2 MENU → (Camera Settings1) → [Bracket Settings] → επιθυμητή ρύθμιση.**

# **Λεπτομέρειες στοιχείου μενού**

#### **Χρονοδιακόπτης κατά την Οριοθέτηση:**

Ορίζει αν θα χρησιμοποιείται ο χρονοδιακόπτης κατά τη λήψη με οριοθέτηση. Επίσης, ορίζει τον αριθμό των δευτερολέπτων μέχρι να απελευθερωθεί το κλείστρο αν χρησιμοποιείται ο χρονοδιακόπτης.

**Σειρά οριοθέτησης:** Ορίζει τη σειρά της οριοθέτησης της έκθεσης και της ισορροπίας λευκού. (0→-→+/-→0→+)

[259] Κατάλογος στοιχείων MENU | Ρυθμίσεις φωτογραφικής μηχανής 1

# **Λειτουργία λήψης ανά διαστήματα**

Είναι δυνατή η αυτόματη λήψη μιας σειράς στατικών εικόνων με διαστήματα λήψης και αριθμό λήψεων που έχετε ρυθμίσει εκ των προτέρων (Λήψη ανά διαστήματα). Μπορείτε να δημιουργήσετε μια ταινία από στατικές εικόνες που παράγονται από λήψη ανά διαστήματα με τη χρήση του λογισμικού Imaging Edge (Viewer). Δεν μπορείτε να δημιουργήσετε μια ταινία από στατικές εικόνες στη φωτογραφική μηχανή.

Για λεπτομέρειες σχετικά με τη λήψη ανά διαστήματα, ανατρέξτε στο ακόλουθο URL: <https://support.d-imaging.sony.co.jp/support/tutorial/dc/zv-1/l/interval.php>

**MENU → (Ρυθμίσεις φωτογραφικής μηχανής 1) → [ Interval Shoot Func.] → [Interval Shooting] → [On].**

**MENU → (Ρυθμίσεις φωτογραφικής μηχανής 1) → [ Interval Shoot Func.] → Επιλέξτε το στοιχείο που θέλετε να ρυθμίσετε και την επιθυμητή ρύθμιση.**

# **Πατήστε το κουμπί κλείστρου. 3**

Όταν ο χρόνος που έχει οριστεί για τον [Shooting Start Time] έχει περάσει, θα ξεκινήσει η λήψη.

Όταν ο αριθμός που έχει οριστεί για τον [Number of Shots] έχει ολοκληρωθεί, η φωτογραφική μηχανή θα επιστρέψει στην οθόνη αναμονής για λήψη ανά διαστήματα.

# **Λεπτομέρειες στοιχείου μενού**

#### **Λήψη ανά διαστήματα:**

**1**

**2**

Ορίζει εάν θα εκτελείται η λήψη ανά διαστήματα. ([Ναι]/[Όχι])

#### **Χρόνος έναρξης λήψης:**

Ορίζει το χρονικό σημείο από όταν πατάτε το κουμπί του κλείστρου έως την έναρξη της λήψης ανά διαστήματα. (1 δευτερόλεπτο έως 99 λεπτά και 59 δευτερόλεπτα)

#### **Shooting Interval:**

Ορίζει το διάστημα λήψης (χρόνος από όταν ξεκινά η έκθεση έως ότου ξεκινά η έκθεση για την επόμενη λήψη). (1 δευτερόλεπτο έως 60 δευτερόλεπτα)

#### **Αριθμός λήψεων:**

Ορίζει τον αριθμό λήψεων για τη λήψη ανά διαστήματα. (1 λήψη έως 9999 λήψεις)

# **Ευαισθησία παρακολούθησης AΕ:**

Ρυθμίζει την ευαισθησία παρακολούθησης της αυτόματης έκθεσης σε σχέση με την αλλαγή στη φωτεινότητα κατά τη διάρκεια της λήψης ανά διαστήματα. Αν επιλέξετε την [Low], οι αλλαγές στην έκθεση κατά τη διάρκεια της λήψης ανά διαστήματα θα είναι ομαλότερη. ([High]/[Mid]/[Low])

# **Τύπος κλείστρου στο διάστημα:**

Ρυθμίζει τον τύπο κλείστρου κατά τη διάρκεια της λήψης ανά διαστήματα. ([Mechanical Shutter]/[Electronic Shutter])

### **Προτεραιότητα λήψης ανά διαστήματα:**

Ορίζει αν θα είναι ή όχι σε προτεραιότητα η λήψη ανά διαστήματα όταν η λειτουργία έκθεσης είναι στο [Program Auto] ή [Aperture Priority] και η ταχύτητα κλείστρου γίνεται υψηλότερη από τον χρόνο που έχει οριστεί για τη [Shooting Interval]. ([Ναι]/[Όχι])

# **Συμβουλή**

- Αν πατήσετε το κουμπί κλείστρου κατά τη λήψη ανά διαστήματα, η λήψη ανά διαστήματα θα τερματιστεί και η φωτογραφική μηχανή θα επιστρέψει στην οθόνη αναμονής για λήψη ανά διαστήματα.
- Για να επιστρέψετε στην κανονική λειτουργία λήψης, επιλέξτε MENU → (Ρυθμίσεις φωτογραφικής μηχανής 1) → [ Interval Shoot Func.] → [Interval Shooting] → [Off].
- Αν πατήσετε το κουμπί στο οποίο έχει ανατεθεί μία από τις ακόλουθες λειτουργίες τη στιγμή που ξεκινά η λήψη, η λειτουργία παραμένει ενεργή κατά τη διάρκεια της λήψης ανά διαστήματα ακόμα και όταν δεν κρατάτε πατημένο το κουμπί.
	- $-$  [AEL hold]
	- $\sqrt{ }$  AEL hold
	- [AF/MF Control Hold]
- Αν ρυθμίσετε την [Display as Group] σε [On], οι στατικές εικόνες που έχουν ληφθεί με τη λειτουργία λήψης ανά διαστήματα θα εμφανίζονται σε ομάδες.
- Οι στατικές εικόνες που έχουν ληφθεί με λήψη ανά διαστήματα μπορούν να αναπαραχθούν συνεχόμενα στη φωτογραφική μηχανή. Αν σκοπεύετε να δημιουργήσετε μία ταινία με τη χρήση στατικών εικόνων, μπορείτε να κάνετε προεπισκόπηση του αποτελέσματος.

#### **Σημείωση**

- Μπορεί να μην μπορέσετε να εγγράψετε τον καθορισμένο αριθμό εικόνων ανάλογα με το επίπεδο της μπαταρίας που απομένει και τον όγκο του ελεύθερου χώρου στο μέσο εγγραφής. Τροφοδοτήστε ισχύ στη συσκευή μέσω USB κατά τη λήψη και χρησιμοποιήστε μια κάρτα μνήμης με αρκετό χώρο.
- Όταν το διάστημα λήψης είναι σύντομο, η φωτογραφική μηχανή μπορεί να ζεσταθεί εύκολα. Ανάλογα με τη θερμοκρασία περιβάλλοντος, ενδέχεται να μην μπορείτε να εγγράψετε τον καθορισμένο αριθμό εικόνων, επειδή η φωτογραφική μηχανή μπορεί να σταματήσει την εγγραφή για να προστατεύσει τον εξοπλισμό.
- Κατά τη διάρκεια της λήψης ανά διαστήματα (συμπεριλαμβανομένου του χρόνου ανάμεσα στο πάτημα του κουμπιού κλείστρου και την έναρξη λήψης), δεν μπορείτε να χρησιμοποιήσετε την οθόνη ειδικής ρύθμισης λήψης ή την οθόνη MENU. Ωστόσο, μπορείτε να προσαρμόσετε ορισμένες ρυθμίσεις που έχουν αντιστοιχιστεί στον τροχό ελέγχου, όπως την ταχύτητα κλείστρου.
- Κατά τη διάρκεια της λήψης ανά διαστήματα, δεν εμφανίζεται η αυτόματη προεπισκόπηση.
- Ο [Shutter Type in Interval] έχει ρυθμιστεί στο [Electronic Shutter] ως προεπιλογή, ανεξάρτητα από τη ρύθμιση για τον [ <sub>M</sub> Shutter Type].
- Η λήψη ανά διαστήματα δεν είναι διαθέσιμη στις εξής περιπτώσεις:
	- Η λειτουργία λήψης έχει ρυθμιστεί σε άλλο από P/A/S/M
- Οι ταχύτητες κλείστρου που έχουν επιλεχθεί μπορεί να διαφέρουν ανάλογα με τη ρύθμιση για το [Shutter Type in Interval].

[260] Κατάλογος στοιχείων MENU | Ρυθμίσεις φωτογραφικής μηχανής 1 **Ανάκληση (Ρυθμίσεις φωτογραφικής μηχανής 1/Ρυθμίσεις φωτογραφικής μηχανής 2)**

Σας επιτρέπει τη λήψη φωτογραφίας αφού ανακληθούν λειτουργίες που χρησιμοποιούνται συχνά ή ρυθμίσεις της φωτογραφικής μηχανής που έχουν καταχωρηθεί εκ των προτέρων με τη  $[MR \t 1'$   $O$   $]$  Memory].

- **Κουμπί MODE (Λειτουργία) → [Memory recall] → πατήστε στο κέντρο του τροχού ελέγχου.**
	- Μπορείτε επίσης να ρυθμίσετε τη λειτουργία λήψης επιλέγοντας MENU → (Ρυθμίσεις φωτογραφικής μηχανής 1) → [Shoot Mode].

**Πατήστε την αριστερή/δεξιά πλευρά του τροχού ελέγχου ή περιστρέψτε τον τροχό ελέγχου για να επιλέξετε τον επιθυμητό αριθμό, έπειτα πατήστε το στο κέντρο του τροχού ελέγχου.**

Μπορείτε επίσης να ανακαλέσετε καταχωρημένες λειτουργίες ή ρυθμίσεις επιλέγοντας το MENU →  $\bigcirc$  1 (Camera Settings1) → [**MR**  $\bigcirc$  **1/**  $\bigcirc$  **2** Recall].

#### **Συμβουλή**

**1**

**2**

Ρυθμίσεις που έχουν κατοχυρωθεί σε μια κάρτα μνήμης με τη χρήση μιας άλλης φωτογραφικής μηχανής του ίδιου μοντέλου μπορούν να ανακληθούν σε αυτήν τη φωτογραφική μηχανή.

#### **Σημείωση**

■ Αν ορίσετε την [MR 1/ 1/ 2 7 Recall] αφού ολοκληρώσετε τις ρυθμίσεις λήψης, οι καταχωρισμένες ρυθμίσεις έχουν προτεραιότητα και οι αρχικές ρυθμίσεις μπορεί να ακυρωθούν. Ελέγξτε τις ενδείξεις στην οθόνη πριν τη λήψη.

# **Μνήμη (Ρυθμίσεις φωτογραφικής μηχανής 1/Ρυθμίσεις φωτογραφικής μηχανής 2)**

Σας επιτρέπει να καταχωρίσετε έως και 3 συχνά χρησιμοποιούμενες λειτουργίες ή ρυθμίσεις προϊόντος στο προϊόν και έως 4 (M1 έως M4) στην κάρτα μνήμης. Μπορείτε να ανακαλέσετε τις ρυθμίσεις χρησιμοποιώντας απλώς το κουμπί MODE (Λειτουργία).

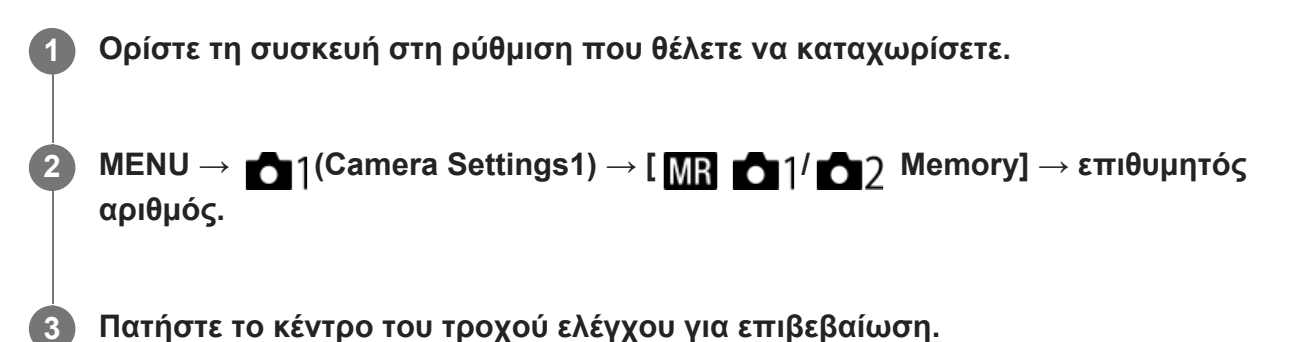

# **Στοιχεία που μπορούν να καταχωρηθούν**

- Μπορείτε να καταχωρίσετε διαφορετικές λειτουργίες για τη λήψη. Τα στοιχεία που μπορούν πραγματικά να κατοχυρωθούν εμφανίζονται στο μενού της φωτογραφικής μηχανής.
- Διάφραγμα (αριθμός F)
- Ταχύτητα κλείστρου
- Κλίμακα οπτικού ζουμ

# **Για να αλλάξετε καταχωρισμένες ρυθμίσεις**

Αλλάξτε τη ρύθμιση σε αυτήν που θέλετε και καταχωρίστε την ξανά στον ίδιο αριθμό λειτουργίας.

# **Σημείωση**

**1**

- Οι τιμές M1 έως M4 μπορούν να επιλεγούν μόνο όταν έχει τοποθετηθεί κάρτα μνήμης στο προϊόν.
- Δεν είναι δυνατή η καταχώριση της μετατόπισης προγράμματος.

[262] Κατάλογος στοιχείων MENU | Ρυθμίσεις φωτογραφικής μηχανής 1

# **Λειτουργία εστίασης**

Επιλέγει τη μέθοδο εστίασης ώστε να ταιριάζει με την κίνηση του θέματος.

**MENU → (Ρυθμίσεις φωτογραφικής μηχανής 1) → [Focus Mode] → επιθυμητή ρύθμιση.**

# **Λεπτομέρειες στοιχείου μενού**

### **(Αυτόματη εστίαση μίας λήψης):**

Το προϊόν κλειδώνει την εστίαση μόλις ολοκληρωθεί η εστίαση. Χρησιμοποιήστε αυτήν τη ρύθμιση όταν το θέμα δεν κινείται.

# **(Αυτόματη λειτουργία αυτόματης εστίασης):**

Τα [Single-shot AF] και [Continuous AF] εναλλάσσονται ανάλογα με την κίνηση του θέματος. Όταν το κουμπί του κλείστρου είναι πατημένο έως τη μέση, το προϊόν κλειδώνει την εστίαση όταν προσδιορίσει ότι το θέμα είναι ακίνητο ή συνεχίζει να εστιάζει όταν το θέμα κινείται. Στη διάρκεια της συνεχούς λήψης, το προϊόν τραβά αυτόματα με Συνεχόμενη AF από τη δεύτερη λήψη.

# **(Συνεχής αυτόματη εστίαση):**

Η φωτογραφική μηχανή συνεχίζει να εστιάζει ενώ το κουμπί κλείστρου είναι πατημένο μέχρι τη μέση. Χρησιμοποιήστε αυτήν τη ρύθμιση όταν το θέμα είναι σε κίνηση. Στη λειτουργία [Continuous AF] δεν ακούγεται μπιπ όταν η φωτογραφική μηχανή εστιάζει.

# **DMF** (DMF):

Μπορείτε να κάνετε καλές ρυθμίσεις με το χέρι αφού εκτελέσετε αυτόματη εστίαση, αφήνοντάς σας να εστιάσετε σε ένα θέμα πιο γρήγορα από όταν χρησιμοποιείτε τη χειροκίνητη εστίαση από την αρχή. Αυτό είναι βολικό σε περιπτώσεις όπως η λήψη μάκρο.

# **(Χειροκίνητη εστίαση):**

Προσαρμόζει χειροκίνητα την εστίαση. Εάν δεν μπορείτε να εστιάσετε στο προοριζόμενο θέμα χρησιμοποιώντας τη αυτόματη εστίαση, χρησιμοποιήστε τη χειροκίνητη εστίαση.

# **Ενδεικτική λυχνία εστίασης**

(αναμμένη):

Το θέμα έχει εστιαστεί και η εστίαση είναι κλειδωμένη.

#### (αναβοσβήνει):

Το θέμα δεν έχει εστιαστεί.

(αναμμένη):

Το θέμα έχει εστιαστεί. Η εστίαση θα ρυθμίζεται συνεχώς ανάλογα με τις κινήσεις του θέματος. (αναμμένη):

Εστίαση σε εξέλιξη.

# **Θέματα στα οποία είναι δύσκολο να εστιάσει κανείς χρησιμοποιώντας την αυτόματη εστίαση**

- Σκοτεινά και απομακρυσμένα θέματα
- Θέματα με κακή αντίθεση
- Θέματα όπως φαίνονται μέσα από τζάμι
- Θέματα που κινούνται γρήγορα
- Φως πυο αντανακλάται ή γυαλιστερές επιφάνειες
- Φως που αναβοσβήνει
- Θέματα που φωτίζονται από πίσω
- Συνεχώς επαναλαμβανόμενα μοτίβα, όπως οι όψεις κτιρίων
- Θέματα στην περιοχή εστίασης με διαφορετικές εστιακές αποστάσεις

#### **Συμβουλή**

Όταν ορίζετε την εστίαση στο άπειρο με τη λειτουργία χειροκίνητης εστίασης ή με τη λειτουργία άμεσης μη αυτόματης εστίασης, βεβαιωθείτε ότι έχει εστιαστεί ένα θέμα που βρίσκεται σε επαρκή απόσταση, ελέγχοντας την οθόνη.

#### **Σημείωση**

Μόνο τα στοιχεία [Continuous AF] και [Manual Focus] είναι διαθέσιμα κατά τη λήψη ταινιών ή όταν η λειτουργία λήψης έχει οριστεί σε ΗΕΡ (Υψηλός ρυθμός καρέ).

[263] Κατάλογος στοιχείων MENU | Ρυθμίσεις φωτογραφικής μηχανής 1

# **Περιοχή εστίασης**

Επιλέγει την περιοχή εστίασης. Χρησιμοποιήστε αυτήν τη λειτουργία όταν είναι δύσκολο να εστιάσετε καλά στη λειτουργία αυτόματης εστίασης.

**MENU → (Ρυθμίσεις φωτογραφικής μηχανής 1) → [Focus Area] → επιθυμητή ρύθμιση.**

### **Λεπτομέρειες στοιχείου μενού**

#### **Ευρύ :**

**1**

Εστιάζει σε ένα θέμα που καλύπτει όλο το εύρος της οθόνης αυτόματα. Όταν πατάτε το κουμπί κλείστρου μέχρι τη μέση σε λειτουργία φωτογράφισης ακίνητης εικόνας, ένα πράσινο πλαίσιο εμφανίζεται γύρω από την περιοχή στην οποία εστιάζετε.

#### **Ζώνη :**

Επιλέξτε μια ζώνη στην οθόνη στην οποία να εστιάσετε και το προϊόν θα επιλέξει αυτόματα μια περιοχή εστίασης.

# **Κέντρο :**

Εστιάζει αυτόματα σε ένα θέμα στο κέντρο της εικόνας. Χρησιμοποιήστε με τη λειτουργία κλειδώματος εστίασης για να δημιουργήσετε τη σύνθεση που θέλετε.

# **Ευέλικτο σημείο :**

Σας επιτρέπει να μετακινείτε το πλαίσιο εστίασης σε ένα επιθυμητό σημείο πάνω στην οθόνη και να εστιάζετε σε ένα πάρα πολύ μικρό αντικείμενο σε μια περιορισμένη περιοχή.

Στην οθόνη λήψης Ευέλικτο σημείο, μπορείτε να αλλάξετε το μέγεθος του πλαισίου εστίασης περιστρέφοντας τον τροχό ελέγχου.

#### **Επέκταση ευέλικτου σημείου:**

Εάν το προϊόν δεν μπορεί να ειστιάσει σε ένα μεμονωμένο επιλεγμένο σημείο, χρησιμοποιεί σημεία εστίασης γύρω από το ευέλικτο σημείο ως περιοχή δευτερεύουσας προτεραιότητας για εστίαση.

# **Παρακολούθηση:**

Όταν το κουμπί κλείστρου είναι πατημένο μέχρι τη μέση, το προϊόν παρακολουθεί το θέμα εντός της περιοχής αυτόματης εστίασης. Αυτή η ρύθμιση είναι διαθέσιμη μόνο όταν η λειτουργία εστίασης έχει οριστεί στο [Continuous AF]. Τοποθετήστε τον δείκτη στην [Tracking] στην οθόνη

ρύθμισης [Focus Area] και μετά επιλέξτε την επιθυμητή περιοχή για να ξεκινήσετε την παρακολούθηση χρησιμοποιώντας την αριστερή/δεξιά πλευρά του τροχού ελέγχου. Μπορείτε επίσης να μετακινήσετε στο σημείο που επιθυμείτε την περιοχή από την οποία θα ξεκινήσει η παρακολούθηση, ορίζοντας την περιοχή ως ζώνη, ευέλικτο σημείο ή επεκτεινόμενο ευέλικτο σημείο. Στην οθόνη λήψης Ευέλικτο σημείο, μπορείτε να αλλάξετε το μέγεθος του πλαισίου εστίασης περιστρέφοντας τον τροχό ελέγχου.

# **Για να μετακινήσετε την περιοχή εστίασης**

- Όταν η [Focus Area] είναι ρυθμισμένη σε [Zone], [Flexible Spot] ή [Expand Flexible Spot], αν πατήσετε το κουμπί στο οποίο έχει αντιστοιχηθεί η [Focus Standard] είναι δυνατή η λήψη κατά την κίνηση του πλαισίου εστίασης χρησιμοποιώντας την επάνω/κάτω/αριστερή/δεξιά του τροχού ελέγχου. Για να επαναφέρετε το πλαίσιο εστίασης στο κέντρο της οθόνης, πατήστε το κουμπί (Διαγραφή) ενώ μετακινείτε το πλαίσιο. Για να αλλάξετε τις ρυθμίσεις λήψης με τον τροχού ελέγχου, πατήστε το κουμπί στο οποίο έχει αντιστοιχηθεί η [Focus Standard].
- Μπορείτε να μετακινείτε γρήγορα το πλαίσιο εστίασης αγγίζοντας και σύροντάς το στην οθόνη. Ρυθμίστε την [Touch Operation] σε [On], και ρυθμίστε τη [Func. of Touch Operation] στη [Touch Focus] εκ των προτέρων.

#### **Σημείωση**

- Η [Focus Area] είναι κλειδωμένη σε [Wide] στις ακόλουθες περιπτώσεις:
	- [Επιλογή σκηνικού]
	- Κατά τη διάρκεια της λειτουργία Κλείστρου χαμόγελου
	- Η λειτουργία λήψης έχει οριστεί σε ΕΕ (Ταινία) ή **1** ΕΙ ( ΕΕ Έξυπνη αυτόματη ρύθμιση), και το στοιχείο [Auto Dual Rec] έχει οριστεί σε [On].
- Η περιοχή εστίασης μπορεί να μην ανάψει κατά τη συνεχή λήψη ή όταν το κουμπί του κλείστρου πατηθεί έως το τέρμα με τη μία.
- Όταν η λειτουργία λήψης έχει οριστεί σε ΗΗ (Ταινία), 1ΗΗ (ΗΗ Έξυπνη αυτόματη ρύθμιση), ή (Υψηλός ρυθμός καρέ), ή στη διάρκεια λήψης ταινιών, το στοιχείο [Tracking] δεν μπορεί να επιλεγεί για το [Focus Area].
- Όταν η [Subject Detection] για [Face/Eye AF Set.] είναι ρυθμισμένη στο [Animal], η [Tracking] δεν μπορεί να επιλεγεί ως [Focus Area].
- Δεν μπορείτε να εκτελέσετε λειτουργίες που έχουν αντιστοιχιστεί στον τροχό ελέγχου ή στο προσαρμοσμένο κουμπί 2 ενώ μετακινείτε το πλαίσιο εστίασης.

[264] Κατάλογος στοιχείων MENU | Ρυθμίσεις φωτογραφικής μηχανής 1

# **Εστίαση σε μάτια (Ρύθμιση αυτόματης εστίασης σε πρόσωπο/μάτια)**

Το στοιχείο [Face/Eye AF Set.] χρησιμοποιείται για να προσδιοριστεί αν η φωτογραφική μηχανή θα εστιάζει με προτεραιότητα στο πρόσωπο/στα μάτια ή όχι.

Υπάρχουν δύο τρόποι για την εκτέλεση της λειτουργίας [Eye AF], με ορισμένες διαφορές στις προδιαγραφές τους. Επιλέξτε τον κατάλληλο τρόπο, ανάλογα με το σκοπό σας.

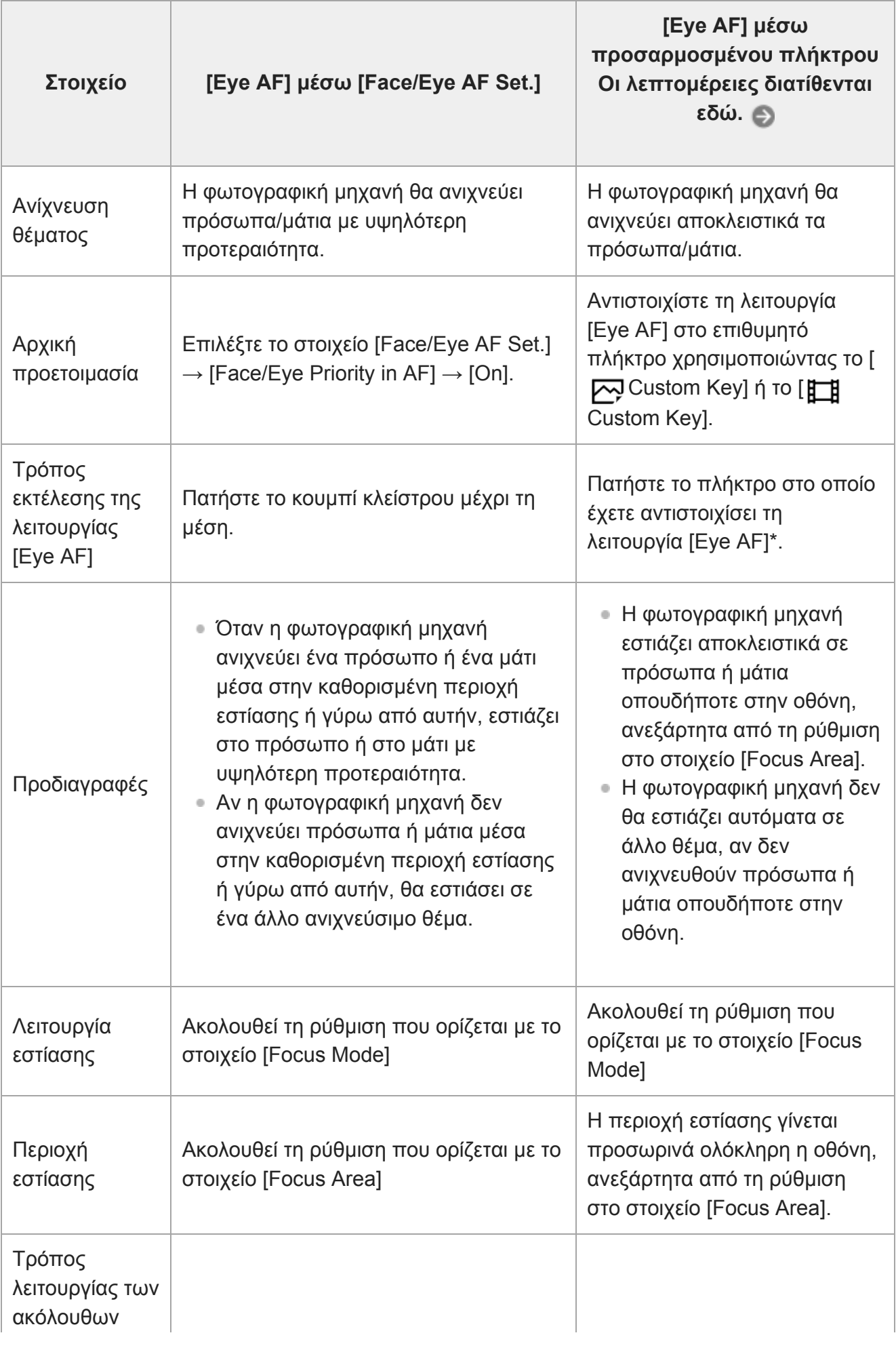

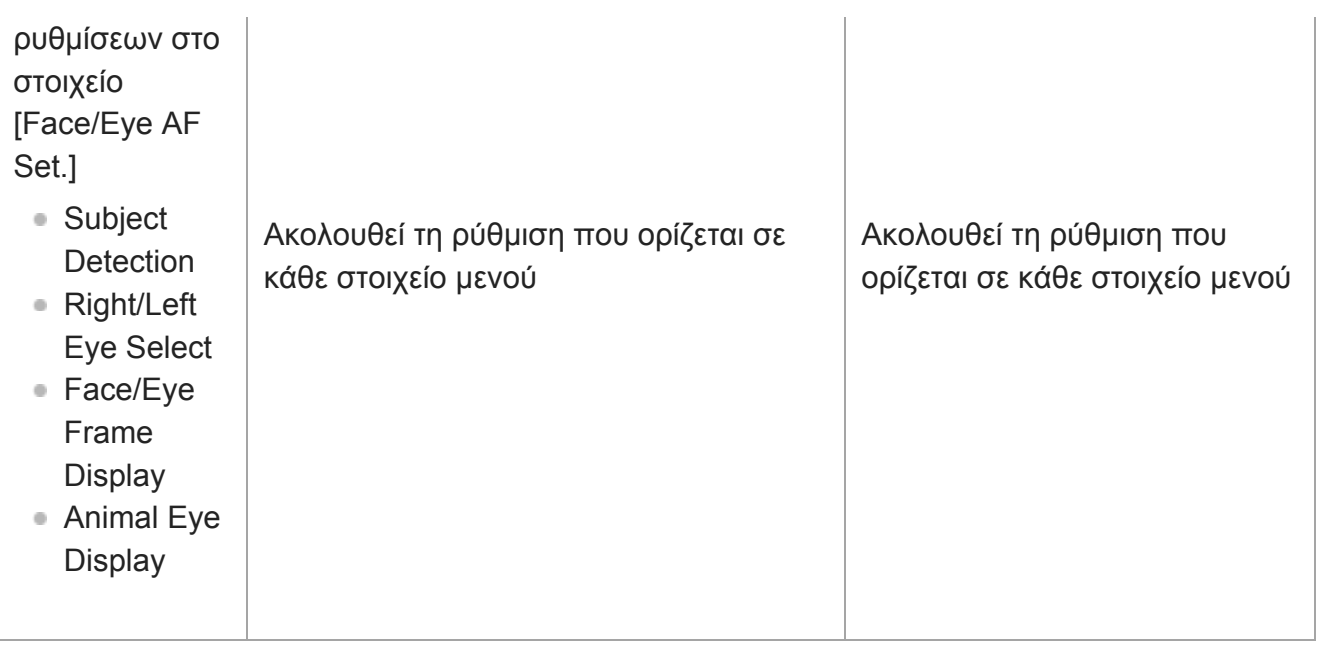

Ανεξάρτητα από το αν το στοιχείο [Face/Eye Priority in AF] στο [Face/Eye AF Set.] έχει οριστεί σε [On] ή [Off], μπορείτε να χρησιμοποιήσετε το στοιχείο [Eye AF] μέσω του προσαρμοσμένου πλήκτρου στο οποίο έχετε αντιστοιχίσει τη λειτουργία [Eye AF]. \*

# **MENU → (Camera Settings1) → [Face/Eye AF Set.] → επιθυμητό στοιχείο ρύθμισης.**

# **Λεπτομέρειες στοιχείου μενού**

#### **Προτεραιότητα προσώπου/ματιών στο AF :**

Ρυθμίζει αν θα εντοπιστούν πρόσωπα ή μάτια εντός της περιοχής εστίασης και αν θα εστιάσετε στα μάτια (Eye AF) με την ενεργοποίηση της αυτόματης εστίασης. ([On]/[Off]) (Σημείωση: Οι λειτουργίες της φωτογραφικής μηχανής είναι διαφορετικές όταν χρησιμοποιείται το προσαρμοσμένο πλήκτρο για την εκτέλεση της λειτουργίας [Eye AF].)

# **Εντοπισμός θέματος :**

**1**

Επιλέγει τον στόχο για εντοπισμό.

[Human]: Ανιχνεύει ανθρώπινα πρόσωπα/μάτια.

[Animal]: Ανιχνεύει μάτια ζώων. Τα πρόσωπα των ζώων δεν εντοπίζονται.

# **Επιλογή δεξιού/αριστερού ματιού :**

Καθορίζει το μάτι που θα εντοπιστεί όταν ο [Subject Detection] είναι ρυθμισμένος στο [Human]. Αν έχετε επιλέξει το [Right Eye] ή το [Left Eye], εντοπίζεται μόνο το επιλεγμένο μάτι. Όταν ο [Subject Detection] έχει ρυθμιστεί στο [Animal], η [Right/Left Eye Select] δεν μπορεί να χρησιμοποιηθεί.

[Auto]: Η φωτογραφική μηχανή ανιχνεύει τα μάτια αυτόματα.

[Right Eye]: Ανιχνεύεται το δεξί μάτι του θέματος (το μάτι στην αριστερή πλευρά της προοπτικής του φωτογράφου).

[Left Eye]: Ανιχνεύεται το αριστερό μάτι του θέματος (το μάτι στη δεξιά πλευρά της προοπτικής του φωτογράφου).

# **Εμφάνιση πλαισίου Face/Eye :**

Ρυθμίζει αν θα εμφανίζεται ή όχι το πλαίσιο εντοπισμού του προσώπου/ματιού όταν έχουν εντοπιστεί ένα ανθρώπινο πρόσωπο ή μάτια. ([Ναι]/[Όχι])

# **Εμφάνιση ματιού ζώου:**

Ρυθμίζει αν θα εμφανίζεται ή όχι το πλαίσιο εντοπισμού του ματιού όταν έχει εντοπιστεί το μάτι ενός ζώου. ([Ναι]/[Όχι])

# **Πλαίσιο εντοπισμού προσώπου**

Όταν το προϊόν ανιχνεύει ένα πρόσωπο, εμφανίζεται το γκρι πλαίσιο ανίχνευσης προσώπου. Όταν η συσκευή εντοπίζει ότι έχει ενεργοποιηθεί η αυτόματη εστίαση, το πλαίσιο ανίχνευσης προσώπου γίνεται λευκό.

Αν έχετε καταχωρίσει τη σειρά προτεραιότητας για κάθε πρόσωπο χρησιμοποιώντας τη λειτουργία [Face Registration], το προϊόν επιλέγει αυτόματα το πρώτο πρόσωπο από τον κατάλογο προτεραιότητας και το πλαίσιο ανίχνευσης προσώπου γύρω από αυτό γίνεται λευκό. Τα πλαίσια ανίχνευσης προσώπου των άλλων καταχωρισμένων προσώπων γίνονται μοβ.

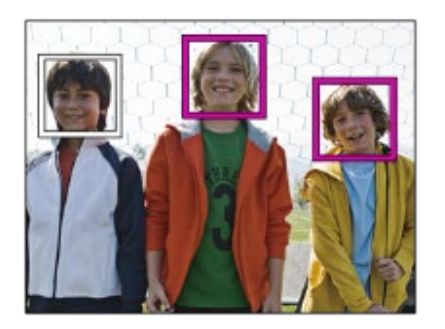

# **Πλαίσιο εντοπισμού ματιού**

Όταν εντοπίζεται ένα μάτι, εμφανίζεται ένα λευκό πλαίσιο εντοπισμού ματιού και η φωτογραφική μηχανή θα καθορίσει αν είναι εφικτή η αυτόματη εστίαση, ανάλογα με τις ρυθμίσεις. Το πλαίσιο εντοπισμού ματιού εμφανίζεται όταν το στοιχείο [Subject Detection] έχει οριστεί σε [Animal].

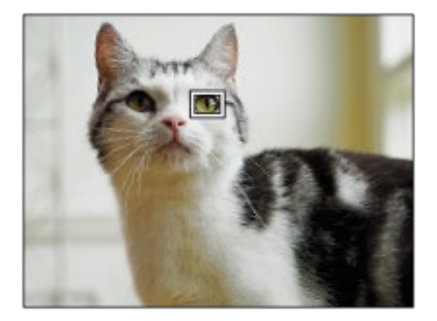

# **[Eye AF] ανά προσαρμοσμένο πλήκτρο**

Η λειτουργία AF στο μάτι μπορεί να χρησιμοποιηθεί επίσης και με την αντιστοίχιση του [Eye AF] σε ένα προσαρμοσμένο πλήκτρο. Η φωτογραφική μηχανή μπορεί να εστιάσει σε μάτια, εφόσον πατάτε το πλήκτρο. Αυτό είναι χρήσιμο όταν θέλετε προσωρινά να εφαρμόσετε τη λειτουργία AF σε όλη την οθόνη, ανεξάρτητα από τη ρύθμιση της [Focus Area]. Η φωτογραφική μηχανή δεν εστιάζει αυτόματα αν δεν έχουν εντοπιστεί πρόσωπα ή μάτια.

(Σημείωση: Όταν προσπαθείτε να εστιάσετε σε μάτια πατώντας το κουμπί κλείστρου μέχρι τη μέση, η φωτογραφική μηχανή εντοπίζει μόνο πρόσωπα ή μάτια μέσα στην περιοχή εστίασης ή γύρω από την περιοχή εστίασης που καθορίζεται με το στοιχείο [Focus Area]. Αν η

φωτογραφική μηχανή δεν εντοπίσει πρόσωπα ή μάτια, εκτελεί κανονικά αυτόματη εστίαση.)

- 1. MENU →  $\bigcirc$  2 (Camera Settings2) → [万Custom Key] or [  $\bigcirc$  Custom Key] → επιθυμητό πλήκτρο, τότε αντιστοιχίστε τη λειτουργία [Eye AF] στο πλήκτρο.
- MENU → (Camera Settings1) → [Face/Eye AF Set.] → [Subject Detection] → **2.** επιθυμητό πλήκτρο.
- Στρέψτε τη φωτογραφική μηχανή προς το πρόσωπο ενός ανθρώπου ή ενός ζώου και **3.**πατήστε το πλήκτρο στο οποίο έχετε αντιστοιχίσει τη λειτουργία [Eye AF]. Για τη λήψη μιας στατικής εικόνας, πατήστε το κουμπί του κλείστρου ενώ πατάτε το πλήκτρο.

# **[Switch Right/Left Eye] με προσαρμοσμένο πλήκτρο**

Όταν το στοιχείο [Subject Detection] έχει οριστεί σε [Human] και το στοιχείο [Right/Left Eye Select] έχει οριστεί σε [Right Eye] ή [Left Eye], μπορείτε να πραγματοποιήσετε εναλλαγή στο μάτι που θα ανιχνεύεται, πατώντας το προσαρμοσμένο πλήκτρο στο οποίο έχετε αντιστοιχίσει τη λειτουργία [Switch Right/Left Eye].

Όταν η [Right/Left Eye Select] είναι ρυθμισμένη στο [Auto], μπορείτε προσωρινά να αλλάξετε το μάτι για εντοπισμό πατώντας το προσαρμοσμένο πλήκτρο στο οποίο έχετε αντιστοιχίσει τη λειτουργία [Switch Right/Left Eye].

Η προσωρινή επιλογή αριστερού/δεξιού έχει ακυρωθεί όταν εκτελέσετε τις ακόλουθες λειτουργίες κλπ. Η φωτογραφική μηχανή επιστρέφει στον αυτόματο εντοπισμό ματιού.

- Πατώντας στο κέντρο του τροχού ελέγχου.
- Σταματήστε να πατάτε το κουμπί κλείστρου μέχρι τη μέση (μόνο κατά τη λήψη στατικών εικόνων)
- Σταματήστε να πατάτε το προσαρμοσμένο πλήκτρο στο οποίο έχει αντιστοιχηθεί το [Eye AF] (μόνο κατά τη λήψη στατικών εικόνων)
- Πατώντας το κουμπί MENU

#### **Συμβουλή**

- Όταν η [Right/Left Eye Select] δεν είναι ρυθμισμένη στο [Auto], ή εκτελείτε [Switch Right/Left Eye] χρησιμοποιώντας το προσαρμοσμένο πλήκτρο, εμφανίζεται το πλαίσιο εντοπισμού ματιού. Ακόμα και όταν η [Right/Left Eye Select] έχει ρυθμιστεί στο [Auto], αν η [Face/Eye Frame Display] είναι ρυθμισμένη στο [On], το πλαίσιο εντοπισμού ματιού θα εμφανιστεί πάνω από τα εντοπισμένα μάτια κατά τη διάρκεια λήψης.
- Αν θέλετε το πλαίσιο εντοπισμού του προσώπου ή του ματιού να εξαφανιστεί για την συγκεκριμένη περίοδο αφού η φωτογραφική μηχανή έχει εστιάσει στο πρόσωπο ή στο μάτι, ρυθμίστε την [AF Area Auto Clear] στο [On].

#### **Σημείωση**

- Όταν ο [Subject Detection] έχει ρυθμιστεί στο [Human], δεν εντοπίζονται τα μάτια των ζώων. Όταν ο [Subject Detection] έχει ρυθμιστεί στο [Animal], δεν εντοπίζονται πρόσωπα ανθρώπων.
- Όταν η [Scene Selection] έχει ρυθμιστεί στο [Portrait], η [Face/Eye Priority in AF] είναι κλειδωμένη

στο [On], και ο [Subject Detection] είναι κλειδωμένος στο [Human].

- Όταν η [Scene Selection] είναι ρυθμισμένη στο [Pet], η [Face/Eye Priority in AF] είναι κλειδωμένη στο [On] και ο [Subject Detection] είναι κλειδωμένος στο [Animal].
- Όταν το [Smile Shutter] έχει ρυθμιστεί στο [On], η [Face/Eye Priority in AF] είναι κλειδωμένη στο [On] και ο [Subject Detection] είναι κλειδωμένος στο [Human].
- Όταν ο [Subject Detection] έχει ρυθμιστεί στο [Animal], δεν μπορούν να χρησιμοποιηθούν οι ακόλουθες λειτουργίες.
	- $-$  Right/Left Eye Select
	- Λειτουργία παρακολούθησης
	- Face Priority in Multi Metering
	- Regist. Faces Priority
	- $-$  Soft Skin Effect
- Η λειτουργία [Eye AF] μπορεί να μην λειτουργεί πολύ καλά στις ακόλουθες περιπτώσεις:
	- Όταν το πρόσωπο φοράει γυαλιά ηλίου.
	- Όταν τα μπροστινά μαλλιά καλύπτουν τα μάτια του προσώπου.
	- Σε συνθήκες χαμηλού ή οπίσθιου φωτισμού.
	- Όταν τα μάτια είναι κλειστά.
	- Όταν το θέμα είναι στη σκιά.
	- Όταν το θέμα δεν είναι καλά εστιασμένο.
	- Όταν το θέμα κινείται πολύ.
- Αν το θέμα κινείται πολύ, το πλαίσιο εντοπισμού ενδέχεται να μην εμφανίζεται σωστά πάνω στα μάτια του.
- Ανάλογα με τις συνθήκες, δεν είναι δυνατή η εστίαση στα μάτια.
- Όταν η φωτογραφική μηχανή δεν μπορεί να εστιάσει σε ανθρώπινα μάτια, αντί για αυτό θα εντοπίσει και θα εστιάσει στο πρόσωπο. Η φωτογραφική μηχανή δεν μπορεί να εστιάσει στα μάτια όταν δεν έχουν εντοπιστεί ανθρώπινα πρόσωπα.
- Σε ορισμένες περιπτώσεις, η συσκευή δεν μπορεί να ανιχνεύσει κανένα πρόσωπο ή μπορεί κατά λάθος να ανιχνεύσει άλλα αντικείμενα ως πρόσωπα.
- Κατά την εγγραφή ταινιών με [Subject Detection] ρυθμισμένο στο [Animal], δεν μπορείτε να χρησιμοποιείτε τη λειτουργία εντοπισμού ματιών.
- Κατά τη λήψη ταινιών, δεν είναι δυνατή η ανίχνευση των ματιών στο δεξί και το αριστερό άκρο της οθόνης.
- Το πλαίσιο εντοπισμού ματιού δεν εμφανίζεται όταν η λειτουργία AF στο μάτι δεν είναι διαθέσιμη.
- Δεν μπορείτε να χρησιμοποιήσετε τη λειτουργία εντοπισμού προσώπου/ματιού μαζί με τις ακόλουθες λειτουργίες:
	- Λειτουργίες ζουμ εκτός του οπτικού ζουμ.
	- [Σαρωτικό πανόραμα]
	- [Posterization] στο [Picture Effect]
	- $-$  Focus Magnifier
	- Όταν η [Scene Selection] έχει οριστεί σε [Landscape], [Night Scene] ή [Sunset].
	- Κατά τη λήψη με [ Record Setting] στο [120p]/[100p]
	- Κατά τη λήψη με υψηλό ρυθμό καρέ.
	- Όταν η [ **| | |** File Format] έχει ρυθμιστεί σε [XAVC S 4K], η [ **| | |** Record Setting] έχει ρυθμιστεί σε [30p 100M]/[25p 100M] ή [30p 60M]/[25p 60M] και η [ 4K Output Select] έχει ρυθμιστεί σε [Memory Card+HDMI]
	- Όταν το στοιχείο [ File Format] έχει οριστεί σε [XAVC S 4K] και το στοιχείο [ Proxy Recording] έχει οριστεί σε [On]
- Μπορούν να ανιχνευτούν έως 8 πρόσωπα από τα θέματά σας.
- Ακόμα και αν η [Face/Eye Frame Display] ή [Animal Eye Display] έχει ρυθμιστεί στο [Off], ένα πράσινο πλαίσιο εστίασης θα εμφανίζεται πάνω από πρόσωπα ή μάτια που βρίσκονται εντός εστίασης.
- Για τον εντοπισμό ματιών ζώων, οργανώστε τη σύνθεση με τέτοιο τρόπο ώστε και τα δύο μάτια και η μύτη του ζώου να βρίσκεται εντός της γωνίας προβολής. Όταν εστιάζετε στο πρόσωπο του ζώου, τα μάτια του ζώου θα εντοπιστούν ευκολότερα.
- Ακόμα και αν ο [Subject Detection] έχει ρυθμιστεί στο [Animal], τα μάτια κάποιων τύπων ζώων δεν μπορούν να εντοπιστούν.

[265] Κατάλογος στοιχείων MENU | Ρυθμίσεις φωτογραφικής μηχανής 1

# **Προ-ΑΕ (στατική εικόνα)**

Το προϊόν ρυθμίζει αυτόματα την εστίαση πριν πατήσετε το κουμπί κλείστρου μέχρι τη μέση. Κατά τις λειτουργίες εστίασης, η οθόνη ενδέχεται να τρέμει.

**1 MENU → (Camera Settings1) → [ Pre-AF] → επιθυμητή ρύθμιση.**

#### **Λεπτομέρειες στοιχείου μενού**

**On:**

Ρυθμίζει την εστίαση προτού πατήσετε το κουμπί κλείστρου μέχρι τη μέση.

**Off:**

Δεν ρυθμίζει την εστίαση προτού πατήσετε το κουμπί κλείστρου μέχρι τη μέση.

[266] Κατάλογος στοιχείων MENU | Ρυθμίσεις φωτογραφικής μηχανής 1

# **Χρώμα πλαισίου εστίασης**

Μπορείτε να καθορίσετε το χρώμα του πλαισίου που υποδηλώνει την περιοχή εστίασης. Αν το πλαίσιο είναι δύσκολο να φανεί εξαιτίας του θέματος, κάντε το πιο εμφανές αλλάζοντας το χρώμα του.

**1 MENU → (Camera Settings1) → [Focus Frame Color] → επιθυμητό χρώμα.**

#### **Λεπτομέρειες στοιχείου μενού**

**Λευκό:**

Εμφανίζει το πλαίσιο πλαισίου που υποδηλώνει την περιοχή εστίασης σε λευκό χρώμα. **Κόκκινο:**

Εμφανίζει το πλαισίου που υποδηλώνει την περιοχή εστίασης σε κόκκινο.

[267] Κατάλογος στοιχείων MENU | Ρυθμίσεις φωτογραφικής μηχανής 1

# **Αυτόματη εκκαθάριση περιοχής AΕ**

Ορίζει εάν η περιοχή εστίασης θα πρέπει να εμφανίζεται συνεχώς ή θα πρέπει να εξαφανίζεται αυτόματα λίγο μετά την επίτευξη εστίασης.

**1 MENU → (Camera Settings1) → [AF Area Auto Clear] → επιθυμητή ρύθμιση.**

### **Λεπτομέρειες στοιχείου μενού**

**On:**

Η περιοχή εστίασης εξαφανίζεται αυτόματα λίγο μετά την επίτευξη εστίασης.

**Off:**

Η περιοχή εστίασης εμφανίζεται συνεχώς.

[268] Κατάλογος στοιχείων MENU | Ρυθμίσεις φωτογραφικής μηχανής 1

# **Εμφάνιση περιοχής συνεχόμενης AF**

Μπορείτε να ορίσετε εάν θα εμφανίζεται η περιοχή εστίασης όταν η [Focus Area] έχει ρυθμιστεί σε [Wide] ή [Zone], στη λειτουργία [Continuous AF].

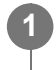

**MENU → (Ρυθμίσεις φωτογραφικής μηχανής 1) → [Disp. cont. AF area] → επιθυμητή ρύθμιση.**

# **Λεπτομέρειες στοιχείου μενού**

**On:**

Εμφανίζει την περιοχή εστίασης.

**Off:**

Δεν εμφανίζει την περιοχή εστίασης.

#### **Σημείωση**

- Όταν η [Focus Area] έχει ρυθμιστεί σε ένα από τα ακόλουθα, τα πλαίσια εστίασης σε αυτήν την περιοχή γίνονται πράσινα:
	- [Center]
	- [Flexible Spot]
	- [Expand Flexible Spot]

[269] Κατάλογος στοιχείων ΜΕΝΟΥ | Ρυθμίσεις φωτογραφικής μηχανής 1

# **Περιοχή εντοπισμού φάσης**

Καθορίζει αν θα εμφανίζεται η περιοχή εντοπισμού φάσης AF.

**1 MENU → (Camera Settings1) → [Phase Detect. Area] → επιθυμητή ρύθμιση.**

### **Λεπτομέρειες στοιχείου μενού**

#### **On:**

Εμφανίζει την περιοχή εντοπισμού φάσης AF.

#### **Off:**

Δεν εμφανίζει την περιοχή εντοπισμού φάσης AF.

#### **Σημείωση**

- Όταν η τιμή F είναι μεγαλύτερη από F8, δεν μπορείτε να χρησιμοποιήσετε τον Εντοπισμό φάσης AF. Διατίθεται μόνο η ρύθμιση AF αντίθεσης.
- Αν η παράμετρος [ **| | | |** File Format] έχει οριστεί σε [XAVC S HD] και η παράμετρος [ **| | |** | Record Setting] έχει οριστεί σε [120p]/[100p], ο εντοπισμός φάσης ΑΕ δεν μπορεί να χρησιμοποιηθεί. Διατίθεται μόνο η ρύθμιση AF αντίθεσης.
- Κατά την εγγραφή ταινιών, η περιοχή εντοπισμού φάσης AF δεν θα εμφανίζεται.

[270] Κατάλογος στοιχείων MENU | Ρυθμίσεις φωτογραφικής μηχανής 1

# **Κίνηση σημείου εστίασης**

Ρυθμίζει αν θα επιτρέπεται η μετακίνηση του πλαισίου εστίασης από το ένα άκρο στο άλλο, όταν μετακινείτε το πλαίσιο εστίασης με το στοιχείο [Focus Area] να έχει οριστεί σε [Zone], [Flexible Spot], [Expand Flexible Spot], [Tracking: Zone], [Tracking: Flexible Spot] ή [Tracking: Expand Flexible Spot]. Αυτή η λειτουργία είναι χρήσιμη όταν θέλετε να μετακινείτε το πλαίσιο εστίασης από το ένα άκρο στο άλλο γρήγορα.

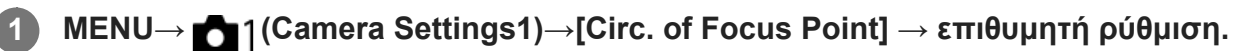

Όταν είναι επιλεγμένη η [Circulate]:

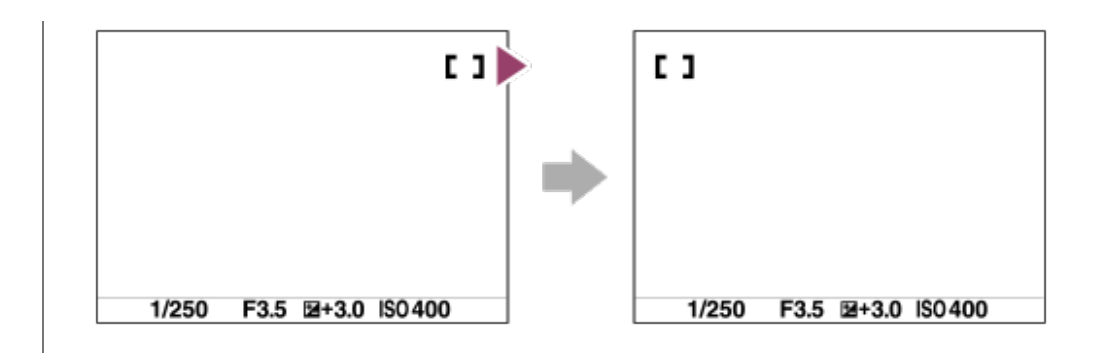

# **Λεπτομέρειες στοιχείου μενού**

#### **Δεν μετακινείται :**

Ο δείκτης δεν μετακινείτε όταν προσπαθείτε να μετακινήσετε το πλαίσιο εστίασης μετά το άκρο.

#### **Μετακινείται :**

Ο δείκτης πηδά στο αντίθετο άκρο όταν προσπαθείτε να μετακινήσετε το πλαίσιο εστίασης μετά το άκρο.

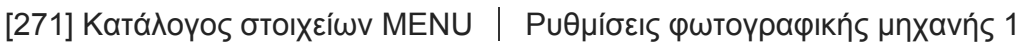

# **Χειροκίνητη εστίαση (Ρύθμιση εστίασης)**

Αν είναι δύσκολο να εστιάσετε κανονικά στη λειτουργία αυτόματης εστίασης, μπορείτε να ρυθμίσετε την εστίαση με το χέρι.

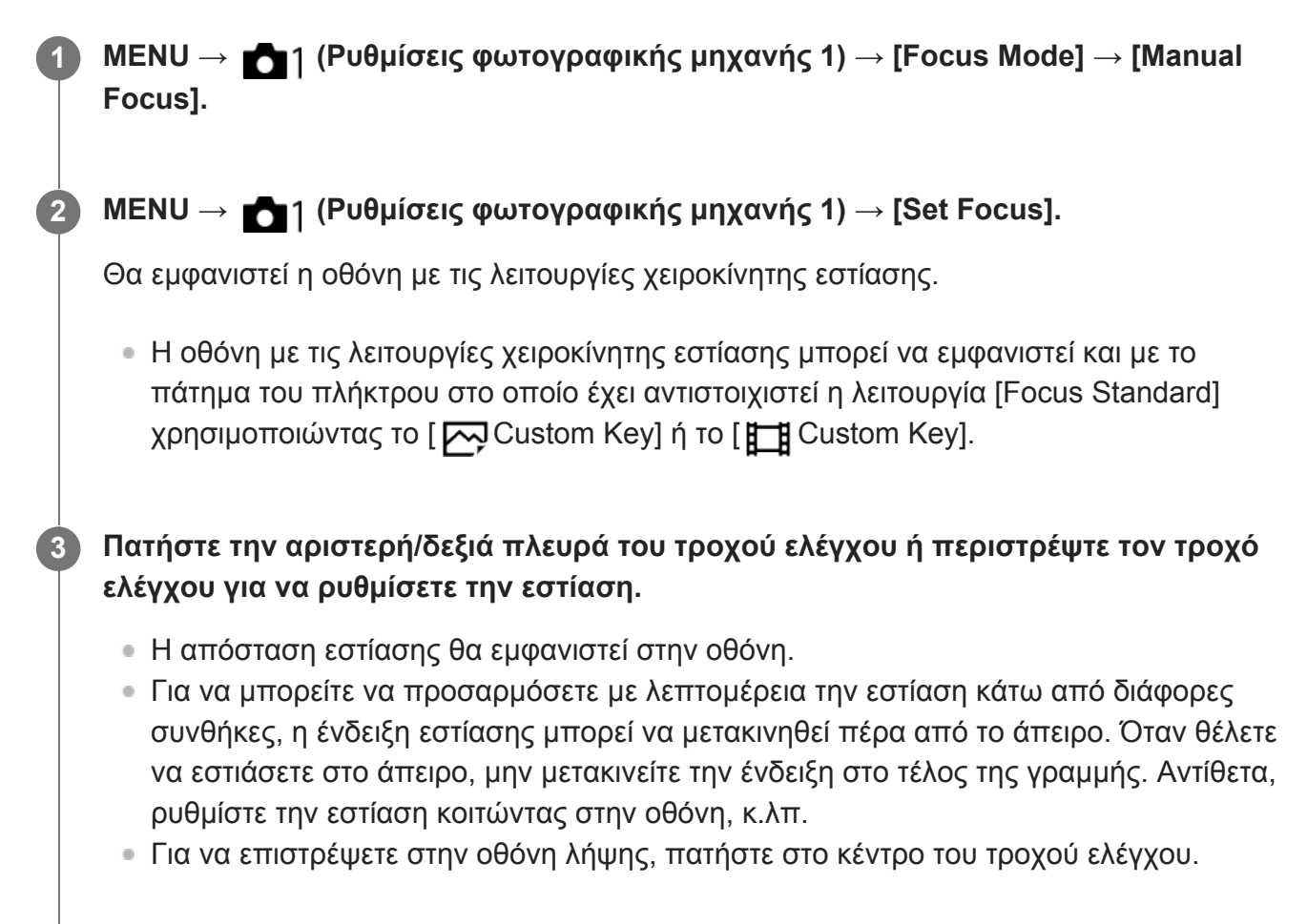

#### **Συμβουλή**

- Η χρήση της λειτουργίας [ ΜΠ Assist] σάς επιτρέπει να πραγματοποιείτε χειροκίνητη εστίαση πιο εύκολα, επειδή η εικόνα μεγεθύνεται αυτόματα κατά τις προσαρμογές χειροκίνητης εστίασης. Όταν εμφανίζεται η μεγεθυμένη εικόνα, μπορείτε να χρησιμοποιήσετε την πάνω/κάτω/αριστερή/δεξιά πλευρά στον τροχό ελέγχου για να ρυθμίσετε το μέρος της εικόνας προς μεγέθυνση. Περιστρέψτε τον τροχό ελέγχου για να ρυθμίσετε την εστίαση. Μπορείτε, επίσης, να αλλάξετε την κλίμακα της μεγέθυνσης, πατώντας στο κέντρο του τροχού ελέγχου.
- Όταν χρησιμοποιείτε τη ρύθμιση [Peaking Setting], τα περιγράμματα εντός του εύρους εστίασης τονίζονται χρησιμοποιώντας ένα συγκεκριμένο χρώμα. Αυτή η λειτουργία σάς επιτρέπει να ελέγχετε εύκολα την εστίαση.

#### **Σημείωση**

- Οι καθορισμένες αποστάσεις χειροκίνητης εστίασης ακυρώνονται, αν επιλεγεί ξανά το στοιχείο [Focus Mode].
- Η εμφανιζόμενη απόσταση εστίασης είναι απλά αναφορική.

[272] Κατάλογος στοιχείων MENU | Ρυθμίσεις φωτογραφικής μηχανής 1 **Αντιστάθμιση έκθεσης**

Κανονικά, η έκθεση ορίζεται αυτόματα (αυτόματη έκθεση). Με βάση την τιμή έκθεσης που έχει οριστεί από την αυτόματη έκθεση, μπορείτε να κάνετε ολόκληρη την εικόνα πιο φωτεινή ή πιο σκοτεινή εάν ρυθμίσετε την επιλογή [Exposure Comp.] στην πλευρά του συν ή του μείον, αντίστοιχα (αντιστάθμιση έκθεσης).

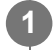

**/(Exposure Comp.) στον τροχό ελέγχου → πατήστε την αριστερή/δεξιά πλευρά του τροχού ελέγχου ή περιστρέψτε τον τροχό ελέγχου και επιλέξετε την επιθυμητή ρύθμιση.**

**πλευρά + (πάνω):** Οι εικόνες γίνονται πιο φωτεινές. **πλευρά - (κάτω):** Οι εικόνες γίνονται πιο σκοτεινές.

• Μπορείτε επίσης να επιλέξτε MENU  $\rightarrow$  11 (Camera Settings1)  $\rightarrow$  [Exposure Comp.].

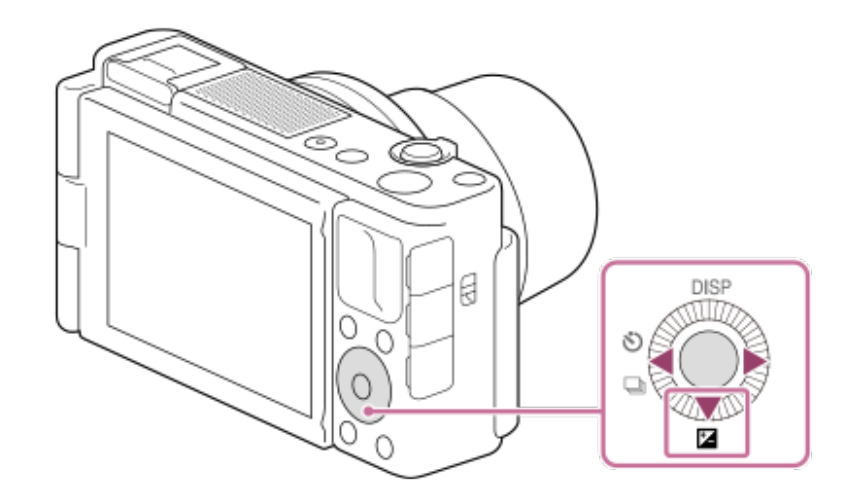

- Μπορείτε να ρυθμίσετε την αντιστάθμιση έκθεσης σε εύρος από –3,0 EV έως +3,0 EV.
- Μπορείτε να επιβεβαιώσετε την αντιστάθμιση έκθεσης που έχετε ορίσει στην οθόνη λήψης.

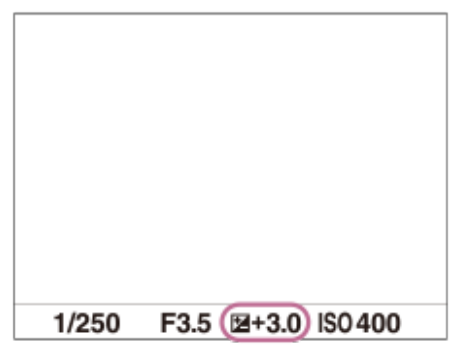

#### **Σημείωση**

- Μπορείτε να εκτελέσετε την αντιστάθμιση έκθεσης στις ακόλουθες λειτουργία λήψης:
	- [Ευφυές αυτόματο]
	- [Επιλογή σκηνικού]
	- [甘 Intelligent Auto]
- Όταν χρησιμοποιείτε την [Manual Exposure], μπορείτε να εκτελείτε την αντιστάθμιση έκθεσης μόνο όταν το [ISO] είναι ρυθμισμένο σε [ISO AUTO].
- Για ταινίες, μπορείτε να ρυθμίσετε την αντιστάθμιση έκθεσης σε ένα εύρος από –2,0 EV έως +2,0 EV.
- Αν φωτογραφίζετε ένα θέμα υπό συνθήκες εξαιρετικής φωτεινότητας ή σκοταδιού ή όταν χρησιμοποιείτε το φλας, ενδεχομένως να μην μπορείτε να έχετε ένα ικανοποιητικό αποτέλεσμα.

[273] Κατάλογος στοιχείων MENU | Ρυθμίσεις φωτογραφικής μηχανής 1

# **ISO**

Η ευαισθησία στο φως εκφράζεται με τον αριθμό ISO (συνιστώμενος δείκτης έκθεσης). Όσο μεγαλύτερος είναι ο αριθμός, τόσο μεγαλύτερη είναι και η ευαισθησία.

### **Λεπτομέρειες στοιχείου μενού**

#### **ΜΘ πολλών κάδρων:**

Συνδυάζει συνεχείς λήψεις για να συνθέσει μια εικόνα με λιγότερο θόρυβο. Πατήστε τη δεξιά πλευρά για να εμφανιστεί η οθόνη ρυθμίσεων, έπειτα επιλέξτε μια επιθυμητή τιμή χρησιμοποιώντας την πάνω/κάτω πλευρά του τροχού ελέγχου.

Επιλέξτε τον επιθυμητό αριθμό ISO από ISO AUTO ή ISO 200 – ISO 25600.

#### **ISO AUTO:**

Ορίζει αυτόματα την ευαισθησία ISO.

#### **ISO 80 – ISO 12800:**

Ορίζει την ευαισθησία ISO χειροκίνητα. Επιλέγοντας ένα μεγαλύτερο αριθμό, η ευαισθησία ISO αυξάνεται.

#### **Συμβουλή**

Μπορείτε να αλλάξετε το εύρος της ευαισθησίας ISO που έχει οριστεί αυτόματα στη λειτουργία [ISO AUTO]. Επιλέξτε [ISO AUTO] και πατήστε τη δεξιά πλευρά του τροχού ελέγχου. Ορίστε τις επιθυμητές τιμές για τα [ISO AUTO Maximum] και [ISO AUTO Minimum]. Οι αξίες εφαρμόζονται κατά τη λήψη στη λειτουργία [ISO AUTO] στο [Multi Frame NR].

#### **Σημείωση**

- Όταν η [ File Format] έχει ρυθμιστεί στο [RAW] ή [RAW & JPEG], το [Multi Frame NR] δεν μπορεί να επιλεχθεί.
- Όταν επιλεγεί το [Multi Frame NR], το φλας (πωλείται χωριστά), το [D-Range Optimizer] ή το [Auto HDR] δεν μπορούν να χρησιμοποιηθούν.
- Όταν το [Picture Profile] έχει οριστεί σε άλλη τιμή εκτός από [Off], το [Multi Frame NR] δεν μπορεί να χρησιμοποιηθεί.
- Όταν το εφέ [Picture Effect] έχει οριστεί σε άλλη τιμή εκτός από [Off], το [Multi Frame NR] δεν μπορεί να επιλεχθεί.
- Η ρύθμιση [ISO AUTO] επιλέγεται όταν χρησιμοποιείτε τις ακόλουθες λειτουργίες:
	- [Ευφυές αυτόματο]
	- [Επιλογή σκηνικού]
	- [Σαρωτικό πανόραμα]
	- $-$  [ $\parallel$  **I** Intelligent Auto]
- Όταν η ευαισθησία ISO έχει οριστεί σε τιμή μικρότερη από ISO 125, το εύρος για την εγγράψιμη φωτεινότητα θέματος (δυναμικό εύρος) μπορεί να μειωθεί.
- Όσο μεγαλύτερη είναι η τιμή ISO, τόσο περισσότερος θόρυβος θα εμφανίζεται στις εικόνες.
- Οι διαθέσιμες ρυθμίσεις ISO διαφέρουν ανάλογα με το εάν κάνετε λήψη ακίνητων εικόνων, λήψη ταινιών ή χρήση της λειτουργίας HFR.
- Το [Multi Frame NR] δεν είναι διαθέσιμο όταν η [Drive Mode] έχει ρυθμιστεί σε [Cont. Shooting].
- Όταν τραβάτε ταινίες, είναι διαθέσιμες τιμές ISO μεταξύ 125 και 12800. Αν οριστεί μια τιμή ISO μικρότερη από 125, η ρύθμιση αλλάζει αυτόματα σε 125. Όταν ολοκληρωθεί η εγγραφή της ταινίας, η

τιμή ISO επιστρέφει στην αρχική ρύθμιση.

- Το διαθέσιμο εύρος ευαισθησίας ISO διαφέρει ανάλογα με τη ρύθμιση του [Gamma] στο [Picture Profile].
- Όταν χρησιμοποιείτε το [Multi Frame NR], χρειάζεται λίγος χρόνος για να εκτελέσει το προϊόν την επεξεργασίας επικάλυψης των εικόνων.
- Όταν επιλέξετε το [ISO AUTO] με τη λειτουργία λήψης ρυθμισμένη σε [P], [A], [S] ή [M], η ευαισθησία ISO αυτόματα θα προσαρμοστεί στο ρυθμισμένο εύρος.

[274] Κατάλογος στοιχείων MENU | Ρυθμίσεις φωτογραφικής μηχανής 1

# Αν χρησιμοποιείτε φίλτρο ND, η ποσότητα του φωτός που διεισδύει στη φωτογραφική μηχανή είναι περιορισμένη. Μπορείτε να μειώσετε την ταχύτητα κλείστρου και την τιμή του διαφράγματος για καλύτερη έκθεση.

**MENU → (Ρυθμίσεις φωτογραφικής μηχανής 1) → [ND Filter] → επιθυμητή ρύθμιση. 1**

### **Λεπτομέρειες στοιχείου μενού**

#### **Auto:**<br>Auto:

**Φίλτρο ND**

Ενεργοποιεί αυτόματα το φίλτρο ND βάσει της λειτουργίας λήψης και της φωτεινότητας.

#### **AD** On:

Χρησιμοποιεί πάντα το στοιχείο [ND Filter].

#### **Off:**

Απενεργοποιεί τη λειτουργία [ND Filter].

#### **Συμβουλή**

Όταν είναι ενεργοποιημένο το φίλτρο ND, το εικονίδιο εμφανίζεται στο κάτω μέρος της οθόνης.

#### **Σημείωση**

Το στοιχείο [Auto] δεν μπορεί να επιλεγεί στη λειτουργία ταινίας. Κατά την εγγραφή ταινιών, η ρύθμιση για το στοιχείο [ND Filter] κλειδώνεται στην τιμή που υπήρχε κατά την έναρξη της εγγραφής ταινιών.

[275] Κατάλογος στοιχείων MENU | Ρυθμίσεις φωτογραφικής μηχανής 1

# **Λειτουργία φωτομέτρου**

Επιλέγει τη λειτουργία φωτομέτρου που ρυθμίζει ποιο τμήμα της οθόνης θα μετρηθεί για να προσδιοριστεί η έκθεση.

# **1 MENU → (Camera Settings1) → [Metering Mode] → επιθυμητή ρύθμιση.**

#### **Λεπτομέρειες στοιχείου μενού**

#### **Πολλαπλή:**

Μετράει το φως σε κάθε περιοχή αφού χωρίσει τη συνολική περιοχή σε πολλές επιμέρους περιοχές και καθορίζει την κατάλληλη έκθεση σε ολόκληρη την οθόνη (μέτρηση πολλών επιπέδων).

#### **Κέντρο:**

Μετράει τη μέση φωτεινότητα σε ολόκληρη την οθόνη, δίνοντας έμφαση στην κεντρική περιοχή της (μέτρηση με έμφαση στο κέντρο).

#### **Σημειακή:**

Μέτρηση μόνο εντός του κύκλου φωτομέτρησης. Αυτή η λειτουργία είναι κατάλληλη για τη μέτρηση του φωτός στο κέντρο της οθόνης. Το μέγεθος του κύκλου μέτρησης μπορεί να επιλεγεί από τα στοιχεία [Spot: Standard] και [Spot: Large].

#### **Μέσο ολόκληρης οθόνης:**

Μετράει τη μέση φωτεινότητα σε ολόκληρη την οθόνη. Η έκθεση θα είναι σταθερή ακόμα και αν η σύνθεση ή η θέση του θέματος αλλάξει.

#### **Επισήμανση:**

Μετρά τη φωτεινότητα ενώ δίνει έμφαση στην επισημασμένη περιοχή στην οθόνη. Αυτή η λειτουργία είναι κατάλληλη για τη λήψη του θέματος και την αποφυγή της υπερέκθεση.

#### **Συμβουλή**

- Όταν έχει επιλεχθεί το [Multi] και η [Face Priority in Multi Metering] έχει ρυθμιστεί στο [On], η φωτογραφική μηχανή μετρά τη φωτεινότητα βάσει των προσώπων που έχουν εντοπιστεί.
- Όταν η [Metering Mode] έχει ρυθμιστεί στο [Highlight] και ο [D-Range Optimizer] ή λειτουργία [Auto HDR] έχει ενεργοποιηθεί, η φωτεινότητα και η αντίθεση θα διορθωθούν αυτόματα διαχωρίζοντας την εικόνα σε μικρές περιοχές και αναλύοντας την αντίθεση φωτός και σκιάς. Διαμόρφωστε τις ρυθμίσεις ανάλογα με τις συνθήκες λήψης.

#### **Σημείωση**

- Η [Metering Mode] έχει κλειδωθεί στο [Multi] στις ακόλουθες λειτουργίες λήψης:
	- [Ευφυές αυτόματο]
	- [Επιλογή σκηνικού]
	- $-$  [ $\mathbf{H}$ ] Intelligent Auto]
	- Για άλλες λειτουργίες ζουμ πέραν του οπτικού ζουμ
- Στη λειτουργία [Highlight], το θέμα μπορεί να είναι σκοτεινό αν ένα φωτεινότερο σημείο υπάρχει στην οθόνη.

# **Προτεραιότητα προσώπων στην πολλαπλή φωτομέτρηση**

Ρυθμίζει κατά πόσο η φωτογραφική μηχανή θα μετρήσει τη φωτεινότητα βάσει των εντοπισμένων προσώπων όταν η [Metering Mode] έχει οριστεί στο [Multi].

**MENU → (Ρυθμίσεις φωτογραφικής μηχανής 1) → [Face Priority in Multi Metering] → επιθυμητή ρύθμιση.**

# **Λεπτομέρειες στοιχείου μενού**

#### **On:**

**1**

Η φωτογραφική μηχανή μετρά τη φωτεινότητα βάσει των προσώπων που έχουν εντοπιστεί.

#### **Off:**

Η φωτογραφική μηχανή μετρά τη φωτεινότητα χρησιμοποιώντας τη λειτουργία [Multi], χωρίς τον εντοπισμό προσώπων.

#### **Σημείωση**

- Όταν η λειτουργία λήψης έχει οριστεί σε [Intelligent Auto] ή [ | | | | Intelligent Auto], το στοιχείο [Face Priority in Multi Metering] κλειδώνεται στο [On].
- Όταν η [Face/Eye Priority in AF] έχει ρυθμιστεί στο [On] και ο [Subject Detection] έχει ρυθμιστεί στο [Animal] στο [Face/Eye AF Set.], η [Face Priority in Multi Metering] δεν λειτουργεί.

[277] Κατάλογος στοιχείων MENU | Ρυθμίσεις φωτογραφικής μηχανής 1

# **Λειτουργία φλας**

Μπορείτε να ρυθμίσετε τη λειτουργία φλας (πωλείται χωριστά).

**MENU → (Ρυθμίσεις φωτογραφικής μηχανής 1) → [Flash Mode] → επιθυμητή ρύθμιση.**

#### **Λεπτομέρειες στοιχείου μενού**

#### **Φλας ανενεργό:**

**1**

Το φλας δεν λειτουργεί.

#### **Αυτόματο φλας:**

Το φλας λειτουργεί σε σκοτεινά περιβάλλοντα ή κατά τη λήψη κόντρα σε έντονο φως.

#### **Φλας γεμίσματος:**

Το φλας λειτουργεί κάθε φορά που πατάτε το κλείστρο.

#### **Αργός συγχρονισμός:**

Το φλας λειτουργεί κάθε φορά που πατάτε το κλείστρο. Η λήψη αργού συγχρονισμού σάς

επιτρέπει να βγάλετε μια ευκρινή εικόνα του θέματος και του φόντου, επιβραδύνοντας την ταχύτητα κλείστρου.

# **Πίσω συγχρονισμός:**

Το φλας λειτουργεί πριν την ολοκλήρωση της έκθεσης κάθε φορά που πατάτε το κλείστρο. Η λήψη οπίσθιου συγχρονισμού σάς επιτρέπει να βγάλετε μια φυσική φωτογραφία του ίχνους ενός κινούμενου θέματος, όπως είναι ένα αυτοκίνητο εν κινήσει ή ένας άνθρωπος που περπατάει.

### **Σημείωση**

- Η προεπιλεγμένη ρύθμιση εξαρτάται από τη λειτουργία λήψης.
- Μερικές λειτουργίες [Flash Mode] δεν είναι διαθέσιμες, ανάλογα με τη λειτουργία λήψης.

[278] Κατάλογος στοιχείων MENU | Ρυθμίσεις φωτογραφικής μηχανής 1

# **Αντιστάθμιση φλας**

Ρυθμίζει την ποσότητα φωτός φλας σε ένα εύρος -3,0 EV έως +3,0 EV. Η αντιστάθμιση φλας αλλάζει μόνο την ποσότητα φωτός φλας. Η αντιστάθμιση έκθεσης αλλάζει την ποσότητα φωτός φλας και την ταχύτητα κλείστρου και το άνοιγμα διαφράγματος.

**MENU → (Camera Settings1) → [Flash Comp.] → επιθυμητή ρύθμιση.**

Επιλέγοντας υψηλότερες τιμές (πλευρά +) αυξάνετε τη φωτεινότητα του φλας, ενώ επιλέγοντας μικρότερες τιμές (πλευρά -) μειώνετε τη φωτεινότητα του φλας.

# **Σημείωση**

**1**

- Η [Flash Comp.] δεν λειτουργεί όταν η λειτουργία λήψης έχει οριστεί σε μία από τις ακόλουθες ρυθμίσεις:
	- [Ευφυές αυτόματο]
	- [Σαρωτικό πανόραμα]
	- [Επιλογή σκηνικού]
- Ένα μεγαλύτερο εφέ φλας (πλευρα +) μπορεί να μην είναι ορατό λόγω της περιορισμένης ποσότητας φωτός φλας που είναι διαθέσιμη, αν το θέμα βρίσκεται εκτός του μέγιστου εύρους του φλας. Αν το θέμα είναι πολύ κοντά, το μικρότερο εφέ φλας (πλευρά -) μπορεί να μην είναι ορατό.

[279] Κατάλογος στοιχείων MENU | Ρυθμίσεις φωτογραφικής μηχανής 1

# **Ρύθμιση αντιστάθμισης έκθεσης**

Ρυθμίζει εάν θα εφαρμοστεί η τιμή αντιστάθμισης έκθεσης για να ελεγχθεί το φως του φλας και ο

φωτισμός περιβάλλοντος ή μόνο ο φωτισμός περιβάλλοντος.

#### **MENU → (Ρυθμίσεις φωτογραφικής μηχανής 1) → [Exp.comp.set] → επιθυμητή ρύθμιση. 1**

### **Λεπτομέρειες στοιχείου μενού**

#### **Περιβάλλον και φλας:**

Εφαρμόζει την τιμή αντιστάθμισης έκθεσης για να ελεγχθεί το φως του φλας και ο φωτισμός περιβάλλοντος.

#### **Περιβάλλον μόνο:**

Εφαρμόζει την τιμή αντιστάθμισης έκθεσης για να ελεγχθεί μόνο ο φωτισμός περιβάλλοντος.

[280] Κατάλογος στοιχείων MENU | Ρυθμίσεις φωτογραφικής μηχανής 1

# **Ισορροπία λευκού**

Επιδιορθώνει το εφέ τόνου του φωτισμού περιβάλλοντος για την εγγραφή ενός ουδέτερου λευκού θέματος σε λευκό. Χρησιμοποιήστε αυτήν τη λειτουργία όταν οι τόνοι των χρωμάτων της εικόνας δεν εμφανιστούν όπως θα θέλατε ή όταν θέλετε να αλλάξετε εσκεμμένα τους τόνους των χρωμάτων, για λόγους φωτογραφικής έκφρασης.

**1 MENU → (Camera Settings1) → [White Balance] → επιθυμητή ρύθμιση.**

# **Λεπτομέρειες στοιχείου μενού**

**Αυτόματο / Φως ημέρας / Σκιά / Συννεφιά/ Λάμπα πυράκτωσης / Φως φθορισμού: Θερμό λευκό / Φως φθορισμού: Ψυχρό λευκό/ Φως φθορισμού: Λευκό ημέρας/ Φως φθορισμού: Φως ημέρας/ Φλας / Υποβρύχια αυτόματη :**

Όταν επιλέξετε μια πηγή φωτός που φωτίζει το θέμα, το προϊόν προσαρμόζει τον τόνο των χρωμάτων για να ταιριάξουν στην επιλεγμένη πηγή φωτός (προκαθορισμένη ισορροπία λευκού) Όταν επιλέξετε το [Auto], το προϊόν εντοπίζει αυτόματα την πηγή φωτός και προσαρμόζει τους τόνους των χρωμάτων.

# **Θερμοκρασία χρώματος/Φίλτρο:**

Προσαρμόζει τους τόνους των χρωμάτων ανάλογα με την πηγή φωτός. Επιτυγχάνει εφέ φίλτρων CC (Αντιστάθμισης χρώματος) για φωτογραφία.

# **Προσαρμογή 1/Προσαρμογή 2/Προσαρμογή 3:**

Απομνημονεύει το βασικό λευκό χρώμα σύμφωνα με τις συνθήκες φωτισμού για το περιβάλλον φωτογράφισης.

# **Συμβουλή**

- Μπορείτε να εμφανίσετε την οθόνη λεπτομερών ρυθμίσεων και ρυθμίσετε με λεπτομέρεια τους τόνους χρωμάτων, ανάλογα με τις συνθήκες πατώντας τη δεξιά πλευρά στον τροχό ελέγχου.
- Αν οι χρωματικοί τόνοι δεν βγουν όπως τους περιμένατα με τις επιλεγμένες ρυθμίσεις εκτελέστε [WB

bracket].

■ Το στοιχείο ΑWBஇ (Περιβάλλον) ή AWBஇ (Λευκό) εμφανίζεται μόνο όταν το στοιχείο [Priority Set in AWB] έχει οριστεί σε [Ambience] ή [White].

### **Σημείωση**

- Η [White Balance] είναι ορισμένη στο [Auto] στις ακόλουθες λειτουργίες λήψης:
	- [Ευφυές αυτόματο]
	- [Επιλογή σκηνικού]
	- [甘 Intelligent Auto]
- Αν χρησιμοποιήσετε μια λάμπα υδραργύρου ή νατρίου ως πηγή φωτισμού, η ακριβής ισορροπία λευκού δεν θα επιτευχθεί εξαιτίας των χαρακτηριστικών του φωτός. Συνιστάται να τραβάτε εικόνες χρησιμοποιώντας φλας (πωλείται χωριστά) ή να επιλέξετε [Custom 1] έως [Custom 3].

[281] Κατάλογος στοιχείων MENU | Ρυθμίσεις φωτογραφικής μηχανής 1

# **Ρύθμιση προτεραιότητας στην αυτόματη ρύθμιση ισορροπίας λευκού**

Επιλέγει ποιο τόνο να ιεραρχήσετε όταν τραβάτε υπό συνθήκες φωτισμού όπως φως πυράκτωσης με η [White Balance] έχει οριστεί στο [Auto].

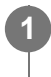

**MENU → (Ρυθμίσεις φωτογραφικής μηχανής 1) → [Priority Set in AWB] → επιθυμητή ρύθμιση.**

# **Λεπτομέρειες στοιχείου μενού**

### **Τυπικό:**

Λήψη με τυπική αυτόματη ισορροπία λευκού. Η φωτογραφική μηχανή προσαρμόζει αυτόματα τους χρωματικούς τόνους.

# **Περιβάλλον:**

Θέτει ως προτεραιότητα τον τόνο του χρώματος της πηγής φωτός. Κατάλληλο για όταν θέλετε να δημιουργήσετε μια ζεστή ατμόσφαιρα.

# **Λευκό:**

Ιεραρχεί μια αναπαραγωγή λευκού χρώματος όταν η θερμότητα του χρώματος της πηγής φωτός είναι χαμηλή.

[282] Κατάλογος στοιχείων MENU | Ρυθμίσεις φωτογραφικής μηχανής 1

# **Βελτιστοποιητής εύρους D (DRO)**

Διαιρώντας την εικόνα σε μικρές περιοχές, το προϊόν αναλύει την αντίθεση φωτός και σκιάς ανάμεσα στο θέμα και το φόντο και δημιουργεί μια εικόνα με τη βέλτιστη φωτεινότητα και διαβάθμιση.

# **1 MENU → (Camera Settings1) → [DRO/Auto HDR] → [D-Range Optimizer].**

**Επιλέξτε την επιθυμητή ρύθμιση χρησιμοποιώντας την αριστερή/δεξιά πλευρά του τροχού ελέγχου.**

#### **Λεπτομέρειες στοιχείου μενού**

### **D-Range Optimizer: Auto:**

Διορθώνει τη φωτεινότητα αυτόματα.

#### **D-Range Optimizer: Lv1 ― D-Range Optimizer: Lv5:**

Βελτιστοποιεί τη διαβάθμιση μιας εγγεγραμμένης εικόνας για κάθε διαιρεμένη περιοχή. Επιλέξτε το επίπεδο βελτιστοποίησης από Επ1 (ισχνό) έως Επ5 (ισχυρό).

#### **Σημείωση**

**2**

- Στις ακόλουθες περιπτώσεις, το [DRO/Auto HDR] έχει οριστεί στο [Off]:
	- Η λειτουργία λήψης έχει ρυθμιστεί σε [Sweep Panorama].
	- ΜΘ πολλών κάδρων
	- Το [Picture Effect] έχει οριστεί σε άλλη τιμή εκτός από [Off]
	- Το [Picture Profile] έχει οριστεί σε άλλη τιμή εκτός από [Off]
- Το [DRO/Auto HDR] έχει οριστεί σε [Off] όταν έχουν επιλεγεί οι ακόλουθες λειτουργίες στην [Scene Selection].
	- [Ηλιοβασίλεμα]
	- [Νυχτερινό σκηνικό]
	- [Πορτραίτο τη νύχτα]
	- [Ημίφως με το χέρι]
	- [Μείωση θολώμ.κίν.]
	- [Fireworks]

Αυτή η ρύθμιση κλειδώνει σε [D-Range Optimizer: Auto] όταν επιλέγονται λειτουργίες [Scene Selection] εκτός από τις παραπάνω.

- Όταν η [ H Record Setting] έχει ρυθμιστεί σε [120p 100M], [100p 100M], [120p 60M] ή [100p 60M], η λειτουργία [DRO/Auto HDR] αλλάζει στο [Off].
- Όταν κάνετε λήψη με τον [D-Range Opt.], η εικόνα μπορεί να έχει θόρυβο. Επιλέξτε το σωστό επίπεδο ελέγχοντας την εγγεγραμμένη εικόνα, ειδικά όταν ενισχύετε το εφέ.

[283] Κατάλογος στοιχείων MENU | Ρυθμίσεις φωτογραφικής μηχανής 1

# **Αυτόματο HDR**

Γίνεται λήψη τριών εικόνων χρησιμοποιώντας διαφορετικές εκθέσεις και συνδυάζει τις εικόνες με τη σωστή έκθεση, τα φωτεινά μέρη μιας υποεκτεθειμένης εικόνας και τα σκοτεινά μέρη μιας

υπερεκτεθειμένης εικόνας για τη δημιουργία εικόνων με μεγαλύτερη εμβέλεια διαβάθμισης (Υψηλό δυναμικό εύρος). Εγγράφεται μία εικόνα με σωστή έκθεση και μία εικόνα που επικαλύπτει.

**1 MENU → (Camera Settings1) → [DRO/Auto HDR] → [Auto HDR].**

**Επιλέξτε την επιθυμητή ρύθμιση χρησιμοποιώντας την αριστερή/δεξιά πλευρά του τροχού ελέγχου.**

### **Λεπτομέρειες στοιχείου μενού**

### **Auto HDR: Exposure Diff. Auto:**

Διορθώνει τη φωτεινότητα αυτόματα.

#### **Auto HDR: Exposure Diff. 1.0EV ― Auto HDR: Exposure Diff. 6.0EV:**

Ρυθμίζει τη διαφορά έκθεσης, με βάση την αντίθεση του θέματος. Επιλέξτε το επίπεδο βελτιστοποίησης 1.0EV (αδύναμο) στο 6.0EV (δυνατό).

Για παράδειγμα, εάν ρυθμίσετε την τιμή έκθεσης στο 2,0 EV, θα γίνει σύνθεση τριών εικόνων με τα ακόλουθα επίπεδα έκθεσης: −1,0 EV, σωστή έκθεση και +1,0 EV.

#### **Συμβουλή**

**2**

- Το κλείστρο απελευθερώνεται τρεις φορές για κάθε λήψη. Προσέξτε ιδιαίτερα τα εξής:
	- Χρησιμοποιήστε αυτήν τη λειτουργία όταν το θέμα είναι στατικό ή όταν δεν χρησιμοποιείται φως φλας.
	- Μην αλλάζετε τη σύνθεση κατά τη λήψη.

#### **Σημείωση**

- Αυτή η λειτουργία δεν είναι διαθέσιμη όταν η [  $\overline{ }$  File Format] είναι [RAW] ή [RAW & JPEG].
- Το [Auto HDR] δεν είναι διαθέσιμο στις ακόλουθες λειτουργίες λήψης:
	- [Ευφυές αυτόματο]
	- [Σαρωτικό πανόραμα]
	- [Επιλογή σκηνικού]
- Το [Auto HDR] δεν είναι διαθέσιμο στις εξής περιπτώσεις:
	- Όταν έχει επιλεχθεί το [Multi Frame NR].
	- Όταν το [Picture Effect] έχει οριστεί σε άλλη τιμή εκτός από [Off].
	- Όταν το [Picture Profile] έχει οριστεί σε άλλη τιμή εκτός από [Off].
- Δεν μπορείτε να ξεκινήσετε την επόμενη λήψη έως ότου ολοκληρωθεί η διαδικασία καταγραφής μετά τη λήψη σας.
- Μπορεί να μην πετύχετε το επιθυμητό εφέ ανάλογα με τη διαφορά φωτισμού ενός θέματος και τις συνθήκες λήψης.
- Όταν χρησιμοποιείται το φλας, αυτή η λειτουργία έχει ελάχιστη επίδραση.
- Όταν η αντίθεση της σκηνής είναι χαμηλή ή όταν σημειώνεται τράνταγμα του προϊόντος ή θόλωση του θέματος, μπορεί να μην πετύχετε καλές εικόνες HDR. Το (σφάλμα αυτόματου HDR) θα εμφανίζεται πάνω από την εγγεγραμμένη εικόνα για να σας ενημερώσει, όταν η κάμερα ανιχνεύσει θολότητα στην εικόνα. Αλλάξτε τη σύνθεση ή τραβήξτε πάλι τη φωτογραφία προσεκτικά για να

[284] Κατάλογος στοιχείων MENU | Ρυθμίσεις φωτογραφικής μηχανής 1

# **Δημιουργικό στυλ**

Σας επιτρέπει να ρυθμίζετε την επιθυμητή επεξεργασία εικόνας και τελικά να ρυθμίζετε την αντίθεση, τον κορεσμός και την ευκρίνεια για κάθε στυλ εικόνας. Μπορείτε να ρυθμίσετε την έκθεση (ταχύτητα κλείστρου και διάφραγμα) όπως επιθυμείτε με αυτήν τη λειτουργία, σε αντίθεση με το [Scene Selection] όπου η έκθεση ρυθμίζεται από το ίδιο το προϊόν.

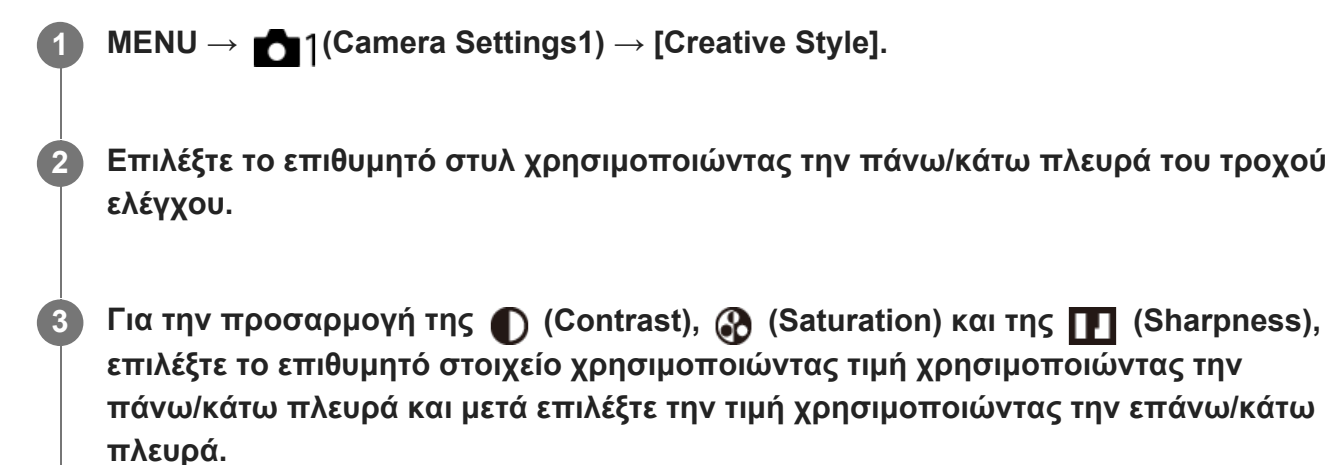

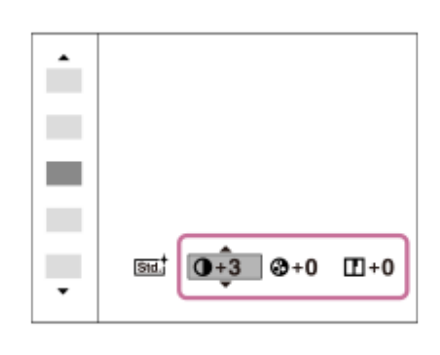

# **Λεπτομέρειες στοιχείου μενού**

#### **Τυπικό:**

Για τη λήψη διαφόρων σκηνών με πλούσια διαβάθμιση και όμορφα χρώματα.

#### **Ζωντανό:**

Ο κορεσμός και η αντίθεση τονίζονται για τη λήψη εντυπωσιακών εικόνων γεμάτων χρώματα και θεμάτων όπως λουλούδια, βλάστηση, ουρανός ή ωκεανός.

#### **Πορτραίτο:**

Για τη φωτογράφιση του χρώματος του δέρματος σε απαλούς τόνους. Είναι ιδανικό για τη φωτογράφιση πορτραίτων.

# **Τοπίο:**

Ο κορεσμός, η αντίθεση και η ευκρίνεια αυξάνονται για τη λήψη εικόνων με ζωντανά και τονισμένα χρώματα. Τονίζονται περισσότερο και τα μακρινά τοπία.

# **Ηλιοβασίλεμα:**

Απαθανατίζει τέλεια το κόκκινο του ηλιοβασιλέματος.

#### **Ασπρόμαυρο:**

Για τη λήψη ασπρόμαυρων φωτογραφιών.

#### **Σέπια:**

Για τη λήψη φωτογραφιών σε σέπια ενός τόνου.

# **Για να ρυθμίσετε τα στοιχεία [Contrast], [Saturation] και [Sharpness]**

Τα [Contrast], [Saturation], και [Sharpness] μπορούν να προσαρμοστούν για κάθε προκαθορισμένο στιλ εικόνας, όπως το [Standard] και το [Landscape].

Επιλέξτε ένα στοιχείο που θέλετε να ορίσετε πατώντας τη δεξιά/αριστερή πλευρά του τροχού ελέγχου. Έπειτα, ορίστε μια τιμή χρησιμοποιώντας την επάνω/κάτω πλευρά του τροχού ελέγχου.

# **Αντίθεση:**

Όσο υψηλότερη είναι η τιμή που επιλέχθηκε, τόσο πιο πολύ τονίζεται η διαφορά φωτός και σκιάς και τόσο μεγαλύτερο είναι το εφέ στην εικόνα.

### **Κορεσμός:**

Όσο μεγαλύτερη είναι η τιμή που επιλέχθηκε, τόσο πιο ζωηρό θα είναι το χρώμα. Όταν επιλεγεί μικρότερη τιμή, το χρώμα της εικόνας περιορίζεται και γίνεται πιο μουντό.

#### **Ευκρίνεια:**

Ρυθμίζει την ευκρίνεια. Όσο υψηλότερη είναι η τιμή που επιλέχθηκε, τόσο πιο πολύ τονίζονται τα περιγράμματα και όσο πιο μικρή είναι η τιμή που επιλέχθηκε, τόσο πιο πολύ σβήνουν τα περιγράμματα.

#### **Σημείωση**

- Το [Creative Style] έχει οριστεί στο [Standard] στις ακόλουθες περιπτώσεις:
	- [Ευφυές αυτόματο]
	- [Επιλογή σκηνικού]
	- [甘 Intelligent Auto]
	- Το [Picture Effect] έχει οριστεί σε άλλη τιμή εκτός από [Off].
	- Το [Picture Profile] έχει οριστεί σε άλλη τιμή εκτός από [Off].
- Όταν αυτή η λειτουργία έχει οριστεί σε [Black & White] ή [Sepia], ο [Saturation] δεν μπορεί να ρυθμιστεί.

[285] Κατάλογος στοιχείων MENU | Ρυθμίσεις φωτογραφικής μηχανής 1

# **Εφέ φωτογραφίας**

Επιλέξτε το επιθυμητό φίλτρο εφέ για να επιτύχετε πιο εντυπωσιακές και καλλιτεχνικές φωτογραφίες.

**1 MENU → (Camera Settings1) →[Picture Effect] → επιθυμητή ρύθμιση.**

# **Λεπτομέρειες στοιχείου μενού**

#### $\mathcal{D}_{\text{def}}^{\text{A}}$  Off:

Απενεργοποιεί τη λειτουργία [Picture Effect].

# **Μηχανή-παιχνίδι:**

Δημιουργεί μια απαλή εικόνα με σκιασμένες γωνίες και μειωμένη ευκρίνεια.

#### **Ποπ χρώμα:**

Τονίζει τους τόνους των χρωμάτων.

### **Αφισοποίηση:**

Δημιουργεί την αίσθηση έντονης αντίθεσης και αφηρημένης λήψης, τονίζοντας τα βασικά χρώματα ή βγάζοντας ασπρόμαυρη φωτογραφία.

#### **Φωτογραφία ρετρό:**

Δημιουργεί την εντύπωση παλαιωμένης φωτογραφίας με χρώματα σέπια και ξεθωριασμένο κοντράστ.

#### **Απαλος υψηλός βασικός φωτισμός:**

Δημιουργεί μια εικόνα με την ατμόσφαιρα που έχει οριστεί: φωτεινή, διαφανής, αιθέρια, τρυφερή, απαλή.

#### **Μερικό χρώμα:**

Δημιουργεί μια εικόνα που διατηρεί ένα συγκεκριμένο χρώμα, αλλά μετατρέπει τα υπόλοιπα σε ασπρόμαυρο.

#### **Μονόχρωμη υψηλή αντίθεση:**

Δημιουργεί έντονη αντίθεση σε ασπρόμαυρο.

#### **Απαλή εστίαση:**

Δημιουργεί μια εικόνα με εφέ απαλού φωτισμού.

#### **Ζωγραφική HDR:**

Δημιουργεί την εντύπωση πίνακα, τονίζοντας τα χρώματα και τις λεπτομέρειες.

#### **Μονόχρωμο πλούσιων τόνων:**

Δημιουργεί μια ασπρόμαυρη εικόνα με έντονη διαβάθμιση και αναπαραγωγή των λεπτομερειών.

#### **Μινιατούρα:**

Δημιουργεί μια εικόνα στην οποία τονίζεται έντονα το θέμα, χωρίς να εστιάζει καθόλου στο φόντο. Αυτό το εφέ χρησιμοποιείται συχνά σε φωτογραφίες μοντέλων μινιατούρας.

#### **Ακουαρέλα:**

Δημιουργεί μια εικόνα με εφέ νερών μελανιού και θολότητας, σαν να είχε ζωγραφιστεί με νερομπογιές.

#### **Εικονογράφηση:**

Δημιουργεί μια φωτογραφία που μοιάζει με εικονογράφηση, τονίζοντας τα περιγράμματα.

#### **Συμβουλή**

Μπορείτε να εκτελέσετε λεπτομερείς ρυθμίσεις για τα ακόλουθα στοιχεία χρησιμοποιώντας την αριστερή/δεξιά πλευρά του τροχού ελέγχου.

#### **Σημείωση**

Όταν χρησιμοποιείτε μια λειτουργία ζουμ πέραν του οπτικού ζουμ, εάν μεγαλώσετε την κλίμακα ζουμ, η λειτουργία [Toy Camera] γίνεται λιγότερο αποτελεσματική.

- Όταν επιλεγεί η ρύθμιση [Partial Color], ίσως να μην διατηρηθεί το επιλεγμένο χρώμα στις εικόνες, ανάλογα με το θέμα ή τις συνθήκες λήψης.
- Δεν μπορείτε να ελέγξετε τα ακόλουθα εφέ στην οθόνη λήψης, επειδή η κάμερα επεξεργάζεται την εικόνα μετά τη λήψη. Επίσης, δεν μπορείτε να βγάλετε άλλη φωτογραφία έως ότου ολοκληρωθεί η επεξεργασία της εικόνας. Δεν μπορείτε να χρησιμοποιήσετε αυτά τα εφέ σε ταινίες.
	- [Απαλή εστίαση]
	- [Ζωγραφική HDR]
	- [Μονόχ.πλούσ.τόνων]
	- [Μινιατούρα]
	- [Ακουαρέλα]
	- [Εικονογράφηση]
- Αν επιλέξετε τα [Ζωγραφική HDR] και [Μονόχ.πλούσ.τόνων], το κλείστρο απελευθερώνεται τρις φορές για κάθε λήψη. Προσέξτε ιδιαίτερα τα εξής:
	- Χρησιμοποιήστε αυτήν τη λειτουργία όταν το θέμα είναι στατικό ή όταν δεν χρησιμοποιείται φως φλας.
	- Μην αλλάζετε τη σύνθεση κατά τη λήψη.

Όταν η αντίθεση της σκηνής είναι χαμηλή ή όταν υπάρχουν έντονοι τρανταγμοί της κάμερας ή θόλωση του θέματος, μπορεί να μην πετύχετε καλές εικόνες HDR. Αν το προϊόν ανιχνεύσει μια τέτοια κατάσταση, το στοιχείο (σφάλμα εφέ φωτογραφίας) θα εμφανιστεί στην εγγεγραμμένη εικόνα για να σας ενημερώσει για την κατάσταση αυτή. Αλλάξτε τη σύνθεση ή τραβήξτε πάλι τη φωτογραφία προσεκτικά για να αποφύγετε το θόλωμα της εικόνας, όπως απαιτείται.

- Η λειτουργία αυτή δεν είναι διαθέσιμη στις ακόλουθες λειτουργίες λήψης:
	- [Ευφυές αυτόματο]
	- [Επιλογή σκηνικού]
	- [Σαρωτικό πανόραμα]
	- [甘 Intelligent Auto]
- Όταν το [ File Format] έχει οριστεί σε [RAW] ή [RAW & JPEG], αυτή η λειτουργία δεν είναι διαθέσιμη.

[286] Κατάλογος στοιχείων MENU | Ρυθμίσεις φωτογραφικής μηχανής 1 **Προφίλ εικόνας**

Σας επιτρέπει να αλλάξετε τις ρυθμίσεις για το χρώμα, τη διαβάθμιση κλπ. Για λεπτομέρειες σχετικά με το «Προφίλ φωτογραφίας», ανατρέξτε στη διεύθυνση http://helpguide.sony.net/di/pp/v1/en/index.html.

# **Προσαρμογή του προφίλ φωτογραφιών**

Μπορείτε να προσαρμόσετε την ποιότητα εικόνας, προσαρμόζοντας στοιχεία του προφίλ φωτογραφιών, όπως το [Gamma] και η [Detail]. Όταν ρυθμίζετε αυτές τις παραμέτρους, συνδέστε την κάμερα σε μια τηλεόραση ή μια οθόνη και ρυθμίστε τις παρατηρώντας την εικόνα στην οθόνη.

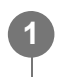

#### **MENU → (Ρυθμίσεις φωτογραφικής μηχανής 1) → [Picture Profile] → το προφίλ που θέλετε να αλλάξετε.**

**Μεταβείτε στην οθόνη ευρετηρίου του στοιχείου που θέλετε, πατώντας τη δεξιά πλευρά στον τροχό ελέγχου.**

**Επιλέξτε το στοιχείο που θέλετε να αλλάξετε χρησιμοποιώντας την επάνω/κάτω πλευρά του τροχού ελέγχου.**

**Επιλέξτε την επιθυμητή τιμή χρησιμοποιώντας την επάνω/κάτω πλευρά του τροχού ελέγχου και πατήστε στο κέντρο.**

#### **Χρήση της προκαθορισμένης ρύθμισης για το προφίλ φωτογραφιών**

Οι προεπιλεγμένες ρυθμίσεις [PP1] έως [PP10] για τις ταινίες είναι ρυθμισμένες εκ των προτέρων βάσει διαφόρων συνθηκών λήψης. MENU → 1 (Camera Settings1) → [Picture Profile] → επιθυμητή ρύθμιση.

#### **PP1:**

**2**

**3**

**4**

Παράδειγμα ρύθμισης με χρήση του gamma [Movie].

#### **PP2:**

Παράδειγμα ρύθμισης με χρήση του gamma [Still].

#### **PP3:**

Παράδειγμα ρύθμισης φυσικού χρωματικού τόνου με χρήση του gamma [ITU709]

#### **PP4:**

Παράδειγμα ρύθμισης χρωματικού τόνου πιστού στο πρότυπο ITU709.

#### **PP5:**

Παράδειγμα ρύθμισης με χρήση του gamma [Cine1].

#### **PP6:**

Παράδειγμα ρύθμισης με χρήση του gamma [Cine2].

#### **PP7:**

Παράδειγμα ρύθμισης με χρήση του gamma [S-Log2].

#### **PP8:**

Παράδειγμα ρύθμισης με χρήση gamma [S-Log3] και [S-Gamut3.Cine] στη [Color Mode].

# **PP9:**

Παράδειγμα ρύθμισης με χρήση gamma [S-Log3] και [S-Gamut3] στη [Color Mode].

#### **PP10:**

Παράδειγμα ρύθμισης για ταινίες HDR με τη χρήση [HLG2].

# **Εγγραφή ταινίας HDR**

Η φωτογραφική μηχανή μπορεί να εγγράφει ταινίες HDR όταν ένα gamma από [HLG], [HLG1] έως [HLG3] έχει επιλεχθεί στο προφίλ εικόνας. Το Προεπιλεγμένο προφίλ εικόνας [PP10] παρέχει ένα παράδειγμα ρύθμισης για την εγγραφή HDR. Μπορεί να γίνει προβολή των ταινιών που εγγράφονται με τη χρήση [PP10] με μεγαλύτερο εύρος φωτεινότητας από το συνηθισμένο κατά την αναπαραγωγή σε τηλεόραση με Hybrid Log-Gamma (HLG). Κάτ' αυτόν τον τρόπο, ακόμη και σκηνές με μεγάλο εύρος φωτεινότητας μπορούν να εγγραφούν και να προβληθούν με
πιστότητα, χωρίς να εμφανίζονται υπο- ή υπερεκτεθειμένες. Το HLG χρησιμοποιείται στην παραγωγή προγραμμάτων τηλεόρασης HDR, όπως ορίζεται από το διεθνές πρότυπο ITU-R BT.2100.

### **Στοιχεία του προφίλ φωτογραφιών**

### **Επίπεδο μαύρου**

Ρυθμίζει το επίπεδο μαύρου. (-15 έως +15)

### **Gamma**

Επιλέγει την καμπύλη gamma.

Movie: Τυπική καμπύλη gamma για ταινίες

Still: Τυπική καμπύλη gamma για στατικές εικόνες

Cine1: Απαλύνει την αντίθεση στα σκοτεινά σημεία και δίνει έμφαση στη διαβάθμιση στα φωτεινά σημεία για την παραγωγή ομαλών έγχρωμων ταινιών. (ισοδύναμο με το HG4609G33)

Cine2: Παρόμοιο με το [Cine1], αλλά βελτιστοποιημένο για επεξεργασία με σήμα βίντεο έως και 100%. (ισοδύναμο με το HG4600G30)

ITU709: Καμπύλη gamma που αντιστοιχεί στο πρότυπο ITU709.

ITU709(800%): Καμπύλη gamma για την επιβεβαίωση σκηνών με την υπόθεση ότι η λήψη γίνεται με χρήση του προτύπου [S-Log2] ή [S-Log3].

S-Log2: Καμπύλη gamma για [S-Log2]. Αυτή η ρύθμιση βασίζεται στην υπόθεση ότι θα γίνει επεξεργασία της εικόνας μετά τη λήψη.

S-Log3: Καμπύλη gamma για [S-Log3] με περισσότερα παρεμφερή χαρακτηριστικά με το φιλμ. Αυτή η ρύθμιση βασίζεται στην υπόθεση ότι θα γίνει επεξεργασία της εικόνας μετά τη λήψη.

HLG: Καμπύλη gamma για εγγραφή HDR. Ισοδύναμο στο πρότυπο HDR Hybrid Log-Gamma, ITU-R BT.2100.

HLG1: Καμπύλη gamma για εγγραφή HDR. Έμφαση στη μείωση θορύβου. Ωστόσο, η λήψη είναι περιορισμένη σε ένα στενότερο δυναμικό εύρος από ότι με [HLG2] ή [HLG3].

HLG2: Καμπύλη gamma για εγγραφή HDR. Παρέχει μια ισοροπία ανάμεσα στο δυναμικό εύρος και τη μείωση του θορύβου.

HLG3: Καμπύλη gamma για εγγραφή HDR. Μεγαλύτερο δυναμικό εύρος από το [HLG2]. Ωστόσο, ο θόρυβος μπορεί να αυξηθεί.

Το [HLG1], [HLG2] και [HLG3] όλα εφαρμόζουν μια καμπύλη gamma με τα ίδια χαρακτηριστικά, αλλά κάθε ένα προσφέρει μια διαφορετική ισορροπία ανάμεσα στο δυναμικό εύρος και τη μείωση θορύβου. Το καθένα έχει διαφορετικό μέγιστο επίπεδο εξόδου βίντεο, ως εξής: [HLG1]: περίπου 87%, [HLG2]: περίπου 95%, [HLG3]: περίπου 100%.

## **Black Gamma**

Διορθώνει το gamma στις περιοχές χαμηλής έντασης.

Το [Black Gamma] έχει οριστεί σε «0» και δεν μπορεί να προσαρμοστεί όταν το [Gamma] έχει οριστεί σε [HLG], [HLG1], [HLG2], ή [HLG3].

Range: Επιλέγει το εύρος διόρθωσης. (Ευρύ/Μεσαίο/Μικρό)

Level: Ρυθμίζει το επίπεδο διόρθωσης. (-7 [μέγιστη συμπίεση μαύρου] έως +7 [μέγιστη επέκταση μαύρου])

### **Knee**

Ρυθμίζει το σημείο έναρξης και την κλίση πίεσης της συμπίεσης σήματος βίντεο με σκοπό να αποτρέπει την υπερέκθεση περιορίζοντας τα σήματα στις περιοχές υψηλής έντασης του θέματος στο δυναμικό εύρος της κάμερας.

Το [Knee] έχει απενεργοποιηθεί αν η [Mode] έχει οριστεί σε [Auto] όταν το [Gamma] έχει οριστεί σε [Still], [Cine1], [Cine2], [ITU709(800%)], [S-Log2], [S-Log3], [HLG], [HLG1], [HLG2], ή [HLG3]. Για να ενεργοποιήσετε το [Knee], ρυθμίστε τη [Mode] σε [Manual].

Mode: Επιλέγει αυτόματες/χειροκίνητες ρυθμίσεις.

- Auto: Το σημείο έναρξης και η κλίση πίεσης ρυθμίζονται αυτόματα.
- Manual: Το σημείο έναρξης και η κλίση πίεσης ρυθμίζονται χειροκίνητα.

Auto Set: Ρυθμίσεις όταν έχει επιλεγεί η ρύθμιση [Auto] στην παράμετρο [Mode].

- Max Point: Ορίζει το ανώτατο σημείο του σημείου έναρξης πίεσης. (90% έως 100%)
- Sensitivity: Ορίζει την ευαισθησία. (Υψηλή / Μεσαία / Χαμηλή)

Manual Set: Ρυθμίσεις όταν έχει επιλεγεί η ρύθμιση [Manual] στην παράμετρο [Mode].

- Point: Ορίζει το σημείο έναρξης πίεσης. (75% έως 105%)
- Slope: Ορίζει την κλίση πίεσης. (-5 (μικρή) to +5 (μεγάλη))

#### **Color Mode**

Ρυθμίζει τον τύπο και το επίπεδο των χρωμάτων.

Στη [Color Mode], μόνο το [BT.2020] και [709] είναι διαθέσιμα όταν το [Gamma] έχει οριστεί σε [HLG], [HLG1], [HLG2], ή [HLG3].

Movie: Κατάλληλα χρώματα όταν το στοιχείο [Gamma] έχει οριστεί σε [Movie].

Still: Κατάλληλα χρώματα όταν το στοιχείο [Gamma] έχει οριστεί σε [Still].

Cinema: Κατάλληλα χρώματα όταν το στοιχείο [Gamma] έχει οριστεί σε [Cine1] ή [Cine2].

Pro: Χρωματικοί τόνοι παρόμοιοι με την τυπική ποιότητα εικόνας που διακρίνει τις επαγγελματικές φωτογραφικές μηχανές Sony (όταν συνδυάζεται με το gamma ITU709) ITU709 Matrix: Χρώματα που αντιστοιχούν στο πρότυπο ITU709 (όταν συνδυάζεται με το

gamma ITU709)

Black & White: Ρυθμίζει τον κορεσμό στο μηδέν για ασπρόμαυρες λήψεις.

S-Gamut: Ρύθμιση που βασίζεται στην υπόθεση ότι θα γίνει επεξεργασία των εικόνων μετά τη λήψη. Χρησιμοποιείται όταν το [Gamma] έχει ρυθμιστεί σε [S-Log2].

S-Gamut3.Cine: Ρύθμιση που βασίζεται στην υπόθεση ότι θα γίνει επεξεργασία των εικόνων μετά τη λήψη. Χρησιμοποιείται όταν το [Gamma] έχει ρυθμιστεί σε [S-Log3]. Αυτή η ρύθμιση σας επιτρέπει τη λήψη σε χώρο χρωμάτων που μπορεί εύκολα να μετατραπεί για τον ψηφιακό κινηματογράφο.

S-Gamut3: Ρύθμιση που βασίζεται στην υπόθεση ότι θα γίνει επεξεργασία των εικόνων μετά τη λήψη. Χρησιμοποιείται όταν το [Gamma] έχει ρυθμιστεί σε [S-Log3]. Αυτή η ρύθμιση σας επιτρέπει τη λήψη σε ευρύ χώρο χρώματος.

BT.2020: Τυπικός τόνος χρώματος όταν το στοιχείο [Gamma] έχει οριστεί σε [HLG], [HLG1], [HLG2], ή [HLG3].

709: Τόνος χρώματος όταν το στοιχείο [Gamma] έχει οριστεί σε [HLG], [HLG1], [HLG2], ή [HLG3] και γίνεται εγγραφή ταινιών σε χρώμα HDTV (BT.709).

### **Saturation**

Ρυθμίζει τον κορεσμό χρώματος. (-32 έως +32)

## **Φάση χρώματος**

Ρυθμίζει τη φάση χρώματος. (-7 έως +7)

## **Βάθος χρωμάτων**

Ρυθμίζει το βάθος χρώματος για κάθε φάση χρώματος. Αυτή η λειτουργία είναι περισσότερο αποτελεσματική για τα χρωματικά χρώματα και λιγότερο αποτελεσματική για τα αχρωματικά χρώματα. Το χρώμα φαίνεται πιο βαθύ καθώς αυξάνετε την τιμή της ρύθμισης προς τη θετική πλευρά και πιο ανοιχτό καθώς μειώνετε την τιμή προς την αρνητική πλευρά. Η λειτουργία αυτή έχει αποτέλεσμα ακόμα κι όταν η [Λειτουργ. χρώματος] είναι [Ασπρόμαυρο].

- [R] -7 (ανοιχτό κόκκινο) έως +7 (σκούρο κόκκινο)
- [G] -7 (ανοιχτό πράσινο) έως +7 (σκούρο πράσινο)
- [B] -7 (ανοιχτό μπλε) έως +7 (σκούρο μπλε)
- [C] -7 (ανοιχτό κυανό) έως +7 (σκούρο κυανό)
- [M] -7 (ανοιχτό ματζέντα) έως +7 (σκούρο ματζέντα)
- [Y] -7 (ανοιχτό κίτρινο) έως +7 (σκούρο κίτρινο)

## **Λεπτομέρεια**

Ρυθμίζει τα στοιχεία για τη [Still].

Level: Ορίζει το επίπεδο στο στοιχείο [Detail]. (-7 έως +7)

Adjust: Η επιλογή των ακόλουθων παραμέτρων μπορεί να γίνει χειροκίνητα.

- Mode: Επιλέγει αυτόματες/χειροκίνητες ρυθμίσεις. (Αυτόματη [αυτόματη βελτιστοποίηση]/Χειροκίνητα [οι λεπτομέρειες ρυθμίζονται χειροκίνητα])
- V/H Balance: Ρυθμίζει την κάθετη (V) και την οριζόντια (H) ισορροπία του DETAIL. (-2 [προς την κάθετη (V) πλευρά] έως +2 [προς την οριζόντια (H) πλευρά])
- B/W Balance: Επιλέγει την ισορροπία του κατώτερου DETAIL (B) και του ανώτερου DETAIL (W). (Τύπος1 [προς την πλευρά του κατώτατου DETAIL (B)] έως Τύπος5 [προς την πλευρά του ανώτατου DETAIL (W)])
- Limit: Ρυθμίζει το επίπεδο ορίου για το στοιχείο [Detail]. (0 (Χαμηλό επίπεδο ορίου: πιθανόν να μειωθεί) έως 7 (Υψηλό επίπεδο ορίου: δεν είναι πιθανό να μειωθεί)
- Crispning: Ρυθμίζει το επίπεδο τονισμού (crispening). (0 [επιφανειακό επίπεδο τονισμού] έως 7 [βαθύ επίπεδο τονισμού])
- Hi-Light Detail: Ρυθμίζει το επίπεδο για το στοιχείο [Detail] στις περιοχές υψηλής έντασης. (0 έως 4)

## **Για να αντιγράψετε τις ρυθμίσεις σε έναν άλλο αριθμό προφίλ εικόνας**

Μπορείτε να αντιγράψετε τις ρυθμίσεις του προφίλ φωτογραφίας σε διαφορετικό αριθμό του προφίλ φωτογραφίας.

MENU  $\rightarrow \bullet$  1 (Camera Settings1)  $\rightarrow$  [Picture Profile]  $\rightarrow$  [Copy].

## **Για να επαναφέρετε το προφίλ φωτογραφίας στην προεπιλεγμένη ρύθμιση.**

Μπορείτε να επαναφέρετε το προφίλ φωτογραφίας στην προεπιλεγμένη ρύθμιση. Δεν είναι

δυνατή η επαναφορά όλων των ρυθμίσεων του προφίλ φωτογραφίας μονομιάς.

MENU  $\rightarrow$  1 (Camera Settings1)  $\rightarrow$  [Picture Profile]  $\rightarrow$  [Reset].

#### **Σημείωση**

- Επειδή οι παράμετροι είναι κοινές τόσο για τις ταινίες όσο και για τις ακίνητες εικόνες, χρειάζεται να προσαρμόζετε την τιμή, εάν θέλετε να αλλάξετε τη λειτουργία λήψης.
- Εάν εκτυπώσετε εικόνες RAW με τις ρυθμίσεις λήψης, οι ακόλουθες ρυθμίσεις δεν θα εμφανίζονται:
	- Επίπεδο μαύρου
	- Black Gamma
	- $=$  Knee
	- Βάθος χρωμάτων
- Όταν η [ Record Setting] είναι [120p 100M]/[100p 100M] ή [120p 60M]/[100p 60M], το [Black Gamma] ρυθμίζεται σταθερά στο «0» και δεν είναι δυνατόν να αλλαχθεί.
- Εάν αλλάξετε το [Gamma], το διαθέσιμο εύρος τιμών ISO αλλάζει.
- Όταν χρησιμοποιείται το gamma S-Log2 ή S-Log3, ο θόρυβος γίνεται πιο αισθητός σε σχέση με τη χρήση άλλων γάμμα. Εάν ο θόρυβος εξακολουθεί να είναι αισθητός ακόμα και μετά την επεξεργασία των φωτογραφιών, μπορεί να βελτιωθεί με τη λήψη με φωτεινότερη ρύθμιση. Ωστόσο, το δυναμικό εύρος περιορίζεται ανάλογα, όταν η λήψη γίνεται με φωτεινότερη ρύθμιση. Όταν χρησιμοποιείτε το S-Log2 ή S-Log3, σας συνιστούμε να ελέγχετε την εικόνα εκ των προτέρων κάνοντας δοκιμαστικές λήψεις.
- Η ρύθμιση [ITU709(800%)], [S-Log2] ή [S-Log3] μπορεί να προκαλέσει σφάλμα στην προσαρμοσμένη διαμόρφωση της ισορροπίας λευκού. Σε αυτήν την περίπτωση, εκτελέστε πρώτα προσαρμοσμένη ρύθμιση με gamma διαφορετικό από [ITU709(800%)], [S-Log2], ή [S-Log3] και μετά επανεπιλέξτε gamma [ITU709(800%)], [S-Log2], ή [S-Log3].
- Η ρύθμιση [ITU709(800%)], [S-Log2] ή [S-Log3] απενεργοποιεί τη ρύθμιση [Black Level].
- Αν ρυθμίσετε το [Slope] σε +5 στη [Manual Set] στο [Knee], η [Knee] απενεργοποιείται.
- Τα S-Gamut, S-Gamut3.Cine, και S-Gamut3 αποτελούν χώρους χρωμάτων αποκλειστικά στη Sony. Ωστόσο, η ρύθμιση S-Gamut αυτής της φωτογραφικής μηχανής δεν υποστηρίζει ολόκληρο το χώρο χρωμάτων S-Gamut, πρόκειται για μια ρύθμιση για την επίτευξη αναπαραγωγής χρωμάτων ισοδύναμων με το S-Gamut.

[287] Κατάλογος στοιχείων MENU | Ρυθμίσεις φωτογραφικής μηχανής 1

## **Εφέ απαλού δέρματος**

Ορίζει το εφέ που χρησιμοποιήθηκε για την απαλή φωτογράφιση του δέρματος με τη λειτουργία Ανίχνευσης προσώπου.

**1 MENU → (Camera Settings1) → [Soft Skin Effect] → επιθυμητή ρύθμιση.**

#### **Λεπτομέρειες στοιχείου μενού**

 $\bigotimes_{0 \in F}^{\mathsf{t}}$  Off:

Δεν χρησιμοποιεί τη λειτουργία [Soft Skin Effect].

## **<sup>St</sup><sub>i0</sub>On:**

Χρησιμοποιεί τη λειτουργία [Soft Skin Effect]. Μπορείτε να ορίσετε το επίπεδο εφέ πατώντας στη δεξιά/αριστερή πλευρά του τροχού ελέγχου.

### **Σημείωση**

- Το στοιχείο [Soft Skin Effect] δεν είναι διαθέσιμο, όταν το [λ, File Format] έχει οριστεί σε [RAW].
- Το στοιχείο [Soft Skin Effect] δεν είναι διαθέσιμο για εικόνες RAW, όταν το [ M File Format] έχει οριστεί σε [RAW & JPEG].
- Το στοιχείο [Soft Skin Effect] δεν εφαρμόζεται σε στατικές εικόνες που έχουν τραβηχτεί χρησιμοποιώντας τη λειτουργία διπλής εγγραφής.
- Το στοιχείο [Soft Skin Effect] δεν είναι διαθέσιμο στις εξής περιπτώσεις.
	- Όταν η λειτουργία λήψης έχει ρυθμιστεί σε [Sweep Panorama]
	- Κατά τη λειτουργία αναμονής για λήψη ή κατά την εγγραφή με τη λειτουργία λήψης να έχει οριστεί σε [High Frame Rate]
	- Όταν η λειτουργία λήψης έχει οριστεί σε [Landscape], [Sunset], [Night Scene], [Pet], [Gourmet], ή [Fireworks] στο [Scene Selection]
	- Όταν το [Picture Effect] έχει οριστεί σε [Posterization]
	- Κατά τη χρήση της λειτουργία ψηφιακού ζουμ
- Όταν η λειτουργία λήψης είναι [Movie], το στοιχείο [Soft Skin Effect] δεν είναι διαθέσιμο στις εξής περιπτώσεις.
	- Το στοιχείο [ Fet File Format] έχει οριστεί σε [XAVC S 4K], και το στοιχείο [ Px Proxy Recording] έχει οριστεί σε [On].
	- Το στοιχείο [ File Format] έχει οριστεί σε [XAVC S 4K], το στοιχείο [ File Record Setting] έχει οριστεί σε [30p 100M] ή [30p 60M], και το στοιχείο [ 4K Output Select] έχει οριστεί σε [Memory Card+HDMI].
	- Το στοιχείο [ File Format] έχει οριστεί σε [XAVC S 4K], και το στοιχείο [PC Remote] έχει οριστεί σε [On].
	- Το στοιχείο [ File Format] έχει οριστεί σε [XAVC S 4K], και χρησιμοποιείται το στοιχείο [Ctrl w/ Smartphone].
	- $-$  Όταν το στοιχείο [ H H File Format] έχει οριστεί σε [XAVC S HD] και το [ H H Record Setting] έχει οριστεί σε [120p]/[100p].
- Όταν η λειτουργία λήψης είναι [Movie] ή [ Intelligent Auto] και το στοιχείο [ File Format] έχει οριστεί σε [XAVC S 4K], το εφέ δεν εφαρμόζεται στην εικόνα στην οθόνη κατά τη λήψη, αλλά εφαρμόζεται στην εγγεγραμμένη εικόνα.

[288] Κατάλογος στοιχείων MENU | Ρυθμίσεις φωτογραφικής μηχανής 1

# **Μεγεθυντής εστίασης**

Μπορείτε να ελέγξετε την εστίαση μεγεθύνοντας την εικόνα πριν τη λήψη. Σε αντίθεση με τη λειτουργία [ MF Assist], μπορείτε να μεγεθύνετε την εικόνα χωρίς να χρειαστεί να εκτελέσετε καμία λειτουργία χειροκίνητης εστίασης.

**1 MENU → (Camera Settings1) → [Focus Magnifier].**

**Πατήστε το στο κέντρο του τροχού ελέγχου για να μεγεθύνετε την εικόνα και επιλέξτε την περιοχή που θέλετε να μεγεθύνετε χρησιμοποιώντας την πάνω/κάτω/δεξιά/αριστερά πλευρά του τροχού ελέγχου.**

- Όταν πατάτε στο κέντρο του τροχού ελέγχου, αλλάζει η κλίμακα της μεγέθυνσης.
- Μπορείτε να ρυθμίσετε την αρχική μεγέθυνση επιλέγοντας MENU → 1 (Camera Settings1)  $\rightarrow$  [ $\overline{M}$ ] Initial Focus Mag.].

#### **Επιβεβαιώστε την εστίαση.**

- $\blacksquare$  Πατήστε το κουμπί  $\blacksquare$  (Delete) για να φέρετε την μεγεθυμένη θέση στο κέντρο μιας εικόνας.
- Όταν η λειτουργία εστίασης είναι [Manual Focus], μπορείτε να προσαρμόσετε την εστίαση ενώ μεγεθύνετε μια εικόνα. Η λειτουργία [Focus Magnifier] θα ακυρωθεί όταν το κουμπί κλείστρου πατηθεί μέχρι τη μέση.
- Μπορείτε να ρυθμίσετε το χρόνο που θα εμφανίζεται στην οθόνη η μεγεθυμένη εικόνα επιλέγοντας MENU  $\rightarrow$  1 (Camera Settings1)  $\rightarrow$  [Focus Magnif. Time].

**4 Πατήστε το κουμπί κλείστρου μέχρι το τέρμα για να τραβήξετε τη φωτογραφία.**

## **Χρήση της λειτουργίας μεγέθυνσης εστίασης με τη λειτουργία αφής**

Μπορείτε να μεγεθύνετε την εικόνα και να προσαρμόσετε την εστίαση αγγίζοντας την οθόνη. Ρυθμίστε την [Touch Operation] στο [On] εκ των προτέρων.

Όταν η λειτουργία εστίασης έχει οριστεί σε [Manual Focus], μπορείτε να εκτελέσετε τη λειτουργία [Focus Magnifier] πατώντας δύο φορές στην περιοχή προς εστίαση.

#### **Συμβουλή**

**2**

**3**

- Ενώ χρησιμοποιείται τη λειτουργία μεγέθυνσης εστίασης, μπορείτε να μετακινήσετε την μεγεθυμένη περιοχή σύροντάς την στην οθόνη αφής.
- Για να βγείτε από τη λειτουργία μεγέθυνσης εστίασης, πατήστε ξανά δύο φορές στην οθόνη. Μπορείτε επίσης να βγείτε από τη λειτουργία μεγέθυνσης εστίασης πατώντας το κουμπί κλείστρου μέχρι τη μέση.

[289] Κατάλογος στοιχείων MENU | Ρυθμίσεις φωτογραφικής μηχανής 1

## **Χρόνος μεγεθυντή εστίασης**

Ρυθμίστε τη διάρκεια για την οποία μια εικόνα πρέπει να μεγεθυνθεί χρησιμοποιώντας τη λειτουργία [ MF Assist] ή [Focus Magnifier].

**1 MENU → (Camera Settings1) → [Focus Magnif. Time] → επιθυμητή ρύθμιση.**

## **Λεπτομέρειες στοιχείου μενού**

**2 δευτ.:** Μεγεθύνει τις εικόνες για 2 δευτερόλεπτα **5 δευτ.:** Μεγεθύνει τις εικόνες για 5 δευτερόλεπτα **Κανένα όριο:** Μεγεθύνει τις εικόνες έως ότου πατήσετε το κουμπί κλείστρου.

[290] Κατάλογος στοιχείων MENU | Ρυθμίσεις φωτογραφικής μηχανής 1

# **Αρχική μεγέθυνση εστίασης (στατική εικόνα)**

Ρυθμίζει την αρχική κλίμακα μεγέθυνσης όταν χρησιμοποιείτε τη [Focus Magnifier]. Επιλέξτε μια ρύθμιση που θα σας βοηθήσει να πλαισιώσετε τη λήψη σας.

**1 MENU → (Camera Settings1) → [ Initial Focus Mag.] → επιθυμητή ρύθμιση.**

## **Λεπτομέρειες στοιχείου μενού**

**x1,0:**

Εμφανίζει την εικόνα με μεγέθυνση ίδια με αυτήν της οθόνης λήψης.

**x5,3:**

Εμφανίζει την εικόνα μεγεθυμένη κατά 5,3 φορές.

[291] Κατάλογος στοιχείων MENU | Ρυθμίσεις φωτογραφικής μηχανής 1

## **Βοήθεια ΧΕ (στατική εικόνα)**

Μεγεθύνει την εικόνα στην οθόνη αυτόματα για να διευκολύνει τη χειροκίνητη εστίαση. Αυτό λειτουργεί στη λήψη με Χειροκίνητη εστίαση ή με Άμεση χειροκίνητη εστίαση.

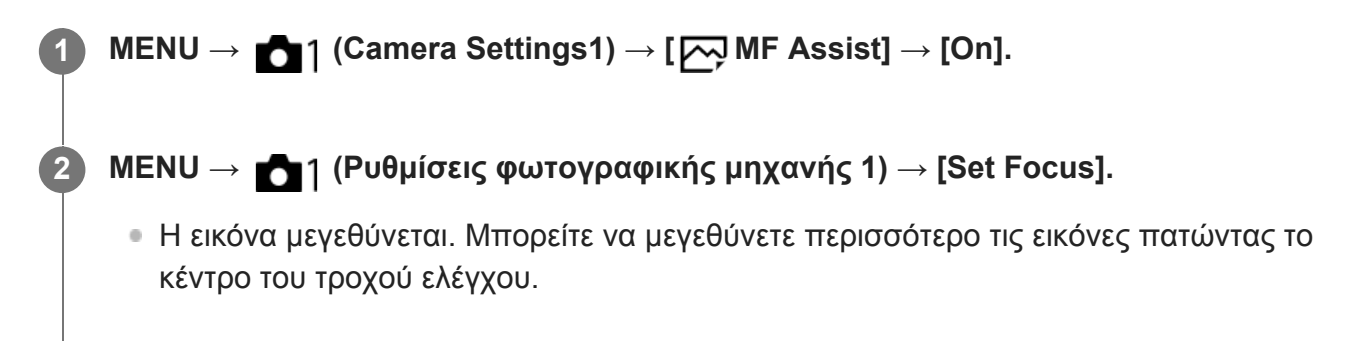

Μπορείτε να ρυθμίσετε το χρόνο που θα εμφανίζεται στην οθόνη η μεγεθυμένη εικόνα επιλέγοντας MENU →  $\bigcap$  1 (Ρυθμίσεις φωτογραφικής μηχανής 1) → [Focus Magnif. Time].

#### **Σημείωση**

Δεν μπορείτε να χρησιμοποιήσετε το [ MF Assist] κατά τη λήψη ταινιών. Αντί για αυτό, χρησιμοποιήστε τη λειτουργία [Focus Magnifier].

[292] Κατάλογος στοιχείων MENU | Ρυθμίσεις φωτογραφικής μηχανής 1

## **Ρύθμιση κορύφωσης**

Ρυθμίζει τη λειτουργία κορύφωσης, η οποία τονίζει το περίγραμμα των περιοχών εντός εστίασης κατά τη λήψη με Χειροκίνητη εστίαση ή Άμεση χειροκίνητη εστίαση.

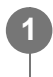

**MENU → (Ρυθμίσεις φωτογραφικής μηχανής 1) → [Peaking Setting] → επιθυμητή ρύθμιση.**

### **Λεπτομέρειες στοιχείου μενού**

#### **Εμφάνιση κορύφωσης:**

Ρυθμίζει αν θα εμφανίζεται η κορύφωση.

#### **Επίπεδο κορύφωσης:**

Ρυθμίζει το επίπεδο τονισμού των περιοχών εντός εστίασης.

#### **Χρώμα κορύφωσης:**

Ρυθμίζει το χρώμα που χρησιμοποιείται για τον τονισμό των περιοχών εντός εστίασης.

#### **Σημείωση**

- Εφόσον το προϊόν αναγνωρίζει ότι γίνεται εστίαση σε ευκρινείς περιοχές, το εφέ κορύφωσης διαφέρει, ανάλογα με το θέμα.
- Το περίγραμμα στο εύρος της εστίασης δεν τονίζεται σε συσκευές συνδεδεμένες μέσω HDMI.

[293] Κατάλογος στοιχείων MENU | Ρυθμίσεις φωτογραφικής μηχανής 1

## **Ρύθμιση προβολής προϊόντων**

Οι ρυθμίσεις της φωτογραφικής μηχανής έχουν τη βέλτιστη διαμόρφωση για καταστάσεις όπως η εγγραφή ταινίας για αξιολογήσεις προϊόντων. Η φωτογραφική μηχανή έχει την τάση να εστιάζει σε αντικείμενα που βρίσκονται πιο κοντά της.

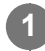

## **Λεπτομέρειες στοιχείου μενού**

## **On:**

Πραγματοποιεί λήψη με βέλτιστες ρυθμίσεις για αξιολογήσεις προϊόντων. Το στοιχείο [Face/Eye Priority in AF] στο [Face/Eye AF Set.] και το στοιχείο [ H H] SteadyShot] είναι και τα δύο κλειδωμένα στο [Off].

### **Off:**

Πραγματοποιεί λήψη στη συνηθισμένη λειτουργία λήψης.

## **Συμβουλή**

Όταν αντιστοιχίσετε τη λειτουργία [Product Showcase Set] σε ένα επιθυμητό πλήκτρο χρησιμοποιώντας το MENU  $\rightarrow$  (Ρυθμίσεις φωτογραφικής μηχανής 2)  $\rightarrow$  [  $\rightarrow$  Custom Key] ή [ Custom Key], κάθε φορά που πατάτε το πλήκτρο, το στοιχείο [Product Showcase Set] πραγματοποιεί εναλλαγή μεταξύ του [On] και του [Off].

Στις προεπιλεγμένες ρυθμίσεις, η λειτουργία [Product Showcase Set] είναι αντιστοιχισμένη στο κουμπί C2.

#### **Σημείωση**

**2**

- Το στοιχείο [Product Showcase Set] δεν είναι διαθέσιμο στις ακόλουθες λειτουργίες λήψης:
	- [Σαρωτικό πανόραμα]
	- [Επιλογή σκηνικού]
- Οι ρυθμίσεις για το στοιχείο [Product Showcase Set] δεν μπορούν να αλλάξουν κατά την εγγραφή ταινίας.
- Από τη στιγμή που το στοιχείο [ T SteadyShot] θα οριστεί σε [Off], συνιστούμε να χρησιμοποιείτε τρίποδο.

[294] Κατάλογος στοιχείων MENU | Ρυθμίσεις φωτογραφικής μηχανής 1

## **Καταχώριση προσώπου (Νέα καταχώριση)**

Αν καταχωρήσετε πρόσωπα εκ των προτέρων, το προϊόν μπορεί να εστιάσει στο καταχωρημένο πρόσωπο κατά προτεραιότητα.

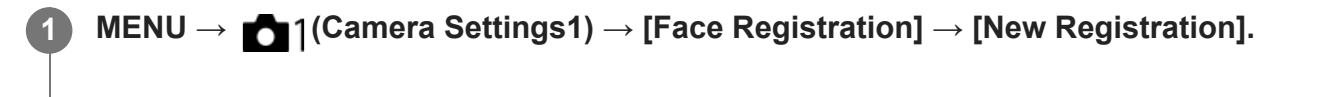

**Ευθυγραμμίστε το πλαίσιο οδηγό με το πρόσωπο που θα εγγράψετε και πατήστε το κουμπί του κλείστρου.**

**3 Όταν εμφανιστεί ένα μήνυμα επιβεβαίωσης, επιλέξτε [Enter].**

#### **Σημείωση**

- Μπορούν να εγγραφούν έως οκτώ πρόσωπα.
- Τραβήξτε το πρόσωπο ανφάς σε ένα έντονα φωτισμένο χώρο. Το πρόσωπο μπορεί να μην έχει εγγραφεί σωστά, εάν κάποιο καπέλο, μάσκα, γυαλιά κ.λπ. το σκιάζουν.

[295] Κατάλογος στοιχείων MENU | Ρυθμίσεις φωτογραφικής μηχανής 1

## **Καταχώριση προσώπου (Ανταλλαγή σειράς)**

Όταν εγγράφονται πολλαπλά πρόσωπα για να έχουν προτεραιότητα, θα έχει προτεραιότητα το πρόσωπο που εγγράφεται πρώτο. Μπορείτε να αλλάξετε τη σειρά προτεραιότητας.

**1 MENU → (Camera Settings1) → [Face Registration] → [Order Exchanging]. 2 Επιλέξτε κάποιο πρόσωπο για να αλλάξετε τη σειρά προτεραιότητας.**

**3 Επιλέξτε τον προορισμό.**

[296] Κατάλογος στοιχείων MENU | Ρυθμίσεις φωτογραφικής μηχανής 1

## **Καταχώριση προσώπου (Διαγραφή)**

Διαγράφει ένα εγγεγραμμένο πρόσωπο.

**MENU → (Camera Settings1) → [Face Registration] → [Delete].**

Αν επιλέξετε το [Delete All], μπορείτε να διαγράψετε όλα τα καταχωρισμένα πρόσωπα.

#### **Σημείωση**

**1**

Ακόμα και εάν εκτελέσετε [Delete], τα δεδομένα για το εγγεγραμμένο πρόσωπο θα παραμείνουν στο προϊόν. Για να διαγράψετε τα δεδομένα για εγγεγραμμένα πρόσωπα από τη συσκευή, επιλέξτε [Delete All].

[297] Κατάλογος στοιχείων MENU | Ρυθμίσεις φωτογραφικής μηχανής 1

## **Προτεραιότητα καταχωρισμένων προσώπων**

Ρυθμίζει αν θα δοθεί υψηλότερη προτεραιότητα στην εστίαση σε καταχωρημένα πρόσωπα με την [Face Registration].

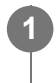

**MENU → (Ρυθμίσεις φωτογραφικής μηχανής 1) → [Regist. Faces Priority] → επιθυμητή ρύθμιση.**

### **Λεπτομέρειες στοιχείου μενού**

**On:**

Εστιάζει με υψηλότερη προτεραιότητα σε πρόσωπα με τη χρήση [Face Registration].

**Off:**

Εστιάζει χωρίς να δίνει υψηλότερη προτεραιότητα σε καταχωρημένα πρόσωπα.

### **Συμβουλή**

- Για τη χρήση της λειτουργίας [Regist. Faces Priority] ρυθμίστε ως ακολούθως.
	- [Face/Eye Priority in AF] στο [Face/Eye AF Set.]: [On]
	- [Subject Detection] στο [Face/Eye AF Set.]: [Human]

[298] Κατάλογος στοιχείων MENU | Ρυθμίσεις φωτογραφικής μηχανής 1

# **Κλείστρο χαμόγελου**

Αυτόματη λήψη μιας εικόνας από τη φωτογραφική μηχανή, με τον εντοπισμό ενός χαμογελαστού προσώπου.

**1 MENU → (Camera Settings1) → [Smile Shutter] → επιθυμητή ρύθμιση.**

## **Λεπτομέρειες στοιχείου μενού**

**Off:**

Δεν χρησιμοποιεί τη λειτουργία [Smile Shutter].

**On:**

Αυτόματη λήψη μιας εικόνας από τη φωτογραφική μηχανή, με τον εντοπισμό ενός χαμογελαστού προσώπου. Μπορείτε να επιλέξετε [On: Slight Smile], [On: Normal Smile] ή [On: Big Smile] για την ευαισθησία της ανίχνευσης.

## **Συμβουλές για την αποτελεσματικότερη απαθανάτιση χαμόγελων**

- Μην καλύπτετε τα μάτια με τα μαλλιά και έχετε τα μάτια σας μισόκλειστα.
- Μην σκιάζετε το πρόσωπο με καπέλα, μάσκες, γυαλιά ηλίου, κ.λπ.
- Προσπαθήστε να έχετε στραμμένο το πρόσωπο προς τη συσκευή και όσο το δυνατόν περισσότερο σε ευθεία.
- Χαμογελάστε έντονα, ανοίγοντας το στόμα. Το χαμόγελο εντοπίζεται ευκολότερα όταν φαίνονται και τα δόντια.
- Αν πατήσετε το κουμπί κλείστρου κατά τη λειτουργία Κλείστρο χαμόγελου, η συσκευή τραβάει την εικόνα. Μετά τη φωτογράφιση, η συσκευή επανέρχεται στη λειτουργία Κλείστρο

χαμόγελου.

#### **Σημείωση**

- Δεν μπορείτε να χρησιμοποιεί τη λειτουργία [Smile Shutter] με τις ακόλουθες λειτουργίες:
	- [Σαρωτικό πανόραμα]
	- [Εφέ φωτογραφίας]
	- Όταν χρησιμοποιείτε την λειτουργία [Focus Magnifier].
	- Η [Scene Selection] έχει ρυθμιστεί σε [Landscape], [Night Scene], [Sunset], [Hand-held Twilight], [Anti Motion Blur], [Pet], [Gourmet] ή [Fireworks].
	- Κατά την εγγραφή ταινιών.
	- Κατά τη διάρκεια λήψης με υψηλό ρυθμό καρέ
- Μπορούν να ανιχνευτούν έως 8 πρόσωπα από τα θέματά σας.
- Σε ορισμένες περιπτώσεις, η συσκευή δεν μπορεί να ανιχνεύσει κανένα πρόσωπο ή μπορεί κατά λάθος να ανιχνεύσει άλλα αντικείμενα ως πρόσωπα.
- Αν η συσκευή δεν μπορεί να εντοπίσει ένα χαμόγελο, προσαρμόστε τη λειτουργία Ευαισθησίας εντοπισμού χαμόγελου.
- Αν η [Func. of Touch Operation] έχει ρυθμιστεί στην [Touch Tracking] και αγγίξετε το πρόσωπο στην οθόνη για την παρακολούθηση κατά τη διάρκεια ενεργού [Smile Shutter] ο εντοπισμός χαμόγελου θα εφαρμόζεται μόνο σε αυτό το πρόσωπο.

[299] Κατάλογος στοιχείων MENU | Ρυθμίσεις φωτογραφικής μηχανής 1

# **Αυτόματο καδράρισμα αντικειμένων (στατική εικόνα)**

Όταν η συσκευή ανιχνεύει και φωτογραφίζει πρόσωπα, φωτογραφίζει θέματα από πολύ κοντά (μάκρο) ή θέματα που παρακολουθούνται μέσω της λειτουργίας [Tracking], η συσκευή ξακρίζει αυτόματα την εικόνα στην κατάλληλη σύνθεση και μετά την αποθηκεύει. Τόσο η πρωτότυπη όσο και η ξακρισμένη εικόνα, αποθηκεύονται. Η ξακρισμένη εικόνα εγγράφεται στο ίδιο μέγεθος με την πρωτότυπη εικόνα.

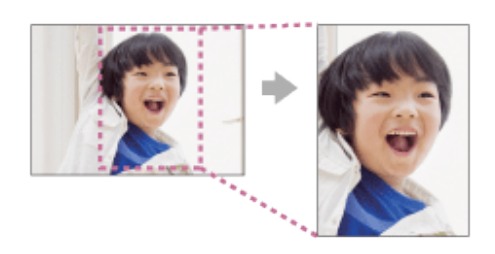

**MENU → (Camera Settings1) → [ Auto Object Framing] → επιθυμητή ρύθμιση. 1**

## **Λεπτομέρειες στοιχείου μενού**

**Off:** Δεν γίνεται ξάκρισμα των εικόνων.

#### **Auto:**

Γίνεται αυτόματα ξάκρισμα των εικόνων στην κατάλληλη σύνθεση.

### **Σημείωση**

- Η ξακρισμένη εικόνα ίσως να μην έχει την βέλτιστη σύνθεση, ανάλογα με τις συνθήκες λήψης.
- Η [ M Auto Object Framing] δεν μπορεί να ρυθμιστεί όταν η [ M File Format] είναι ρυθμισμένη σε [RAW] ή [RAW & JPEG].
- Η [  $\sim$  Auto Object Framing] δεν είναι διαθέσιμη στις εξής περιπτώσεις.
	- Κατά τη λήψη ταινιών
	- Η λειτουργία λήψης έχει ρυθμιστεί σε [Sweep Panorama]
	- Η λειτουργία λήψης έχει οριστεί σε [Hand-held Twilight], [Sports Action], [Anti Motion Blur], ή [Fireworks] στο [Scene Selection]
	- Η [Drive Mode] έχει οριστεί σε [Cont. Shooting], [Self-timer(Cont)], [Cont. Bracket], [Single Bracket], [WB bracket], ή [DRO Bracket].
	- Η ευαισθησία ISO είναι ορισμένη σε [Multi Frame NR].
	- Η ρύθμιση [DRO/Auto HDR] έχει οριστεί σε [Auto HDR].
	- Για άλλες λειτουργίες ζουμ πέραν του οπτικού ζουμ
	- Κατά τη λήψη σε λειτουργία χειροκίνητης εστίασης
	- Το [Picture Effect] έχει ρυθμιστεί σε [Soft Focus], [HDR Painting], [Rich-tone Mono.], [Miniature], [Watercolor] ή [Illustration].

[300] Κατάλογος στοιχείων MENU | Ρυθμίσεις φωτογραφικής μηχανής 1

## **Χρονοδιακόπτης αυτοπροσωπογραφίας**

Μπορείτε να αλλάξετε τη γωνία της οθόνης και να τραβήξετε εικόνες ενώ παρακολουθείτε στην οθόνη.

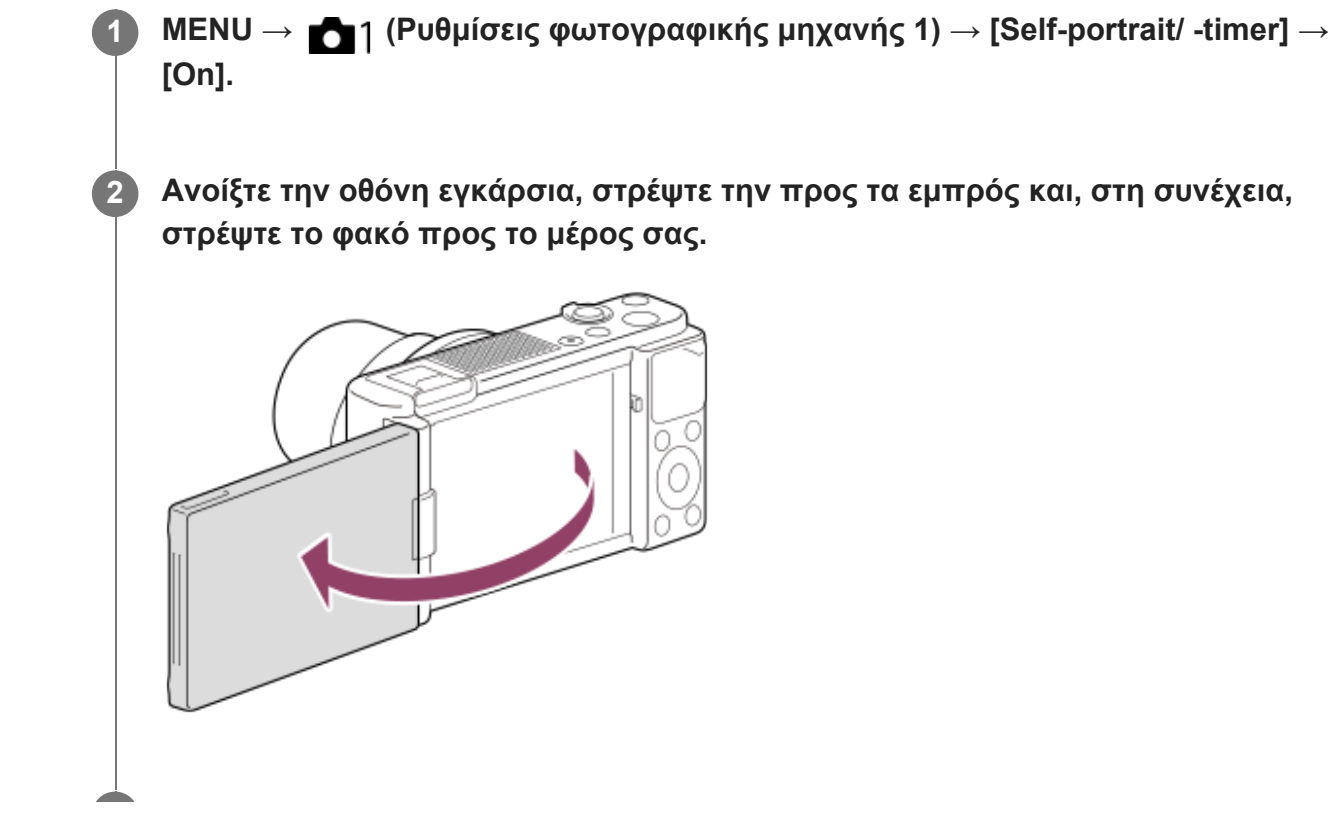

### **Πατήστε το κουμπί κλείστρου. Εναλλακτικά, αγγίξτε το θέμα στην οθόνη.**

Πραγματοποιείται λήψη φωτογραφίας έπειτα από 3 δευτερόλεπτα χρησιμοποιώντας τη λειτουργία του χρονοδιακόπτη.

### **Συμβουλή**

**3**

**3**

Αν θέλετε να χρησιμοποιήσετε άλλον τρόπο λειτουργίας μονάδας και όχι τη λειτουργία χρονοδιακόπτη 3 δευτερολέπτων, πρώτα θέστε το στοιχείο [Self-portrait/ -timer] στο [Off], και, στη συνέχεια, στρέψτε την οθόνη προς τα εμπρός.

[301] Κατάλογος στοιχείων MENU | Ρυθμίσεις φωτογραφικής μηχανής 2

## **Ταινία: Λειτουργία έκθεσης**

Μπορείτε να ρυθμίσετε τη λειτουργία έκθεσης για κάθε λήψη ταινίας.

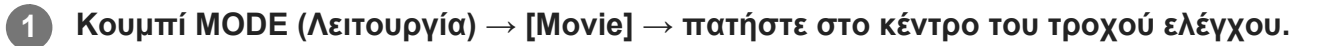

Μπορείτε επίσης να ρυθμίσετε τη λειτουργία λήψης επιλέγοντας MENU → (Ρυθμίσεις φωτογραφικής μηχανής 1) → [Shoot Mode].

**2 MENU→ (Camera Settings2) → [ Exposure Mode] → επιθυμητή ρύθμιση.**

**Πατήστε το κουμπί MOVIE (Ταινία) για να ξεκινήσει η εγγραφή.**

Πατήστε ξανά το κουμπί MOVIE για να σταματήσει η εγγραφή.

## **Λεπτομέρειες στοιχείου μενού**

#### **Αυτόματο πρόγραμμα:**

Σας επιτρέπει τη λήψη με την έκθεση να ρυθμίζεται αυτόματα (τόσο η ταχύτητα κλείστρου όσο και η τιμή διαφράγματος).

#### **Προτεραιότητα διαφράγματος:**

Επιτρέπει τη λήψη μετά τη χειροκίνητη προσαρμογή της τιμής διαφράγματος.

#### **Προτεραιότητα κλείστρου:**

Επιτρέπει τη λήψη μετά τη χειροκίνητη προσαρμογή της ταχύτητας κλείστρου.

## **Χειροκίνητη έκθεση:**

Επιτρέπει τη λήψη μετά τη χειροκίνητη προσαρμογή της έκθεσης (τόσο η ταχύτητα κλείστρου όσο και η τιμή διαφράγματος).

## **HFR (Υψηλός ρυθμός καρέ): Λειτουργία έκθεσης**

Μπορείτε να επιλέξετε τη λειτουργία έκθεσης για λήψη HFR με βάση το θέμα και το εφέ που θέλετε.

**Κουμπί MODE (Λειτουργία) → [High Frame Rate] → πατήστε στο κέντρο του τροχού ελέγχου.**

Μπορείτε επίσης να ρυθμίσετε τη λειτουργία λήψης επιλέγοντας MENU → (Ρυθμίσεις φωτογραφικής μηχανής 1) → [Shoot Mode].

**2 MENU → (Camera Settings2) → [ Exposure Mode] → επιθυμητή ρύθμιση.**

#### **Λεπτομέρειες στοιχείου μενού**

#### **Αυτόματο πρόγραμμα:**

**1**

Σας επιτρέπει τη λήψη με την έκθεση να ρυθμίζεται αυτόματα (τόσο η ταχύτητα κλείστρου όσο και η τιμή διαφράγματος).

#### **Προτεραιότητα διαφράγματος:**

Επιτρέπει τη λήψη μετά τη χειροκίνητη προσαρμογή της τιμής διαφράγματος.

#### **Προτεραιότητα κλείστρου:**

Επιτρέπει τη λήψη μετά τη χειροκίνητη προσαρμογή της ταχύτητας κλείστρου.

#### **Χειροκίνητη έκθεση:**

Επιτρέπει τη λήψη μετά τη χειροκίνητη προσαρμογή της έκθεσης (τόσο η ταχύτητα κλείστρου όσο και η τιμή διαφράγματος).

[303] Κατάλογος στοιχείων MENU | Ρυθμίσεις φωτογραφικής μηχανής 2

## **Μορφή αρχείου (ταινία)**

Επιλέγει τη μορφή αρχείου ταινίας.

## **1 MENU → (Camera Settings2) → [ File Format] → επιθυμητή ρύθμιση.**

#### **Λεπτομέρειες στοιχείου μενού**

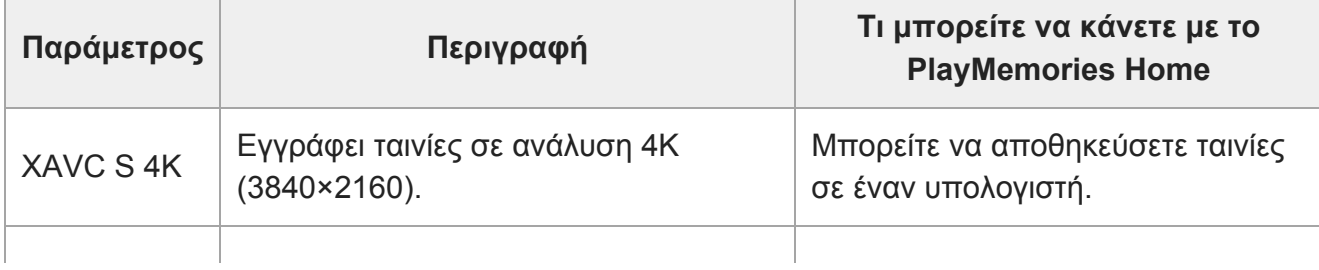

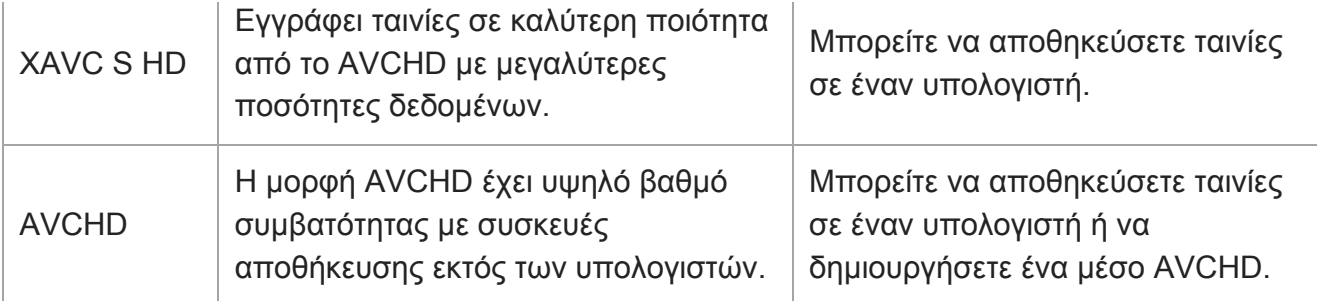

#### **Σημείωση**

**1**

- Κατά τη λήψη ταινιών XAVC S 4K ή XAVC S HD σε 120p/100p, το ποσό χρόνου που είναι διαθέσιμο για συνεχή λήψη είναι περίπου 5 λεπτά. Ο χρόνος που απομένει για εγγραφή ταινίας εμφανίζεται στην οθόνη. Ωστόσο, όταν η [Auto Power OFF Temp.] είναι ορισμένη σε [High], είναι εφικτή η εγγραφή ταινιών συνεχόμενα για πάνω από 5 λεπτά. Αν επιθυμείτε την εγγραφή μιας ακόμη περιόδου λήψης ταινιών 4K ή HD 120p/100p, κλείστε τη φωτογραφική μηχανή και περιμένετε λίγη ώρα πριν ξεκινήσετε την επόμενη περίοδου λήψης. Ακόμα και εάν η διάρκεια της εγγραφής ήταν μικρότερη από 5 λεπτά, η εγγραφή μπορεί να διακοπεί για την προστασία της φωτογραφικής μηχανής, ανάλογα με τη θερμοκρασία του περιβάλλοντος εγγραφής.
- Όταν η ρύθμιση [ File Format] οριστεί σε [AVCHD], το μέγεθος αρχείου των ταινιών περιορίζεται σε περίπου 2 GB. Αν το μέγεθος αρχείου της ταινίας φτάσει περίπου τα 2 GB κατά την εγγραφή, θα δημιουργηθεί αυτόματα ένα νέο αρχείο ταινίας.

[304] Κατάλογος στοιχείων MENU | Ρυθμίσεις φωτογραφικής μηχανής 2

# **Ρυθμίσεις εγγραφής (ταινία)**

Επιλέγει το ρυθμό καρέ και το ρυθμό μετάδοσης bit για την εγγραφή ταινίας.

**MENU → (Camera Settings2) → [ Record Setting] → επιθυμητή ρύθμιση.**

Όσο μεγαλύτερος είναι ο βαθμός ροής δεδομένων τόσο καλύτερη είναι η ποιότητα εικόνας.

## **Λεπτομέρειες στοιχείου μενού**

## **Όταν το στοιχείο [ File Format] έχει οριστεί σε [XAVC S 4K]**

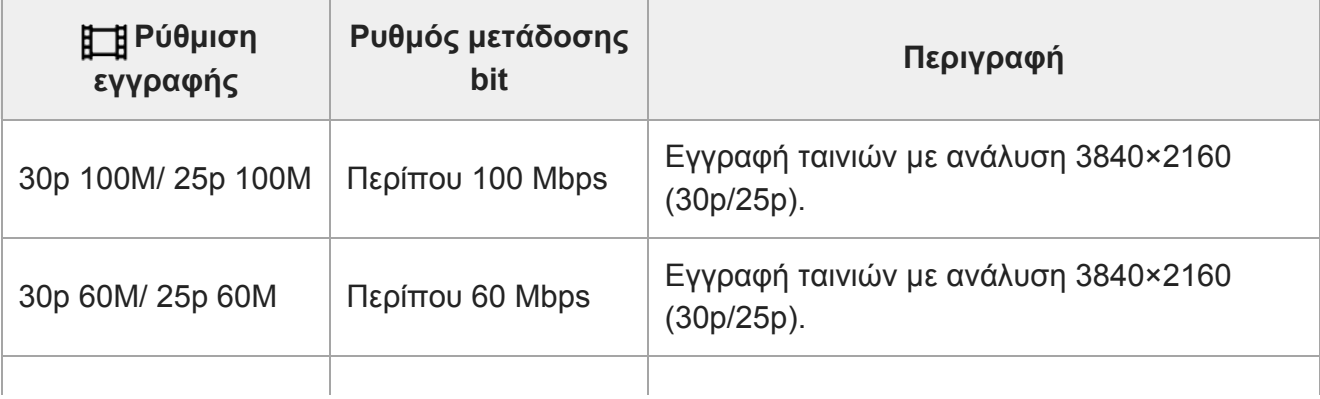

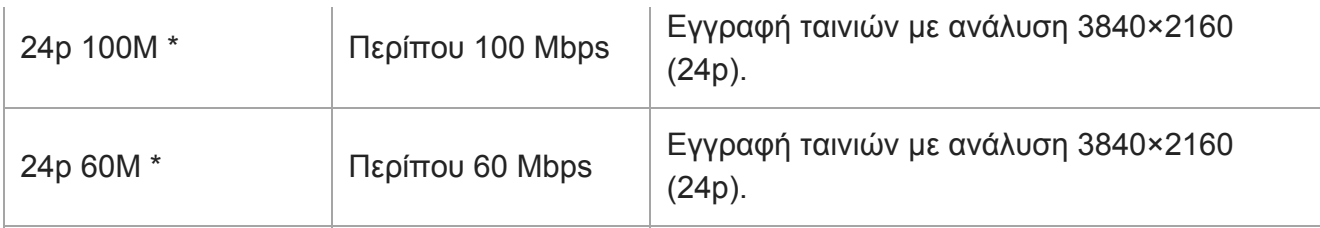

\* Μόνο όταν η ρύθμιση η [NTSC/PAL Selector] έχει οριστεί σε NTSC

## **Όταν η [ File Format] έχει οριστεί σε [XAVC S HD]**

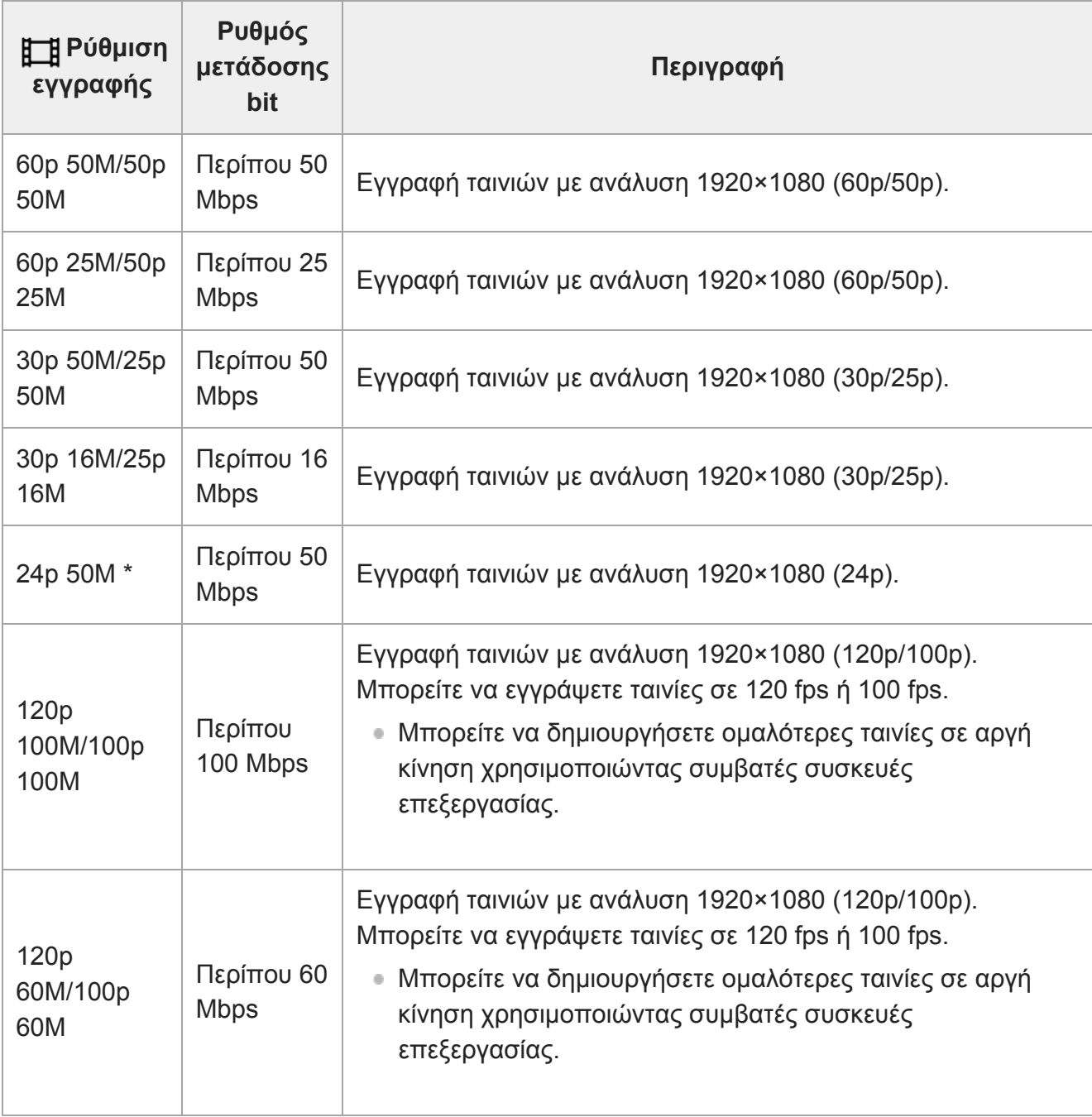

\* Μόνο όταν η ρύθμιση η [NTSC/PAL Selector] έχει οριστεί σε NTSC

## **Όταν η [ File Format] έχει οριστεί σε [AVCHD]**

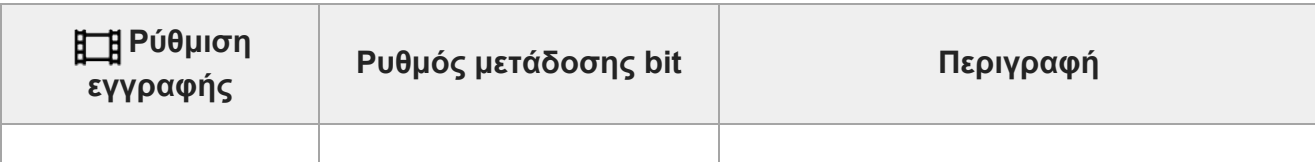

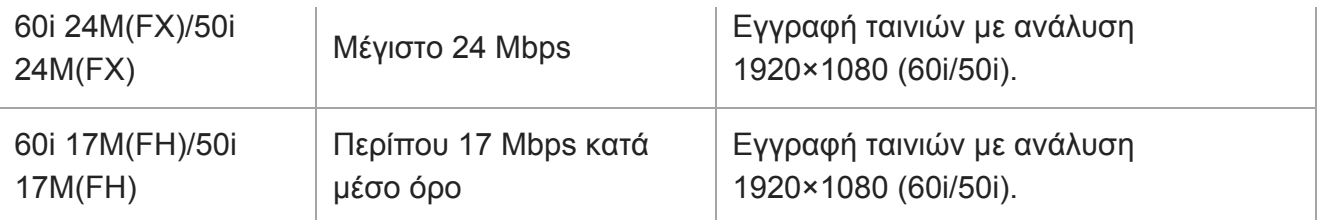

#### **Σημείωση**

- Δημιουργία ενός δίσκου εγγραφής AVCHD από ταινίες εγγεγραμμένες με [60i 24M(FX)]/[50i 24Μ(FX)] επειδή η [ H H] Record Setting] παρίνει πολύ ώρα λόγω της μετατροπής της ποιότητας εικόνας ταινιών. Αν θέλετε να αποθηκεύσετε ταινίες χωρίς να τις μετατρέψετε, χρησιμοποιήστε ένα Blu-ray Disc.
- Οι τιμές [120p]/[100p] δεν μπορούν να επιλεγούν για τις ακόλουθες ρυθμίσεις.
	- [Ευφυές αυτόματο]
	- [Επιλογή σκηνικού]
	- [甘 Intelligent Auto]

[305] Κατάλογος στοιχείων MENU | Ρυθμίσεις φωτογραφικής μηχανής2

## **Λήψη ταινιών σε εξαιρετικά αργή κίνηση (Ρυθμίσεις ΥΡΚ)**

Κάνοντας λήψη με ρυθμό καρέ μεγαλύτερο από το φορμά εγγραφής, μπορείτε να κάνετε εγγραφή ταινιών σε εξαιρετικά αργή κίνηση με ομαλό τρόπο.

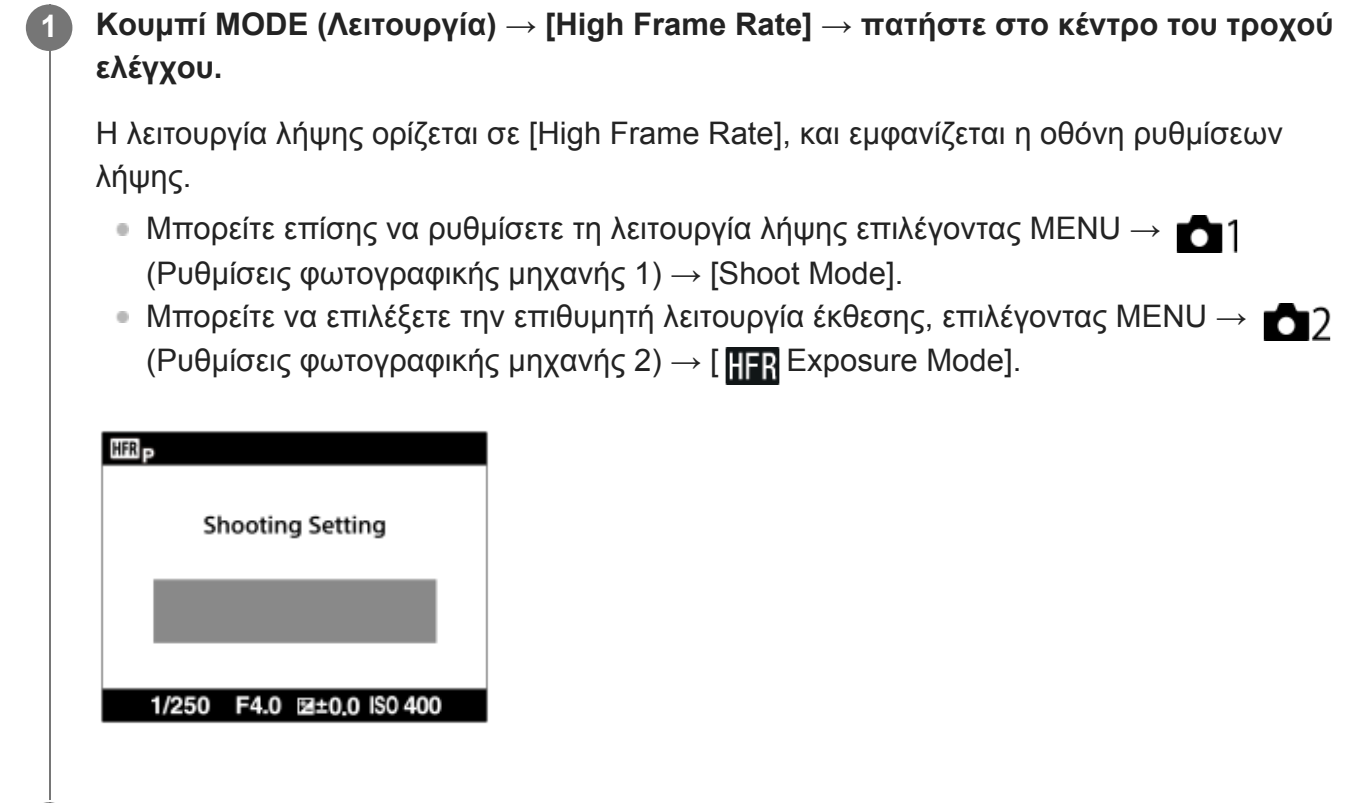

**2 MENU → (Camera Settings2) → [ HFR Settings] και επιλέξτε τις επιθυμητές**

**ρυθμίσεις για τη [ Record Setting], [ Frame Rate], τη [ Priority Setting], και τον [ REC Timing].**

**Στρέψτε την κάμερα στο θέμα και να προσαρμόσετε τις ρυθμίσεις όπως την εστίαση.**

- Μπορείτε επίσης να αλλάξετε άλλες ρυθμίσεις, όπως η λειτουργία εστίασης, η ευαισθησία ISO κλπ.
- Η εστίαση κλειδώνει όταν η φωτογραφική μηχανή μπαίνει σε αναμονή λήψης, ακόμα και με τη χρήση της αυτόματης εστίασης. Εάν δεν μπορείτε να εστιάσετε στο επιθυμητό θέμα χρησιμοποιώντας την αυτόματη εστίαση, χρησιμοποιήστε τη χειροκίνητη εστίαση.

### **Πατήστε στο κέντρο του τροχού ελέγχου.**

Η οθόνη ρυθμίσεων λήψης θα κλείσει και η φωτογραφική μηχανή θα αλλάξει σε λήψη σε αναμονή.

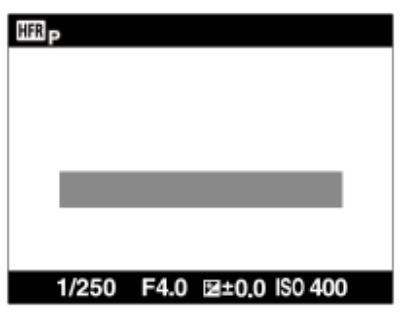

**3**

**4**

Δεν μπορείτε να προσαρμόσετε την έκθεση, να προσαρμόσετε την εστίαση, να λειτουργήσετε το ζουμ κλπ, κατά τη λήψη σε αναμονή. Αν θέλετε να αλλάξετε τις ρυθμίσεις λήψης, πατήστε το κέντρο του τροχού ελέγχου ξανά για να επιστρέψετε στην οθόνη ρυθμίσεων λήψης .

## **Πατήστε το κουμπί MOVIE (Ταινία). 5**

#### **Όταν το στοιχείο [ REC Timing] έχει οριστεί σε [Start Trigger]:**

Η εγγραφή ταινίας (λήψη) ξεκινά. Όταν το κουμπί MOVIE έχει πατηθεί ξανά ή όταν η εγγράψιμη διάρκεια χρόνου έχει παρέλθει, τελειώνει η λήψη ταινίας και η φωτογραφική μηχανή αρχίζει να καταχωρεί την εγγεγραμμένη ταινία στην κάρτα μνήμης.

**Όταν το στοιχείο [ REC Timing] έχει οριστεί σε [End Trigger] ή [End Trigger Half]:** 

Η εγγραφή ταινίας τελειώνει και η φωτογραφική μηχανή ξεκινά την καταγραφή της εγγεγραμμένης ταινίας στην κάρτα μνήμης.

## **Λεπτομέρειες στοιχείου μενού**

## **Ρύθμιση εγγραφής:**

Επιλέγει τον ρυθμό καρέ της ταινίας μεταξύ των τιμών [60p 50M]/[50p 50M], [30p 50M]/[25p 50M] και [24p 50M\*].

\* Μόνο όταν η ρύθμιση [NTSC/PAL Selector] έχει οριστεί σε NTSC.

## **Ρυθμός καρέ :**

Επιλέγει τον ρυθμό καρέ λήψης μεταξύ των τιμών [240fps]/[250fps], [480fps]/[500fps] και [960fps]/[1000fps].

### **Ρύθμιση προτεραιότητας :**

Επιλέξτε από την [Quality Priority] που δίνει προτεραιότητα στην ποιότητα της εικόνας και την [Shoot Time Priority] που δίνει προτεραιότητα στην διάρκεια του χρόνου της ταινίας.

## **Χρονισμός REC :**

Επιλέγει εάν θα γίνει εγγραφή για συγκεκριμένο χρονικό διάστημα μετά το πάτημα του κουμπιού MOVIE ([Start Trigger]) ή εάν θα γίνει εγγραφή για συγκεκριμένο χρονικό διάστημα μέχρι να πατήσετε το κουμπί MOVIE ([End Trigger]/[End Trigger Half]).

## **Ρυθμός καρέ**

Στη λήχη ταινίας υπερ-αργής κίνησης, η φωτογραφική μηχανή τραβάει σε μια ταχύτερη ταχύτητα κλείστρου από τον αριθμό των καρέ λήψης ανά δευτερόλεπτο. Για παράδειγμα, όταν το στοιχείο [ Frame Rate] έχει οριστεί σε [960fps], η ταχύτητα κλείστρου ανά καρέ θα είναι ταχύτερη από περίπου 1/1000 του δευτερολέπτου προκειμένου να τραβάτε 960 καρέ ανά δευτερόλεπτο. Για να διατηρήσετε αυτήν την ταχύτητα κλείστρου, απαιτείται επαρκής φωτισμός περιβάλλοντος κατά τη λήψη. Εάν ο φωτισμός περιβάλλοντος είναι επαρκής, η ευαισθησία ISO θα γίνει ταχύτερη με αποτέλεσμα περισσότερο θόρυβο.

## **Ελάχιστη απόσταση λήψης**

Η εικόνα χάνει την εστίασή της, όταν το θέμα είναι πολύ κοντά, όπως κατά τη λήψη μάκρο. Τραβήξτε από τη μικρότερη απόσταση λήψης [Πλευρά W: περίπου 5 cm (0,16 πόδια), πλευρά T: περίπου 30 cm (0,98 πόδια) (από το φακό)] ή μακρύτερα.

## **Χρονισμός εγγραφής**

Ανάλογα με τη ρύθμιση [ **ΠΕΝ** REC Timing], η σχέση μεταξύ της στιγμής που πατάτε το κουμπί MOVIE και του εγγεγραμμένου μέρους της ταινίας είναι αυτή που παρουσιάζεται παρακάτω.

## Το **[Start Trigger]**

Εγγραφής ταινίας (λήψη) ξεκινά με το πάτημα του κουμπιού MOVIE. Όταν το κουμπί MOVIE έχει πατηθεί ξανά ή όταν η εγγράψιμη διάρκεια χρόνου έχει παρέλθει, τελειώνει η λήψη ταινίας και η φωτογραφική μηχανή αρχίζει να καταχωρεί την εγγεγραμμένη ταινία στην κάρτα μνήμης.

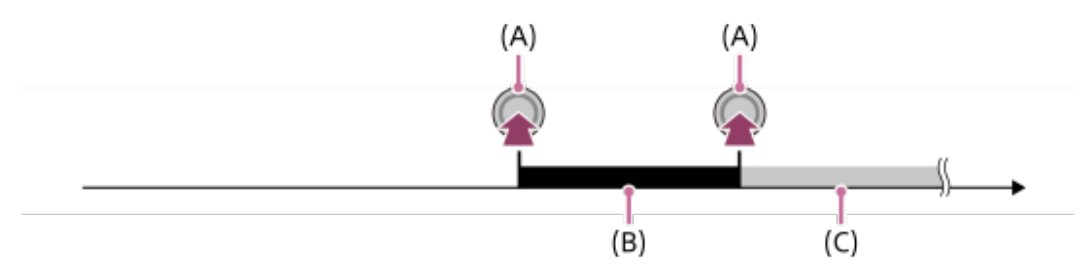

- (A): Το σημείο κατά το οποίο πατιέται το κουμπί MOVIE
- (B): Εγγεγραμμένο τμήμα

(C): Καταγραφή σε κάρτα μνήμης σε εξέλιξη (Δεν μπορείτε να ξεκινήσετε την επόμενη λήψη.)

## Το **[End Trigger]/[End Trigger Half]**

Η Προσωρινή μνήμη (προσωρινή λήψη ταινίας στη φωτογραφική μηχανή) ξεκινά μόλις η φωτογραφική μηχανή εισάγεται σε λήψη σε αναμονή. Όταν τα εγγεγραμμένα δεδομένα πληρούν τη χωρητικότητα προσωρινής μνήμης, τα παλιά δεδομένα αντικαθίστανται διαδοχικά. Όταν πατάτε το κουμπί MOVIE, η φωτογραφική μηχανή ξεκινά να εγγράφει μια ταινία από την ορισμένη διάρκεια που έχει υπολογιστεί αναδρομικά από αυτό το σημείο στην κάρτα μνήμης.

Με το [End Trigger], εγγράφεται μία ταινία μέγιστης δυνατής διάρκειας. Με το [End Trigger Half], εγγράφεται μια ταινία με τη μισή της μέγιστης δυνατής διάρκειας. Με το [End Trigger Half], ο χρόνος που χρειάζεται για την εγγραφή στην κάρτα μνήμης είναι επίσης λιγότερος από ότι με το [End Trigger].

Έναυσμα λήξης

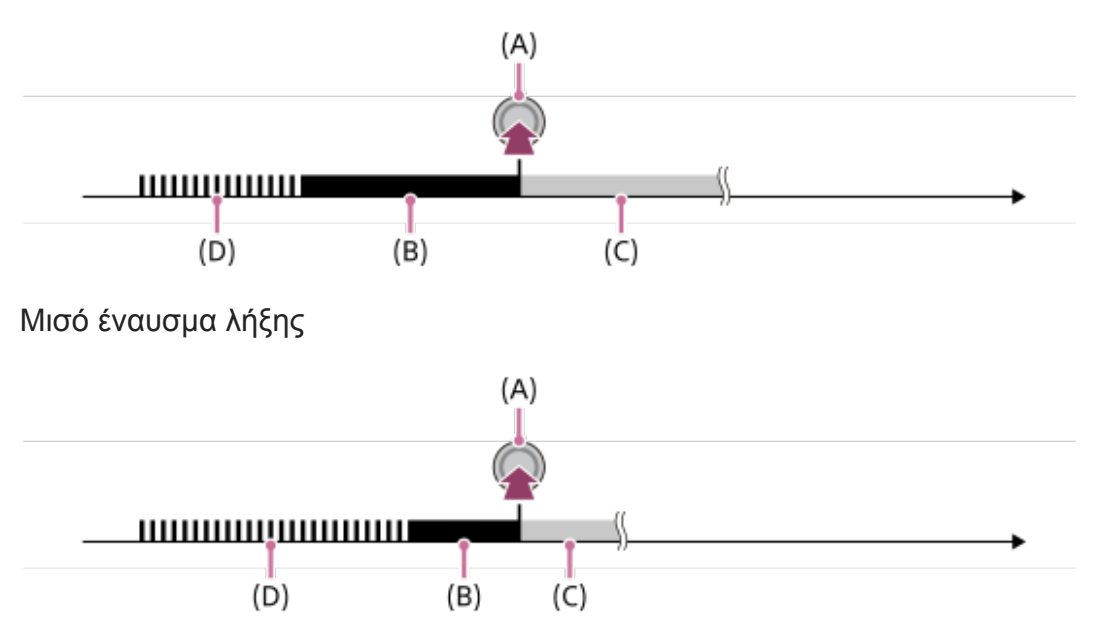

- (A): Το σημείο κατά το οποίο πατιέται το κουμπί MOVIE
- (B): Εγγεγραμμένο τμήμα
- (C): Καταγραφή σε κάρτα μνήμης σε εξέλιξη (Δεν μπορείτε να ξεκινήσετε την επόμενη λήψη.)
- (D): Προσωρινή εγγραφή σε εξέλιξη

## **Για επιστροφή στη λήψη**

Μπορείτε να ακυρώσετε την εγγραφή επιλέγοντας [Cancel] στην οθόνη. Ωστόσο, η ταινία που έχει εγγραφεί μέχρι τη στιγμή που θα πατήσετε ακύρωση θα αποθηκευτεί.

## **Ταχύτητα αναπαραγωγής**

Η ταχύτητα αναπαραγωγής θα διαφέρει ως εξής, ανάλογα με τον [ FR Frame Rate] και τη [ FR Record Setting] που έχουν εκχωρηθεί.

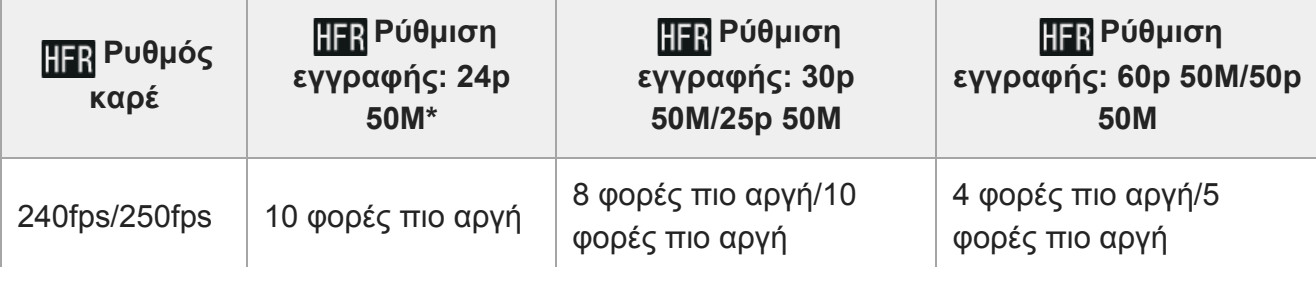

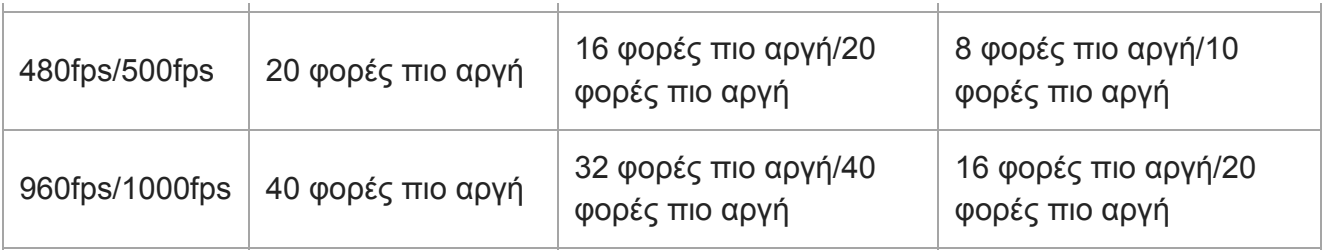

Μόνο όταν η ρύθμιση [Επιλογ. NTSC/PAL] είναι ορισμένη σε NTSC.

## **[ Priority Setting] και εγγράψιμη διάρκεια**

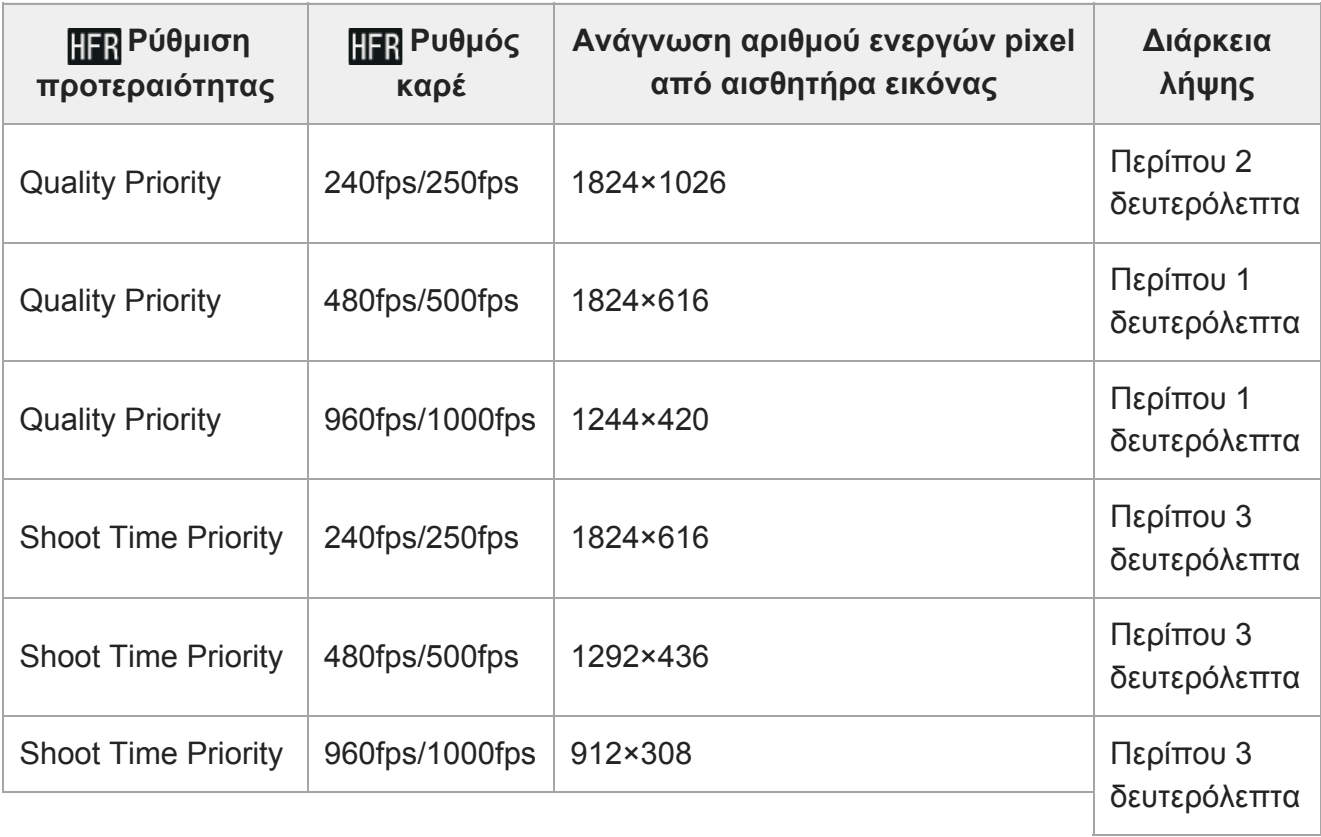

## **Χρόνος αναπαραγωγής**

Για παράδειγμα, αν τραβήξετε λήψεις για περίπου 4 δευτερόλεπτα με το στοιχείο [**REA** Record Setting] σε [24p 50M]\*, το στοιχείο [ **ΠΕΡ** Frame Rate] σε [960fps], και το στοιχείο [ ΠΕΡ Priority Setting] σε [Shoot Time Priority], η ταχύτητα αναπαραγωγής θα είναι 40 φορές πιο αργή και ο χρόνος αναπαραγωγής θα είναι περίπου 160 δευτερόλεπτα (περίπου 2 λεπτά και 40 δευτερόλεπτα).

\* Μόνο όταν η ρύθμιση [NTSC/PAL Selector] έχει οριστεί σε NTSC.

## **Σημείωση**

- Ο ήχος δεν θα εγγραφεί.
- Η ταινία θα εγγραφεί σε φορμά XAVC S HD.
- Ίσως χρειαστεί λίγος χρόνος μέχρι να ολοκληρωθεί η εγγραφή, αφού πατήσετε το κουμπί MOVIE. Περιμένετε μέχρι η φωτογραφική μηχανή να εισαχθεί σε λήψη σε αναμονή πριν ξεκινήσετε την επόμενη περίοδο λήψης.

[306] Κατάλογος στοιχείων MENU | Ρυθμίσεις φωτογραφικής μηχανής 2

# **Ποιότητα (Διπλή εγγραφή)**

Επιλέγει την ποιότητα των ακίνητων εικόνων που πρόκειται να ληφθούν όταν γίνεται εγγραφή ταινίας.

**1 MENU → (Camera Settings2) → [Quality(Dual Rec)] → επιθυμητή ρύθμιση.**

## **Λεπτομέρειες στοιχείου μενού**

**Extra fine/Fine/Standard**

[307] Κατάλογος στοιχείων MENU | Ρυθμίσεις φωτογραφικής μηχανής 2

## **Μέγεθος εικ. (Dual Rec)**

Επιλέγει το μέγεθος των ακίνητων εικόνων που πρόκειται να ληφθούν όταν γίνεται εγγραφή ταινίας.

**1 MENU → (Camera Settings2) → [Img. Size(Dual Rec)] → επιθυμητή ρύθμιση.**

## **Λεπτομέρειες στοιχείου μενού**

**L: 17M/M: 7.5M/S: 4.2M**

[308] Κατάλογος στοιχείων MENU | Ρυθμίσεις φωτογραφικής μηχανής 2

## **Αυτόματη διπλή εγγραφή**

Ορίζει εάν θα γίνεται αυτόματα ή όχι λήψη ακίνητων εικόνων κατά τη λήψη ταινιών. Πραγματοποιεί λήψη όταν ανιχνεύονται εντυπωσιακές συνθέσεις, όπως άνθρωποι. Αυτή η λειτουργία μπορεί, επίσης, να κάνει εγγραφή εκδοχών εικόνων που έχουν ληφθεί αυτόματα και έχουν ξακριστεί σε ιδανικές συνθέσεις. Όταν γίνεται εγγραφή μιας ξακρισμένης εικόνας, εγγράφονται τόσο η εικόνα πριν από το ξάκρισμα όσο και η ξακρισμένη εικόνα.

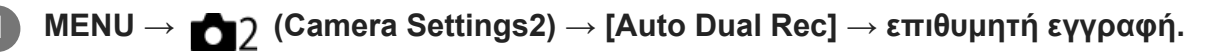

**2 Πατήστε το κουμπί MOVIE για να ξεκινήσει η εγγραφή ταινίας.**

Η λήψη ακίνητων εικόνων θα γίνει αυτόματα. Κατά τη λήψη ακίνητων εικόνων, εμφανίζεται το μήνυμα [CAPTURE] στην οθόνη.

#### **Πατήστε ξανά το κουμπί MOVIE, για να διακόψετε την εγγραφή ταινίας.**

Για να δείτε τις ταινίες και τις ακίνητες εικόνες που έχουν εγγραφεί, πατήστε το κουμπί  $\blacktriangleright$  (Playback).

### **Λεπτομέρειες στοιχείου μενού**

#### **Off:**

**3**

Δεν εκτελείται «Αυτόματο Dual Rec».

#### **On: Shoot. Frequency Low/On: Shoot. Frequency Standard/On: Shoot. Υψηλή συχνότητα λήψης:**

Το «Αυτόματο Dual Rec» εκτελείται με την καθορισμένη συχνότητα λήψης.

Οι θέσεις, ο προσανατολισμός, οι εκφράσεις προσώπων ανιχνεύονται προκειμένου να γίνει λήψη ακίνητων εικόνων με εντυπωσιακές συνθέσεις.

#### **Συμβουλή**

- Εάν θέλετε να αλλάξετε το μέγεθος ή την ποιότητα ακίνητων εικόνων, επιλέξτε MENU → (Camera Settings2)→[Img. Size(Dual Rec)]/[Quality(Dual Rec)].
- Ακόμα κι όταν το [Auto Dual Rec] έχει ρυθμιστεί σε «Ναι», μπορείτε να κάνετε εγγραφή ακίνητων εικόνων πατώντας το κουμπί κλείστρου.

#### **Σημείωση**

- Ανάλογα με τις συνθήκες εγγραφής, η λήψη ακίνητων εικόνων μπορεί να μην γίνεται με τον βέλτιστο χρονισμό.
- Η αυτόματη διπλή εγγραφή δεν είναι διαθέσιμη κατά την κάθετη λήψη ταινιών.

[309] Κατάλογος στοιχείων MENU | Ρυθμίσεις φωτογραφικής μηχανής 2

## **Εγγραφή ταινίας Proxy**

Ρυθμίζει αν θα γίνεται ταυτόχρονη λήψη ταινιών proxy χαμηλού ρυθμού μετάδοσης bit κατά τη λήψη ταινιών XAVC S. Καθώς οι ταινίες proxy είναι μικρές σε μέγεθος αρχείου, είναι κατάλληλες για τη μεταφορά σε smartphone ή τη μεταφόρτωση σε ιστοσελίδες.

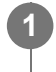

**MENU → (Ρυθμίσεις φωτογραφικής μηχανής 2) → [ Proxy Recording] → επιθυμητή ρύθμιση.**

### **Λεπτομέρειες στοιχείου μενού**

#### **On:**

Γίνεται ταυτόχρονη εγγραφή ταινιών proxy.

#### **Off :**

Δεν γίνεται εγγραφή ταινιών proxy.

#### **Συμβουλή**

- Οι ταινίες proxy εγγράφονται σε μορφή XAVC S HD (1280×720) στα 9 Mbps. Ο ρυθμός καρέ της ταινίας proxy είναι ο ίδιος με την αρχική ταινία.
- Οι ταινίες proxy δεν εμφανίζονται στην οθόνη αναπαραγωγής (οθόνη αναπαραγωγής μίας εικόνας ή οθόνης ευρετηρίου εικόνων). Το στοιχείο **[Px**] (proxy ) εμφανίζεται πάνω από ταινίες για τις οποίες έγινε ταυτόχρονη εγγραφή ταινίας proxy.

#### **Σημείωση**

- Οι ταινίες proxy δεν μπορούν να αναπαραχθούν στη φωτογραφική μηχανή.
- Η εγγραφή proxy δεν είναι διαθέσιμη στις εξής περιπτώσεις.
	- Όταν η [ File Format] έχει οριστεί σε [AVCHD]
	- Όταν η [ File Format] έχει οριστεί σε [XAVC S HD] και η [ Record Setting] έχει οριστεί σε [120p]/[100p]
- Η διαγραφή/προστασία ταινιών που έχουν ταινίες proxy αφαιρεί/προστατεύει τόσο τις αρχικές όσο και τις ταινίες proxy. Δεν μπορείτε να διαγράψετε/προστατέψετε μόνο τις αρχικές ή τις proxy ταινίες.
- Δεν μπορεί να γίνει επεξεργασία των ταινιών σε αυτήν τη φωτογραφική μηχανή.

[310] Κατάλογος στοιχείων MENU | Ρυθμίσεις φωτογραφικής μηχανής 2

## **Ταχύτητα οδήγησης AΕ (ταινία)**

Μπορείτε να αλλάξετε ταχύτητα εστίασης όταν χρησιμοποιείτε αυτόματη εστίαση στη λειτουργία ταινίας.

**1 MENU → (Camera Settings2) → [ AF drive speed] → επιθυμητή ρύθμιση.**

#### **Λεπτομέρειες στοιχείου μενού**

#### **Γρήγορη:**

Θέτει την ταχύτητα οδήγησης AF στο γρήγορη. Αυτή η λειτουργία είναι κατάλληλη για τη λήψη ενεργών σκηνών, όπως αθλητικά.

#### **Κανονική:**

Θέτει την ταχύτητα οδήγησης AF στο κανονική.

#### **Αργό:**

Θέτει την ταχύτητα οδήγησης AF στο αργή. Με αυτήν τη λειτουργία, η εστίαση αλλάζει ομαλά όταν αλλάζει το θέμα που είναι να εστιαστεί.

#### **Σημείωση**

 $\bullet$  Όταν το [ $\text{H}$  Record Setting] τίθεται στο [120p]/[100p], [ $\text{H}$  AF drive speed] δεν μπορεί να χρησιμοποιηθεί.

[311] Κατάλογος στοιχείων MENU | Ρυθμίσεις φωτογραφικής μηχανής 2

## **Αισθητήρας παρακολούθησης AΕ (ταινία)**

Μπορείτε να ορίσετε τη διάρκεια της ευαισθησίας ΑΕ στη λειτουργία ταινίας.

**1 MENU → (Camera Settings2) → [ AF Tracking Sens.]→επιθυμητή ρύθμιση.**

#### **Λεπτομέρειες στοιχείου μενού**

#### **Ανταποκρινόμενο:**

Θέτει την ευαισθησία AF στο υψηλή. Αυτή η λειτουργία είναι χρήσιμη όταν εγγράφετε ταινίες, στις οποίες το θέμα κινείται γρήγορα.

#### **Τυπικό:**

Θέτει την ευαισθησία AF στο κανονική. Αυτή η λειτουργία είναι χρήσιμη όταν υπάρχουν εμπόδια μπροστά από το θέμα ή σε χώρους με πολυκοσμία.

#### **Σημείωση**

• Όταν η [ H Record Setting] έχει οριστεί σε [120p]/[100p], ο [ H AF Track Sens] δεν μπορεί να χρησιμοποιηθεί.

[312] Κατάλογος στοιχείων MENU | Ρυθμίσεις φωτογραφικής μηχανής 2

## **Αυτόματο αργό κλείστρο (ταινία)**

Ρυθμίζει εάν θα γίνει αυτόματη προσαρμογή της ταχύτητας κλείστρου κατά την εγγραφή ταινιών, όταν το θέμα είναι σκοτεινό.

**1 MENU → (Camera Settings2) → [ Auto Slow Shutter] → επιθυμητή ρύθμιση.**

#### **Λεπτομέρειες στοιχείου μενού**

**On:**

Χρησιμοποιεί το αυτόματο αργό κλείστρο. Η ταχύτητα του κλείστρου μειώνεται αυτόματα κατά την εγγραφή σε σκοτεινές τοποθεσίες. Μπορείτε να μειώσετε το θόρυβο της ταινίας χρησιμοποιώντας αργή ταχύτητα κλείστρου κατά την εγγραφή σε σκοτεινές τοποθεσίες.

Δεν χρησιμοποιεί το αυτόματο αργό κλείστρο. Η εγγεγραμμένη ταινία θα είναι σκοτεινότερη από ό,τι αν είχατε επιλέξει το [On], αλλά μπορείτε να εγγράψετε ταινίες με ομαλότερη κίνηση και λιγότερη θολότητα.

#### **Σημείωση**

- **To [ H Auto Slow Shut.] δεν λειτουργεί στις εξής περιπτώσεις:** 
	- Κατά τη διάρκεια λήψης με υψηλό ρυθμό καρέ
	- (Προτεραιότητα κλείστρου)
	- (Χειροκίνητη έκθεση)
	- Όταν το [ISO] είναι ρυθμισμένο σε λειτουργία άλλη πέραν της [ISO AUTO].

[313] Κατάλογος στοιχείων ΜΕΝΟΥ | Ρυθμίσεις φωτογραφικής μηχανής 2

## **Αρχική μεγέθυνση εστίασης (ταινία)**

Ορίζει την αρχική κλίμακα μεγέθυνσης [Focus Magnifier] σε λειτουργία λήψης ταινίας.

**1 MENU → (Camera Settings2) → [ Initial Focus Mag.] → επιθυμητή ρύθμιση.**

#### **Λεπτομέρειες στοιχείου μενού**

**x1,0:**

Εμφανίζει την εικόνα με μεγέθυνση ίδια με αυτήν της οθόνης λήψης.

**x4.0:**

Εμφανίζει την εικόνα μεγεθυμένη κατά 4,0 φορές.

[314] Κατάλογος στοιχείων MENU | Ρυθμίσεις φωτογραφικής μηχανής 2

## **Εγγραφή ήχου**

Ρυθμίζει εάν θα εγγράφεται ήχος κατά τη λήψη ταινιών. Επιλέξτε το [Off] για να αποφύγετε την εγγραφή ήχων από τη λειτουργία του φακού και της φωτογραφικής μηχανής.

**1 MENU → (Camera Settings2) → [Audio Recording] → επιθυμητή ρύθμιση.**

#### **Λεπτομέρειες στοιχείου μενού**

**On:**

Εγγράφεται ήχος (στερεοφωνικός).

**Off:**

Δεν εγγράφεται ήχος.

[315] Κατάλογος στοιχείων MENU | Ρυθμίσεις φωτογραφικής μηχανής 2

## **Επίπεδο εγγραφής ήχου**

Μπορείτε να προσαρμόσετε το επίπεδο εγγραφής ήχου ενώ ελέγχετε το μετρητή επιπέδου.

**1 MENU → (Camera Settings2) → [Audio Rec Level].**

**Επιλέξτε το επιθυμητό επίπεδο χρησιμοποιώντας την αριστερή/δεξιά πλευρά του τροχού ελέγχου.**

## **Λεπτομέρειες στοιχείου μενού**

#### **+:**

**2**

Αυξάνει το επίπεδο εγγραφής ήχου.

**-:**

Μειώνει το επίπεδο εγγραφής ήχου.

#### **Επαναφορά:**

Επαναφέρει το επίπεδο εγγραφής ήχου στην προεπιλεγμένη ρύθμιση.

#### **Συμβουλή**

- Όταν εγγράφετε ταινίες ήχου υψηλής έντασης, ορίστε το [Επίπεδο εγγρ. ήχου] σε χαμηλότερο επίπεδο ήχου. Αυτό σας επιτρέπει να εγγράψετε πιο ρεαλιστικό ήχο. Όταν εγγράφετε ταινίες ήχου χαμηλής έντασης, ορίστε το [Επίπεδο εγγρ. ήχου] σε υψηλότερο επίπεδο ήχου, ώστε να εξασφαλίσετε ότι ο ήχος θα ακούγεται καλά.
- Οι ρυθμίσεις [Audio Rec Level] φαρμόζονται για το εσωτερικό μικρόφωνο και για την <sup>ε</sup>ς είσοδο ακροδέκτη (μικρόφωνο).

#### **Σημείωση**

- Ανεξάρτητα από τις ρυθμίσεις [Επίπεδο εγγρ. ήχου], ο οριοθέτης λειτουργεί πάντα.
- Το [Audio Rec Level] είναι διαθέσιμο μόνο όταν η λειτουργία λήψης είναι ρυθμισμένη στη λειτουργία ταινίας.
- Το [Audio Rec Level] δεν είναι διαθέσιμο κατά τη λήψη με υψηλό ρυθμό καρέ.

[316] Κατάλογος στοιχείων MENU | Ρυθμίσεις φωτογραφικής μηχανής 2

## **Εμφάνιση επιπέδου ήχου**

Καθορίζει εάν θα εμφανίζεται το επίπεδο του ήχου στην οθόνη.

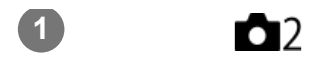

#### **Λεπτομέρειες στοιχείου μενού**

**On:**

Εμφανίζει το επίπεδο ήχου.

**Off:**

Δεν εμφανίζει το επίπεδο ήχου.

#### **Σημείωση**

- Το επίπεδο ήχου δεν εμφανίζεται στις ακόλουθες περιστάσεις:
	- Όταν η επιλογή [Εγγραφή ήχου] έχει τεθεί στο [Όχι].
	- Όταν η ρύθμιση DISP (Ρύθμιση προβολής) έχει οριστεί σε [No Disp. Info.].
	- Κατά τη διάρκεια λήψης με υψηλό ρυθμό καρέ
- Το επίπεδο του ήχου εμφανίζετι επίσης κατά τη λήψη σε αναμονή στη λειτουργίες εγγραφής ταινιών.

# [317] Κατάλογος στοιχείων MENU | Ρυθμίσεις φωτογραφικής μηχανής 2

# **Μείωση θορύβου ανέμου**

Ρυθμίζει εάν θα μειωθεί ή όχι ο θόρυβος του ανέμου αποκόπτοντας τον θόρυβο χαμηλού εύρους του ηχητικού εισόδου από το ενσωματωμένο μικρόφωνο.

**1 MENU → (Camera Settings2) → [Wind Noise Reduct.] → επιθυμητή ρύθμιση.**

#### **Λεπτομέρειες στοιχείου μενού**

#### **On:**

Μειώνει το θόρυβο του ανέμου.

#### **Off:**

Δεν μειώνει το θόρυβο του ανέμου.

#### **Συμβουλή**

Ο θόρυβος ανέμου μπορεί να μειωθεί και με τη σύνδεση του προστατευτικού ανέμου (παρέχεται).

#### **Σημείωση**

- Ρυθμίζοντας αυτό το στοιχείο σε [On] όταν δεν φυσάει δυνατά ο άνεμος, μπορεί να προκαλέσετε την εγγραφή του κανονικού ήχου σε πολύ χαμηλή ένταση.
- Όταν χρησιμοποιείται εξωτερικό μικρόφωνο (πωλείται χωριστά), η ρύθμιση [Μείωση θορ. Ανέμου] δεν λειτουργεί.

## **Σταθερή λήψη (ταινία)**

Pυθμίζει το εφέ [ H SteadyShot] κατά τη λήψη ταινιών. Εάν θέσετε τη ρύθμιση [ H H SteadyShot] σε [Off] όταν χρησιμοποιείτε τρίποδο (πωλείται χωριστά) παράγεται μια φυσική εικόνα.

**MENU → (Ρυθμίσεις φωτογραφικής μηχανής 2) → [ SteadyShot] → επιθυμητή ρύθμιση. 1**

#### **Λεπτομέρειες στοιχείου μενού**

#### **Ενεργό:**

Προσφέρει ένα πιο ισχυρό εφέ SteadyShot.

#### **Τυπικό:**

Μειώνει τους κραδασμούς της κάμερας υπό σταθερές συνθήκες λήψης ταινίας.

#### **Off:**

Δεν χρησιμοποιεί το [Http] SteadyShot].

#### **Σημείωση**

· Εάν αλλάξετε τη ρύθμιση για το [ T SteadyShot], θα αλλάξει η γωνία προβολής.

[319] Κατάλογος στοιχείων MENU | Ρυθμίσεις φωτογραφικής μηχανής 2

## **Εμφάνιση δείκτη (ταινία)**

Ορίζει αν θα εμφανίζονται στην οθόνη οι δείκτες που έχουν οριστεί από τις [ Η Η Ρυθμίσεις δείκτη] κατά τη λήψη ταινιών.

**1 MENU → (Camera Settings2) → [ Marker Display] → επιθυμητή ρύθμιση.**

## **Λεπτομέρειες στοιχείου μενού**

#### **On:**

Οι δείκτες εμφανίζονται. Οι δείκτες δεν εγγράφονται.

#### **Off:**

Δεν εμφανίζεται κανένας δείκτης.

#### **Σημείωση**

- Οι δείκτες εμφανίζονται κατά την αναμονή λήψης ταινιών ή κατά την εγγραφή ταινιών.
- Δεν μπορείτε να εμφανίσετε τους δείκτες όταν χρησιμοποιείτε τη λειτουργία [Focus Magnifier].

[320] Κατάλογος στοιχείων MENU | Ρυθμίσεις φωτογραφικής μηχανής 2

## **Ρυθμίσεις δείκτη (ταινία)**

Καθορίζει τους δείκτες που θα εμφανίζονται κατά τη λήψη ταινιών.

**1 MENU → (Camera Settings2) → [ Marker Settings] → επιθυμητή ρύθμιση.**

#### **Λεπτομέρειες στοιχείου μενού**

#### **Κέντρο:**

Ρυθμίζει εάν θα εμφανίζεται ο κεντρικός δείκτης στο κέντρο της οθόνης λήψης. [Off]/[On]

#### **Aspect:**

Ρυθμίζει την εμφάνιση του δείκτη λόγου. [Off]/[4:3]/[13:9]/[14:9]/[15:9]/[1.66:1]/[1.85:1]/[2.35:1]

#### **Safety Zone:**

Ρυθμίζει την εμφάνιση της ζώνης ασφαλείας. Αυτή η ρύθμιση γίνεται το τυπικό εύρος που μπορεί να ληφθεί από μια οικιακή τηλεόραση γενικού τύπου. [Off]/[80%]/[90%]

#### **Guideframe:**

Καθορίζει εάν θα εμφανίζεται ο οδηγός καρέ. Μπορείτε να επαληθεύσετε αν το θέμα είναι επίπεδο ή κατακόρυφο προς το έδαφος. [Off]/[On]

#### **Συμβουλή**

- Μπορείτε να εμφανίσετε αρκετούς δείκτες ταυτόχρονα.
- Τοποθετήστε το θέμα στο σημείο διασταύρωσης του [Guideframe] για να δημιουργήσετε μια ισορροπημένη σύνθεση.

[321] Κατάλογος στοιχείων MENU | Ρυθμίσεις φωτογραφικής μηχανής 2

# **Λυχνία REC**

**1**

Μπορείτε να επιλέξετε αν η λυχνία εγγραφής θα ανάβει ή όχι στη διάρκεια της εγγραφής.

**MENU → (Ρυθμίσεις φωτογραφικής μηχανής 2) → [REC Lamp] → επιθυμητή ρύθμιση.**

## **Λεπτομέρειες στοιχείου μενού**

**On:**

Η λυχνία εγγραφής ανάβει στη διάρκεια της εγγραφής.

#### **Off:**

Η λυχνία εγγραφής δεν ανάβει στη διάρκεια της εγγραφής.

### **Συμβουλή**

Θέστε το [REC Lamp] σε [Off], αν το φως της λυχνίας εγγραφής που αντανακλάται από κάποιο αντικείμενο, όπως γυαλί, καταγράφεται από τη φωτογραφική μηχανή.

[322] Κατάλογος στοιχείων MENU | Ρυθμίσεις φωτογραφικής μηχανής 2

# **Ταινία με κλείστρο**

Μπορείτε να ξεκινήσετε ή να σταματήσετε την εγγραφή ταινιών, πατώντας το κουμπί κλείστρου αντί για το κουμπί MOVIE (Ταινία).

**1 MENU → (Camera Settings2) → [Movie w/ shutter] → επιθυμητή ρύθμιση.**

### **Λεπτομέρειες στοιχείου μενού**

**On:**

Επιτρέπει την εγγραφή ταινιών μέσω του κουμπιού κλείστρου, όταν η λειτουργία λήψης έχει οριστεί σε [Movie] ή [ Intelligent Auto], ή κατά τη λήψη με υψηλό ρυθμό καρέ.

**Off:**

Καθιστά αδύνατη την εγγραφή ταινιών με τη χρήση του κουμπιού κλείστρου.

#### **Συμβουλή**

- Όταν η [Movie w/ shutter] έχει οριστεί στο [On], μπορείτε ακόμα να ξεκινήσετε ή να διακόψετε την εγγραφή ταινιών χρησιμοποιώντας το κουμπί MOVIE.
- Όταν η [Movie w/ shutter] έχει οριστεί στο [On], μπορείτε να χρησιμοποιήσετε το κουμπί κλείστρου για να ξεκινήσετε ή να διακόψετε την εγγραφή ταινιών σε μία εξωτερική συσκευή εγγραφής/αναπαραγωγής με τη χρήση του [ **He REC Control**].

[323] Κατάλογος στοιχείων MENU | Ρυθμίσεις φωτογραφικής μηχανής 2

# **Τύπος κλείστρου (στατική εικόνα)**

Μπορείτε να επιλέξετε εάν θα γίνεται λήψη με μηχανικό ή με ηλεκτρονικό κλείστρο.

**1 MENU→ (Camera Settings2)→[ Shutter Type]→επιθυμητή ρύθμιση.**

## **Λεπτομέρειες στοιχείου μενού**

#### **Auto:**

Ο τύπος κλείστρου αλλάζει αυτόματα βάσει των συνθηκών λήψης και της ταχύτητας κλείστρου.

#### **Μηχανικό κλείστρο:**

Λήψη μόνο με το μηχανικό κλείστρο.

#### **Ηλεκτρονικό κλείστρο:**

Λήψη μόνο με το ηλεκτρονικό κλείστρο.

#### **Συμβουλή**

- Eτις ακόλουθες περιπτώσεις, ρυθμίστε το [ <sub>M</sub> Shutter Type] σε [Auto] ή [Electronic Shutter].
	- Για λήψη με υψηλή ταχύτητα κλείστρου σε φωτεινό περιβάλλον, όπως έξω στο φως του ήλιου, σε παραλία ή χιονισμένα βουνά.
	- Όταν θέλετε να αυξήσετε την ταχύτητα της συνεχούς λήψης.
- Στις ακόλουθες περιπτώσεις, ρυθμίστε το [  $\sim$  Shutter Type] σε [Auto] ή [Mechanical Shutter].
	- Όταν θέλετε να χρησιμοποιήσετε το φλας με ταχύτητα κλείστρου γρηγορότερη από 1/100 δευτερόλεπτα.
	- Όταν ανησυχείτε για την παραμόρφωση στην εικόνα λόγω της κίνησης του θέματος ή της κίνησης της κάμερας.

#### **Σημείωση**

- Όταν γίνεται λήψη με το ηλεκτρονικό κλείστρο, μπορεί να υπάρξει παραμόρφωση στην εικόνα λόγω της κίνησης του θέματος ή της ίδιας της κάμερας.
- Όταν γίνεται λήψη με το ηλεκτρονικό κλείστρο, μπορεί να εμφανιστεί μια σκίαση με τη μορφή δέσμης, κατά τόπους φωτεινή ή σκοτεινή, όταν το φως αναβοσβήνει, όπως ένας φως φθορισμού ή ένα στιγμιαίο φως (όπως το φλας μιας άλλης κάμερας).
- Σε σπάνιες περιπτώσεις, μπορεί να ακουστεί ο ήχος του κλείστρου όταν απενεργοποιείται η φωτογραφική μηχανή, ακόμα κι αν ο [ Shutter Type] είναι [Electronic Shutter]. Ωστόσο, δεν πρόκειται για δυσλειτουργία.
- Στις ακόλουθες περιπτώσεις, ενεργοποιείται το μηχανικό κλείστρο, ακόμα κι αν ο [ ∇ Shutter Type] είναι [Electronic Shutter].
	- Κατά τη λήψη ενός κανονικού λευκού χρώματος για την προσαρμοσμένη ισορροπία λευκού
	- [Καταχώρ. προσώπου]
- Οι ακόλουθες λειτουργίες δεν είναι διαθέσιμες, όταν ο [ <sub>γ</sub> Shutter Type] είναι [Electronic Shutter].
	- NR μακράς έκθεσης
	- Λήψη Bulb
- Όταν χρησιμοποιείτε εξωτερικό φλας, η μεγαλύτερη ταχύτητα κλείστρου που μπορείτε να επιλέξετε είναι 1/4000 δευτερόλεπτα. Ωστόσο, επειδή η συγκεκριμένη ταχύτητα κλείστρου χρησιμοποιεί το ηλεκτρονικό κλείστρο, είναι πιθανό να εγγραφεί στην εικόνα μια αντίθεση με τη μορφή λωρίδας. Αν συμβεί κάτι τέτοιο, ρυθμίστε το [  $\sim$  Shutter Type] σε [Mechanical Shutter].

## **Απελευθέρωση χωρίς κάρτα**

Ορίζει εάν μπορεί να απελευθερωθεί το κλείστρο όταν δεν έχει εισαχθεί κάρτα μνήμης.

**1 MENU → (Camera Settings2) → [Release w/o Card] → επιθυμητή ρύθμιση.**

### **Λεπτομέρειες στοιχείου μενού**

#### **Ενεργοποίηση:**

Απελευθερώνει το κλείστρο ακόμη και αν δεν έχει εισαχθεί κάρτα μνήμης.

#### **Απενεργοπ.:**

Δεν απελευθερώνει το κλείστρο όταν δεν έχει εισαχθεί κάρτα μνήμης.

#### **Σημείωση**

- Όταν δεν έχει εισαχθεί κάρτα μνήμης, οι εικόνες που τραβάτε δεν θα αποθηκεύονται.
- Η προεπιλεγμένη ρύθμιση είναι [Enable]. Συνιστάται να επιλέγετε [Disable] πριν τη στιγμή της λήψης.

[325] Κατάλογος στοιχείων MENU | Ρυθμίσεις φωτογραφικής μηχανής 2

## **Σταθερή λήψη (στατική εικόνα)**

Καθορίζει εάν θα χρησιμοποιείται η λειτουργία Σταθερή λειτουργία ή όχι.

**1 MENU → (Camera Settings2) → [ SteadyShot] → επιθυμητή ρύθμιση.**

## **Λεπτομέρειες στοιχείου μενού**

**On:**

Χρησιμοποιεί το [  $\overline{M}$  SteadyShot].

**Ρύθμιση ζουμ**

**Off:**

Δεν χρησιμοποιεί το [  $\sim$  SteadyShot].

Συνιστούμε να θέτετε την κάμερα στο [Off] όταν χρησιμοποιείτε τρίποδο.

[326] Κατάλογος στοιχείων MENU | Ρυθμίσεις φωτογραφικής μηχανής 2

**1 MENU → (Camera Settings2) → [Zoom Setting] → επιθυμητή ρύθμιση.**

Μπορείτε να επιλέξετε τη ρύθμιση ζουμ του προϊόντος.

## **Λεπτομέρειες στοιχείου μενού**

#### **Optical zoom only:**

Περιορίζει το εύρος ζουμ σε οπτικό ζουμ. Μπορείτε να χρησιμοποιήσετε τη λειτουργία έξυπνου ζουμ, αν ορίσετε τη ρύθμιση [ JPEG Image Size] σε [M] ή [S] ή [VGA].

#### **Ζουμ καθαρής εικόνας:**

Επιλέξτε τη ρύθμιση για τη χρήση ζουμ καθαρής εικόνας. Ακόμα και αν το εύρος ζουμ ξεπεράσει το οπτικό ζουμ, το προϊόν μεγεθύνει εικόνες με τη χρήση επεξεργαστής εικόνας με μικρότερη αλλοίωση.

#### **Ψηφιακό ζουμ :**

Όταν υπάρχει υπέρβαση του εύρους ζουμ του ζουμ καθαρής εικόνας, το προϊόν μεγεθύνει εικόνες στη μέγιστη κλίμακα. Ωστόσο, η ποιότητα εικόνας θα αλλοιωθεί.

#### **Σημείωση**

Ορίστε [Optical zoom only] αν θέλετε να μεγεθύνετε εικόνες εντός του εύρους στο οποίο δεν υπάρχει αλλοίωση της ποιότητας εικόνας.

[327] Κατάλογος στοιχείων MENU | Ρυθμίσεις φωτογραφικής μηχανής 2

# **Ταχύτητα ζουμ**

Ρυθμίζει την ταχύτητα του ζουμ για τον μοχλό ζουμ της κάμερας.

**1 MENU → (Camera Settings2) → [Zoom Speed] → επιθυμητή ρύθμιση.**

#### **Λεπτομέρειες στοιχείου μενού**

#### **Κανονική:**

Ρυθμίζει σε κανονικά επίπεδα την ταχύτητα ζουμ για τον μοχλό ζουμ.

#### **Γρήγορη:**

Ρυθμίζει σε γρήγορη την ταχύτητα ζουμ για τον μοχλό ζουμ.

#### **Συμβουλή**

Οι ρυθμίσεις [Zoom Speed] χρησιμοποιούνται, επίσης, όταν κάνετε ζουμ με τηλεχειριστήριο (πωλείται ξεχωριστά) που συνδέεται με την κάμερα.

#### **Σημείωση**

Εάν επιλέξετε [Fast], είναι πολύ πιθανό να γίνει εγγραφή του ήχου του ζουμ.

# **Κουμπί DISP**

Σας επιτρέπει να ρυθμίσετε τις λειτουργίες εμφάνισης οθόνης που μπορούν να επιλεγούν για το εικονοσκόπιο χρησιμοποιώντας το κουμπί DISP (Ρύθμιση οθόνης) σε λειτουργία λήψης.

## **MENU → (Ρυθμίσεις φωτογραφικής μηχανής 2) → [Κουμπί DISP] → επιθυμητή ρύθμιση → [Enter].**

Τα στοιχεία που επισημαίνονται με « (σημάδι επιλογής) είναι διαθέσιμα.

## **Λεπτομέρειες στοιχείου μενού**

#### **Γραφική οθόνη :**

**1**

Εμφανίζει βασικές πληροφορίες λήψης. Εμφανίζει γραφικά την ταχύτητα κλείστρου και την τιμή διαφράγματος.

#### **Display All Info. :**

Εμφανίζει πληροφορίες εγγραφής.

#### **No Disp. Info. :**

Δεν εμφανίζει πληροφορίες εγγραφής.

#### **Ιστόγραμμα :**

Εμφανίζει με γραφικό τρόπο την κατανομή φωτισμού.

#### **Επίπεδο :**

Υποδεικνύει αν το προϊόν είναι ευθυγραμμισμένο προς την μπροστά-πίσω **(A)** και την οριζόντια **(B)** κατεύθυνση. Όταν το προϊόν είναι ευθυγραμμισμένο προς οποιαδήποτε από τις δύο κατευθύνσεις, η ένδειξη ανάβει με πράσινο χρώμα.

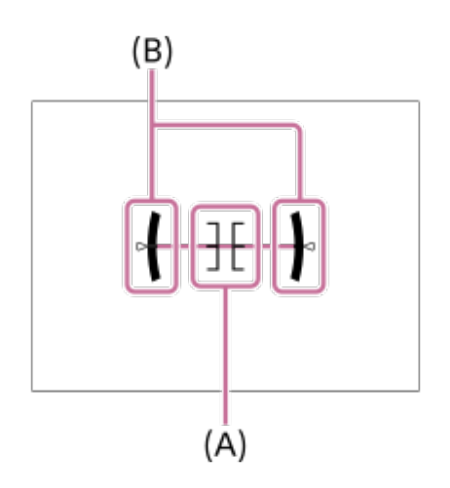

#### **Σημείωση**

- Αν γείρετε το προϊόν προς τα εμπρός ή πίσω σε μεγάλο βαθμό, το επίπεδο σφάλματος θα είναι υψηλό.
- Το προϊόν μπορεί να έχει ένα περιθώριο απόκλισης κατά προσέγγιση ±1° ακόμα κι όταν η κλίση διορθώνεται από την ευθυγράμμιση.

 $\overline{1}$
# **Ρύθμιση μοτίβου ζέβρας**

Ρυθμίζει ένα μοτίβο ζέβρας, που θα εμφανιστεί πάνω από ένα τμήμα της εικόνας εάν το επίπεδο φωτεινότητας αυτού του τμήματος υπερβαίνει το επίπεδο IRE που ορίσατε. Χρησιμοποιήστε αυτό το μοτίβο ζέβρας ως οδηγό για τη ρύθμιση της φωτεινότητας.

### **1 MENU → (Camera Settings2) → [Zebra Setting] → επιθυμητή ρύθμιση.**

### **Λεπτομέρειες στοιχείου μενού**

#### **Οθόνη ζέμπρα:**

Ρυθμίζει εάν θα εμφανίζεται το μοτίβο ζέμπρα.

#### **Επίπεδο ζέμπρα:**

Προσαρμόζει το επίπεδο φωτεινότητας του μοτίβου ζέμπρας.

#### **Συμβουλή**

- Μπορείτε να καταχωρίσετε τις τιμές για να ελέγξετε τη σωστή έκθεση ή υπερέκθεση καθώς και το επίπεδο φωτεινότητας για το [Zebra Level]. Οι ρυθμίσεις για τη σωστή επιβεβαίωση έκθεσης και υπερέκθεσης είναι καταχωρημένες στις επιλογές [Custom1] και [Custom2] αντίστοιχα στις ρυθμίσεις προεπιλογής.
- Για να ελέγξετε τη σωστή έκθεση, ορίστε μια τυπική τιμή και το εύρος για το επίπεδο φωτεινότητας. Το μοτίβο ζέβρας θα εμφανιστεί στις περιοχές που εμπίπτουν στο εύρος που έχετε επιλέξει.
- Για να ελέγξετε την υπερέκθεση, ορίστε μια ελάχιστη τιμή για το επίπεδο φωτεινότητας. Το μοτίβο ζέβρας θα εμφανιστεί πάνω στις περιοχές με επίπεδο φωτεινότητας ίσο ή υψηλότερο από την τιμή που θα ορίσετε.

#### **Σημείωση**

Το μοτίβο ζέβρας δεν εμφανίζεται σε συσκευές συνδεδεμένες μέσω HDMI.

[330] Κατάλογος στοιχείων MENU | Ρυθμίσεις φωτογραφικής μηχανής 2

# **Γραμμή πλέγματος**

Ορίζει εάν θα εμφανίζεται ή όχι η γραμμή πλέγματος. Η γραμμή πλέγματος θα σας βοηθήσει να προσαρμόσετε τη σύνθεση των εικόνων.

**1 MENU → (Camera Settings2) → [Grid Line] → επιθυμητή ρύθμιση.**

#### **Λεπτομέρειες στοιχείου μενού**

**Πλέγμα 3x3:**

Τοποθετήστε τα κύρια θέματα κοντά σε μία από τις γραμμές πλέγματος που διαιρούν την εικόνα σε τρίτα για να έχετε μια ισορροπημένη σύνθεση.

#### **Τετράγωνο πλέγμα:**

Τα τετράγωνα πλέγματα διευκολύνουν την επιβεβαίωση του οριζόντιου επιπέδου της σύνθεσής σας. Αυτό είναι χρήσιμο για την εκτίμηση της σύνθεσης κατά τη λήψη τοπίων, κοντινών ή όταν εκτελείτε σάρωση φωτογραφικής μηχανής.

#### **Διαγ. + Τετράγωνο πλέγμα:**

Τοποθετήστε ένα θέμα στη διαγώνιο για να εκφράσετε ένα ενθαρρυντικό και ισχυρό συναίσθημα.

#### **Off:**

Δεν εμφανίζει τη γραμμή πλέγματος.

[331] Κατάλογος στοιχείων MENU | Ρυθμίσεις φωτογραφικής μηχανής 2

# **Ρύθμιση έκθεσης Guide**

Μπορείτε να ορίσετε εάν θα εμφανίζεται ένας οδηγός όταν αλλάζετε την έκθεση.

**1 MENU → (Camera Settings2) → [Exposure Set. Guide] → επιθυμητή ρύθμιση.**

### **Λεπτομέρειες στοιχείου μενού**

**Off:**

Δεν εμφανίζει τον οδηγό.

**On:**

Εμφανίζει τον οδηγό.

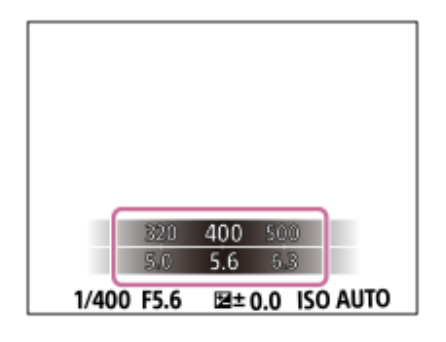

[332] Κατάλογος στοιχείων MENU | Ρυθμίσεις φωτογραφικής μηχανής 2

# **Εμφάνιση ζωντανής προβολής**

Ορίζει εάν θα εμφανίζονται ή όχι εικόνες που έχουν τροποποιηθεί με τα εφέ της αντιστάθμισης έκθεσης, της ισορροπίας λευκού, το [Creative Style] ή τα [Picture Effect] στην οθόνη.

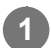

### **Λεπτομέρειες στοιχείου μενού**

#### **Εφέ ρύθμ. Ενεργή:**

Εμφανίζει τη Ζωντανή Προβολή υπό συνθήκες παρόμοιες με εκείνες που θα έχει η εικόνα σας, εάν εφαρμόσετε όλες τις ρυθμίσεις. Αυτή η ρύθμιση είναι χρήσιμη αν θέλετε να βγάλετε φωτογραφίες ενώ ελέγχετε τα αποτελέσματα της λήψης στην οθόνη Ζωντανής Προβολής.

#### **Εφέ ρύθ. Ανενεργή:**

Εμφανίζει τη Ζωντανή Προβολή χωρίς τα εφέ της αντιστάθμισης έκθεσης, της ισορροπίας λευκού, το [Creative Style] ή τα [Creative Style]. Όταν χρησιμοποιείτε αυτήν τη ρύθμιση, μπορείτε εύκολα να ελέγξετε τη σύνθεση της εικόνας.

Η Ζωντανή Προβολή εμφανίζεται πάντα με την κατάλληλη φωτεινότητα, ακόμα και στη λειτουργία [Manual Exposure].

Όταν είναι επιλεγμένη η ρύθμιση [Setting Effect OFF] το εικονίδιο **ΜΕΜ** (ΠΡΟΒΟΛΗ) εμφανίζεται στην οθόνη ζωντανής προβολής.

#### **Συμβουλή**

Όταν χρησιμοποιείτε φλας του εμπορίου, όπως φλας για στούντιο, η Εμφ. ζωνταν.προβολ μπορεί να είναι σκοτεινή για ορισμένες ρυθμίσεις ταχύτητας κλείστρου. Όταν η επιλογή [Live View Display] έχει οριστεί σε [Setting Effect OFF], η ζωντανή προβολή θα εμφανίζεται αρκετά φωτεινή, ώστε να μπορείτε να ελέγξετε εύκολα τη σύνθεση.

#### **Σημείωση**

- Η [Live View Display] δεν μπορεί να ρυθμιστεί σε [Setting Effect OFF] στις ακόλουθες λειτουργίες λήψης:
	- [Ευφυές αυτόματο]
	- [Σαρωτικό πανόραμα]
	- [Ταινία]
	- $-$  High Frame Rate
	- [Επιλογή σκηνικού]
	- [甘 Intelligent Auto]
- Όταν το [Live View Display] έχει ρυθμιστεί στο [Setting Effect OFF], η φωτεινότητα της εικόνας λήψης δεν θα είναι η ίδια με εκείνη που εμφανίζεται στη Ζωντανή Προβολή.

[333] Κατάλογος στοιχείων MENU | Ρυθμίσεις φωτογραφικής μηχανής 2

# **Αυτόματη ανασκόπηση**

Μπορείτε να ελέγξετε την εγγεγραμμένη εικόνα στην οθόνη αμέσως μετά τη λήψη. Μπορείτε, επίσης, να εμφανίσετε το χρόνο προβολής για την Αυτόμ. ανασκόπηση.

**1 MENU → (Camera Settings2) → [Auto Review] → επιθυμητή ρύθμιση.**

### **Λεπτομέρειες στοιχείου μενού**

#### **10 δευτ./5 δευτ./2 δευτ.:**

Εμφανίζει την εγγεγραμμένη εικόνα στην οθόνη αμέσως μετά τη λήψη για την επιλεγμένη χρονική διάρκεια. Αν εκτελέσετε λειτουργία μεγέθυνσης κατά την Αυτόματη ανασκόπηση, μπορείτε να ελέγξετε την εικόνα με την κλίμακα μεγέθυνσης.

#### **Off:**

Δεν εμφανίζει την Αυτόματη ανασκόπηση.

#### **Σημείωση**

- Όταν χρησιμοποιείται μια λειτουργία που εκτελεί επεξεργασία εικόνας, η εικόνα πριν την επεξεργασία θα εμφανίζεται προσωρινά και θα ακολουθεί η εικόνα μετά την επεξεργασία.
- Οι ρυθμίσεις DISP (ρύθμιση οθόνης) εφαρμόζονται για την εμφάνιση της Αυτόματης ανασκόπησης.

[334] Κατάλογος στοιχείων MENU | Ρυθμίσεις φωτογραφικής μηχανής 2

# **Αντιστοίχιση λειτουργιών που χρησιμοποιούνται συχνά σε κουμπιά (Προσαρμοσμένο πλήκτρο)**

Μπορείτε να χρησιμοποιήσετε τη λειτουργία προσαρμοσμένου κλειδιού για να αντιστοιχίσετε τις λειτουργίες που χρησιμοποιείτε πιο συχνά σε πλήκτρα που μπορείτε να λειτουργήσετε με ευκολία. Αυτό σας επιτρέπει να παρακάμψετε τη διαδικασία επιλογής στοιχείων από το MENU, ώστε να μπορείτε να ανακαλείτε τις λειτουργίες γρηγορότερα. Μπορείτε επίσης να αντιστοιχίσετε [Not set] στα πλήκτρα εύκολης λειτουργίας για να αποτρέψετε τυχαίους χειρισμούς.

Μπορείτε να αναθέτετε λειτουργίες σε προσαρμοσμένα πλήκτρα για την λειτουργία λήψης στατικής εικόνας ( $\overline{M}$ Custom Key), την λειτουργία λήψης ταινίας ( $\overline{H}$  Custom Key) και τη λειτουργία αναπαραγωγής ( **I**Custom Key).

Οι λειτουργίες που αντιστοιχούνται διαφέρουν ανάλογα με τα πλήκτρα.

Μπορείτε να αντιστοιχίσετε λειτουργίες στα ακόλουθα πλήκτρα.

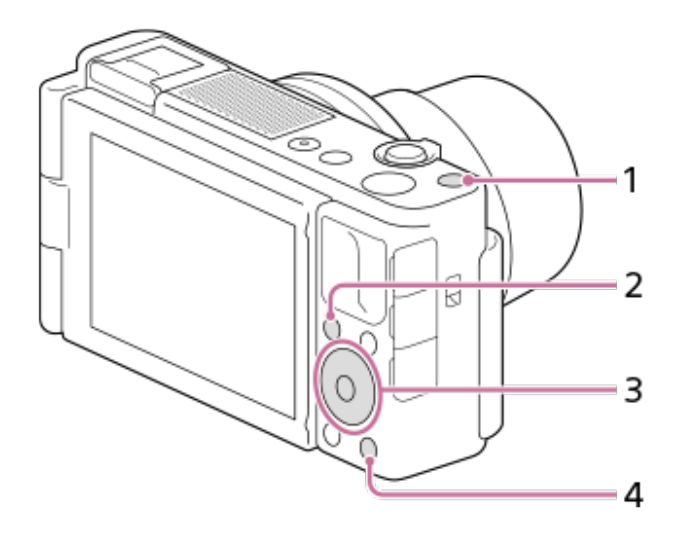

- **1.** Προσαρμ. κουμπί 1
- **2.** Πλήκτρο  $\bigstar$  Fn/
- **3.** Κεντρικό κουμπί/Αριστερό κουμπί/Δεξιό κουμπί
- **4.** Προσαρμ. κουμπί 2

### **Συμβουλή**

**1**

**2**

**3**

Μπορείτε να ανακαλείτε λειτουργίες πιο γρήγορα χρησιμοποιώντας το μενού λειτουργίας για κάθε μεμονωμένη ρύθμιση άμεσα με το κουμπί Fn, μαζί με τα προσαρμοσμένα πλήκτρα. Ενημερωθείτε για τις σχετικές λειτουργίες στο «Σχετικό θέμα» στο τέλος της σελίδας.

Η ακόλουθη διαδικασία αφορά την αντιστοίχιση της λειτουργίας [Eye AF] στο κουμπί C2.

**MENU → (Ρυθμίσεις φωτογραφικής μηχανής 2) → [ Custom Key].**

Αν θέλετε να αντιστοιχίσετε μια λειτουργία προς ανάκληση κατά τη λήψη ταινιών, επιλέξτε το [  $\Box$  Custom Key]. Αν θέλετε να αντιστοιχίσετε μια λειτουργία προς ανάκληση κατά την αναπαραγωγή εικόνων, επιλέξτε την [ ► Custom Key].

**Μετακινηθείτε στην [Rear] οθόνη χρησιμοποιώντας την αριστερή/δεξιά πλευρά του τροχού ελέγχου. Έπειτα, επιλέξτε το [Custom Button 2] και πατήστε στο κέντρο του τροχού ελέγχου.**

**Πατήστε την αριστερή/δεξιά πλευρά του τροχού ελέγχου μέχρι να εμφανιστεί η ένδειξη [Eye AF]. Επιλέξτε το [Eye AF] και έπειτα πατήστε στο κέντρο.**

Αν πατήσετε το κουμπί C2 στη λειτουργία λήψης στατικής εικόνας και εντοπιστούν μάτια, η λειτουργία [Eye AF] θα ενεργοποιηθεί και η φωτογραφική μηχανή θα εστιάσει στα μάτια. Τραβήξτε φωτογραφίες ενώ κρατάτε πατημένο το κουμπί C2.

### **Σημείωση**

- Αν αντιστοιχίσετε την [Follow Custom (  $\boxed{\sim}$ )] σε ένα προσαρμοσμένο πλήκτρο χρησιμοποιώντας το [ Custom Key], αλλά η λειτουργία αυτή δεν είναι διαθέσιμη στη λειτουργία λήψης ταινίας, όπως η [ Ποιότητα JPEG ] ή η [Λειτουργία φλας], η λειτουργία δεν θα ανακληθεί όταν θα πατήσετε το πλήκτρο στη λειτουργία λήψης ταινίας.
- Αν αντιστοιχίσετε την [Follow Custom (  $\leftarrow$  / [ ] )] σε ένα προσαρμοσμένο πλήκτρο χρησιμοποιώντας το [ Custom Key], η φωτογραφική μηχανή θα αλλάξει στην λειτουργία λήψης και η ανατεθειμένη λειτουργία θα ανακληθεί όταν θα πατήσετε το πλήκτρο στην λειτουργία αναπαραγωγής.

[335] Κατάλογος στοιχείων MENU | Ρυθμίσεις φωτογραφικής μηχανής 2 **Χρήση κουμπιού Fn (Λειτουργία) (Μενού Function)**

Το μενού λειτουργίας είναι ένα μενού με 12 λειτουργίες, το οποίο εμφανίζεται στο κάτω μέρος της οθόνης, όταν πατάτε το κουμπί Fn (Function) κατά τη λειτουργία λήψης. Καταχωρώντας τις λειτουργίες που χρησιμοποιούνται συχνά στο μενού λειτουργιών, μπορείτε να μεταβαίνετε πιο γρήγορα σε αυτές.

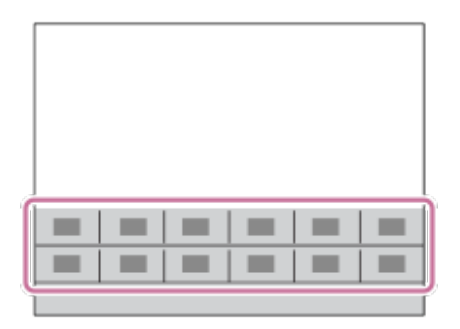

#### **Συμβουλή**

**2**

- Μπορείτε να καταχωρίσετε δώδεκα λειτουργίες στα μενού λειτουργιών για λήψη στατικών εικόνων και ταινιών, αντίστοιχα.
- Μπορείτε να ανακαλείτε λειτουργίες πιο γρήγορα χρησιμοποιώντας τη λειτουργία προσαρμογής πλήκτρων για να αντιστοιχίσετε λειτουργίες που χρησιμοποιούνται συχνά σε πλήκτρα που θέλετε, σε συνδυασμό με το μενού λειτουργιών. Ενημερωθείτε για τις σχετικές λειτουργίες στο «Σχετικό θέμα» στο τέλος της σελίδας.

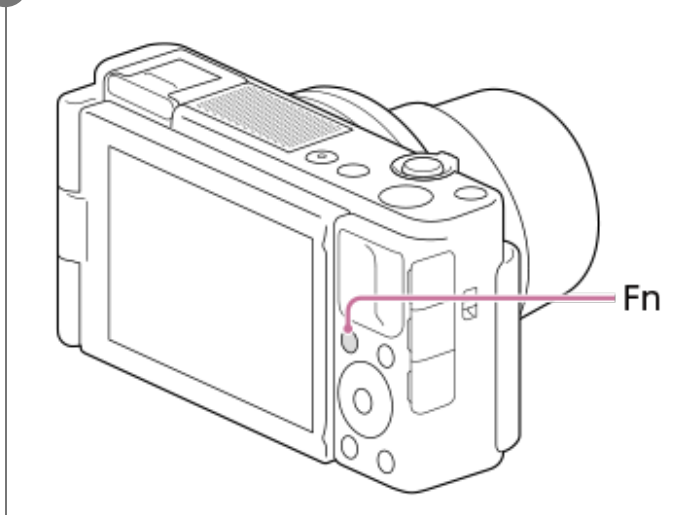

#### **1 Πατήστε το κουμπί Fn (Λειτουργία) σε λειτουργία λήψης.**

**Επιλέξτε την επιθυμητή λειτουργία πατώντας την πάνω/κάτω/αριστερή/δεξιά πλευρά στον τροχό ελέγχου.**

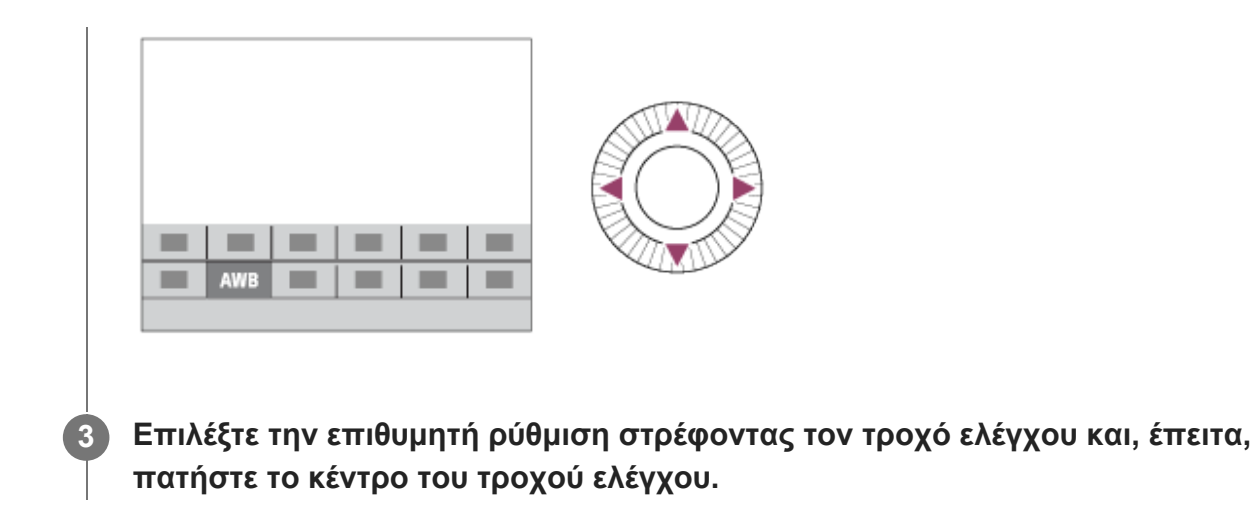

### **Για να προσαρμόσετε τις ρυθμίσεις από τις οθόνες ειδικής ρύθμισης**

Επιλέξτε την επιθυμητή λειτουργία στο βήμα 2, έπειτα πατήστε στο κέντρο του τροχού ελέγχου. Εμφανίζεται η οθόνη ειδικής ρύθμισης για τη λειτουργία. Ακολουθήστε τον οδηγό λειτουργίας **(A)** για να προσαρμόσετε τις ρυθμίσεις.

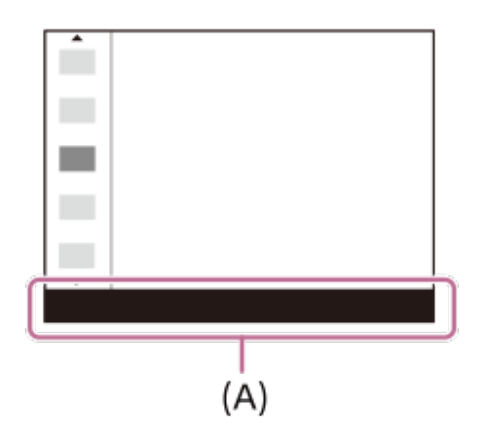

# **Για να αλλάξετε τις λειτουργίες στο μενού λειτουργιών (Function Menu Set.)**

Ακολουθεί η διαδικασία για την αλλαγή της [Drive Mode] στο μενού λειτουργίας στατικής εικόνας σε [Grid Line].

- Για να αλλάξετε το μενού λειτουργίας, επιλέξτε ένα στοιχείο του μενού λειτουργίας ταινίας στο Βήμα 2.
- 1. MENU  $\rightarrow$   $\bullet$  2. (Camera Settings2)  $\rightarrow$  [Function Menu Set.].
- Επιλέξτε την (Drive Mode) ανάμεσα στα δώδεκα στοιχεία του μενού λειτουργίας **2.** στατικής εικόνας χρησιμοποιώντας την πάνω/κάτω/αριστερή/δεξιά πλευρά στον τροχό ελέγχου και, στη συνέχεια, πατήστε στο κέντρο.
- Μετακινηθείτε στην οθόνη [Display/Auto Review] χρησιμοποιώντας την αριστερή και τη δεξιά **3.**πλευρά του τροχού ελέγχου. Τότε, επιλέξτε τη [Grid Line] και πατήστε στο κέντρο του τροχού ελέγχου.
	- Η ένδειξη **ΕΧ** (Grid Line) θα εμφανιστεί στην προηγούμενη θέση της  $\bullet$   $\Box$  (Drive Mode) στο μενού λειτουργιών.

# **Λειτουργία αφής: Κλείστρο αφής**

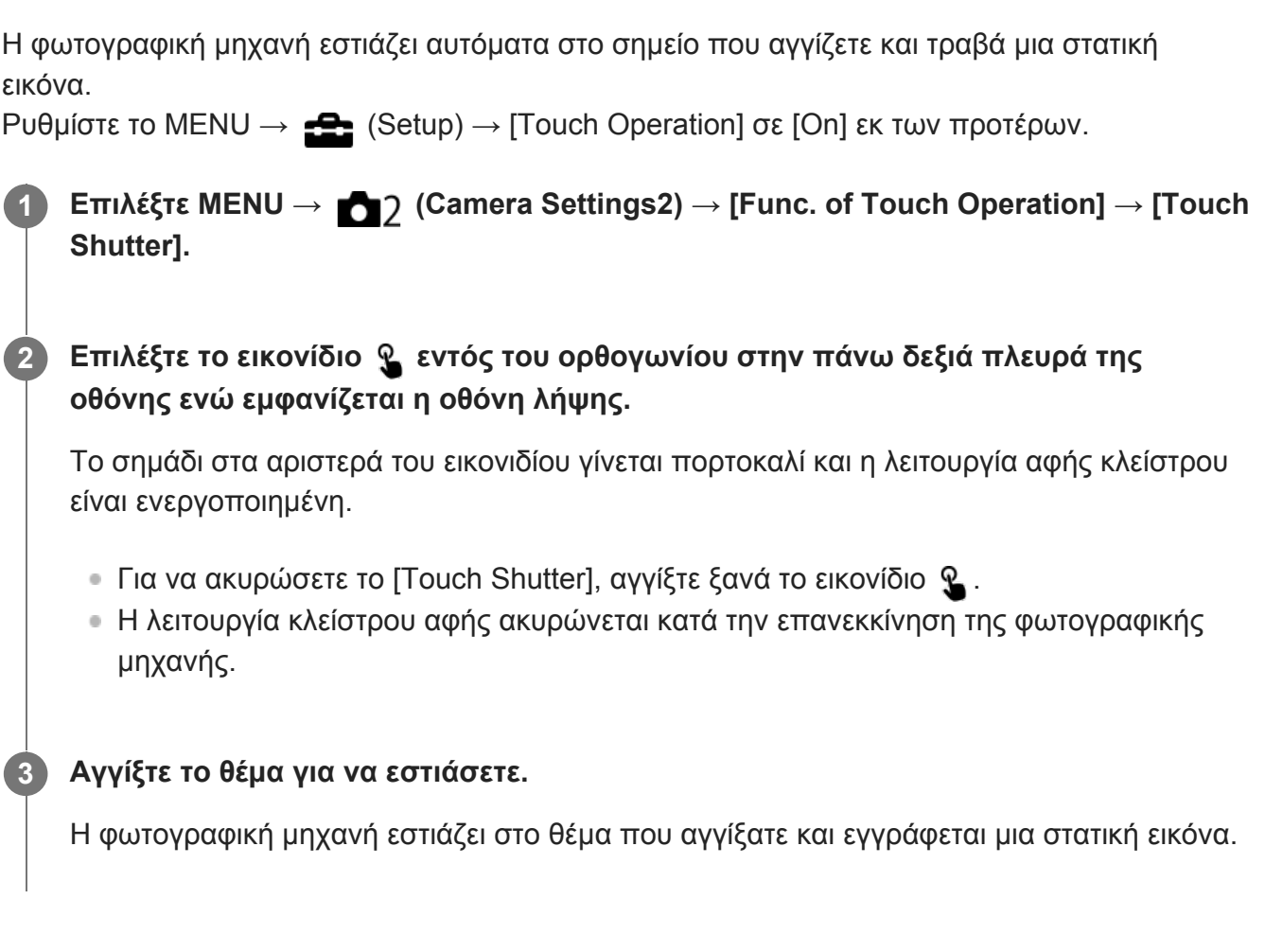

#### **Συμβουλή**

- Μπορείτε να εκτελέσετε τις παρακάτω λειτουργίες λήψης αγγίζοντας την οθόνη:
	- Λήψη εικόνων ριπής με τη χρήση του κλείστρου αφής. Όταν η [Drive Mode] έχει ρυθμιστεί σε [Cont. Shooting], πραγματοποιείται εγγραφή εικόνων ριπής κατά με το άγγιγμα της οθόνης.
	- Λήψη εικόνων ριπής σκηνών από αθλήματα με τη χρήση του κλείστρου αφής Όταν η [Scene Selection] έχει ρυθμιστεί στην [Sports Action], μπορείτε να εγγράφετε εικόνες ριπής αγγίζοντας την οθόνη.
	- Λήψη συνεχών εικόνων με οριοθέτηση με τη χρήση του κλείστρου αφής Το προϊόν πραγματοποιεί λήψη τριών εικόνων ενώ μετατοπίζει αυτόματα την έκθεση από το βασικό φωτισμό προς το σκοτεινότερο και μετά προς το φωτεινότερο. Όταν η [Drive Mode] έχει ρυθμιστεί σε [Cont. Bracket], συνεχίστε να αγγίζετε την οθόνη μέχρι το τέλος της λήψης. Μετά την εγγραφή μπορείτε να επιλέξετε την εικόνα που προτιμάτε.

- Η λειτουργία [Touch Shutter] δεν είναι διαθέσιμη στις εξής περιπτώσεις:
	- Κατά τη λήψη ταινιών
	- Όταν η λειτουργία λήψης έχει ρυθμιστεί σε [Sweep Panorama]
- Κατά τη λειτουργία [Smile Shutter]
- Όταν η [Focus Mode] είναι σε [Manual Focus]
- Όταν η [Focus Area] είναι σε [Flexible Spot]
- Όταν η [Focus Area] είναι σε [Expand Flexible Spot]
- Όταν το στοιχείο [Focus Area] έχει οριστεί σε [Tracking: Flexible Spot]
- Όταν το στοιχείο [Focus Area] έχει οριστεί σε [Tracking: Expand Flexible Spot]
- Κατά τη χρήση της λειτουργία ψηφιακού ζουμ
- Κατά τη χρήση [  $\sim$  Clear Image Zoom]

[337] Κατάλογος στοιχείων MENU | Ρυθμίσεις φωτογραφικής μηχανής 2 **Λειτουργία αφής: Εστίαση αφής**

Η [Touch Focus] σας επιτρέπει να καθορίσετε τη θέση που θέλετε να εστιάσετε χρησιμοποιώντας τις λειτουργίες αφής. Αυτή η λειτουργία είναι διαθέσιμη όταν το στοιχείο [Focus Area] έχει οριστεί σε παράμετρο άλλη από τις παραμέτρους [Flexible Spot], [Expand Flexible Spot], [Tracking: Flexible Spot] ή [Tracking: Expand Flexible Spot]. Επιλέξτε MENU →  $\blacktriangle$  (Setup) → [Touch Operation] → [On] εκ των προτέρων.

**1 MENU → (Camera Settings2) → [Func. of Touch Operation] → [Touch Focus].**

#### **Ορισμός της θέσης εστίασης κατά τη λειτουργία λήψης στατικών εικόνων**

Μπορείτε να καθορίσετε τη θέση στην οποία θέλετε να εστιάσετε χρησιμοποιώντας τις λειτουργίες αφής. Αφού αγγίξετε την οθόνη και καθορίσετε μία θέση, πατήστε το κουμπί κλείστρου μέχρι τη μέση για να ρυθμίσετε την εστίαση.

- Αγγίξτε την οθόνη. **1.**
	- Αγγίξτε το θέμα για να εστιάσει η κάμερα.
	- Για να ακυρώσετε την εστίαση με λειτουργίες αφής, αγγίξτε το εικονίδιο مدد (Ακύρωση εστίασης) ή πατήστε στο κέντρο του τροχού ελέγχου.
- Πατήστε το κουμπί κλείστρου μέχρι τη μέση για να εστιάσετε. **2.**
	- Για να κάνετε λήψεις εικόνων, πατήστε το κουμπί του κλείστρου μέχρι κάτω.

### **Ορισμός της θέσης όπου θέλετε να εστιάσει η κάμερα κατά τη λειτουργία λήψης ταινιών (εστίαση σποτ)**

Η κάμερα θα εστιάσει στο θέμα που αγγίξατε.

- Αγγίξτε το θέμα στο οποίο θέλετε να εστιάσετε πριν ή κατά τη διάρκεια της εγγραφής. **1.**
	- Για να ακυρώσετε την εστίαση σποτ, αγγίξτε το εικονίδιο محد (Ακύρωση εστίασης) ή πατήστε στο κέντρο του τροχού ελέγχου.

**Συμβουλή**

- Επιπλέον της λειτουργίας εστίασης αφής, είναι επίσης διαθέσιμες λειτουργίες αφής όπως οι  $\oplus$ ακόλουθες.
	- Όταν το στοιχείο [Focus Area] έχει οριστεί σε [Flexible Spot], [Expand Flexible Spot], [Tracking: Flexible Spot] ή [Tracking: Expand Flexible Spot], το πλαίσιο εστίασης μπορεί να μετακινηθεί με τις λειτουργίες αφής.
	- Όταν η [Focus Mode] έχει ρυθμιστεί στη [Manual Focus], η μεγέθυνση εστίασης μπορεί να χρησιμοποιηθεί με διπλό χτύπημα στη οθόνη.

#### **Σημείωση**

- Η λειτουργία εστίασης αφής δεν είναι διαθέσιμη στις εξής περιπτώσεις:
	- Όταν η λειτουργία λήψης έχει ρυθμιστεί σε [Sweep Panorama].
	- Όταν η [Focus Mode] έχει ρυθμιστεί σε [Manual Focus].
	- Όταν χρησιμοποιείτε το ψηφιακό ζουμ

[338] Κατάλογος στοιχείων MENU | Ρυθμίσεις φωτογραφικής μηχανής 2

# **Λειτουργία αφής: Παρακολούθηση με αφή**

Μπορείτε να χρησιμοποιήσετε τις λειτουργίες αφής για να επιλέξετε ένα θέμα που θέλετε να παρακολουθήσετε στις λειτουργίες λήψης στατικών εικόνων και εγγραφής ταινιών. Επιλέξτε MENU →  $\blacktriangleleft$  (Setup) → [Touch Operation] → [On] εκ των προτέρων.

**MENU → (Camera Settings2) → [Func. of Touch Operation] → [Touch Tracking].**

**Αγγίξτε το θέμα που θέλετε να παρακολουθείται στην οθόνη.**

Θα ξεκινήσει η παρακολούθηση.

**Πατήστε το κουμπί κλείστρου μέχρι τη μέση για να εστιάσετε.**

Για να κάνετε λήψεις εικόνων, πατήστε το κουμπί του κλείστρου μέχρι κάτω.

#### **Συμβουλή**

**1**

**2**

**3**

• Για να ακυρώσετε την παρακολούθηση, αγγίξτε το εικονίδιο |□| εχ (Ακύρωση παρακολούθησης) ή πατήστε στο κέντρο του τροχού ελέγχου.

- Η [Touch Tracking] δεν είναι διαθέσιμη στις εξής περιπτώσεις:
	- Όταν η [Scene Selection] είναι [Hand-held Twilight] ή [Anti Motion Blur].
	- Κατά τη λήψη ταινιών με [ **High** Record Setting] ρυθμισμένη στα [120p]/[100p].
- Η λειτουργία λήψης έχει ρυθμιστεί σε [Sweep Panorama].
- Όταν το στοιχείο [Focus Mode] έχει οριστεί σε [Manual Focus] ή [DMF]
- Όταν χρησιμοποιούνται οι λειτουργίες Smart Zoom, Clear Image Zoom και Digital Zoom
- Όταν ο [Subject Detection] στη [Face/Eye AF Set.] έχει ρυθμιστεί στο [Animal]
- $-$  Όταν το στοιχείο [  $\uparrow\downarrow\downarrow$  File Format] έχει οριστεί σε [XAVC S 4K] και το στοιχείο [  $\uparrow\downarrow$  Proxy Recording] έχει οριστεί σε [On]

[339] Κατάλογος στοιχείων MENU | Ρυθμίσεις φωτογραφικής μηχανής 2

# **Κουμπί MOVIE**

Καθορίζει εάν θα ενεργοποιηθεί ή όχι το κουμπί MOVIE (ταινία).

**1 MENU → (Camera Settings2) → [MOVIE Button] → επιθυμητή ρύθμιση.**

### **Λεπτομέρειες στοιχείου μενού**

#### **Πάντα:**

Ξεκινά την εγγραφή ταινίας όταν πατάτε το κουμπί MOVIE σε οποιαδήποτε λειτουργία. [Εκτός αν η λειτουργία λήψης έχει οριστεί σε ΗΓΡ (Υψηλός ρυθμός καρέ).]

#### **Λειτ. ταινίας μόνο:**

Ξεκινά την εγγραφή ταινίας όταν πατάτε το κουμπί MOVIE μόνο όταν η λειτουργία λήψης έχει οριστεί σε [Movie] ή [ Intelligent Auto].

[340] Κατάλογος στοιχείων MENU | Ρυθμίσεις φωτογραφικής μηχανής 2

# **Σήματα ήχου**

Επιλέγει εάν το προϊόν θα παράγει ένα ηχητικό σήμα ή όχι.

**1 MENU → (Camera Setting) → [Audio Recording] → επιθυμητή ρύθμιση.**

### **Λεπτομέρειες στοιχείου μενού**

#### **On:όλα:**

Παράγονται ηχητικά σήματα, για παράδειγμα όταν επιτυγχάνεται η εστίαση πατώντας το κουμπί κλείστρου μέχρι τη μέση.

#### **On:Μόνο κλείστρο:**

Παράγεται μόνο ο ήχος του κλείστρου.

#### **Off:**

Δεν παράγονται ηχητικά σήματα.

Όταν η [Focus Mode] είναι ρυθμισμένη σε [Continuous AF], δεν θα ακούγεται ηχητικό σήμα από τη φωτογραφική μηχανή όταν εστιάζει στο θέμα.

[341] Κατάλογος στοιχείων MENU | Ρυθμίσεις φωτογραφικής μηχανής 2

# **Καταγραφή ημερομηνίας (στατική εικόνα)**

Ρυθμίζει εάν θα εγγράφεται η ημερομηνία λήψης στη στατική εικόνα.

**MENU → (Ρυθμίσεις φωτογραφικής μηχανής 2) → [ Color Space] → επιθυμητή ρύθμιση.**

### **Λεπτομέρειες στοιχείου μενού**

**On:**

**1**

Καταγράφει ημερομηνία λήψης.

**Off:**

Δεν καταγράφει ημερομηνία λήψης.

#### **Σημείωση**

- Στις εικόνες που έχουν ληφθεί με καταγραφή ημερομηνίας, δεν μπορείτε να διαγράψετε την ημερομηνία αργότερα.
- Οι ημερομηνίες τυπώνονται διπλά εάν ορίσετε το προϊόν να τυπώνει ημερομηνίες κατά την εκτύπωση των εικόνων με χρήση Η/Υ ή εκτυπωτών.
- Η ώρα εγγραφής της εικόνας δεν μπορεί να τεθεί πάνω στην εικόνα.
- Η [ Write Date] δεν είναι διαθέσιμη για εικόνες RAW.

[342] Κατάλογος στοιχείων MENU Δίκτυο

# **Λειτουργία αποστολής σε smartphone: Αποστολή σε smartphone**

Μπορείτε να μεταφέρετε στατικές εικόνες, ταινίες XAVC S, ή ταινίες υψηλού ρυθμού καρέ σε ένα smartphone και να τις προβάλλετε. Η εφαρμογή Imaging Edge Mobile πρέπει να είναι εγκαταστημένη στο smartphone σας.

**1**

- **MENU → (Network) → [Send to Smartphone Func.] → [Send to Smartphone] → επιθυμητή ρύθμιση.**
	- Αν πατήσετε το κουμπί  $\leftarrow$  (Αποστολή σε smartphone) κατά τη λειτουργία αναπαραγωγής, θα εμφανιστεί η οθόνη ρύθμισης για το [Send to smartphone].

**Αν το προϊόν είναι έτοιμο για τη μεταφορά, εμφανίζεται η οθόνη πληροφοριών στο προϊόν. Συνδέστε το smartphone και το προϊόν χρησιμοποιώντας αυτές τις πληροφορίες.**

Η μέθοδος ρύθμισης για τη σύνδεση του smartphone με το προϊόν διαφέρει, ανάλογα με το smartphone.

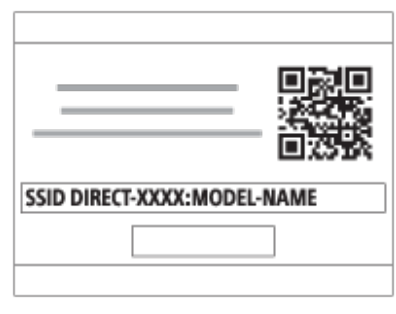

### **Λεπτομέρειες στοιχείου μενού**

#### **Select on This Device:**

**2**

Επιλέγει μια εικόνα στο προϊόν για μεταφορά στο smartphone. (1) Επιλέξτε μεταξύ [This Image], [All with this date] ή [Multiple Images].

Οι επιλογές που εμφανίζονται μπορεί να διαφέρουν ανάλογα με τον επιλεγμένο τρόπο προβολής στην κάμερα.

(2) Αν επιλέξετε τη λειτουργία [Multiple Images], επιλέξτε τις εικόνες που θέλετε χρησιμοποιώντας το στον τροχό ελέγχου, και μετά πατήστε MENU → [Enter].

#### **Select on Smartphone:**

Εμφανίζει όλες τις εικόνες που έχουν εγγραφεί στην κάρτα μνήμης του προϊόντος στο smartphone.

#### **Σημείωση**

- Μπορείτε να μεταφέρετε μόνο εικόνες που είναι αποθηκευμένες στην κάρτα μνήμης της κάμερας.
- Μπορείτε να επιλέξετε ένα μέγεθος εικόνας για να αποσταλεί στο smartphone μεταξύ των επιλογών [Original], [2M] ή [VGA].

Για να αλλάξετε το μέγεθος εικόνας, ανατρέξτε στα ακόλουθα βήματα.

- Για Android smartphone Εκκινήστε το Imaging Edge Mobile και αλλάξτε το μέγεθος εικόνας από το [Settings] → [Copy Image Size].
- Για iPhone/iPad Εκκινήστε το Imaging Edge Mobile στο μενού ρυθμίσεων και αλλάξτε το μέγεθος εικόνας από το [Copy Image Size].
- Οι εικόνες RAW μετατρέπονται σε μορφή JPEG όταν αποστέλλονται.
- Δεν μπορείτε να στείλετε ταινίες με μορφή AVCHD.
- Ανάλογα με το smartphone, η ταινία που θα μεταφερθεί μπορεί να μην αναπαράγεται σωστά. Παραδείγματος χάρη, μπορεί η ταινία να μην αναπαράγεται ομαλά, ή μπορεί να μην έχει ήχο.
- Ανάλογα με τη μορφή της στατικής εικόνας, ταινίας, ή ταινίας υψηλού ρυθμού καρέ, μπορεί να μην είναι δυνατή η αναπαραγωγή σε ένα smartphone.
- Το προϊόν αυτό μοιράζεται τις πληροφορίες σύνδεσης για το [Send to Smartphone] με συσκευή που έχει άδεια σύνδεσης. Εάν θέλετε να αλλάξετε τη συσκευή που επιτρέπεται να συνδεθεί στο προϊόν, επαναφέρετε τις πληροφορίες σύνδεσης ακολουθώντας τα εξής βήματα. MENU  $\rightarrow$   $\oplus$  (Network)  $\rightarrow$ [Wi-Fi Settings] → [SSID/PW Reset]. Αφού επαναφέρετε τις πληροφορίες σύνδεσης, πρέπει να καταχωρήσετε ξανά το smartphone.
- Όταν το [Airplane Mode] είναι ρυθμισμένο στο [On], δεν μπορείτε να συνδέσετε αυτό το προϊόν με το smartphone. Θέστε το [Airplane Mode] στο [Off].
- Όταν μεταφέρετε μεγάλους αριθμούς εικόνων ή ταινίες μεγάλης διάρκειας, συνιστούμε να τροφοδοτείτε τη φωτογραφική μηχανή με ρεύμα από πρίζα (επιτοίχια πρίζα) χρησιμοποιώντας έναν προσαρμογέα AC, κ.λπ.

[343] Κατάλογος στοιχείων MENU Δίκτυο

# **Λειτουργία αποστολής σε smartphone: Αποστολή στόχου (ταινίες proxy)**

Όταν μεταφέρετε ένα βίντεο XAVC S σε ένα smartphone με [Send to Smartphone], μπορείτε να επιλέξτε αν θα μεταφέρετε την ταινία proxy χαμηλού βαθμού ροής δεδομένων ή την αρχική ταινία υψηλού βαθμού ροής δεδομένων.

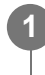

**MENU → (Δίκτυο) → [Send to Smartphone Func.] → [ Sending Target] → επιθυμητή ρύθμιση.**

#### **Λεπτομέρειες στοιχείου μενού**

#### **Proxy Only:**

Μεταφέρει μόνο ταινίες proxy.

#### **Original Only:**

Μεταφέρει μόνο πρωτότυπες ταινίες.

#### **Proxy & Original:**

Μεταφέρει και proxy και πρωτότυπες ταινίες.

#### **Σημείωση**

Όταν μεταφέρετε μεγάλους αριθμούς εικόνων ή ταινίες μεγάλης διάρκειας, συνιστούμε να τροφοδοτείτε τη φωτογραφική μηχανή με ρεύμα από πρίζα (επιτοίχια πρίζα) χρησιμοποιώντας έναν προσαρμογέα AC, κ.λπ.

[344] Κατάλογος στοιχείων MENU Δίκτυο

# **Λειτουργία αποστολής σε smartphone: Σύνδεση κατά**

Ορίζει αν θα γίνουν αποδεκτές οι συνδέσεις Bluetooth από ένα smartphone κατά τη διάρκεια απενεργοποίησης της φωτογραφικής μηχανής. Όταν το [Cnct. during Power OFF] έχει ρυθμιστεί στο [On], μπορείτε να περιηγηθείτε σε εικόνες στην κάρτα μνήμης της φωτογραφικής μηχανής και να μεταφέρετε εικόνες από τη φωτογραφική μηχανή σε smartphone χειριζόμενοι το smartphone.

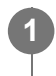

**MENU → (Δίκτυο) → [Send to Smartphone Func.] → [Cnct. during Power OFF] → επιθυμητή ρύθμιση.**

### **Λεπτομέρειες στοιχείου μενού**

#### **On:**

Αποδέχεται συνδέσεις Bluetooth από ένα smartphone κατά τη διάρκεια απενεργοποίησης της φωτογραφικής μηχανής.

Το επίπεδο μπαταρίας εξαντλείται σταδιακά κατά τη διάρκεια απενεργοποίησης της φωτογραφικής μηχανής. Αν δεν επιθυμείτε να χρησιμοποιήσετε το [Cnct. during Power OFF], απενεργοποιήστε το.

#### **Off:**

Δεν αποδέχεται συνδέσεις Bluetooth από ένα smartphone κατά τη διάρκεια απενεργοποίησης της φωτογραφικής μηχανής.

### **Τρόπος περιήγησης/μεταφοράς εικόνων στο smartphone**

#### **Προετοιμασία εκ των προτέρων**

- Επιλέξτε MENU → (Δίκτυο) → [Bluetooth Settings] → [Bluetooth Function] → [On] στη **1.** φωτογραφική μηχανή.
- **2.** MENU → (Δίκτυο) → [Send to Smartphone Func.] → [Cnct. during Power OFF] → [On].
- Επιλέξτε MENU → (Δίκτυο) → [Bluetooth Settings] → [Pairing] στη φωτογραφική μηχανή **3.** για να εμφανίσετε την οθόνη σύζευξης.
- Εκκινήστε το Imaging Edge Mobile στο smartphone και, στη συνέχεια, επιλέξτε τη **4.** φωτογραφική μηχανή για σύζευξη στην οθόνη [Camera Remote Power ON/OFF].

### **Λειτουργίες**

- **1.** Απενεργοποιήστε τη φωτογραφική μηχανή.
- Επιλέξτε τη φωτογραφική μηχανή στην οθόνη [Camera Remote Power ON/OFF] του **2.**Imaging Edge Mobile για να ενεργοποιήστε την φωτογραφική μηχανή.
	- Η λυχνία τροφοδοσίας της φωτογραφικής μηχανής θα ανάψει και θα είναι διαθέσιμες η περιήγηση και η μεταφορά λειτουργιών.

- Αν το smartphone δεν λειτουργεί για κάποιο διάστημα χρόνου, η σύνδεση Bluetooth θα απενεργοποιηθεί. Επιλέξτε ξανά το [Camera Remote Power ON/OFF] στο smartphone.
- Όταν η φωτογραφική μηχανή είναι ενεργοποιημένη, η φωτογραφική μηχανή αλλάζει σε λειτουργία λήψης και το [Send to Smartphone Func.] σταματά.

[345] Κατάλογος στοιχείων MENU Δίκτυο

# **Αποστολή σε υπολογιστή**

Μπορείτε να μεταφέρετε εικόνες που είναι αποθηκευμένες στο προϊόν σε υπολογιστή συνδεδεμένο σε ασύρματο σημείο πρόσβασης ή ασύρματο ευρυζωνικό δρομολογητή και να δημιουργείτε εύκολα αντίγραφα ασφαλείας χρησιμοποιώντας αυτήν τη λειτουργία. Πριν ξεκινήσετε αυτήν τη λειτουργία, εγκαταστήστε το PlayMemories Mobile στον υπολογιστή σας και καταχωρήστε το σημείο πρόσβασης στο προϊόν.

#### **1 Εκκινήστε τον υπολογιστή σας.**

 $\mathsf{MENU}\to \bigoplus \mathsf{(Network)}\to \mathsf{[Send}\ to\ Computer].$ 

#### **Σημείωση**

- Ανάλογα με τις ρυθμίσεις εφαρμογής του υπολογιστή σας, το προϊόν θα απενεργοποιηθεί μετά την αποθήκευση των εικόνων στον υπολογιστή σας.
- Μπορείτε να μεταφέρετε εικόνες από το προϊόν μόνο σε έναν υπολογιστή κάθε φορά.
- Αν θέλετε να μεταφέρετε εικόνες σε άλλον υπολογιστή, συνδέστε το προϊόν και τον υπολογιστή μέσω μιας σύνδεσης USB και ακολουθήστε τις οδηγίες στο PlayMemories Home.
- Οι proxy ταινίες δεν μπορούν να μεταφερθούν.

[346] Κατάλογος στοιχείων MENU Δίκτυο

# **Προβολή σε τηλεόραση**

Μπορείτε να προβάλλετε εικόνες σε τηλεόραση με δυνατότητα υποστήριξης δικτύου μεταφέροντάς τις από το προϊόν χωρίς να συνδέσετε το προϊόν και την τηλεόραση με καλώδιο. Για ορισμένες τηλεοράσεις, μπορεί να χρειαστεί να εκτελέσετε χειρισμούς στην τηλεόραση. Για λεπτομέρειες, ανατρέξτε στις οδηγίες χρήσης που παρέχονται με την τηλεόραση.

**1 MENU → (Δίκτυο) → [View on TV] → επιθυμητή συσκευή για σύνδεση.**

**Όταν θέλετε να αναπαράγετε εικόνες χρησιμοποιώντας την παρουσίαση εικόνων, πατήστε το κέντρο του τροχού ελέγχου.**

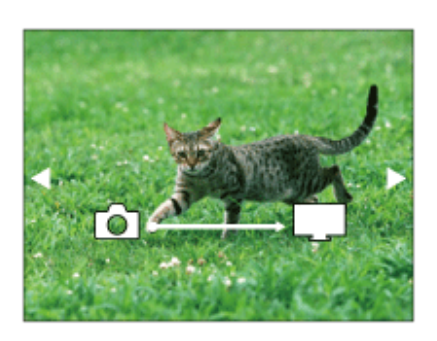

- Για να εμφανιστεί η επόμενη/προηγούμενη εικόνα χειροκίνητα, πατήστε τη δεξιά/αριστερή πλευρά του τροχού ελέγχου.
- Για να αλλάξετε τη συσκευή προς σύνδεση, πατήστε την κάτω πλευρά του τροχού ελέγχου, έπειτα επιλέξτε το [Device list].

### **Ρυθμίσεις παρουσίασης εικόνων**

Μπορείτε να αλλάξετε τις ρυθμίσεις παρουσίασης εικόνων πατώντας την κάτω πλευρά του τροχού ελέγχου.

#### **Playback Selection:**

Επιλέγει την ομάδα εικόνων που θα εμφανιστούν.

#### **Folder View(Still):**

Επιλέγει μεταξύ [All] και [All in Folder].

#### **Date View:**

Επιλέγει ανάμεσα στο στοιχείο [All] και το στοιχείο [All with this date].

#### **Interval:**

**2**

Επιλέγει μεταξύ [Short] και [Long].

#### **Effects\*:**

Επιλέγει μεταξύ [On] και [Off].

#### **Playback Image Size:**

Επιλέγει μεταξύ [HD] και [4K].

Οι ρυθμίσεις έχουν εφαρμογή μόνο στην BRAVIA TV, η οποία είναι συμβατή με τις λειτουργίες.

- Μπορείτε να χρησιμοποιήσετε αυτήν τη λειτουργία σε τηλεόραση που υποστηρίζει τη συσκευή απόδοσης DLNA.
- Μπορείτε να προβάλλετε εικόνες σε τηλεόραση με υποστήριξη Wi-Fi Direct ή τηλεόραση με δυνατότητα υποστήριξης δικτύου (συμπεριλαμβανομένων τηλεοράσεων με υποστήριξη ενσύρματου δικτύου).
- Εάν συνδέσετε μια τηλεόραση και αυτό το προϊόν χωρίς χρήση του Wi-Fi Direct, πρέπει να καταχωρήσετε πρώτα το σημείο πρόσβασης.
- Η εμφάνιση των εικόνων στην τηλεόραση μπορεί να διαρκέσει αρκετή ώρα.
- Δεν μπορούν να προβληθούν ταινίες σε τηλεόραση μέσω Wi-Fi. Χρησιμοποιήστε καλώδιο HDMI (πωλείται χωριστά).
- Όταν η [Display as Group] έχει ρυθμιστεί στο [On], μόνο η πρώτη εικόνα της ομάδας μεταφέρετε

[347] Κατάλογος στοιχείων MENU Δίκτυο

# **Χειρισμός με smartphone**

Ορίζει τις συνθήκες για τη σύνδεση της φωτογραφικής μηχανής σε smartphone.

**1 MENU → (Network) → [Ctrl w/ Smartphone] → επιθυμητή ρύθμιση.**

#### **Λεπτομέρειες στοιχείου μενού**

#### **Ctrl w/ Smartphone:**

Ρυθμίζει αν η φωτογραφική μηχανή θα συνδεθεί με ένα smartphone, μέσω Wi-Fi. ([Ναι]/[Όχι])

#### **Σύνδεση:**

Εμφανίζει τον κωδικό QR ή SSID που χρησιμοποιείται για τη σύνδεση της φωτογραφικής μηχανής σε smartphone.

#### **Διαρκής σύνδεση:**

Ρυθμίζει αν η φωτογραφική μηχανή θα παραμείνει συνδεδεμένη σε ένα s. Όταν αυτή η λειτουργία είναι ρυθμισμένη σε [On], από τη στιγμή που θα συνδέσετε τη φωτογραφική μηχανή σε ένα smartphone, θα παραμείνει μόνιμα συνδεδεμένη με το smartphone. Αν αυτό είναι ρυθμισμένο στο [Off], η φωτογραφική μηχανή θα συνδεθεί σε ένα smartphone μόνο όταν διακοπεί η διαδικασία σύνδεσης.

#### **Σημείωση**

Αν η [Always Connected] έχει ρυθμιστεί στο [On], η κατανάλωση ρεύματος θα είναι μεγαλύτερη από όταν έχει ρυθμιστεί στο [Off].

[348] Κατάλογος στοιχείων MENU Δίκτυο

# **Χειρισμός της φωτογραφικής μηχανής από υπολογιστή (Απομακρυσμένη λειτουργία μέσω υπολογιστή)**

Με μια σύνδεση USB μπορείτε να ελέγχετε τη φωτογραφική μηχανή από έναν υπολογιστή, συμπεριλαμβανομένων λειτουργιών όπως η λήψη και η αποθήκευση εικόνων στον υπολογιστή. Επιλέξτε MENU → (Δίκτυο) → [Ctrl w/ Smartphone] → [Ctrl w/ Smartphone] → [Off] εκ των προτέρων.

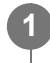

**MENU → (Δίκτυο) → [PC Remote Function] → Επιλέξτε ένα στοιχείο για ρύθμιση και, στη συνέχεια, επιλέξτε την επιθυμητή ρύθμιση.**

**Συνδέστε τη φωτογραφική μηχανή στον υπολογιστή χρησιμοποιώντας το καλώδιο micro USB (παρέχεται) και, στη συνέχεια, εκκινήστε το Imaging Edge (Remote) στον υπολογιστή.**

Μπορείτε πλέον να χειριστείτε τη φωτογραφική μηχανή χρησιμοποιώντας το Imaging Edge (Remote).

### **Λεπτομέρειες στοιχείου μενού**

#### **PC Remote:**

**2**

Καθορίζει εάν θα χρησιμοποιείται η λειτουργία [PC Remote]. ([On] / [Off])

#### **Ακίνητη εικόνα Αποθήκευση προορισμού:**

Ρυθμίζει εάν θα αποθηκευτούν εικόνες στη φωτογραφική μηχανή και στον υπολογιστή κατά την απομακρυσμένη λήψη μέσω υπολογιστή. ([PC Only]/[PC+Camera]/[Camera Only])

#### **Αποθήκευση εικόνας RAW+J στον υπολογιστή:**

Επιλέγει τον τύπο αρχείου για εικόνες που πρόκειται να μεταφερθούν στον υπολογιστή όταν το [Still Img. Save Dest.] έχει ρυθμιστεί σε [PC+Camera]. ([RAW & JPEG]/[JPEG Only]/[RAW Only])

#### **Σημείωση**

- Όταν μια μη εγγράψιμη κάρτα μνήμης τοποθετείται στη φωτογραφική μηχανή, δεν μπορείτε να εγγράψετε στατικές εικόνες ακόμα κι αν το [Still Img. Save Dest.] έχει ρυθμιστεί σε [Camera Only] ή [PC+Camera].
- Όταν έχει επιλεγεί το [Camera Only] ή το [PC+Camera] και δεν έχει τοποθετηθεί κάρτα μνήμης στη φωτογραφική μηχανή, το κλείστρο δεν θα απελευθερωθεί ακόμα κι αν το [Release w/o Card] έχει ρυθμιστεί σε [Enable].
- Όταν μια στατική εικόνα βρίσκεται σε αναπαραγωγή στη φωτογραφική μηχανή, δεν μπορείτε να κάνετε λήψη με το [PC Remote].
- Το [RAW+J PC Save Img] μπορεί να επιλεγεί μόνο όταν το [ΜΠ File Format] έχει ρυθμιστεί σε [RAW & JPEG].

#### [349] Κατάλογος στοιχείων MENU Δίκτυο

# **Λειτουργία πτήσης**

Όταν επιβιβάζεστε σε αεροπλάνο κ.λπ., μπορείτε να απενεργοποιήσετε προσωρινά όλες τις λειτουργίες ασύρματου δικτύου, συμπεριλαμβανομένου του Wi-Fi.

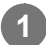

#### **MENU → (Δίκτυο) → [Airplane Mode] → επιθυμητή ρύθμιση.**

Εάν ρυθμίσετε τη [Airplane Mode] σε [On], θα εμφανιστεί μια ένδειξη αεροπλάνου στην οθόνη.

# [350] Κατάλογος στοιχείων MENU Δίκτυο **Ρυθμίσεις Wi-Fi: Πάτημα WPS**

Εάν το σημείο πρόσβασής σας έχει ένα κουμπί προστατευμένης ρύθμιση Wi-Fi (WPS), μπορείτε να καταχωρίσετε το σημείο πρόσβασης σε αυτό το προϊόν εύκολα.

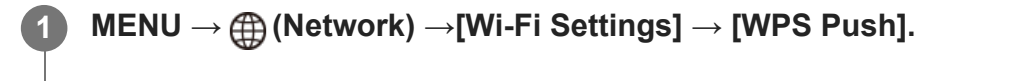

**2 Πατήστε το Wi-Fi Protected Setup (WPS) στο σημείο πρόσβασης για να συνδεθείτε.**

#### **Σημείωση**

- Το [WPS Push] λειτουργεί μόνο εάν η ρύθμιση ασφαλείας του σημείου πρόσβασής σας είναι ορισμένη σε WPA ή WPA2 και το σημείο πρόσβασης υποστηρίζει τη μέθοδο του κουμπιού WPS (Wi-Fi Protected Setup). Αν η ρύθμιση ασφαλείας είναι ορισμένη σε WEP ή το σημείο πρόσβασής σας δεν υποστηρίζει τη μέθοδο του κουμπιού WPS (Wi-Fi Protected Setup), εκτελέστε [[Access Point Set.].
- Για λεπτομέρειες σχετικά με τις διαθέσιμες λειτουργίες και ρυθμίσεις του σημείου πρόσβασής σας, ανατρέξτε στις οδηγίες λειτουργίας του σημείου πρόσβασης ή επικοινωνήστε με το διαχειριστή του σημείου πρόσβασης.
- Μπορεί η σύνδεση να μην είναι δυνατή ή η απόσταση επικοινωνίας να είναι μικρότερη ανάλογα με τις συνθήκες του περιβάλλοντος, όπως ο τύπος του υλικού του τοίχου και η παρουσία εμποδίων ή ραδιοκυμάτων ανάμεσα στο προϊόν και το σημείο πρόσβασης. Αν συμβεί κάτι τέτοιο, αλλάξτε τη θέση του προϊόντος ή μετακινήστε το πιο κοντά στο σημείο πρόσβασης.

[351] Κατάλογος στοιχείων MENU Δίκτυο

# **Ρυθμίσεις Wi-Fi: Ρύθμιση σημείου πρόσβασης**

Μπορείτε να καταχωρήσετε το σημείο πρόσβασής σας χειροκίνητα. Πριν ξεκινήσετε τη διαδικασία, ελέγξτε το όνομα SSID του σημείου πρόσβασης, το σύστημα ασφαλείας και τον κωδικό πρόσβασης. Ο κωδικός πρόσβασης μπορεί να είναι προρυθμισμένος σε ορισμένες συσκευές. Για λεπτομέρειες, ανατρέξτε στις οδηγίες λειτουργίας του σημείου πρόσβασης ή επικοινωνήστε με το διαχειριστή του σημείου πρόσβασης.

**1 MENU → (Δίκτυο) → [Wi-Fi Settings] → [Access Point Set.].**

**2 Επιλέξτε το σημείο πρόσβασης που θέλετε να καταχωρίσετε.**

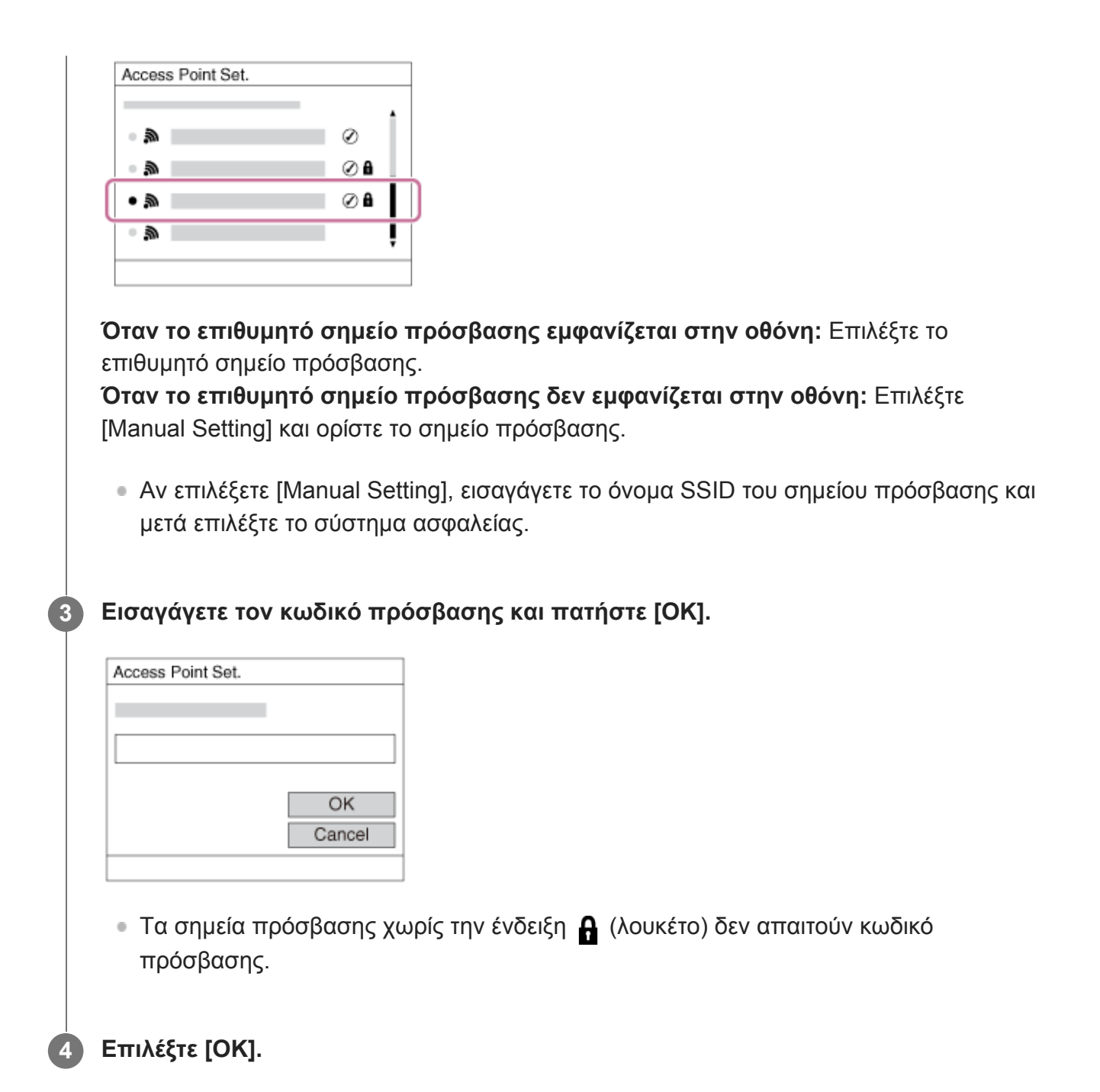

### **Άλλα στοιχεία ρύθμισης**

Ανάλογα με την κατάσταση ή τη μέθοδο ρύθμισης του σημείου πρόσβασής σας, μπορεί να θέλετε να ρυθμίσετε περισσότερα στοιχεία.

#### **WPS PIN:**

Εμφανίζει τον κωδικό PIN που πληκτρολογείτε στη συνδεδεμένη συσκευή.

#### **Προτερ. σύνδεσης:**

Επιλέξτε [On] ή [Off].

#### **IP Address Setting:**

Επιλέξτε [Auto] ή [Manual].

#### **Διεύθυνση IP:**

Αν καταχωρείτε τη διεύθυνση IP με το χέρι, εισαγάγετε την καθορισμένη διεύθυνση.

#### **Subnet Mask/Default Gateway:**

Αν έχετε ορίσει τη [IP Address Setting] σε [Manual], εισάγετε κάθε διεύθυνση ανάλοφα με το περιβάλλον δικτύου σας.

#### **Σημείωση**

Για να εκχωρήσετε προτεραιότητα στο καταχωρημένο σημείο πρόσβασης στο μέλλον, ρυθμίστε την [Priority Connection] σε [On].

# [352] Κατάλογος στοιχείων MENU Δίκτυο **Ρυθμίσεις Wi-Fi: Εμφάνιση πληροφοριών Wi-Fi**

Προβάλλει τις πληροφορίες Wi-Fi για τη φωτογραφική μηχανή όπως τη διεύθυνση MAC, τη διεύθυνση IP κ.λπ.

**1 MENU → (Δίκτυο) → [Wi-Fi Settings] → [Display Wi-Fi Info.].**

# [353] Κατάλογος στοιχείων MENU Δίκτυο **Ρυθμίσεις Wi-Fi: Επαναφορά SSID/κωδικού πρόσβασης**

Το προϊόν αυτό μοιράζεται τις πληροφορίες σύνδεσης για το [Send to Smartphone] και το [ Connection] στο [Ctrl w/ Smartphone] με συσκευές που έχουν άδεια σύνδεσης. Εάν θέλετε να αλλάξετε τις συσκευές που επιτρέπεται να συνδεθούν, επαναφέρετε τις πληροφορίες σύνδεσης.

**1 MENU → (Network) → [Wi-Fi Settings] → [SSID/PW Reset] → [OK].**

#### **Σημείωση**

Αφού επαναφέρετε τις πληροφορίες σύνδεσης και εφόσον συνδέετε αυτό το προϊόν με το smartphone, πρέπει να ρυθμίσετε ξανά το smartphone.

[354] Κατάλογος στοιχείων MENU Δίκτυο

# **Ρυθμίσεις Bluetooth**

Ελέγχει τις ρυθμίσεις για τη σύνδεση της φωτογραφικής μηχανής με smartphone ή τηλεχειριστήριο Bluetooth μέσω σύνδεσης Bluetooth.

Αν θέλετε να συνδέσετε τη φωτογραφική μηχανή και το smartphone με σκοπό να χρησιμοποιήσετε τη λειτουργία πληροφοριών τοποθεσίας, ανατρέξτε στη «Ρύθμιση σύνδεσης πληροφοριών τοποθεσίας».

Αν θέλετε να εκτελέσετε σύζευξη με σκοπό να χρησιμοποιήσετε το τηλεχειριστήριο bluetooth, ανατρέξτε στον «Τηλεχειρισμό Bluetooth».

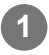

**1 MENU → (Network) → [Bluetooth Settings] → επιθυμητή ρύθμιση.**

#### **Λεπτομέρειες στοιχείου μενού**

#### **Λειτουργία Bluetooth (On/Off):**

Ρυθμίζει αν θα ενεργοποιείται ή όχι η λειτουργία Bluetooth της φωτογραφικής μηχανής.

#### **Σύζευξη:**

Εμφανίζει την οθόνη για τη σύζευξη της φωτογραφικής μηχανής ή του τηλεχειριστηρίου Bluetooth.

#### **Προβολή διεύθυνσης συσκευής:**

Εμφανίζει τη διεύθυνση BD της φωτογραφικής μηχανής.

[355] Κατάλογος στοιχείων MENU Δίκτυο

# **Πληροφορίες τοποθεσίας Link Set.**

Μπορείτε να χρησιμοποιήσετε την εφαρμογή Imaging Edge Mobile για να αποκτήσετε πληροφορίες τοποθεσίας από ένα smartphone που είναι συνδεδεμένο με τη φωτογραφική μηχανή σας με τη χρήση σύνδεσης Bluetooth. Μπορείτε να λαμβάνετε πληροφορίες τοποθεσίας κατά τη λήψη των εικόνων.

### **Προετοιμασία εκ των προτέρων**

Για να χρησιμοποιήσετε τις πληροφορίες τοποθεσίας που συνδέουν τη λειτουργία της φωτογραφικής μηχανής, απαιτείται η εφαρμογή Imaging Edge Mobile. Αν η «Σύνδεση πληροφοριών τοποθεσίας» δεν εμφανίζεται στην πάνω σελίδα του Imaging Edge Mobile, πρέπει να εκτελέσετε τα ακόλουθα βήματα εκ των προτέρων.

- Εγκαταστήστε το Imaging Edge Mobile στο smartphone σας. **1.**
	- Μπορείτε να εγκαταστήσετε το Imaging Edge Mobile από το application store του smartphone σας. Αν έχετε ήδη εγκαταστήσει την εφαρμογή, ενημερώστε την στην πιο πρόσφατη έκδοση.
- Μεταφέρετε μια προεγγεγραμμένη εικόνα στο smartphone σας με τη χρήση της λειτουργίας **2.**[Send to Smartphone].
	- Αφού μεταφέρετε μια εικόνα που έχει εγγραφεί με τη φωτογραφική μηχανή στο smartphone σας, η «Σύνδεση πληροφοριών τοποθεσίας» θα εμφανιστεί στην πάνω σελίδα της εφαρμογής.

## **Διαδικασία λειτουργίας**

: Λειτουργίες που εκτελούνται στο smartphone

: Λειτουργίες που εκτελούνται στη φωτογραφική μηχανή

- : Επιβεβαιώστε πως η λειτουργία Bluetooth στο smartphone σας είναι ενεργοποιημένη. **1.**
	- Μην εκτελέσετε τη λειτουργία σύζευξης Bluetooth στην οθόνη ρύθμισης του smartphone σας. Στα βήματα 2 έως 7, η λειτουργία σύζευξης εκτελείται με τη χρήση της φωτογραφικής μηχανής και της εφαρμογής Imaging Edge Mobile.
	- Αν κατά λάθος εκτελέσετε τη λειτουργία σύζευξης στην οθόνη ρύθμισης του smartphone στο βήμα 1, ακυρώστε τη σύζευξη και εκτελέσετε τότε τη λειτουργία σύζευξης ακολουθώντας τα βήματα 2 έως 7, με τη χρήση της φωτογραφικής μηχανής και της εφαρμογής Imaging Edge Mobile.
- : Στη φωτογραφική μηχανή, επιλέξτε MENU → (Δίκτυο) → [Bluetooth Settings] → **2.**  $[Bluetooth Function] \rightarrow [On].$
- : Στη φωτογραφική μηχανή, επιλέξτε MENU → (Δίκτυο) → [Bluetooth Settings] → **3.** [Pairing].
- : Εκκινήστε το Imaging Edge Mobile στο smartphone σας και πατήστε "Location **4.** Information Linkage".
	- Αν η «Σύνδεση πληροφοριών τοποθεσίας» δεν εμφανίζεται, ακολουθήστε τα βήματα στην «Προετοιμασία εκ των προτέρων», ανωτέρω.
- : Ενεργοποιήστε τη λειτουργία [Location Information Linkage] στην οθόνη ρύθμισης **5.** [Location Information Linkage] του Imaging Edge Mobile.
- : Ακολουθήστε τις οδηγίες στην οθόνη ρύθμισης [Location Information Linkage] του **6.** Imaging Edge Mobile και, στη συνέχεια, επιλέξτε τη φωτογραφική μηχανή από τον κατάλογο.
- : Επιλέξτε [OK] όταν ένα μήνυμα εμφανίζεται στην οθόνη της φωτογραφικής μηχανής. **7.**
	- Η σύζευξη της φωτογραφικής μηχανής και του Imaging Edge Mobile έχει ολοκληρωθεί.
- : Στη φωτογραφική μηχανή επιλέξτε MENU → (Δίκτυο) → [ Location Info. Link **8.**Set.]  $\rightarrow$  [Location Info. Link]  $\rightarrow$  [On].
	- **Το <sub>Λ</sub>Ρ**, (εικονίδιο λήψης πληροφοριών τοποθεσίας) θα εμφανιστεί στην οθόνη της φωτογραφικής μηχανής. Οι πληροφορίες τοποθεσίας που ελήφθησαν από το smartphone σας με τη χρήση GPS κλπ, θα καταγράφονται κατά τη λήψη εικόνων.

### **Λεπτομέρειες στοιχείου μενού**

#### **Location Info. Σύνδεση:**

Ρυθμίζει αν θα ληφθούν ή όχι οι πληροφορίες τοποθεσίας με τη σύνδεση σε smartphone.

### **Αυτόματη διόρθωση χρόνου:**

Ρυθμίζει αν θα διορθώνεται αυτόματα η ρύθμιση ημερομηνίας της φωτογραφικής μηχανής με τη

χρήση των πληροφοριών από το συνδεδεμένο smartphone.

#### **Αυτόματη ρύθμιση περιοχής:**

Ρυθμίζει αν θα διορθώνεται αυτόματα η ρύθμιση περιοχής της φωτογραφικής μηχανής με τη χρήση των πληροφοριών από το συνδεδεμένο smartphone.

### **Εικονίδια που εμφανίζονται κατά την λήψη πληροφοριών τοποθεσίας**

 (Λήψη πληροφοριών τοποθεσίας): Η φωτογραφική μηχανή λαμβάνει τις πληροφορίες τοποθεσίας.

 (Δεν είναι δυνατή η λήψη των πληροφοριών τοποθεσίας): Η κάμερα δεν μπορεί να λάβει τις πληροφορίες τοποθεσίας.

(Διαθέσιμη σύνδεση Bluetooth): Έχει εδραιωθεί σύνδεση Bluetooth με το smartphone.

 (Μη διαθέσιμη σύνδεση Bluetooth): Δεν έχει εδραιωθεί σύνδεση Bluetooth με το smartphone.

### **Συμβουλή**

- Οι πληροφορίες τοποθεσίας μπορούν να συνδεθούν όταν το Imaging Edge Mobile λειτουργεί στο smartphone σας ακόμα κι αν η οθόνη του smartphone είναι απενεργοποιημένη. Ωστόσο, αν η φωτογραφική μηχανή έχει απενεργοποιηθεί για λίγο, οι πληροφορίες τοποθεσίες μπορεί να μην συνδεθούν αμέσως μόλις ενεργοποιήσετε ξανά τη φωτογραφική μηχανή. Σε αυτήν την περίπτωση, οι πληροφορίες τοποθεσίας θα συνδεθούν αμέσως αν ανοίξετε την οθόνη του Imaging Edge Mobile στο smartphone σας.
- Όταν δεν λειτουργεί το Imaging Edge Mobile, όπως όταν το smartphone εκτελεί επανεκκίνηση, εκκινήστε το Imaging Edge Mobile για να συνεχίσετε τη σύνδεση των πληροφοριών τοποθεσίας.
- Αν η σύνδεση πληροφοριών τοποθεσίας δεν λειτουργεί σωστά, ανατρέξτε στις ακόλουθες σημειώσεις και εκτελέστε ξανά σύζευξη.
	- Επιβεβαιώστε πως η λειτουργία Bluetooth στο smartphone σας είναι ενεργοποιημένη.
	- Διαγράψτε τις πληροφορίες σύζευξης για τη φωτογραφική μηχανή οι οποίες έχουν καταγραφεί στις ρυθμίσεις Bluetooth του smartphone.
	- Επιβεβαιώστε πως η φωτογραφική μηχανή δεν είναι συνδεδεμένη με άλλες συσκευές με τη χρήση της λειτουργίας Bluetooth.
	- Επιβεβαιώστε πως η [Airplane Mode] για τη φωτογραφική μηχανή έχει ρυθμιστεί στο [Off].
	- Διαγράψτε τις πληροφορίες σύζευξης για τη φωτογραφική μηχανή στο Imaging Edge Mobile.
	- Εκτελέστε [Reset Network Set.] από τη φωτογραφική μηχανή.
- Για πιο αναλυτικές οδηγίες, ανατρέξτε στην ακόλουθη σελίδα υποστήριξης. [https://www.sony.net/iem/btg/](https://www.sony.net/iem/btg/?id=hg_stl)

- Όταν αρχικοποιείτε τη φωτογραφική μηχανή, οι πληροφορίες σύζευξης διαγράφονται επίσης. Προτού επαναλάβετε τη σύζευξη, διαγράψτε πρώτα τις πληροφορίες σύζευξης για τη φωτογραφική μηχανή οι οποίες έχουν καταγραφεί στις ρυθμίσεις Bluetooth του smartphone και στο Imaging Edge Mobile.
- Οι πληροφορίες τοποθεσίας δεν θα καταγραφούν όταν δεν μπορούν να ληφθούν, όπως όταν η σύνδεση Bluetooth έχει αποσυνδεθεί.
- Η φωτογραφική μηχανή μπορεί να συνδεθεί με έως και 15 συσκευές Bluetooth, αλλά μπορεί να συνδέσει τις πληροφορίες τοποθεσίας μόνο με αυτές ενός smartphone. Αν θέλετε να συνδέσετε τις πληροφορίες τοποθεσίας με αυτές ενός άλλου smartphone, απανεργοποιήστε τη λειτουργία [Location Information Linkage] στο smartphone που έχει ήδη συνδεθεί.
- Αν η σύνδεση Bluetooth δεν είναι σταθερή, αφαιρέστε τυχόν εμπόδια, όπως ανθρώπους ή μεταλλικά αντικείμενα ανάμεσα στη φωτογραφική μηχανή και το συνδεδεμένο smartphone.
- Όταν συνδέεται τη φωτογραφική μηχανή με το smartphone σας, διασφαλίστε πως θα χρησιμοποιήσετε το μενού [Location Information Linkage] στο Imaging Edge Mobile.
- Για να χρησιμοποιήσετε την λειτουργία σύνδεσης πληροφοριών τοποθεσίας, ρυθμίστε τον [Bluetooth Rmt Ctrl] στο [Off].
- Η απόσταση επικοινωνίας ανάμεσα στο Bluetooth ή Wi-Fi μπορεί να διαφέρει ανάλοφα με τις συνθήκες χρήσης.

### **Υποστηριζόμενα smartphone**

Ανατρέξτε στη σελίδα υποστήριξης για τις τελευταίες πληροφορίες. <https://www.sony.net/iem/>

Για λεπτομέρειες σε σχέση με τις συμβατές με το smartphone σας εκδόσεις Bluetooth , ελέγξτε την ιστοσελίδα προϊόντος του smartphone σας.

[356] Κατάλογος στοιχείων MENU Δίκτυο

# **Τηλεχειρισμός Bluetooth**

**1**

**2**

**3**

**4**

Μπορείτε να χειριστείτε τη φωτογραφική μηχανή χρησιμοποιώντας ένα τηλεχειριστήριο Bluetooth (πωλείται χωριστά). Για πληροφορίες για συμβατό τηλεχειριστήριο, επισκεφτείτε τον διαδικτυακό τόπο της Sony στην περιοχή σας ή συμβουλευτείτε τον αντιπρόσωπο της Sony ή την τοπική εξουσιοδοτημένη αντιπροσωπεία σέρβις της Sony.

Επιλέξτε MENU → (Δίκτυο) → [Bluetooth Settings] → [Bluetooth Function] → [On] εκ των προτέρων. Ανατρέξτε στο εγχειρίδιο οδηγιών και για το τηλεχειριστήριο Bluetooth remote.

- **Στη φωτογραφική μηχανή, επιλέξτε MENU → (Network) → [Bluetooth Rmt Ctrl] → [On].**
	- Αν εκείνη τη στιγμή δεν υπάρχει συσκυεή Bluetooth συνδεδεμένη με τη φωτογραφική μηχανή, θα εμφανιστεί η οθόνη για τη σύζευξη, όπως περιγράφεται στο Βήμα 2.

**Στη φωτογραφική μηχανή, επιλέξτε MENU → (Network) → [Bluetooth Settings] → [Pairing] για να εμφανίσετε την οθόνη σύζευξης.**

**Στο τηλεχειριστήριο Bluetooth, εκτελέστε σύζευξη.**

Για λεπτομέρειες, ανατρέξτε στο εγχειρίδιο χρήσης του τηλεχειριστήριου Bluetooth.

**Στη φωτογραφική μηχανή, επιλέξτε [OK] στην οθόνη επιβεβαίωσης σύνδεσης Bluetooth.**

Η σύζευξη έχει ολοκληρωθεί και τώρα μπορείτε να λειτουργείτε τη φωτογραφική μηχανή από το τηλεχειριστήριο Bluetooth. Αφού εκτελέσετε σύζευξη με τη συσκευή μία φορά, μπορείτε να συνδέσετε τη φωτογραφική μηχανή και το Bluetooth ξανά στο μέλλον με τη ρύθμιση [Bluetooth Rmt Ctrl] στο [On].

### **Λεπτομέρειες στοιχείου μενού**

**On:**

Επιτρέπει τη λειτουργία τηλεχειρισμού Bluetooth.

**Off:**

Απενεργοποιεί τη λειτουργία τηλεχειρισμού Bluetooth.

### **Συμβουλή**

- Η σύνδεση Bluetooth είναι ενεργή μόνο όταν λειτουργείτε τη φωτογραφική μηχανή με τη χρήση του τηλεχειριστηρίου Bluetooth.
- Αν η λειτουργία δεν λειτουργεί σωστά, ελέγξτε τις ακόλουθες σημειώσεις και προσπαθήστε να πραγματοποιήσετε ξανά σύζευξη.
	- Επιβεβαιώστε πως η φωτογραφική μηχανή δεν είναι συνδεδεμένη με άλλες συσκευές με τη χρήση της λειτουργίας Bluetooth.
	- Επιβεβαιώστε πως η [Airplane Mode] για τη φωτογραφική μηχανή έχει ρυθμιστεί στο [Off].
	- Εκτελέστε [Reset Network Set.] από τη φωτογραφική μηχανή.

### **Σημείωση**

- Όταν αρχικοποιείτε τη φωτογραφική μηχανή, οι πληροφορίες σύζευξης διαγράφονται επίσης. Για τη χρήση του τηλεχειριστηρίου Bluetooth, εκτελέστε ξανά σύζευξη.
- Αν η σύνδεση Bluetooth δεν είναι σταθερή, αφαιρέστε τυχόν εμπόδια, όπως ανθρώπους ή μεταλλικά αντικείμενα ανάμεσα στη φωτογραφική μηχανή και το συνδεδεμένο τηλεχειριστήριο Bluetooth.
- Δεν μπορείτε να χρησιμοποιήσετε τη λειτουργία για τη σύνδεση πληροφοριών τοποθεσίας με smartphone ενώ το τηλεχειριστήριο [Bluetooth Rmt Ctrl] έχει οριστεί στο [On].
- Όταν ο [Bluetooth Rmt Ctrl] έχει ρυθμιστεί στο [On], η φωτογραφική μηχανή δεν αλλάζει σε λειτουργία εξοικονόμησης ισχύος. Αλλάξετε τη ρύθμιση στο [Off] όταν έχετε σταματήσει να χρησιμοποιείτε το τηλεχειριστήριο Bluetooth.

[357] Κατάλογος στοιχείων MENU Δίκτυο

# **Επεξεργασία ονόματος συσκευής**

Μπορείτε να αλλάξετε το όνομα της συσκευής για το Wi-Fi Direct, το [PC Remote] ή τις συνδέσεις Bluetooth.

**1 MENU → (Network) → [Edit Device Name].**

[358] Κατάλογος στοιχείων MENU Δίκτυο

# **Επαναφορά ρυθμίσεων δικτύου**

Επαναφέρει όλες τις ρυθμίσεις δικτύου στις προεπιλεγμένες ρυθμίσεις.

**1 MENU → (Network) → [Reset Network Set.] → [Enter].**

[359] Κατάλογος στοιχείων MENU | Αναπαραγωγή **Προστασία εικόνων (Προστασία)**

Προστατεύει εγγεγραμμένες εικόνες από τυχαίο σβήσιμο. Η ένδειξη (Προστασία) εμφανίζεται στις προστατευμένες εικόνες.

**1 MENU → (Playback) → [Protect] → επιθυμητή ρύθμιση.**

### **Λεπτομέρειες στοιχείου μενού**

#### **Multiple Img.:**

Εφαρμόζει την προστασία στις επιλεγμένες πολλαπλές εικόνες.

(1) Επιλέξτε την εικόνα που θέλετε να προστατεύσετε και πατήστε στο κέντρο του τροχού ελέγχου. Μια ένδειξη (σημάδι επιλογής) εμφανίζεται στο πλαίσιο ελέγχου. Για να ακυρώσετε την επιλογή, πατήστε ξανά στο κέντρο για εκκαθάριση του πλαισίου ελέγχου. (2) Για να προστατεύσετε άλλες εικόνες, επαναλάβετε το βήμα (1).

(3) MENU  $\rightarrow$  [OK].

#### **Όλα σε αυτόν το φάκελο:**

Προστατεύει όλες τις εικόνες του επιλεγμένου φακέλου.

#### **Όλα με την ημερ/νία:**

Προστατεύει όλες τις εικόνες που ελήφθησαν την επιλεγμένη ημερομηνία.

#### **Ακύρωση όλων στο φάκ.:**

Καταργεί την προστασία σε όλες τις εικόνες του επιλεγμένου φακέλου.

#### **Όλα με την ημερ/νία:**

Καταργεί την προστασία σε όλες τις εικόνες της επιλεγμένης ημερομηνίας.

#### **Όλες οι εικόνες σε αυτήν την ομάδα:**

Προστατεύει όλες τις εικόνες της επιλεγμένης ομάδας.

### **Ακύρωση όλων στην ομάδα:**

Καταργεί την προστασία σε όλες τις εικόνες της επιλεγμένης ομάδας.

#### **Συμβουλή**

- **Αν αντιστοιχίσετε την [Protect] στο πλήκτρο επιλογής σας με τη χρήση MENU → (Camera** Settings2)  $\rightarrow$  [ $\blacktriangleright$  Custom Key], μπορείτε να προστατέψετε εικόνες ή να ακυρώσετε την προστασία απλά πατώντας το πλήκτρο.
- Αν επιλέξετε μία ομάδα σε [Multiple Img.], όλες οι εικόνες στην ομάδα θα είναι προστατευμένες. Για να επιλέξετε και να προστατέψετε συγκεκριμένες εικόνες εντός της ομάδας, εκτελέστε [Multiple Img.] ενώ προβάλλετε εικόνες εντός της ομάδας.

#### **Σημείωση**

Τα στοιχεία μενού που μπορούν να επιλεχθούν διαφέρουν ανάλογα με τη ρύθμιση [View Mode] και το επιλεγμένο περιεχόμενο.

[360] Κατάλογος στοιχείων MENU Αναπαραγωγή

# **Περιστροφή εικόνας (Περιστροφή)**

Περιστρέφει μια εγγεγραμμένη στατική εικόνα αριστερόστροφα.

**Εμφανίστε την εικόνα προς περιστροφή και μετά επιλέξτε MENU → (Playback) → [Rotate].**

#### **Πατήστε στο κέντρο του τροχού ελέγχου.**

Η εικόνα περιστρέφεται αριστερόστροφα. Η εικόνα περιστρέφεται καθώς πατάτε στο κέντρο.

Εάν περιστρέψετε την εικόνα μια φορά, η εικόνα παραμένει περιστραμμένη, ακόμα και αφού απενεργοποιηθεί το προϊόν.

#### **Σημείωση**

**1**

**2**

- Ακόμα και όταν περιστρέφεται ένα αρχείο εικόνας, θα αναπαράγεται οριζόντια στην οθόνη της φωτογραφικής μηχανής.
- Ενδέχεται να μην μπορείτε να περιστρέψετε εικόνες που έχουν τραβηχτεί χρησιμοποιώντας άλλα προϊόντα.
- Όταν προβάλλετε περιστρεμμένες εικόνες σε έναν υπολογιστή, οι εικόνες μπορεί να προβάλλονται στον αρχικό τους προσανατολισμό ανάλογα με το λογισμικό.

[361] Κατάλογος στοιχείων MENU | Αναπαραγωγή

# **Διαγραφή πολλαπλών επιλεγμένων εικόνων**

# **(Διαγραφή)**

Μπορείτε να διαγράψετε πολλαπλές επιλεγμένες εικόνες. Από τη στιγμή που θα διαγράψετε μια εικόνα, δεν είναι δυνατή η επαναφορά της. Επιβεβαιώστε την εικονα προς διαγραφή εκ των προτέρων.

**1 MENU → (Playback) → [Delete] → επιθυμητή ρύθμιση.**

### **Λεπτομέρειες στοιχείου μενού**

#### **Multiple Img.:**

Διαγράφει τις επιλεγμένες εικόνες.

(1) Επιλέξτε τις εικόνες που θέλετε να διαγράψετε και πατήστε στο κέντρο του τροχού ελέγχου. Μια ένδειξη (σημάδι επιλογής) εμφανίζεται στο πλαίσιο ελέγχου. Για να ακυρώσετε την επιλογή, πατήστε ξανά στο κέντρο για εκκαθάριση του πλαισίου ελέγχου.

(2) Για να διαγράψετε άλλες εικόνες, επαναλάβετε το βήμα (1).

 $(3)$  MENU  $\rightarrow$  [OK].

#### **Όλα σε αυτόν το φάκελο:**

Διαγράφει όλες τις εικόνες του επιλεγμένου φακέλου.

#### **Όλα με την ημερ/νία:**

Διαγράφει όλες τις εικόνες της επιλεγμένης ημερομηνίας.

#### **Όλες εκτός από αυτήν την εικόνα:**

Διαγράφει όλες τις εικόνες στην ομάδα εκτός από την επιλογή.

#### **Όλες οι εικόνες σε αυτήν την ομάδα:**

Διαγράφει όλες τις εικόνες της επιλεγμένης ομάδας.

#### **Συμβουλή**

- Εκτελέστε την εντολή [Διαμόρφωση] για να διαγράψετε όλες τις εικόνες, συμπεριλαμβανομένων ακόμα και των προστατευμένων εικόνων.
- Για να εμφανίσετε τον επιθυμητό φάκελο ή την επιθυμητή ημερομηνία, επιλέξτε τον φάκελο ή την ημερομηνία που θέλετε στη διάρκεια της αναπαραγωγής εκτελώντας την ακόλουθη διαδικασία: Μοχλός

 (Ευρετήριο εικόνων) → επιλέξτε τη γραμμή στα αριστερά χρησιμοποιώντας τον τροχό ελέγχου  $\rightarrow$  επιλέξτε το φάκελο ή την ημερομηνία που θέλετε χρησιμοποιώντας την πάνω/κάτω πλευρά του τροχού ελέγχου.

Αν επιλέξετε μία ομάδα σε [Multiple Img.], όλες οι εικόνες στην ομάδα θα διαγραφούν. Για να επιλέξετε και να διαγράψετε συγκεκριμένες εικόνες εντός της ομάδας, εκτελέστε [Multiple Img.] ενώ προβάλλετε εικόνες εντός της ομάδας.

- Η διαγραφή προστατευμένων εικόνων δεν είναι δυνατή.
- Τα στοιχεία μενού που μπορούν να επιλεχθούν διαφέρουν ανάλογα με τη ρύθμιση [View Mode] και το επιλεγμένο περιεχόμενο.

[362] Κατάλογος στοιχείων MENU | Αναπαραγωγή

# **Αξιολόγηση**

Μπορείτε να αντιστοιχίσετε αξιολογήσεις σε εγγεγραμμένες εικόνες σε μια κλίμακα ίση με τον αριθμό αστεριών ( $\bigstar \rightarrow \star \star$ ) για να είναι πιο εύκολη η εύρεση των εικόνων.

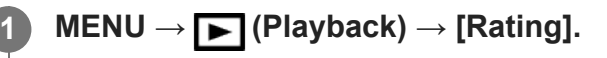

Θα εμφανιστεί η οθόνη επιλογής αξιολόγησης εικόνων.

**Πατήστε την αριστερή και τη δεξιά πλευρά του τροχού ελέγχου για να εμφανίσετε την εικόνα την οποία θέλετε να αξιολογήσετε και μετά πατήστε το κέντρο.**

**Επιλέξτε το επίπεδο (Αξιολόγηση) πατώντας στην αριστερή/δεξιά πλευρά του τροχού ελέγχου και μετά πατήστε στο κέντρο.**

**4 Πατήστε το κουμπί MENU, για να εξέλθετε από την οθόνη ρυθμίσεων.**

#### **Συμβουλή**

**2**

**3**

Μπορείτε επίσης να αντιστοιχείτε αξιολογήσεις όταν αναπαράγετε εικόνες με τη χρήση του προσαρμοσμένου πλήκτρου. Αντιστοιχίστε [Rating] στο επιθυμητό πλήκτρο με τη χρήση του [ Custom Key] εκ των προτέρων και μετά πατήστε το προσαρμοσμένο πλήκτρο ενώ αναπαράγετε μια εικόνα στην οποία έχετε αντιστοιχίσει μία αξιολόγηση. Το επίπεδο (Αξιολόγηση) αλλάζει κάθε φορά που πατάτε το προσαρμοσμένο πλήκτρο.

#### **Σημείωση**

Μπορείτε να αντιστοιχίσετε αξιολογήσεις μόνο σε στατικές εικόνες.

[363] Κατάλογος στοιχείων ΜΕΝU | Αναπαραγωγή

# **Ρύθμιση αξιολόγησης (Προσαρμοσμένο πλήκτρο)**

Pυθμίζει τον διαθέσιμο αριθμό αστεριών ( $\bigstar$ ) όταν αξιολογείτε εικόνες με το πλήκτρο στο οποίο έχετε αντιστοιχίσει το στοιχείο [Rating] χρησιμοποιώντας το [ Custom Key].

**1 MENU → (Playback) → [Rating Set(Custom Key)].**

### **Προσθέστε ένα σημάδι επιλογής στο επίπεδο (αξιολόγηση) που θέλετε να ενεργοποιήσετε.**

Μπορείτε να επιλέξετε τον επισημασμένο αριθμό με τη ρύθμιση της [Rating] και τη χρήση του προσαρμοσμένου πλήκτρου.

[364] Κατάλογος στοιχείων MENU | Αναπαραγωγή

# **Καθορισμός εικόνων για εκτύπωση (Καθορισμός εκτύπωσης)**

Μπορείτε να ορίσετε εκ των προτέρων στην κάρτα μνήμης ποιες ακίνητες εικόνες θέλετε να εκτυπώσετε αργότερα. Το εικονίδιο **ΠΡΟΕ** (σειρά εκτύπωσης) θα εμφανιστεί στις επιλεγμένες εικόνες. Το DPOF σημαίνει «Digital Print Order Format».

Η λειτουργία DPOF θα διατηρηθεί μετά την εκτύπωση της εικόνας. Προτείνουμε να ακυρώσετε αυτήν τη ρύθμιση μετά την εκτύπωση.

**1 MENU → (Playback) → [Specify Printing] → επιθυμητή ρύθμιση.**

### **Λεπτομέρειες στοιχείου μενού**

#### **Multiple Img.:**

**2**

Επιλέγει εικόνες για εκτύπωση.

(1) Επιλέξτε μια εικόνα και πατήστε στο κέντρο του τροχού ελέγχου. Μια ένδειξη  $\blacktriangledown$  (σημάδι επιλογής) εμφανίζεται στο πλαίσιο ελέγχου. Για να ακυρώσετε την επιλογή, πατήστε ξανά στο κέντρο για εκκαθάριση του πλαισίου ελέγχου.

(2) Για να εκτυπώσετε άλλες εικόνες, επαναλάβετε το βήμα (1). Για να επιλέξετε όλες τις εικόνες από μια συγκεκριμένη ημερομηνία ή έναν συγκεκριμένο φάκελο, επιλέξτε το πλαίσιο ελέγχου για την ημερομηνία ή τον φάκελο.

 $(3)$  MENU  $\rightarrow$  [OK].

#### **Cancel All:**

Σβήνει όλες τις ενδείξεις DPOF.

#### **Print Setting:**

Ορίζει εάν θα εκτυπώνεται η ημερομηνία στις εικόνες που έχουν εγγραφεί με ενδείξεις DPOF.

Η θέση ή το μέγεθος της ημερομηνίας (μέσα ή έξω από την εικόνα) μπορεί να διαφέρει αναλόγως τον εκτυπωτή.

- Δεν μπορείτε να προσθέσετε την ένδειξη DPOF στα ακόλουθα αρχεία:
	- Εικόνες RAW
- Δεν μπορεί να οριστεί ο αριθμός αντιγράφων.
- Κάποιοι εκτυπωτές δεν μπορούν να υποστηρίξουν τη λειτουργία ημερομηνίας εκτύπωσης.

[365] Κατάλογος στοιχείων MENU | Αναπαραγωγή

# **Εφέ βελτίωσης προσώπου**

Σας επιτρέπει να εφαρμόσετε το Εφέ βελτίωσης προσώπου για να ρετουσάρετε την ακίνητη εικόνα ενός προσώπου και να την βελτιώσετε, για παράδειγμα, ρετουσάροντας για πιο λείο δέρμα, μεγαλύτερα μάτια και πιο άσπρα δόντια. Μπορείτε να ρυθμίσετε τα εφέ από το επίπεδο από 1 στο 5. Μια εικόνα στην οποία χρησιμοποιείται το Εφέ ωραιοποίησης αποθηκεύεται ως νέο αρχείο. Η αρχική εικόνα διατηρείται ως έχει.

# **1 MENU → (Playback) → [Beauty Effect].**

**Επιλέξτε το πρόσωπο για το οποίο θέλετε να χρησιμοποιήσετε το Εφέ βελτίωσης προσώπου.**

**Επιλέξτε το επιλέξτε το επιθυμητό εφέ και προσαρμόστε το επίπεδο ρετούς 3 χρησιμοποιώντας τον τροχό ελέγχου.**

### **(Skin Toning):**

**2**

Ρυθμίζει το χρώμα του δέρματος όπως επιθυμείτε.

- Επιλέξτε το βασικό χρώμα δέρματος χρησιμοποιώντας το πάνω/κάτω και μετά **1.** πατήστε το κέντρο.
- **2.** Προσαρμόστε τους τόνους των χρωμάτων χρησιμοποιώντας το πάνω/κάτω.

### **(Skin Smoothing):**

Αφαιρεί τα σημάδια του γήρατος και τις ρυτίδες από το δέρμα.

Ρυθμίστε το επίπεδο του εφέ χρησιμοποιώντας το πάνω/κάτω.

### **(Shine Removal):**

Μειώνει την όψη του λιπαρού δέρματος. Ρυθμίζει το χρώμα του δέρματος όπως επιθυμείτε.

Ρυθμίστε το επίπεδο του εφέ χρησιμοποιώντας το πάνω/κάτω.

### **(Eye Widening):**

Μεγεθύνει τα μάτια του θέματος. Προσαρμόστε το μέγεθος των ματιών χρησιμοποιώντας το πάνω/κάτω.

### **(Teeth Whitening):**

Λευκάνετε τα δόντια του θέματος. Μπορεί να μην μπορείτε να λευκάνετε τα δόντια σε ορισμένες εικόνες.

Προσαρμόστε τη λευκότητα των ματιών χρησιμοποιώντας το πάνω/κάτω.

Για να εφαρμόσετε δύο ή περισσότερα εφέ με τη διαδοχική χρήση του [Beauty Effect], εφαρμόστε πρώτα ένα εφέ στην εικόνα και μετά επιλέξτε ένα άλλο εφέ χρησιμοποιώντας το αριστερά/δεξιά.

#### **Σημείωση**

- Δεν μπορείτε να χρησιμοποιήσετε το [Beauty Effect] για τις εξής εικόνες:
	- Εικόνες πανοράματος
	- Ταινίες
	- Εικόνες RAW
- Για να μπορείτε να χρησιμοποιήσετε το Εφέ βελτίωσης προσώπου σε μια εξαιρετικά μικρή εικόνα προσώπου.
- Για να χρησιμοποιήσετε το Εφέ βελτίωσης προσώπου σε δύο ή περισσότερα πρόσωπα, επιλέξτε την ίδια εικόνα ξανά αφού το εφέ έχει εφαρμοστεί μία φορά κι έπειτα χρησιμοποιήστε το εφέ σε άλλο πρόσωπο.
- Το [Beauty Effect] ενδέχεται να μη λειτουργεί σωστά σε ορισμένες εικόνες.

[366] Κατάλογος στοιχείων MENU | Αναπαραγωγή

# **Εγγραφή φωτογραφιών**

Καταγράφει μια επιλεγμένη σκηνή σε μια ταινία για να την αποθηκεύσει σαν ακίνητη εικόνα. Πρώτα τραβήξτε την ταινία, μετά κάνετε παύση στην ταινία κατά τη διάρκεια της αναπαραγωγής για να καταγράψετε σημαντικές στιγμές που συνήθως δεν συλλαμβάνονται από το φακό όταν γίνεται λήψη ακίνητων εικόνων, και αποθηκεύστε τις ως ακίνητες εικόνες.

**1 Εμφανίστε την ταινία που θέλετε να εγγράψετε ως στατική εικόνα. 2 MENU → (Playback) → [Photo Capture]. 3 Αναπαραγάγετε την ταινία και κάνετε παύση. Βρείτε τη σκηνή που θέλετε με αργή αναπαραγωγή προς τα εμπρός, αργή 4 αναπαραγωγή προς τα πίσω, εμφάνιση επόμενου καρέ, εμφάνιση προηγούμενου καρέ, και διακόψτε την ταινία. Πατήστε (Photo Capture.) για να καταγράψετε την επιλεγμένη σκηνή. 5**Η σκηνή αποθηκεύεται ως ακίνητη εικόνα.

[367] Κατάλογος στοιχείων MENU | Αναπαραγωγή

# **Μεγέθυνση εικόνας που αναπαράγεται (Μεγέθυνση εικόνας)**

Μεγεθύνει την εικόνα που αναπαράγεται. Χρησιμοποιήστε αυτήν τη λειτουργία για να ελέγξετε την εστίαση της εικόνας κλπ.

**Προβάλετε την εικόνα που θέλετε να μεγεθύνετε και σύρετε το μοχλό W/T (ζουμ) προς την πλευρά Τ.**

- Σύρετε το μοχλό W/T (ζουμ) προς την πλευρά W για να ρυθμίσετε την κλίμακα ζουμ.
- Η κάμερα θα κάνει ζουμ στο τμήμα της εικόνας όπου εστίαζε η κάμερα κατά τη λήψη. Αν δεν είναι δυνατό να ληφθούν οι πληροφορίες θέσης της εστίασης, η κάμερα θα κάνει ζουμ στο κέντρο της εικόνας.

**Επιλέξτε το τμήμα που θέλετε να μεγεθύνετε πατώντας την πάνω/κάτω/δεξιά/αριστερή πλευρά του τροχού ελέγχου.**

**Πατήστε το πλήκτρο MENU ή το κέντρο του τροχού ελέγχου για να βγείτε από το ζουμ κατά την αναπαραγωγή.**

#### **Συμβουλή**

**1**

**2**

**3**

- Μπορείτε επίσης να μεγεθύνετε μια εικόνα που αναπαράγεται επιλέγοντας MENU.
- Μπορείτε να αλλάξετε την αρχική μεγέθυνση και την αρχική θέση μεγεθυμένων εικόνων, επιλέγοντας  $MENU \rightarrow \blacktriangleright$  (Playback)  $\rightarrow$  [  $\oplus$  Enlarge Initial Mag.] ή [  $\oplus$  Enlarge Initial Position].
- Μπορείτε επίσης να μεγενθύνετε μια εικόνα χτυπώντας δύο φορές την οθόνη. Επιπλέον, μπορείτε να σύρετε και να μετακινήσετε την μεγενθυμένη θέση στην οθόνη. Ρυθμίστε την [Touch Operation] στο [On] εκ των προτέρων.

#### **Σημείωση**

Δεν μπορείτε να μεγεθύνετε τις ταινίες.

[368] Κατάλογος στοιχείων MENU | Αναπαραγωγή

# **Μεγέθυνση αρχικής μεγέθυνσης**

Ρυθμίζει την αρχική κλίμακα μεγέθυνσης όταν αναπαράγονται μεγεθυμένες εικόνες.

**1 MENU → (Playback) → [ Enlarge Initial Mag.] → επιθυμητή ρύθμιση.**

### **Λεπτομέρειες στοιχείου μενού**

#### **Τυπική. Μεγέθυνση:**

Εμφανίζει μια εικόνα με την τυπική μεγέθυνση.

#### **Προηγούμ. μεγέθυν.:**

Εμφανίζει μια εικόνα με την προηγούμενη μεγέθυνση. Η προηγούμενη μεγέθυνση αποθηκεύεται ακόμα και μετά την έξοδο από τη λειτουργία ζουμ αναπαραγωγής.

[369] Κατάλογος στοιχείων ΜΕΝU | Αναπαραγωγή

# **Μεγέθυνση αρχικής θέσης**

Ρυθμίζει την αρχική θέση όταν μεγεθύνεται μια εικόνα κατά την αναπαραγωγή.

**1 MENU → (Playback) → [ Enlarge Initial Position] → επιθυμητή ρύθμιση.**

#### **Λεπτομέρειες στοιχείου μενού**

**Focused Position:**

Μεγεθύνει την εικόνα από το σημείο εστίασης κατά τη φωτογράφιση.

#### **Center:**

Μεγεθύνει την εικόνα από το κέντρο της οθόνης.

[370] Κατάλογος στοιχείων ΜΕΝU | Αναπαραγωγή

# **Ρύθμιση διαστήματος κίνησης**

Μπορείτε να ρυθμίσετε το διάστημα παρακολούθηση της κίνησης του θέματος.

**1 MENU → (Playback) → [Motion Interval ADJ] → επιθυμητή ρύθμιση.**

[371] Κατάλογος στοιχείων MENU | Αναπαραγωγή

# **Συνεχόμενη αναπαραγωγή για λήψη ανά διαστήματα**

Αναπαράγει συνεχώς εικόνες που έχουν ληφθεί με χρήση της λειτουργίας λήψης ανά διαστήματα.

Μπορείτε να δημιουργείτε ταινίες από στατικές εικόνες που παράγονται από λήψη ανά διαστήματα με τη χρήση του λογισμικού Imaging Edge (Viewer). Δεν μπορείτε να δημιουργείτε ταινίες από στατικές εικόνες στη φωτογραφική μηχανή.

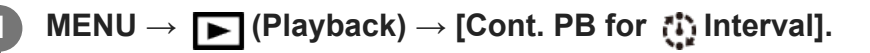

**2 Επιλέξτε την ομάδα εικόνων που θέλετε να αναπαράγετε και μετά πατήστε στο**
#### **Συμβουλή**

- Στην οθόνη αναπαραγωγής μπορείτε να ξεκινήσετε τη συνεχή αναπαραγωγή, πατώντας το κάτω κουμπί ενώ εμφανίζεται μια εικόνα στην ομάδα.
- Μπορείτε να συνεχίσετε την αναπαραγωγή ή να κάνετε παύση πατώντας το κάτω κουμπιού κατά τη διάρκεια της αναπαραγωγής.
- Μπορείτε να αλλάξετε την ταχύτητα αναπαραγωγής περιστρέφοντας τον τροχό ελέγχου κατά τη διάρκεια της αναπαραγωγής. Μπορείτε επίσης να αλλάξετε την ταχύτητα αναπαραγωγής επιλέγοντας MENU  $\rightarrow \blacktriangleright$  (Playback)  $\rightarrow$  [PB Speed for [i] Interval].
- Μπορείτε επίσης να αναπαράγεται συνεχώς εικόνες που έχουν ληφθεί με συνεχή λήψη.

[372] Κατάλογος στοιχείων MENU | Αναπαραγωγή

# **Ταχύτητα αναπαραγωγής για λήψη ανά διαστήματα**

Ορίζει την ταχύτητα αναπαραγωγής για στατικές εικόνες κατά τη διάρκεια του [Cont. PB for Interval].

**1 MENU → (Playback) → [PB Speed for Interval] → επιθυμητή ρύθμιση.**

#### **Συμβουλή**

Μπορείτε επίσης να αλλάξετε την ταχύτητα αναπαραγωγής περιστρέφοντας τον τροχό ελέγχου κατά τη διάρκεια του [Cont. PB for [1] Interval].

[373] Κατάλογος στοιχείων MENU | Αναπαραγωγή

# **Αναπαραγωγή εικόνων με τη χρήση της παρουσίασης (Παρουσίαση)**

Αναπαράγει συνεχώς και αυτόματα τις εικόνες.

**1 MENU → (Rotate) → [Slide Show] → επιθυμητή ρύθμιση.**

**2 Επιλέξτε [Enter].**

#### **Repeat:**

Επιλέξτε [On], με το οποίο οι εικόνες αναπαράγονται σε συνεχή κυκλική σειρά ή [Off], με το οποίο η συσκευή εξέρχεται από τη λειτουργία παρουσίασης, όταν όλες οι εικόνες έχουν αναπαραχθεί μία φορά.

#### **Interval:**

Επιλέξτε το διάστημα μεταξύ της προβολής των εικόνων ανάμεσα σε [1 Sec.], [3 Sec], [5 Sec], [10 Sec] ή [30 Sec].

### **Για έξοδο από τη λειτουργία παρουσίασης εικόνων στο μέσο της αναπαραγωγής**

Πατήστε το κουμπί MENU για έξοδο από τη λειτουργία παρουσίασης. Δεν μπορείτε να θέσετε σε παύση την παρουσίαση εικόνων.

#### **Συμβουλή**

- Κατά την αναπαραγωγή, μπορείτε να εμφανίσετε την προηγούμενη/επόμενη εικόνα πατώντας το δεξί/αριστερό κουμπί του τροχού ελέγχου.
- Μπορείτε να ενεργοποιήσετε την παρουσίαση εικόνων μόνο όταν η επιλογή [View Mode] έχει ρυθμιστεί σε [Date View] ή [Folder View(Still)].

[374] Κατάλογος στοιχείων MENU | Αναπαραγωγή

# **Εναλλαγή μεταξύ στατικών εικόνων και ταινιών (Λειτουργία προβολής)**

Ρυθμίζει τον τρόπο προβολής (μέθοδος εμφάνισης εικόνας).

**1 MENU → (Playback) → [View Mode] → επιθυμητή ρύθμιση.**

#### **Λεπτομέρειες στοιχείου μενού**

**Date View:** Εμφανίζει τις εικόνες κατά ημερομηνία.

**Folder View (Still):** Εμφανίζει μόνο ακίνητες εικόνες.

**Προβολή AVCHD:** Εμφανίζει μόνο ταινίες του φορμά AVCHD.

**Προβολή XAVC S HD:** Εμφανίζει μόνο ταινίες σε μορφή XAVC S HD.

### **Προβολή XAVC S 4K:** Εμφανίζει μόνο ταινίες σε μορφή XAVC S 4K.

# [375] Κατάλογος στοιχείων MENU | Αναπαραγωγή **Αναπαραγωγή εικόνων στην οθόνη ευρετηρίου εικόνων (Ευρετήριο εικόνων)**

Μπορείτε να εμφανίσετε πολλές εικόνες ταυτόχρονα στη λειτουργία αναπαραγωγής.

**Σύρετε το μοχλό W/T (ζουμ) προς την πλευρά W ενώ γίνεται αναπαραγωγή της εικόνας.**

**Επιλέξτε την εικόνα πατώντας την πάνω/κάτω/δεξιά/αριστερή πλευρά του τροχού ελέγχου ή περιστρέφοντας τον τροχό ελέγχου.**

#### **Για να αλλάξετε τον αριθμό των εικόνων που θα εμφανίζονται**

MENU → (Playback) → [Image Index] → επιθυμητή ρύθμιση.

#### **Λεπτομέρειες στοιχείου μενού**

**9 εικόνες/25 εικόνες**

**1**

**2**

#### **Για επιστροφή στην αναπαραγωγή μίας εικόνας**

Επιλέξτε την επιθυμητή εικόνα και πατήστε στο κέντρο του τροχού ελέγχου.

#### **Για γρήγορη εμφάνιση της επιθυμητής εικόνας**

Επιλέξτε τη γραμμή στα αριστερά της οθόνης ευρετηρίου εικόνων από τον τροχό ελέγχου, και μετά πατήστε την πάνω/κάτω πλευρά του τροχού ελέγχου. Όταν επιλεγεί η γραμμή, μπορείτε να εμφανίσετε την οθόνη ημερολογίου ή την οθόνη επιλογής φακέλου πατώντας στο κέντρο. Επιπλέον, μπορείτε να αλλάξετε τρόπο προβολής επιλέγοντας ένα εικονίδιο.

[376] Κατάλογος στοιχείων MENU | Αναπαραγωγή

# **Προβολή ως ομάδα**

Καθορίζει αν θα εμφανίζονται ή όχι ως ομάδα, εικόνες που έχουν ληφθεί με συνεχή λήψη ή λήψη ανά διαστήματα.

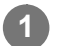

**1 MENU → (Playback) → [Display as Group] → επιθυμητή ρύθμιση.**

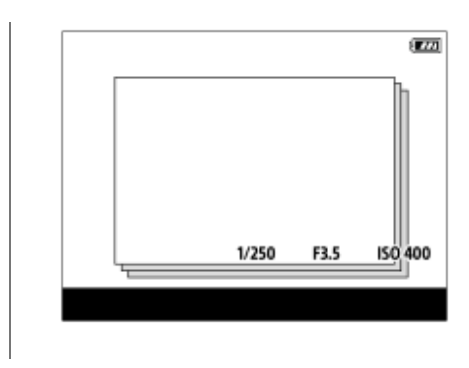

**On:**

Εμφανίζει τις εικόνες ως ομάδα.

Επιλέξτε μια ομάδα και πατήστε στο κέντρο του τροχού ελέγχου για να αναπαραγάγετε εικόνες στην ομάδα.

#### **Off:**

Δεν εμφανίζει τις εικόνες ως ομάδα.

#### **Συμβουλή**

- Οι παρακάτω εικόνες έχουν ομαδοποιηθεί.
	- Οι εικόνες που καταγράφονται με το [Drive Mode] ρυθμισμένο σε [Cont. Shooting] (Μια αλληλουχία εικόνων που έχουν ληφθεί κρατώντας διαρκώς πατημένο το κουμπί κλείστρου κατά τη συνεχή λήψη γίνονται μία ομάδα.)
	- Εικόνες που έχουν ληφθεί με [ Interval Shoot Func.] (Εικόνες που έχουν ληφθεί κατά τη διάρκεια μιας λήψης μιας περιόδου διαστημάτων γίνονται μία ομάδα).
- ε Στην οθόνη ευρετηρίου εικόνων, εμφανίζεται το εικονίδιο επάνω από την ομάδα □ι (Προβολή ως ομάδα).

#### **Σημείωση**

- Οι εικόνες μπορούν να ομαδοποιηθούν και να προβάλλονται μόνο όταν η [View Mode] έχει ρυθμιστεί σε [Date View]. Όταν δεν έχει ρυθμιστεί σε [Date View], οι εικόνες δεν μπορούν να ομαδοποιηθούν και να προβληθούν, ακόμα και όταν η [Display as Group] έχει οριστεί σε [On].
- Αν διαγράψετε την ομάδα, όλες οι εικόνες στην ομάδα θα διαγραφούν.

[377] Κατάλογος στοιχείων MENU | Αναπαραγωγή

# **Αυτόματη περιστροφή εγγεγραμμένων εικόνων (Περιστροφή προβολής)**

Επιλέγει τον προσανατολισμό όταν αναπαράγονται εγγεγραμμένες εικόνες.

**1 MENU → (Playback) → [Display Rotation] → επιθυμητή ρύθμιση.**

#### **Auto:**

Όταν περιστρέφετε τη φωτογραφική μηχανή, η εμφανιζόμενη εικόνα περιστρέφεται αυτόματα ακολουθώντας τον προσανατολισμό της φωτογραφικής μηχανής.

#### **Χειροκίνητα:**

Οι εικόνες που έχουν ληφθεί κάθετα εμφανίζονται κάθετα. Αν έχετε ορίσει τον προσανατολισμό της εικόνας με τη λειτουργία [Rotate], η εικόνα θα εμφανιστεί ανάλογα.

#### **Off:**

Οι εικόνες εμφανίζονται πάντα οριζόντια.

#### **Σημείωση**

Ταινίες που έχουν εγγραφεί κάθετα αναπαράγονται οριζόντια στην οθόνη ή το εικονοσκόπιο της φωτογραφικής μηχανής κατά τη διάρκεια της αναπαραγωγής ταινίας.

[378] Κατάλογος στοιχείων MENU Ρύθμιση

# **Φωτεινότητα οθόνης**

Ρυθμίζει τη φωτεινότητα της οθόνης.

**1 MENU → (Ρύθμιση) → [Monitor Brightness] → επιθυμητή ρύθμιση.**

#### **Λεπτομέρειες στοιχείου μενού**

#### **Χειροκίνητα:**

Προσαρμόζει τη φωτεινότητα σε εύρος από –2 έως +2.

#### **Sunny Weather:**

Ρυθμίζει κατάλληλα τη φωτεινότητα για εξωτερικές λήψεις.

#### **Σημείωση**

- Η ρύθμιση [Sunny Weather] είναι πολύ φωτεινή για εσωτερικές λήψεις. Ρυθμίστε τη [Monitor Brightness] στο [Manual] για εσωτερικές λήψεις.
- Η προσαρμογή της φωτεινότητας της οθόνης δεν είναι δυνατή στις ακόλουθες περιπτώσεις. Η μέγιστη φωτεινότητα θα είναι [±0].
	- Όταν το στοιχείο [ File Format] έχει οριστεί σε [XAVC S 4K].
	- Όταν η [ File Format] έχει τεθεί στο [XAVC S HD] και το [ Record Setting] έχει τεθεί στο [120p]/[100p].
- Η φωτεινότητα της οθόνης κλειδώνει στην τιμή [-2] όταν γίνεται λήψη ταινίας με χρήση των λειτουργιών Wi-Fi.
- Η φωτεινότητα έχει κλειδωθεί στο [-2] εμφανίζεται προειδοποίηση υπερθέρμανσης.

# **Βοήθεια οθόνης Gamma**

Η υπόθεση είναι ότι οι ταινίες με S-Log gamma υποβάλλονται σε επεξεργασία μετά τη λήψη, προκειμένου να χρησιμοποιηθεί το ευρύ δυναμικό πεδίο. Ταινίες με gamma HLG έχουν δημιουργηθεί για να προβάλονται σε οθόνες συμβατές με HDR. Γι' αυτόν το λόγο, εμφανίζονται σε χαμηλή αντίθεση κατά τη λήψη και μπορεί να είναι δύσκολη η παρακολούθησή τους στην οθόνη. Ωστόσο, μπορείτε να χρησιμοποιήσετε τη λειτουργία [Gamma Disp. Assist] για να αναπαράγει αντίθεση ισοδύναμη με εκείνη του κανονικού gamma. Επιπλέον, η λειτουργία [Gamma Disp. Assist] μπορεί να εφαρμοστεί και κατά την αναπαραγωγή ταινιών στην οθόνη της φωτογραφικής μηχανής.

**1 MENU → (Ρύθμιση) → [Gamma Disp. Assist].**

**Επιλέξτε την επιθυμητή ρύθμιση χρησιμοποιώντας την πάνω/κάτω πλευρά του τροχού ελέγχου.**

#### **Λεπτομέρειες στοιχείου μενού**

Assist Off: Δεν εφαρμόζεται η λειτουργία [Gamma Disp. Assist].

### **Assist Auto:**

**2**

Προβάλλετε ταινίες με εφέ [S-Log2→709(800%)] όταν το gamma που έχει οριστεί σε [Picture Profile] είναι [S-Log2] και με εφέ [S-Log3→709(800%)] όταν το gamma έχει οριστεί σε [S-Log3]. Προβάλλετε ταινίες με εφέ [HLG(BT.2020)] όταν το gamma που έχει οριστεί σε [Picture Profile] είναι [HLG], [HLG1], [HLG2] ή [HLG3] και η [Color Mode] έχει οριστεί σε [BT.2020]. Προβάλλει ταινίες με εφέ [HLG(709)] όταν το gamma που έχει οριστεί σε [Picture Profile] είναι [HLG], [HLG1], [HLG2] ή [HLG3] και η [Color Mode] έχει οριστεί [709].

### **S-Log2→709(800%):**

Εμφανίζει ταινίες με gamma S-Log2 αναπαράγοντας αντίθεση ισοδύναμη με αυτήν της ρύθμισης ITU709 (800%).

### **S-Log3→709(800%):**

Εμφανίζει ταινίες με gamma S-Log3 και αναπαράγει αντίθεση ισοδύναμη με αυτήν της ρύθμισης ITU709 (800%).

### Assist HLG(BT.2020):

Προβάλλει ταινίες μετά την προσαρμογή της ποιότητας εικόνας της οθόνης σε ποιότητα σχεδόν ίδια με εκείνη με την οποία προβάλλονται οι ταινίες σε συμβατή οθόνη [HLG(BT.2020)].

### **Assist HLG(709):**

Προβάλλει ταινίες μετά την προσαρμογή της ποιότητας εικόνας της οθόνης σε ποιότητα σχεδόν ίδια με εκείνη με την οποία προβάλλονται οι ταινίες σε συμβατή οθόνη [HLG(709)].

#### **Σημείωση**

Ταινίες σε μορφή XAVC S 4K or XAVC S HD με γάμμα [HLG], [HLG1], [HLG2] ή [HLG3] προβάλλονται με εφέ [HLG(BT.2020)] ή εφέ [HLG(709)] ανάλογα με την τιμή του γάμμα της ταινίας και τον τόνο χρωμάτων. Σε άλλες περιπτώσεις, οι ταινίες εμφανίζονται ανάλογα με τη ρύθμιση του

gamma και τον τόνο χρωμάτων [Picture Profile].

Η [Βοήθεια οθ. Gamma] δεν εφαρμόζεται για τις ταινίες, όταν αυτές προβάλλονται σε τηλεόραση ή οθόνη συνδεδεμένη με τη φωτογραφική μηχανή.

[380] Κατάλογος στοιχείων MENU Ρύθμιση

# **Ρυθμίσεις έντασης ήχου**

Ρυθμίζει την ένταση ήχου για αναπαραγωγή ταινίας.

**1 MENU → (Ρύθμιση) → [Volume Settings] → επιθυμητή ρύθμιση.**

#### **Ρύθμιση της έντασης ήχου κατά τη διάρκεια της αναπαραγωγής**

Πατήστε το κουμπί του τροχού ελέγχου όσο αναπαράγετε ταινίες για να εμφανιστεί η οθόνη χειρισμού και μετά ρυθμίστε την ένταση ήχου. Μπορείτε να ρυθμίσετε την ένταση ήχου ενώ ακούτε τον πραγματικό ήχο.

[381] Κατάλογος στοιχείων MENU | Ρύθμιση

# **Μενού εικονιδίων**

Επιλέγει εάν θα εμφανίζεται πάντα η πρώτη οθόνη του μενού όταν πατάτε το κουμπί MENU.

**1 MENU → (Setup) → [Tile Menu] → επιθυμητή ρύθμιση.**

#### **Λεπτομέρειες στοιχείου μενού**

**On:**

Πάντα εμφανίζει την πρώτη οθόνη του μενού (Μενού εικονιδίων).

**Off:**

Απενεργοποιεί την εμφάνιση του Μενού εικονιδίων.

[382] Κατάλογος στοιχείων MENU | Ρύθμιση

# **Επιβεβαίωση διαγραφής**

Μπορείτε να ορίσετε εάν η [Delete] ή η [Cancel] θα επιλέγεται ως η προεπιλεγμένη ρύθμιση στην οθόνη επιβεβαίωσης διαγραφής.

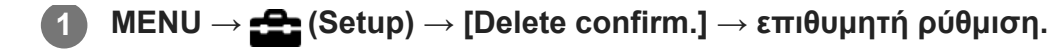

**"Delete" first:** Το στοιχείο [Delete] επιλέγεται ως η προεπιλεγμένη ρύθμιση. **"Cancel" first:** Το στοιχείο [Cancel] επιλέγεται ως η προεπιλεγμένη ρύθμιση.

[383] Κατάλογος στοιχείων MENU | Ρύθμιση

# **Αυτόματο σβήσιμο οθόνης**

Η φωτογραφική μηχανή αλλάζει αυτόματα στη λειτουργία εξοικονόμησης ενέργειας αν δεν χρησιμοποιήσετε τη φωτογραφική μηχανή για κάποιο χρονικό διάστημα στη λειτουργία λήψης στατικής εικόνας. Αυτή η λειτουργία είναι χρήσιμη για τη μείωση της κατανάλωσης ρεύματος.

#### **1 MENU → (Setup) → [Auto Monitor OFF] → επιθυμητή ρύθμιση**

#### **Λεπτομέρειες στοιχείου μενού**

#### **Δεν απενεργοποιείται:**

Η φωτογραφική μηχανή δεν αλλάζει στη λειτουργία εξοικονόμησης ενέργειας αυτόματα.

#### **2 δευτ./5 δευτ./10 δευτ.:**

Η φωτογραφική μηχανή αλλάζει στη λειτουργία εξοικονόμησης ενέργειας και η οθόνη απενεργοποιείται αν έχει περάσει ένας αριθμός δευτερολέπτων χωρίς λειτουργίες. Όταν έχουν επιλεχθεί [5 Sec] ή [10 Sec], η οθόνη σκοτεινιάζει δύο δευτερόλεπτα πριν το τέλος της διάρκειας που έχετε ορίσει.

#### **Σημείωση**

- Το [Auto Monitor OFF] δεν ενεργοποιείται στις ακόλουθες περιπτώσεις:
	- Όταν η οθόνη είναι στραμμένη προς τα εμπρός
	- Όταν η λειτουργία λήψης έχει ρυθμιστεί σε [Sweep Panorama]
	- Σε περιπτώσεις κατά τις οποίες η λειτουργία εξοικονόμησης ενέργειας δεν ενεργοποιείται (Ως εξαίρεση, η λειτουργία [Auto Monitor OFF] θα ενεργοποιηθεί όταν το στοιχείο [Bluetooth Rmt Ctrl] οριστεί σε [On].)

[384] Κατάλογος στοιχείων MENU Διαμόρφωση

# **Έναρξη εξοικονόμησης ενέργειας**

Μπορείτε να ρυθμίσετε την ώρα κατά την οποία η τροφοδοσία να διακόπτεται αυτόματα.

#### **30 λεπτά/5 λεπτά/2 λεπτά/1 λεπτό**

#### **Σημείωση**

- Η λειτουργία εξοικονόμησης ενέργειας έχει απενεργοποιηθεί στις ακόλουθες περιπτώσεις:
	- Κατά την τροφοδοσία μέσω σύνδεσης USB
	- Κατά την αναπαραγωγή παρουσίασης εικόνων
	- Κατά την εγγραφή ταινιών
	- Κατά τη σύνδεση με υπολογιστή ή τηλεόραση
	- Όταν ο [Bluetooth Rmt Ctrl] έχει οριστεί σε [On]

[385] Κατάλογος στοιχείων MENU Διαμόρφωση

# **Απενεργοποίηση με οθόνη**

Ρυθμίζει αν θα διακόπτεται η τροφοδοσία ρεύματος ή όχι, όταν η οθόνη κλείνει όντας στραμμένη προς τα μέσα.

**1 MENU → (Ρύθμιση) → [Power OFF w/ monitor] → επιθυμητή ρύθμιση.**

#### **Λεπτομέρειες στοιχείου μενού**

#### **Απενεργοποίηση:**

Η τροφοδοσία ρεύματος διακόπτεται, όταν η οθόνη κλείνει όντας στραμμένη προς τα μέσα.

#### **Χωρίς απενεργοποίηση:**

Η τροφοδοσία ρεύματος δεν διακόπτεται όταν η οθόνη κλείνει όντας στραμμένη προς τα μέσα.

#### **Συμβουλή**

Όταν θέλετε να συνεχίσετε να τραβάτε εικόνες με την οθόνη κλειστή και στραμμένη προς τα μέσα, όπως κατά τη λήψη ανά διαστήματα ή κατά την εγγραφή ταινιών, ορίστε το [Power OFF w/ monitor] σε [Not Power OFF].

[386] Κατάλογος στοιχείων MENU | Ρύθμιση

# **Θερμοκρασία αυτόματης απενεργοποίησης**

Ρυθμίζει τη θερμοκρασία της φωτογραφικής μηχανής με την οποία θα απενεργοποιείται αυτόματα κατά τη λήψη. Όταν έχει ρυθμιστεί σε [High], δεν μπορείτε να συνεχίσετε τη λήψη ακόμα και όταν η θερμοκρασία της φωτογραφικής μηχανής είναι υψηλότερη από ότι κανονικά.

#### **Τυπικό:**

Ρυθμίζει τη βασική θερμοκρασία για την απενεργοποίηση της φωτογραφικής μηχανής.

#### **Υψηλό:**

Ρυθμίζει τη θερμοκρασία κατά την οποία η φωτογραφική μηχανή απενεργοποιείται σε υψηλότερη από [Standard].

### **Σημειώσεις για όταν η [Auto Power OFF Temp.] έχει οριστεί σε [High]**

- Μην πραγματοποιείτε λήψεις κρατώντας τη φωτογραφική μηχανή στο χέρι σας. Χρησιμοποιήστε τρίποδο.
- Η χρήση της φωτογραφικής μηχανής ενώ την κρατάτε στο χέρι σας για μεγάλο χρονικό διάστημα μπορεί να προκαλέσει εγκαύματα χαμηλής θερμοκρασίας.

### **Συνεχής χρόνος εγγραφής για ταινίες όταν η [Auto Power OFF Temp.] έχει ρυθμιστεί σε [High]**

Ο διαθέσιμος χρόνος για συνεχή εγγραφή ταινίας όταν η φωτογραφική μηχανή αρχίζει την εγγραφή με τις προεπιλεγμένες ρυθμίσεις, μετά από απενεργοποίηση της παροχής ρεύματος για λίγη ώρα, είναι ο ακόλουθος. Οι ακόλουθες τιμές υποδεικνύουν το συνεχή χρόνο από τη στιγμή που η φωτογραφική μηχανή αρχίζει την εγγραφή έως ότου διακόψει την εγγραφή.

#### **Θερμοκρασία περιβάλλοντος: 20°C (68°F)**

Συνεχής χρόνος εγγραφής για ταινίες (HD): Περίπου 30 λεπτά

Συνεχής χρόνος εγγραφής για ταινίες (4K): Περίπου 30 λεπτά

#### **Θερμοκρασία περιβάλλοντος: 30°C (86°F)**

Συνεχής χρόνος εγγραφής για ταινίες (HD): Περίπου 30 λεπτά

Συνεχής χρόνος εγγραφής για ταινίες (4K): Περίπου 30 λεπτά

#### **Θερμοκρασία περιβάλλοντος: 40°C (104°F)**

Συνεχής χρόνος εγγραφής για ταινίες (HD): Περίπου 20 λεπτά

Συνεχής χρόνος εγγραφής για ταινίες (4K): Περίπου 20 λεπτά

HD: XAVC S HD (60p 50M/50p 50M, όταν η φωτογραφική μηχανή δεν είναι συνδεδεμένη μέσω Wi-Fi)

4Κ: XAVC S 4K (24p 60M/25p 60M, όταν η φωτογραφική μηχανή δεν είναι συνδεδεμένη μέσω Wi-Fi)

#### **Σημείωση**

Ακόμα και αν η [Auto Power OFF Temp.] έχει ρυθμιστεί σε [High], ανάλογα με τις συνθήκες ή τη θερμοκρασία της φωτογραφική μηχανής, ο εγγράψιμος χρόνος για ταινίες μπορεί να μην αλλάζει.

# **Επιλογέας NTSC/PAL**

Αναπαράγει ταινίες που έχουν εγγραφεί με τη συσκευή σε τηλεόραση συστήματος NTSC/PAL.

**1 MENU → (Ρύθμιση) → [NTSC/PAL Selector] → [Enter]**

#### **Σημείωση**

- Εάν εισαγάγετε μια κάρτα μνήμης που έχει προηγουμένως διαμορφωθεί με διαφορετικό σύστημα βίντεο, εμφανίζεται ένα μήνυμα που σας λέει ότι πρέπει να επαναλάβετε τη διαμόρφωση της κάρτας. Εάν θέλετε να κάνετε εγγραφή με διαφορετικό σύστημα, επαναλάβετε τη διαμόρφωση της κάρτας μνήμης ή χρησιμοποιήστε άλλη κάρτα μνήμης.
- Όταν θέλετε να ρυθμίσετε την [NTSC/PAL Selector], και αλλάξετε τη ρύθμιση από την προεπιλεγμένη, το μήνυμα «Running on NTSC.» ή «Running on PAL.» θα εμφανίζεται στην οθόνη έναρξης.

[388] Κατάλογος στοιχείων ΜΕΝU | Ρυθμίσεις

# **Λειτουργία αφής**

Ορίζει εάν θα ενεργοποιήσετε ή όχι τις λειτουργίες αφής της οθόνης.

**1 MENU → (Setup) → [Touch Operation] → επιθυμητή ρύθμιση.**

#### **Λεπτομέρειες στοιχείου μενού**

**On:**

Ενεργοποίηση της λειτουργίας αφής.

#### **Off:**

Απενεργοποίηση της λειτουργίας αφής.

[389] Κατάλογος στοιχείων MENU | Ρυθμίσεις

# **Λειτουργία επίδειξης**

Η λειτουργία [Demo Mode] εμφανίζει τις ταινίες που είναι εγγεγραμμένες στην κάρτα μνήμης αυτόματα (επίδειξη), όταν δεν έχει γίνει κάποιος χειρισμός στη φωτογραφική μηχανή για κάποια ώρα. Συνήθως, επιλέγετε [Off].

**1 MENU → (Ρύθμιση) → [Demo Mode] → επιθυμητή ρύθμιση.**

#### **On:**

Η επίδειξη αναπαραγωγής ταινιών ξεκινάει αυτόματα αν το προϊόν δεν έχει λειτουργήσει για περίπου ένα λεπτό. Η αναπαραγωγή είναι δυνατή μόνο για προστατευμένες ταινίες AVCHD. Ορίστε τον τρόπο προβολής σε [AVCHD View] και προστατεύστε το αρχείο ταινίας με την τελευταία ημερομηνία και ώρα εγγραφής.

#### **Off:**

Δεν εμφανίζει την επίδειξη.

#### **Σημείωση**

Όταν δεν υπάρχουν προστατευμένες ταινίες AVCHD στην κάρτα μνήμης, δεν μπορείτε να επιλέξετε το [On].

[390] Κατάλογος στοιχείων MENU Ρύθμιση

# **Ρυθμίσεις TC/UB**

Ο κωδικός ώρας (TC) και τα bit χρήστη (UB) μπορούν να εγγραφούν ως δεδομένα της ταινίας.

**1 MENU → (Setup) → [TC/UB Settings] → τιμή ρύθμισης που θέλετε να αλλάξετε.**

#### **Λεπτομέρειες στοιχείου μενού**

#### **Ρύθμ. εμφάν. Setting:**

Ρυθμίζει την οθόνη για το μετρητή, κωδικό ώρας και bit χρήστη.

#### **TC Preset:**

Ρυθμίζει τον κωδικό ώρας.

#### **UB Preset:**

Ρυθμίζει τα bit χρήστη.

#### **TC Format:**

Ρυθμίζει τη μέθοδο εγγραφής για τον κωδικό ώρας. (Μόνο όταν η ρύθμιση [NTSC/PAL Selector] έχει οριστεί σε NTSC).

#### **TC Run:**

Ρυθμίζει τη μορφή της λειτουργίας αύξησης για τον κωδικό ώρας.

#### **TC Make:**

Ρυθμίζει το φορμά εγγραφής για τον κωδικό ώρας στο μέσο εγγραφής.

#### **UB Time Rec:**

Ρυθμίζει εάν θα εγγράφεται η ώρα ως bit χρήστη.

#### **Τρόπος ρύθμισης κωδικού ώρας (TC Preset)**

- **1.** MENU  $\rightarrow \bullet$  (Setup)  $\rightarrow$  [TC/UB Settings]  $\rightarrow$  [TC Preset].
- **2.** Πατήστε στην επάνω/κάτω πλευρά του τροχού ελέγχου και επιλέξτε τα δύο πρώτα ψηφία.
- Μπορείτε να ρυθμίσετε τον κωδικό ώρας εντός του ακόλουθου εύρους. Όταν έχει επιλεγεί το [60i]: 00:00:00:00 έως 23:59:59:29
	- Όταν έχει επιλεγεί το [24p], μπορείτε να επιλέξετε τα δύο τελευταία ψηφία του κωδικού ώρας σε πολλαπλάσια του τέσσερα, από 0 έως 23 καρέ. Όταν έχει επιλεγεί το [50i]: 00:00:00:00 έως 23:59:59:24 \*
- 3. Ρυθμίστε τα υπόλοιπα ψηφία ακολουθώντας την ίδια διαδικασία με αυτήν στο βήμα 2 και, στη συνέχεια, πατήστε στο κέντρο του τροχού ελέγχου.

#### **Σημείωση**

Όταν περιστρέφετε την οθόνη για να τραβήξετε μια αυτοπροσωπογραφία, ο κωδικός ώρας και το bit χρήστη δεν εμφανίζονται.

#### **Πώς να επαναφέρετε τον κωδικό ώρας**

- 1. MENU  $\rightarrow \bullet$  (Setup)  $\rightarrow$  [TC/UB Settings]  $\rightarrow$  [TC Preset].
- 2. Πατήστε το κουμπί **m** (Delete) για να επαναφέρετε τον κωδικό ώρας (00:00:00:00).

Μπορείτε, επίσης, να κάνετε επαναφορά του κωδικού ώρας (00:00:00:00), χρησιμοποιώντας το τηλεχειριστήριο RMT-VP1K (πωλείται χωριστά).

#### **Τρόπος ρύθμισης των bit χρήστη (UB Preset)**

- 1. MENU  $\rightarrow$   $\blacksquare$  (Setup)  $\rightarrow$  [TC/UB Settings]  $\rightarrow$  [UB Preset].
- **2.** Πατήστε στην επάνω/κάτω πλευρά του τροχού ελέγχου και επιλέξτε τα δύο πρώτα ψηφία.
- 3. Ρυθμίστε τα υπόλοιπα ψηφία ακολουθώντας την ίδια διαδικασία με αυτήν στο βήμα 2 και, στη συνέχεια, πατήστε στο κέντρο του τροχού ελέγχου.

#### **Πώς να επαναφέρετε τα bit χρήστη**

- 1. MENU  $\rightarrow$   $\blacksquare$  (Setup)  $\rightarrow$  [TC/UB Settings]  $\rightarrow$  [UB Preset].
- **2.** Πατήστε το κουμπί (Διαγραφή) για να επαναφέρετε τα bit χρήστη (00 00 00 00).

### **Τρόπος επιλογής της μεθόδου εγγραφής για τον κωδικό ώρας (TC Format\*1)**

1. MENU  $\rightarrow$   $\blacksquare$  (Setup)  $\rightarrow$  [TC/UB Settings]  $\rightarrow$  [TC Format].

#### **DF:**

Εγγράφει τον κωδικό ώρας σε μορφή καρέ απόθεσης\*2.

#### **NDF:**

#### Εγγράφει τον κωδικό ώρας σε μορφή καρέ μη απόθεσης.

- \*1 Μόνο όταν η ρύθμιση [NTSC/PAL Selector] είναι NTSC.
- Ο κωδικός ώρας βασίζεται σε 30 καρέ ανά δευτερόλεπτο. Ωστόσο, κατά την εγγραφή παρατεταμένων περιόδων, \*2δημιουργείται ένα κενό ανάμεσα στον πραγματικό χρόνο και στον κωδικό ώρας, καθώς η συχνότητα των καρέ για το σήμα εικόνας NTSC είναι, περίπου, 29,97 καρέ ανά δευτερόλεπτο. Το καρέ απόθεσης διορθώνει αυτό το κενό για να καταστήσει τον κωδικό ώρας και την πραγματική ώρα ίσα. Στο καρέ απόθεσης, οι πρώτοι 2 αριθμοί καρέ αφαιρούνται κάθε λεπτό εκτός από κάθε δέκατο λεπτό. Ο κωδικός ώρας χωρίς αυτήν τη διόρθωση ονομάζεται καρέ μη απόθεσης.
	- Όταν γίνεται εγγραφή σε 4K/24p ή 1080/24p, η ρύθμιση παραμένει σταθερά στην τιμή [NDF].

### **Τρόπος επιλογής της μορφής της λειτουργίας αύξησης για τον κωδικό ώρας (TC Run)**

1. MENU  $\rightarrow \bullet$  (Setup)  $\rightarrow$  [TC/UB Settings]  $\rightarrow$  [TC Run].

#### **Rec Run:**

Ρυθμίζει τη λειτουργία βηματισμού έτσι, ώστε ο κωδικός ώρας να προχωρά μόνο κατά την εγγραφή. Ο κωδικός ώρας εγγράφεται διαδοχικά από τον τελευταίο κωδικό ώρας της προηγούμενης εγγραφής.

#### **Free Run:**

Ρυθμίζει τη λειτουργία βηματισμού έτσι, ώστε ο κωδικός ώρας να προχωρά συνέχεια, ανεξάρτητα από τη λειτουργία της κάμερας.

- Ακόμα κι όταν ο κωδικός ώρας προχωρά με τη λειτουργία [Rec Run], μπορεί να μην καταχωρείτε διαδοχικά στις ακόλουθες περιπτώσεις.
	- Όταν αλλάζει το φορμά εγγραφής.
	- Όταν αφαιρεθεί το μέσο εγγραφής.

#### **Τρόπος επιλογής της μεθόδου εγγραφής του κωδικού ώρας (TC Make)**

1. MENU  $\rightarrow \bullet$  (Setup)  $\rightarrow$  [TC/UB Settings]  $\rightarrow$  [TC Make].

#### **Preset:**

Εγγράφει τον πρόσφατα καθορισμένο κωδικό ώρας στο μέσο εγγραφής.

#### **Regenerate:**

Εκφωνεί τον τελευταίο κωδικό ώρας της προηγούμενης εγγραφής από το μέσο εγγραφής και εγγράφει τον νέο κωδικό ώρας διαδοχικά ξεκινώντας από τον τελευταίο κωδικό ώρας. Ο κωδικός ώρας προχωρά σε λειτουργία [Rec Run], ανεξάρτητα από τη ρύθμιση [TC Run].

[391] Κατάλογος στοιχείων MENU | Ρύθμιση

# **Ρυθμίσεις HDMI: Ανάλυση HDMI**

Όταν συνδέετε τη συσκευή σε τηλεόραση υψηλής ανάλυσης (HD) με ακροδέκτες HDMI χρησιμοποιώντας καλώδιο HDMI (πωλείται χωριστά), μπορείτε να επιλέξετε την Ανάλυση HDMI για προβολή εικόνων στην τηλεόραση.

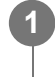

**MENU → (Setup) → [HDMI Settings] → [HDMI Resolution] → επιθυμητή ρύθμιση.**

#### **Λεπτομέρειες στοιχείου μενού**

**Auto:**

Η συσκευή αναγνωρίζει αυτόματα μια τηλεόραση HD και ορίζει την ανάλυση εξόδου. **2160p/1080p:**

Παράγει έξοδο σημάτων στα 2160p/1080p.

#### **1080p:**

Παράγει σήματα σε ποιότητα εικόνας HD (1080p).

#### **1080i:**

Παράγει σήματα σε ποιότητα εικόνας HD (1080i).

#### **Σημείωση**

Αν οι εικόνες δεν εμφανίζονται σωστά με χρήση της ρύθμισης [Auto] , επιλέξτε είτε [1080i], είτε [1080p], είτε [2160p/1080p], ανάλογα με τον τύπο τηλεόρασης που θα συνδεθεί.

[392] Κατάλογος στοιχείων MENU Ρύθμιση

# **Ρυθμίσεις HDMI: Έξοδος 24p/60p (ταινία) (Μόνο για μοντέλα συμβατά με 1080 60i)**

Μπορείτε να ορίσετε το 1080/24p ή 1080/60p ως τη μορφή εξόδου HDMI όταν η [ **H H** Record Setting] είναι ορισμένη σε [24p 50M], [24p 60M] ή [24p 100M].

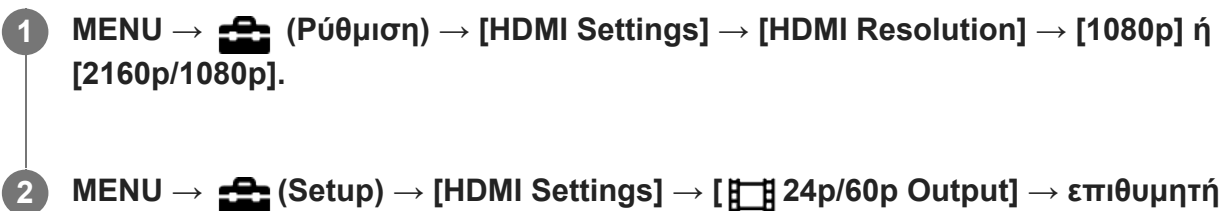

**ρύθμιση.**

### **Λεπτομέρειες στοιχείου μενού**

#### **60p:**

Οι ταινίες προβάλλονται σε μορφή 60p.

#### **24p:**

Οι ταινίες προβάλλονται σε μορφή 24p.

#### **Σημείωση**

Τα βήματα 1 και 2 μπορούν να οριστούν με οποιαδήποτε σειρά.

[393] Κατάλογος στοιχείων MENU | Ρύθμιση

# **Ρυθμίσεις HDMI: Πληροφορίες HDMI. Οθόνη**

Επιλέγει εάν θα εμφανίζονται οι πληροφορίες λήψης όταν αυτή η συσκευή και η τηλεόραση έχουν συνδεθεί χρησιμοποιώντας καλώδιο HDMI (πωλείται χωριστά).

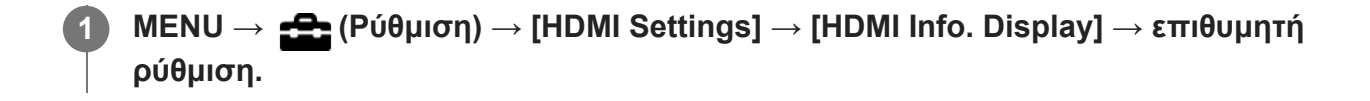

#### **On:**

Εμφανίζει τις πληροφορίες λήψης στην οθόνη της τηλεόρασης. Η εικόνα που εγγράφεται και οι πληροφορίες λήψης εμφανίζονται στην τηλεόραση ενώ τίποτα δεν εμφανίζεται στην οθόνη της κάμερας.

#### **Off:**

Δεν εμφανίζει τις πληροφορίες λήψης στην οθόνη της τηλεόρασης. Μόνο η εικόνα που εγγράφεται εμφανίζεται στην τηλεόραση ενώ και η εικόνα που εγγράφεται και οι πληροφορίες λήψης εμφανίζονται στην οθόνη της κάμερας.

#### **Σημείωση**

Όταν η φωτογραφική μηχανή έχει συνδεθεί με μια συσκευή HDMI ενώ η [ File Format] έχει οριστεί σε [XAVC S 4K], η ρύθμιση αλλάζει σε [Off].

### [394] Κατάλογος στοιχείων MENU Ρύθμιση **Ρυθμίσεις HDMI: Έξοδος TC (ταινία)**

Ορίζει εάν η πληροφορία TC (κωδικός ώρας) θα συμπεριληφθεί στο σήμα εξόδου μέσω του ακροδέκτη HDMI, όταν η έξοδος σήματος γίνεται σε άλλες συσκευές επαγγελματικής χρήσης. Αυτή η λειτουργία HDMI συμπεριλαμβάνει τις πληροφορίες κωδικού ώρας στο σήμα εξόδου HDMI. Το προϊόν αποστέλλει την πληροφορία του κωδικού ώρας ως ψηφιακό δεδομένο και όχι ως εικόνα που προβάλλεται στην οθόνη. Η συνδεδεμένη συσκευή μπορεί, στη συνέχεια, να κάνει αναφορά στο ψηφιακό δεδομένο για να αναγνωρίσει το δεδομένο της ώρας.

**1 MENU → (Setup) → [HDMI Settings] → [ TC Output] → επιθυμητή ρύθμιση.**

#### **Λεπτομέρειες στοιχείου μενού**

**On:**

Ο κωδικός ώρας εξάγεται σε άλλες συσκευές.

#### **Off:**

Ο κωδικός ώρας δεν εξάγεται σε άλλες συσκευές.

#### **Σημείωση**

Όταν η [ Έξοδος TC] είναι [Ναι], η έξοδος της εικόνας στην τηλεόραση ή στη συσκευή εγγραφής μπορεί να μην γίνεται σωστά. Σε τέτοιες περιπτώσεις, ρυθμίστε την [ Έξοδο TC] σε [Όχι].

# **Ρυθμίσεις HDMI: Έλεγχος REC (ταινία)**

Εάν συνδέσετε την κάμερα σε εξωτερική συσκευή εγγραφής/αναπαραγωγής, μπορείτε να χειρίζεστε απομακρυσμένα τη συσκευή εγγραφής/αναπαραγωγής ώστε να ξεκινά ή να διακόπτει την εγγραφή, χρησιμοποιώντας την κάμερα.

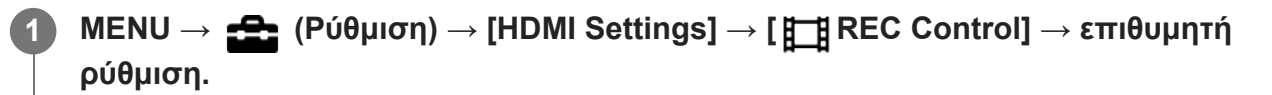

#### **Λεπτομέρειες στοιχείου μενού**

**On:**

 (STBY) Η φωτογραφική μηχανή μπορεί να στείλει εντολή εγγραφής σε εξωτερική συσκευή εγγραφής/αναπαραγωγής.

 (REC) Η φωτογραφική μηχανή στέλνει εντολή εγγραφής σε εξωτερική συσκευή εγγραφής/αναπαραγωγής.

#### **Off:**

Η κάμερα δεν μπορεί να στείλει εντολή σε εξωτερική συσκευή εγγραφής/αναπαραγωγής για την έναρξη/διακοπή της εγγραφής.

#### **Σημείωση**

- Διαθέσιμο για εξωτερικές συσκευές εγγραφής/αναπαραγωγής, συμβατές με τη δυνατότητα [ REC Control].
- Όταν χρησιμοποιείτε τη λειτουργία [ H REC Control], ορίστε τη λειτουργία λήψης σε Η Β (Ταινία) ή 10 ( 巴 Έξυπνη αυτόματη ρύθμιση).
- Όταν η [ <del>] T</del>C Output] έχει οριστεί σε [Off], δεν μπορείτε να χρησιμοποιήσετε την λειτουργία [ **] <u>T</u>]** REC Control].
- Ακόμα κι όταν εμφανίζεται η ένδειξη **Ge λει**κα (REC), η εξωτερική συσκευή εγγραφής/αναπαραγωγής μπορεί να μην λειτουργεί κανονικά, ανάλογα με τις ρυθμίσεις ή την κατάσταση της συσκευής εγγραφής/αναπαραγωγής. Πριν από τη χρήση, ελέγξτε εάν η εξωτερική συσκευή εγγραφής/αναπαραγωγής λειτουργεί κανονικά.

[396] Κατάλογος στοιχείων MENU Ρύθμιση

# **Ρυθμίσεις HDMI: ΕΛΕΓΧΟΣ ΓΙΑ HDMI**

Όταν συνδέετε αυτή τη συσκευή σε τηλεόραση συμβατή με το πρότυπο «BRAVIA» Sync χρησιμοποιώντας καλώδιο HDMI (πωλείται χωριστά), μπορείτε να χειριστείτε τη συσκευή στρέφοντας το τηλεχειριστήριο της τηλεόρασης προς την τηλεόραση.

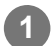

#### **ρύθμιση.**

**Συνδέστε το προϊόν σε μια συμβατή με συγχρονισμό «BRAVIA» τηλεόραση.**

Η είσοδος της τηλεόρασης αυτόματα αλλάζει και οι εικόνες στο προϊόν εμφανίζονται στην οθόνη της τηλεόρασης.

**3 Πατήστε το κουμπί SYNC MENU του τηλεχειριστηρίου της τηλεόρασης.**

**4 Χρησιμοποιήστε αυτό το προϊόν με το τηλεχειριστήριο της τηλεόρασης.**

#### **Λεπτομέρειες στοιχείου μενού**

**On:**

**2**

Μπορείτε να χειριστείτε αυτό το προϊόν με το τηλεχειριστήριο μιας τηλεόρασης.

**Off:**

Δεν μπορείτε να χειριστείτε αυτό το προϊόν με το τηλεχειριστήριο μιας τηλεόρασης.

#### **Σημείωση**

- Αν συνδέσετε αυτό το προϊόν με μια τηλεόραση χρησιμοποιώντας ένα καλώδιο HDMI, τα διαθέσιμα στοιχεία μενού είναι περιορισμένα.
- Η ρύθμιση [CTRL FOR HDMI] είναι διαθέσιμη μόνο στις τηλεοράσεις που είναι συμβατές με «BRAVIA» Sync. Επίσης, η λειτουργία MENU ΣΥΓΧΡΟΝΙΣΜΟΥ διαφέρει ανάλογα με την τηλεόραση που χρησιμοποιείτε. Για λεπτομέρειες, ανατρέξτε στις οδηγίες χρήσης που παρέχονται με την τηλεόραση.
- Αν η συσκευή εκτελεί μη επιθυμητές λειτουργίες όταν χρησιμοποιείτε το τηλεχειριστήριο της τηλεόρασης και η συσκευή είναι συνδεδεμένη με τηλεόραση άλλου κατασκευαστή μέσω σύνδεσης HDMI, επιλέξτε MENU  $\rightarrow \bullet$ : (Setup)  $\rightarrow$  [HDMI Settings]  $\rightarrow$  [CTRL FOR HDMI]  $\rightarrow$  [Off].

[397] Κατάλογος στοιχείων MENU Ρύθμιση

# **Επιλογή εξόδου 4K (ταινία)**

Μπορείτε να ορίσετε πώς θα γίνεται η εγγραφή ταινιών και πώς θα παράγεται η έξοδος HDMI, όταν η κάμερα είναι συνδεδεμένη με εξωτερικές συσκευές εγγραφής/αναπαραγωγής συμβατές με 4K, κ.λπ.

**1 Θέστε τη λειτουργία λήψης σε [Movie] ή [ Intelligent Auto].**

**2 Συνδέστε την κάμερα στην επιθυμητή συσκευή μέσω του καλωδίου HDMI.**

**3 MENU → (Ρύθμιση) → [ 4K Output Select] → επιθυμητή ρύθμιση.**

#### **Κάρτα μνήμης+HDMI:**

Εξάγει στην εξωτερική συσκευή εγγραφής/αναπαραγωγής και, ταυτόχρονα, κάνει εγγραφή στην κάρτα μνήμης της φωτογραφικής μηχανής.

#### **HDMI μόνο(30p):**

Εξάγει ταινία 4K στα 30p στην εξωτερική συσκευή εγγραφής/αναπαραγωγής, χωρίς να κάνει εγγραφή στην κάρτα μνήμης της κάμερας.

#### **HDMI μόνο(24p):**

Εξάγει ταινία 4K στα 24p στην εξωτερική συσκευή εγγραφής/αναπαραγωγής, χωρίς να κάνει εγγραφή στην κάρτα μνήμης της κάμερας.

#### **HDMI Only(25p)\* :**

Εξάγει ταινία 4K στα 25p στην εξωτερική συσκευή εγγραφής/αναπαραγωγής, χωρίς να κάνει εγγραφή στην κάρτα μνήμης της κάμερας.

Μόνο όταν η ρύθμιση [NTSC/PAL Selector] είναι ορισμένη σε PAL.

#### **Σημείωση**

- Αυτό το στοιχείο μπορεί να χρησιμοποιηθεί μόνο όταν η κάμερα είναι σε λειτουργία ταινίας και συνδεδεμένη με συσκευή συμβατή με 4K.
- Όταν έχει επιλεγεί η ρύθμιση [HDMI Only(30p)], [HDMI Only(24p)] ή [HDMI Only(25p)], η ρύθμιση [HDMI Info. Display] ρυθμίζεται προσωρινά σε [Off].
- Όταν έχει οριστεί το [HDMI Only(30p)], [HDMI Only(24p)] ή [HDMI Only(25p)], ο μετρητής δεν προχωρά (ο πραγματικός χρόνος εγγραφής δεν μετριέται) ενώ η ταινία εγγράφεται σε μία εξωτερική συσκευή εγγραφής/αναπαραγωγής.
- Κατά τη λήψη ταινιών 4Κ με τη χρήση της ρύθμισης [Memory Card+HDMI], οι ταινίες δεν θα εξαχθούν σε μια συσκευή συνδεδεμένη με καλώδιο HDMI αν ταυτόχρονα εγγράφεται μια ταινία proxy. Αν θέλετε να εκτελέσετε έξοδο HDMI ρυθμίστε την [ Px Proxy Recording] στο [Off]. (Σε αυτήν την περίπτωση, αν ρυθμίσετε τη [ **H ] Record Setting] σε άλλες τιμές εκτός [24p]**, η εικόνα δεν προβάλλεται στην οθόνη της φωτογραφικής μηχανής.
- Όταν η μορφή [**Hemel** File Format] έχει ρυθμιστεί σε [XAVC S 4K] και η φωτογραφική μηχανή έχει συνδεθεί με HDMI, οι ακόλουθες λειτουργίες είναι μερικώς περιορισμένες.
	- $-$  [Face/Eye Priority in AF]
	- $=$  [Face Priority in Multi Metering]
	- Λειτουργία παρακολούθησης

[398] Κατάλογος στοιχείων MENU Ρύθμιση

# **Σύνδεση USB**

Επιλέγει τη μέθοδο σύνδεσης USB όταν το προϊόν είναι συνδεδεμένο με έναν υπολογιστή. Επιλέξτε MENU → (Δίκτυο) → [Ctrl w/ Smartphone] → [Ctrl w/ Smartphone] → [Off] εκ των προτέρων.

∰

Method] σε [USB], ρυθμίστε το [PC Remote] στο [PC Remote Function] στο [Off].

#### **1 MENU → (Ρύθμιση) → [USB Connection] → επιθυμητή σύνδεση.**

#### **Λεπτομέρειες στοιχείου μενού**

#### **Auto:**

Καθορίζει σύνδεση μέσου μαζικής αποθήκευσης ή MTP αυτόματα, ανάλογα με τον υπολογιστή ή άλλες συσκευές USB που θα συνδεθούν. Οι υπολογιστές με Windows 8.1 ή Windows 10 συνδέονται σε MTP, και οι μοναδικές λειτουργίες τους ενεργοποιούνται για χρήση.

#### **Mass Storage:**

Καθορίζει σύνδεση μέσου μαζικής αποθήκευσης ανάμεσα στο προϊόν, έναν υπολογιστή και άλλες συσκευές USB.

#### **MTP:**

Καθορίζει σύνδεση MTP ανάμεσα στο προϊόν, έναν υπολογιστή και άλλες συσκευές USB. Οι υπολογιστές με Windows 8.1 ή Windows 10 συνδέονται σε MTP, και οι μοναδικές λειτουργίες τους ενεργοποιούνται για χρήση.

#### **Σημείωση**

Μπορεί να χρειαστεί αρκετός χρόνος για τη σύνδεση του προϊόντος με έναν υπολογιστή όταν η [USB Connection] έχει ρυθμιστεί σε [Auto].

[399] Κατάλογος στοιχείων MENU Ρύθμιση

# **Ρυθμίσεις USB LUN**

Ενισχύει τη συμβατότητα περιορίζοντας τις λειτουργίες σύνδεσης USB.

**1 MENU → (Ρύθμιση) → [USB LUN Setting] → επιθυμητή ρύθμιση.**

#### **Λεπτομέρειες στοιχείου μενού**

#### **Multi:**

Κατά κανόνα, χρησιμοποιείτε τη ρύθμιση [Multi].

#### **Single:**

Ρυθμίστε το [USB LUN Setting] σε [Single] μόνο εάν δεν μπορείτε να επιτύχετε μια σύνδεση.

[400] Κατάλογος στοιχείων ΜΕΝU | Ρύθμιση

# **Τροφοδοσία USB**

Ορίζει εάν θα γίνεται τροφοδοσία μέσω του καλωδίου micro USB όταν το προϊόν είναι συνδεδεμένο σε έναν υπολογιστή ή σε συσκευή USB.

#### **1 MENU → (Ρύθμιση) → [USB Power Supply] → επιθυμητή ρύθμιση.**

#### **Λεπτομέρειες στοιχείου μενού**

**On:**

Παρέχεται τροφοδοσία στο προϊόν μέσω ενός καλωδίου micro USB όταν το προϊόν είναι συνδεδεμένο σε έναν υπολογιστή κ.λπ.

**Off:**

Δεν παρέχεται τροφοδοσία στο προϊόν μέσω ενός καλωδίου micro USB όταν το προϊόν είναι συνδεδεμένο σε έναν υπολογιστή κ.λπ.

#### **Διαθέσιμες ενέργειες κατά την τροφοδοσία με καλώδιο USB**

Ο ακόλουθος πίνακας δείχνει ποιες λειτουργίες είναι διαθέσιμες/μη διαθέσιμες κατά την τροφοδοσία μέσω ενός καλωδίου USB.

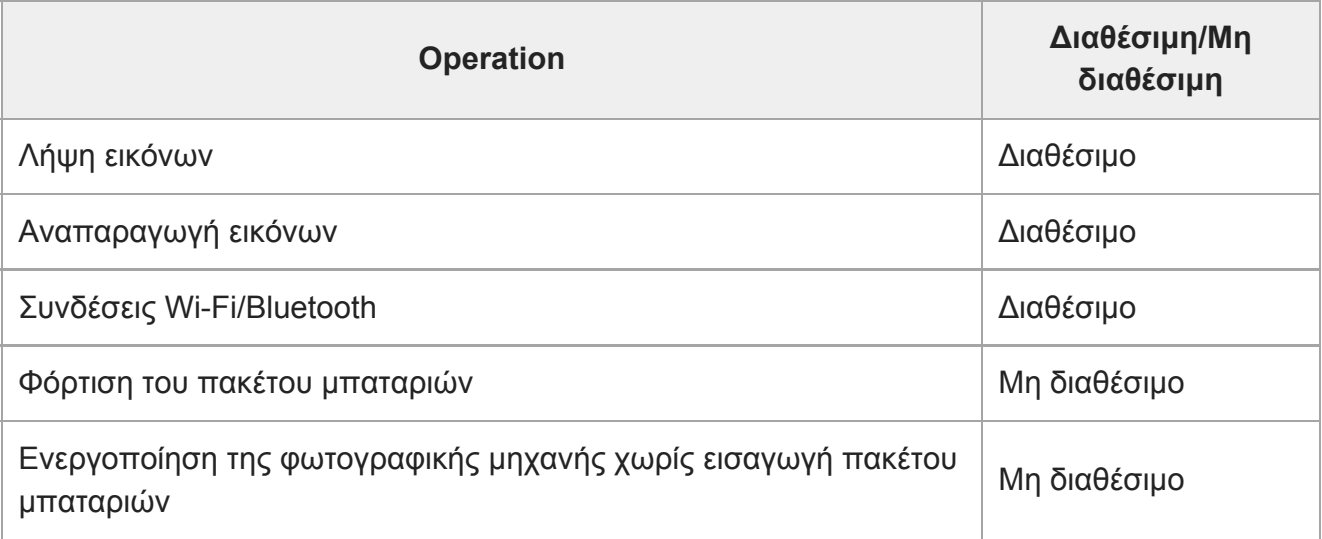

#### **Σημείωση**

Τοποθετήστε το πακέτο μπαταριών στο προϊόν για παροχή τροφοδοσίας μέσω καλωδίου USB.

[401] Κατάλογος στοιχείων MENU | Ρύθμιση

# **Γλώσσα**

Επιλέγει τη γλώσσα που θα χρησιμοποιηθεί στα στοιχεία μενού, τις ειδοποιήσεις και τα μηνύματα.

**1 MENU → (Ρύθμιση) → [ Language] → επιθυμητή γλώσσα.**

Όταν χρησιμοποιείτε μια κάρτα μνήμης με αυτή τη φωτογραφική μηχανή για πρώτη φορά, συνιστάται να διαμορφώσετε την κάρτα χρησιμοποιώντας τη φωτογραφική μηχανή για σταθερή

# **Διαμόρφωση**

[404] Κατάλογος στοιχείων MENU | Ρύθμιση

[403] Κατάλογος στοιχείων MENU | Ρύθμιση

**Ρυθμίσεις περιοχής**

**1 MENU → (Ρύθμιση) → [Area Setting] → επιθυμητή περιοχή.**

Ρυθμίζει την περιοχή όπου χρησιμοποιείτε το προϊόν.

**Συμβουλή**

Επιλέγει τη μορφή εμφάνισης της ημερομηνίας και της ώρας.

# Επιλέγει χειμερινή/θερινή ώρα [On]/[Off].

Ορίζει την ημερομηνία και την ώρα.

**Date/Time:**

**Date Format:**

**Daylight Savings:**

**Λεπτομέρειες στοιχείου μενού**

[402] Κατάλογος στοιχείων MENU | Ρύθμιση

**Ρύθμιση ημερομηνίας/ώρας**

Επιλέξτε αυτό το μενού όταν ρυθμίζεται την ημερομηνία και την ώρα μετά την πρώτη φορά.

**1 MENU → (Setup) → [Date/Time Setup] → επιθυμητή ρύθμιση.**

Η οθόνη ρύθμισης ρολογιού εμφανίζεται αυτόματα όταν ενεργοποιείται το προϊόν για πρώτη φορά ή όταν η εσωτερική επαναφορτιζόμενη εφεδρική μπαταρία έχει αποφορτιστεί πλήρως.

Για να φορτίσετε την εσωτερική επαναφορτιζόμενη εφεδρική μπαταρία, εισαγάγετε ένα φορτισμένο

Αν το ρολόι επαναφέρεται κάθε φορά που φορτίζετε την μπαταρία, η εσωτερική επαναφορτιζόμενη

πακέτο μπαταριών και αφήστε το προϊόν απενεργοποιημένο για τουλάχιστον 24 ώρες.

εφεδρική μπαταρία ενδέχεται να έχει φθαρεί. Συμβουλευτείτε την υπηρεσία σέρβις σας.

απόδοση της κάρτας μνήμης. Λάβετε υπόψη σας ότι η διαμόρφωση διαγράφει μόνιμα όλα τα δεδομένα στην κάρτα μνήμης και δεν υπάρχει δυνατότητα ανάκτησής τους. Αποθηκεύστε τα σημαντικά δεδομένα σε κάποιον υπολογιστή κ.λπ.

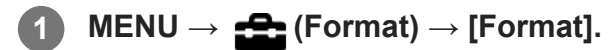

#### **Σημείωση**

- Η μόνιμη διαμόρφωση διαγράφει όλα τα δεδομένα, συμπεριλαμβανομένων των προστατευμένων εικόνων και των καταχωρημένων ρυθμίσεων (από M1 έως M4).
- Η λυχνία πρόσβασης ανάβει κατά τη μορφοποίηση. Μην αφαιρείτε την κάρτα μνήμης όταν είναι αναμμένη η λυχνία πρόσβασης.
- Διαμορφώστε την κάρτα μνήμης στη φωτογραφική μηχανή. Αν διαμορφώσετε την κάρτα μνήμης στον υπολογιστή, η κάρτα μνήμης δεν θα μπορεί να χρησιμοποιηθεί ανάλογα με τον τύπο της διαμόρφωσης.
- Μπορεί να χρειαστούν μερικά λεπτά για την ολοκλήρωση της διαμόρφωσης, ανάλογα με την κάρτα μνήμης.
- Μπορείτε να διαμορφώσετε την κάρτα μνήμης αν το φορτίο μπαταρίας που απομένει είναι λιγότερο από 1%.

[405] Κατάλογος στοιχείων MENU | Ρύθμιση

# **Επιλογή φακέλου REC**

Αν η επιλογή [Folder Name] στο [ File/Folder Settings] έχει οριστεί σε [Standard Form] και υπάρχουν 2 ή περισσότεροι φάκελοι, μπορείτε να επιλέξετε το φάκελο στην κάρτα μνήμης στην οποία πρόκειται να εγγραφούν οι εικόνες.

**1 MENU→ (Ρύθμιση)→[Select REC Folder]→επιθυμητός φάκελος.**

#### **Σημείωση**

■ Δεν μπορείτε να επιλέξετε το φάκελο όταν το [Folder Name] στο [  $\leftrightarrow$  File/Folder Settings] έχει οριστεί σε [Date Form].

[406] Κατάλογος στοιχείων MENU | Ρύθμιση

# **Νέος φάκελος**

Δημιουργεί έναν νέο φάκελο στην κάρτα μνήμης όπου θα εγγράφονται οι στατικές εικόνες.

Δημιουργείται ένας νέος φάκελος με αριθμό φακέλου κατά μία μονάδα μεγαλύτερο από τον μεγαλύτερο αριθμό φακέλου που υπάρχει ήδη. Οι εικόνες εγγράφονται στον νέο δημιουργηθέντα φάκελο.

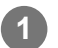

**1 MENU→ (Ρύθμιση)→[New Folder].**

#### **Σημείωση**

- Όταν εισάγετε κάρτα μνήμης που χρησιμοποιήθηκε με άλλον εξοπλισμό σε αυτό το προϊόν και τραβάτε εικόνες, μπορεί να δημιουργηθεί ένας νέος φάκελος αυτόματα.
- Μπορούν να αποθηκευτούν έως 4.000 εικόνες συνολικά σε έναν φάκελο. Όταν υπάρξει υπέρβαση της χωρητικότητας του φακέλου, ένας νέος φάκελος μπορεί να δημιουργηθεί αυτόματα.

[407] Κατάλογος στοιχείων MENU | Ρύθμιση

# **Ρυθμίσεις αρχείου/φακέλου (στατική εικόνα)**

Ρυθμίζει τα ονόματα των αρχείων για τις στατικές εικόνες που θα ληφθούν και καθορίζει φακέλους για την αποθήκευση των στατικών εικόνων που θα τραβήξετε.

**1 MENU → (Setup) → [ File/Folder Settings] → επιθυμητή ρύθμιση.**

#### **Λεπτομέρειες στοιχείου μενού**

#### **Αριθμός αρχείου:**

Μπορείτε να ρυθμίσετε πώς θα γίνεται η αντιστοίχιση αριθμών φακέλου σε στατικές εικόνες .

[Series]: Δεν μηδενίζει τους αριθμούς αρχείου για κάθε φάκελο.

[Reset]: Μηδενίζει τους αριθμούς αρχείου για κάθε φάκελο.

#### **Ορισμός αρχείου ονόματος:**

Μπορείτε να ορίσετε τους πρώτους τρεις χαρακτήρες του ονόματος αρχείου.

#### **Όνομα φακέλου:**

Μπορείτε να αλλάξετε τον τρόπο που ανατίθενται τα ονόματα των φακέλων.

[Standard Form]: Οι φάκελοι ονομάζονται ως εξής: "αριθμός φακέλου + MSDCF". Παράδειγμα: 100MSDCF

[Date Form]: Οι φάκελοι ονομάζονται ως εξής: "αριθμός φακέλου + Y (το τελευταίο ψηφίο του έτους)/ΜΜ/ΗΗ".

Παράδειγμα: 10000405 (Αριθμός φακέλου: 100, ημερομηνία: 05/04/2020)

#### **Σημείωση**

- Για τη [Set File Name] μπορεί να χρησιμοποιηθούν μόνο γράμματα, αριθμοί και παύλες υπογράμμισης. Ωστόσο, δεν είναι δυνατή η χρήση της κάτω παύλας ως πρώτου χαρακτήρα.
- Οι τρεις χαρακτήρες που ορίζονται με τη χρήση [Set File Name] εφαρμόζονται σε αρχεία που έχουν εγγραφεί αφού έχει γίνει η ρύθμιση.

[408] Κατάλογος στοιχείων MENU Ρύθμιση

# **Ρυθμίσεις αρχείου (ταινία)**

Διαμόρφωση ρυθμίσεων για τα ονόματα αρχείων εγγεγραμμένων ταινιών.

**1 MENU → (Setup) → [ File Settings] → επιθυμητή ρύθμιση.**

#### **Λεπτομέρειες στοιχείου μενού**

#### **Αριθμός αρχείου:**

Μπορείτε να ρυθμίσετε πώς θα γίνεται η αντιστοίχιση αριθμών φακέλου σε ταινίες.

[Series]: Δεν μηδενίζει τους αριθμούς αρχείου ακόμα κι αν η κάρτα μνήμης έχει αλλάξει.

[Reset]: Μηδενίζει τον αριθμό αρχείου όταν η κάρτα μνήμης αλλάξει.

#### **Επαναφορά μετρητή σειράς:**

Επαναφέρει τον μετρητή σειράς που χρησιμοποιείται όταν ο [File Number] έχει οριστεί σε [Series].

#### **Διαμόρφωση ονόματος αρχείου:**

Μπορείτε να ρυθμίσετε τη μορφή των ονομάτων αρχείων ταινιών.

[Standard]: Το όνομα αρχείου της εγγεγραμμένης ταινίας ξεκινά από "C". Παράδειγμα: C0001

[Title]: Το όνομα αρχείου της εγγεγραμμένης ταινίας γίνεται "Τίτλος+Αριθμός αρχείου".

[Date + Title]: Το όνομα αρχείου της εγγεγραμμένης ταινίας γίνεται

"Ημερομηνία+Τίτλος+Αριθμός αρχείου".

[Title + Date]: Το όνομα αρχείου της εγγεγραμμένης ταινίας γίνεται "Τίτλος+Ημερομηνία+ Αριθμός αρχείου".

#### **Ρυθμίσεις ονόματος τίτλου:**

Μπορείτε να ρυθμίσετε τον τίτλο όταν η [File Name Format] έχει ρυθμιστεί σε [Title], [Date + Title], ή [Title + Date].

#### **Σημείωση**

- Μπορούν να εισαχθούν μόνο αλφαριθμητικοί χαρακτήρες και σύμβολα για [Title Name Settings]. Μπορείτε να πληκτρολογήσετε έως 37 χαρακτήρες.
- Τίτλοι που έχουν οριστεί βάσει [Title Name Settings] εφαρμόζονται μόνο σε ταινίες εγγεγραμμένες πριν γίνει η ρύθμιση.
- Οι [ File Settings] δεν εφαρμόζονται σε ταινίες AVCHD.
- Δεν μπορείτε να ορίσετε πώς θα αντιστοιχίζονται τα ονόματα των φακέλων στις ταινίες.
- Αν χρησιμοποιείτε μία κάρτα μνήμης SDHC, η [File Name Format] έχει κλειδωθεί σε [Standard].
- Αν υπάρχουν μη χρησιμοποιημένη αριθμοί εξαιτίας διαγραφής αρχείων κλπ, αυτοί οι αριθμοί θα ξαναχρησιμοποιηθούν όταν ο αριθμός αρχείου ταινίας φτάσει το «9999».

# **Ανάκτηση ΒΔ εικόνων**

Εάν έγινε επεξεργασία αρχείων εικόνας σε έναν υπολογιστή, μπορεί να υπάρξουν προβλήματα στο αρχείο της βάσης δεδομένων εικόνων. Σε τέτοιες περιπτώσεις, οι εικόνες στην κάρτα μνήμης δεν θα αναπαραχθούν σε αυτό το προϊόν. Εάν προκύψουν αυτά τα προβλήματα, επιδιορθώστε το αρχείο χρησιμοποιώντας το [Recover Image DB].

**1 MENU → (Setup) → [Recover Image DB] → [Enter].**

#### **Σημείωση**

- Αν οι μπαταρίες έχουν αποφορτιστεί υπερβολικά, τα αρχεία της βάσης δεδομένων εικόνων δεν μπορούν να επισκευαστούν. Χρησιμοποιήστε επαρκώς φορτισμένο πακέτο μπαταριών.
- Οι εικόνες στην κάρτα μνήμης δεν διαγράφονται από [Recover Image DB].

[410] Κατάλογος στοιχείων ΜΕΝU | Ρύθμιση

# **Εμφάνιση πληροφοριών μέσων**

Εμφανίζει τον εγγράψιμο χρόνο ταινιών για την κάρτα μνήμης που έχει τοποθετηθεί. Επίσης εμφανίζει τον αριθμό εγγράψιμων στατικών εικόνων για την κάρτα μνήμης που έχει τοποθετηθεί.

**1 MENU → (Setup) → [Display Media Info.].**

[411] Κατάλογος στοιχείων MENU | Ρύθμιση

**Έκδοση**

Εμφανίζει την έκδοση λογισμικού αυτού του προϊόντος. Ελέγξτε την έκδοση όταν κυκλοφορόύν ενημερώσεις για το λογισμικό του προϊόντος κλπ.

**1 MENU → (Setup) → [Version].**

#### **Σημείωση**

— Η ενημέρωση μπορεί να πραγματοποιηθεί μόνο όταν η στάθμη της μπαταρίας είναι **τ 77**4 (3 υπολειπόμενα εικονίδια μπαταρίας) ή παραπάνω. Χρησιμοποιήστε επαρκώς φορτισμένο πακέτο μπαταριών.

[412] Κατάλογος στοιχείων MENU | Ρύθμιση

# **Επαναφορά ρυθμίσεων**

Επαναφέρει το προϊόν στις προεπιλεγμένες ρυθμίσεις. Ακόμα και αν εκτελέσετε [Setting Reset], οι εγγεγραμμένες εικόνες διατηρούνται.

**1 MENU → (Ρύθμιση) → [Setting Reset] → επιθυμητή ρύθμιση.**

#### **Λεπτομέρειες στοιχείου μενού**

#### **Camera Settings Reset:**

Επαναφέρει τις βασικές ρυθμίσεις φωτογράφισης στις προεπιλεγμένες ρυθμίσεις.

#### **Initialize:**

Επαναφέρει όλες τις ρυθμίσεις στις προεπιλεγμένες ρυθμίσεις.

#### **Σημείωση**

- Προσέξτε να μην βγάλετε το πακέτο μπαταριών κατά την επαναφορά.
- Δεν θα γίνει επαναφορά του [Picture Profile] ακόμα κι όταν εκτελεστεί [Camera Settings Reset] ή [Initialize].

[413] Κατάλογος στοιχείων MENU | My Menu

# **Προσθήκη στοιχείου**

Μπορείτε να καταχωρήσετε το επιθυμητό στοιχείο μενού σε (Το μενού μου) σε MENU.

**1 MENU → (My Menu) → [Add Item].**

**Επιλέξετε ένα στοιχείο που θέλετε να προσθέσετε στο (My Menu) χρησιμοποιώντας την επάνω/κάτω/αριστερή/δεξιά του τροχού ελέγχου.**

**Επιλέξτε τον προορισμό πατώντας την πάνω/κάτω/αριστερή/δεξιά πλευρά στον τροχό ελέγχου.**

#### **Συμβουλή**

**2**

**3**

Μπορείτε επίσης να προσθέσετε έως και 30 στοιχεία στο  $\bigstar$  (My Menu).

#### **Σημείωση**

**2**

**3**

**2**

- **Δεν μπορείτε να προσθέσετε τα ακόλουθα στοιχεία στο**  $\bigstar$  **(My Menu).** 
	- Κάθε στοιχείο σε MENU → (Playback)
	- [View on TV]

#### [414] Κατάλογος στοιχείων MENU | My Menu

## **Ταξινόμηση στοιχείου**

Μπορείτε να αναδιοργανώσετε τα στοιχεία μενού στο  $\bigstar$  (My menu) στο MENU.

**1 MENU → (My Menu) → [Sort Item].**

**Επιλέξτε ένα στοιχείο που θέλετε να μετακινήσετε χρησιμοποιώντας την επάνω/κάτω/αριστερή/δεξιά του τροχού ελέγχου..**

**Επιλέξτε τον προορισμό πατώντας την πάνω/κάτω/αριστερή/δεξιά πλευρά στον τροχό ελέγχου.**

[415] Κατάλογος στοιχείων MENU | My Menu

# **Διαγραφή στοιχείου**

Μπορείτε να διαγράψετε στοιχεία μενού που έχουν προστεθεί στο  $\bigstar$  (My Menu) του MENU.

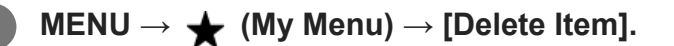

**Επιλέξτε ένα στοιχείο που θέλετε να διαγράψετε χρησιμοποιώντας την επάνω/κάτω/αριστερή/δεξιά του τροχού ελέγχου και μετά πατήστε το κέντρο για να διαγράψετε το επιλεγμένο στοιχείο.**

#### **Συμβουλή**

 $\blacksquare$  Για να διαγράψετε όλα τα στοιχεία σε μια σελίδα, επιλέξτε MENU  $\rightarrow \bigstar$  (My Menu)  $\rightarrow$  [Delete Page].

Μπορείτε να διαγράψετε όλα τα στοιχεία που έχουν προστεθεί στο  $\bigstar$  (My Menu) επιλέγοντας  $MENU \rightarrow \bigstar$  (My Menu)  $\rightarrow$  [Delete All].

# **Διαγραφή σελίδας**

Μπορείτε να διαγράψετε όλα τα στοιχεία μενού που έχουν προστεθεί στη σελίδα στο  $\bigstar$  (My Menu) στο MENU.

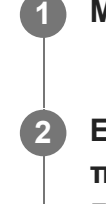

**1 MENU → (My Menu) → [Delete Page].**

**Επιλέξτε τη σελίδα που θέλετε να διαγράψετε χρησιμοποιώντας την αριστερή/δεξιά πλερυά του τροχού ελέγχου και μετά πατήστε το κέντρο του τροχού ελέγχου για να διαγράψετε τα στοιχεία.**

[417] Κατάλογος στοιχείων MENU | My Menu

# **Διαγραφή όλων**

Μπορείτε να διαγράψετε όλα τα στοιχεία μενού που έχουν προστεθεί στο ★ (My Menu) στο MENU.

**1 MENU → (My Menu) → [Delete All].**

**2 Επιλέξτε [OK].**

[418] Κατάλογος στοιχείων MENU | My Menu

# **Εμφάνιση από το My Menu**

Μπορείτε να ρυθμίστε Το μενού μου να εμφανίζεται πρώτο όταν πατάτε το κουμπί MENU.

**1 MENU → (My Menu) → [Display From My Menu] → επιθυμητή ρύθμιση.**

#### **Λεπτομέρειες στοιχείου μενού**

#### **Σταθερά αναμμένη:**

Το μενού εμφανίζεται πρώτη φορά όταν πατάτε το κουμπί MENU.

#### **Off:**

Η πιο πρόσφατη προβολή μενού εμφανίζεται όταν πατάτε το κουμπί MENU.

# **Προφυλάξεις**

Ανατρέξτε επίσης στις «Σημειώσεις σχετικά με τη χρήση» στον Οδηγός έναρξης λειτουργίας (παρέχεται) του προϊόντος.

### **Σχετικά με τις προδιαγραφές δεδομένων σε αυτό το εγχειρίδιο**

- Τα δεδομένα της απόδοσης και οι προδιαγραφές σε αυτό το εγχειρίδιο βασίζονται σε μια συνηθισμένη θερμοκρασία περιβάλλοντος 25ºC (77°F), εκτός αν επισημαίνεται διαφορετικά.
- Για το πακέτο μπαταριών, τα δεδομένα βασίζονται σε ένα πακέτο μπαταριών που ήταν πλήρως φορτισμένο μέχρι η λυχνία φόρτισης να απενεργοποιηθεί.

### **Σχετικά με τις θερμοκρασίες λειτουργίας**

- Η λήψη σε εξαιρετικά κρύα ή ζεστά περιβάλλοντα που υπερβαίνουν αυτό το εύρος θερμοκρασιών λειτουργίας δεν συνιστάται.
- Σε υψηλές θερμοκρασίες περιβάλλοντος, η θερμοκρασία της κάμερας αυξάνεται γρήγορα.
- Όταν αυξάνεται η θερμοκρασία της κάμερας, μπορεί να υποβαθμιστεί η ποιότητα της εικόνας. Σας συνιστούμε να περιμένετε μέχρι να μειωθεί η θερμοκρασία της κάμερας προτού συνεχίσετε τη λήψη.
- Ανάλογα με τη θερμοκρασία της μηχανής και της μπαταρίας, η εγγραφή ταινιών μπορεί να μην είναι δυνατή ή η μηχανή να απενεργοποιηθεί αυτόματα για λόγους προστασίας της μηχανής. Ένα μήνυμα θα εμφανιστεί στην οθόνη πριν από την απενεργοποίηση ή δεν θα μπορείτε πλέον να κάνετε εγγραφή ταινιών. Στην περίπτωση αυτή, αφήστε τη φωτογραφική μηχανή απενεργοποιημένη, μέχρι να πέσει η θερμοκρασία τόσο της μηχανής όσο και του πακέτου μπαταριών. Εάν ενεργοποιήσετε τη φωτογραφική μηχανή χωρίς να έχει ψυχρανθεί επαρκώς η ίδια αλλά και η μπαταρία, είναι πιθανό να απενεργοποιηθεί ξανά ή να μη μπορείτε να εγγράψετε ταινίες.

### **Σημειώσεις σχετικά με την εγγραφή για μεγάλο χρονικό διάστημα ή την εγγραφή ταινιών 4Κ**

Ιδιαίτερα κατά τη λήψη ταινιών 4K, ο χρόνος εγγραφής μπορεί να είναι μικρότερος σε συνθήκες χαμηλής θερμοκρασίας. Θερμάνετε το πακέτο μπαταριών ή αντικαταστήστε το με μια νέα μπαταρία.

### **Σημειώσεις για την αναπαραγωγή ταινιών σε άλλες συσκευές**

Οι ταινίες XAVC S μπορούν να αναπαραχθούν μόνο σε συσκευές που υποστηρίζουν τη μορφή XAVC S.

### **Σημειώσεις για την εγγραφή/αναπαραγωγή**

- Πριν ξεκινήσετε την εγγραφή, κάντε μια δοκιμαστική εγγραφή για να βεβαιωθείτε ότι η κάμερα λειτουργεί σωστά.
- Δεν παρέχονται εγγυήσεις για την αναπαραγωγή εικόνων που έχουν εγγραφεί με αυτό το

προϊόν σε άλλον εξοπλισμό, καθώς και για την αναπαραγωγή εικόνων που έχουν εγγραφεί ή επεξεργαστεί με άλλον εξοπλισμό σε αυτό το προϊόν.

- Η Sony δεν μπορεί να παρέχει εγγύηση στην περίπτωση αστοχίας εγγραφής ή απώλειας ή καταστροφής εγγεγραμμένων εικόνων ή δεδομένων ήχου, λόγω δυσλειτουργίας της φωτογραφικής μηχανής ή των μέσων εγγραφής κλπ. Συνιστούμε να δημιουργείτε αντίγραφα ασφαλείας των σημαντικών δεδομένων.
- Όταν διαμορφώσετε την κάρτα μνήμης, όλα τα δεδομένα που έχουν εγγραφεί στην κάρτα μνήμης θα διαγραφούν και δεν θα μπορούν να ανακτηθούν. Πριν από τη διαμόρφωση, αντιγράψτε τα δεδομένα σε υπολογιστή ή άλλη συσκευή.

### **Δημιουργία αντιγράφων ασφαλείας καρτών μνημών**

Τα δεδομένα ενδέχεται να είναι κατεστραμμένα στις ακόλουθες περιπτώσεις. Φροντίστε να δημιουργείτε αντίγραφα ασφαλείας των δεδομένων για προστασία.

- Όταν αφαιρείται η κάρτα μνήμης, αποσυνδέεται το καλώδιο USB ή απενεργοποιείται το προϊόν στο μέσο μιας λειτουργίας ανάγνωσης ή εγγραφής.
- Όταν η κάρτα μνήμης χρησιμοποιείται σε τοποθεσίες που υπόκεινται σε στατικό ηλεκτρισμό ή ηλεκτρικό θόρυβο.

### **Σφάλμα αρχείου βάσης δεδομένων**

- Εάν εισαγάγετε στο προϊόν κάρτα μνήμης που δεν περιέχει αρχείο βάσης δεδομένων εικόνων και το ενεργοποιήσετε, το προϊόν δημιουργεί αυτόματα ένα αρχείο βάσης δεδομένων εικόνων, χρησιμοποιώντας μέρος της χωρητικότητας της κάρτας μνήμης. Το χρονικό διάστημα για τη διαδικασία αυτή μπορεί να είναι μεγάλο, ενώ δεν μπορείτε να χρησιμοποιήσετε το προϊόν μέχρι να ολοκληρωθεί.
- Εάν παρουσιαστεί σφάλμα με το αρχείο βάσης δεδομένων, εξαγάγετε όλες τις εικόνες στον υπολογιστή σας χρησιμοποιώντας το PlayMemories Home και, στη συνέχεια, κάντε διαμόρφωση της κάρτας μνήμης μέσω του προϊόντος.

### **Μη χρησιμοποιείτε/ αποθηκεύετε το προϊόν στις ακόλουθες τοποθεσίες**

- Σε εξαιρετικά ζεστό, κρύο ή υγρό χώρο Σε χώρους όπως σε αυτοκίνητο σταθμευμένο στον ήλιο, το σώμα της φωτογραφικής μηχανής μπορεί να παραμορφωθεί και αυτό μπορεί να προκαλέσει δυσλειτουργία.
- Αποθήκευση υπό άμεση ηλιακή ακτινοβολία ή κοντά σε θερμαντικό σώμα Το σώμα της φωτογραφικής μηχανής μπορεί να αποχρωματιστεί ή να παραμορφωθεί, και αυτό μπορεί να προκαλέσει δυσλειτουργία.
- Σε μια τοποθεσία που υπόκειται σε έντονες δονήσεις μπορεί να προκληθούν δυσλειτουργίες και αδυναμία εγγραφής δεδομένων. Επιπλέον, το μέσο εγγραφής μπορεί να μην μπορεί να χρησιμοποιηθεί ή τα δεδομένα εικόνας μπορεί να καταστραφούν.
- Κοντά σε ισχυρό μαγνητικό πεδίο
- Σε χώρο με άμμο ή σκόνη Προσέχετε να μην επιτρέπετε την είσοδο άμμου ή σκόνης στο προϊόν. Αυτό μπορεί να προκαλέσει δυσλειτουργία του προϊόντος, και σε ορισμένες περιπτώσεις, αυτή η δυσλειτουργία δεν επιδιορθώνεται.
- Σε μέρη με υψηλή υγρασία

Μπορεί να παρατηρηθεί συσσώρευση μούχλας στον φακό.

Σε περιοχές όπου εκπέμπονται ισχυρά ραδιοκύματα ή ακτινοβολία Η εγγραφή και η αναπαραγωγή μπορεί να μη λειτουργούν σωστά.

### **Σχετικά με τη συμπύκνωση υγρασίας**

- Εάν το προϊόν μεταφερθεί απευθείας από κρύο σε ζεστό χώρο, ενδέχεται να υπάρξει συμπύκνωση υγρασίας μέσα ή έξω από το προϊόν. Αυτή η συμπύκνωση υγρασίας μπορεί να προκαλέσει δυσλειτουργία του προϊόντος.
- Για να αποφύγετε τη συμπύκνωση υγρασίας όταν μεταφέρετε το προϊόν απευθείας από κρύο σε ζεστό χώρο, τοποθετήστε το πρώτα σε μια πλαστική τσάντα και σφραγίστε την για να εμποδίσετε την είσοδο του αέρα. Περιμένετε περίπου μία ώρα μέχρι η θερμοκρασία του προϊόντος να φθάσει σε θερμοκρασία περιβάλλοντος.
- Εάν σημειωθεί συμπύκνωση υγρασίας, απενεργοποιήστε το προϊόν και περιμένετε περίπου μία ώρα μέχρι να εξατμιστεί η υγρασία. Έχετε υπόψη ότι εάν επιχειρήσετε να βγάλετε φωτογραφία ενώ υπάρχει υγρασία εντός του φακού, οι φωτογραφίες δεν θα είναι καθαρές.

### **Προφυλάξεις για τη μεταφορά**

- Μην κρατάτε, χτυπάτε ή ασκείτε υπερβολική δύναμη στα ακόλουθα εξαρτήματα, αν η φωτογραφική μηχανή σας είναι εξοπλισμένη με αυτά. Επιπλέον, προσπαθήστε να μη μαγκώσετε τα δάχτυλά σας ή το χέρι σας στα εξαρτήματα.
	- Στοεξάρτημα του φακού
	- Στο κινούμενο εξάρτημα της οθόνης
	- Στο κινούμενο εξάρτημα του φλας
	- Στο κινούμενο εξάρτημα του εικονοσκοπίου
- Μην μεταφέρετε τη φωτογραφική μηχανή χωρίς να έχετε αφαιρέσει το τρίποδο. Διαφορετικά μπορεί να σπάσει η οπή της υποδοχής τριπόδου.
- Μην κάθεστε σε καρέκλα ή άλλο μέρος με την κάμερα στην πίσω τσέπη του παντελονιού ή της φούστας σας, καθώς αυτό μπορεί να προκαλέσει δυσλειτουργία ή να καταστρέψει την κάμερα.

### **Σημειώσεις για το χειρισμό του προϊόντος**

- Πριν συνδέσετε το καλώδιο στο τερματικό, φροντίστε να ελέγξετε τον προσανατολισμό του τερματικού. Έπειτα, εισαγάγετε το καλώδιο σε ευθεία κατεύθυνση. Μην εισαγάγετε και μην αφαιρείτε το καλώδιο με δύναμη. Αυτό μπορεί να προκαλέσει φθορά στο τερματικό.
- Η φωτογραφική μηχανή χρησιμοποιεί μαγνητικά εξαρτήματα συμπεριλαμβανομένων μαγνητών. Μην φέρνετε κοντά στη φωτογραφική μηχανή, αντικείμενα που επηρεάζονται από μαγνητισμό, όπως πιστωτικές κάρτες και μονάδες δισκέτας.
- Η εγγεγραμμένη εικόνα μπορεί να είναι διαφορετική από την εικόνα που παρακολουθούσατε πριν από την εγγραφή.

# **Σχετικά με τη φύλαξη**

Για φωτογραφικές μηχανές με ενσωματωμένο φακό Τοποθετείτε πάντα τα καλύμματα φακού, όταν δεν χρησιμοποιείτε τη φωτογραφική μηχανή. (Μόνο για μοντέλα στα οποία παρέχεται κάλυμμα φακού)

- Για φωτογραφικές μηχανές με εναλλάξιμο φακό
- Τοποθετείτε πάντα το κάλυμμα του μπροστινού φακού ή το κάλυμμα του σώματος της φωτογραφικής μηχανής όταν δεν χρησιμοποιείτε τη φωτογραφική μηχανή. Για να αποτρέψετε την είσοδο σκόνης ή ρύπων στη φωτογραφική μηχανή, αφαιρέστε τη σκόνη από το κάλυμμα σώματος πριν το τοποθετήσετε στη μηχανή.
- Αν η φωτογραφική μηχανή είναι βρώμικη μετά από τη χρήση, καθαρίστε την. Το νερό, η άμμος, η σκόνη, το αλάτι κλπ, μπορούν να προκαλέσουν δυσλειτουργίες.

### **Σημειώσεις για τη χρήση φακών**

- Όταν χρησιμοποιείτε το φακό με ζουμ, προσέχετε να μη μαγκώσετε τα δάχτυλά σας ή άλλο αντικείμενο στο φακό. (Μόνο για μοντέλα φωτογραφικής μηχανής με λειτουργία δυναμικού ζουμ ή με εναλλάξιμο φακό)
- Αν πρέπει να αφήσετε τη μηχανή εκτεθειμένη σε μια πηγή φωτός όπως ηλιακή ακτινοβολία, τοποθετήστε το κάλυμμα φακού στη φωτογραφική μηχανή. (Μόνο για μοντέλα φωτογραφικής μηχανής στα οποία παρέχεται κάλυμμα φακού ή με εναλλάξιμο φακό)
- Όταν τραβάτε με οπίσθιο φωτισμό, κρατήστε τον ήλιο επαρκώς μακριά από τη γωνία προβολής. Διαφορετικά, η ηλιακή ακτινοβολία μπορεί να εισέλθει στη μηχανή και να προκαλέσει καπνό ή φωτιά. Ακόμα κι αν ο ήλιος είναι ελαφρώς απομακρυσμένος από την οπτική γωνία, μπορεί και πάλι να προκαλέσει καπνό ή φωτιά.
- Μην εκθέτετε απευθείας το φακό σε δέσμες όπως δέσμες λέιζερ. Αυτό μπορεί να βλάψει τον αισθητήρα εικόνας και να προκαλέσει δυσλειτουργία της κάμερας.
- Αν το θέμα βρίσκεται πολύ κοντά, στην εικόνα μπορεί να εμφανιστεί σκόνη ή δακτυλιές που υπήρχαν πάνω στο φακό. Καθαρίστε το φακό με ένα μαλακό πανί, κ.λπ.

### **Σημειώσεις για το φλας (Μόνο για μοντέλα με φλας)**

- Κρατήστε τα δάχτυλά σας μακριά από το φλας. Το εξάρτημα που εκπέμπει φως μπορεί να θερμανθεί.
- Αφαιρέστε τυχόν ακαθαρσίες από την επιφάνεια του φλας. Οι ακαθαρσίες στην επιφάνεια του φλας μπορεί να προκαλέσουν τη δημιουργία καπνού ή να καούν λόγω της θερμότητας που δημιουργείται από την εκπομπή φωτός. Αν υπάρχουν ακαθαρσίες/σκόνη, καθαρίστε με ένα μαλακό πανί.
- Επαναφέρετε το φλας στην αρχική του θέση μετά τη χρήση. Βεβαιωθείτε ότι δεν εξέχει το τμήμα του φλας. (Μόνο για μοντέλα με κινητό φλας)

### **Σημειώσεις για την υποδοχή Αξεσουάρ πολλαπλής διασύνδεσης (Μονο για μοντέλα με Αξεσουάρ πολλαπλής διασύνδεσης)**

- Όταν τοποθετείτε ή αφαιρείτε αξεσουάρ, όπως εξωτερικό φλας στην υποδοχή πολλαπλών συνδέσεων, απενεργοποιήστε πρώτα τη φωτογραφική μηχανή. Όταν τοποθετείτε το αξεσουάρ, βεβαιωθείτε ότι είναι συνδεδεμένο σταθερά με τη φωτογραφική μηχανή.
- Μην χρησιμοποιείτε την υποδοχή πολλαπλών συνδέσεων με κοινά φλας του εμπορίου που λειτουργούν με τάση 250 V και άνω ή έχουν αντίστροφη πολικότητα από αυτήν της κάμερας. Μπορεί να προκαλέσει δυσλειτουργία.

### **Σημειώσεις για το εικονοσκόπιο και το φλας (Μόνο για μοντέλα με εικονοσκόπιο και φλας)**

- Φροντίστε να έχετε τα δάκτυλά σας μακριά από τη διαδρομή του εικονοσκοπίου ή του φλας όταν το πατάτε προς τα κάτω. (Μόνο για μοντέλα με κινητό εικονοσκόπιο ή κινητό φλας)
- Αν εισέλθει νερό, σκόνη ή άμμος στη μονάδα του εικονοσκοπίου ή του φλας, μπορεί να προκληθεί δυσλειτουργία. (Μόνο για μοντέλα με κινητό εικονοσκόπιο ή κινητό φλας)

### **Χρήση του εικονοσκοπίου (μόνο για μοντέλα με εικονοσκόπιο)**

Κατά τη λήψη με το οφθαλμοσκόπιο, μπορεί να βιώσετε συμπτώματα όπως καταπόνηση των ματιών, κόπωση, ζαλάδα ή ναυτία. Συνιστούμε να κάνετε ένα διάλειμμα ανά τακτά διαστήματα όταν τραβάτε με το οφθαλμοσκόπιο.

Σε περίπτωση που νιώσετε δυσφορία, σταματήστε να χρησιμοποιείτε το οφθαλμοσκόπιο έως ότου συνέλθετε και συμβουλευτείτε τον ιατρό σας, εάν χρειάζεται.

- Μην πιέζετε έντονα το εικονοσκόπιο προς τα κάτω όταν το προσοφθάλμιο έχει τραβηχτεί έξω. Μπορεί να προκαλέσει δυσλειτουργία. (Μόνο για μοντέλα με κινητό εικονοσκόπιο και οφθαλμοσκόπιο που μπορεί να βγει έξω)
- Εάν μετακινήσετε την κάμερα ενώ κοιτάτε μέσα στο οφθαλμοσκόπιο ή μετακινήσετε τα μάτια σας γύρω γύρω, η εικόνα στο οφθαλμοσκόπιο μπορεί να παραμορφωθεί ή το χρώμα της εικόνας μπορεί να αλλάξει. Αυτό είναι ένα χαρακτηριστικό του φακού ή της συσκευής οθόνης και δεν αποτελεί δυσλειτουργία. Όταν τραβάτε μια εικόνα, συνιστούμε να κοιτάτε στην κεντρική περιοχή του οφθαλμοσκοπίου.
- Η εικόνα μπορεί να είναι ελαφρά παραμορφωμένη κοντά στις γωνίες του οφθαλμοσκοπίου. Δεν πρόκειται για βλάβη. Εάν θέλετε να δείτε την πλήρη σύνθεση με όλες τις λεπτομέρειες της, μπορείτε επίσης να χρησιμοποιήσετε την οθόνη.
- Αν χρησιμοποιείτε τη φωτογραφική μηχανή σε κρύο χώρο, η εικόνα μπορεί να έχει ίχνη κίνησης. Δεν πρόκειται για βλάβη.

### **Σημειώσεις σχετικά με την οθόνη**

- Μην ασκείτε πίεση στην οθόνη. Η οθόνη μπορεί να αποχρωματιστεί και αυτό να προκαλέσει δυσλειτουργία.
- Εάν η οθόνη φέρει σταγόνες νερού ή άλλων υγρών επάνω της, σκουπίστε την με ένα μαλακό πανί. Εάν η οθόνη παραμένει υγρή, η επιφάνεια της οθόνης μπορεί να αλλάξει ή να υποβαθμιστεί. Η ενέργεια αυτή ενδέχεται να προκαλέσει δυσλειτουργία.
- Αν χρησιμοποιείτε τη φωτογραφική μηχανή σε κρύο χώρο, η εικόνα μπορεί να έχει ίχνη κίνησης. Δεν πρόκειται για βλάβη.

### **Συμβατότητα δεδομένων εικόνας**

Αυτό το προϊόν συμμορφώνεται με το παγκόσμιο πρότυπο DCF (Design rule for Camera File system) που έχει θεσπιστεί από την JEITA (Japan Electronics and Information Technology Industries Association).

### **Υπηρεσίες και λογισμικό που παρέχονται από άλλες εταιρείες.**

Οι υπηρεσίες δικτύου, το περιεχόμενο και το λογισμικό [λειτουργικό σύστημα και] αυτού του προϊόντος μπορεί να υπόκεινται σε μεμονωμένους όρους και προϋποθέσεις και αυτοί μπορεί να αλλάξουν, να διακοπούν ή να πάψουν να ισχύουν ανά πάσα στιγμή, ενώ ενδέχεται να απαιτήσουν τέλη, εγγραφή και πληροφορίες πιστωτικής κάρτας.

### **Σημειώσεις για τη σύνδεση στο διαδίκτυο**

Συνδέστε τη φωτογραφική μηχανή στο δίκτυο μέσω δρομολογητή ή συνδέστε την σε μια θύρα LAN με την ίδια λειτουργία. Αν η σύνδεση γίνει με άλλον τρόπο, ενδέχεται να παρουσιαστούν προβλήματα ασφαλείας.

[420] Προφυλάξεις/Το παρόν προϊόν

# **Σχετικά με τον καθαρισμό**

### **Καθαρισμός του φακού**

- Μη χρησιμοποιείτε καθαριστικό διάλυμα που περιέχει οργανικούς διαλύτες, όπως αραιωτικά ή βενζίνη.
- Όταν καθαρίζετε την επιφάνεια του φακού, αφαιρέστε τη σκόνη με σεσουάρ του εμπορίου. Αν η σκόνη έχει κολλήσει στην επιφάνεια, σκουπίστε την με ένα απαλό πανάκι ή χαρτοπετσέτα ελαφρά υγρή με διάλυμα καθαρισμού φακών. Να καθαρίζετε με κυκλικές κινήσεις, από το κέντρο προς τα έξω. Μην ψεκάζετε διάλυμα καθαρισμού φακών απευθείας στην επιφάνεια του φακού.

### **Καθαρισμός της επιφάνειας του προϊόντος**

Καθαρίστε την επιφάνεια του προϊόντος με ένα μαλακό πανί βρεγμένο ελαφρά με νερό, έπειτα σκουπίστε την επιφάνεια με ένα στεγνό πανί. Για να αποτρέψετε ζημιά στο φινίρισμα ή το περίβλημα:

- Μην εκθέτετε το προϊόν σε χημικά προϊόντα όπως αραιωτικό, βενζίνη, οινόπνευμα, πανάκια μίας χρήσεως, εντομοαπωθητικά, αντιηλιακά ή εντομοκτόνα.
- Μην αγγίζετε το προϊόν εάν στα χέρια σας έχετε οποιοδήποτε από τα παραπάνω.
- Μην αφήνετε το προϊόν σε επαφή με αντικείμενα από καουτσούκ ή βινύλιο για μεγάλα διαστήματα.

### **Καθαρισμός της οθόνης**

- Εάν σκουπίσετε την οθόνη με δύναμη χρησιμοποιώντας χαρτοπετσέτα κ.λπ. μπορεί να γραντζουνίσετε την επικάλυψη.
- Εάν η οθόνη λερωθεί με δαχτυλιές ή σκόνη, αφαιρέστε με απαλές κινήσεις τη σκόνη από την επιφάνεια και έπειτα καθαρίστε την οθόνη χρησιμοποιώντας μαλακό πανάκι κ.λπ.

[421] Προφυλάξεις/Το παρόν προϊόν

# **Αριθμός εγγράψιμων εικόνων**

Όταν τοποθετείτε μια κάρτα μνήμης στη φωτογραφική μηχανή και την ενεργοποιείτε, ο αριθμός

των εικόνων που μπορούν να εγγραφούν (εφόσον συνεχίσετε τη λήψη με τις τρέχουσες ρυθμίσεις) εμφανίζεται στην οθόνη.

#### **Σημείωση**

- Όταν ένα "0" (ο αριθμός εγγράψιμων εικόνων) αναβοσβήνει πορτοκαλί, σημαίνει ότι η κάρτα μνήμης είναι πλήρης. Αντικαταστήστε την κάρτα μνήμης με μια άλλη ή διαγράψτε εικόνες από την τρέχουσα κάρτα μνήμης.
- Όταν το «NO CARD» αναβοσβήνει πορτοκαλί, σημαίνει ότι δεν έχει τοποθετηθεί κάρτα μνήμης. Εισαγάγετε μια κάρτα μνήμης.

#### **Ο αριθμός των εικόνων που μπορούν να εγγραφούν σε μια κάρτα μνήμης**

Στον ακόλουθο πίνακα, εμφανίζεται ο κατά προσέγγιση αριθμός εικόνων που μπορούν να εγγραφούν σε μια κάρτα μνήμης που έχει διαμορφωθεί με αυτήν τη φωτογραφική μηχανή. Οι τιμές έχουν οριστεί με χρήση τυπικών καρτών μνήμης της Sony για δοκιμές.

Οι τιμές μπορεί να ποικίλλουν ανάλογα με τις συνθήκες λήψης και τον τύπο της κάρτας μνήμης που χρησιμοποιείται.

[ JPEG Image Size]: [L: 20M]

[  $\sim$  Aspect Ratio] ορισμένο σε [3:2]<sup>\*1</sup>

(Μονάδες: Εικόνες)

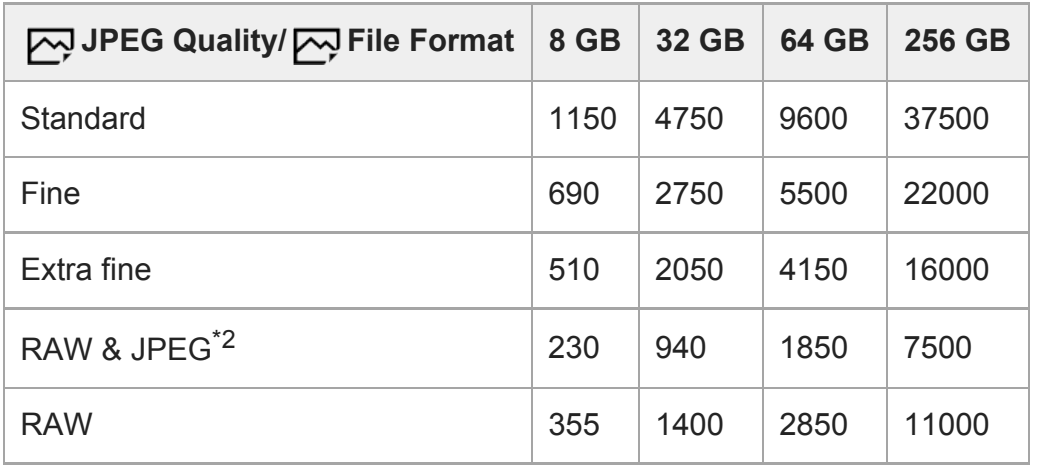

\*1 Όταν η ρύθμιση [סָאֲם Aspect Ratio] έχει οριστεί σε τιμή διαφορετική από την [3:2], μπορείτε να εγγράψετε περισσότερες εικόνες από αυτές που δείχνουν οι αριθμοί στον παραπάνω πίνακα (εκτός εάν έχει επιλεγεί το στοιχείο [RAW]).

\*2 Το [W JPEG Quality] όταν έχει επιλεγεί το [RAW & JPEG]: [Fine]

#### **Σημείωση**

- Ακόμα κι αν ο αριθμός υπολειπόμενων εικόνων για λήψη υπερβαίνει τις 9.999 εικόνες, εμφανίζεται η ένδειξη "9999".
- Οι αριθμοί που εμφανίζονται είναι όταν χρησιμοποιείτε μια κάρτα μνήμης Sony.
# **Εγγράψιμοι χρόνοι ταινιών**

Στον ακόλουθο πίνακα, εμφανίζεται ο κατά προσέγγιση συνολικός χρόνος εγγραφής με χρήση κάρτας μνήμης που έχει διαμορφωθεί με αυτήν τη φωτογραφική μηχανή. Οι τιμές μπορεί να ποικίλλουν ανάλογα με τις συνθήκες λήψης και τον τύπο της κάρτας μνήμης που χρησιμοποιείται.

Οι χρόνοι εγγραφής όταν η [ File Format] έχει ρυθμιστεί σε [XAVC S 4K] και [XAVC S HD] είναι χρόνοι εγγραφής κατά τη λήψη με [ Proxy Recording] ρυθμισμένη στο [Off].

(ω (ώρα), λ (λεπτό))

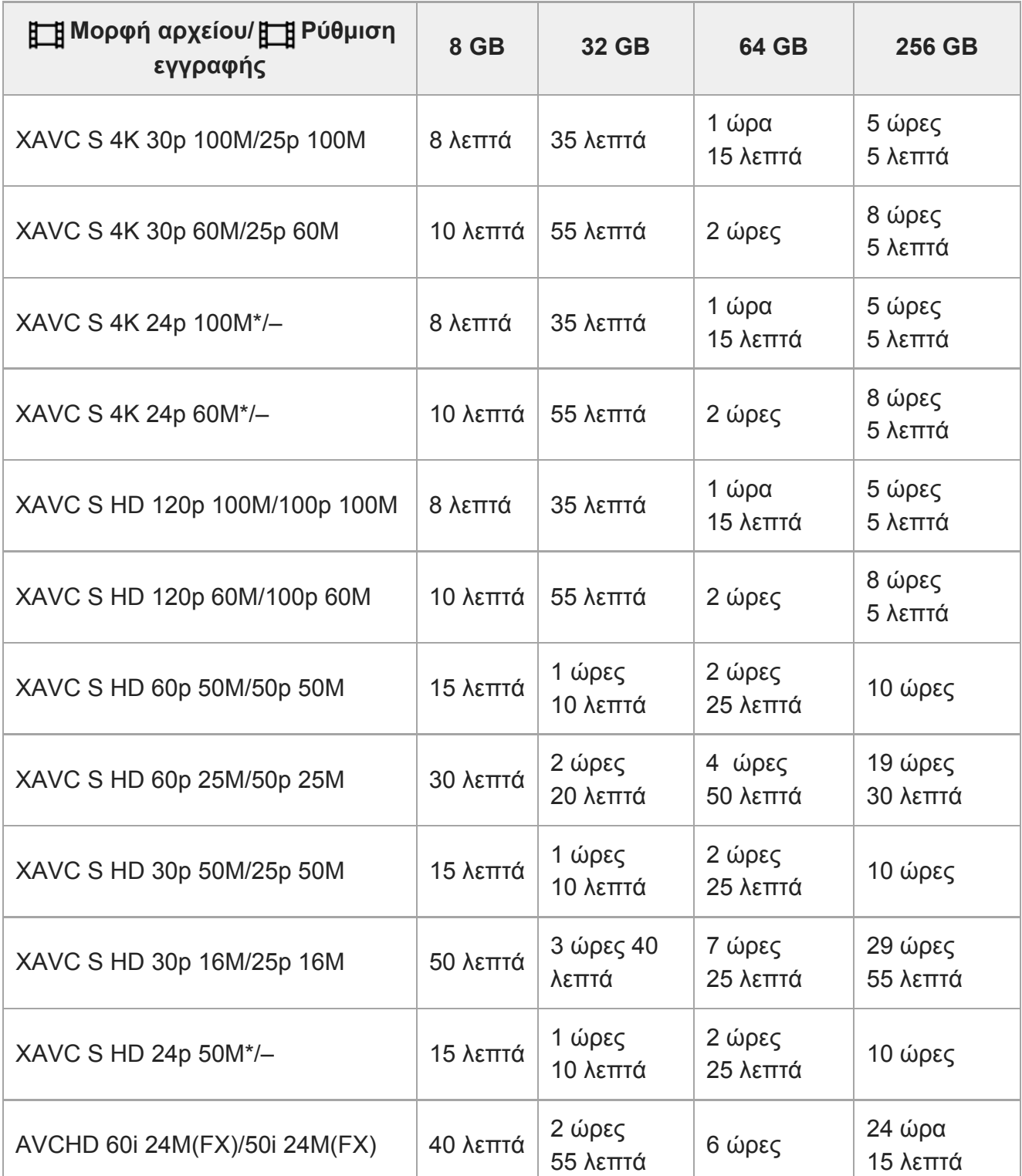

- Μόνο όταν η ρύθμιση [Επιλογ. NTSC/PAL] είναι ορισμένη σε NTSC.
- Η διάρκεια του χρόνου που είναι διαθέσιμος για εγγραφή ταινιών ποικίλλει ανάλογα με τη μορφή αρχείου/τις ρυθμίσεις εγγραφής για ταινίες, την κάρτα μνήμης, τη θερμοκρασία περιβάλλοντος, το περιβάλλον δικτύου Wi-Fi, την κατάσταση της φωτογραφικής μηχανής πριν ξεκινήσετε την εγγραφή και την κατάσταση φόρτισης της μπαταρίας. Ο μέγιστος χρόνος συνεχούς εγγραφής για μία περίοδο λειτουργίας λήψης ταινίας είναι περίπου 13 ώρες. Όταν εγγράφετε ταινίες XAVC S 4K ή XAVC S HD σε 120p/ 100p, ο διαθέσιμος χρόνος για συνεχή εγγραφή είναι περίπου 5 λεπτά (περιορισμός προδιαγραφής του προϊόντος). Ωστόσο, όταν η [Auto Power OFF Temp.] είναι ορισμένη σε [High], είναι εφικτή η εγγραφή ταινιών συνεχόμενα για πάνω από 5 λεπτά.

### **Σημείωση**

- Ο εγγράψιμος χρόνος ταινιών ποικίλλει, επειδή η φωτογραφική μηχανή διαθέτει τη λειτουργία VBR (Variable Bit Rate - Μεταβλητός ρυθμός μετάδοσης), η οποία προσαρμόζει αυτόματα την ποιότητα της εικόνας ανάλογα με τη σκηνή λήψης. Όταν γίνεται εγγραφή ενός γρήγορα κινούμενου θέματος, η εικόνα είναι πιο καθαρή, αλλά ο εγγράψιμος χρόνος είναι μικρότερος, επειδή απαιτείται μεγαλύτερος χώρος αποθήκευσης για την εγγραφή. Επίσης, ο εγγράψιμος χρόνος ποικίλλει ανάλογα με τις συνθήκες λήψης, το θέμα ή τις ρυθμίσεις ποιότητας/μεγέθους εικόνας.
- Οι χρόνοι που εμφανίζονται είναι εγγράψιμοι χρόνοι χρησιμοποιώντας μια κάρτα μνήμης Sony.

# **Σημειώσεις σχετικά με τη συνεχή εγγραφή ταινίας**

- Για την εγγραφή ταινιών υψηλής ποιότητας και τη συνεχή λήψη με υψηλή ταχύτητα απαιτούνται μεγάλες ποσότητες ηλεκτρικής ισχύος. Ως εκ τούτου, εάν συνεχίσετε τη λήψη, η θερμοκρασία στο εσωτερικό της φωτογραφικής μηχανής θα ανέβει, ειδικότερα αυτή του αισθητήρα εικόνας. Σε τέτοιες περιπτώσεις, η κάμερα απενεργοποιείται αυτόματα, επειδή η επιφάνειά της έχει θερμανθεί πολύ και η θερμότητα μπορεί να επηρεάσει την ποιότητα των εικόνων ή τον εσωτερικό μηχανισμό της κάμερας.
- Ο διαθέσιμος χρόνος για συνεχή εγγραφή ταινίας με τις προεπιλεγμένες ρυθμίσεις, μετά από απενεργοποίηση της παροχής ρεύματος για λίγη ώρα, είναι ο ακόλουθος. Οι τιμές υποδεικνύουν το χρόνο συνεχούς λειτουργίας από τη στιγμή που η κάμερα ξεκινά την εγγραφή έως τη στιγμή που η κάμερα σταματά την εγγραφή.

## **Όταν η ρύθμιση [Auto Power OFF Temp.] έχει οριστεί σε [Standard]**

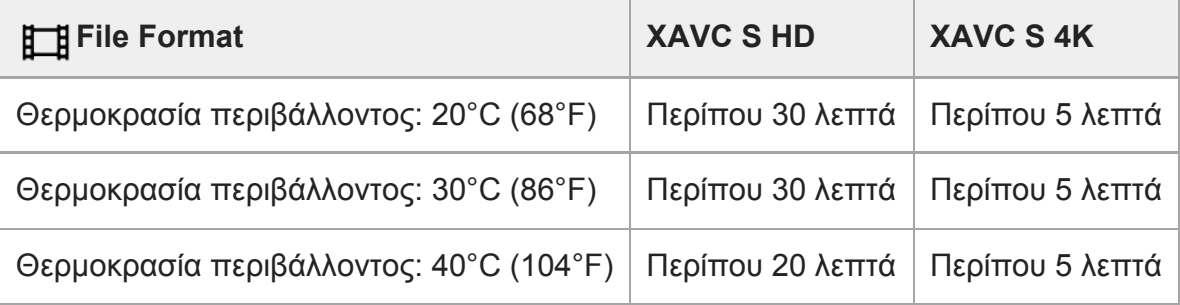

# **Όταν η ρύθμιση [Auto Power OFF Temp.] έχει οριστεί σε [High]**

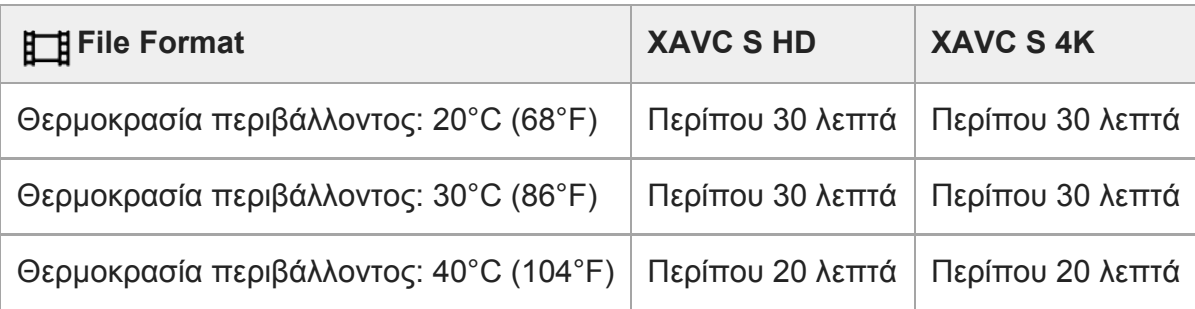

XAVC S HD (60p 50M/50p 50M, όταν η φωτογραφική μηχανή δεν είναι συνδεδεμένη μέσω Wi-Fi)

XAVC S 4K (24p 60M/25p 60M, όταν η φωτογραφική μηχανή δεν είναι συνδεδεμένη μέσω Wi-Fi)

- Ο διαθέσιμος χρόνος για την εγγραφή ταινιών ποικίλλει, ανάλογα με τη θερμοκρασία, τη μορφή του αρχείο, τη ρύθμιση εγγραφής για ταινίες, το περιβάλλον δικτύου Wi-Fi ή την κατάσταση της φωτογραφικής μηχανής πριν από την έναρξη της εγγραφής. Εάν κάνετε συχνά ανασύνθεση ή λήψη εικόνων μετά την ενεργοποίηση της κάμερας, η θερμοκρασία στο εσωτερικό της θα ανέβει και ο διαθέσιμος χρόνος εγγραφής θα μειωθεί.
- Αν εμφανιστεί το στοιχείο **[]∡**] (προειδοποίηση για υπερθέρμανση), η θερμοκρασία της φωτογραφικής μηχανής έχει αυξηθεί.
- Εάν η κάμερα διακόψει την εγγραφή ταινίας λόγω υψηλής θερμοκρασίας, αφήστε τη για λίγη ώρα απενεργοποιημένη. Ξεκινήστε ξανά την εγγραφή, αφού η θερμοκρασία στο εσωτερικό της κάμερας πέσει εντελώς.
- Αν παρατηρήσετε τα ακόλουθα, θα μπορείτε να κάνετε εγγραφή ταινιών για μεγαλύτερες χρονικές περιόδους.
	- Προφυλάσσετε τη φωτογραφική μηχανή από την απευθείας έκθεση στο ηλιακό φως.
	- Απενεργοποιείτε τη φωτογραφική μηχανή όταν δεν τη χρησιμοποιείτε.
- Όταν η ρύθμιση [ H H File Format] οριστεί σε [AVCHD], το μέγεθος αρχείου των ταινιών περιορίζεται σε περίπου 2 GB. Αν το μέγεθος αρχείου της ταινίας φτάσει περίπου τα 2 GB κατά την εγγραφή, θα δημιουργηθεί αυτόματα ένα νέο αρχείο ταινίας.

## [423] Προφυλάξεις/Το παρόν προϊόν

# **Χρήση φορτιστή μπαταρίας στο εξωτερικό**

Μπορείτε να χρησιμοποιήσετε το φορτιστή μπαταρίας (πωλείται χωριστά) σε οποιαδήποτε χώρα ή περιοχή όπου η τροφοδοσία ρεύματος κυμαίνεται μεταξύ 100 V και 240 V AC και 50 Hz/60 Hz.

Ανάλογα με τη χώρα/περιοχή, ίσως χρειαστεί να χρησιμοποιήσετε προσαρμογέα μετατροπής για να συνδέσετε το καλώδιο ρεύματος στην επιτοίχια πρίζα. Συμβουλευτείτε ένα ταξιδιωτικό πρακτορείο κλπ και προετοιμαστείτε εκ των προτέρων.

## **Σημείωση**

Μη χρησιμοποιείτε ηλεκτρονικό μετατροπέα τάσης, καθώς αυτό μπορεί να προκαλέσει δυσλειτουργία.

[424] Προφυλάξεις/Το παρόν προϊόν

# **Μορφή AVCHD**

Η μορφή AVCHD αναπτύχθηκε για ψηφιακή βιντεοκάμερα υψηλής ανάλυσης όταν γίνεται εγγραφή σήματος HD (Υψηλής ανάλυσης) χρησιμοποιώντας τεχνολογία κωδικοποίησης συμπίεσης υψηλής αποτελεσματικότητας. Η μορφή MPEG-4 AVC/H.264 χρησιμοποιείται για τη συμπίεση δεδομένων βίντεο και το σύστημα Dolby Digital ή Linear PCM χρησιμοποιείται για τη συμπίεση δεδομένων ήχου.

Η μορφή MPEG-4 AVC/H.264 είναι ικανή να συμπιέζει εικόνες με υψηλότερη αποτελεσματικότητα συγκριτικά με τη συμβατική μορφή συμπίεσης εικόνας.

Καθώς η μορφή AVCHD χρησιμοποιεί τεχνολογία κωδικοποίησης συμπίεσης, η εικόνα μπορεί να είναι ασταθής σε σκηνές όπου η οθόνη, η οπτική γωνία ή η φωτεινότητα κ.λπ. αλλάζουν δραστικά, αλλά αυτό δεν αποτελεί δυσλειτουργία.

[425] Προφυλάξεις/Το παρόν προϊόν

# **Άδεια χρήσης**

# **Σημειώσεις σχετικά την άδεια χρήσης**

Το προϊόν αυτό συνοδεύεται από λογισμικό που χρησιμοποιείται με βάση συμφωνητικά άδειας χρήσης με τους ιδιοκτήτες του εν λόγω λογισμικού. Βάσει απαιτήσεων των ιδιοκτητών των δικαιωμάτων δημιουργού αυτών των εφαρμογών λογισμικού, έχουμε υποχρέωση να σας ενημερώσουμε για τα εξής. Οι άδειες χρήσης (στα Αγγλικά) είναι καταχωρημένες στην εσωτερική μνήμη του προϊόντος σας. Συνδέστε ένα μέσο μαζικής αποθήκευσης ανάμεσα στο προϊόν και έναν υπολογιστή για να διαβάσετε τις άδειες χρήσης στον φάκελο «PMHOME» - «LICENSE»

ΤΟ ΠΡΟΪΌΝ ΑΥΤΟ ΔΙΕΠΕΤΑΙ ΑΠΟ ΑΔΕΙΑ ΧΡΗΣΗΣ ΣΤΟ ΠΛΑΙΣΙΟ ΤΗΣ ΑΔΕΙΑΣ ΤΟΥ ΧΑΡΤΟΦΥΛΑΚΙΟΥ ΕΥΡΕΣΙΤΕΧΝΙΑΣ AVC ΓΙΑ ΠΡΟΣΩΠΙΚΗ ΧΡΗΣΗ ΑΠΟ ΚΑΤΑΝΑΛΩΤΗ Ή ΑΛΛΕΣ ΧΡΗΣΕΙΣ ΣΤΙΣ ΟΠΟΙΕΣ ΔΕΝ ΝΟΕΙΤΑΙ ΑΜΟΙΒΗ (i) ΓΙΑ ΚΩΔΙΚΟΠΟΙΗΣΗ ΒΙΝΤΕΟ ΣΥΜΦΩΝΑ ΜΕ ΤΟ ΠΡΟΤΥΠΟ AVC (ΕΦΕΞΗΣ «ΒΙΝΤΕΟ AVC») Ή/ΚΑΙ (ii) ΓΙΑ ΑΠΟΚΩΔΙΚΟΠΟΙΗΣΗ ΒΙΝΤΕΟ AVC ΤΟ ΟΠΟΙΟ ΚΩΔΙΚΟΠΟΙΗΘΗΚΕ ΑΠΟ ΚΑΤΑΝΑΛΩΤΗ ΠΟΥ ΠΡΟΒΑΙΝΕΙ ΣΕ ΠΡΟΣΩΠΙΚΗ ΔΡΑΣΤΗΡΙΟΤΗΤΑ Ή/ΚΑΙ ΛΗΦΘΗΚΕ ΑΠΟ ΠΑΡΟΧΟ ΒΙΝΤΕΟ ΠΟΥ ΕΧΕΙ ΑΔΕΙΑ ΝΑ ΠΑΡΕΧΕΙ ΒΙΝΤΕΟ AVC. ΔΕΝ ΠΑΡΑΧΩΡΕΙΤΑΙ ΟΥΤΕ ΣΥΝΑΓΕΤΑΙ ΟΤΙ ΠΑΡΑΧΩΡΕΙΤΑΙ ΚΑΜΙΑ ΑΔΕΙΑ ΧΡΗΣΗΣ ΓΙΑ

ΟΠΟΙΑΔΗΠΟΤΕ ΑΛΛΗ ΧΡΗΣΗ. ΠΡΟΣΘΕΤΕΣ ΠΛΗΡΟΦΟΡΙΕΣ ΣΥΜΠΕΡΙΛΑΜΒΑΝΟΜΕΝΩΝ ΟΣΩΝ ΑΦΟΡΟΥΝ ΤΗΝ ΠΡΟΩΘΗΣΗ, ΤΗΝ ΕΣΩΤΕΡΙΚΗ ΚΑΙ ΕΜΠΟΡΙΚΗ ΧΡΗΣΗ ΚΑΙ ΤΗΝ ΑΔΕΙΑ ΧΡΗΣΗΣ ΜΠΟΡΕΙΤΕ ΝΑ ΛΑΒΕΤΕ ΑΠΟ ΤΗΝ MPEG LA, L.L.C. ΑΝΑΤΡΕΞΤΕ ΣΤΗΝ ΤΟΠΟΘΕΣΙΑ [HTTP://WWW.MPEGLA.COM](http://www.mpegla.com/)

# **Σχετικά με το εφαρμοσμένο λογισμικό GNU GPL/LGPL**

Το λογισμικό που είναι επιλέξιμο για την ακόλουθη Άδεια Δημόσιας Χρήσης GNU (εφεξής καλούμενης «GPL») ή Άδεια Περιορισμένης Δημόσιας Χρήσης GNU (εφεξή καλούμενης «LGPL») περιέχεται στο προϊόν.

Αυτό σας ενημερώνει ότι έχετε δικαίωμα πρόσβασης, τροποποίησης και αναδιανομής του πηγαίου κώδικα για αυτά τα προγράμματα λογισμικού, υπό τις προϋποθέσεις της παρεχόμενης GPL/LGPL.

Ο πηγαίος κώδικας παρέχεται στο διαδίκτυο.

Για να πραγματοποιήσετε λήψη του πηγαίου κώδικα, μεταβείτε στην ακόλουθη διεύθυνση URL. [http://oss.sony.net/Products/Linux/](http://www.sony.net/Products/Linux/)

Παρακαλείσθε να μην επικοινωνείτε μαζί μας σχετικά με το περιεχόμενο του πηγαίου κώδικα.

[426] Προφυλάξεις/Το παρόν προϊόν

# **Προδιαγραφές**

# **Μηχανή**

# **[Σύστημα]**

**Τύπος φωτογραφικής μηχανής** Ψηφιακή Φωτογραφική Μηχανή

# **[Αισθητήρας εικόνας]**

**Φορμά εικόνας** 13,2 mm × 8,8 mm (τύπου 1,0), αισθητήρας εικόνας CMOS **Αριθμός ενεργών εικονοστοιχείων φωτογραφικής μηχανής** Περίπου 20 100 000 pixel **Συνολικός αριθμός pixel φωτογραφικής μηχανής** Περίπου 21 000 000 pixel

# **[Φακός]**

# **ZEISS Vario-Sonnar T \***

 $f = 9.4$  mm  $- 25.7$  mm Γωνία προβολής: 84° - 34° (ισοδύναμο 35 mm: 24 mm - 70 mm)  $F1.8$  (W)  $- F2.8$  (T)

# **το εφέ [SteadyShot] Σύστημα**

Οπτικό

# **[Σύστημα αυτόματης εστίασης]**

**Σύστημα ανίχνευσης** Σύστημα ανίχνευσης φάσης/Σύστημα ανίχνευσης αντίθεσης

# **[Οθόνη]**

**Οθόνη LCD** Οθόνη αφής 7,5 cm (τύπος 3,0) τύπου TFT **Συνολικός αριθμός κουκκίδων** 921.600 κουκκίδες

# **[Φορμά εγγραφής]**

**Μορφή αρχείου**

Συμβατότητα με JPEG (DCF έκδ. 2.0, Exif έκδ. 2.31, MPF Baseline), RAW (φορμά Sony ARW 2.3)

## **Ταινία (μορφή XAVC S)**

MPEG-4 AVC/H.264 XAVCS ver.1.0 συμβατή μορφή

Βίντεο: MPEG-4 AVC/H.264

Ήχος: LPCM 2ch (48 kHz 16 bit)

## **Ταινία (μορφή AVCHD)**

Φορμά AVCHD συμβατό με 2.0

Βίντεο: MPEG-4 AVC/H.264

Ήχος: Dolby Digital 2 καναλιών, με Dolby Digital Stereo Creator

Κατασκευάζεται κατόπιν αδείας από την Dolby Laboratories.

# **[Μέσο εγγραφής]**

Memory Stick, κάρτες SD

# **[Τερματικά εισόδου/εξόδου]**

# **Ακροδέκτης Multi/Micro USB\***

Hi-Speed USB (USB 2.0) Υποστηρίζει συσκευές συμβατές με micro USB.

## **HDMI**

Υποδοχή micro HDMI τύπου D

**(Μικρόφωνο) ακροδέκτης** Υποδοχή mini Stereo Ø3,5 mm

**[Ισχύς, γενικά] Ονομαστική τιμή εισόδου**  $3,6 \vee -$ , 2,1 W **Θερμοκρασία λειτουργίας**

#### 0 έως 40°C (32 έως 104°F)

#### **Θερμοκρασία αποθήκευσης**

-20 έως 55°C (-4 έως 131°F)

## **Διαστάσεις (Π/Υ/Β) (κατά προσ.)**

 $105.5 \times 60.0 \times 43.5$  mm  $(4 \frac{1}{4} \times 2 \frac{3}{8} \times 1 \frac{3}{4} \text{ in.})$ 

## **Βάρος (κατά προσ.)**

294 g (10,4 oz) (συμπεριλαμβανομένων του πακέτου μπαταριών, της κάρτας SD)

**Μικρόφωνο** Stereo **Ηχείο** Monaural **Exif Print** Συμβατό **DPOF** Συμβατό **PRINT Image Matching III** Συμβατό

# **[Ασύρματο δίκτυο LAN]**

**Υποστηριζόμενο φορμά** IEEE 802.11 b/g/n

#### **Ζώνη συχνοτήτων** 2,4 GHz

**Security** WEP/WPA-PSK/WPA2-PSK

## **Μέθοδος σύνδεσης**

Wi-Fi Protected Setup™ (WPS)/Χειροκίνητο

## **Μέθοδος πρόσβασης**

Λειτουργία υποδομής

# **[Bluetooth communications]**

Τυπική έκδ. Bluetooth® 4,1

## **Ζώνη συχνοτήτων** 2,4 GHz

# **Επαναφορτιζόμενες μπαταρίες NP-BX1**

# **Ονομαστική τιμή τάσης**  $3,6 \vee \rightarrow$

Η σχεδίαση και οι προδιαγραφές υπόκεινται σε αλλαγές χωρίς προειδοποίηση.

# **Εμπορικά σήματα**

- Το Memory Stick και το <u>σειφαρία</u> είναι εμπορικά σήματα ή κατοχυρωμένα εμπορικά σήματα της Sony Corporation.
- Οι ονομασίες XAVC S και **χρίας 5** είναι σήματα κατατεθέντα της Sony Corporation.
- Το "Multi Interface Shoe" είναι εμπορικό σήμα της Sony Corporation.
- Η ονομασία AVCHD και το λογότυπο AVCHD είναι εμπορικά σήματα της Panasonic Corporation και της Sony Corporation.
- Το Mac είναι κατοχυρωμένο εμπορικό σήμα της Apple Inc. στις Ηνωμένες Πολιτείες και σε άλλες χώρες.
- Οι ονομασίες iPhone και iPad είναι εμπορικά σήματα της Apple Inc., κατοχυρωμένα στις Η.Π.Α. και σε άλλες χώρες.
- Οι ονομασίες Blu-ray Disc™ και Blu-ray™ είναι εμπορικά σήματα της Blu-ray Disc Association.
- Οι ονομασίες DLNA και DLNA CERTIFIED είναι εμπορικά σήματα της Digital Living Network Alliance.
- Dolby, Dolby Audio and double-D symbol are trademarks of Dolby Laboratories.
- Οι όροι HDMI, HDMI High-Definition Multimedia Interface και το λογότυπο HDMI είναι εμπορικά σήματα ή σήματα κατατεθέντα της HDMI Licensing Administrator, Inc.
- Οι ονομασίες Microsoft και Windows είναι κατοχυρωμένα εμπορικά σήματα ή εμπορικά σήματα της Microsoft Corporation στις Ηνωμένες Πολιτείες ή/και άλλες χώρες.
- Το λογότυπο SDXC είναι εμπορικό σήμα της SD-3C, LLC.
- Το Android και το Google Play είναι εμπορικά σήματα ή σήματα κατατεθέντα της Google LLC.
- Το Wi-Fi, το λογότυπο Wi-Fi και το Wi-Fi Protected Setup είναι σήματα κατατεθέντα ή εμπορικά σήματα της Wi-Fi Alliance.
- Το λεκτικό σήμα και τα λογότυπα Bluetooth® είναι κατοχυρωμένα εμπορικά σήματα ιδιοκτησίας της Bluetooth SIG, Inc. και οποιαδήποτε χρήση αυτών των σημάτων από την Sony Corporation πραγματοποιείται στο πλαίσια σχετικής άδειας.
- Το QR Code είναι εμπορικό σήμα της Denso Wave Inc.
- Επιπλέον, ονόματα συστημάτων και προϊόντων που χρησιμοποιούνται σε αυτό το εγχειρίδιο είναι, γενικά, εμπορικά σήματα ή σήματα κατατεθέντα των αντίστοιχων προγραμματιστών ή κατασκευαστών τους. Ωστόσο, τα σήματα ™ ή ® ενδεχομένως να μη χρησιμοποιούνται σε όλες τις περιπτώσεις σε αυτό το εγχειρίδιο.

[428] Αν αντιμετωπίζετε προβλήματα

# **Αντιμετώπιση προβλημάτων**

Εάν αντιμετωπίζετε προβλήματα με το προϊόν, δοκιμάστε τις εξής λύσεις.

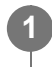

**Εάν εμφανιστεί στην οθόνη ένα μήνυμα όπως το «C/E:□□:□□», ανατρέξτε στην οθόνη αυτοδιαγνωστικού ελέγχου.**

**Αφαιρέστε το πακέτο μπαταριών, περιμένετε περίπου ένα λεπτό, τοποθετήστε ξανά το πακέτο μπαταριών και έπειτα ενεργοποιήστε το προϊόν.**

**3 Αρχικοποιήστε τις ρυθμίσεις.**

**Συμβουλευτείτε τον αντιπρόσωπο ή την τοπική εξουσιοδοτημένη αντιπροσωπεία σέρβις. Πρόσθετες πληροφορίες για αυτό το προϊόν και απαντήσεις σε συνήθεις ερωτήσεις διατίθενται στη διαδικτυακή τοποθεσία της Υποστήριξης Πελατών. <https://www.sony.net/>**

# [429] Αν αντιμετωπίζετε προβλήματα **Οθόνη αυτοδιαγνωστικού ελέγχου**

Εάν εμφανιστεί ένας κωδικός που ξεκινά με ένα γράμμα της αλφαβήτου, η λειτουργία αυτοδιαγνωστικού ελέγχου σε αυτό το προϊόν λειτουργεί. Τα τελευταία δύο ψηφία (που υποδεικνύονται με τα □□) θα διαφέρουν ανάλογα με την κατάσταση αυτού του προϊόντος. Εάν δεν μπορείτε να λύσετε το πρόβλημα ακόμα και αφού προσπαθήσετε τις ακόλουθες διορθωτικές ενέργειες μερικές φορές, το προϊόν ενδέχεται να χρειάζεται επισκευή. Επικοινωνήστε με τον αντιπρόσωπο της Sony ή την τοπική εξουσιοδοτημένη αντιπροσωπεία σέρβις της.

## **C:32:□□**

**2**

**4**

Υπάρχει πρόβλημα με το υλικό του προϊόντος. Απενεργοποιήστε και ενεργοποιήστε ξανά.

## **C:13:□□**

- Αυτό το προϊόν δεν μπορεί να διαβάσει ούτε να γράψει δεδομένα στην κάρτα μνήμης. Προσπαθήστε να απενεργοποιήσετε και να ενεργοποιήσετε ξανά αυτό το προϊόν ή να αφαιρέσετε και να τοποθετήσετε την κάρτα μνήμης αρκετές φορές.
- Τοποθετήθηκε μη διαμορφωμένη κάρτα μνήμης. Διαμορφώστε την κάρτα μνήμης.
- Η κάρτα μνήμης που εισήχθηκε δεν μπορεί να χρησιμοποιηθεί με αυτό το προϊόν ή τα δεδομένα καταστράφηκαν. Εισαγάγετε μια νέα κάρτα μνήμης.

**E:61:□□**

**E:62:□□**

**E:91:□□**

Σημειώθηκε δυσλειτουργία του προϊόντος. Αρχικοποιήστε αυτό το προϊόν, έπειτα ενεργοποιήστε το ξανά.

**E:94:□□**

Υπάρχει μια δυσλειτουργία κατά την εγγραφή ή διαγραφή δεδομένων. Απαιτείται επισκευή. Επικοινωνήστε με τον αντιπρόσωπο της Sony ή την τοπική εξουσιοδοτημένη αντιπροσωπεία σέρβις της. Να είστε έτοιμοι να δώσετε όλους τους αριθμούς στον κωδικό σφάλματος που ξεκινά με E.

# [430] Αν αντιμετωπίζετε προβλήματα **Μηνύματα προειδοποίησης**

### **Set Area/Date/Time.**

Ρυθμίστε την περιοχή, την ημερομηνία και την ώρα. Εάν δεν έχετε χρησιμοποιήσει το προϊόν για μεγάλο χρονικό διάστημα, φορτίστε την εσωτερική επαναφορτιζόμενη εφεδρική μπαταρία.

## **Δεν είναι δυνατή η χρήση κάρτας μνήμης. Διαμόρφωση;**

Η κάρτα μνήμης διαμορφώθηκε σε υπολογιστή και η μορφή αρχείου τροποποιήθηκε. Επιλέξτε το [Enter] και έπειτα διαμορφώστε την κάρτα μνήμης. Μπορείτε να χρησιμοποιήσετε ξανά την κάρτα μνήμης, αλλά όλα τα προηγούμενα δεδομένα στην κάρτα μνήμης διαγράφονται. Η διαμόρφωση ίσως να διαρκέσει αρκετή ώρα για να ολοκληρωθεί. Εάν το μήνυμα συνεχίζει να εμφανίζεται, αλλάξτε την κάρτα μνήμης.

#### **Σφάλμα κάρτας μνήμης**

- Τοποθετήθηκε μη συμβατή κάρτα μνήμης.
- Η διαμόρφωση απέτυχε. Διαμορφώστε την κάρτα μνήμης ξανά.

## **Unable to read memory card. Εισάγετε ξανά την κάρτα μνήμης.**

- Τοποθετήθηκε μη συμβατή κάρτα μνήμης.
- Η κάρτα μνήμης είναι κατεστραμμένη.
- Το τμήμα του ακροδέκτη της κάρτας μνήμης είναι λερωμένο.

#### **Κάρτα μνήμης κλειδωμένη.**

Χρησιμοποιείτε κάρτα μνήμης με διακόπτη προστασίας από εγγραφή ή διακόπτη προστασίας από διαγραφή με το διακόπτη στη θέση LOCK. Ρυθμίστε το διακόπτη στη θέση εγγραφής.

#### **Δεν είναι δυνατό το άνοιγμα του κλείστρου επειδή δεν έχει εισαχθεί κάρτα μνήμης.**

- Δεν έχει τοποθετηθεί κάρτα μνήμης.
- Για απελευθέρωση του κλείστρου χωρίς να έχει τοποθετηθεί κάρτα μνήμης στη φωτογραφική μηχανή, ορίστε το στοιχείο [Release w/o Card] σε [Enable]. Σε αυτήν την περίπτωση, οι εικόνες δεν θα αποθηκεύονται.

### **Η παρούσα κάρτα μνήμης μπορεί να μην έχει δυνατότητα εγγραφής και αναπαραγωγής κανονικά.**

Τοποθετήθηκε μη συμβατή κάρτα μνήμης.

### **Γίνεται επεξεργασία...**

Κατά την εκτέλεση της λειτουργίας μείωσης θορύβου, πραγματοποιείται η διαδικασία μείωσης θορύβου. Δεν μπορείτε να τραβήξετε άλλες εικόνες στη διάρκεια αυτής της διαδικασίας.

#### **Αδύνατη η προβολή.**

- Εικόνες που έχουν εγγραφεί με άλλα προϊόντα ή εικόνες που τροποποιήθηκαν με υπολογιστή μπορεί να μην εμφανίζονται.
- Η επεξεργασία στον υπολογιστή, όπως η διαγραφή των αρχείων εικόνας, μπορεί να προκαλέσει ασυνέπειες στα αρχεία της βάσης δεδομένων εικόνων. Επιδιορθώστε τα αρχεία της βάσης δεδομένων εικόνων.

#### **Δεν είναι δυνατή η εκτύπωση.**

Προσπαθήσατε να επισημάνετε εικόνες RAW με την ένδειξη DPOF.

#### **Internal temp. high. Allow it to cool.**

Το προϊόν ζεστάθηκε επειδή τραβούσατε εικόνες συνεχώς. Απενεργοποιήστε και αφήστε το προϊόν να κρυώσει και περιμένετε μέχρι να είναι ξανά έτοιμο για λήψη.

(Προειδοποίηση υπερθέρμανσης)

- Τραβούσατε εικόνες για υπερβολικά μεγάλο διάστημα, με αποτέλεσμα να ανέβει η θερμοκρασία του προϊόντος.
- (Πλήρες αρχείο βάσης δεδομένων)
- Ο αριθμός των εικόνων υπερβαίνει εκείνον για τον οποίο το προϊόν έχει τη δυνατότητα να κάνει διαχείριση ημερομηνίας σε αρχείο βάσης δεδομένων.

**Επίλες** (Σφάλμα με το αρχείο βάσης δεδομένων)

Αδυναμία καταχώρησης στο αρχείο βάσης δεδομένων. Εισάγετε όλες τις εικόνες στον υπολογιστή με τη χρήση του PlayMemories Home και ανακτήστε την κάρτα μνήμης.

#### **Σφάλμα αρχείου βάσης δεδομ. εικόνων**

Κάτι δεν πάει καλά στο αρχείο βάσης δεδομένων εικόνων. Επιλέξτε το [Setup] → [Recover Image DB].

#### **Σφάλμα συστήματος**

#### **Σφάλμα φωτογραφικής μηχανής. Απενεργοποιήστε και ενεργοποιήστε ξανά την κάμερα.**

Αφαιρέστε το πακέτο μπαταριών και έπειτα επανεισαγάγετέ το. Εάν το μήνυμα εμφανίζεται συχνά, απευθυνθείτε στην τοπική εξουσιοδοτημένη αντιπροσωπεία σέρβις της Sony.

### **Σφάλμα αρχείου βάσης δεδομένων εικόνων Ανάκτηση;**

Δεν μπορείτε να εγγράψετε και να αναπράγετε μία ταινία AVCHD γιατί το αρχείο βάσης δεδομένων εικόνας είναι κατεστραμμένο. Μπορείτε να ανακτήσετε το αρχείο βάσης δεδομένων εικόνων ακολουθώντας τις οδηγίες που εμφανίζονται στην οθόνη.

#### **Αδύνατη η μεγέθυνση. Αδύνατη η περιστροφή εικόνας.**

Εικόνες που έχουν εγγραφεί με άλλα προϊόντα μπορεί να μη μεγεθύνονται ή να περιστρέφονται.

### **Δεν είναι δυνατή η δημιουργία περισσότερων φακέλων.**

Ένας φάκελος στην κάρτα μνήμης έχει τα τρία πρώτα ψηφία «999». Δεν μπορείτε να δημιουργήσετε περισσότερους φακέλους σε αυτήν την κάμερα.

# **Recommended pages**

**[Αναζήτηση](https://www.sony.net/tutorial/dc/zv1/?id=hg_stl) [πολύτιμων](https://www.sony.net/tutorial/dc/zv1/?id=hg_stl) [πληροφοριών](https://www.sony.net/tutorial/dc/zv1/?id=hg_stl)[,](https://www.sony.net/tutorial/dc/zv1/?id=hg_stl) [όπως](https://www.sony.net/tutorial/dc/zv1/?id=hg_stl) [βασικών](https://www.sony.net/tutorial/dc/zv1/?id=hg_stl) [σημείων](https://www.sony.net/tutorial/dc/zv1/?id=hg_stl) [λήψης](https://www.sony.net/tutorial/dc/zv1/?id=hg_stl) [\(](https://www.sony.net/tutorial/dc/zv1/?id=hg_stl)[Εκπαιδευτικό](https://www.sony.net/tutorial/dc/zv1/?id=hg_stl) [υλικό](https://www.sony.net/tutorial/dc/zv1/?id=hg_stl)[\)](https://www.sony.net/tutorial/dc/zv1/?id=hg_stl)**

[Αυτή](https://www.sony.net/tutorial/dc/zv1/?id=hg_stl) [η](https://www.sony.net/tutorial/dc/zv1/?id=hg_stl) [διαδικτυακή](https://www.sony.net/tutorial/dc/zv1/?id=hg_stl) [τοποθεσία](https://www.sony.net/tutorial/dc/zv1/?id=hg_stl) [παρουσιάζει](https://www.sony.net/tutorial/dc/zv1/?id=hg_stl) [πρακτικές](https://www.sony.net/tutorial/dc/zv1/?id=hg_stl) [λειτουργίες](https://www.sony.net/tutorial/dc/zv1/?id=hg_stl)[,](https://www.sony.net/tutorial/dc/zv1/?id=hg_stl) [τρόπους](https://www.sony.net/tutorial/dc/zv1/?id=hg_stl) [χρήσης](https://www.sony.net/tutorial/dc/zv1/?id=hg_stl) [και](https://www.sony.net/tutorial/dc/zv1/?id=hg_stl) [παραδείγματα](https://www.sony.net/tutorial/dc/zv1/?id=hg_stl) [ρυθμίσεων](https://www.sony.net/tutorial/dc/zv1/?id=hg_stl)[.](https://www.sony.net/tutorial/dc/zv1/?id=hg_stl) [Επισκεφτείτε](https://www.sony.net/tutorial/dc/zv1/?id=hg_stl) [τη](https://www.sony.net/tutorial/dc/zv1/?id=hg_stl) [διαδικτυακή](https://www.sony.net/tutorial/dc/zv1/?id=hg_stl) [τοποθεσία](https://www.sony.net/tutorial/dc/zv1/?id=hg_stl) [κατά](https://www.sony.net/tutorial/dc/zv1/?id=hg_stl) [τη](https://www.sony.net/tutorial/dc/zv1/?id=hg_stl) [ρύθμιση](https://www.sony.net/tutorial/dc/zv1/?id=hg_stl) [της](https://www.sony.net/tutorial/dc/zv1/?id=hg_stl) [μηχανής](https://www.sony.net/tutorial/dc/zv1/?id=hg_stl) [σας](https://www.sony.net/tutorial/dc/zv1/?id=hg_stl)[. \(](https://www.sony.net/tutorial/dc/zv1/?id=hg_stl)[Θα](https://www.sony.net/tutorial/dc/zv1/?id=hg_stl) [ανοίξει](https://www.sony.net/tutorial/dc/zv1/?id=hg_stl) [ένα](https://www.sony.net/tutorial/dc/zv1/?id=hg_stl) [νέο](https://www.sony.net/tutorial/dc/zv1/?id=hg_stl) [παράθυρο](https://www.sony.net/tutorial/dc/zv1/?id=hg_stl)[\).](https://www.sony.net/tutorial/dc/zv1/?id=hg_stl)

**[Πληροφορίες](https://support.d-imaging.sony.co.jp/www/r/dc/1910/index.php?id=hg_stl) [συμβατότητας](https://support.d-imaging.sony.co.jp/www/r/dc/1910/index.php?id=hg_stl) [αξεσουάρ](https://support.d-imaging.sony.co.jp/www/r/dc/1910/index.php?id=hg_stl) [για](https://support.d-imaging.sony.co.jp/www/r/dc/1910/index.php?id=hg_stl) [την](https://support.d-imaging.sony.co.jp/www/r/dc/1910/index.php?id=hg_stl) [ZV-1](https://support.d-imaging.sony.co.jp/www/r/dc/1910/index.php?id=hg_stl)** [Αυτή](https://support.d-imaging.sony.co.jp/www/r/dc/1910/index.php?id=hg_stl) [η](https://support.d-imaging.sony.co.jp/www/r/dc/1910/index.php?id=hg_stl) [ιστοσελίδα](https://support.d-imaging.sony.co.jp/www/r/dc/1910/index.php?id=hg_stl) [παρέχει](https://support.d-imaging.sony.co.jp/www/r/dc/1910/index.php?id=hg_stl) [τις](https://support.d-imaging.sony.co.jp/www/r/dc/1910/index.php?id=hg_stl) [πληροφορίες](https://support.d-imaging.sony.co.jp/www/r/dc/1910/index.php?id=hg_stl) [συμβατότητας](https://support.d-imaging.sony.co.jp/www/r/dc/1910/index.php?id=hg_stl) [αξεσουάρ](https://support.d-imaging.sony.co.jp/www/r/dc/1910/index.php?id=hg_stl)[. \(](https://support.d-imaging.sony.co.jp/www/r/dc/1910/index.php?id=hg_stl)[Θα](https://support.d-imaging.sony.co.jp/www/r/dc/1910/index.php?id=hg_stl) [ανοίξει](https://support.d-imaging.sony.co.jp/www/r/dc/1910/index.php?id=hg_stl) [ένα](https://support.d-imaging.sony.co.jp/www/r/dc/1910/index.php?id=hg_stl) [νέο](https://support.d-imaging.sony.co.jp/www/r/dc/1910/index.php?id=hg_stl) [παράθυρο](https://support.d-imaging.sony.co.jp/www/r/dc/1910/index.php?id=hg_stl)[\).](https://support.d-imaging.sony.co.jp/www/r/dc/1910/index.php?id=hg_stl)